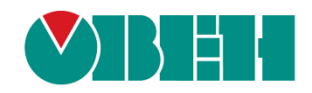

# **CODESYS V3.5**

# **Визуализация**

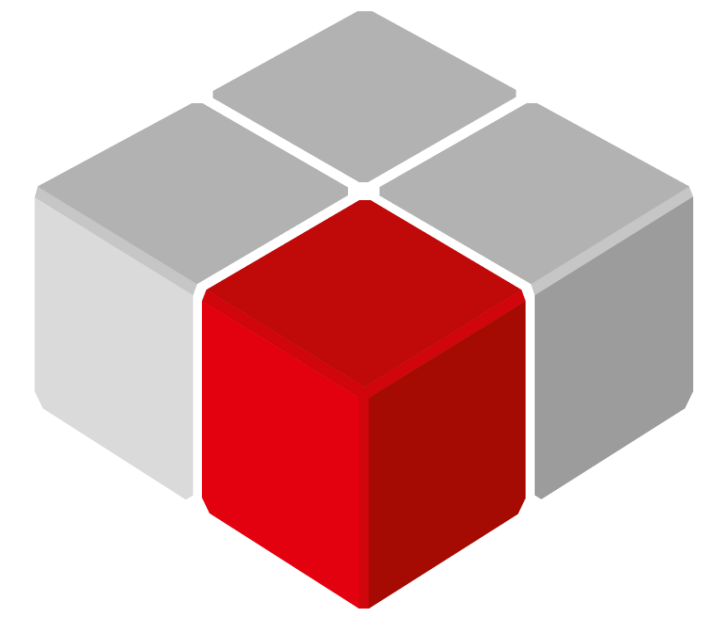

Руководство пользователя

01.12.2019 версия 2.1

# Оглавление

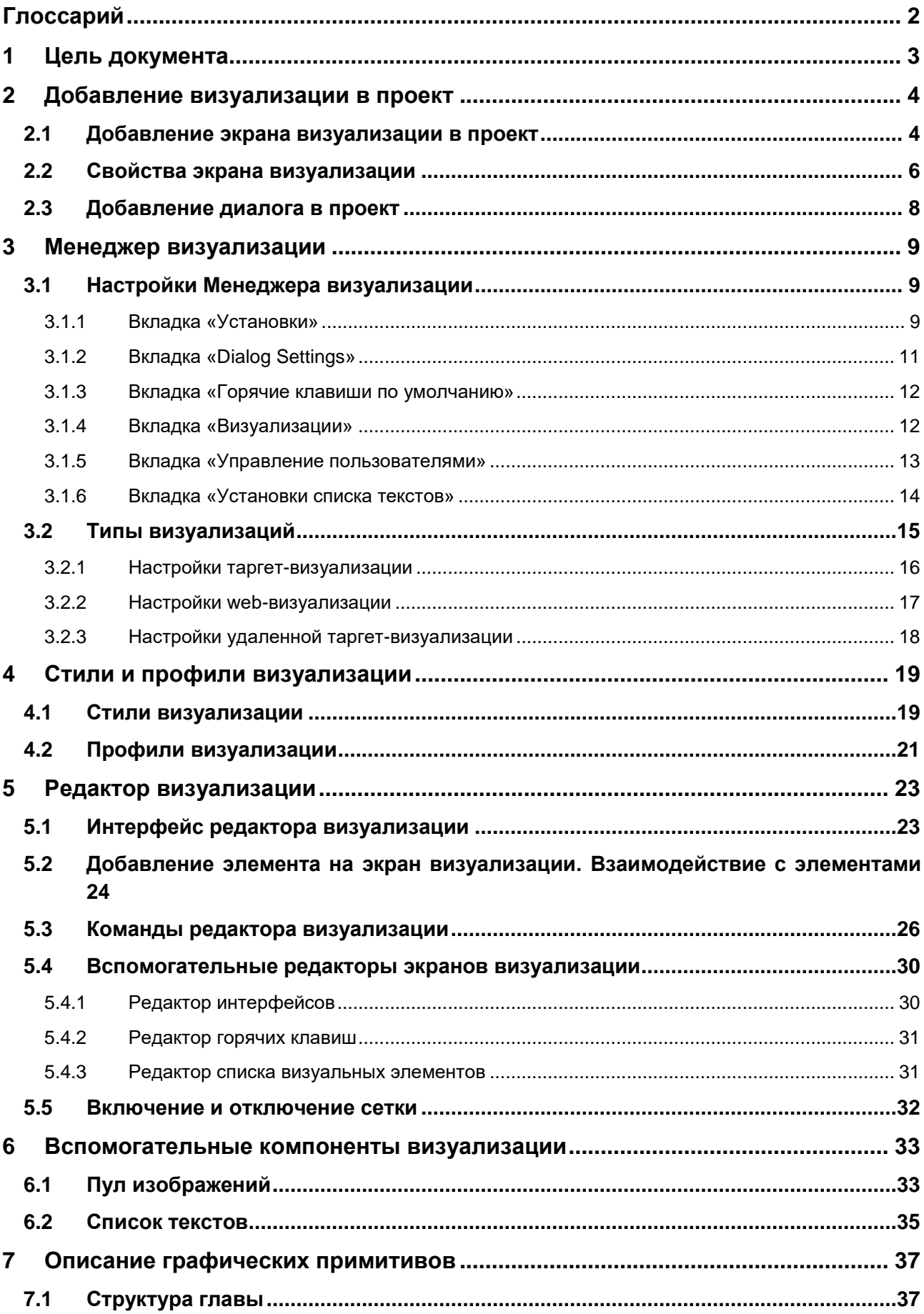

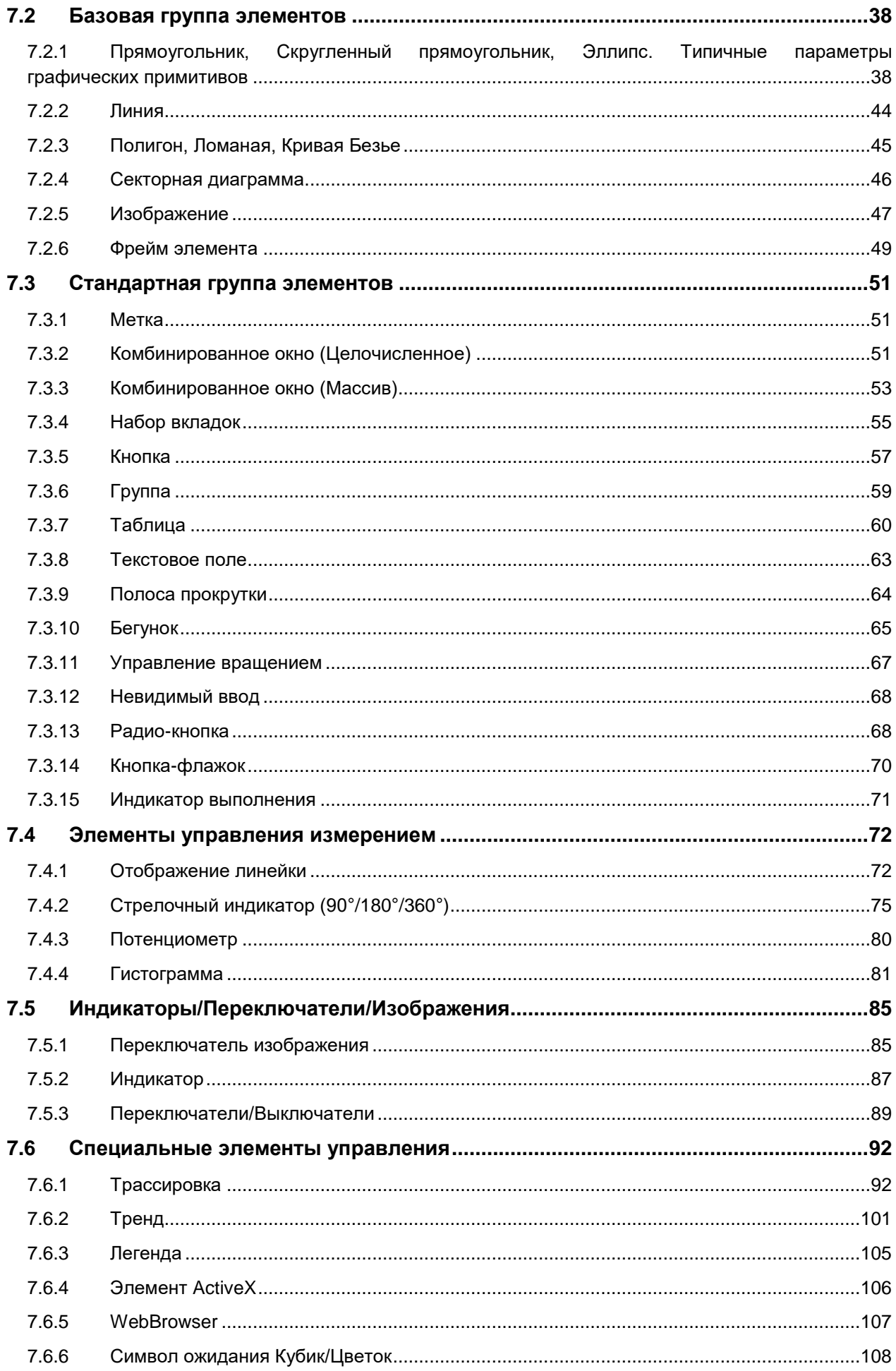

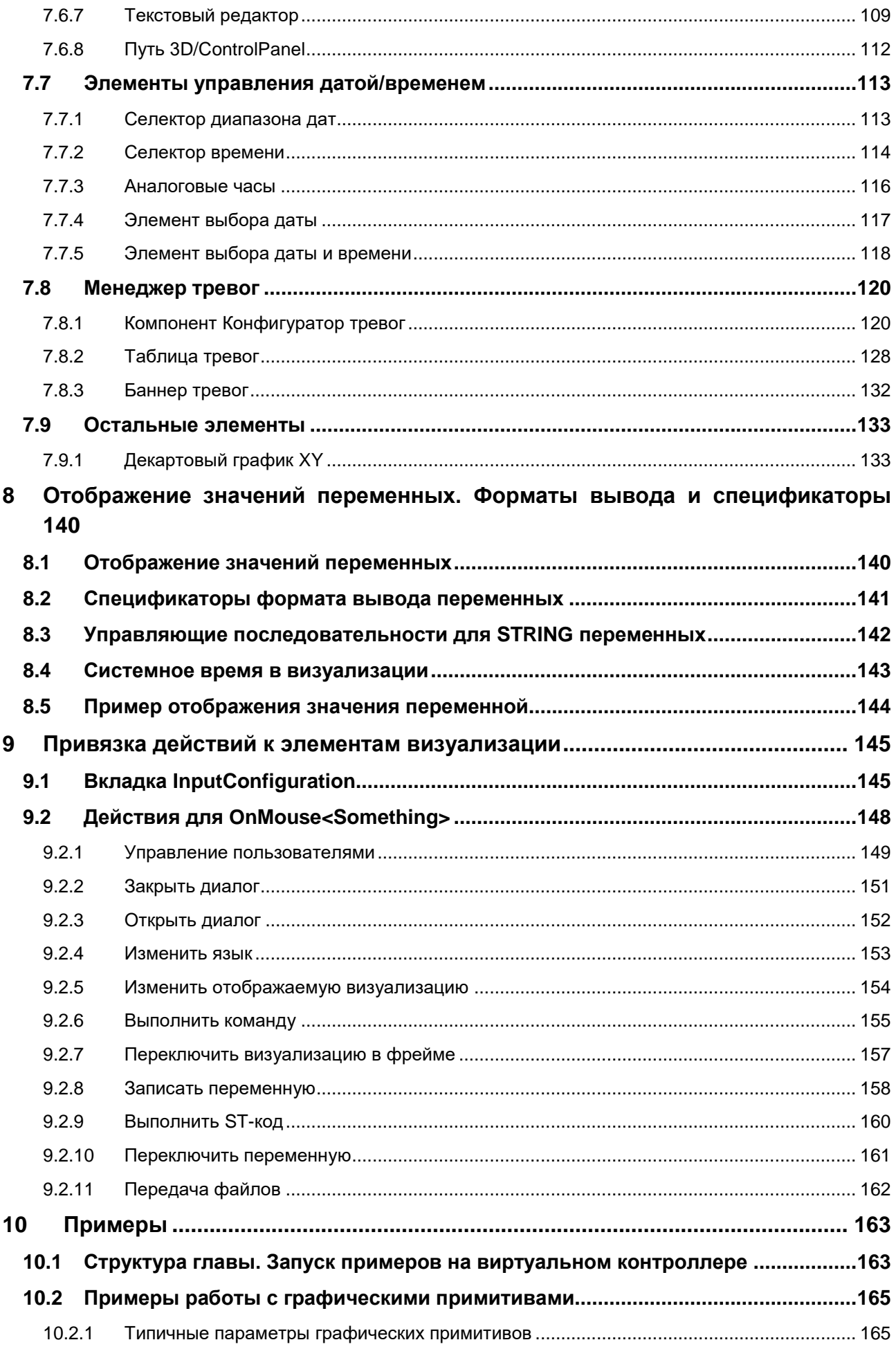

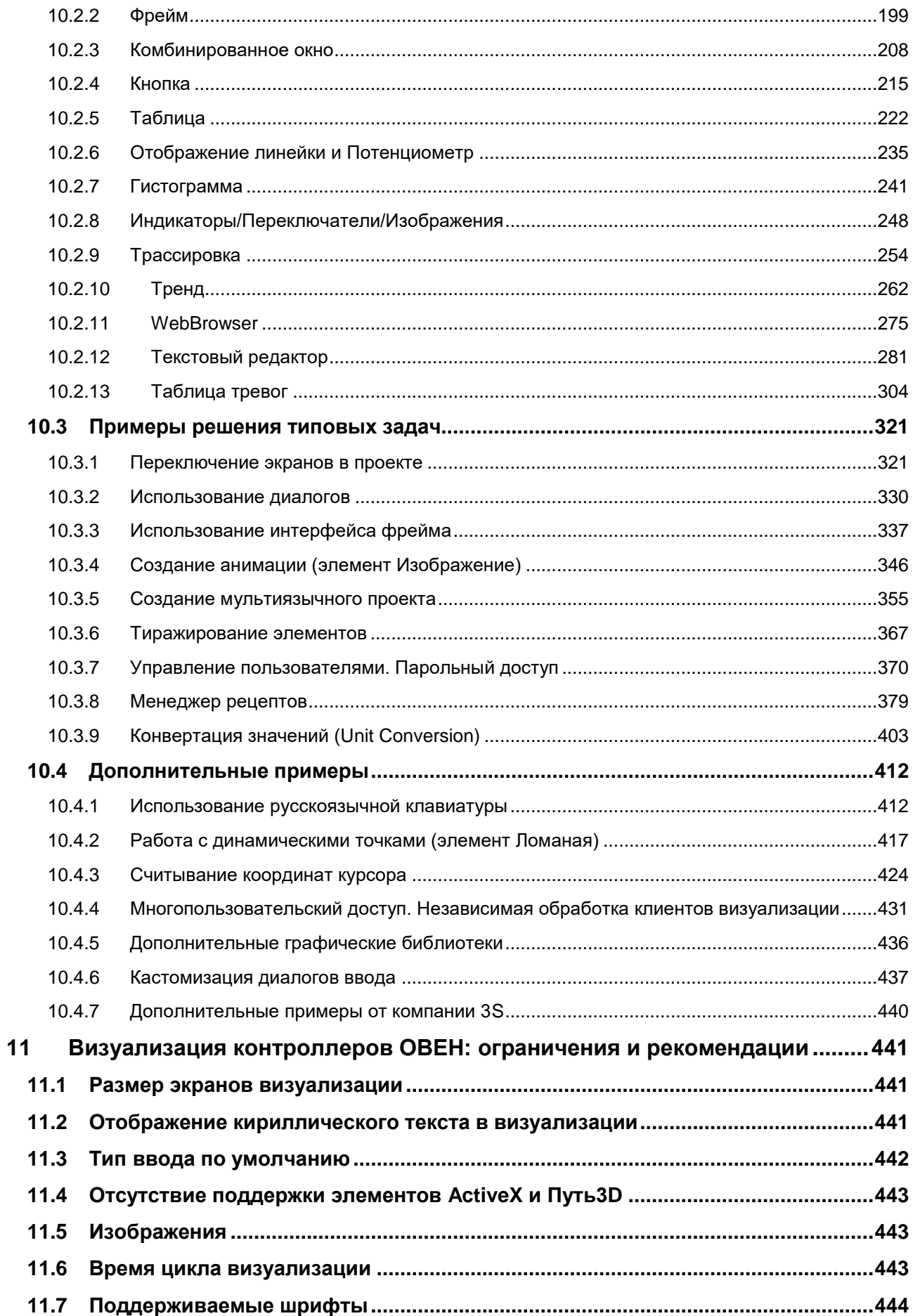

## <span id="page-5-0"></span>**Глоссарий**

**POU** – обобщенное название функций, функциональных блоков и программ.

**Целевое устройство визуализации** – устройство, на котором запускается и обрабатывается (но не обязательно отображается) визуализация. Обычно под целевым устройством подразумевается контроллер.

**Клиент визуализации** – устройство, на котором отображается (но не обязательно запускается и обрабатывается) визуализация. Таким устройством может являться сенсорный панельный контроллер, панель оператора, web-браузер или ПК с установленным приложением **CODESYS HMI**.

**Визуализация** – совокупность экранов визуализации, представляющая собой графический интерфейс проекта **CODESYS**.

**Экран визуализации** – структурная единица визуализации, представляющая собой обособленную область отображения графических элементов.

**Диалог** – вспомогательный экран визуализации, открываемый поверх основного. Таким экраном может являться диалог ввода пароля.

**Фрейм** – вспомогательный экран визуализации, открываемый в плоскости основного экрана визуализации с помощью [графического примитива.](#page-52-0) Переключая фреймы с помощью кнопок (или из кода программы), можно в реальном времени изменять целые фрагменты экрана визуализации.

**Менеджер визуализации** – компонент **CODESYS**, определяющий общие настройки для всех экранов визуализации в данном проекте.

**Редактор визуализации** – редактор **CODESYS**, используемый для создания экранов визуализации.

**Графический примитив** – готовый графический объект с заданным набором параметров.

**Элемент** – экземпляр графического примитива с конкретными значениями параметров.

**ПК** – персональный компьютер.

**ЛКМ/ПКМ** – левая кнопка мыши/правая кнопка мыши.

## <span id="page-6-0"></span>**1 Цель документа**

Настоящее руководство описывает создание экранов визуализации для контроллеров, программируемых в среде **CODESYS V3.5,** с подробным описанием характеристик и настроек всех графических примитивов, а также примерами работы с ними.

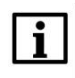

#### **ПРИМЕЧАНИЕ**

В зависимости от конкретного устройства часть описанного в документе функционала может не поддерживаться.

Руководство предназначено для начинающих и опытных пользователей, подразумевается, что читатель обладает базовыми навыками работы с **CODESYS**.

Во время написания руководства использовалась среда программирования **CODESYS V3.5 SP14 Patch 3**, в более ранних или поздних версиях некоторые компоненты могут отсутствовать или отличаться от приведенных на скриншотах.

## <span id="page-7-0"></span>**2 Добавление визуализации в проект**

## <span id="page-7-1"></span>**2.1 Добавление экрана визуализации в проект**

Для добавления в проект экрана визуализации следует нажать **ПКМ** на компонент **Application** в **Панели устройств**, раскрыть вкладку **Добавить объект** и выбрать компонент **Визуализация**.

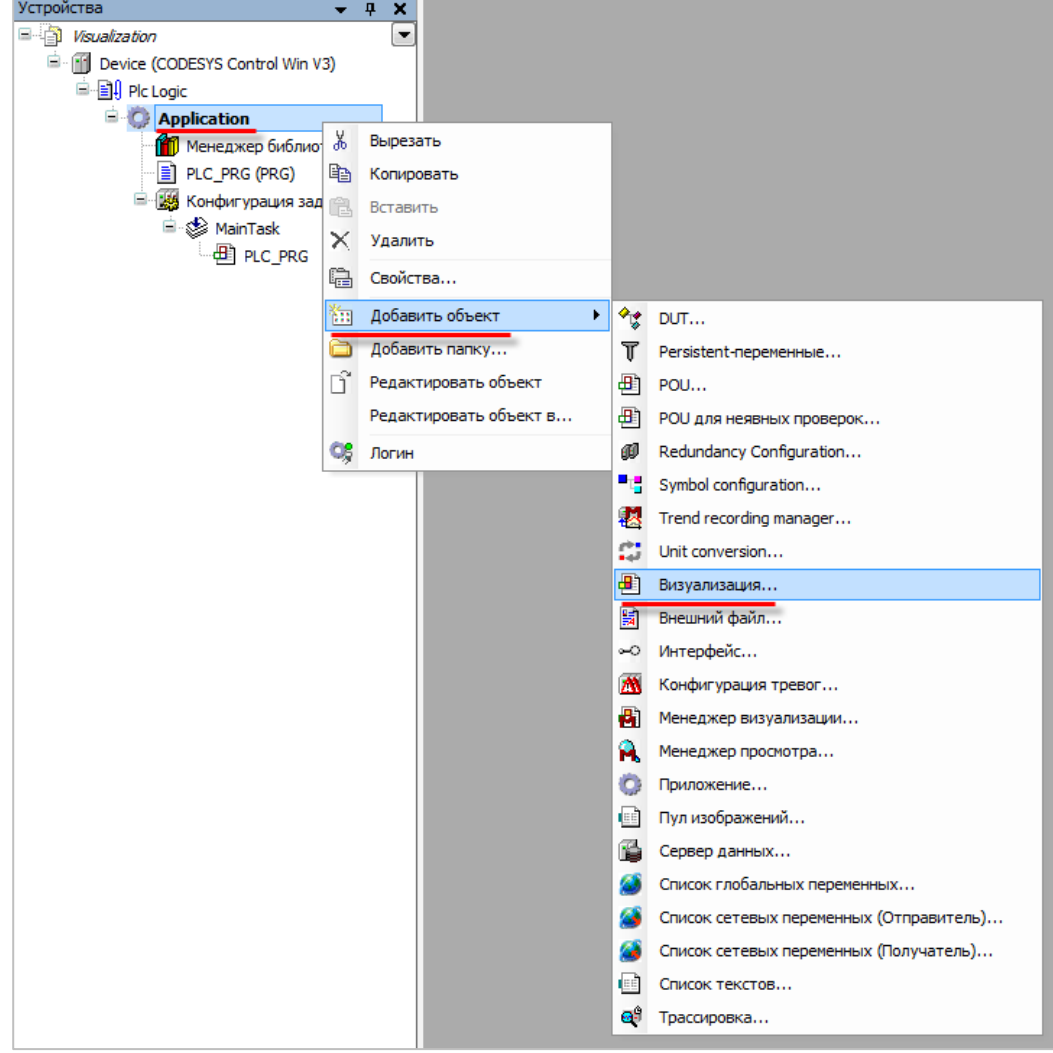

**Рисунок 2.1 – Добавление экрана визуализации в проект**

Во время создания экрана визуализации следует указать его имя. Имя экрана визуализации должно отвечать стандартным требованиям к именам в **CODESYS** – т. е. не содержать пробелов, кириллических и системных символов, не начинаться с цифр, не содержать более одного символа подчеркивания подряд:

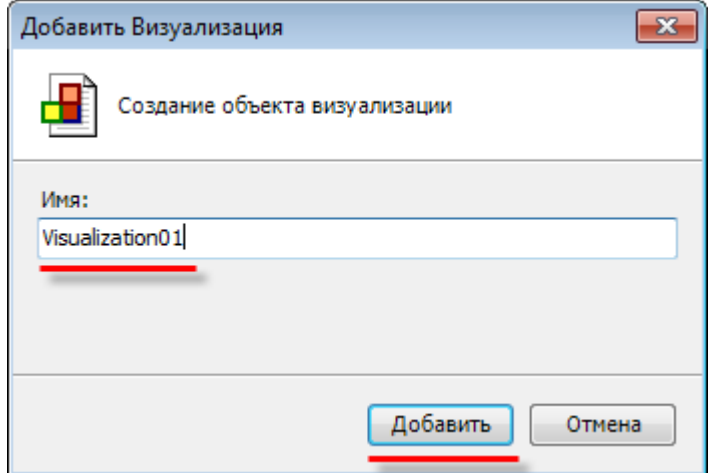

**Рисунок 2.2 – Ввод имени экрана визуализации**

Одновременно с созданием в проекте первого экрана визуализации, будет автоматически добавлен компонент [Менеджер визуализации,](#page-12-0) содержащий подкомпоненты [Таргет-визуализация](#page-19-0) и [Web](#page-20-0)[визуализация.](#page-20-0)

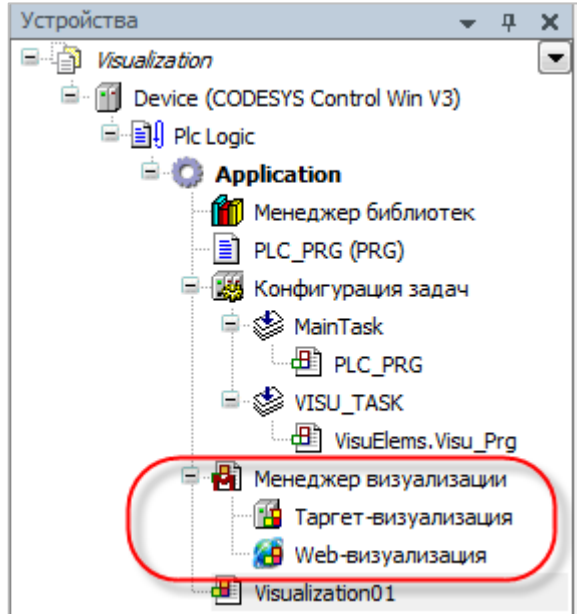

**Рисунок 2.3 – Компонент Менеджер визуализации в Панели устройств проекта**

## <span id="page-9-0"></span>**2.2 Свойства экрана визуализации**

Чтобы настроить тип и размер экрана визуализации, следует нажать **ПКМ** на его название в **Панели устройств** и в появившемся контекстном меню выбрать пункт **Свойства**:

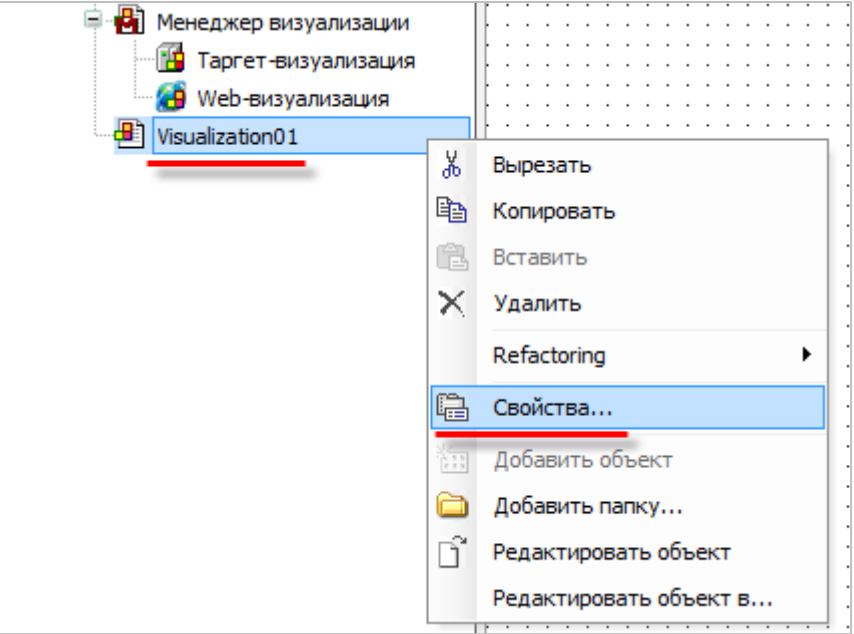

**Рисунок 2.4 – Контекстное меню экрана визуализации**

Вкладки **Общее**, **Компиляция** и **Контроль доступа** являются стандартными для всех компонентов. Настройки экрана визуализации расположены на вкладке **Визуализация**:

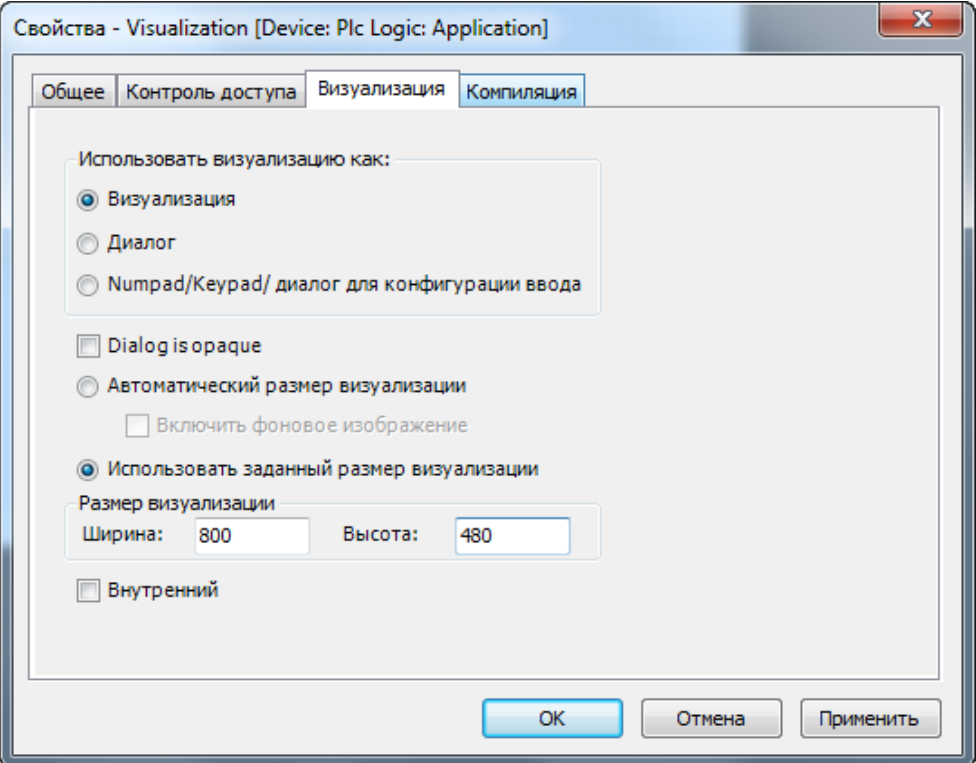

**Рисунок 2.5 – Свойства экрана визуализации**

**1.** Тип экрана визуализации (**Использовать визуализацию как**):

**Визуализация** – визуализация будет представлять собой стандартный экран визуализации;

**Диалог** – визуализация будет представлять собой диалоговое окно, которое может быть открыто с помощью элементов на экране визуализации (см. [п. 3.3\)](#page-11-0);

**Numpad/Keypad/Диалог для конфигурации ввода** – визуализация будет представлять собой диалог для ввода цифровых/текстовых значений. Программный [интерфейс](#page-33-1) диалога должен быть идентичен интерфейсам стандартных диалогов **Numpad/Keypad** из системной библиотеки **VisuDialogs.library** (расположенной в папке установки CODESYS по пути **…\CODESYS\Projects\Visu\Dialogs**).

**Dialog is opaque** – если тип визуализации – диалог и установлена данная галочка, то область визуализации, закрытая диалогом, не обновляется. Это повышает скорость отклика в данном диалоге.

**2.** Размер экрана визуализации:

**Автоматический размер визуализации** – размер визуализации будет зависеть от размера области, занимаемой графическими элементами. Если фоновое изображение выходит за эту область, то оно будет обрезано. Для предотвращения этого следует установить галочку **Включить фоновое изображение**.

**Использовать заданный размер визуализации** – в данном случае пользователь сам определяет ширину и высоту экрана визуализации (в пикселях). В Менеджере [визуализации](#page-12-0) можно указать, должен ли размер экрана визуализации подгоняться под размер экрана клиента визуализации.

Для контроллеров **СПК1xx, СПК1xx [М01]** и **СПК207** разрешение экрана составляет **800 × 480**. Для контроллеров **СПК105** – **480 × 272**.

**3.** Галочка **Внутренний** может использоваться для экранов визуализации, создаваемых в библиотеках. В случае подключения такой библиотеки к проекту, данный экран визуализации не будет доступен пользователю. Данная возможность применяется для создания вспомогательных экранов, которые не должны быть доступны пользователю напрямую.

## <span id="page-11-0"></span>**2.3 Добавление диалога в проект**

Частным случаем экрана визуализации является **Диалог** – вспомогательный экран визуализации, открываемый поверх основного. В качестве примера можно привести диалог ввода пароля при попытке управления элементом:

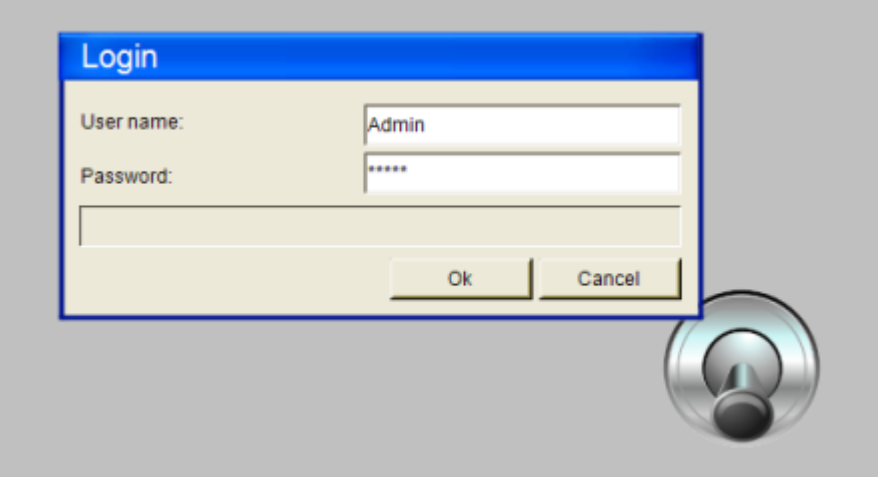

**Рисунок 2.6 – Диалоговое окно ввода пароля**

Для использования экрана визуализации в качестве диалога, следует в его **Свойствах** в пункте **Использовать визуализацию как** выбрать значение **Диалог** (см[. рисунок 2.5\)](#page-9-0).

## <span id="page-12-0"></span>**3 Менеджер визуализации**

## <span id="page-12-1"></span>**3.1 Настройки Менеджера визуализации**

Компонент **Менеджер визуализации** содержит настройки, применяемые ко всем экранам визуализации в проекте. Компонент добавляется в проект автоматически во время создания первого экрана визуализации.

#### <span id="page-12-2"></span>**3.1.1 Вкладка «Установки»**

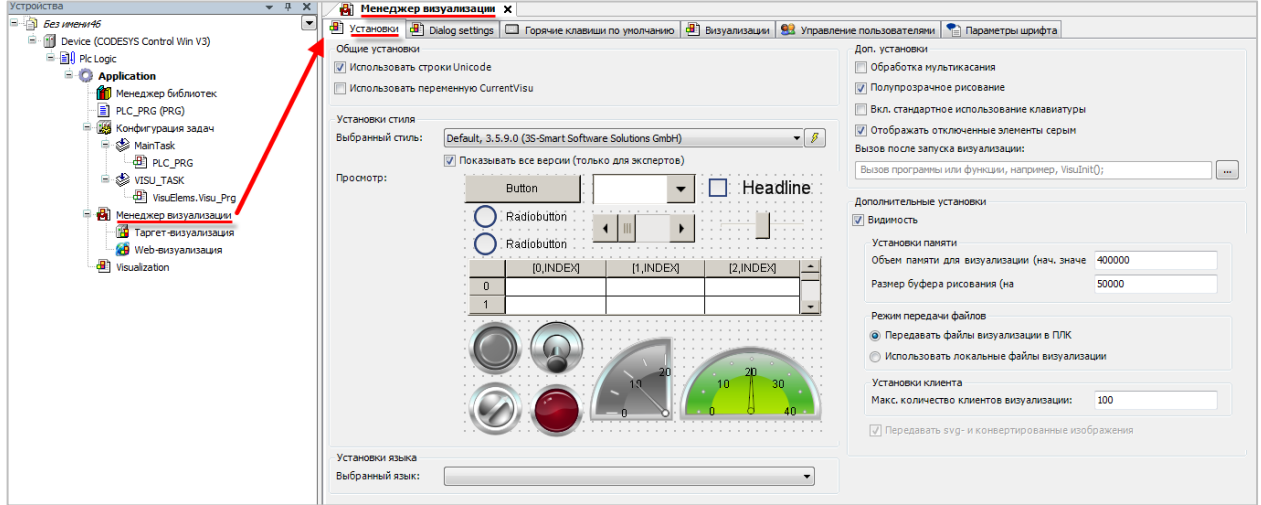

**Рисунок 3.1 – Менеджер визуализации, вкладка Установки**

Описание настроек приведено в таблице 3.1.

<span id="page-13-0"></span>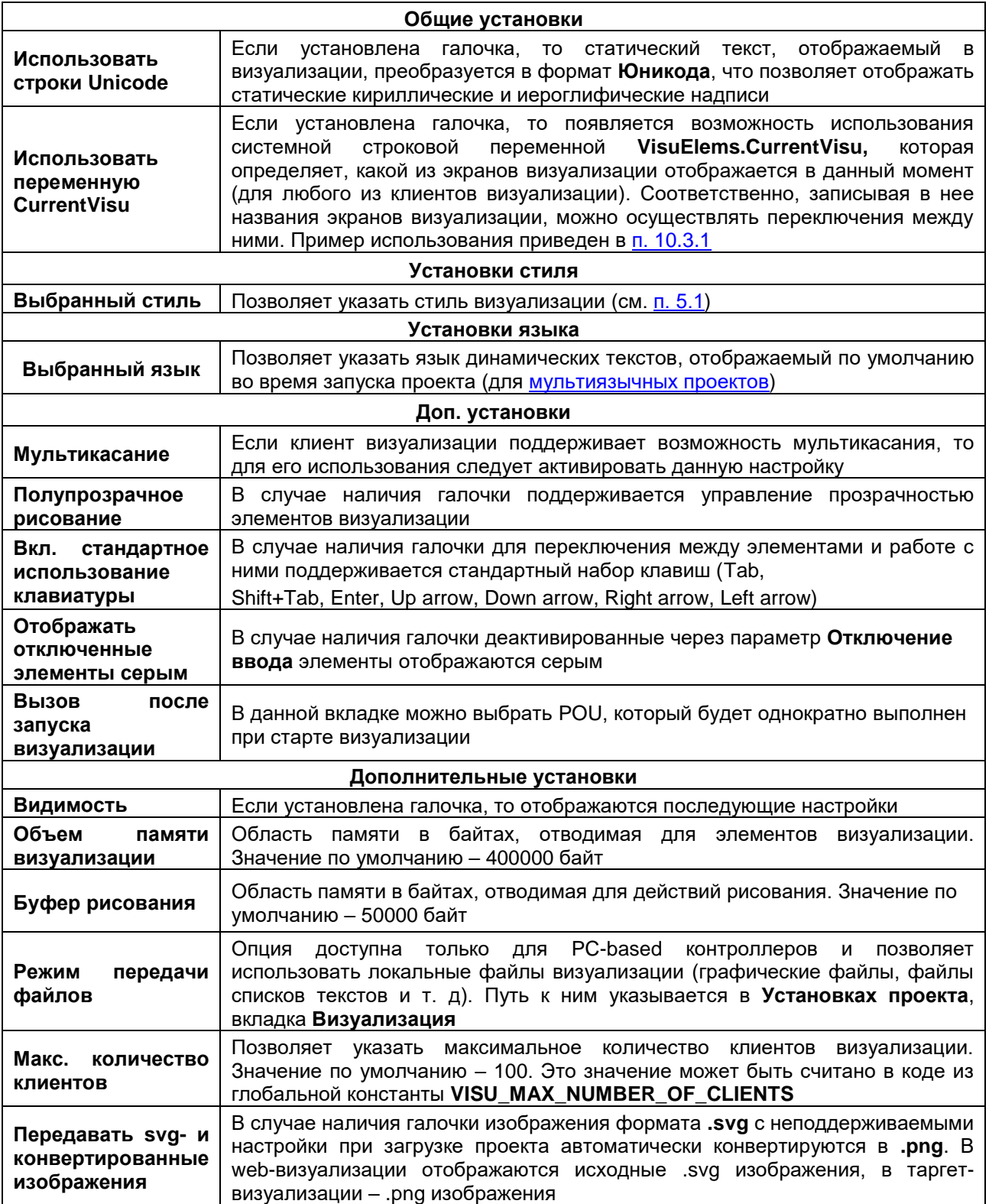

## **Таблица 3.1 – Установки Менеджера визуализации**

#### <span id="page-14-0"></span>**3.1.2 Вкладка «Dialog Settings»**

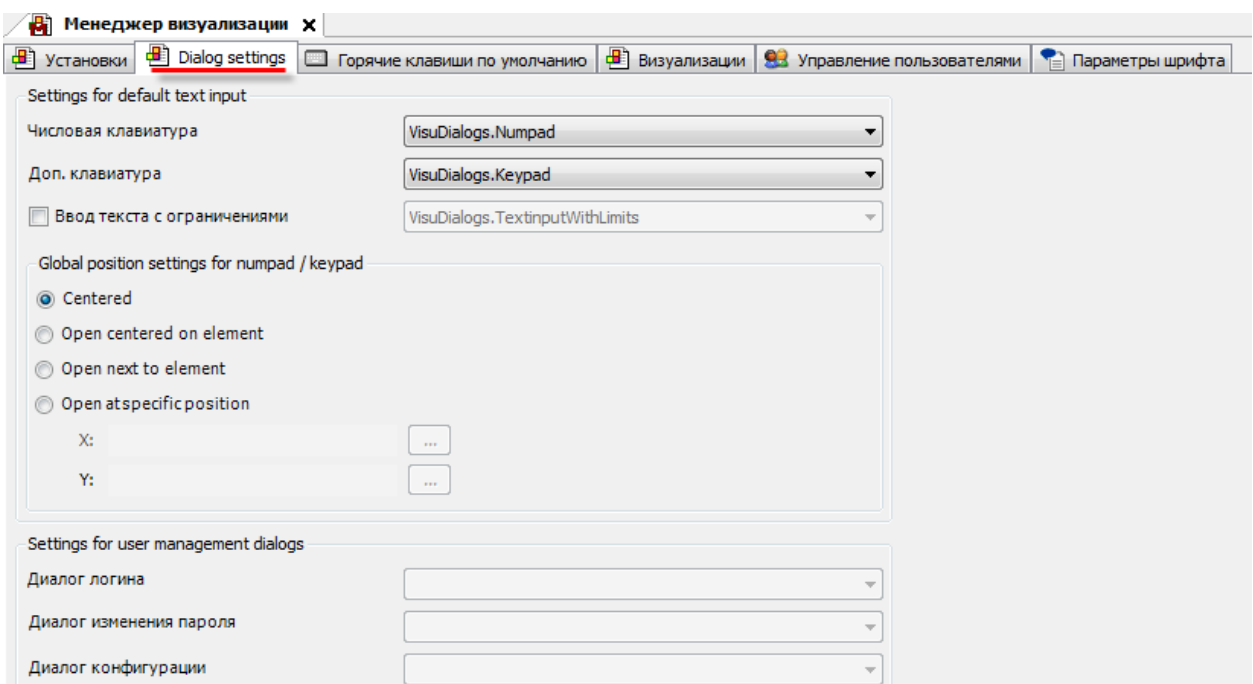

**Рисунок 3.2 – Менеджер визуализации, вкладка Dialog Settings**

В данной вкладке можно указать диалоги ввода по умолчанию. Для создания библиотек пользовательских диалогов следует использовать исходные коды библиотек **VisuDialogs.library** и **VisuUserMgmtDialogs.library,** расположенные в папке установки CODESYS по пути **…\CODESYS\Projects\Visu\Dialogs**). Для выбора пользовательских диалогов данные библиотеки следует установить в репозиторий и добавить в проект CODESYS.

Также можно указать позицию по умолчанию для открытия диалогов **Numpad/Keypad**:

- **Centered** диалоги открываются по центру экрана визуализации;
- **Open centered on element** диалоги открываются поверх вызвавшего их элемента;
- **Open next to element** диалоги открываются рядом с вызвавшим их элементом;
- Open at specific position диалоги открываются по заданным координатам  $X/Y$ . Координаты задаются с помощью переменных типа **VisuElems.CmpVisuHandler.VisuStructPoint.iX**, **VisuElems.CmpVisuHandler.VisuStructPoint.iY**.

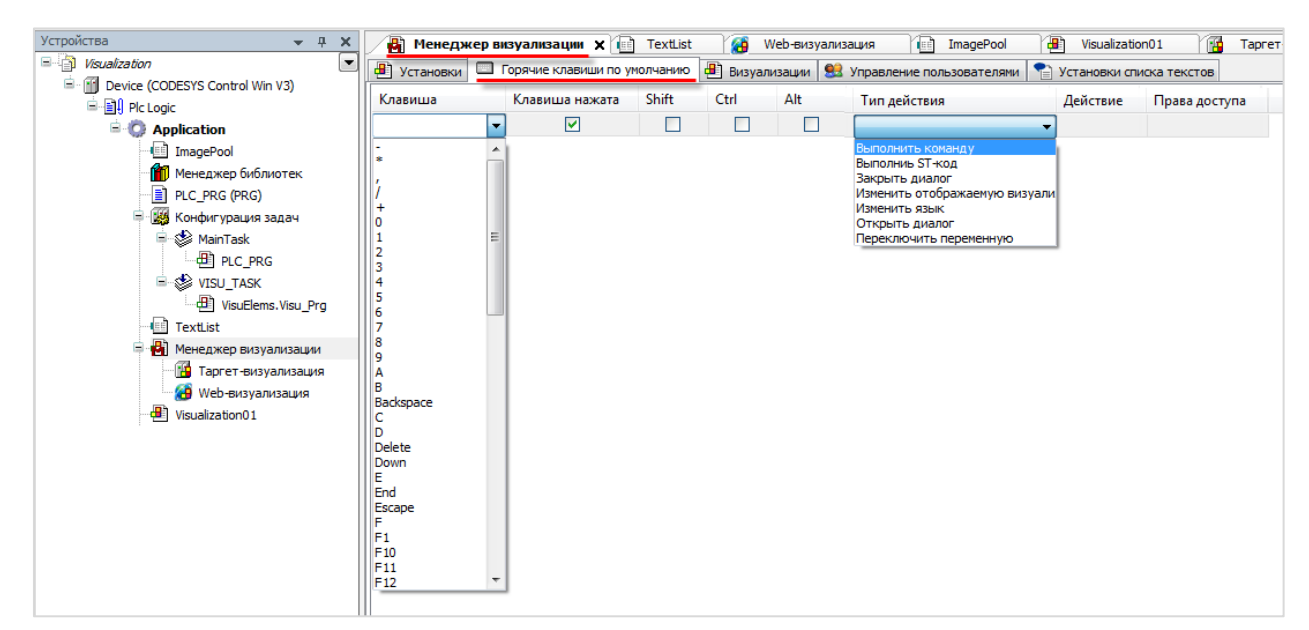

#### <span id="page-15-0"></span>**3.1.3 Вкладка «Горячие клавиши по умолчанию»**

**Рисунок 3.3 – Менеджер визуализации, вкладка Горячие клавиши по умолчанию**

В данной вкладке можно привязать к нажатию клавиш выполнение действий. Для этого целевое устройство должно иметь соответствующие кнопки. Если галочка **Клавиша нажата** не установлена, то действие будет выполняться в случае отпускания зажатой клавиши. Также можно создавать комбинации клавиш с использованием **Shift/Ctrl/Alt**. Для клавиш и их комбинаций можно настраивать права доступа (в случае наличия в проекте [Управления пользователями\)](#page-16-0) - т. е. разрешить или запретить определенным пользователям использование определенных клавиш.

#### <span id="page-15-1"></span>**3.1.4 Вкладка «Визуализации»**

| <b>C.</b> Visualization Manager X                                                                                                    |                        |                                           |                   |  |  |  |  |  |
|----------------------------------------------------------------------------------------------------|------------------------|-------------------------------------------|-------------------|--|--|--|--|--|
| Визуализации   83 Управление пользователями   • Параметры шрифта<br>B Установки <b>B</b> Dialog settings <b>D</b> Горячие клавиши по умолчанию |                        |                                           |                   |  |  |  |  |  |
| Имя                                                                                                    |                        | Target-Visualisierung, Web-Visualisierung | Число экземпляров |  |  |  |  |  |
|                                                                                                    | Поведение по умолчанию |                                           |                   |  |  |  |  |  |
| Ξ                                                                                                    | Визуализации           |                                           |                   |  |  |  |  |  |
|                                                                                                    | Wisualization          |                                           |                   |  |  |  |  |  |
| Ξ                                                                                                    | Диалоги                |                                           |                   |  |  |  |  |  |
|                                                                                                    | <b>B</b> Dialog        |                                           |                   |  |  |  |  |  |

**Рисунок 3.4 – Менеджер визуализации, вкладка Визуализации**

В данной вкладке содержится список всех экранов визуализации для всех типов визуализаций, используемых в проекте. Галочка характеризует загрузку экрана визуализации на целевое устройство при компиляции проекта. Для диалогов можно указать максимальное число экземпляров, которое может быть открыто одновременно.

#### <span id="page-16-0"></span>**3.1.5 Вкладка «Управление пользователями»**

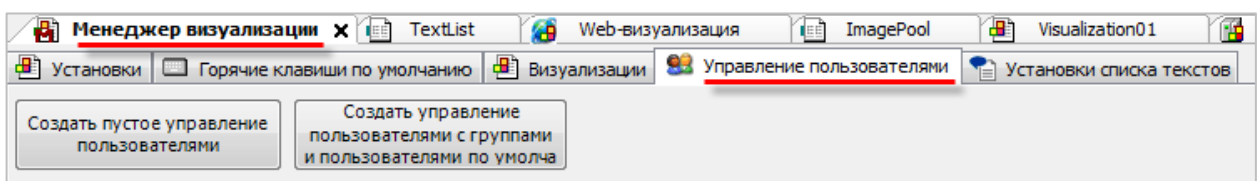

**Рисунок 3.5 – Менеджер визуализации, вкладка Управление пользователями**

В данной вкладке настраиваются параметры управления пользователями. По умолчанию в проекте управление пользователями отсутствует – его надо создать с нуля (левая кнопка), либо воспользоваться готовым шаблоном (правая кнопка).

Шаблон управления пользователям имеет следующий вид:

| 侮<br>æ<br><b>В</b> Менеджер визуализации х <b>В</b><br>Visualization01<br>TextList<br>Web-визуализация<br>ImagePool<br>ПÆ<br><b>TEE</b> |                |              |                           |          |  |  |  |  |  |
|----------------------------------------------------------------------------------------------------|----------------|--------------|---------------------------|----------|--|--|--|--|--|
| 93 Управление пользователями<br>Визуализации<br>•• Установки   • Горячие клавиши по умолчанию<br>☜<br>Установки списка текстов          |                |              |                           |          |  |  |  |  |  |
| Группы<br>Пользователи<br>Установки                                                                                                    |                |              |                           |          |  |  |  |  |  |
| Имя группы                                                                                                    | Автоматический | Время выхода | Разрешение изменить польз | Описание |  |  |  |  |  |
| $\equiv$ <b>RR</b> Admin                                                                                                    | M              | 1 минут      | M                         |          |  |  |  |  |  |
| имеет пользователя 'Admin'                                                                                                    |                |              |                           |          |  |  |  |  |  |
| $\Box$ <b>Q2</b> Service                                                                                                    |                | 1 минут      |                           |          |  |  |  |  |  |
| имеет пользователя 'Service'                                                                                                    |                |              |                           |          |  |  |  |  |  |
| <b>Operator</b><br>н                                                                                                    |                | 1 минут      |                           |          |  |  |  |  |  |
| имеет пользователя 'Operator'                                                                                                    |                |              |                           |          |  |  |  |  |  |
| $\mathbb{R}$ None                                                                                                    |                |              |                           |          |  |  |  |  |  |
|                                                                                                    |                | 1 минут      |                           |          |  |  |  |  |  |

**Рисунок 3.6 – Менеджер визуализации, шаблон Управления пользователями**

Во вкладке **Группы** создаются группы пользователей – для них можно задать автоматический выход (**logout**) по истечению заданного времени бездействия и разрешение на изменение пользовательских данных.

Во вкладке **Пользователи** создаются пользователи – для каждого из них задается логин, пароль и группа.

Списки групп и пользователей могут быть экспортированы и импортированы в виде файлов формата **.csv**.

Во вкладке **Установки** задаются параметры загрузки информации пользователей во время загрузки проекта на целевое устройство (**Всегда/Никогда/Решение при каждой загрузке**), также можно настроить ограничение на число попыток ввода, режим блокировки в случае превышения данного числа (временно/постоянно) и переключение на стартовый экран визуализации в случае выхода пользователя.

Пример создания проекта с Управлением пользователями приведен в **п. 10.3.7**.

#### <span id="page-17-0"></span>**3.1.6 Вкладка «Установки списка текстов»**

|                                          |                                          |    |    |    | 9 Установки (В) Установки диалога   Горячие клавиши по умолчанию (В) Визуализации   93 Управление пользователями   В Параметры шрифта |    |
|------------------------------------------|------------------------------------------|----|----|----|----------------------------------------------------------------------------------------------------|----|
| Параметры шрифта для определенного языка |                                          |    |    |    |                                                                                                    |    |
| Язык:                                    | en                                       |    | de | fr |                                                                                                    | es |
| Имя шрифта:                              |                                          |    |    |    |                                                                                                    |    |
| Масштабный коэффициент:                  |                                          |    |    |    |                                                                                                    |    |
|                                          |                                          | m. |    |    |                                                                                                    |    |
| Общая настройка шрифта                   |                                          |    |    |    |                                                                                                    |    |
|                                          | Автоматическое уменьшение размера шрифта |    |    |    |                                                                                                    |    |

**Рисунок 3.7 – Менеджер визуализации, вкладка Установки списков текстов**

На данной вкладке можно настроить шрифт и масштабный коэффициент для каждого языка, используемого в визуализации (для мультиязычных визуализаций). Пример создания мультиязычного проекта приведен в [п. 10.3.5.](#page-358-0)

Если установлена галочка **Автоматическое уменьшение размера шрифта**, то шрифт текстов, которые выходят за границы элементов визуализации, будет автоматически уменьшен.

## <span id="page-18-0"></span>**3.2 Типы визуализаций**

Менеджер визуализации определяет типы визуализаций, используемых в проекте. По умолчанию проект содержит два типа – **Таргет-визуализацию** и **Web-визуализацию**. Пользователь также может добавить **Удаленную таргет-визуализацию**:

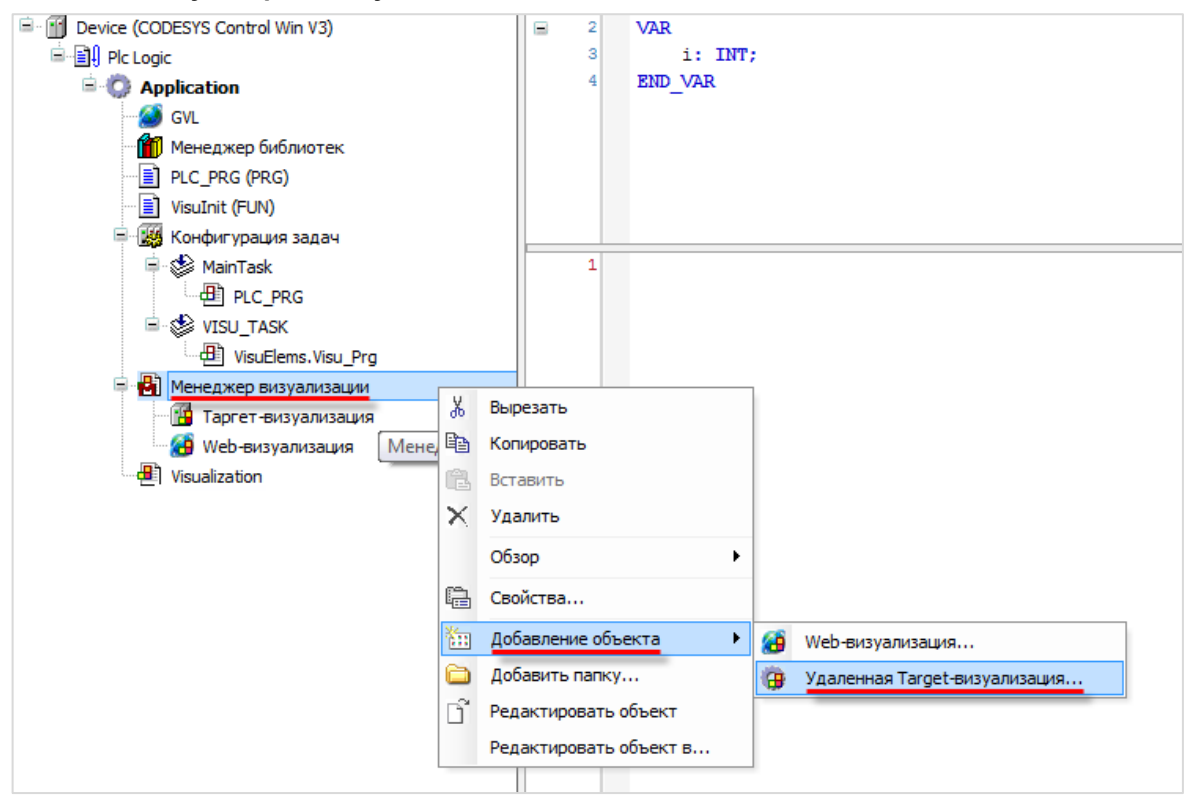

**Рисунок 3.8 – Добавление новых типов визуализации в проект**

**Таргет-визуализация** – это визуализация, отображаемая на целевом устройстве (например, панельном контроллере). Каждый проект может содержать только одну таргет-визуализацию. Настройки таргет-визуализации описаны в [п. 4.2.1.](#page-19-0)

**Web-визуализация** – это визуализация, транслируемая на заданный IP-адрес. Она может быть открыта на любом устройстве с браузером, который поддерживает **HTML5**. Для запуска webвизуализации, целевое устройство должно содержать web-сервер. Количество web-визуализаций в проекте не ограничено. Настройки web-визуализации описаны в [п. 4.2.2.](#page-20-0)

**Удаленная таргет-визуализация** – это визуализация, отображаемая на ПК, подключенном к целевому устройству. Целевое устройство должно иметь таргет-визуализацию и лицензию на удаленную таргет-визуализацию (контроллеры ОВЕН такой лицензии не имеют).

Также существует **сервисная визуализация**, отображаемая в **Редакторе визуализации CODESYS** во время подключения к целевому устройству с запущенным проектом.

#### <span id="page-19-0"></span>**3.2.1 Настройки таргет-визуализации**

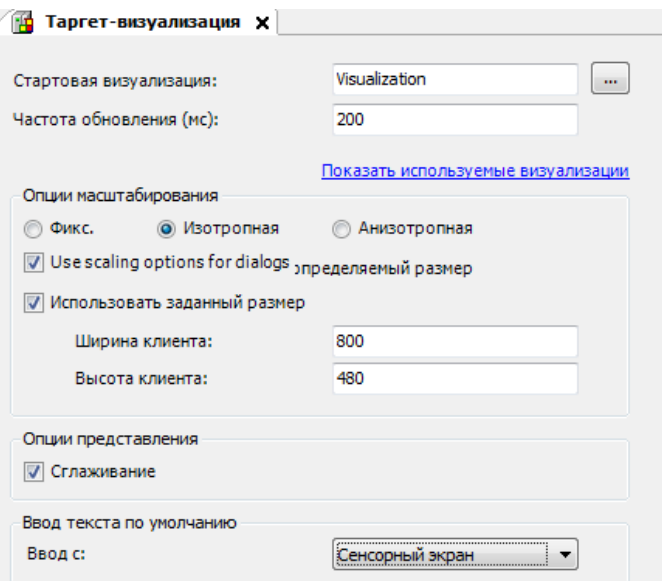

**Рисунок 3.9 – Настройки таргет-визуализации**

**Стартовая визуализация** – позволяет выбрать экран визуализации, который будет отображен на целевом устройстве после запуска проекта.

**Частота обновления** – позволяет настроить частоту обновления экранов визуализации целевого устройства. Значение задается в миллисекундах.

**Опции масштабирования** – позволяет выбрать режим масштабирования экранов визуализации на целевом устройстве:

- **Fixed** размер экрана визуализации на целевом устройстве будет соответствовать оригинальному размеру экрану визуализации (указанному в [Свойствах](#page-9-0) экрана визуализации);
- **Isotropic** позволяет задавать размер визуализации в пикселях. Если размеры экрана не соответствуют дисплею целевого устройства, то экран визуализации будет *масштабироваться с сохранением* соотношения сторон;
- **Anisotropic** позволяет задавать размер визуализации в пикселях. Если размеры экрана не соответствуют дисплею целевого устройства, то экран визуализации будет *масштабироваться без сохранения* соотношения сторон.

В случае наличия галочки **Use scaling options for dialog** диалоги таргет-визуализации будут масштабироваться с заданными опциями.

- **Сглаживание**  позволяет включить сглаживание элементов. Это улучшает их внешний вид, но может привести к падению производительности и нежелательным графическим артефактам (например, у всплывающих подсказок и невидимых элементов).
- **Ввод текста по умолчанию** позволяет определить основное устройство ввода для целевого устройства – сенсорный экран или клавиатуру.

#### <span id="page-20-0"></span>**3.2.2 Настройки web-визуализации**

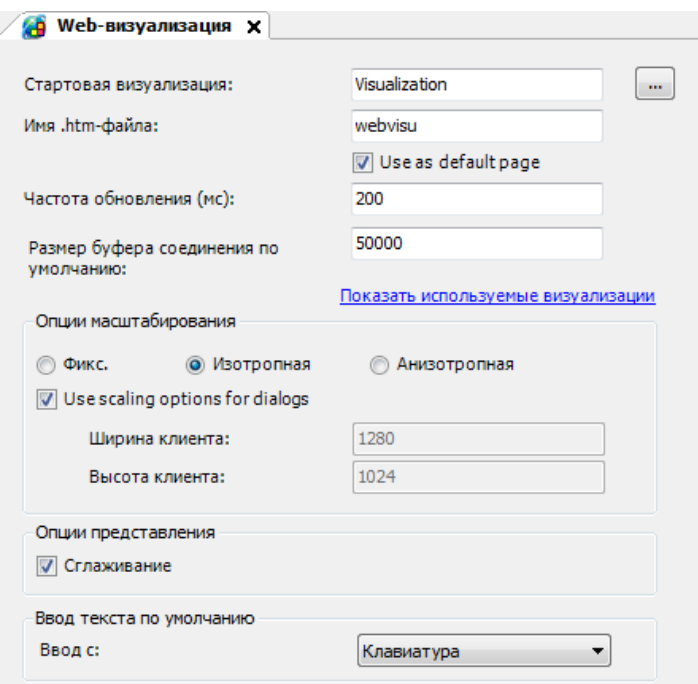

**Рисунок 3.10 – Настройки web-визуализации**

**Стартовая визуализация** – позволяет выбрать экран визуализации, который будет отображен на клиенте web-визуализации в случае открытия данной веб-страницы.

**Имя .htm-файла** – название файла, которое указывается в web-адресе визуализации. По умолчанию имя файла – **webvisu**, адрес web-визуализации:

#### **http://<IP-адрес целевого устройства>:8080/webvisu.htm**

В случае наличия галочки **Use as default page** галочки в адресе может отсутствовать имя webстраницы. Галочка может быть установлена только в одном из компонентов web-визуализации.

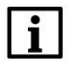

#### **ПРИМЕЧАНИЕ**

Информация о подключении к web-визуализации без указания порта и информацию по подключению через **HTTPS** приведена в руководстве **CODESYS V3.5. FAQ**.

**Частота обновления** – позволяет настроить частоту обновления экранов визуализации на клиенте web-визуализации. Значение задается в миллисекундах.

**Размер буфера соединения по умолчанию** – максимальный размер буфера данных, передаваемых клиенту web-визуализации.

**Подгонка размера** – позволяет выбрать режим масштабирования экранов визуализации на клиенте web-визуализации:

**Fixed** – позволяет задавать фиксированный размер визуализации в пикселях;

**Isotropic** – экран визуализации будет *масштабироваться* до размеров дисплея клиента webвизуализации *с сохранением* соотношения сторон;

**Anisotropic** – экран визуализации будет *масштабироваться* до размеров дисплея клиента webвизуализации *без сохранения* соотношения сторон.

В случае наличия галочки **Use scaling options for dialog** диалоги таргет-визуализации будут масштабироваться с заданными опциями.

**Сглаживание** – позволяет включить сглаживание элементов. Это улучшает их внешний вид, но может привести к падению производительности и нежелательным графическим артефактам (например, у всплывающих подсказок и невидимых элементов).

**Ввод текста по умолчанию** – позволяет определить основное устройство ввода для клиента webвизуализации – сенсорный экран или клавиатуру.

#### <span id="page-21-0"></span>**3.2.3 Настройки удаленной таргет-визуализации**

**Стартовая визуализация** – позволяет выбрать экран визуализации, который будет отображен клиентом при запуске удаленной таргет-визуализации.

Остальные настройки хранятся на ПК в файле **targetvisuremote.cfg**, расположенном в папке установки CODESYS по пути **…\GatewayPLC**.

#### **ПРИМЕЧАНИЕ**

Удаленная таргет-визуализация является дополнительным платным компонентом **CODESYS**. Контроллеры ОВЕН не содержат лицензию на этот компонент.

## <span id="page-22-0"></span>**4 Стили и профили визуализации**

## <span id="page-22-1"></span>**4.1 Стили визуализации**

**Стиль визуализации** определяет характеристики графических примитивов проекта (в основном, их внешний вид):

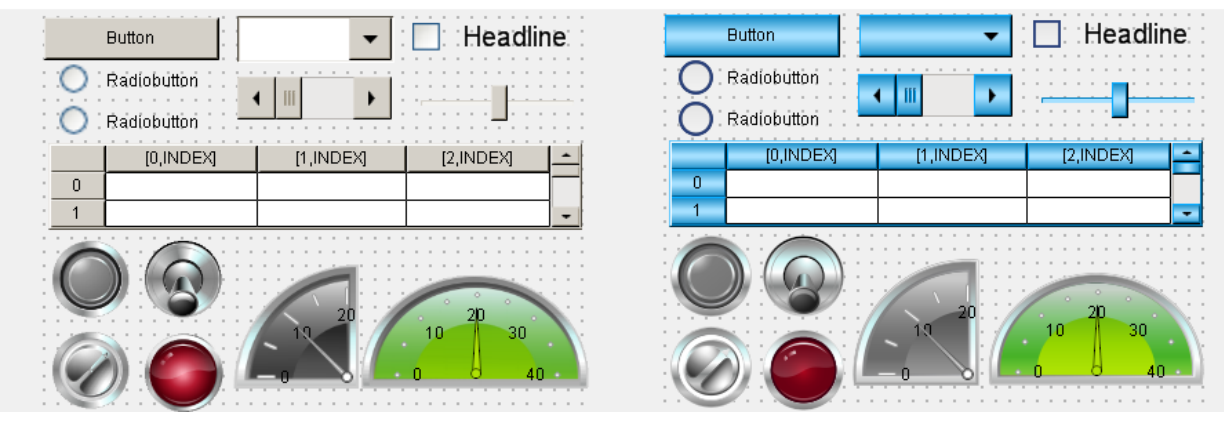

**Рисунок 4.1 – Разница между двумя стилями визуализации**

Стиль визуализации можно выбрать в установках **Менеджера визуализации**:

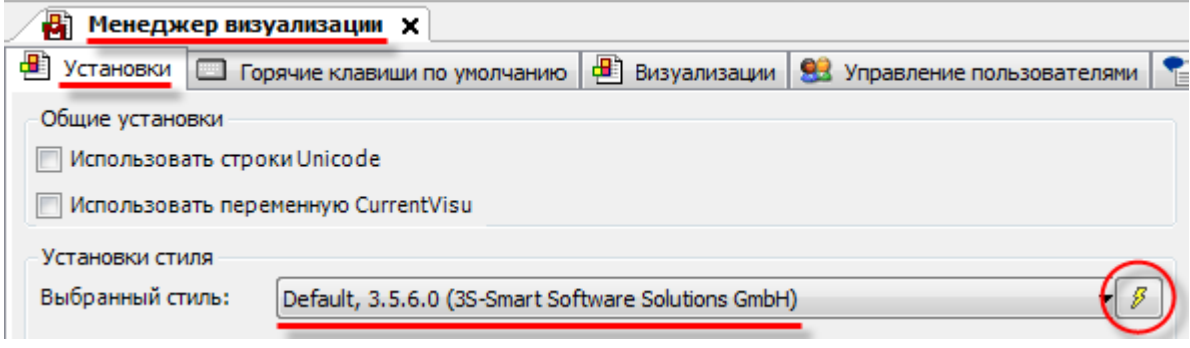

**Рисунок 4.2 – Выбор стиля визуализации**

Нажатие на пиктограмму рядом с названием стиля приводит к открытию **Редактора стилей визуализации**:

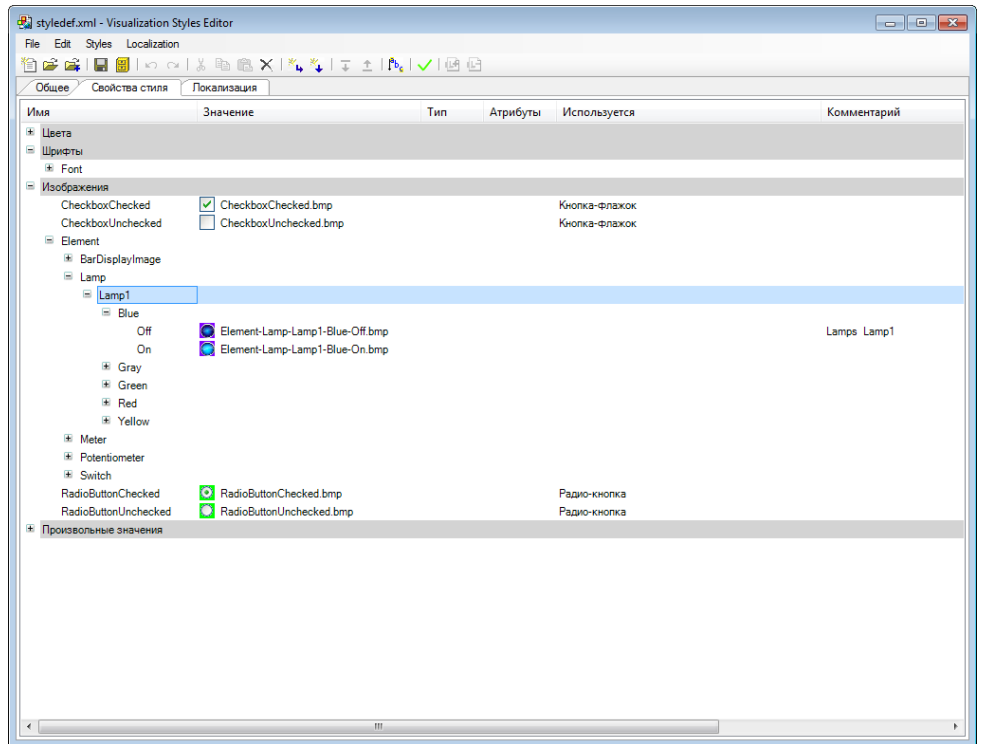

**Рисунок 4.3 – Окно редактора стилей визуализации**

Файлы стиля визуализации по умолчанию хранятся в формате **.xml** по адресу **C:\ProgramData\CODESYS\Visualization Styles**

После создания нового стиля визуализации (или редактирования существующего), его следует добавить в **Репозиторий стилей визуализации** с помощью нажатия соответствующей иконки:

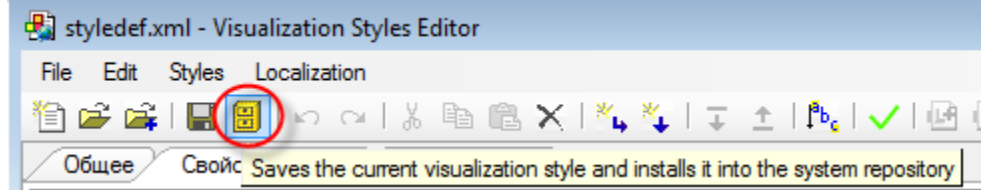

**Рисунок 4.4 – Сохранение стиля визуализации и добавления его в редактор визуализации**

После выбора стиля следует перезапустить **CODESYS**. Сохраненный стиль можно будет выбрать в установках **Менеджера визуализации** (см. [п. 4.1\)](#page-12-2).

## <span id="page-24-0"></span>**4.2 Профили визуализации**

**Профиль визуализации** определяет версии библиотек визуализации, используемые в проекте, что, в свою очередь, влияет на набор доступных графических примитивов и количество их настроек.

Содержание профиля можно увидеть в **Репозитории визуальных элементов** (доступен только в том случае, если в **CODESYS** не открыт проект):

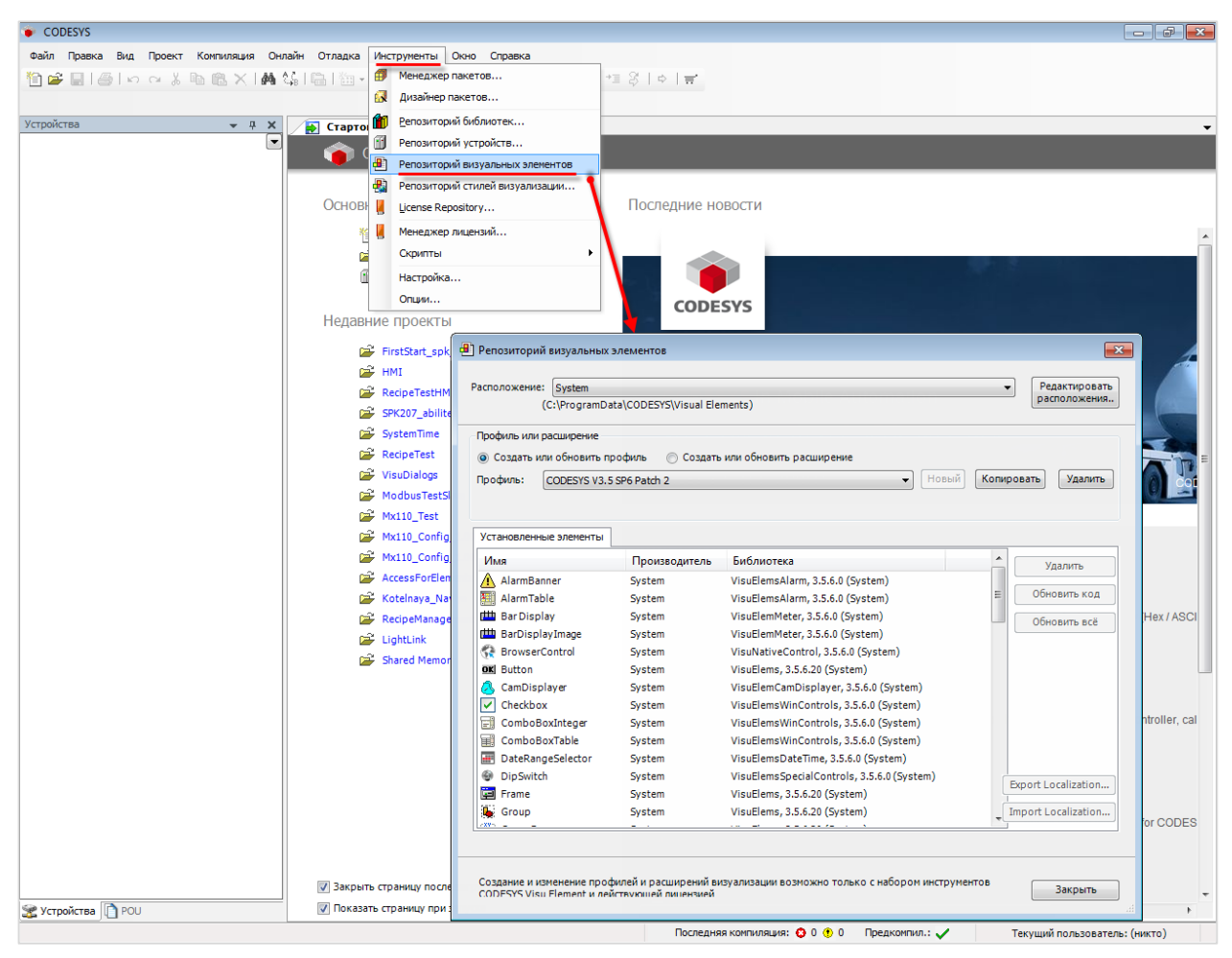

**Рисунок 4.5 – Репозиторий визуальных элементов**

Сменить профиль визуализации, используемый в проекте, можно в **Установках проекта**:

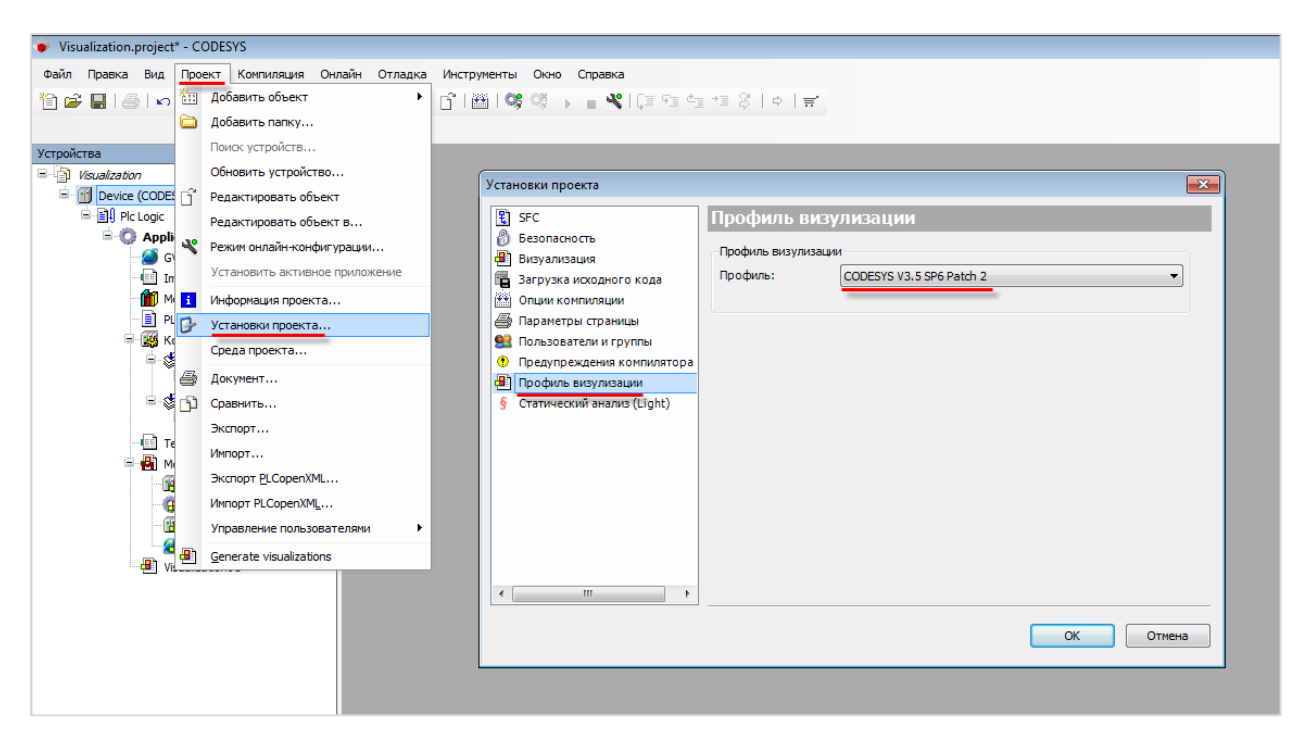

**Рисунок 4.6 – Выбор профиля визуализации, используемого в проекте**

## <span id="page-26-0"></span>**5 Редактор визуализации**

## <span id="page-26-1"></span>**5.1 Интерфейс редактора визуализации**

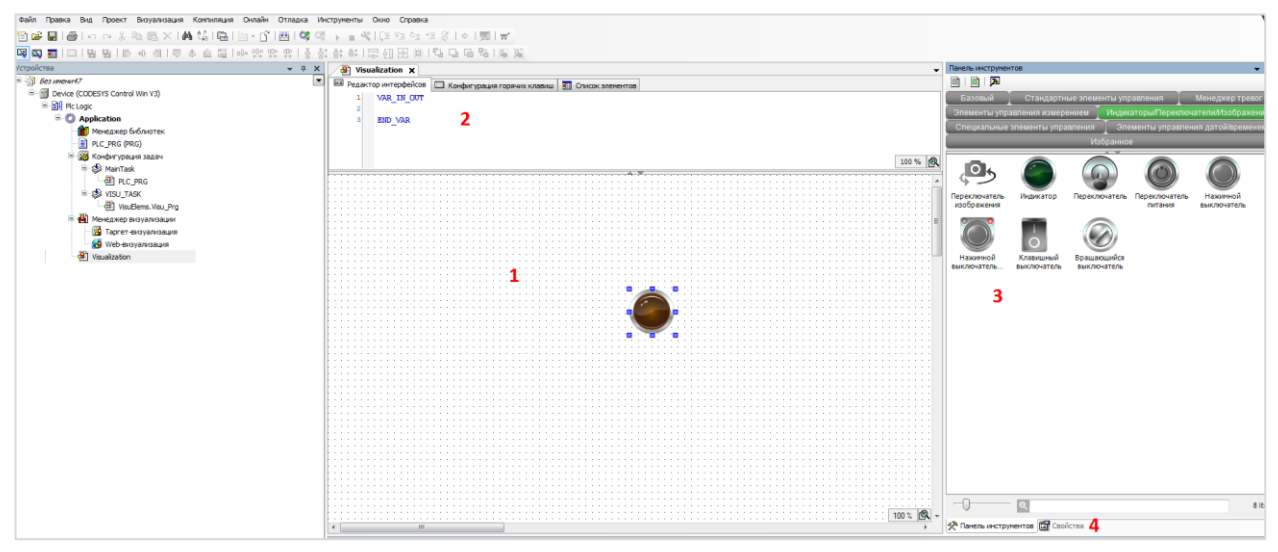

**Рисунок 5.1 – Интерфейс редактора визуализации**

Редактор визуализации открывается в случае выбора любого экрана визуализации проекта. Редактор включает в себя:

- 1. **Рабочую область**, в которой создается экран визуализации.
- 2. **Область объявления переменных**.
- 3. **Панель инструментов редактора**, содержащую набор графических примитивов.
- 4. **Панель свойств**, содержащую параметры графического элемента (открывается на месте **Панели инструментов редактора** в случае выбора соответствующего элемента).
- 5. Вспомогательные редакторы (**Редактор интерфейса**, **Редактор горячих клавиш**, **Редактор списка визуальных элементов**).

Описание графических примитивов и их параметров приведены в [п. 8.](#page-40-0)

Описание вспомогательных редакторов приведено в [п. 6.4.](#page-33-0)

Вкладка **Визуализация** в меню **CODESYS** содержит команды, которые продублированы ярлыками, расположенными чуть ниже. Также данные команды присутствуют в контекстном меню **Редактора визуализации**, открываемом с помощью нажатия **ПКМ** на любое место рабочей области. Описание команд приведено в [п. 6.3.](#page-29-0)

## <span id="page-27-0"></span>**5.2 Добавление элемента на экран визуализации. Взаимодействие с элементами**

Для добавления элемента на экран визуализации, следует выбрать его на **Панели инструментов редактора**, после чего разместить на рабочем поле с помощью одиночного нажатия **ЛКМ**.

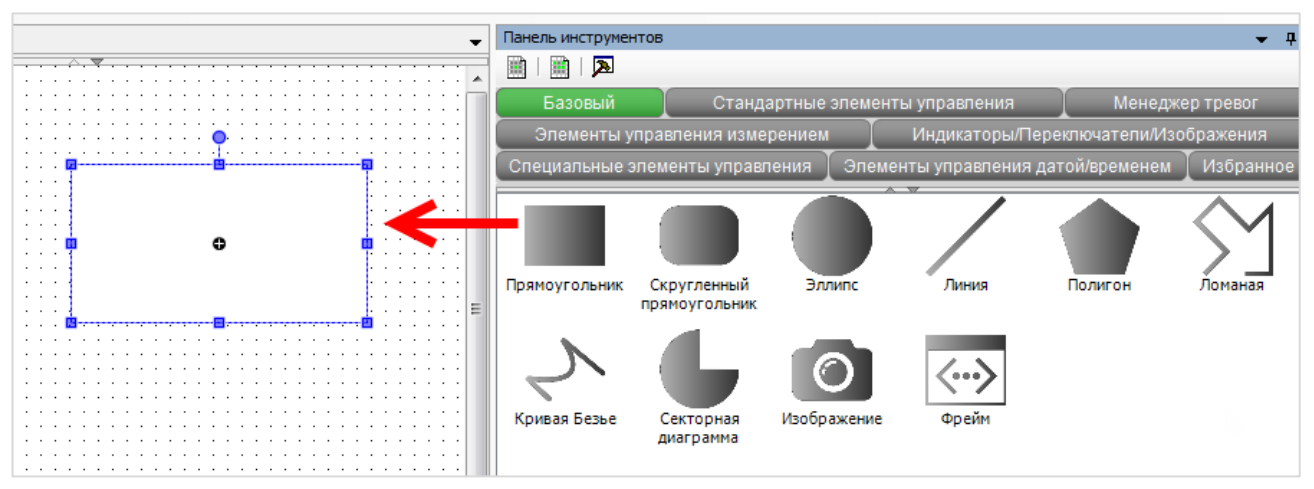

**Рисунок 5.2 – Область рабочего поля с добавленным элементом Прямоугольник**

Для взаимодействия с элементом, следует выделить его одиночным нажатием **ЛКМ** и дождаться, пока курсор примет соответствующую форму:

- **1.** Для **перетаскивания** следует выделить элемент, навести на него мышью для появления курсора перетаскивания (  $\widetilde{\mathbb{Q}_2^{V}}$ ) и, зажав **ЛКМ**, перетащить элемент в нужное место экрана.
- **2.** Для вращения следует выделить элемент, навести мышью на точку вращения ( ) для появления курсора вращения (, и, зажав ЛКМ, повернуть элемент на нужный угол.
- **3.** Для **изменения размера** следует выделить элемент, навести мышью на одну из его опорных

точек ( ) для появления курсора деформации ( ) и, зажав **ЛКМ**, растянуть элемент до нужных размеров.

**4.** Для **изменения текста элемента** следует на текстовое поле элемента мышью для появления

курсора ввода (  $\triangleq$ ), после чего однократным нажатием ЛКМ перейти к вводу/редактированию текста. Данная операция возможна только для элементов, которые могут отображать текст. Введенный текст попадет в глобальный список текстов (см. [рисунок 5.5\)](#page-29-1).

**5.** Для **перемещения центра элемента** следует выделить элемент, навести мышью на его

центр ( <sup>●</sup>) до появления курсора перетаскивания ( <sup>25</sup>У)и, зажав ЛКМ, перетащить центр элемента в нужное место экрана. Центр элемента не является центром в геометрическом смысле – т. е. его местоположение не зависит от расположения элемента, но вокруг этого центра, например, может происходить относительное вращение элемента.

Для выделения нескольких элементов следует зажав **ЛКМ**, обвести их рамкой, после чего отпустить кнопку мыши, либо зажать клавишу **Shift** и последовательно нажимать на элементы **ЛКМ**. Во втором случае опорные точки элемента, выделенного первым, сохранят синий цвет:

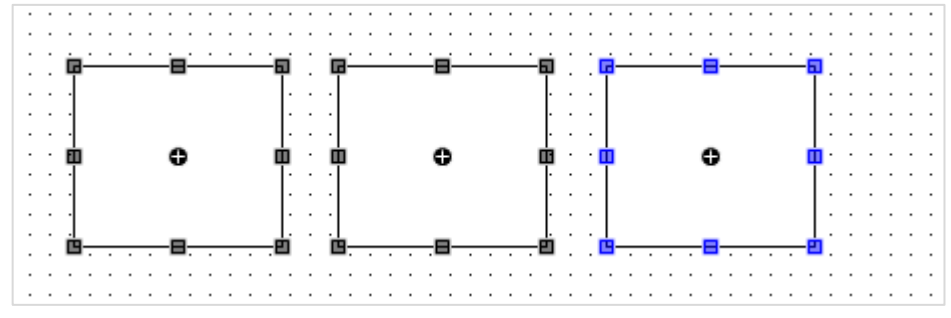

**Рисунок 5.3 – Одновременное выделение нескольких элементов**

### <span id="page-29-0"></span>**5.3 Команды редактора визуализации**

Вкладка **Визуализация** в строке меню **CODESYS** содержит команды, которые продублированы ярлыками, расположенными чуть ниже. Также данные команды присутствуют в контекстном меню **Редактора визуализации**, открываемом с помощью нажатия **ПКМ** на любое место рабочей области.

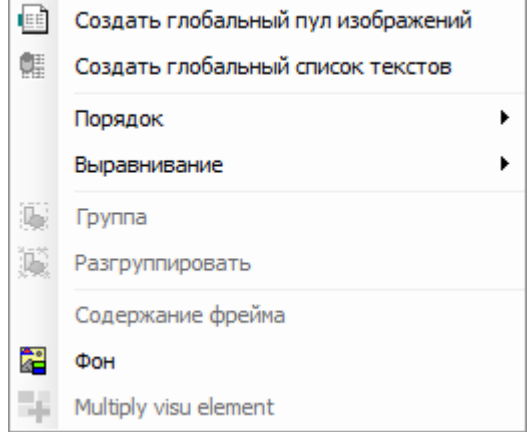

**Рисунок 5.4 – Команды контекстного меню редактора визуализации**

**1.** Команды **Создать глобальный пул изображений** и **Создать глобальный список текстов** создают соответствующие компоненты на **Панели POU**. В отличие от [локальных](#page-36-0) (созданных на **Панели устройств** для конкретного приложения), действие данных компонентов распространяется на все приложения проекта.

<span id="page-29-1"></span>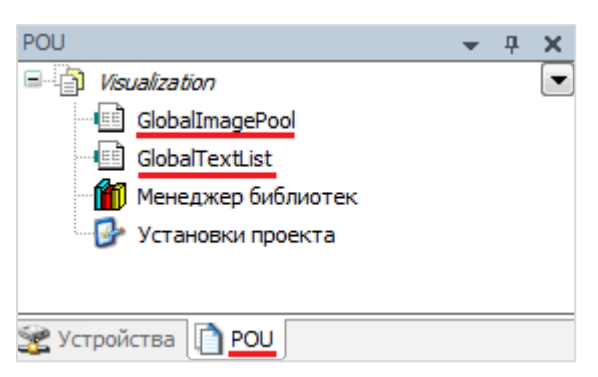

**Рисунок 5.5 – Глобальные пул изображений и список текстов**

**2.** Команды вкладки **Порядок** определяют размещение элементов по слоям относительно друг друга. Элемент, расположенный в верхнем слое, перекрывает элементы, расположенные в слоях ниже:

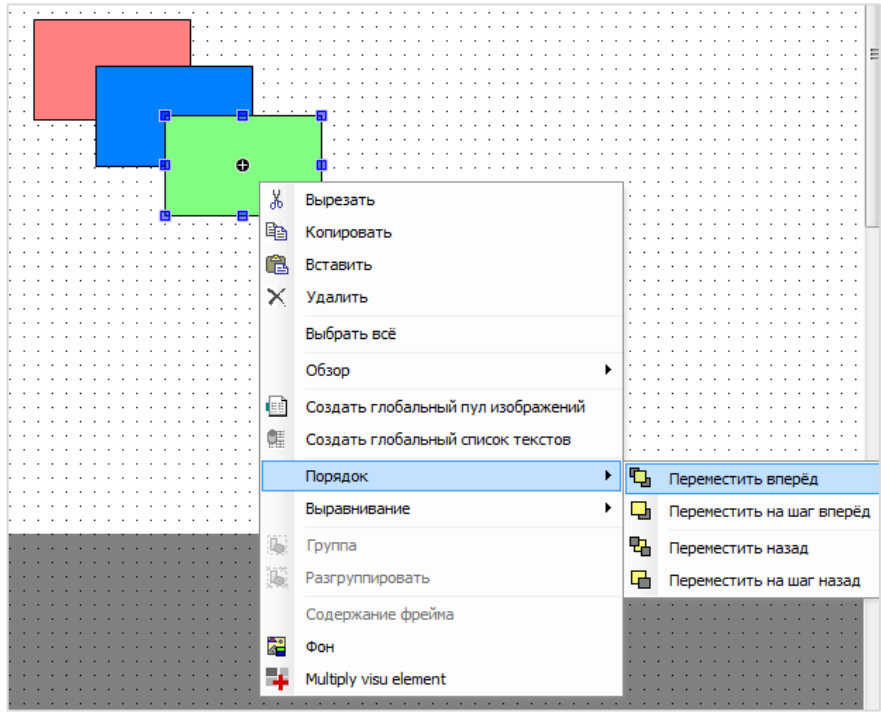

**Рисунок 5.6 – Вкладка настройки порядка отображения элементов**

**3.** Команды вкладки **Выравнивание** (становится доступной только в случае одновременного выделения нескольких элементов) позволяет выравнивать элементы и настраивать их отступы и междустрочные интервалы:

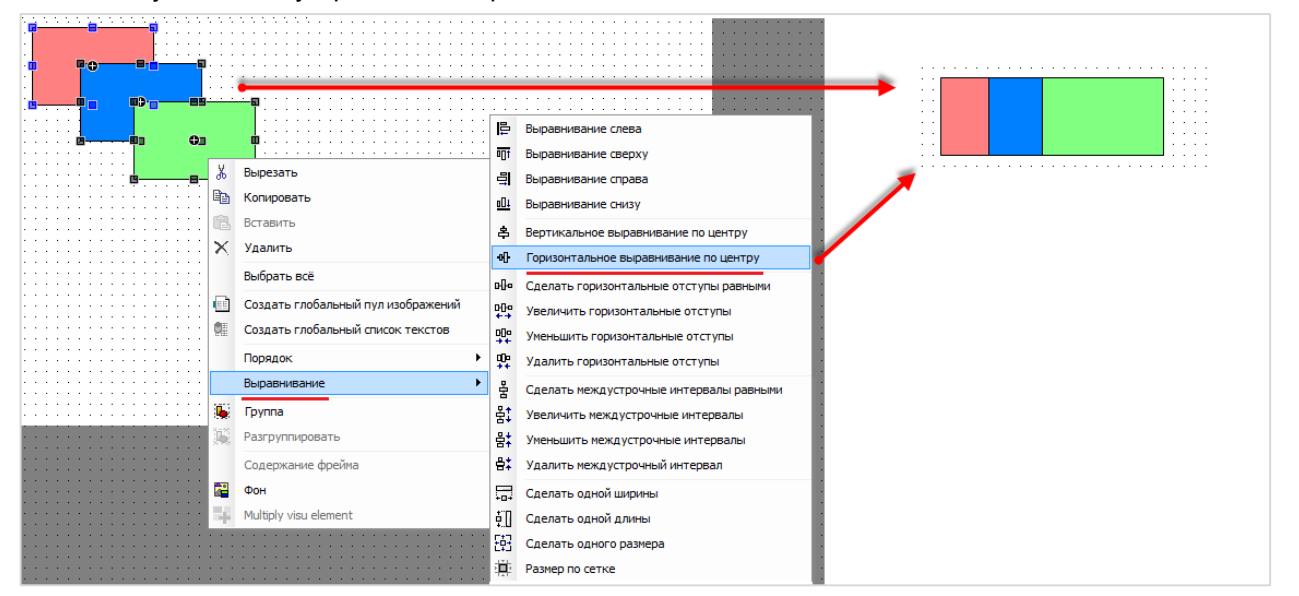

**Рисунок 5.7 – Вкладка выравнивания элементов**

**4.** Команда **Группа** позволяет сгруппировать элементы – т. е. все взаимодействие с ними (выделение, перемещение и т. д.) будет происходить как с единым целым. Сгруппированный элемент может получить новые свойства: например, элементу [Индикатор](#page-90-0) нельзя присвоить [действие](#page-148-0) (у него нет вкладки InputConfiguration), но сгруппировав его с любым элементом (например, невидимой точкой), можно получить такую возможность. Команда **Разгруппировать** разгруппировывает элементы.

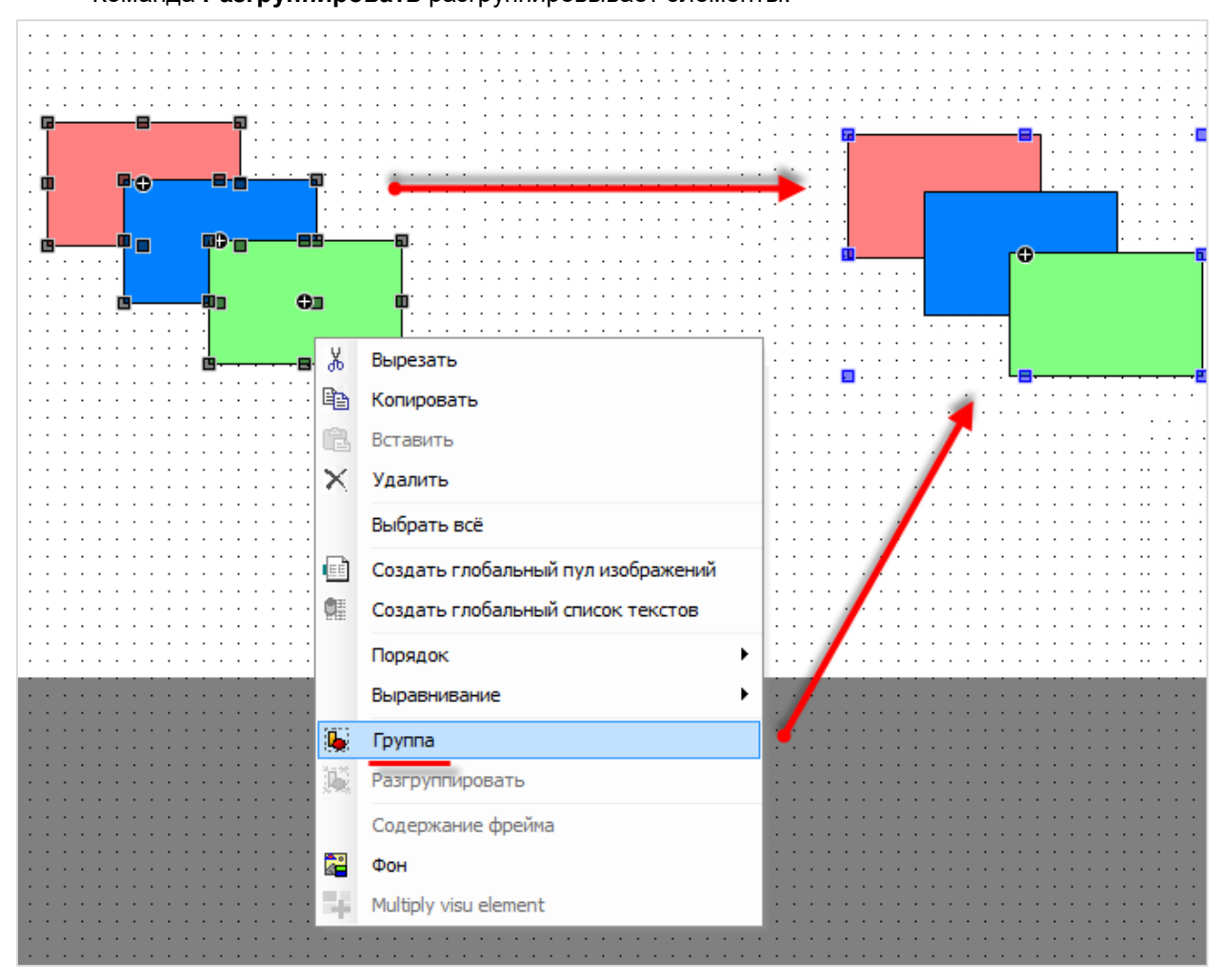

**Рисунок 5.8 – Группировка элементов**

**5.** Команда **Содержимое фрейма** доступна для элементов [Фрейм](#page-52-0) и [Набор вкладок.](#page-57-0) Команда позволяет выбрать экраны визуализации, которые будут отображаться в данных элементах.

**6.** Команда **Фон** позволяет выбрать цвет фона экрана визуализации или фоновое изображение. Предварительно фоновое изображение должно быть загружено в [Пул изображений.](#page-36-1)

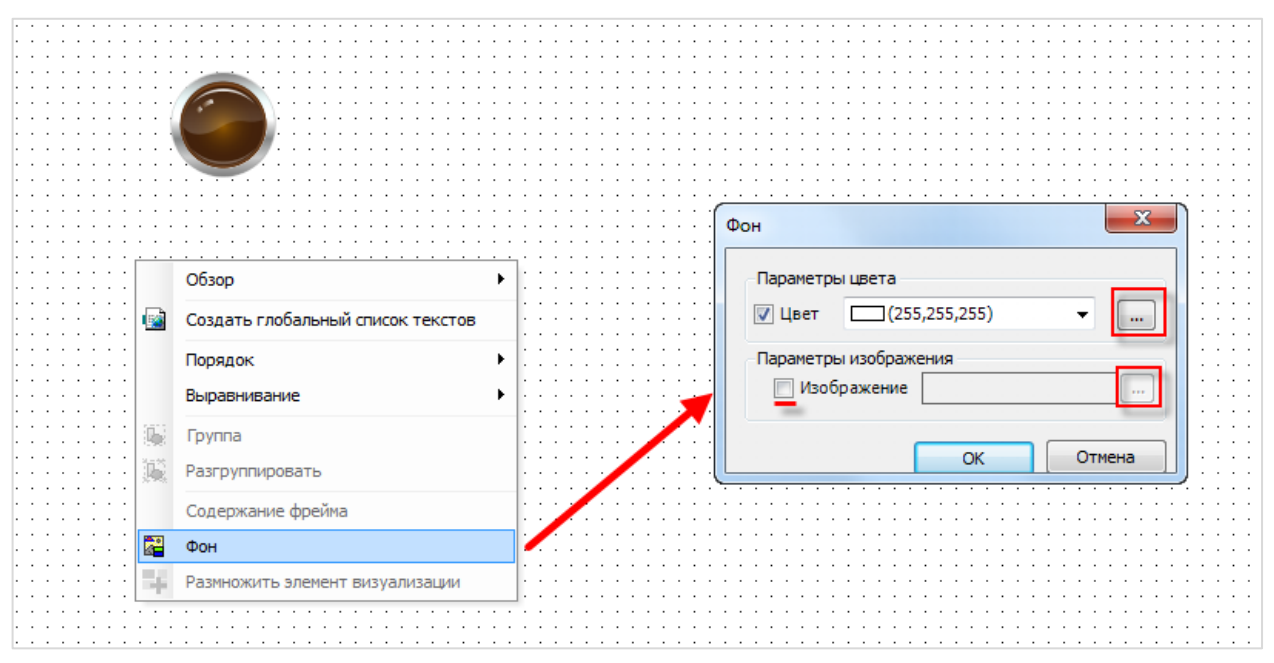

**Рисунок 5.9 – Выбор фонового изображения экрана визуализации**

**7.** Команда **Размножить элемент визуализации** позволяет создавать группы однотипных элементов (например, ряды переключателей). Пример ее использования приведен в [п. 10.3.6.](#page-370-0)

## <span id="page-33-0"></span>**5.4 Вспомогательные редакторы экранов визуализации**

#### <span id="page-33-1"></span>**5.4.1 Редактор интерфейсов**

Редактор интерфейсов предназначен для объявления переменных, которые используются на данном экране визуализации. Данные переменные обычно применяются в диалогах и экранах, открываемых во [фреймах.](#page-340-0) Подробную информацию о редакторе интерфейсов можно найти в [справке CODESYS.](https://help.codesys.com/webapp/_visu_cmd_interface_editor;product=core_Visualization;version=3.5.13.0)

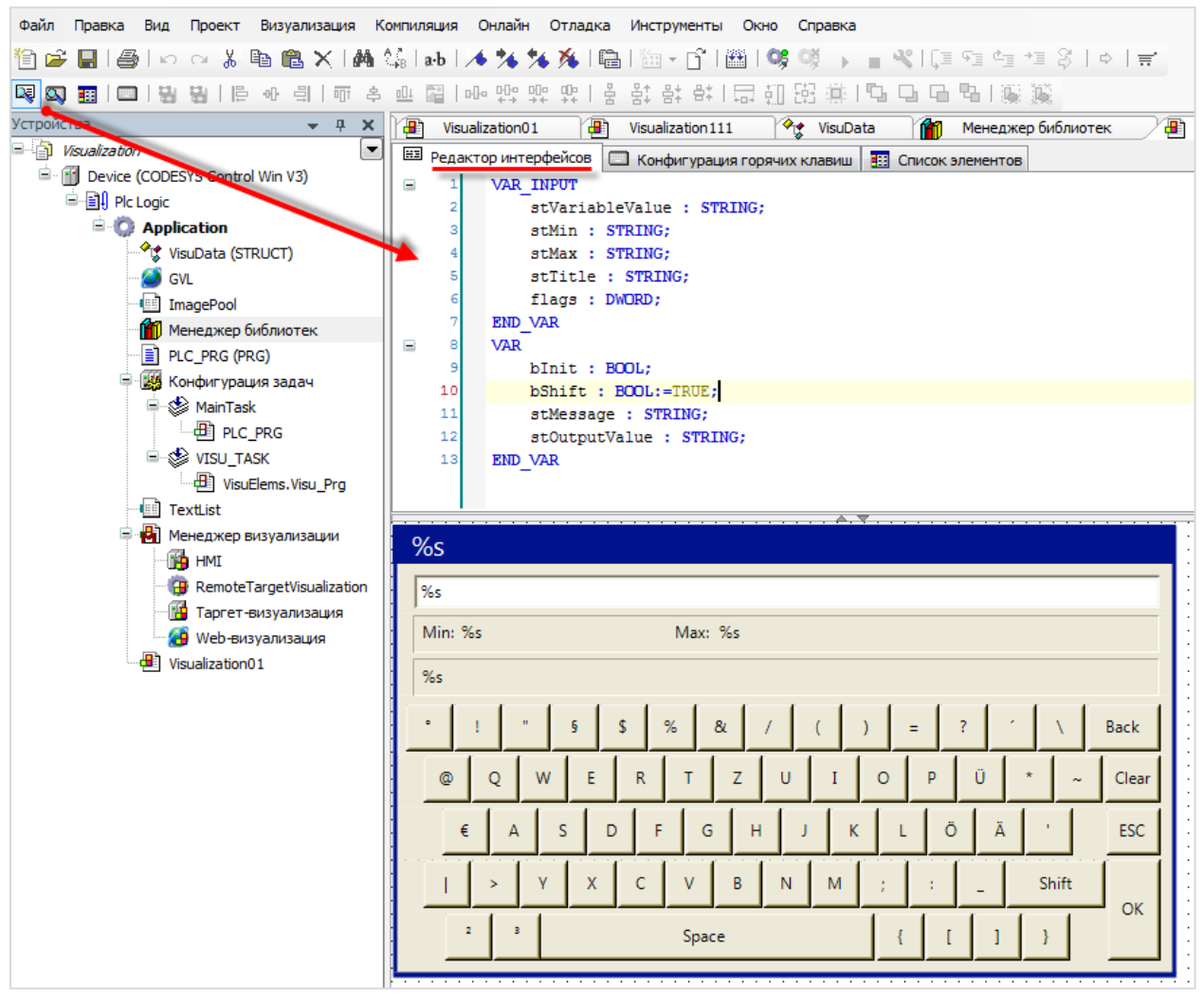

**Рисунок 5.10 – Редактор интерфейсов**

#### <span id="page-34-0"></span>**5.4.2 Редактор горячих клавиш**

В **Редакторе горячих клавиш** можно привязать к нажатию клавиш выполнение действий. Для этого целевое устройств должно иметь соответствующие кнопки. Если галочка **Клавиша нажата** не установлена, то действие будет выполняться при отпускании зажатой клавиши. Также можно создавать комбинации клавиш с использованием **Shift/Ctrl/Alt**. Для клавиш и их комбинаций можно настраивать права доступа (при наличии в проекте [Управления пользователями\)](#page-16-0) – т. е. разрешить или запретить определенным пользователям использование определенных клавиш.

В отличие от вкладки [Горячие клавиши по умолчанию,](#page-13-0) расположенной в **Менеджере визуализации**, действия клавиш, настроенные для экрана визуализации, будут выполняться только на этом экране.

| Файл Правка Вид Проект                                                                                                    | Визуализация Компиляция Онлайн Отладка Инструменты Окно Справка |                         |              |      |     |                   |                                    |  |  |
|----------------------------------------------------------------------------------------------------|-----------------------------------------------------------------|-------------------------|--------------|------|-----|-------------------|------------------------------------|--|--|
| 19 2 B B B k a & l @ 8 X   A 4 4   @   @   m + p   @   @   \$   \$   →   a *   [   E = + = + = + 3   +   = +                                                                                       |                                                                 |                         |              |      |     |                   |                                    |  |  |
|                                                                                                    |                                                                 |                         |              |      |     |                   |                                    |  |  |
| Устройства<br>$\sqrt{2}$ PLC_PRG $\sqrt{2}$ Visualization01 $\times$ $\sqrt{2}$ Visualization111<br>$-1$<br>$\vert x \vert$<br><b>ПО Менеджер библиотек</b><br>$\left  \frac{1}{2} \right $ Keypad |                                                                 |                         |              |      |     |                   |                                    |  |  |
| <b>E</b> <i>Visualization</i><br>Е Редактор интерфейсов   С Конфигурация горячих клавиш   133 Список элементов                                                                                     |                                                                 |                         |              |      |     |                   |                                    |  |  |
| <b>EDIT Device (CODESYS Control Win V3)</b>                                                                                                    |                                                                 |                         |              |      |     |                   |                                    |  |  |
| <b>B BI</b> PIc Logic                                                                                                    | Клавиша                                                         | Клавиша нажата          | <b>Shift</b> | Ctrl | Alt | Тип действия      | Действие                           |  |  |
| <b>Application</b>                                                                                                    | Delete                                                          | $\overline{\mathbf{v}}$ |              |      |     | Выполнить команду | <b>B</b> DeleteRecipe, Recipes, Re |  |  |
| <b>S</b> GVL                                                                                                    |                                                                 |                         |              |      |     |                   |                                    |  |  |
| <b>n</b> ImagePool                                                                                                    |                                                                 |                         |              |      |     |                   |                                    |  |  |

**Рисунок 5.11 – Редактор горячих клавиш экрана визуализации**

#### <span id="page-34-1"></span>**5.4.3 Редактор списка визуальных элементов**

Редактор представляет собой список элементов текущего экрана визуализации с возможностью быстрого изменения их размеров и положения на экране.

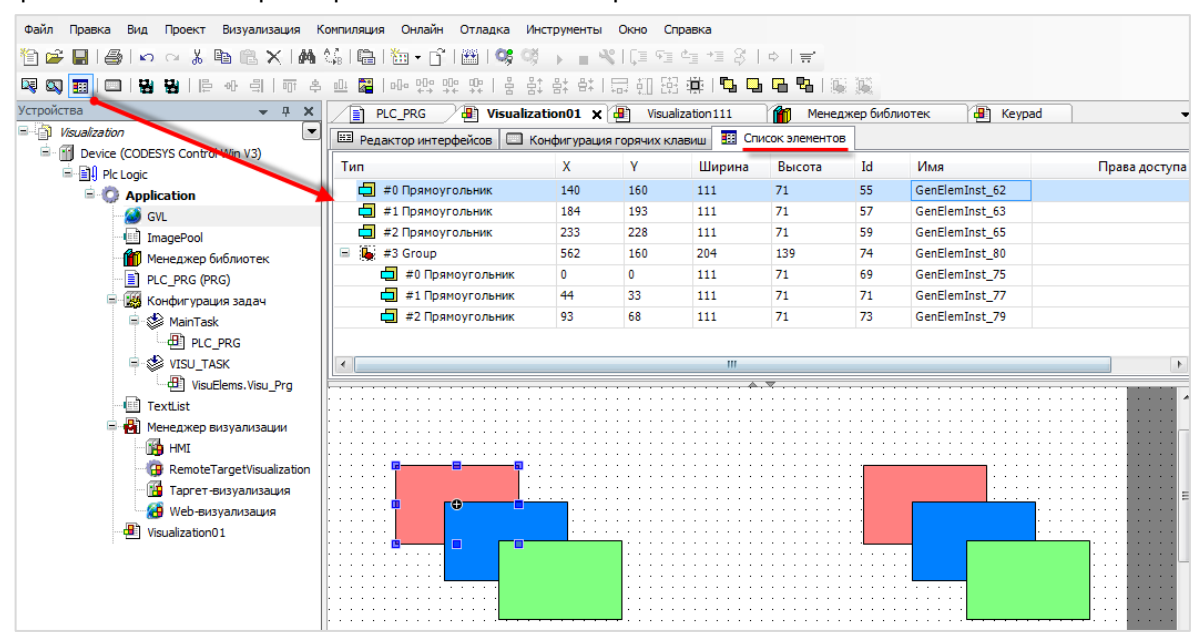

**Рисунок 5.12 – Редактор списка визуальных элементов**

## <span id="page-35-0"></span>**5.5 Включение и отключение сетки**

По умолчанию в редакторе визуализация включена **сетка**, которая облегчает размещение элементов относительно друг друга. Включить/отключить сетку и настроить ее шаг можно в меню **Инструменты**, вкладка **Опции**, раздел **Визуализация**:

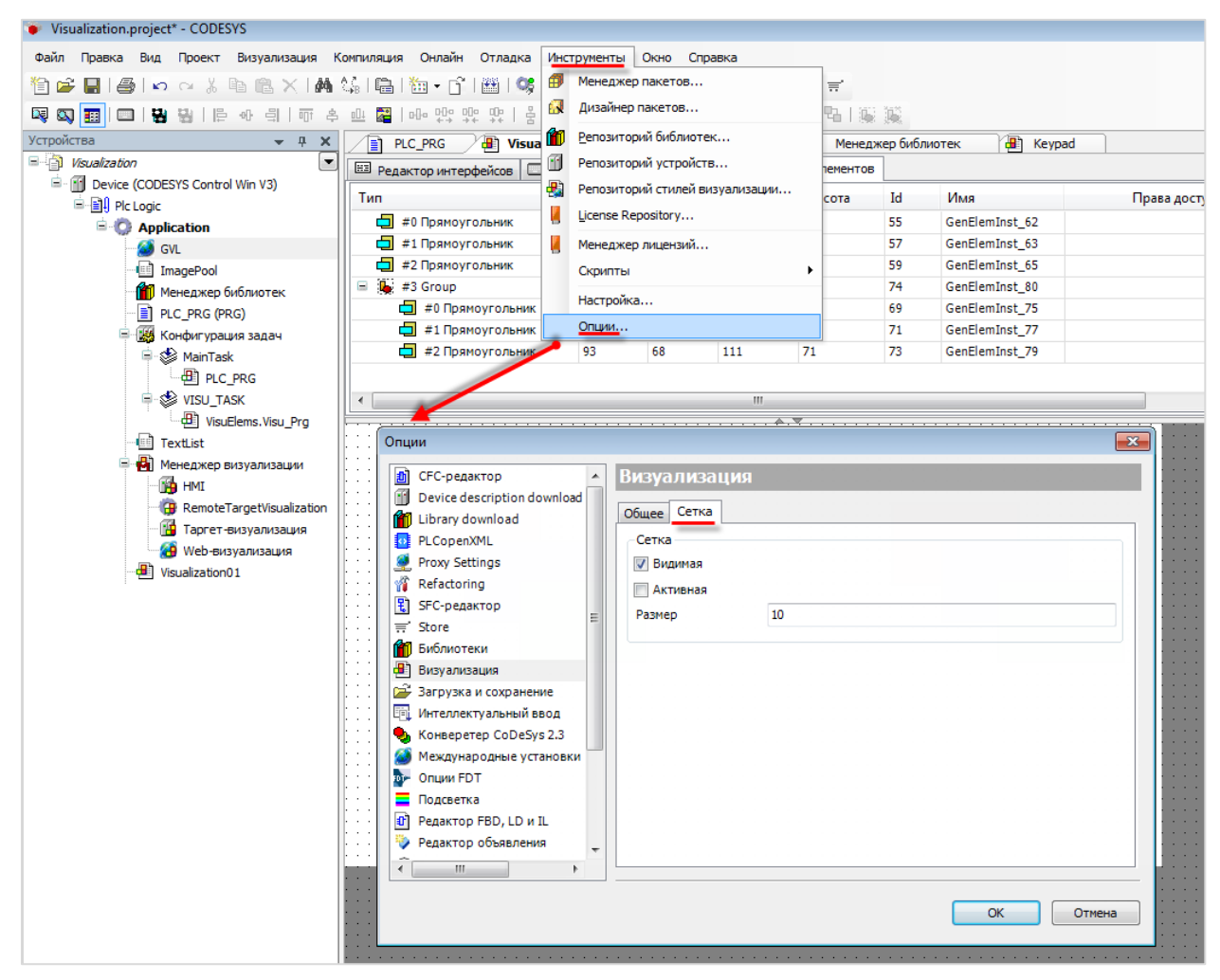

**Рисунок 5.13 – Настройки сетки редактора визуализации**
# **6 Вспомогательные компоненты визуализации**

# <span id="page-36-0"></span>**6.1 Пул изображений**

**Пул изображений** представляет собой хранилище графических файлов, используемых в проекте. Поддерживается большинство популярных форматов графических файлов, например, .jpg, .png, .bmp,  $svg<sup>1</sup>$  и т. д.).

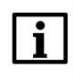

l

# **ПРИМЕЧАНИЕ**

Названия файлов не должны содержать кириллические символы, спецсимволы и точки. Поддерживаются только цифры и символы латиницы.

Для добавления в проект **Пула изображений** следует нажать **ПКМ** на компонент **Application** в **Панели устройств**, раскрыть вкладку **Добавить объект** и выбрать соответствующий компонент:

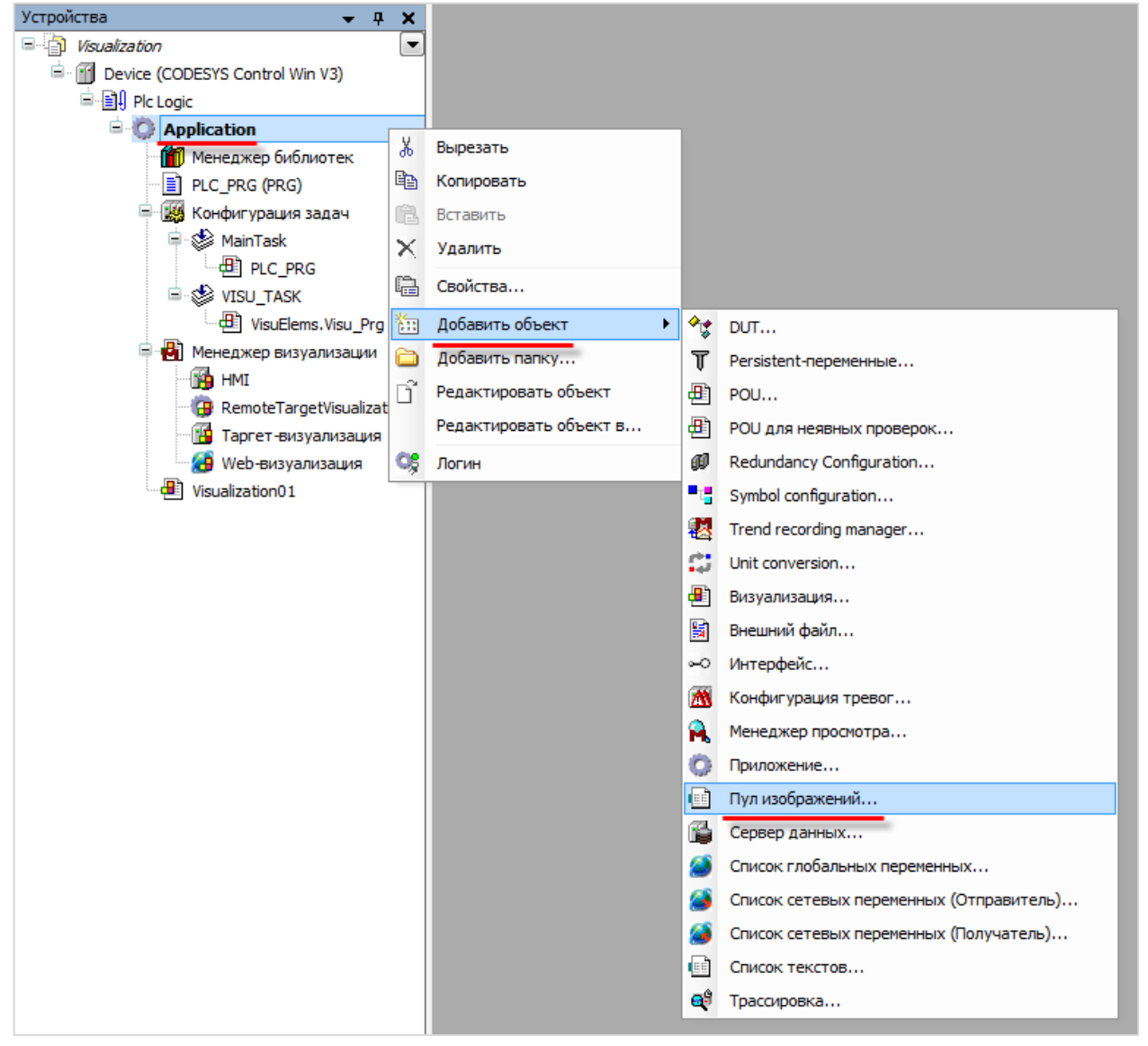

**Рисунок 6.1 – Добавление Пула изображений в проект**

<sup>1</sup> Требования: svg version="1.2", baseProfile="tiny", правило **Только использованные глифы**

Для добавления изображения следует нажать **ЛКМ** на ячейку **Имя файла** и с помощью появившейся кнопки перейти к выбору файла:

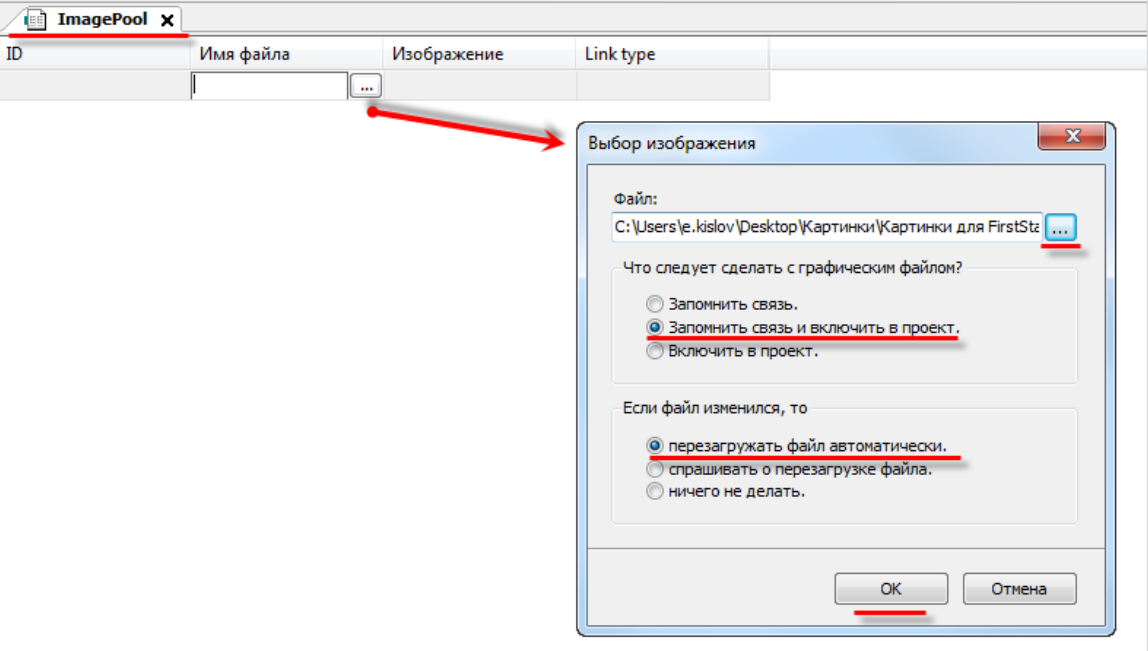

**Рисунок 6.2– Выбор изображения для загрузки**

После указания пути к графическому файлу, рекомендуется в расположенных ниже меню выбрать пункты **Запомнить связь и включить в проект** и **Перезагружать файл автоматически**. Это позволяет не совершать дополнительных операций в случае изменений изображения – оно будет автоматически меняться в проекте.

После добавления изображения, его пиктограмма отобразится в **Пуле**, также рядом с изображением будет указан **идентификатор (ID)** и **тип связи**.

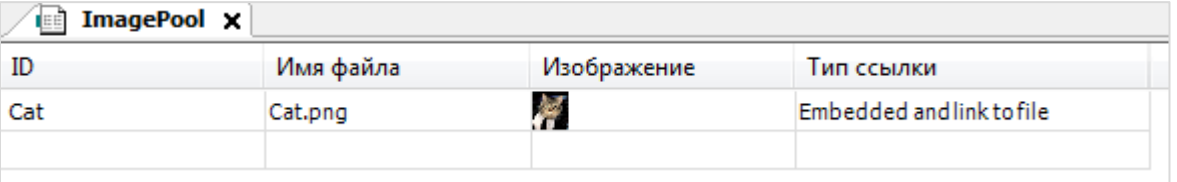

#### **Рисунок 6.3 – Пул изображений после добавления файла**

Области использования графических файлов:

- **1.** Создание фонового изображения экрана визуализации.
- **2.** Создание статических и динамических изображений с помощью элемента [Изображение.](#page-50-0)
- **3.** Создание динамических (переключаемых по значению логической переменной) изображений с помощью элемента [Переключатель изображения.](#page-88-0)
- **4.** Создание пиктограмм для [Менеджера тревог.](#page-118-0)

# <span id="page-38-0"></span>**6.2 Список текстов**

**Список текстов** представляет собой хранилище текстов, используемых в визуализации для реализации *динамических* и *мультиязычных* надписей.

Для добавления в проект **Списка текстов** следует нажать **ПКМ** на компонент **Application** в **Панели устройств**, раскрыть вкладку **Добавить объект** и выбрать соответствующий компонент:

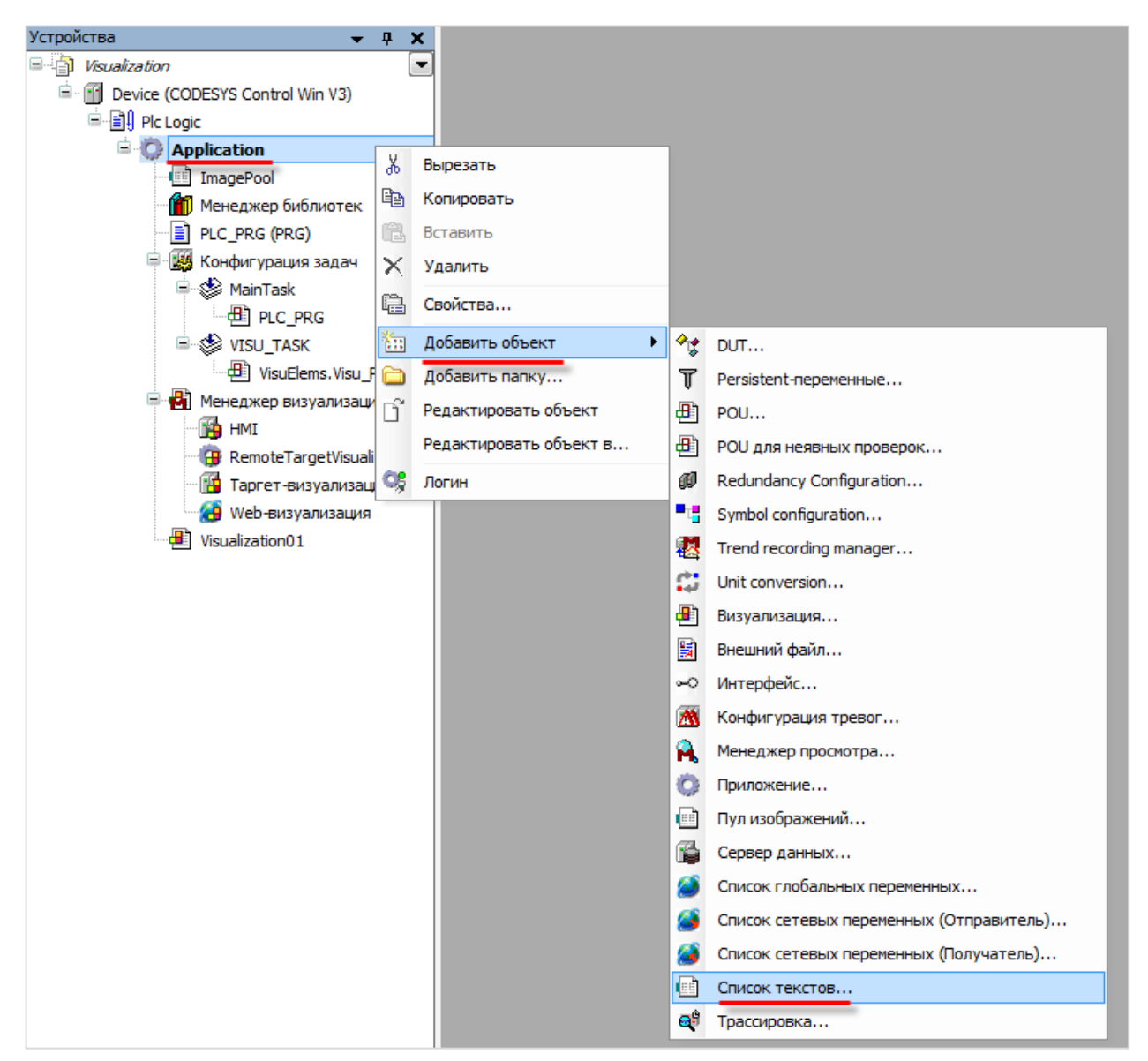

**Рисунок 6.4 – Добавление Списка текстов в проект**

Контекстное меню, открываемое по нажатию **ПКМ,** позволяет добавить в список текстов новый язык, также импортировать и экспортировать списки текстов в формате **.csv**.

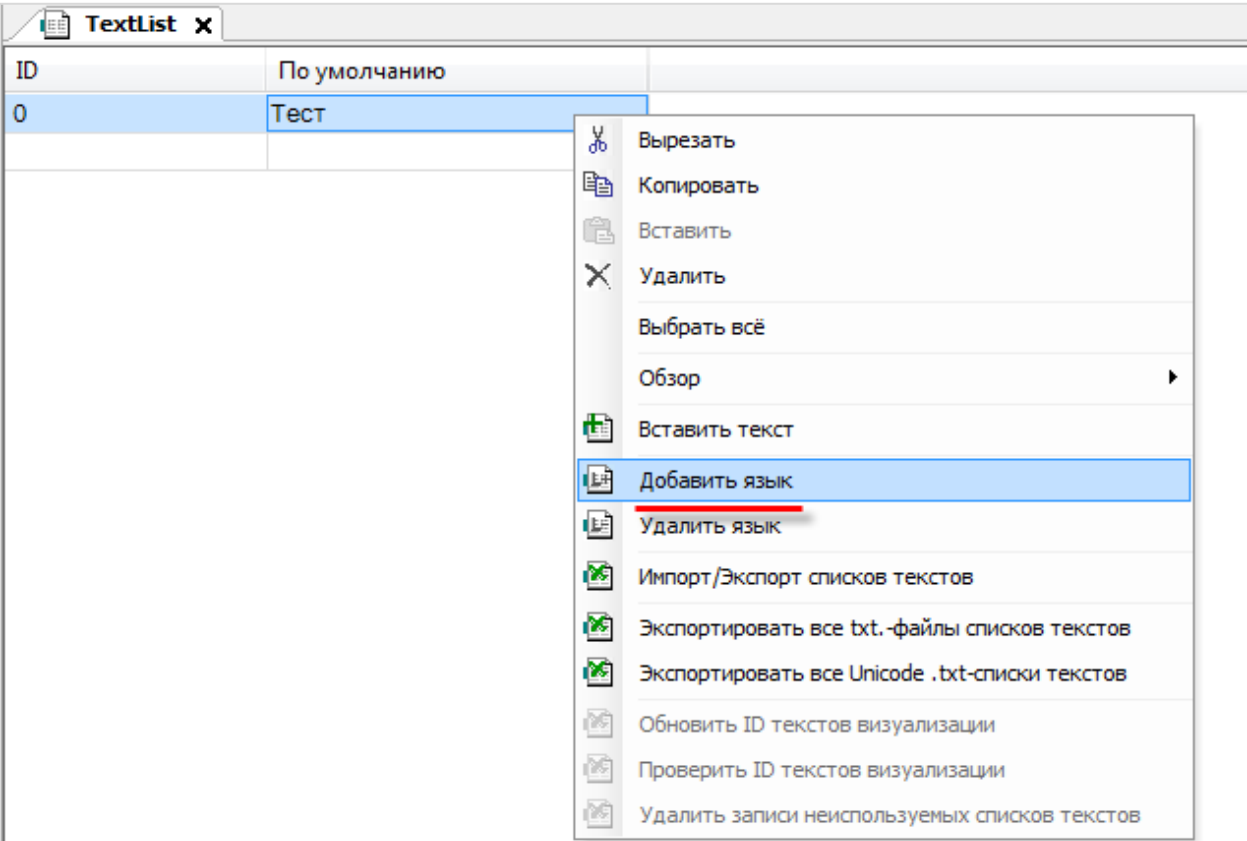

**Рисунок 6.5 – Добавление нового языка в список текстов**

| EÈ<br>TextList <b>x</b> |              |                 |                   |      |  |  |
|-------------------------|--------------|-----------------|-------------------|------|--|--|
| ID                      | По умолчанию | Русский English |                   | 日本語  |  |  |
| 0                       |              | Тест1           | Test1             | テスト1 |  |  |
|                         |              | Тест2           | Test2             | テスト2 |  |  |
| 2                       |              | Тест3           | Test <sub>3</sub> | テスト3 |  |  |
|                         |              |                 |                   |      |  |  |

**Рисунок 6.6 – Мультиязычный список текстов**

Пример реализации **мультиязычного проекта** приведен в [п. 10.3.5.](#page-358-0)

# **ПРИМЕЧАНИЕ**

Для работы со списками текстов в программе используется библиотека **CmpDynamicText**.

# **7 Описание графических примитивов**

# **7.1 Структура главы**

В главе приводится описание параметров всех графических примитивов, присутствующих в **CODESYS** версии **V3.5 SP14 Patch 3**. Так как значительная часть параметров является общей для большинства элементов, они будут рассмотрены один раз – на примере элементов базовой группы [Прямоугольник, Скругленный прямоугольник, Эллипс.](#page-41-0)

Параметры элементов отображаются на **Панели свойств**, открывающейся в случае выделения элемента нажатием **ЛКМ**.

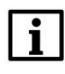

## **ПРИМЕЧАНИЕ**

Для отображения всех параметров элемента, следует поставить галочку **Эксперт**:

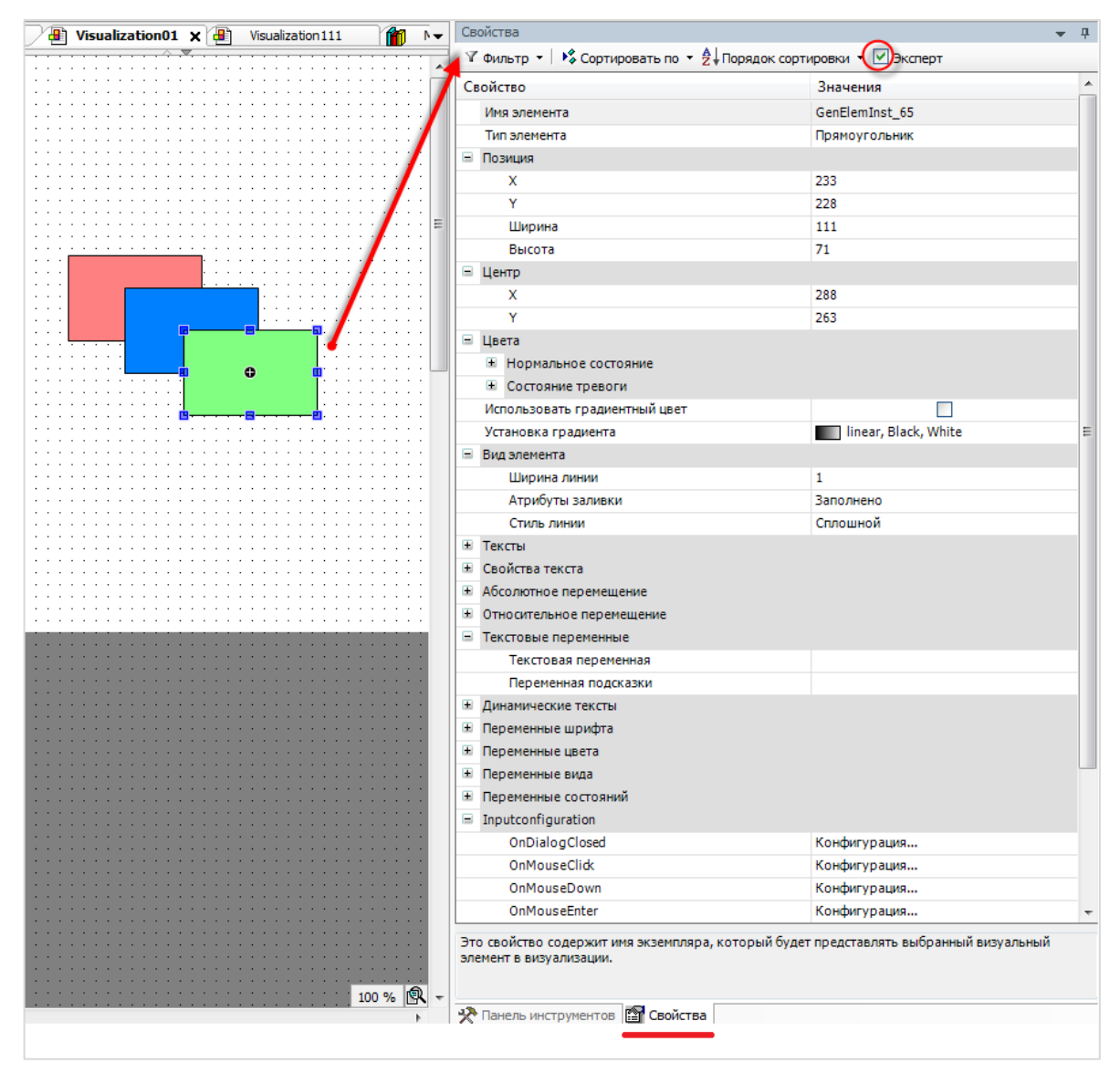

**Рисунок 7.1 – Настройки сетки редактора визуализации**

# **7.2 Базовая группа элементов**

# <span id="page-41-0"></span>**7.2.1 Прямоугольник, Скругленный прямоугольник, Эллипс. Типичные параметры графических примитивов**

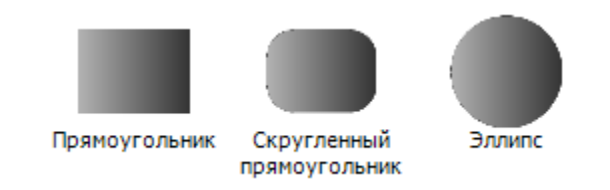

**Рисунок 7.2 – Пиктограммы графических примитивов Прямоугольник, Скругленный прямоугольник, Эллипс**

Графические примитивы **Прямоугольник, Скругленный прямоугольник, Эллипс** представляют собой геометрические фигуры, обладающие идентичными параметрами и отличающиеся только внешним видом:

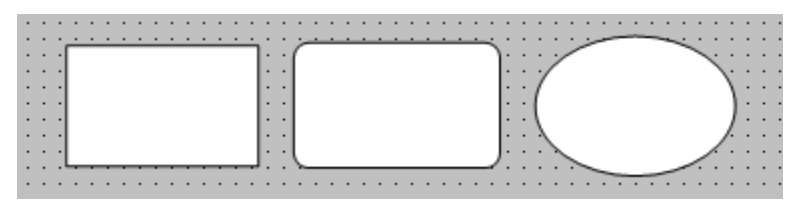

**Рисунок 7.3 – Внешний вид элементов Прямоугольник, Скругленный прямоугольник, Эллипс**

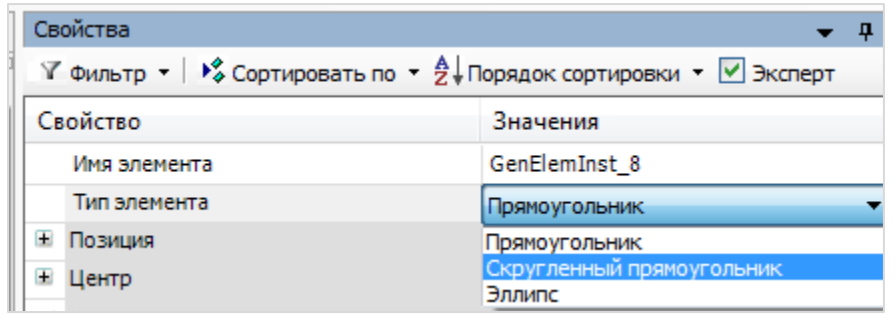

Элементы могут преобразоваться друг в друга c помощью изменения **Типа элемента**:

**Рисунок 7.4 – Изменение типа элемента**

Описание параметров данных графических примитивов приведено в таблице 7.1. Так как значительная часть данных параметров присутствует и у других графических примитивов, в дальнейших главах будет значительное количество ссылок на эту таблицу.

Пример работы с параметрами данных графических примитивов приведен в [п. 10.2.1.](#page-168-0)

<span id="page-42-0"></span>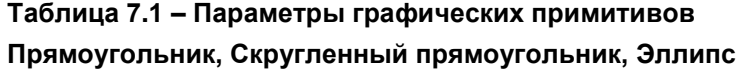

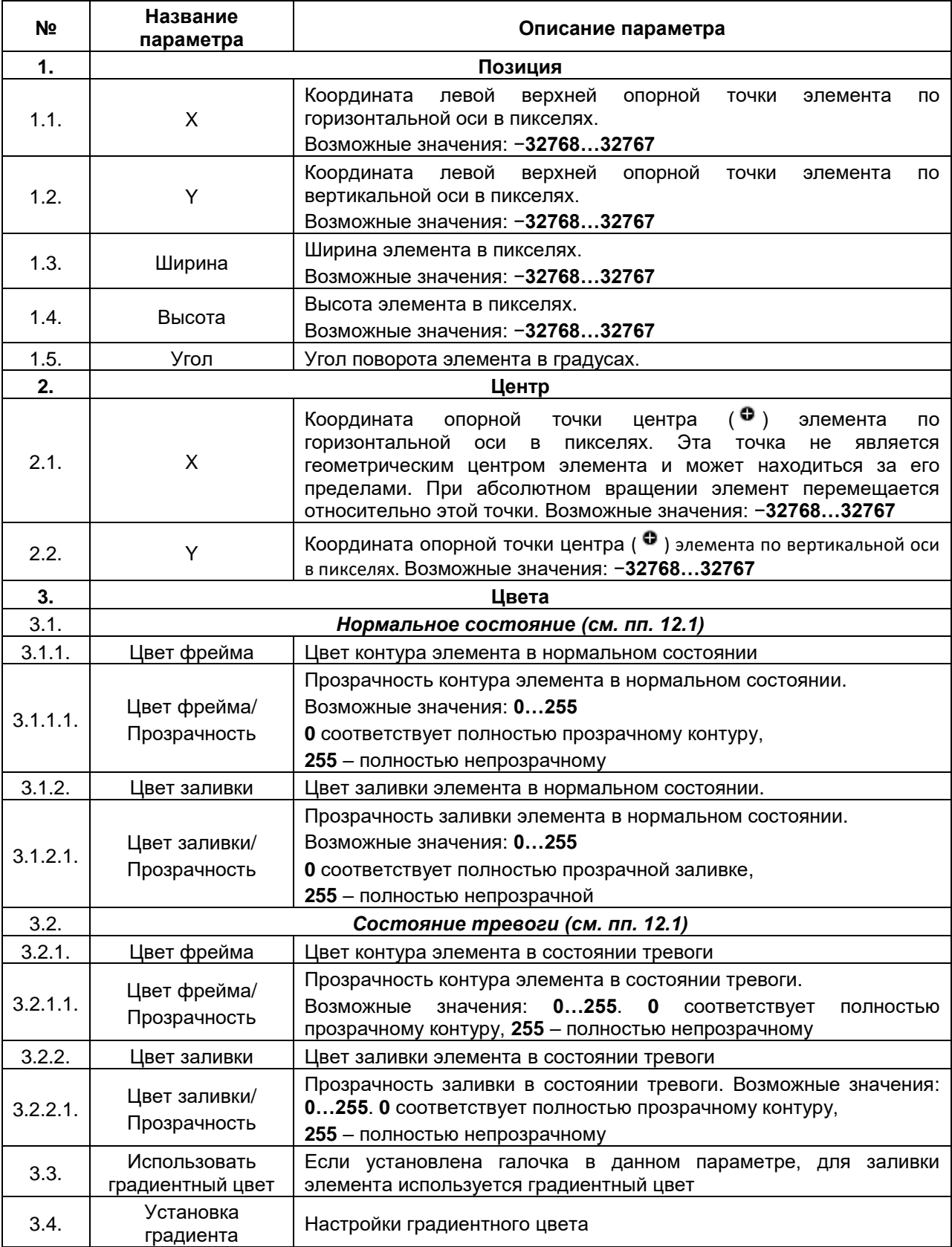

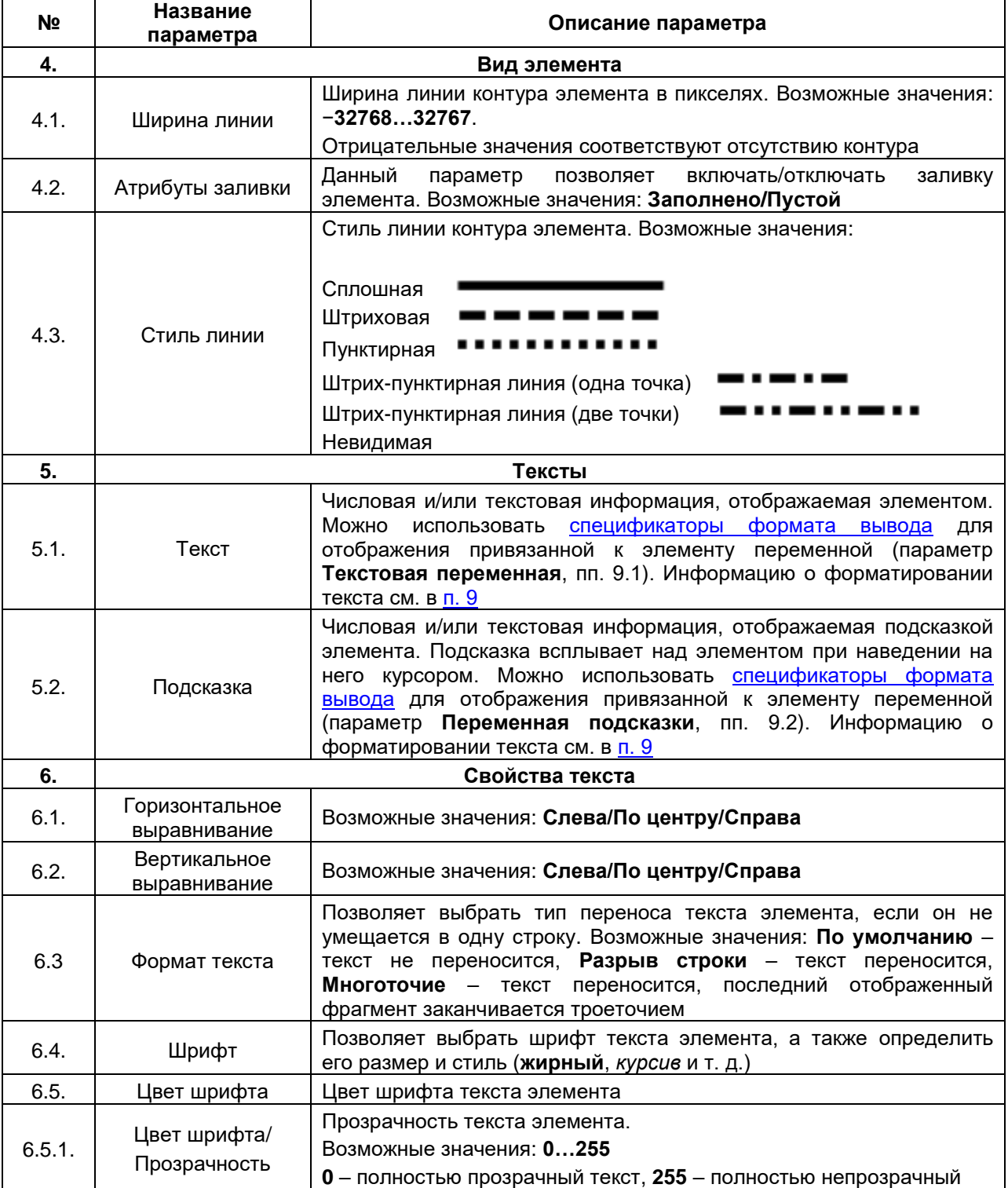

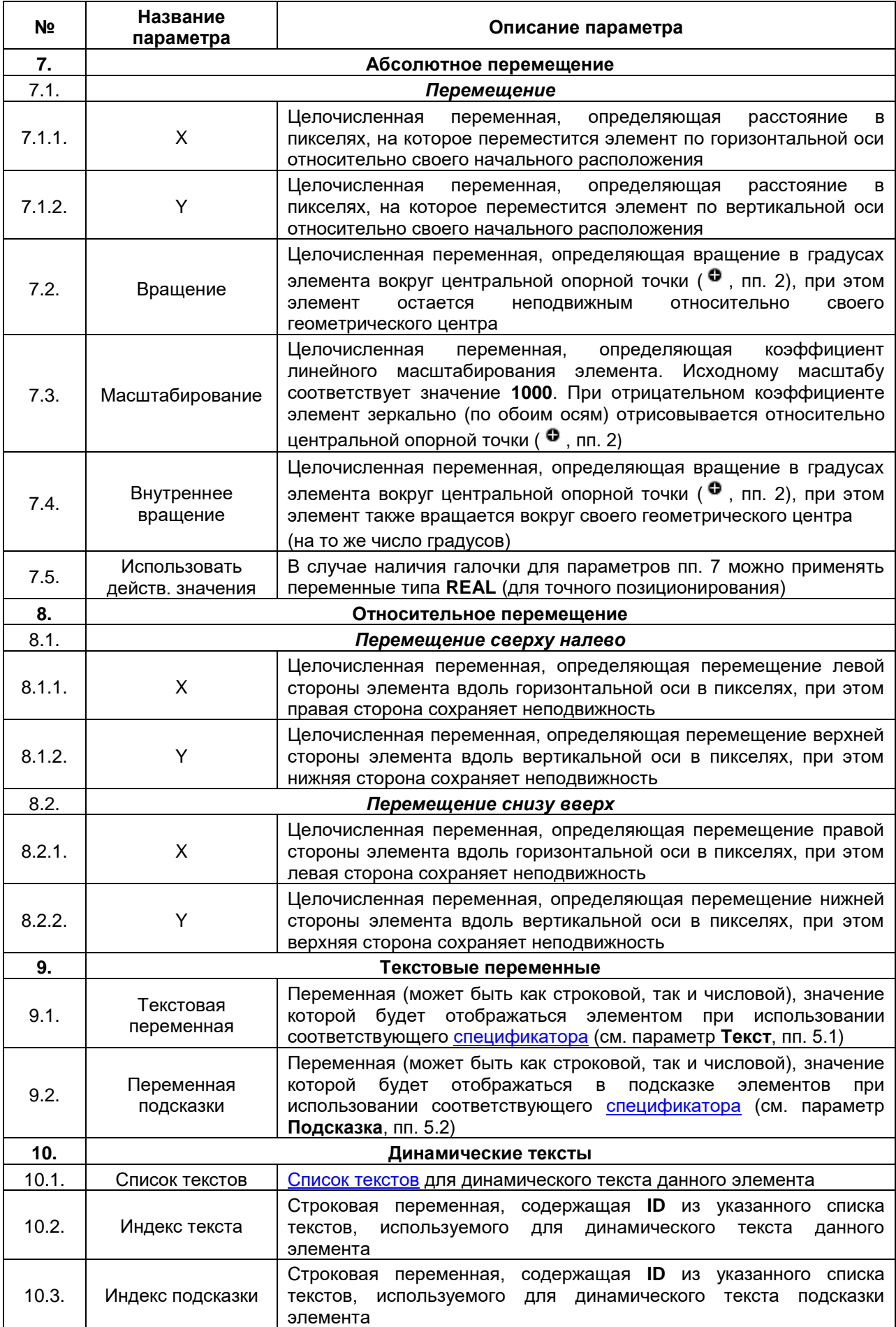

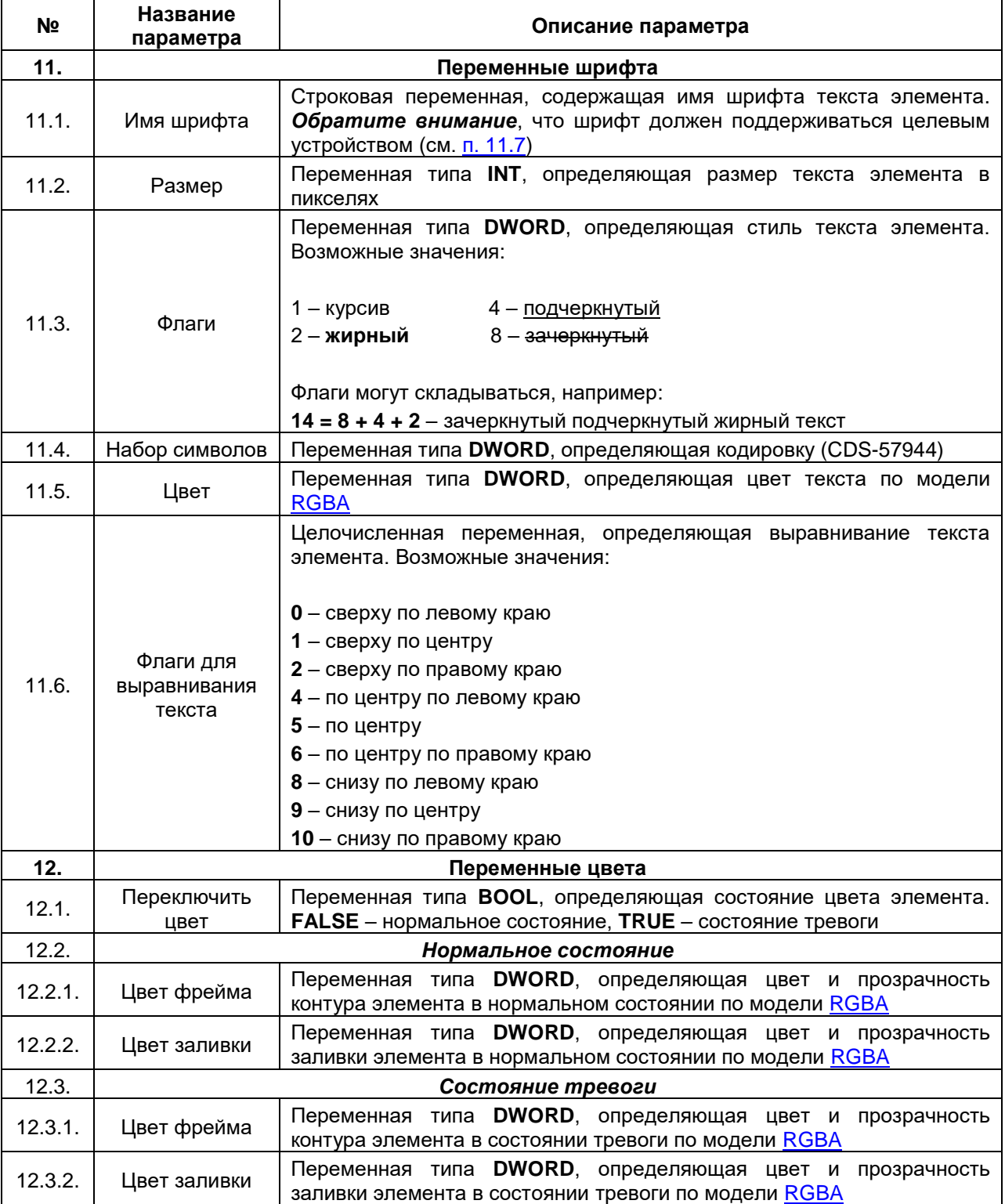

# **Продолжение Табл. 7.1 № Название параметра Описание параметра 13. Переменные вида** 13.1. Ширина линии Целочисленная переменная, определяющая толщину линии контура элемента в пикселях  $13.2$  Атрибуты заливки Переменная типа **DWORD**, определяющая активность заливки элемента. Возможные значения: **0** – заливка включена, **1** – заливка отключена (элемент прозрачен) 13.3. Стиль линии Переменная типа **DWORD**, определяющая стиль линии контура элемента. Возможные значения: **0** – сплошная, **1** – штриховая, **2** – пунктирная **3** – штрих-пунктирная (одна точка) **4** – штрих-пунктирная (две точки) **5** – невидимая **14. Переменные состояний** 14.1. Невидимый Переменная типа **BOOL**, определяющая видимость элемента. Невидимый элемент становится неактивным. Возможные значения: **FALSE** – видимый **TRUE** – невидимый 14.2 | Отключение ввода Переменная типа **BOOL**, определяющая реакцию элемента на нажатие. Возможные значения: **FALSE** – есть реакция **TRUE** – нет реакции. Такой элемент отображается в визуализации менее насыщенным цветом **15. InputConfiguration** Данная вкладка содержит настройки действий, выполняемых при нажатии элемент. Ее подробное описание приведено в [п. 9](#page-148-0) **16. Права доступа** Данная вкладка доступна только в случае наличия в проекте [Управления](#page-16-0)  [пользователями](#page-16-0) и позволяет задать для каждой группы пользователей права доступа к данному элементу. Возможные значения: **Действующий** – элемент является видимым для данной группы пользователей и реагирует на нажатие; **Only visible** – элемент является видимым для данной группы пользователей, но не реагирует на нажатие; **Невидимый** – элемент является невидимым для данной группы пользователей **17. Настройки радиуса скругления (только для элемента Скругленный прямоугольник)** 17.1. Радиус Способ определения радиуса скругления. Возможные значения: **Из стиля/В соответствие с размером элемента/Заданный** 17.2. Значение Значение радиуса скругления (для режима **Заданный)**

#### **7.2.2 Линия**

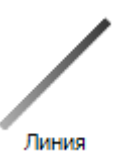

**Рисунок 7.5 – Пиктограмма графического примитива Линия**

Графический примитив **Линия** представляет собой отрезок.

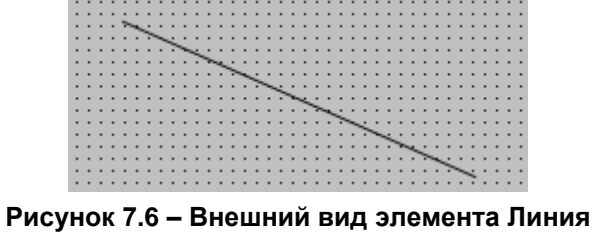

Описание типичных параметров графического примитива приведено в [таблице 7.1.](#page-42-0)

Уникальными параметрами графического примитива являются только координаты точек начала и конца отрезка в пикселях (к параметрам могут быть привязаны целочисленные переменные):

| Свойства                                                                                                    |                 |  |  |  |  |  |
|----------------------------------------------------------------------------------------------------|-----------------|--|--|--|--|--|
| $\triangledown$ Фильтр $\cdot \mid \cdot \rangle$ Сортировать по $\cdot \frac{A}{2}$ Порядок сортировки $\cdot \triangledown$ Эксперт |                 |  |  |  |  |  |
| Свойство                                                                                                    | Значения        |  |  |  |  |  |
| Имя элемента                                                                                                    | GenElemInst_104 |  |  |  |  |  |
| Тип элемента                                                                                                    | Линия           |  |  |  |  |  |
| Позиция<br>н<br>⊟ Точки<br>$\boxminus$ [0]                                                                                            |                 |  |  |  |  |  |
| x                                                                                                    | 344             |  |  |  |  |  |
| Y                                                                                                    | 821             |  |  |  |  |  |
| $\boxplus$ [1]                                                                                                    |                 |  |  |  |  |  |
| x                                                                                                    | 638             |  |  |  |  |  |
| γ                                                                                                    | 950             |  |  |  |  |  |

**Рисунок 7.7 – Уникальные параметры графического примитива Линия**

## **7.2.3 Полигон, Ломаная, Кривая Безье**

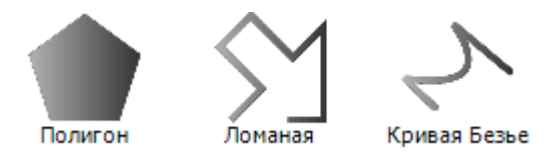

**Рисунок 7.8 – Пиктограммы графических примитивов Полигон, Ломаная, Кривая Безье**

Графические примитивы **Полигон, Ломаная, Кривая Безье** представляют собой соответствующие геометрические фигуры. Элементы можно конвертировать друг в друга, меняя **тип элемента**:

| Свойства                                                                                                    |                         |
|----------------------------------------------------------------------------------------------------|-------------------------|
| $\forall$ Фильтр $\star$   $\sqrt{2}$ Сортировать по $\star$ $\frac{A}{2}$ Порядок сортировки $\star$ $\forall$ Эксперт |                         |
| Свойство                                                                                                    | Значения                |
| Имя элемента                                                                                                    | GenElemInst 74          |
| Тип элемента                                                                                                    | Полигон                 |
| Позиция                                                                                                    | Полигон                 |
| <b>E</b> Точки                                                                                                    | Ломаная<br>Кривая Безье |
| Центр                                                                                                    |                         |

**Рисунок 7.9 – Изменение типа элемента**

После выделения графического примитива на **Панели инструментов редактора**, каждое нажатие **ЛКМ** на рабочем поле создает точку и соединяет ее с предыдущей (в случае полигона – с предыдущей и первой). Для окончания добавления точек следует нажать **ПКМ** на любой области рабочего поля. После окончания создания фигуры можно добавить точку, нажав на одну из существующих точек **ЛКМ** при зажатой клавише **Ctrl** (новая точка создастся поверх существующей). Удалить точку можно нажатием на нее **ЛКМ** при зажатых клавишах **Ctrl** и **Shift**.

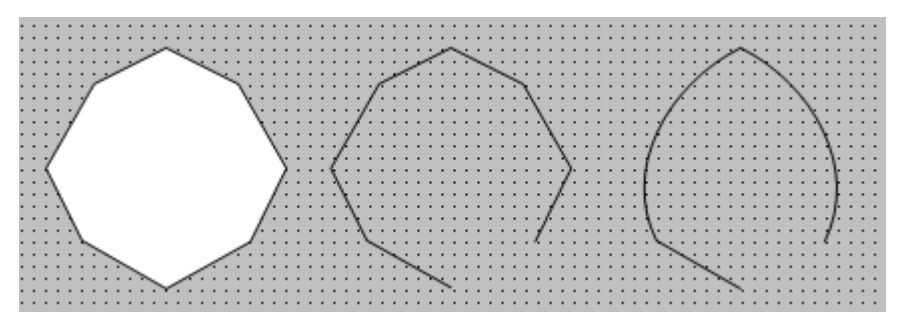

**Рисунок 7.10 – Внешний вид графических примитивов Полигон, Ломаная, Кривая Безье**

Описание типичных параметров графического примитива приведено в [таблице 7.1.](#page-42-0)

Уникальными параметрами графического примитива являются параметры вкладки **Динамические точки**:

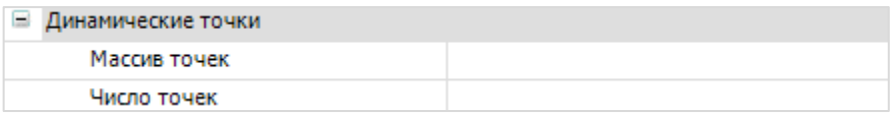

**Массив точек** – это адрес массива типа **VisuElems.CmpVisuHandler.VisuStructPoint,** содержащий текущие координаты точек элемента.

**Число точек** – целочисленная переменная, содержащая число точек элемента.

Изменение данных параметров в процессе работы программы позволяет менять внешний вид элемента. Пример их использования приведен в [п. 10.4.2.](#page-415-0)

#### **7.2.4 Секторная диаграмма**

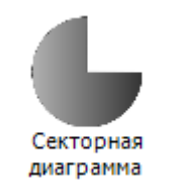

#### **Рисунок 7.11 – Пиктограмма графического примитива Секторная диаграмма**

Графический примитив **Секторная диаграмма** представляет собой окружность с вырезанным сектором.

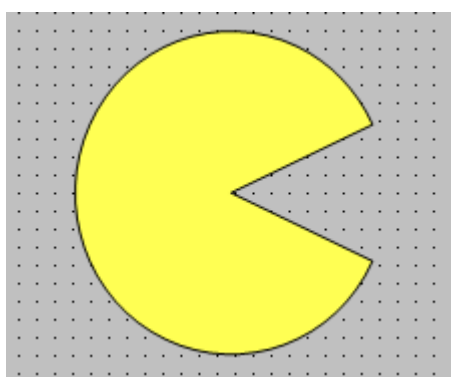

**Рисунок 7.12 – Внешний вид графического примитива Секторная диаграмма**

Описание типичных параметров графического примитива приведено в [таблице 7.1.](#page-42-0) Уникальные параметры примитива описаны в таблице 7.2:

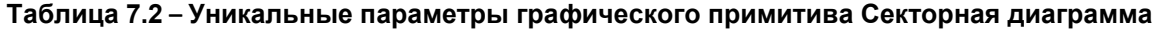

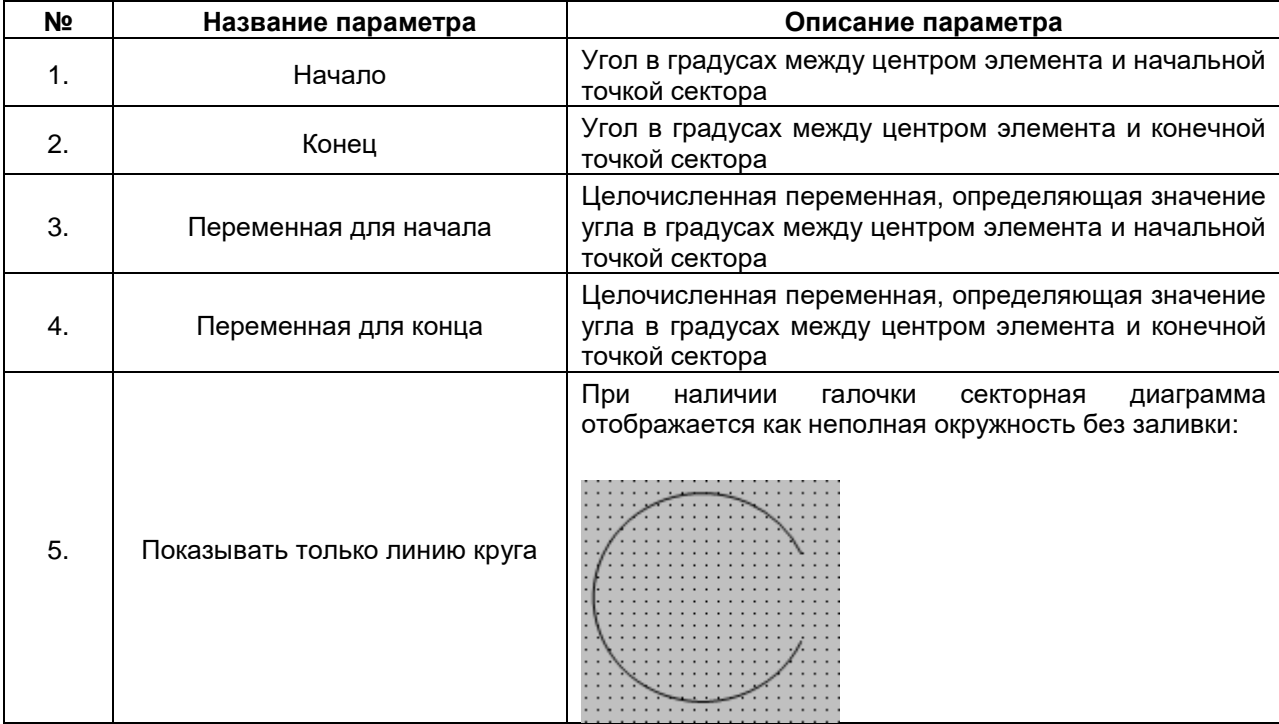

# <span id="page-50-0"></span>**7.2.5 Изображение**

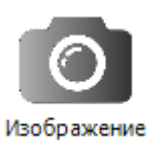

# **Рисунок 7.13 – Пиктограмма графического примитива Изображение**

Графический примитив **Изображение** используется для отображения графического файла. Поддерживается большинство популярных графических форматов, таких как .jpg, .png, .bmp, .svg и т. д. Можно выбрать одно из системных изображений (используемых для отображения графических примитивов), либо пользовательское изображение, добавленное в [Пул изображений.](#page-36-0)

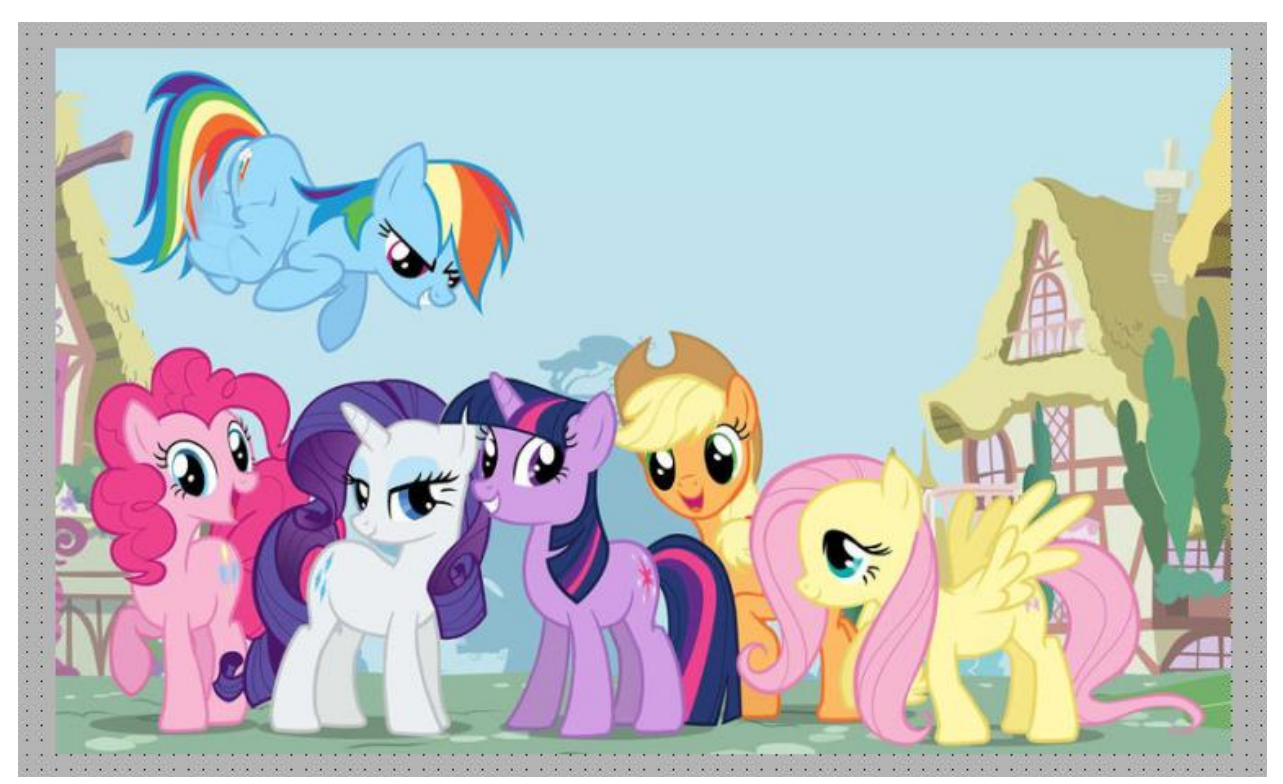

**Рисунок 7.14 – Внешний вид элемента Изображение**

Описание типичных параметров графического примитива приведено в [таблице 7.1.](#page-42-0) Уникальные параметры примитива описаны в таблице 7.3:

| N <sub>2</sub> | Название параметра                                                                          | Описание параметра                                                                                                    |
|----------------|---------------------------------------------------------------------------------------------|----------------------------------------------------------------------------------------------------|
| 1.             | Показать фрейм                                                                              | Если<br>изображения<br>установлена<br>вокруг<br>галочка,<br>TO T<br>отображается контур                                                                                                    |
| 2.             | Кадрирование                                                                                | выбран<br>Если<br>установлена<br>галочка<br>И<br>ТИП<br>шкалы<br>Фиксированный (см. пп. 5), то в элементе отображается<br>только соответствующая его размеру часть изображения                                                                                                    |
| 3.             | Прозрачный                                                                                  | Если установлена галочка, то цвет, указанный в параметре<br>Прозрачный цвет, не отображается элементом. Это можно<br>использовать в тех случаях, когда исходное изображение<br>имеет непрозрачный фон, отличный от фона экрана<br>визуализации                                                                                                    |
| 4.             | Прозрачный цвет                                                                             | Указанный здесь цвет при наличии галочки Прозрачный не<br>будет отображаться                                                                                                    |
| 5.             | Тип шкалы                                                                                   | Тип масштабирования изображения при изменении размеров<br>элемента. Возможные значения:<br>Изотропия<br>при<br>размеров<br>изменении<br>элемента,<br>изображение масштабируется с сохранением соотношения<br>сторон;<br>Анизотропный - при изменении размеров элемента,<br>изображение масштабируется без сохранения соотношения<br>сторон;<br>Фиксированный - при изменении размеров элемента,<br>изображение сохраняет свой размер. Если установлена<br>галочка, то в параметре Кадрирование в<br>элементе<br>отображается только соответствующая размеру элемента |
| 6.             | Горизонтальное<br>выравнивание (только<br>для типа шкалы<br>Изотропия или<br>Фиксированный) | часть изображения<br>изображения<br>Выравнивание<br>горизонтальной<br>по<br>оси.<br>Возможные значения: Лево/По центру/Право<br>Можно<br>привязать<br>константу<br>ИЛИ<br>переменную<br>типа<br>VisuElemBase.VisuEnumHorizontalAlignment                                                                                                    |
| 7.             | Вертикальное<br>выравнивание (только<br>для типа шкалы<br>Изотропия или<br>Фиксированный)   | изображения<br>Выравнивание<br>вертикальной<br>по<br>оси.<br>Возможные значения: Верх/По центру/Низ<br>Можно<br>привязать<br>константу<br>или<br>переменную<br>типа<br>VisuElemBase.VisuEnumVerticalAlignment                                                                                                    |
| 8.             | Переменная ID<br>изображения/<br>ID изображения                                             | Строковая<br>переменная,<br>определяющая<br>имя<br>пула<br>изображений и ID файла из него.<br>Пример: MylmagePool.MyID<br>В случае обращения к пулу изображений, добавленному в<br>проект первым, имя пула можно опускать.<br>Меняя значение этой переменной в цикле программы, можно<br>реализовать анимацию                                                                                                    |
| 9.             | Динамическое<br>изображения/Версия<br>изображения                                           | Целочисленная<br>характеризующая<br>переменная,<br>версию<br>изображения. При<br>изменении переменной выполняется<br>перерисовка элемента. Возможные случаи использования:<br>изображение генерируется программно;<br>изображение меняется в процессе работы проекта<br>(например, загружается с накопителя или циклически<br>поступает с камеры)                                                                                                    |

**Таблица 7.3 – Уникальные параметры графического примитива Изображение**

#### <span id="page-52-0"></span>**7.2.6 Фрейм элемента**

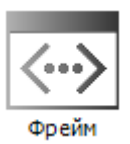

**Рисунок 7.15 – Пиктограмма графического примитива Фрейм элемента**

Графический примитив **Фрейм элемента** используется для открытия одного экрана визуализации в плоскости другого. Фрейм может содержать несколько экранов визуализации с возможностью переключения между ними.

Если у экрана, открываемого во фрейме, объявлены переменные [интерфейса,](#page-33-0) то в конфигурации фрейма к ним можно привязать переменные программы. То есть с помощью фрейма можно открывать разные экземпляры одного экрана визуализации, которые будут отличаться только привязанными переменными. Пример использования интерфейса фрейма приведен в [п. 10.3.3.](#page-340-0)

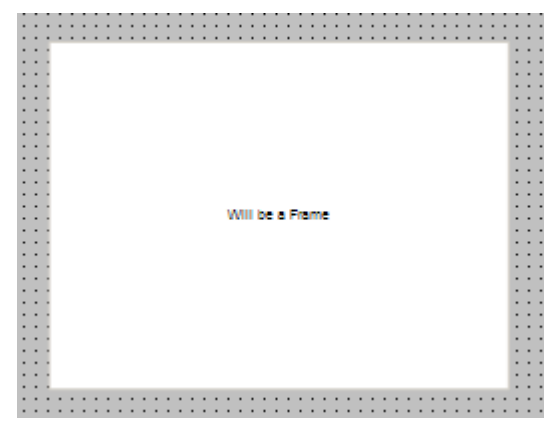

**Рисунок 7.16 – Внешний вид элемента Фрейм**

Описание типичных параметров графического примитива приведено в [таблице](#page-42-0) 7.1. Уникальные параметры примитива описаны в таблице 7.4. Пример работы с элементом приведен в [п. 10.2.2.](#page-202-0)

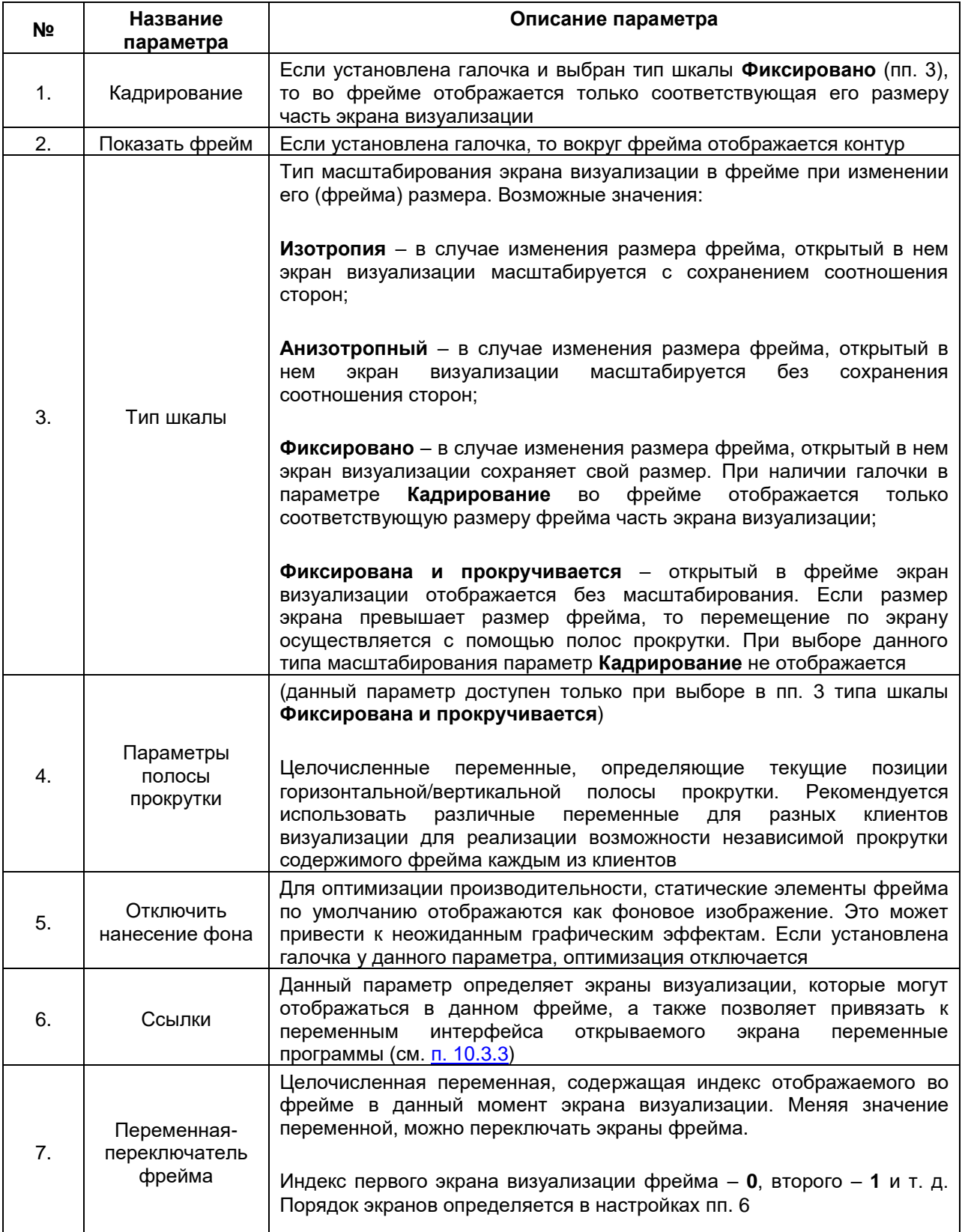

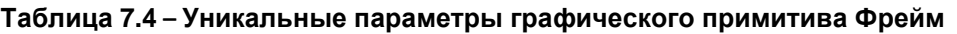

# **7.3 Стандартная группа элементов**

# <span id="page-54-0"></span>**7.3.1 Метка**

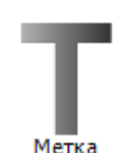

**Рисунок 7.17 – Пиктограмма графического примитива Метка**

Графический примитив **Метка** используется для отображения статического текста. Переход на следующую строку во время набора текста осуществляется комбинацией клавиш **Ctrl+Enter**.

|  |  |  |  |  | Метка1. |  |  |  |  |  |  |
|--|--|--|--|--|---------|--|--|--|--|--|--|
|  |  |  |  |  |         |  |  |  |  |  |  |
|  |  |  |  |  |         |  |  |  |  |  |  |
|  |  |  |  |  | Метка2  |  |  |  |  |  |  |
|  |  |  |  |  |         |  |  |  |  |  |  |
|  |  |  |  |  |         |  |  |  |  |  |  |
|  |  |  |  |  |         |  |  |  |  |  |  |
|  |  |  |  |  |         |  |  |  |  |  |  |
|  |  |  |  |  |         |  |  |  |  |  |  |
|  |  |  |  |  |         |  |  |  |  |  |  |

**Рисунок 7.18 – Внешний вид элемента Метка**

Описание типичных параметров графического примитива приведено [в таблице](#page-42-0) 7.1.

## **7.3.2 Комбинированное окно (Целочисленное)**

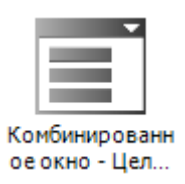

**Рисунок 7.19 – Пиктограмма графического примитива Комбинированного окно (Целочисленное)**

Графический примитив **Комбинированное окно (Целочисленное)** используется для реализации выбора из списка строк, состоящих из изображений (добавленных в [Пул изображений\)](#page-36-0) и текстов (добавленных в [Список текстов\)](#page-38-0).

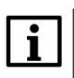

#### **ПРИМЕЧАНИЕ**

К элементу может быть привязана переменная типа **Перечисление** с включенной поддержкой списка текстов.

| .<br>. |  |
|--------|--|
| .<br>. |  |
| .<br>. |  |
| .      |  |
| .      |  |
| .<br>. |  |
|        |  |
|        |  |
|        |  |
| Ξ      |  |
|        |  |
|        |  |
|        |  |
|        |  |
|        |  |
|        |  |
|        |  |
|        |  |
|        |  |
|        |  |

**Рисунок 7.20 – Внешний вид элемента Комбинированного окно (Целочисленное)**

Описание типичных параметров графического примитива приведено в [таблице 7.1](#page-42-0). Уникальные параметры примитива описаны в таблице 7.5. Пример работы с элементом приведен в [п. 10.2.3.](#page-211-0)

**Таблица 7.5 – Уникальные параметры графического примитива Комбинированное окно (Целочисленное)**

| N <sub>2</sub> | Название параметра             | Описание параметра                                                                                                    |
|----------------|--------------------------------|----------------------------------------------------------------------------------------------------|
| 1.             | Переменная                     | Целочисленная переменная, содержащая индекс<br>(ID) выбранного элемента списка                                                                                                    |
| 2.             | Список текстов                 | Список текстов, содержимое которого отображается<br>в списке элемента. ID из списка текстов должны<br>соответствовать возможным значениям переменной<br>из пп. 1                                                           |
| 3.             | Пул изображений                | изображений, содержимое<br>Пул<br>которого<br>отображается в списке элемента. <b>ID</b> из пула<br>изображений должны соответствовать возможным<br>значениям переменной из пп. 1                                           |
|                |                                | Параметры списка                                                                                                    |
| 4.             |                                | При значениях From Style будут использованы настройки выбранного стиля визуализации                                                                                                    |
| 4.1.           | Высота строки                  | Высота строки списка в пикселях                                                                                                    |
| 4.2.           | Число видимых строк            | Число видимых строк списка.<br>Если<br>значение<br>меньше, чем число элементов списка текстов из п. 2,<br>отображается<br>полоса<br>прокрутки.<br>Можно<br>использовать<br>константу<br>или<br>целочисленную<br>переменную |
| 4.3.           | Высота изображения             | Высота изображений в списке в пикселях                                                                                                    |
| 4.4.           | Ширина изображения             | Ширина изображений в списке в пикселях                                                                                                    |
| 4.5.           | Сдвиг изображения              | изображений относительно левого<br>Сдвиг<br>края<br>списка в пикселях                                                                                                    |
| 4.6.           | Размер полосы прокрутки        | Ширина полосы прокрутки в пикселях                                                                                                    |
| 5.             |                                | Поддиапазон                                                                                                    |
| 5.1.           | Использовать поддиапазон       | Если установлена галочка, то для переменной из пп.<br>1 определяется диапазон возможных значений                                                                                                    |
| 5.2.           | Начальный индекс               | Начальный индекс диапазона переменной из пп. 1.<br>Можно использовать константу или целочисленную<br>переменную                                                                                                    |
| 5.3.           | Конечный индекс                | Конечный индекс переменной диапазона из пп. 1.<br>Можно использовать константу или целочисленную<br>переменную                                                                                                    |
| 5.4.           | Отбрасывать недостающие тексты | Если установлена галочка, то пустые строки в<br>списке не отображаются                                                                                                    |
| 6.             |                                | Свойства текста                                                                                                    |
| 6.1.           | Использование                  | Позволяет использовать для текста элементов<br>списка настройки стиля визуализации, либо<br>индивидуальные установки (см. пп. 6.2)                                                                                         |
| 6.2.           | Индивидуальные свойства текста | (данные параметры доступны только при выборе<br>значения Индивидуальные установки в пп. 6.1).<br>Свойства текста элементов списка. Описание<br>параметров приведено в таблице 7.1, пп. 6                                   |

#### **7.3.3 Комбинированное окно (Массив)**

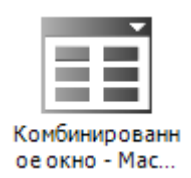

**Рисунок 7.21 – Пиктограмма графического примитива Комбинированного окно (Массив)**

Графический примитив **Комбинированное окно (Массив)** используется для реализации выбора строки из выпадающей таблицы. Таблица представляет собой одно- или двухмерный массив типа **ARRAY**, формируемый пользователем.

| .                | $\cdots$                                      | 100 | ves |
|------------------|-----------------------------------------------|-----|-----|
| .<br>.<br>.<br>. | .<br>$\cdot$ $\cdot$ $\cdot$<br>$\cdots$<br>. | 100 |     |
|                  |                                               | 150 | ves |
|                  |                                               | 200 | no  |
|                  |                                               |     |     |

**Рисунок 7.22 – Внешний вид элемента Комбинированного окно (Массив)**

Описание типичных параметров графического примитива приведено в [таблице](#page-42-0) 7.1. Уникальные параметры примитива описаны в таблице 7.6. Пример работы с элементом приведен в [п. 10.2.3.](#page-211-0)

| N <sub>2</sub> | Название параметра             | Описание параметра                                                                                                    |
|----------------|--------------------------------|----------------------------------------------------------------------------------------------------|
| 1.             | Переменная                     | Целочисленная переменная, содержащая<br>номер<br>выбранного элемента списка (нумерация с 0)                                                                                                    |
| 2.             | Массив данных                  | Массив данных, отображаемых элементом. Обычно<br>задается в виде двухмерного массива ARRAY [0x,<br>$0y$ ], где х – число столбцов, у – число строк                                                                                                    |
| 3.             |                                | Столбцы                                                                                                    |
| 3.1.           |                                | Столбец<br>Число столбцов определяется массивом, выбранным в пп. 2.                                                                                                    |
| 3.1.1.         | [Nº]                           | Если установлена галочка, то данный<br>массив<br>отображается в таблице элемента                                                                                                    |
| 3.1.2.         | Ширина                         | Ширина данного столбца в пикселях                                                                                                    |
| 3.1.3.         | Столбец изображения            | Если установлена галочка, то данный столбец<br>отображения<br>изображений.<br>используется<br>для<br>Значения столбца должны содержать <b>ID (и только</b><br>ID) изображений из пула изображений. Если в<br>проекте несколько пулов, то элемент будет связан с<br>пулом, добавленным в проект первым                                                                                                    |
| 3.1.4.         | Конфигурация изображения       | выбрать<br>Позволяет<br>способ<br>отображения<br>изображений - по центру ячейки или растягивание<br>по размеру ячейки (заливка ячейки), а также<br>отображение одного из цветов изображения как<br>прозрачного                                                                                                    |
| 3.1.5.         | Выравнивание текста в столбце  | Выравнивание текста в данном столбце. Возможные<br>значения: Лево/Право/По центру                                                                                                    |
| 3.1.6.         | Использовать шаблон            | Если установлена галочка, то ячейки<br>данного<br>столбца<br>становятся<br>элементами<br>типа<br>Прямоугольник,<br>появляется<br>N<br>ВОЗМОЖНОСТЬ<br>использовать для них настройки соответствующего<br>графического примитива. Стоит отметить,<br><b>YTO</b><br>становится доступна вкладка <b>InputConfiguration</b> , с<br>помощью которой можно реализовать возможность<br>ввода данных в таблицу. К параметрам следует<br>привязать массивы с индексом INDEX. Начальный<br>будет определять<br>массива<br>элемент<br>значение<br>параметра первой ячейки и т. д. |
| 3.2.           | Максимальный индекс массива    | Целочисленная переменная, определяющая число<br>строк, отображаемых в таблице элемента (индекс<br>последний строки из массива, указанного в пп. 2)                                                                                                    |
| 3.3.           | Высота строки                  | Высота строки таблицы в пикселях                                                                                                    |
| 3.4.           | Число видимых строк            | Число видимых строк таблицы элемента. Если<br>значение меньше, чем установленное в пп. 2 и пп.<br>3.2, то отображается полоса прокрутки                                                                                                    |
| 3.5.           | Размер полосы прокрутки        | Ширина полосы прокрутки в пикселях                                                                                                    |
| 4.             |                                | Свойства текста                                                                                                    |
| 4.1.           | Использование                  | Позволяет использовать для<br>текста<br>элементов<br>настройки<br>либо<br>списка<br>стиля визуализации,<br>индивидуальные установки (см. пп. 4.2)                                                                                                    |
| 4.2.           | Индивидуальные свойства текста | (данные параметры доступны только при выборе<br>значения Индивидуальные установки в пп. 4.1).<br>Свойства<br>Описание<br>текста<br>элементов<br>списка.<br>параметров приведено в таблице 7.1, пп. 6                                                                                                    |

**Таблица 7.6 – Уникальные параметры графического примитива Комбинированное окно (Массив)**

#### **7.3.4 Набор вкладок**

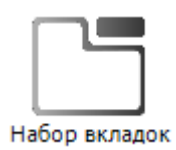

**Рисунок 7.23 – Пиктограмма графического примитива Набор вкладок**

Графический примитив **Набор вкладок** представляет собой частный случай графического примитива

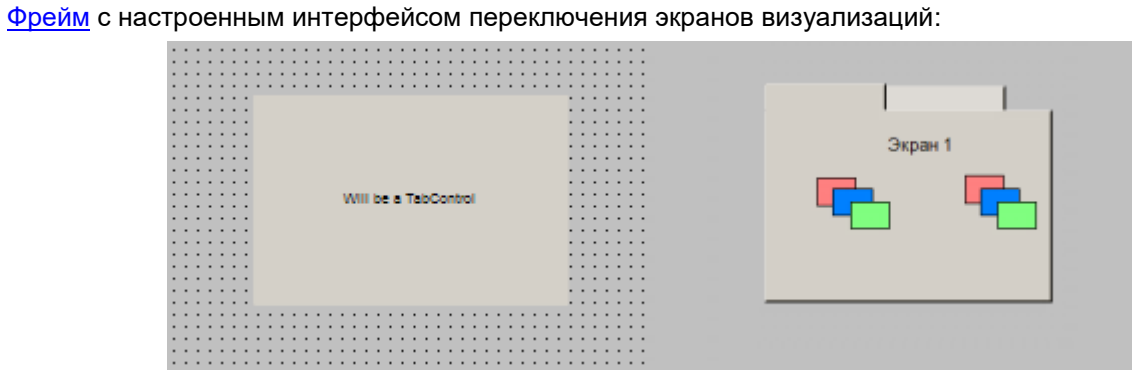

**Рисунок 7.24 – Внешний вид элемента Набор вкладок**

Описание типичных параметров графического примитива приведено в [таблице](#page-42-0) 7.1. Уникальные параметры примитива описаны в таблице 7:7

|     |                                                   | ייטאפטומט שטטאו וועשטוייט ווישטאי וועשטען ווישט ווישטאוויט ווישטאיזיין <i>נ</i>                                                                                                    |
|-----|---------------------------------------------------|----------------------------------------------------------------------------------------------------|
| Nº. | Название параметра                                | Описание параметра                                                                                                    |
| 1.  | Ширина вкладки                                    | Ширина строки кнопок переключения экранов элемента в<br>пикселях                                                                                                    |
| 2.  | Тип масштабирования                               | Тип масштабирования экрана визуализации при изменении<br>размера его фрейма. Возможные значения:<br>Изотропия - в случае изменения размера фрейма, открытый в<br>нем экран визуализации масштабируется с сохранением<br>соотношения сторон;<br>Анизотропный - в случае изменения размера фрейма,<br>открытый в нем экран визуализации масштабируется без<br>сохранения соотношения сторон;<br>Фиксировано - в случае изменения размера фрейма,<br>открытый в нем экран визуализации сохраняет свой размер.<br>Если установлена галочка в параметре Кадрирование, то во<br>фрейме отображается только соответствующую<br>размеру<br>фрейма часть экрана визуализации;<br>Фиксирована и прокручивается - открытый во фрейме экран |
|     |                                                   | визуализации отображается без масштабирования. Если<br>размер экрана превышает размер фрейма, то перемещение по<br>экрану осуществляется с помощью полос прокрутки. В случае<br>масштабирования<br>выбора<br>данного<br>параметр<br>типа<br>Кадрирование не отображается                                                                                                    |
| 3.  | Высота кнопки                                     | Высота кнопок переключения экранов элементов в пикселях                                                                                                    |
| 4.  |                                                   | Параметры полосы прокрутки                                                                                                    |
| 4.1 | Переменная<br>горизонтальной позиции<br>прокрутки | Целочисленная переменная, которая позволяет управлять<br>прокруткой экрана фрейма по горизонтали (настройка доступна<br>только<br>масштабирования Фиксирована<br>для<br>типа<br>и<br>прокручивается).                                                                                                    |
| 4.2 | Переменная<br>вертикальной<br>позиции прокрутки   | Целочисленная переменная, которая позволяет управлять<br>прокруткой экрана фрейма по вертикали (настройка доступна<br>масштабирования Фиксирована<br>только<br>для<br>типа<br>и<br>прокручивается).                                                                                                    |
| 5.  | Отключить нанесение<br>фона                       | Для оптимизации производительности, статические элементы<br>фрейма<br>отображаются<br>по<br>умолчанию<br>фоновое<br>как<br>изображение.<br>Это<br>может<br>привести<br>К<br>неожиданным<br>графическим эффектам. Если установлена галочка у данного<br>параметра, то оптимизация отключается                                                                                                    |
| 6.  | Ссылки                                            | Данный параметр определяет экраны визуализации, которые<br>могут отображаться в данном фрейме, а также их подписи и<br><u>изображения</u>                                                                                                    |
| 7.  | Переключить<br>переменную фрейма                  | Целочисленная<br>переменная,<br>содержащая<br>индекс<br>отображаемого<br>фрейме<br><b>BO</b><br>в<br>данный<br>момент<br>экрана<br>Меняя<br>визуализации.<br>переменной,<br>значение<br>МОЖНО<br>переключать экраны во фрейме.<br>Индекс первого экрана визуализации фрейма - 0, второго - 1 и<br>т. д. Порядок экранов определяется в настройках пп. 6                                                                                                    |

**Таблица 7.7 – Уникальные параметры графического примитива Набор вкладок**

### **7.3.5 Кнопка**

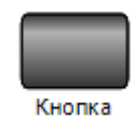

## **Рисунок 7.25 – Пиктограмма графического примитива Кнопка**

Графический примитив **Кнопка** в основном используется для переключения значений логических (**BOOL**) переменных.

Переход на следующую строку во время набора текста осуществляется комбинацией клавиш **Ctrl+Enter**.

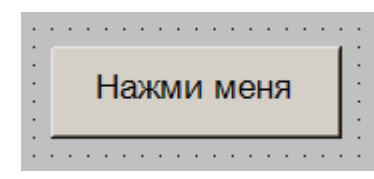

**Рисунок 7.26 – Внешний вид элемента Кнопка**

Описание типичных параметров графического примитива приведено в [таблице](#page-42-0) 7.1.

Уникальные параметры примитива описаны в таблице 7.8.

Пример работы с элементом приведен в [п. 10.2.4.](#page-218-0)

| N <sub>2</sub> | Название параметра             | Описание параметра                                                                                                    |
|----------------|--------------------------------|----------------------------------------------------------------------------------------------------|
| 1.             | Высота кнопки                  | Размер зоны тени/блика краев кнопки в пикселях                                                                                                    |
| 2.             |                                | Информация изображения                                                                                                    |
| 2.1.           | Статический ID                 | Изображение, которое будет отображаться данным элементом                                                                                                    |
|                |                                | Тип масштабирования изображения кнопки в случае изменения<br>ее размера. Возможные значения:<br>Изотропия - при изменении размера кнопки, ее изображение                                                                                            |
| 2.2.           | Тип масштабирования            | масштабируется с сохранением соотношения сторон;<br>Анизотропный –<br>при<br>изменении<br>размера<br>кнопки,<br>ee<br>изображение масштабируется без сохранения соотношения<br>сторон;                                                              |
|                |                                | Фиксировано - при<br>изменении<br>размера<br>кнопки,<br>его<br>изображение сохраняет свой размер                                                                                                    |
| 2.3.           | Прозрачный                     | Если установлена галочка, то цвет, указанный в параметре<br>Прозрачный цвет не отображается элементом. Это можно<br>использовать в тех случаях, когда исходное изображение<br>имеет непрозрачный фон, отличный от<br>фона<br>экрана<br>визуализации |
| 2.4.           | Прозрачный цвет                | Указанный цвет при наличии галочки Прозрачный не будет<br>отображаться                                                                                                    |
| 2.5.           | Горизонтальное<br>выравнивание | Выравнивание изображения кнопки по горизонтальной оси.<br>Возможные значения: Лево/По центру/Право                                                                                                    |
| 2.6.           | Вертикальное<br>выравнивание   | Выравнивание изображения кнопки по вертикальной оси.<br>Возможные значения: Верх/По центру/Низ                                                                                                    |
| 3.             |                                | Переменная состояния кнопки                                                                                                    |
| 3.1.           | Двоичная переменная            | Переменная типа BOOL, определяющая текущее состояние<br>кнопки.<br>Возможные значения:<br>TRUE - кнопка нажата                                                                                                    |
|                |                                | <b>FALSE</b> - кнопка не нажата                                                                                                    |
| 4.             |                                | Переменная ID изображения                                                                                                    |
| 4.1.           | ID изображения                 | Строковая переменная, содержащая ID из пула изображений<br>для текущего изображения кнопки (MylmagePool.MylmageID).<br>Меняя<br>значение этой<br>переменной,<br>МОЖНО<br>реализовать<br>изменение изображения кнопки при смене ее состояния         |

**Таблица 7.8 – Уникальные параметры графического примитива Кнопка**

## **7.3.6 Группа**

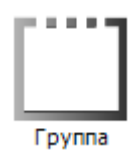

**Рисунок 7.27 – Пиктограмма графического примитива Группа**

Графический примитив **Группа** представляет собой рамку с заголовком. Все элементы, помещенные внутрь этой рамки, воспринимаются редактором визуализации как сгруппированные (т. е. перемещаются в случае перемещения рамки), но у пользователя остается возможность настраивать параметры каждого из них.

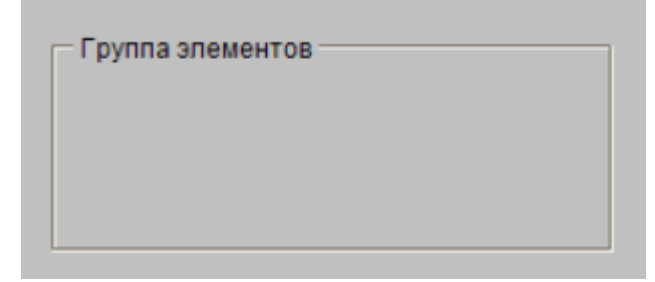

**Рисунок 7.28 – Внешний вид элемента Группа**

Описание типичных параметров графического примитива приведено в [таблице](#page-42-0) 7.1.

## **7.3.7 Таблица**

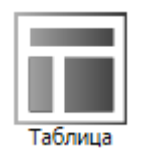

**Рисунок 7.29 – Пиктограмма графического примитива Таблица**

Графический примитив **Таблица** используется для отображения и ввода данных одно- и двухмерных массивов, структур, переменных функциональных блоков.

Нажатие на любую из ячеек приводит к ее выделению (см. пп. 4.2. в таблице 7.9). Для снятия выделения следует нажать на заголовок столбца или номер строки.

В процессе разработки экрана визуализации, столбец таблицы можно продублировать, нажав на его заголовок **ЛКМ** при зажатой клавише **Ctrl**, или удалить, нажав на его заголовок при зажатых клавишах **Ctrl** и **Shift**.

|                | Время    | Значение | Приоритет |   |
|----------------|----------|----------|-----------|---|
|                | 15:36:40 | 11.1     |           |   |
| $\overline{2}$ | 15:36:50 | 11.2     |           | Ξ |
| $\overline{3}$ | 15:37:00 | 44.4     | 4         |   |
| 4              | 15:37:10 | 11.3     |           |   |

**Рисунок 7.30 – Внешний вид элемента Таблица**

Описание типичных параметров графического примитива приведено в [таблице 7.1](#page-42-0). Уникальные параметры примитива описаны в таблице 7.9. Пример работы с элементом приведен в [п. 10.2.5.](#page-225-0)

| N <sub>2</sub> |                                                                    | $\frac{1}{2}$ intinuation to impute the result is a purposed to the international contribution of                                                                                                    |
|----------------|--------------------------------------------------------------------|----------------------------------------------------------------------------------------------------|
|                | Название параметра                                                 | Описание параметра                                                                                                    |
| 1.             | Массив данных                                                      | Массив данных, отображаемых элементом. Может<br>представлять собой переменную типа ARRAY (одно-<br>двухмерный<br>массив),<br>или<br>структуру,<br>функциональный блок и т. д.                                                                                                    |
| 2.             | Максимальный индекс массива                                        | Целочисленная переменная, определяющая число<br>строк, отображаемых в таблице (индекс последний<br>строки из массива, указанного в п. 1)                                                                                                    |
| 3.             | Столбцы                                                            |                                                                                                    |
| 3.1.           | Столбец<br>Чисто столбцов определяется массивом, выбранным в п. 1. |                                                                                                    |
| 3.1.1.         | [N <sub>2</sub> ]                                                  | Если установлена галочка, то данный столбец<br>отображается элементом                                                                                                    |
| 3.1.2.         | Ширина                                                             | Ширина данного столбца в пикселях                                                                                                    |
| 3.1.3.         | Столбец изображения                                                | Если установлена галочка, то данный столбец<br>отображения<br>изображений.<br>используется<br>для<br>Значения столбца должны содержать ID (и только<br>ID) изображений из пула изображений. Если в<br>проекте несколько пулов, то элемент будет связан с<br>пулом, добавленным в проект первым                                                                                                    |
| 3.1.4.         | Конфигурация изображения                                           | выбрать<br>Позволяет<br>способ<br>отображения<br>изображений - по центру ячейки или растягивание<br>по размеру ячейки (заливка ячейки), а также<br>отображение одного из цветов изображения как<br>прозрачного                                                                                                    |
| 3.1.5.         | Выравнивание текста заголовка                                      | Выравнивание текста в данном столбце. Возможные<br>значения: Лево/Право/По центру                                                                                                    |
| 3.1.6.         | Использовать шаблон                                                | Если установлена галочка, то ячейки<br>данного<br>столбца<br>становятся<br>элементами<br>типа<br>Прямоугольник,<br>появляется<br>ВОЗМОЖНОСТЬ<br>и<br>использовать для них настройки соответствующего<br>графического примитива. Стоит отметить, что<br>становится доступна вкладка <b>InputConfiguration</b> , с<br>помощью которой можно реализовать возможность<br>ввода данных в таблицу. К параметрам следует<br>привязать массивы с индексом INDEX. Начальный<br>элемент<br>массива будет определять<br>значение<br>параметра первой ячейки и т. д. |
| 3.1.7.         | Выравнивание текста заголовка из<br>шаблона                        | Если<br>установлена галочка, то для<br>заголовка<br>используется выравнивание из шаблона (см. пп.<br>3.1.6                                                                                                    |
| 3.2.           | Показать заголовок строки                                          | Если<br>установлена<br>таблице<br>галочка,<br>TO<br>в<br>отображается строка заголовков                                                                                                    |
| 3.3.           | Показать заголовок столбца                                         | Если<br>таблице<br>установлена<br>галочка.<br>TO<br>в<br>отображается столбец с номерами строк                                                                                                    |
| 3.4.           | Высота строки                                                      | Высота строки элемента в пикселях                                                                                                    |
| 3.5.           | Ширина строки заголовка                                            | Ширина столбца номеров строк в пикселях                                                                                                    |
| 3.6.           | Размер полосы прокрутки                                            | Ширина полосы прокрутки в пикселях                                                                                                    |

**Таблица 7.9 – Уникальные параметры графического примитива Таблица**

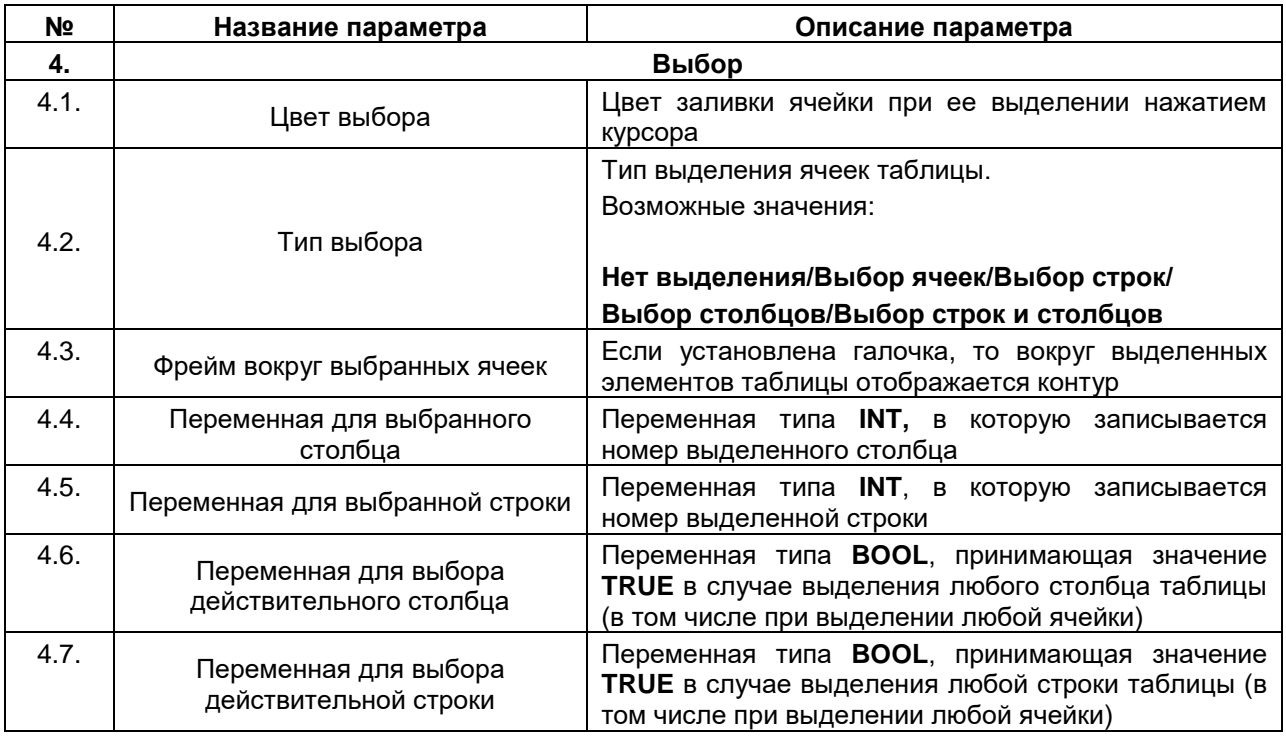

## **7.3.8 Текстовое поле**

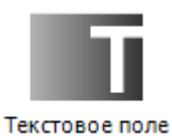

## **Рисунок 7.31 – Пиктограмма графического примитива Текстовое поле**

Графический примитив **Текстовое поле** используется для отображения информации. В отличие от графического примитива [Метка,](#page-54-0) данный примитив способен отображать переменные и имеет фон. Переход на следующую строку во время набора текста осуществляется комбинацией клавиш **Ctrl+Enter**.

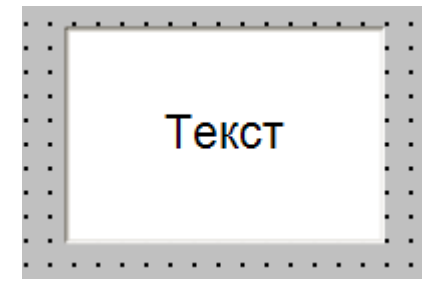

**Рисунок 7.32 – Внешний вид элемента Текстовое поле**

Описание типичных параметров графического примитива приведено в [таблице 7.1](#page-42-0). Уникальные параметры примитива описаны в таблице 7.10.

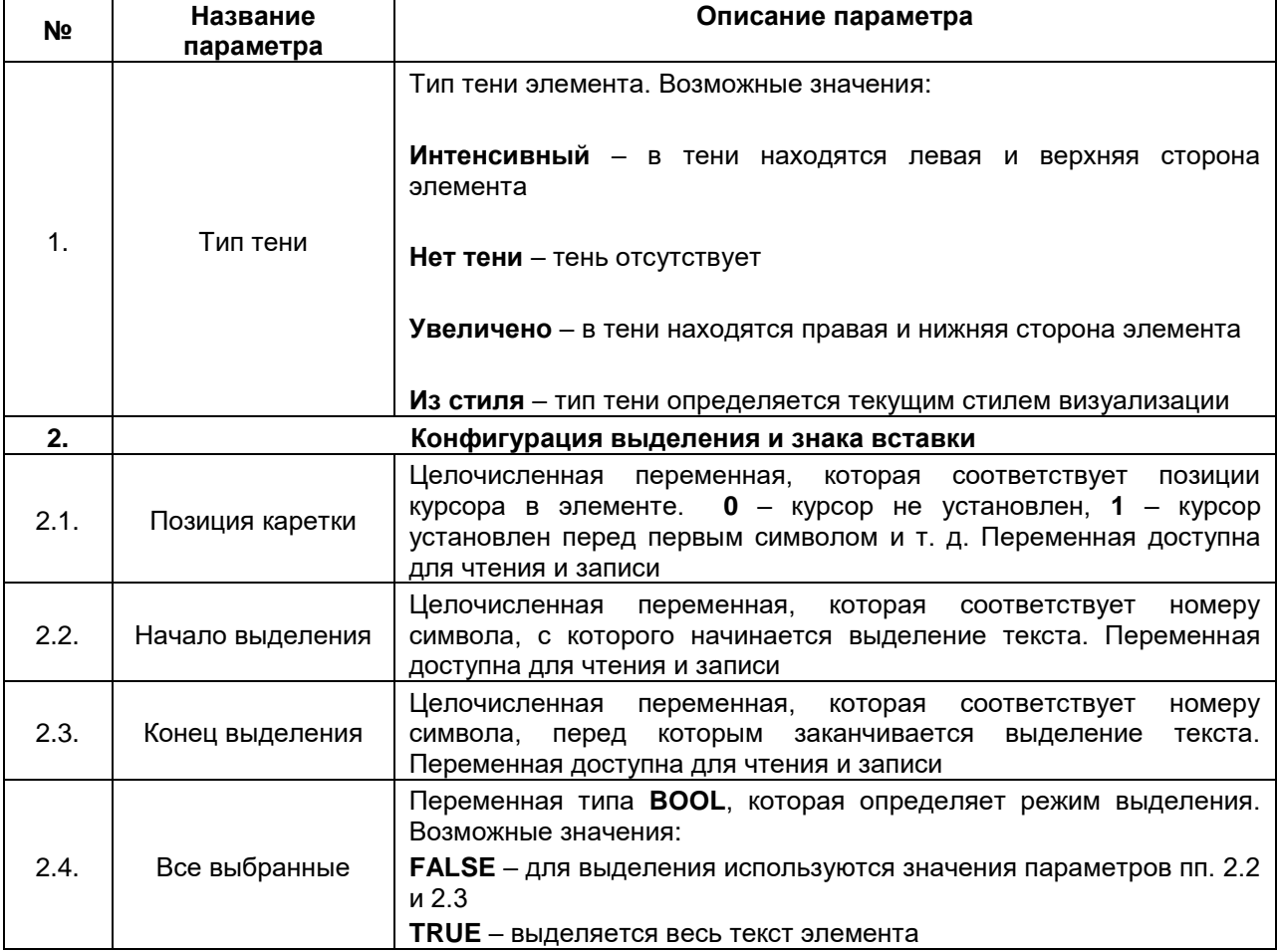

#### **Таблица 7.10 – Уникальные параметры графического примитива Текстовое поле**

## **7.3.9 Полоса прокрутки**

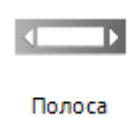

прокрутки

#### **Рисунок 7.33 – Пиктограмма графического примитива Полоса прокрутки**

Графический примитив **Полоса прокрутки** используется для управления значением переменной. Для этого могут использоваться кнопки «**Больше**»/«**Меньше**», перетаскивание ползунка по элементу при зажатой **ЛКМ** или перемещение ползунка по нажатию **ЛКМ** на любую точку полосы прокрутки.

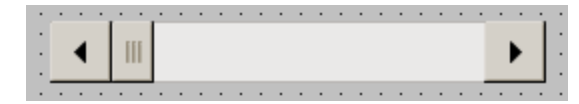

**Рисунок 7.34 – Внешний вид элемента Полоса прокрутки**

Описание типичных параметров графического примитива приведено в [таблице 7.1.](#page-42-0) Уникальные параметры примитива описаны в таблице 7.11.

| N <sub>2</sub> | Название параметра       | Описание параметра                                                                                                    |
|----------------|--------------------------|----------------------------------------------------------------------------------------------------|
| 1.             | Значение                 | Целочисленная<br>переменная, значение<br>которой<br>управляется (изменяется) элементом                                                                                                    |
| 2.             | Минимальное значение     | Целочисленная<br>переменная,<br>определяющая<br>переменной, управляемой<br>минимальное<br>значение<br>элементом                                                                                                    |
| 3.             | Максимальное значение    | Целочисленная<br>переменная,<br>определяющая<br>переменной, управляемой<br>максимальное<br>значение<br>элементом                                                                                                    |
| 4.             | Дискретность перемещения | Числовая переменная, определяющая шаг изменения<br>переменной, управляемой элементом (при нажатии на<br>полосу<br>прокрутки,<br>не<br>влияет<br><b>КНОПКИ</b><br>на<br>«Больше»/«Меньше»)                                                    |
| 5.             | Прокрутка выполнена      | Размер<br>Если установлена галочка,<br>параметр<br>TO T<br>страницы игнорируется. В случае нажатия на любую<br>точку<br>полосы<br>прокрутки,<br>переменная<br>элемента<br>принимает соответствующее значение                                 |
| 6.             | Линейка                  |                                                                                                    |
| 6.1.           | Ориентация               | Однозначно<br>Ориентация элемента.<br>определяется<br>соотношением высоты и ширины элемента:<br>ширина > высота - горизонтальная ориентация<br>высота > ширина - вертикальная ориентация                                                     |
| 6.2.           | Направление движения     | Положение<br>Зависит<br>точки<br>отсчета<br>элемента.<br>OT<br>ориентации.<br>Возможные значения при горизонтальной ориентации:<br>Слева направо/Справа налево<br>Возможные значения при вертикальной ориентации:<br>Сверху вниз/Снизу вверх |

**Таблица 7.11 – Уникальные параметры графического примитива Полоса прокрутки**

# **7.3.10 Бегунок**

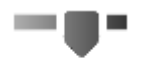

Бегунок

#### **Рисунок 7.35 – Пиктограмма графического примитива Бегунок**

Графический примитив **Бегуно**к используется для управления значением переменной.

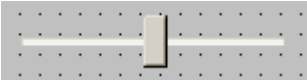

**Рисунок 7.36 – Внешний вид элемента Бегунок**

Описание типичных параметров графического примитива приведено в [таблице 7.1.](#page-42-0) Уникальные параметры примитива описаны в таблице 7.12.

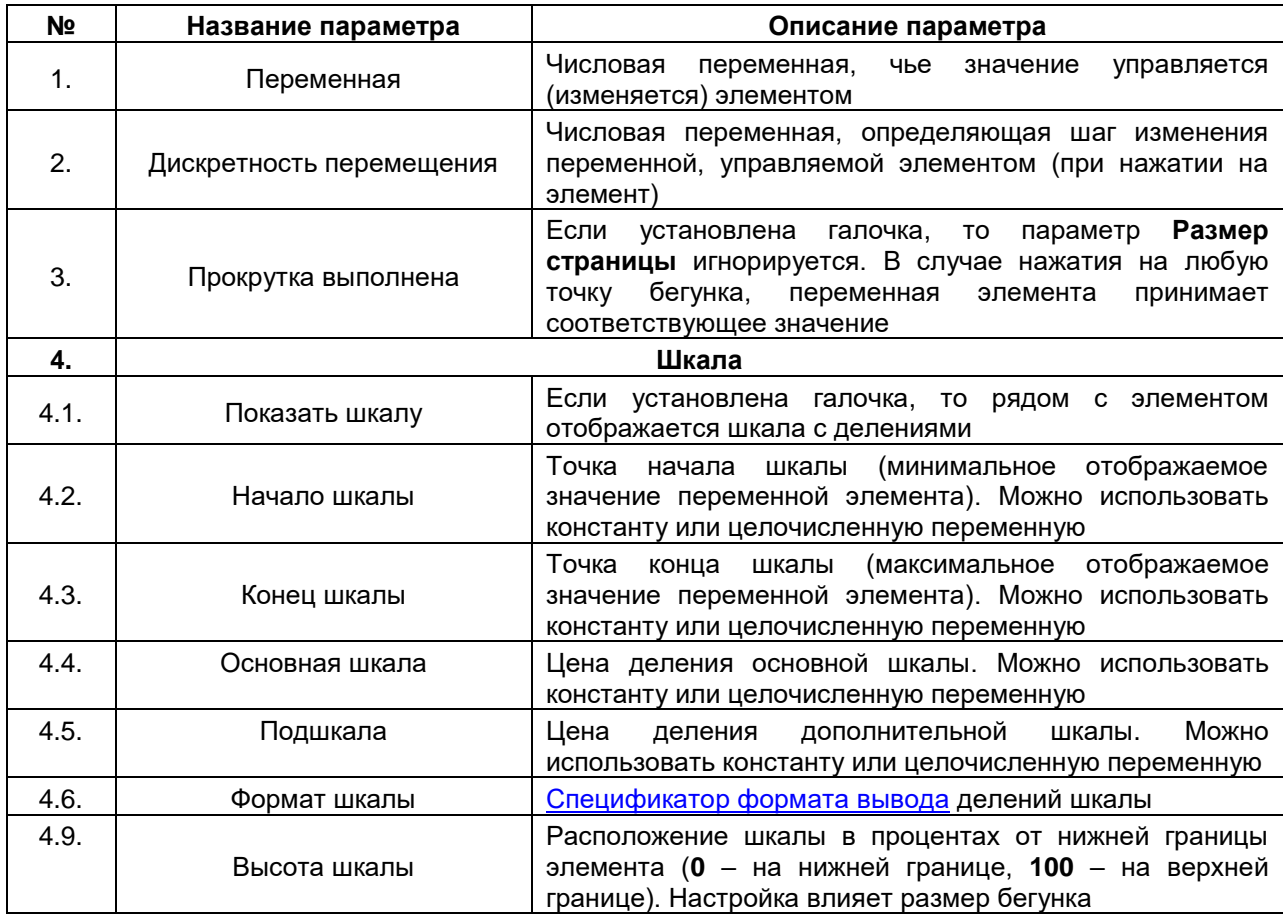

#### **Таблица 7.12 – Уникальные параметры графического примитива Бегунок**

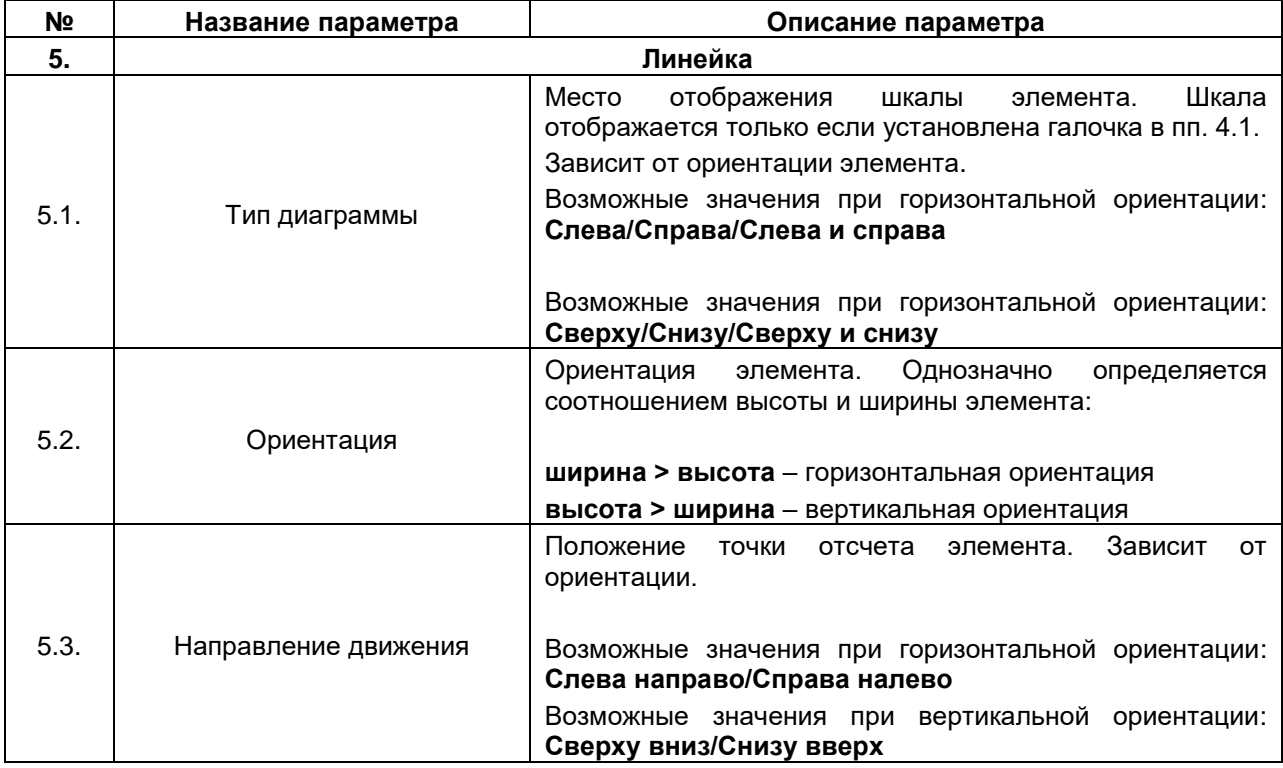

#### **7.3.11 Управление вращением**

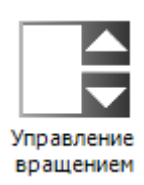

**Рисунок 7.37 – Пиктограмма графического примитива Управление вращением**

Графический примитив **Управления вращением** используется для отображения значения переменной и его изменения кнопками «**Больше**»/«**Меньше**».

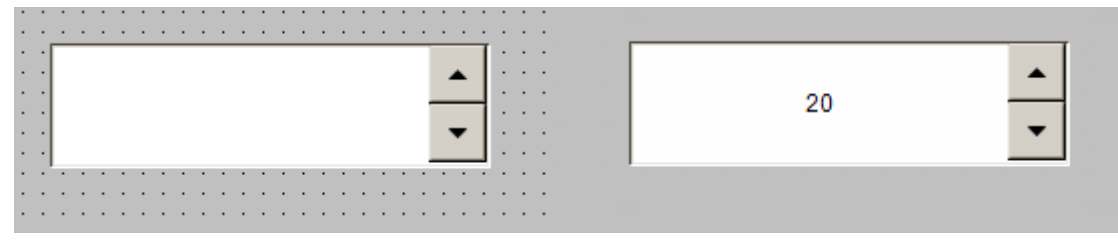

**Рисунок 7.38 – Внешний вид элемента Управление вращением**

Описание типичных параметров графического примитива приведено в [таблице 7.1.](#page-42-0) Уникальные параметры примитива описаны в таблице 7.13.

| N <sub>2</sub> | Название параметра   | Описание параметра                                                                                 |
|----------------|----------------------|----------------------------------------------------------------------------------------------------|
| 1.             | Переменная           | Числовая переменная, значение которой отображается и<br>управляется (изменяется) элементом         |
| 2.             | Числовой формат      | Спецификатор формата вывода переменной, управляемой<br>элементом                                   |
| 3.             | Интервал             | Числовая<br>переменная,<br>определяющая<br>шаг<br>изменения<br>переменной, управляемой элементом   |
| 4.             | Поддиапазон          |                                                                                                    |
| 4.1.           | Минимальное значение | значений<br>Переменная,<br>определяющая<br>границу<br>нижнюю<br>переменной, управляемой элементом  |
| 4.2.           | Конечный индекс      | Переменная,<br>определяющая<br>значений<br>верхнюю<br>границу<br>переменной, управляемой элементом |

**Таблица 7.13 – Уникальные параметры графического примитива Управление вращением**

## **7.3.12 Невидимый ввод**

n, Невидимый в...

#### **Рисунок 7.39 – Пиктограмма графического примитива Невидимый ввод**

Графический примитив **Невидимый ввод** представляет собой невидимый элемент, способный реагировать на нажатие.

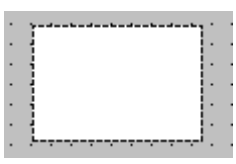

**Рисунок 7.40 – Внешний вид элемента Невидимый ввод**

Описание типичных параметров графического примитива приведено в [таблице](#page-42-0) 7.1.

**7.3.13 Радио-кнопка**

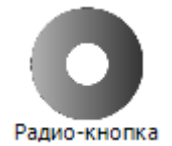

**Рисунок 7.41 – Пиктограмма графического примитива Радио-кнопка**

Графический примитив **Радио-кнопка** представляет собой набор кнопок, выбор одной из которых определяет значение привязанной к элементу переменной. В каждый момент времени может быть выбрана только одна кнопка.

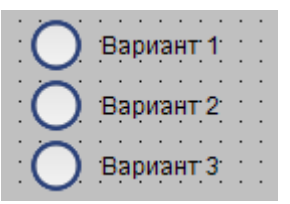

**Рисунок 7.42 – Внешний вид элемента Радио-кнопка**

Описание типичных параметров графического примитива приведено в [таблице 7](#page-42-0).1. Уникальные параметры примитива описаны в таблице 7.14.
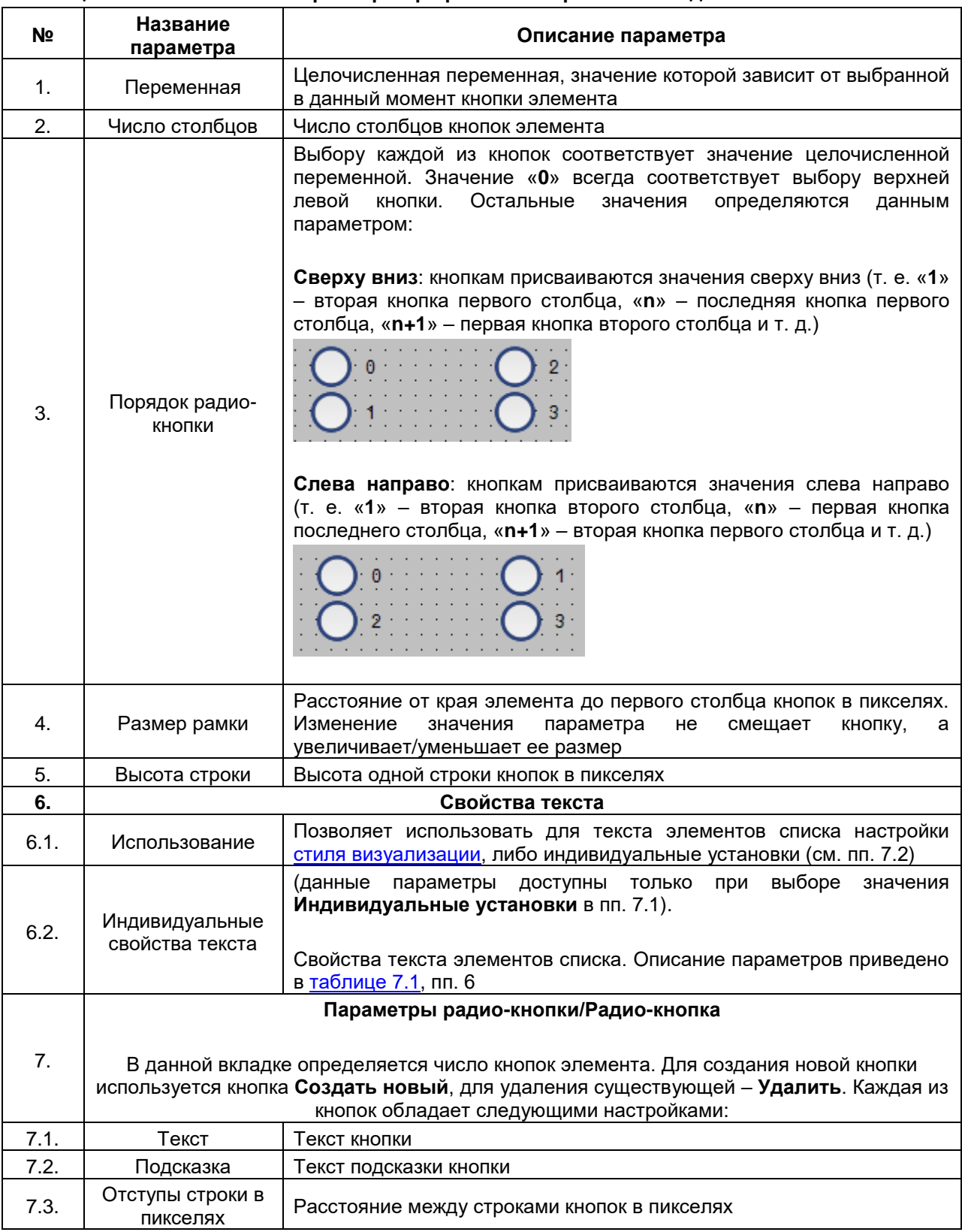

# **Таблица 7.14 – Уникальные параметры графического примитива Радио-кнопка**

#### **7.3.14 Кнопка-флажок**

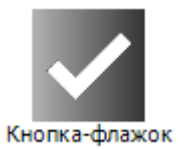

#### **Рисунок 7.43 – Пиктограмма графического примитива Кнопка-флажок**

Графический примитив **Кнопка-флажок** используется для переключения значения логической (типа **BOOL**) переменной.

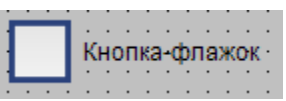

#### **Рисунок 7.44 – Внешний вид элемента Кнопка-флажок**

Описание типичных параметров графического примитива приведено в [таблице](#page-42-0) 7.1. Уникальные параметры примитива описаны в таблице 7.15.

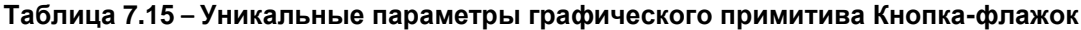

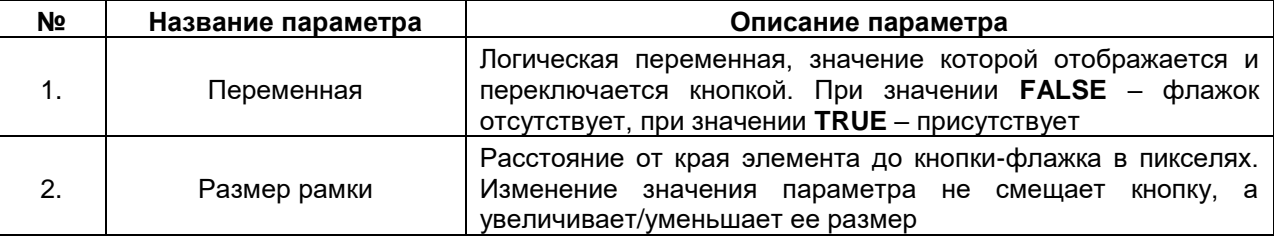

# **7.3.15 Индикатор выполнения**

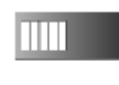

Индикатор выполнения

## **Рисунок 7.45 – Пиктограмма графического примитива Индикатор выполнения**

Графический примитив **Индикатор выполнения** используется для графического отображения значения привязанной переменной. Вертикальная ориентация для элемента не предусмотрена.

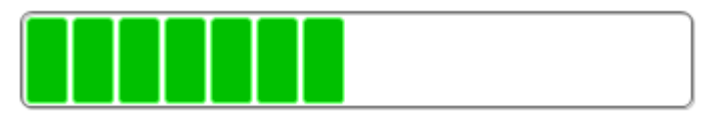

**Рисунок 7.46 – Внешний вид элемента Индикатор выполнения**

Описание типичных параметров графического примитива приведено в [таблице](#page-42-0) 7.1. Уникальные параметры примитива описаны в таблице 7.16.

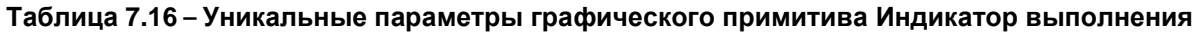

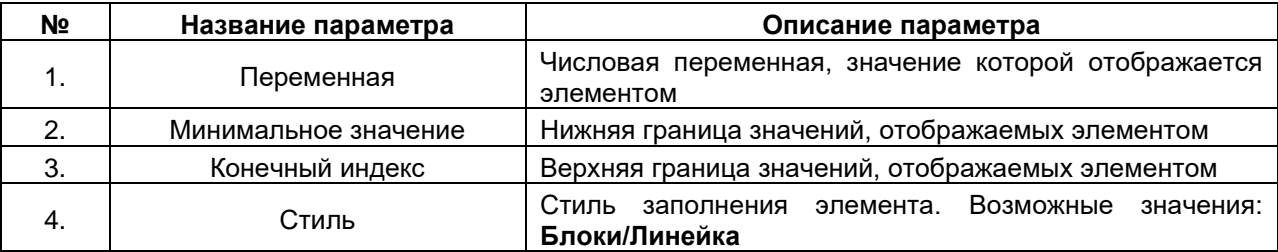

# **7.4 Элементы управления измерением**

### **7.4.1 Отображение линейки**

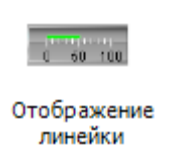

**Рисунок 7.47 – Пиктограмма графического примитива Отображение линейки**

Графический примитив **Отображение линейки** используется для визуализации численной переменной с помощью полосы заполнения совместно со шкалой значений.

| ٠ |  |     |  |  |  |      |  |  |  |  |      |  |  |  |      |  |  |  |      |  |  |  |       |  |  |  |
|---|--|-----|--|--|--|------|--|--|--|--|------|--|--|--|------|--|--|--|------|--|--|--|-------|--|--|--|
| ٠ |  |     |  |  |  |      |  |  |  |  |      |  |  |  |      |  |  |  |      |  |  |  |       |  |  |  |
|   |  |     |  |  |  |      |  |  |  |  |      |  |  |  |      |  |  |  |      |  |  |  |       |  |  |  |
|   |  |     |  |  |  |      |  |  |  |  |      |  |  |  |      |  |  |  |      |  |  |  |       |  |  |  |
|   |  |     |  |  |  |      |  |  |  |  |      |  |  |  |      |  |  |  |      |  |  |  |       |  |  |  |
| ۰ |  | 0.0 |  |  |  | 20.0 |  |  |  |  | 40.0 |  |  |  | 60.0 |  |  |  | 80.0 |  |  |  | 100.0 |  |  |  |
| ٠ |  |     |  |  |  |      |  |  |  |  |      |  |  |  |      |  |  |  |      |  |  |  |       |  |  |  |
| ٠ |  |     |  |  |  |      |  |  |  |  |      |  |  |  |      |  |  |  |      |  |  |  |       |  |  |  |
|   |  |     |  |  |  |      |  |  |  |  |      |  |  |  |      |  |  |  |      |  |  |  |       |  |  |  |

**Рисунок 7.48 – Внешний вид элемента Отображение линейки**

Описание типичных параметров графического примитива приведено в [таблице](#page-42-0) 7.1. Уникальные параметры примитива описаны в таблице 7.17. Пример работы с элементом приведен в [п. 10.2.6.](#page-238-0)

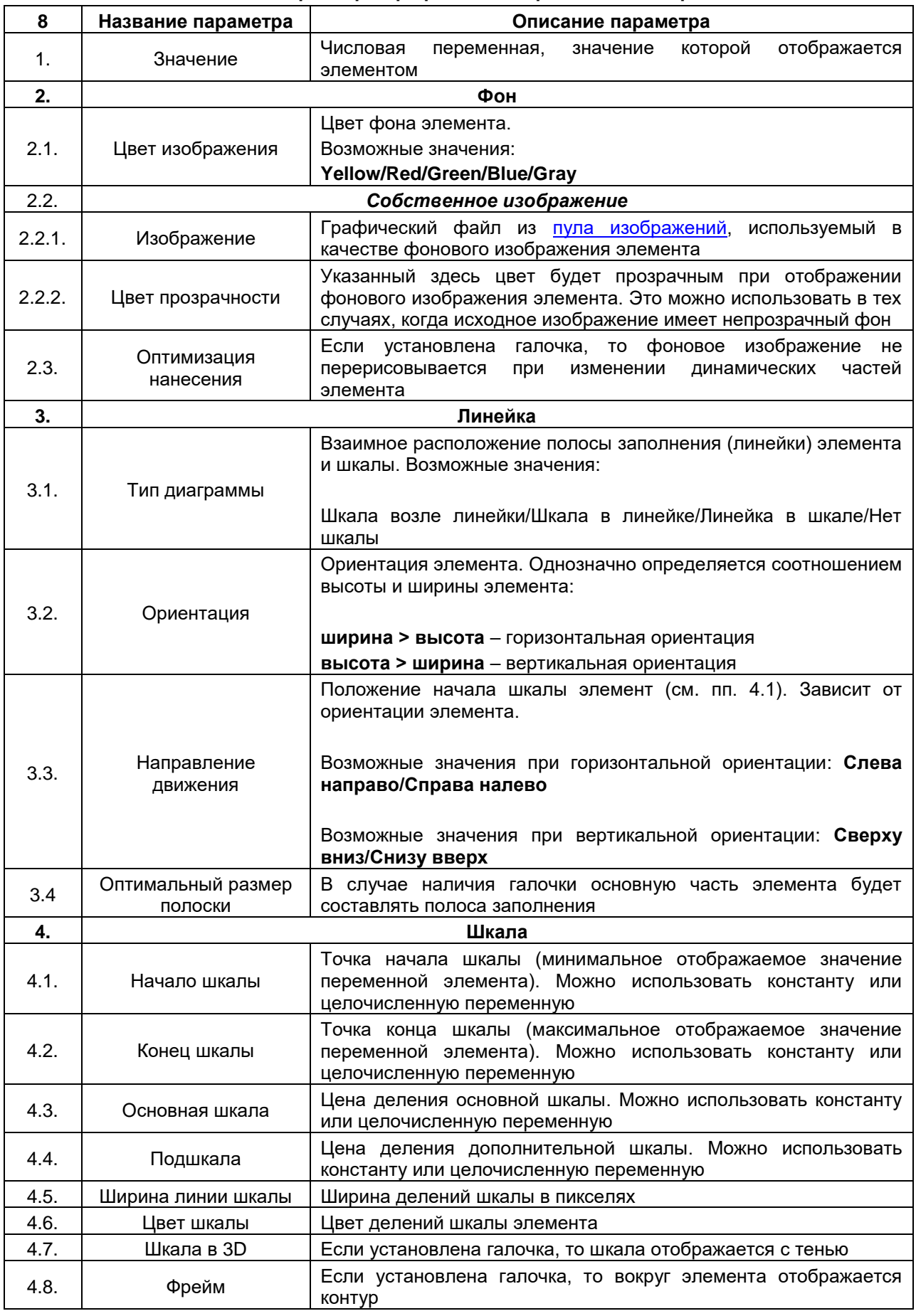

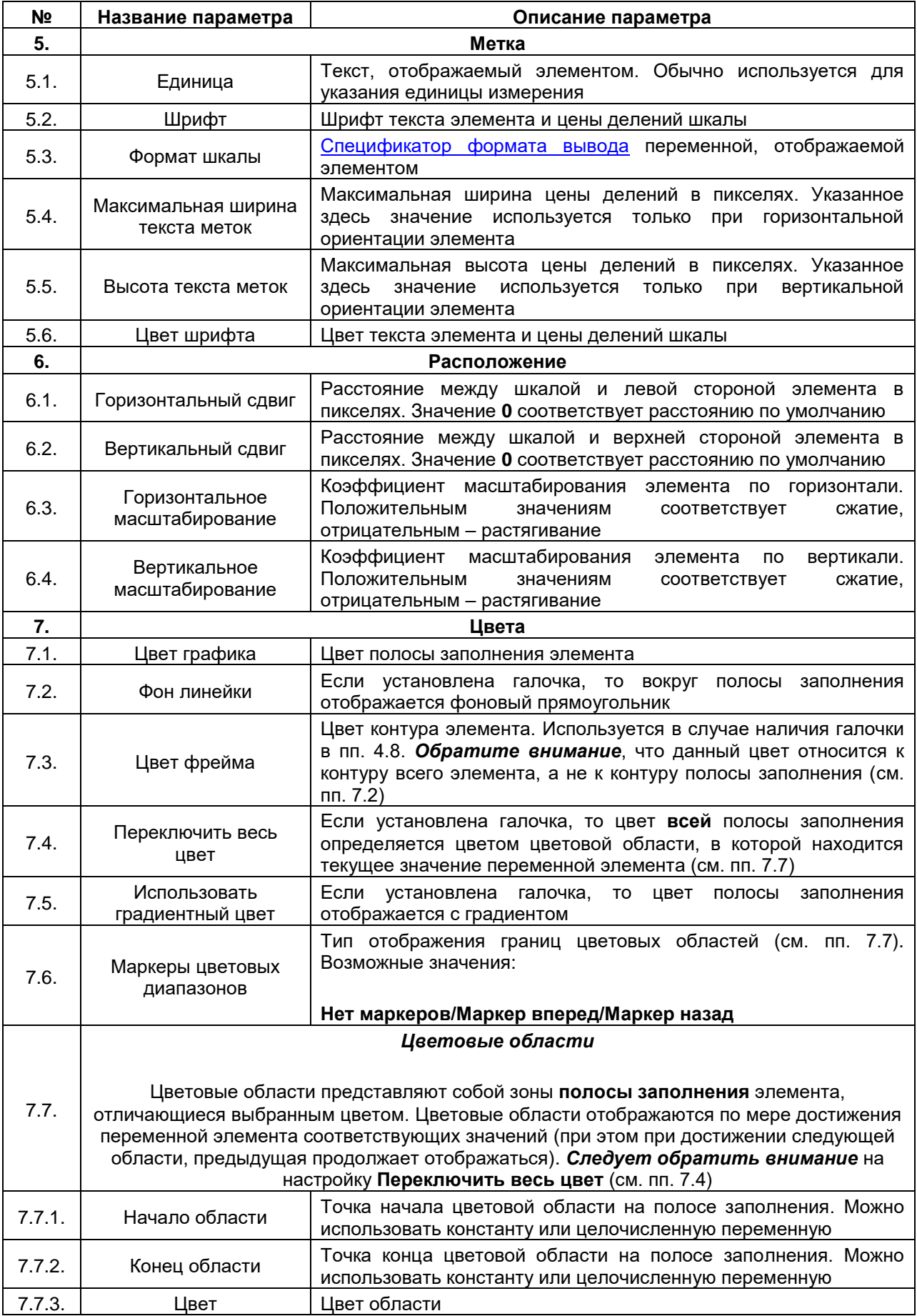

# <span id="page-78-0"></span>**7.4.2 Стрелочный индикатор (90°/180°/360°)**

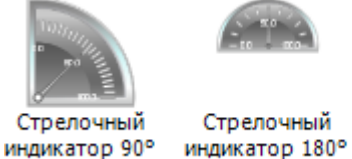

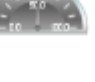

Стрелочный

индикатор

**Рисунок 7.49 – Пиктограммы графического примитива Стрелочный индикатор**

Графический примитив **Стрелочный индикатор** используется для отображения значения переменной.

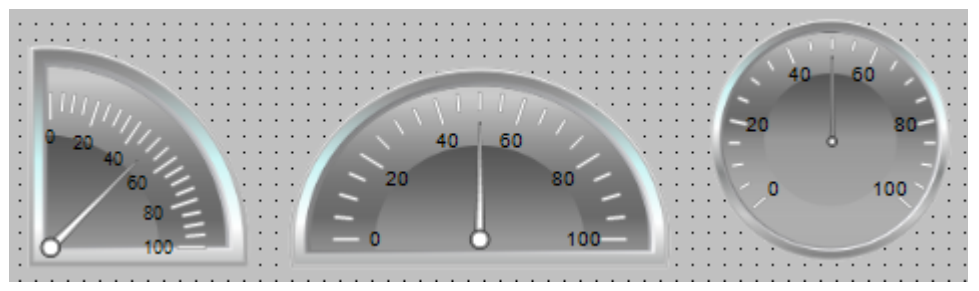

<span id="page-78-1"></span>**Рисунок 7.50 – Внешний вид элемента Стрелочный индикатор**

Описание типичных параметров графического примитива приведено в [таблице 7.1.](#page-42-0) Уникальные параметры примитива описаны в таблице 7.18.

| N <sub>2</sub> | Название параметра    | Описание параметра                                                                                                    |
|----------------|-----------------------|----------------------------------------------------------------------------------------------------|
| 1              | Значение              | Числовая переменная, значение которой отображается<br>элементом                                                                                                    |
| 2.             |                       | Фон                                                                                                    |
| 2.1.           | Цвет изображения      | Цвет фона элемента. Возможные значения:                                                                                                    |
|                |                       | Yellow/Red/Green/Blue/Gray                                                                                                    |
| 2.2.           |                       | Собственное изображение                                                                                                    |
| 2.2.1.         | Изображение           | Графический файл из пула изображений, используемый в<br>качестве фонового изображения элемента                                                                                              |
| 2.2.2.         | Цвет прозрачности     | Указанный здесь цвет будет прозрачным при отображении<br>фонового изображения элемента. Это можно использовать<br>тех случаях, когда исходное изображение<br>имеет<br>в<br>непрозрачный фон |
| 2.3.           | Оптимизация нанесения | Если установлена галочка, то фоновое изображение не<br>перерисовывается при изменении динамических частей<br>элемента                                                                       |

**Таблица 7.18 – Уникальные параметры графического примитива Стрелочный индикатор**

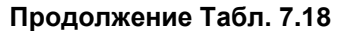

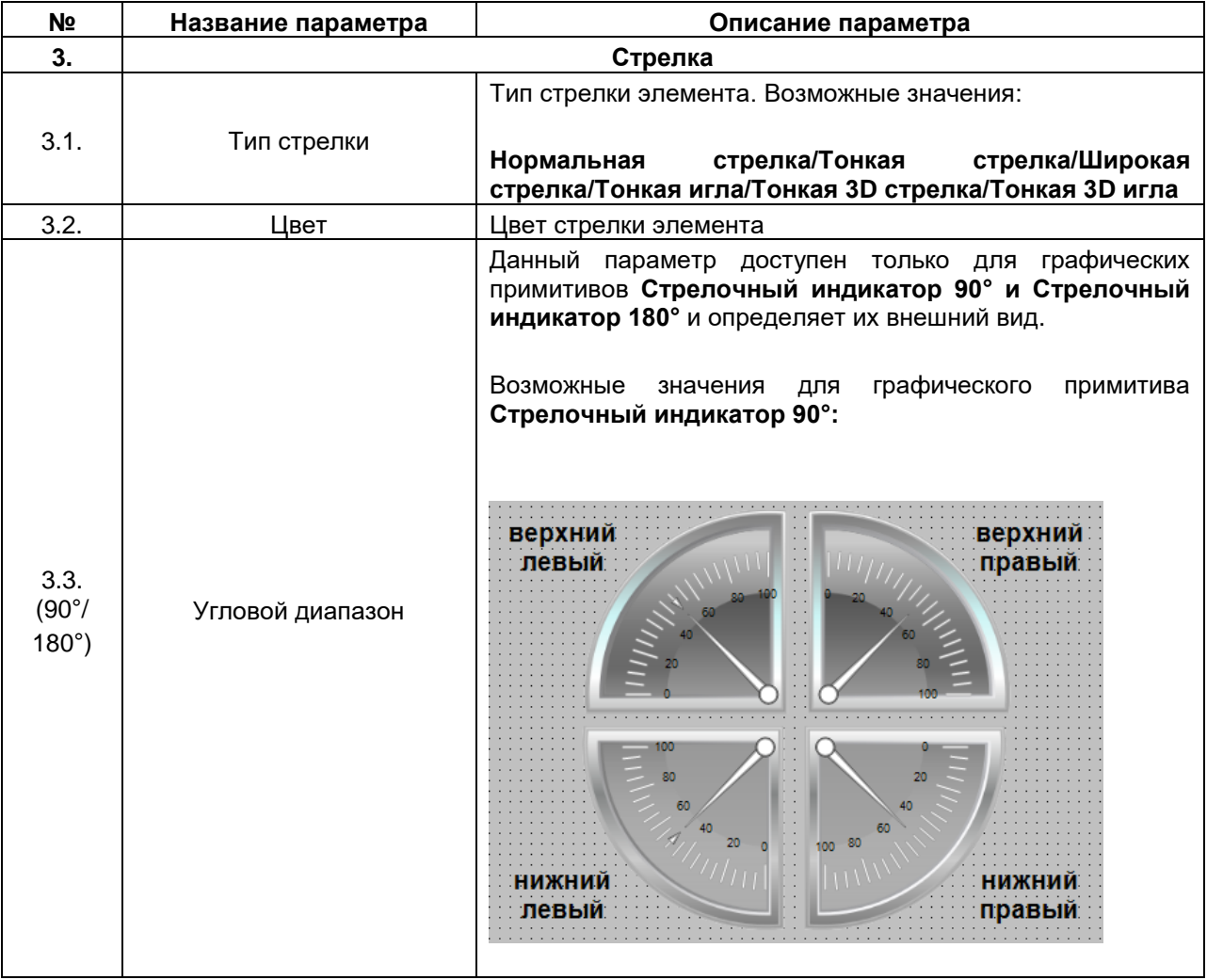

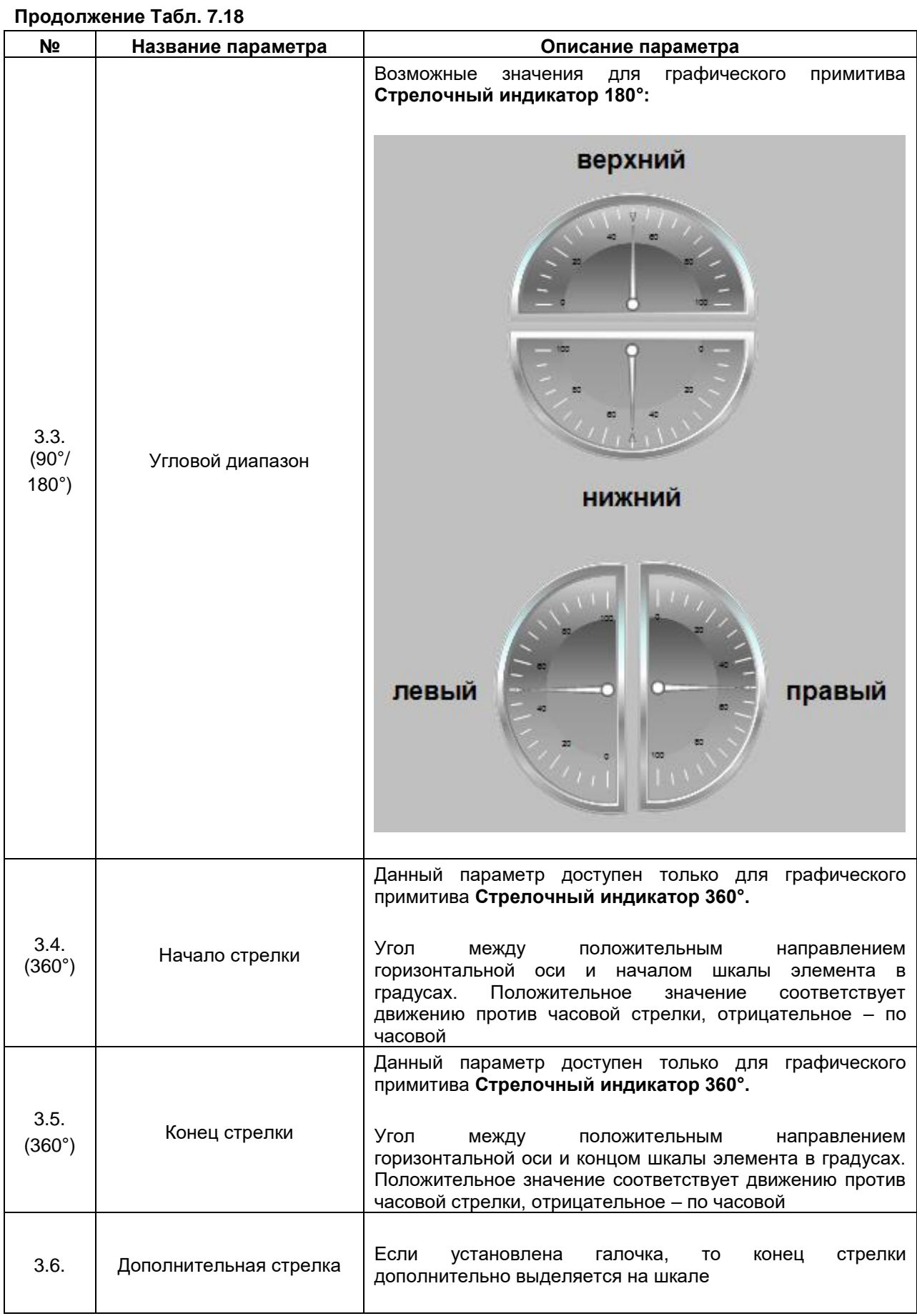

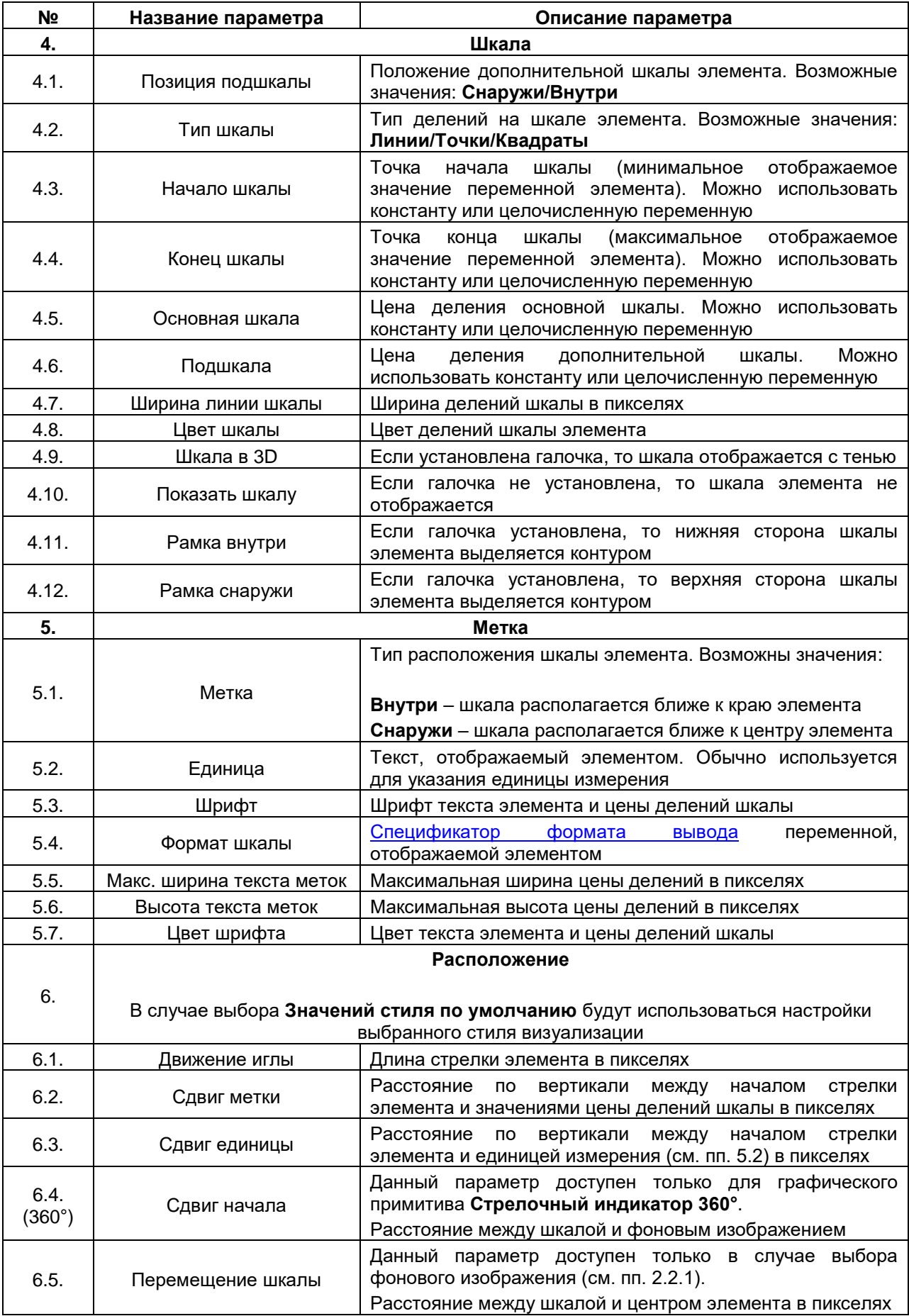

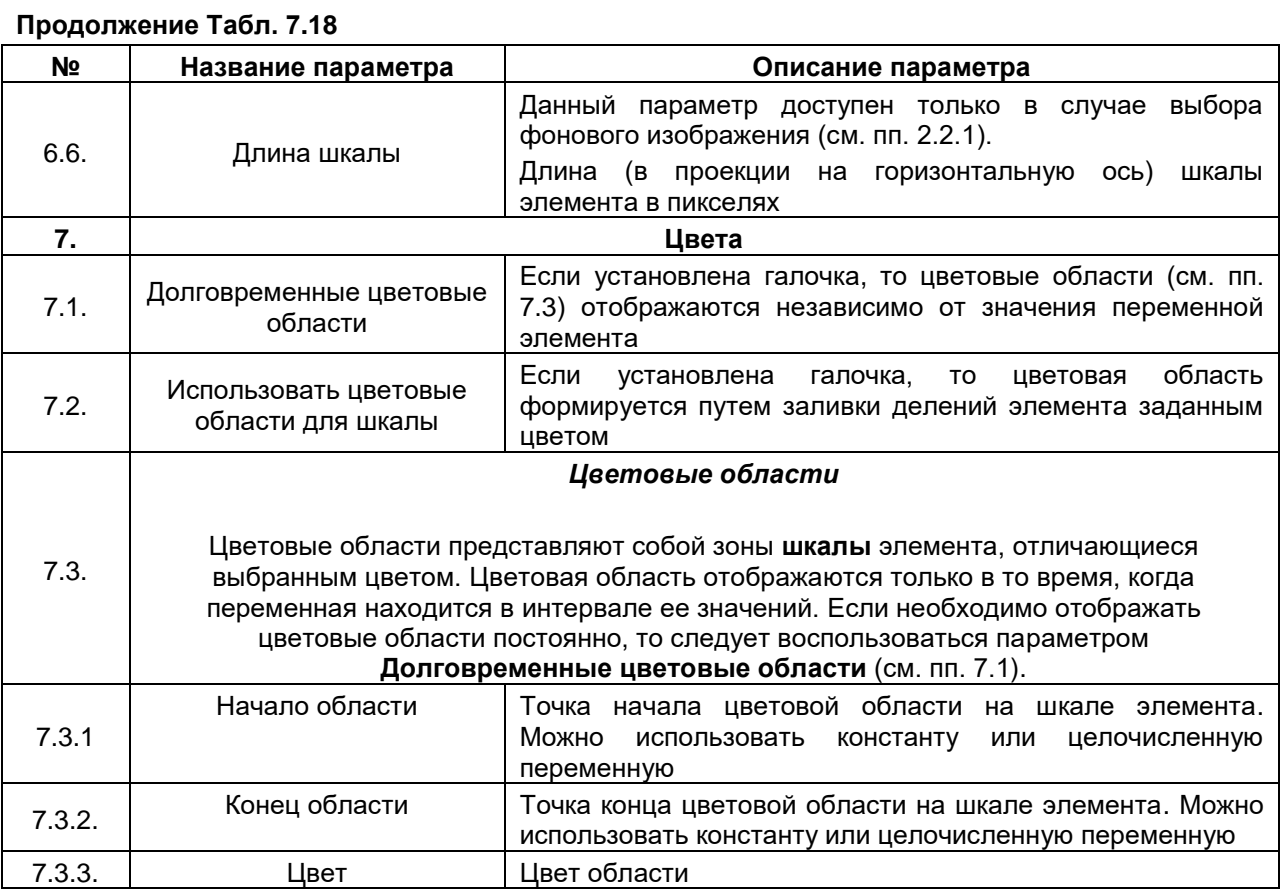

### **7.4.3 Потенциометр**

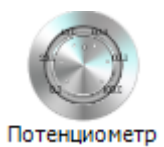

**Рисунок 7.51 – Пиктограмма графического примитива Потенциометр**

Графический примитив **Потенциометр** в целом аналогичен примитиву [Стрелочный индикатор 360°,](#page-78-0) но помимо отображения значения переменной, позволяет управлять им.

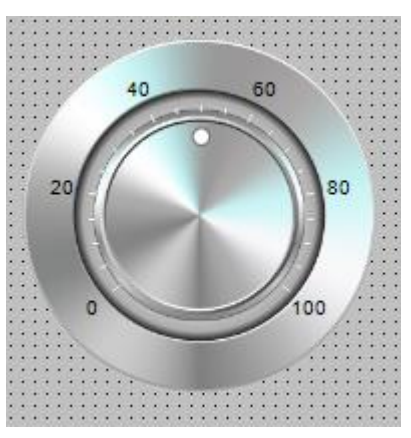

**Рисунок 7.52 – Внешний вид элемента Потенциометр**

Описание типичных параметров графического примитива приведено в [таблице 7.1.](#page-42-0)

Уникальные параметры примитива описаны в [таблице](#page-78-1) 7.18 (так как они совпадают с уникальными настройками примитива [Стрелочный индикатор\)](#page-78-0). Отличаются только два параметра:

- **1. Переменная** выбор переменной, которая будет отображаться и управляться элементом.
- **2. Стрелка Тип стрелки** в отличие от **Стрелочного индикатора**, возможные значения этого параметра в данном случае: **Круг/Маленькая стрелка**.

Пример работы с элементом приведен в [п. 10.2.6.](#page-238-0)

## **7.4.4 Гистограмма**

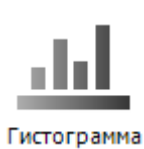

**Рисунок 7.53 – Пиктограмма графического примитива Гистограмма**

Графический примитив **Гистограмма** используется для отображения значений одномерных массивов числовых переменных.

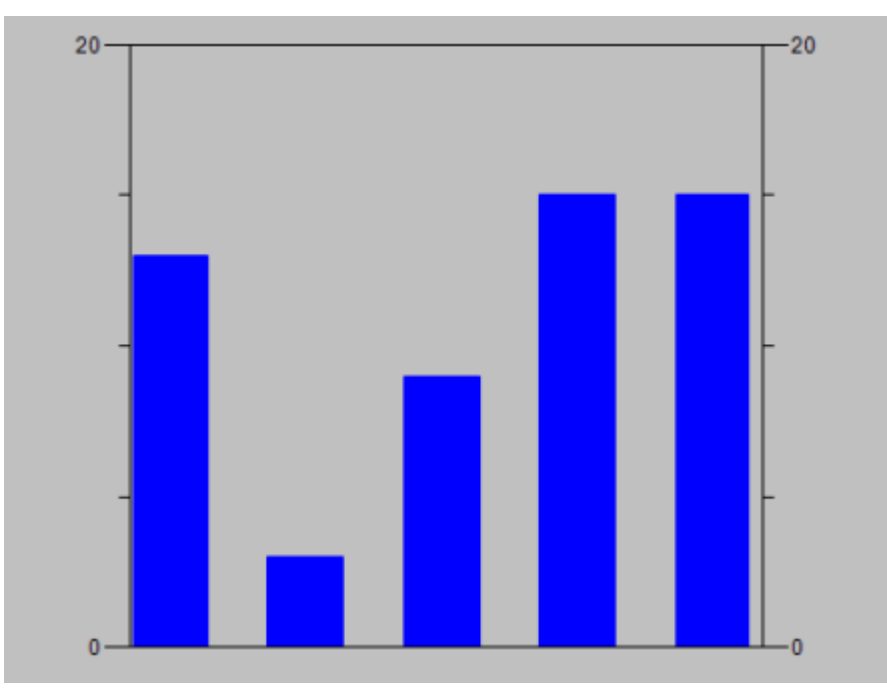

**Рисунок 7.54 – Внешний вид элемента Гистограмма**

Описание типичных параметров графического примитива приведено в [таблице 7.1.](#page-42-0) Уникальные параметры примитива описаны в таблице 7.19. Пример работы с элементом приведен в [п. 10.2.7.](#page-244-0)

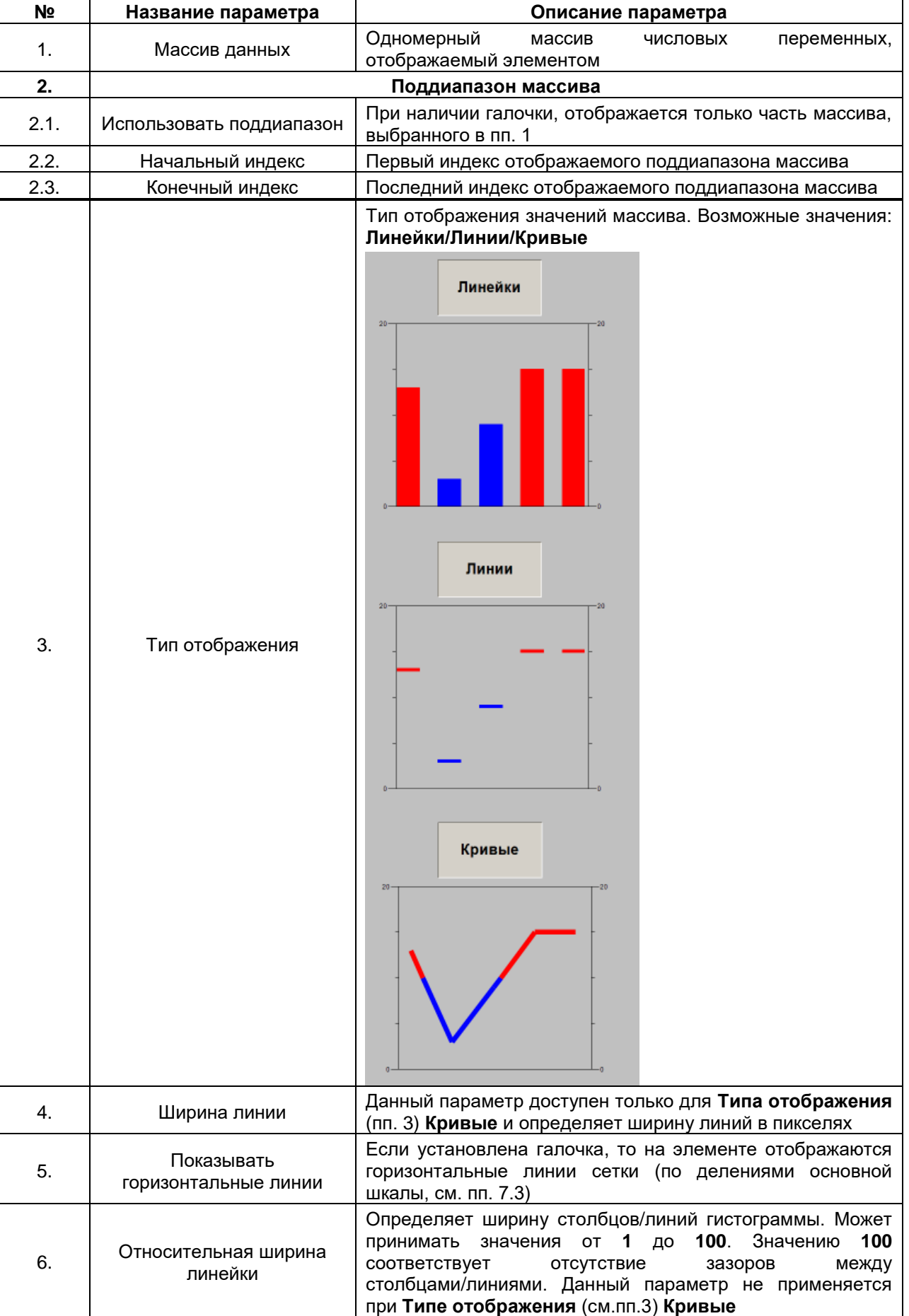

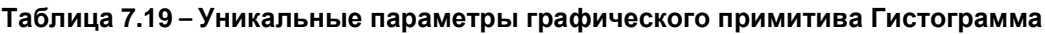

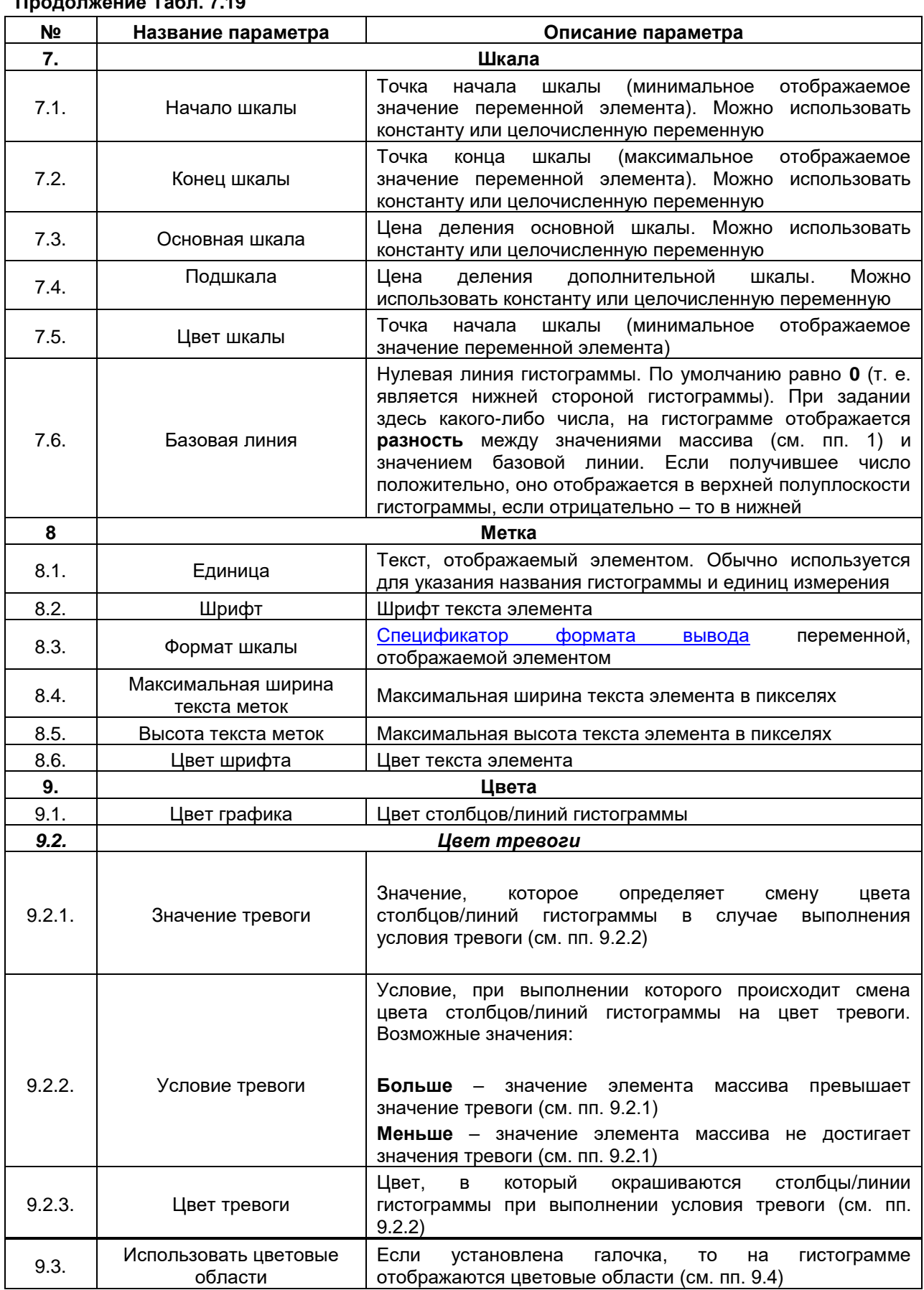

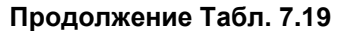

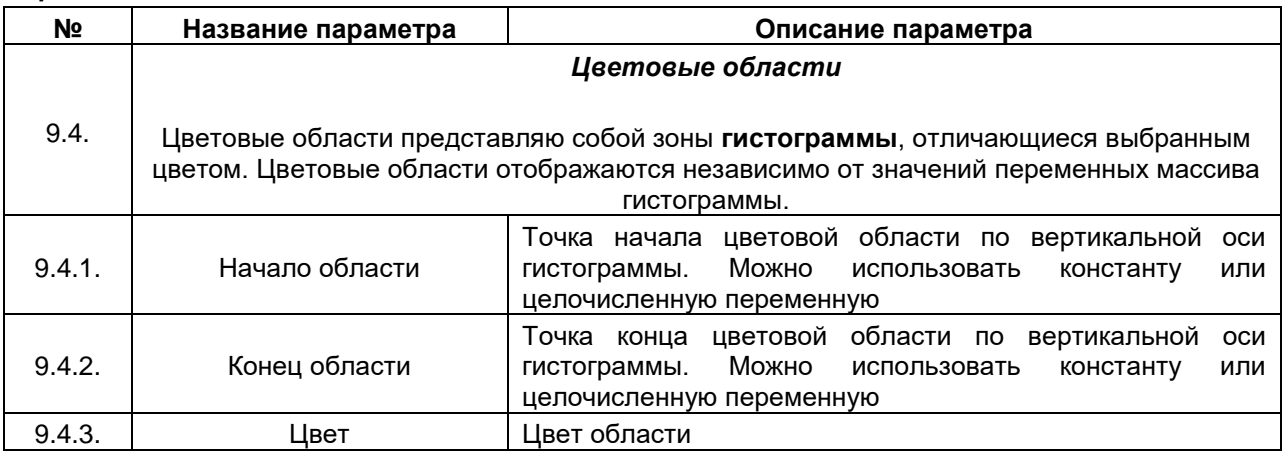

# **7.5 Индикаторы/Переключатели/Изображения**

# **7.5.1 Переключатель изображения**

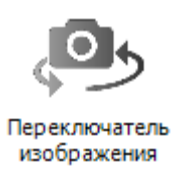

## **Рисунок 7.55 – Пиктограмма графического примитива Переключатель изображения**

Графический примитив **Переключатель изображения** используется для отображения двух графических файлов, соответствующих состояние **TRUE/FALSE** переменной типа **BOOL**, привязанной к элементу.

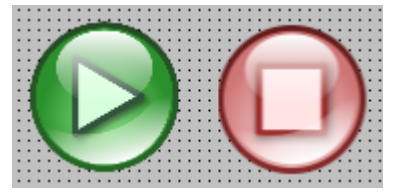

### **Рисунок 7.56 – Внешний вид элемента Переключатель изображения (состояния TRUE/FALSE)**

Описание типичных параметров графического примитива приведено в [таблице 7.1.](#page-42-0)

Уникальные параметры примитива описаны в таблице 7.20.

Пример работы с элементом приведен в [п. 10.2.8.](#page-251-0)

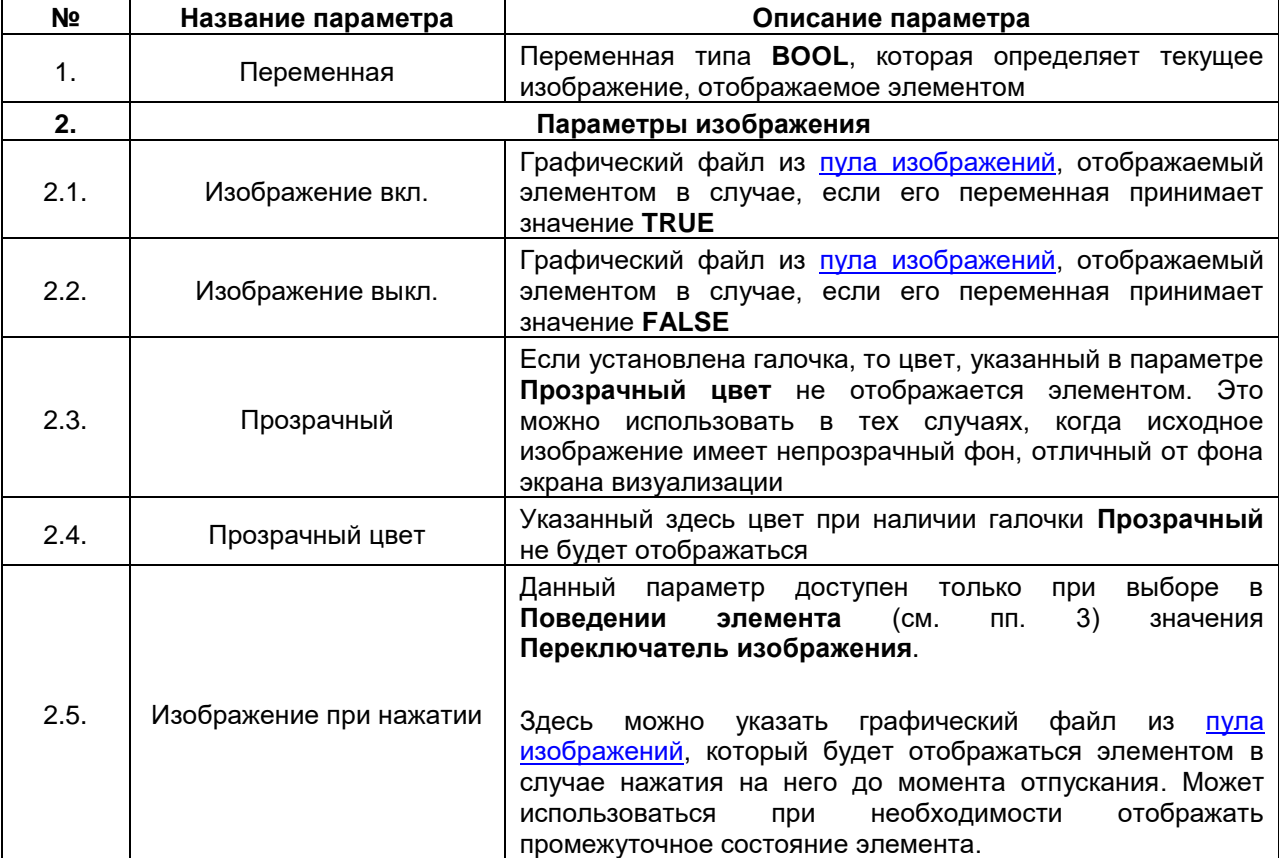

#### **Таблица 7.20 – Уникальные параметры графического примитива Переключатель изображения**

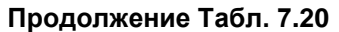

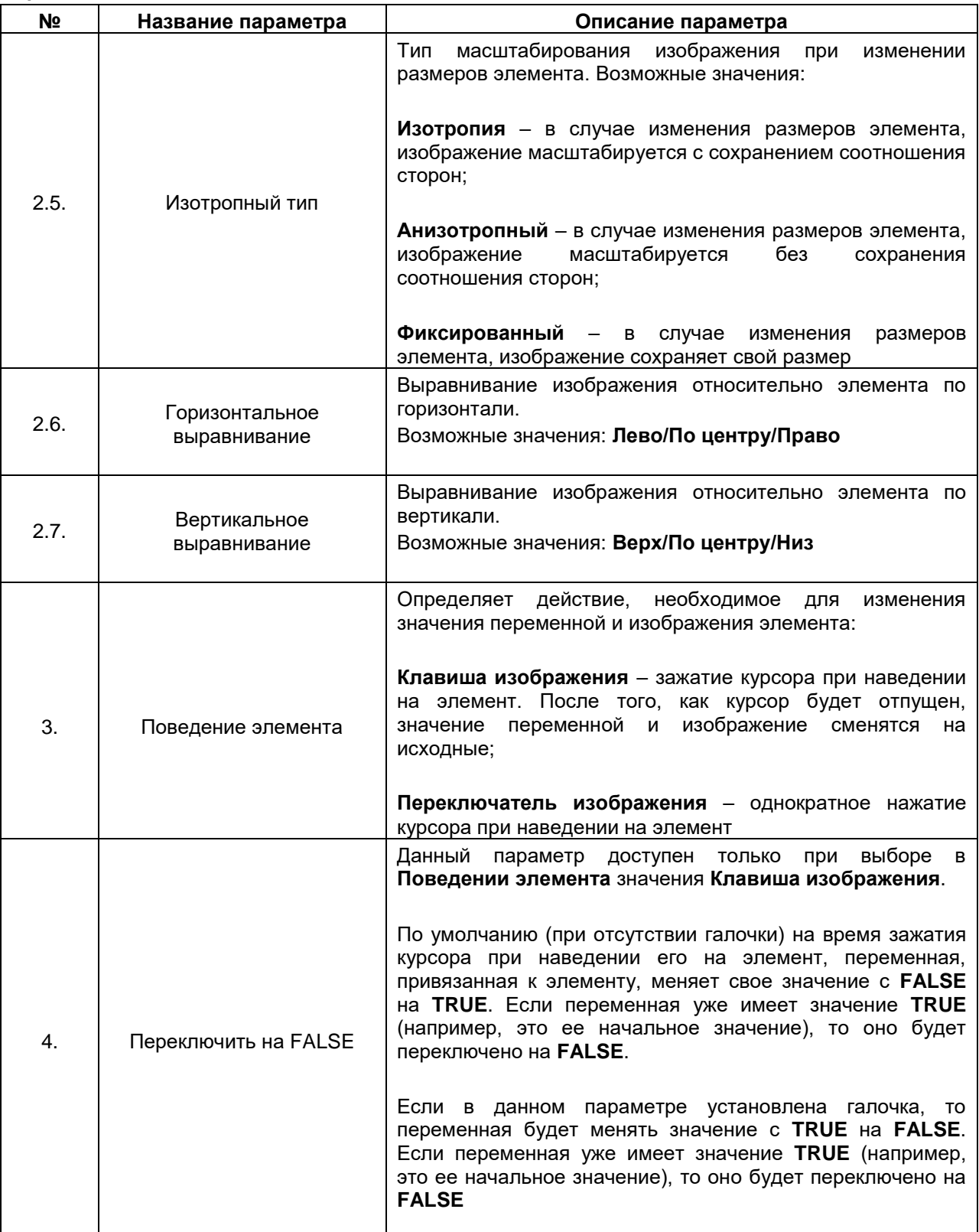

# **7.5.2 Индикатор**

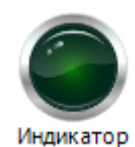

**Рисунок 7.57 – Пиктограмма графического примитива Индикатор**

Графический примитив **Индикатор** используется для отображения состояния переменной типа **BOOL**.

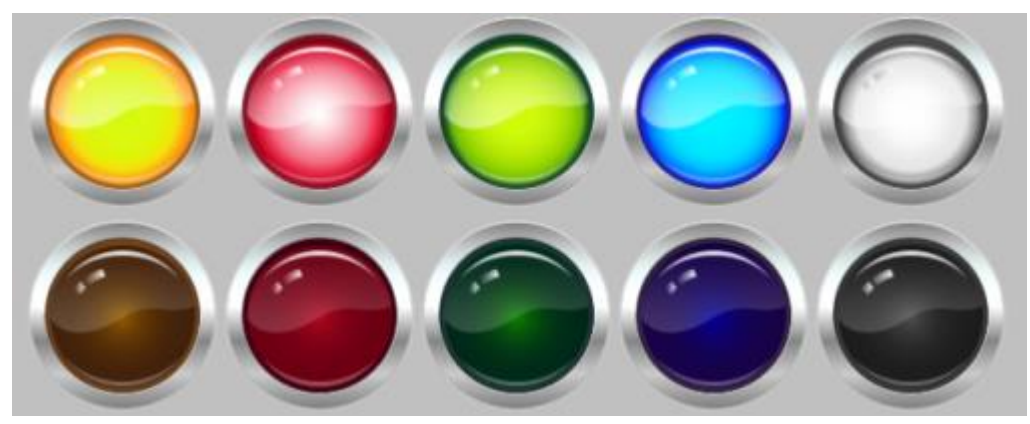

**Рисунок 7.58 – Внешний вид элемента Индикатор (состояния TRUE/FALSE)**

Описание типичных параметров графического примитива приведено в [таблице](#page-42-0) 7.1. Уникальные параметры примитива описаны в таблице 7.21. Пример работы с элементом приведен в [п. 10.2.8.](#page-251-0)

| N <sub>2</sub> | Название параметра             | Описание параметра                                                                                                    |
|----------------|--------------------------------|----------------------------------------------------------------------------------------------------|
| 1.             | Переменная                     | Переменная типа BOOL, значение которой отображается<br>Значению TRUE соответствует<br>элементом.<br>горящий<br>индикатор, значение <b>FALSE</b> - потухший                                                                                                    |
| 2.             |                                | Параметры изображения                                                                                                    |
| 2.1.           | Прозрачный                     | Если установлена галочка, то цвет, указанный в параметре<br>Прозрачный цвет не отображается элементом. Это<br>можно использовать в тех случаях, когда исходное<br>изображение имеет непрозрачный фон, отличный от фона<br>экрана визуализации                                                                                                    |
| 2.2.           | Прозрачный цвет                | Если установлена галочка в параметре Прозрачный, то<br>указанный в данном параметре цвет<br>будет<br>не<br>отображаться                                                                                                    |
| 2.3.           | Изотропный тип                 | Тип масштабирования изображения в случае изменения<br>размеров элемента. Возможные значения:<br>Изотропия - в случае изменения элемента, изображение<br>масштабируется с сохранением соотношения сторон;<br>Анизотропный - в случае изменения размеров элемента,<br>изображение<br>масштабируется<br>без<br>сохранения<br>соотношения сторон;<br>Фиксированный - в случае изменения элемента,<br>изображение сохраняет свой размер |
| 2.4.           | Горизонтальное<br>выравнивание | Выравнивание изображения относительно элемента по<br>горизонтали.<br>Возможные значения: Лево/По центру/Право                                                                                                    |
| 2.5.           | Вертикальное<br>выравнивание   | Выравнивание изображения относительно элемента по<br>вертикали.<br>Возможные значения: Верх/По центру/Низ                                                                                                    |
| 3.             |                                | Фон                                                                                                    |
| 3.1.           | Изображение                    | Цвет<br>индикатора.<br>Возможные<br>значения:<br>Yellow/Red/Green/Blue/Gray                                                                                                    |

**Таблица 7.21 – Уникальные параметры графического примитива Индикатор**

#### **7.5.3 Переключатели/Выключатели**

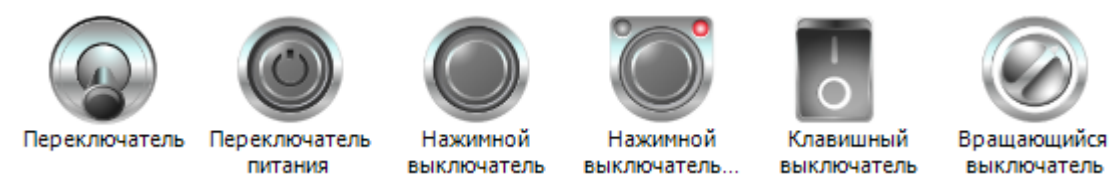

**Рисунок 7.59 – Пиктограммы графических примитивов Переключатели/Выключатели**

Семейство графических примитивов **Переключатели/Выключатели** используется для управления состояниями переменных типа **BOOL**.

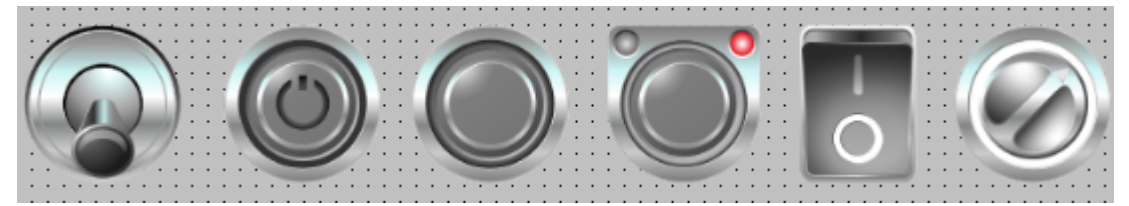

**Рисунок 7.60 – Внешний вид элементов Переключатели/Выключатели**

Описание типичных параметров графического примитива приведено в [таблице 7.1.](#page-42-0) Уникальные параметры примитива описаны в таблице 7.22.

Пример работы с элементом приведен в [п. 10.2.8.](#page-251-0)

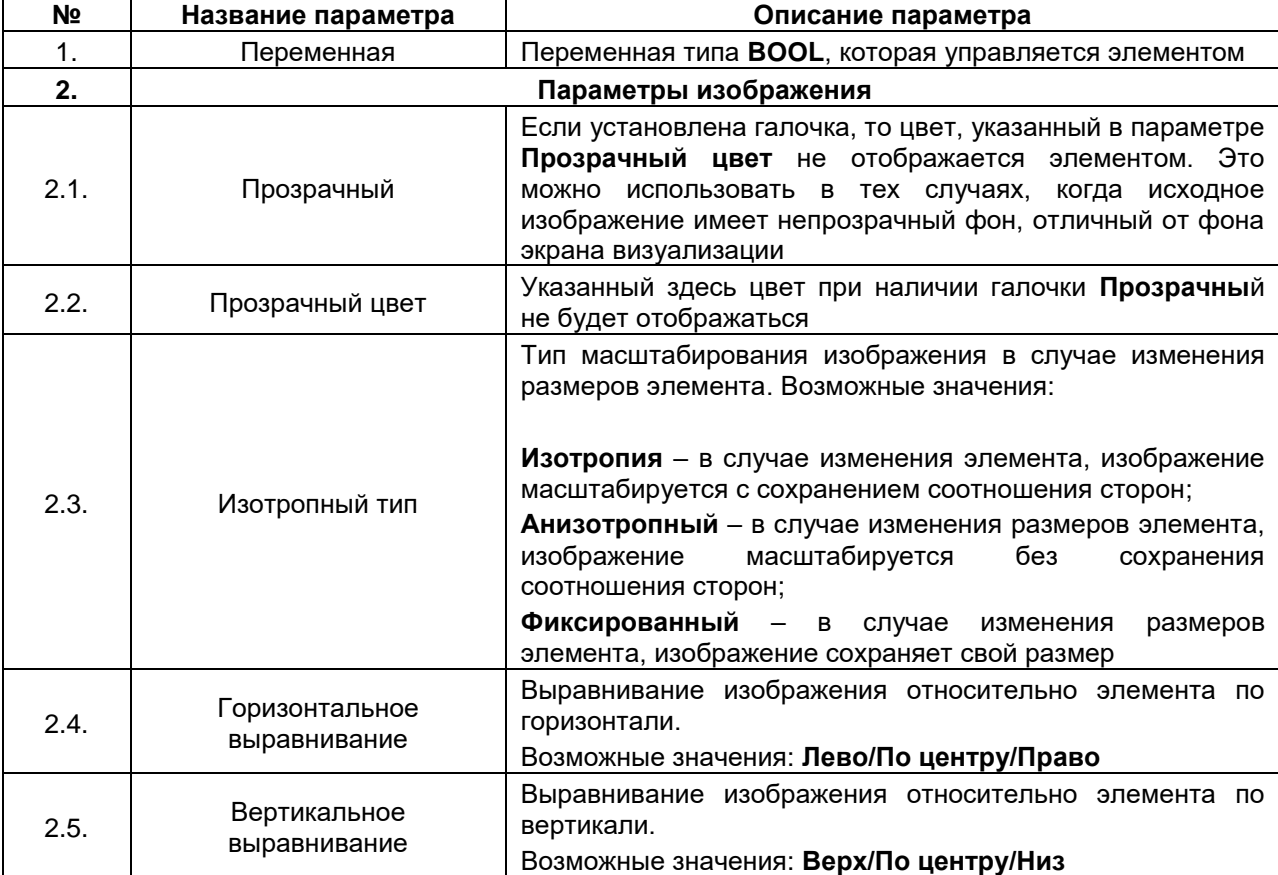

#### **Таблица 7.22 – Уникальные параметры графических примитивов Переключатели/Выключатели**

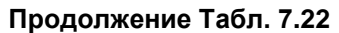

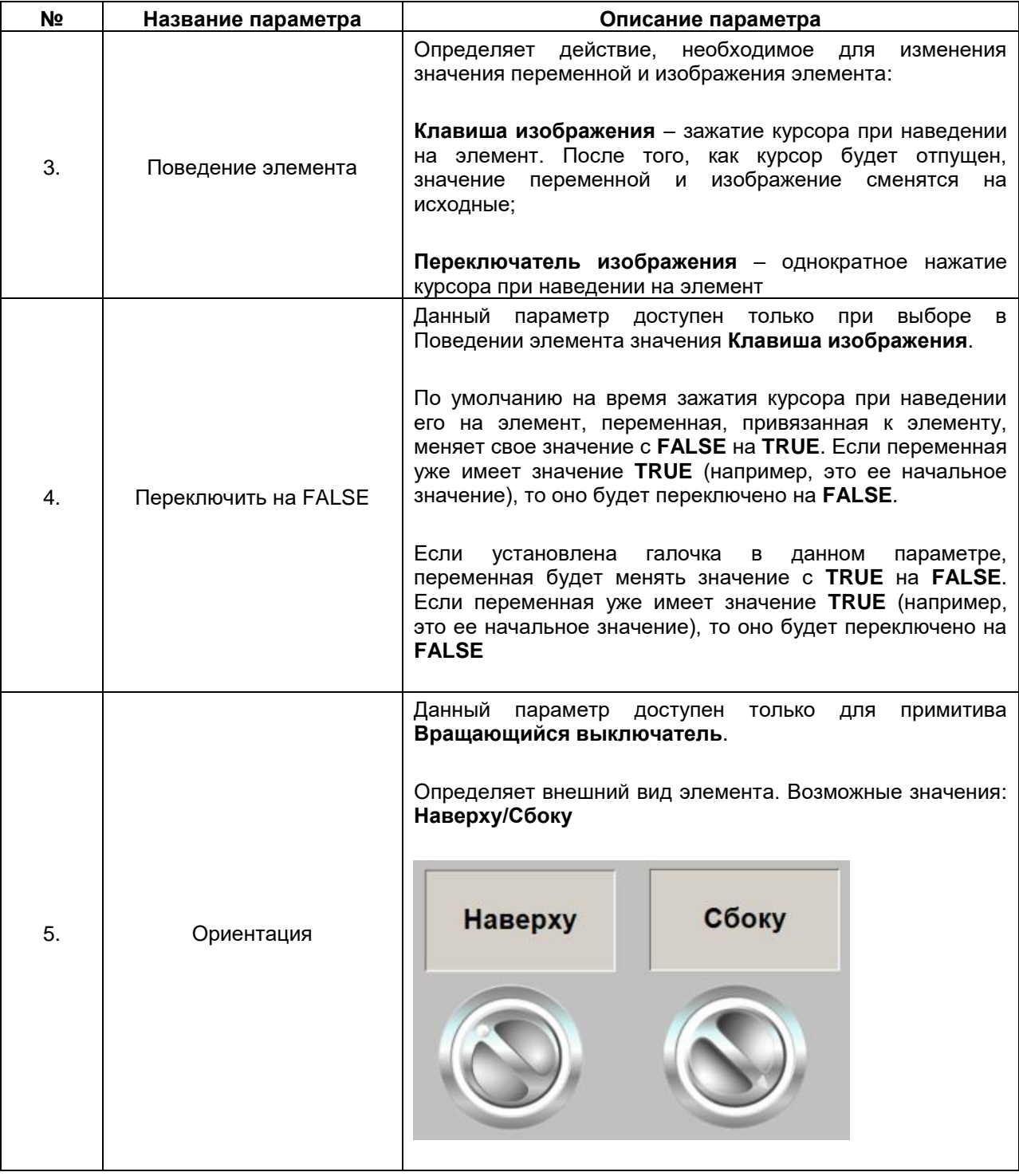

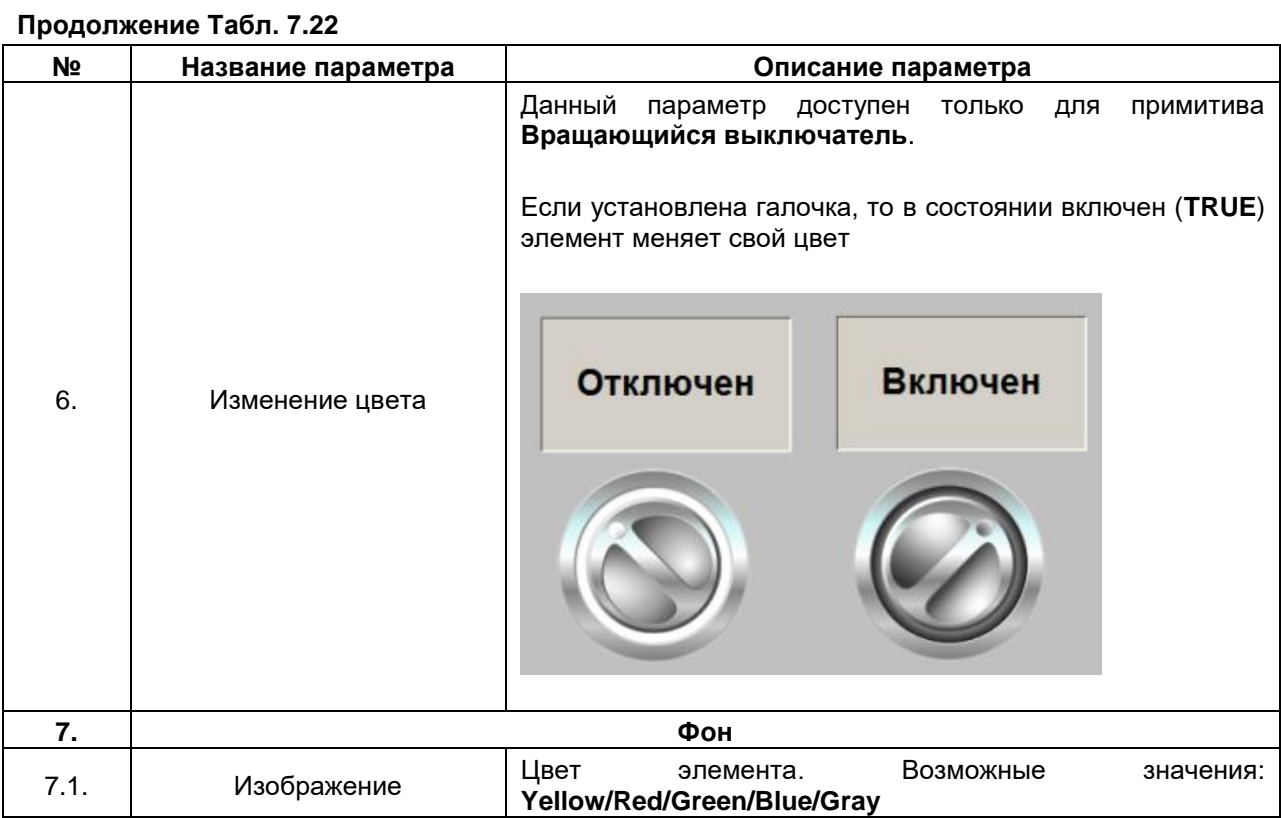

# **7.6 Специальные элементы управления**

## <span id="page-95-0"></span>**7.6.1 Трассировка**

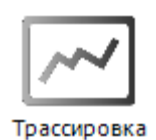

**Рисунок 7.61 – Пиктограмма графического примитива Трассировка**

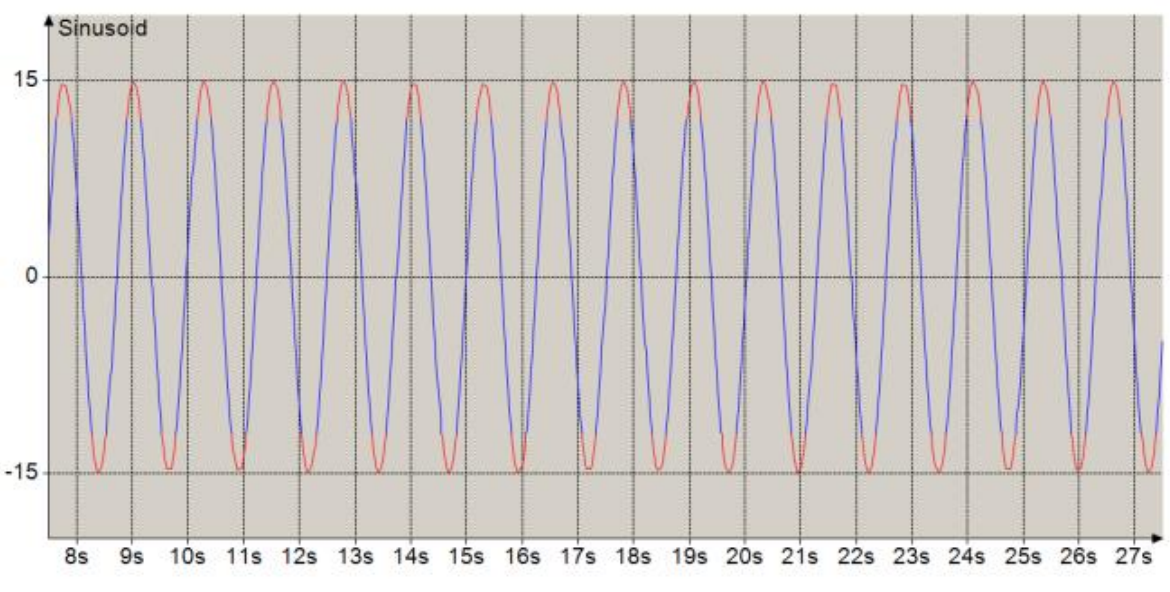

**Рисунок 7.62 – Внешний вид элемента Трассировка**

Графический примитив **Трассировка** используется для отображения графика в реальном времени. Буфер трассировки не должен превышать **2000 точек** – т. е. при записи значений переменной с частотой 10 мс можно отобразить на графике значения за последние 19 секунд.

Во время добавления графического элемента **Трассировка** на экран визуализации, автоматически создается компонент **Трассировка** с названием:

### **<Имя экрана визуализации>\_Trace<Номер трассировки>**

Компонент **Трассировка** доступен только в случае выделения графического элемента и содержит настройки его записи. Компонент также может быть добавлен в проект независимо от графического элемента (**Application – Добавить объект – Трассировка**) – и будет отображаться на **Панели устройств**. Это может использоваться в тех случаях, когда трассировка применяется только в отладочных целях и нет необходимости отображать ее в визуализации. Настройки такой трассировки могут быть импортированы в соответствующий графический элемент.

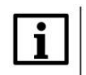

### **ПРИМЕЧАНИЕ**

Примитив **Трассировка** не рассчитан на хранение истории значений переменных – для решения данной задачи рекомендуется использовать графический примитив [Тренд.](#page-104-0)

Описание типичных параметров графического примитива приведено в [таблице](#page-42-0) 7.1.

Уникальные параметры примитива описаны в таблице 7.23.

Настройки компонента **Трассировка** приведены в таблице 7.24.

Пример работы с элементом приведен в [п. 10.2.9.](#page-257-0)

| N <sub>2</sub> | Название параметра                      | Описание параметра                                                                                                    |  |  |  |  |  |  |  |  |
|----------------|-----------------------------------------|----------------------------------------------------------------------------------------------------|--|--|--|--|--|--|--|--|
| 1.             | Показать курсор                         | Если установлена галочка, то после остановки трассировки<br>по триггеру отображается курсор (метка со значением<br>переменной)                                                                                                    |  |  |  |  |  |  |  |  |
| 2.             | Заменить<br>существующую<br>трассировку | Если установлена галочка, то в случае наличия на целевом<br>устройстве файла трассировки с названием, идентичным<br>названию данной трассировки, при загрузке текущего проекта<br>он будет перезаписан                                                                                                    |  |  |  |  |  |  |  |  |
| 3.             | Числовой формат                         | Спецификатор формата вывода переменных, отображаемых<br>в подсказке элемента                                                                                                    |  |  |  |  |  |  |  |  |
|                |                                         | Управляющие переменные                                                                                                    |  |  |  |  |  |  |  |  |
| 4.             |                                         | Этот пункт содержит переменные, которые используются для управления трассировкой.<br>Обратите внимание, что их можно создать автоматически, выбрав из контекстного<br>меню трассировки (открывается по нажатию ПКМ на элемент) пункт Вставить<br>элементы управления трассировкой. Это приведет к автоматическому объявлению<br>переменных в интерфейсе экрана визуализации, привязки их к данному элементу и<br>добавлению на экран визуализации кнопок управления этими переменными |  |  |  |  |  |  |  |  |
| 4.1.           | Сброс триггера                          | Переменная типа <b>BOOL</b> . Когда она принимает значение<br><b>TRUE</b> , триггер трассировки (см. таблицу 7.24, пп.<br>1)<br>сбрасывается                                                                                                    |  |  |  |  |  |  |  |  |
| 4.2.           | Запустить трассировку                   | Переменная типа <b>BOOL</b> . Когда она принимает значение<br><b>TRUE</b> , остановленная трассировка запускается. Параметры<br>4.2-4.3 являются частным случаем триггера (см. таблицу<br>$7.24, \pi$ . 1)                                                                                                    |  |  |  |  |  |  |  |  |
| 4.3.           | Остановить трассировку                  | Переменная типа <b>BOOL</b> . Когда она принимает значение<br>TRUE, трассировка останавливается                                                                                                    |  |  |  |  |  |  |  |  |
| 4.4.           |                                         | Сохранить трассировку в файл                                                                                                    |  |  |  |  |  |  |  |  |
| 4.4.1.         | Сохранить трассировку                   | Переменная типа <b>BOOL</b> . Когда она принимает значение<br><b>TRUE</b> , конфигурация трассировки сохраняется в файл                                                                                                    |  |  |  |  |  |  |  |  |
| 4.4.2.         | Имя файла                               | Переменная типа STRING, определяющая имя файла, в<br>который сохраняется конфигурация трассировки                                                                                                    |  |  |  |  |  |  |  |  |
| 4.5.           |                                         | Загрузить трассировку из файла                                                                                                    |  |  |  |  |  |  |  |  |
| 4.5.1.         | Загрузить трассировку                   | Переменная типа <b>BOOL</b> . Когда она принимает значение<br>TRUE, конфигурация трассировки загружается из файла                                                                                                    |  |  |  |  |  |  |  |  |
| 4.5.2.         | Имя файла                               | Переменная типа STRING, определяющая имя файла, из<br>которого загружается конфигурации трассировки                                                                                                    |  |  |  |  |  |  |  |  |

**Таблица 7.23 – Уникальные параметры графического примитива Трассировка**

Для открытия конфигурации следует выбрать пункт **Трассировка** в свойствах графического элемента, либо использовать команду **Конфигурация трассировки** в контекстном меню элемента (открывается по нажатию **ПКМ**).

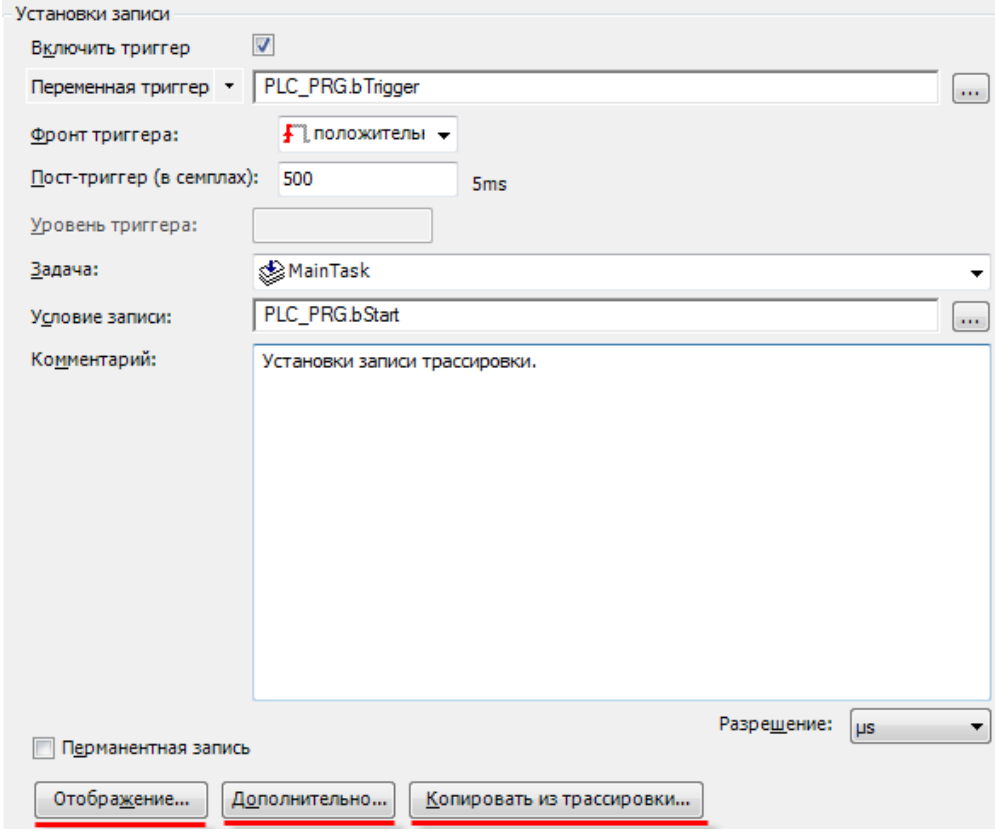

**Рисунок 7.63 – Конфигурация трассировки - Установки записи**

| Nº    | Название параметра           | Описание параметра                                                                                                    |
|-------|------------------------------|----------------------------------------------------------------------------------------------------|
| 1.    |                              | Установки записи                                                                                                    |
| 1.1.  | Включить триггер             | Если установлена галочка, то становятся активными настройки<br>триггера<br>переменной,<br>которая<br>позволяет<br>запускать/останавливать трассировку                                                                                                    |
| 1.2.  | Переменная триггера          | Переменная типа <b>BOOL</b> или целочисленная переменная, которая<br>будет являться триггером трассировки                                                                                                    |
| 1.3.  | Фронт триггера               | Условие<br>При<br>остановки<br>трассировки.<br>его<br>выполнении,<br>трассировка будет остановлена. Если условие<br>перестанет<br>выполняться, трассировка будет запущена вновь.<br>Возможные значения:<br>Положительный - трассировка останавливается, когда триггер<br>типа <b>BOOL</b> принимает значение TRUE или целочисленный<br>триггер в процессе увеличения достигает значения, указанного в<br>n n. 1.5 |
|       |                              | Отрицательный - трассировка останавливается, когда триггер<br>типа BOOL принимает значение FALSE или целочисленный<br>триггер в процессе уменьшения достигает значения, указанного в<br>пп. 1.5.<br>Оба - трассировка останавливается, когда триггер типа <b>BOOL</b><br>меняет свое значение или целочисленный триггер в процессе<br>увеличения/уменьшения достигает значения, указанного в пп. 1.5              |
| 1.4.  | Пост-триггер                 | Время после срабатывания триггера (в секундах, пересчитанное<br>семплов),<br>через которое<br>количества<br>из<br>трассировка<br>останавливается                                                                                                    |
| 1.5.  | Уровень триггера             | Данный параметр доступен только в случае указания в пп. 1.2.<br>целочисленной переменной.<br>Значение, при достижении которого срабатывает целочисленный<br>триггер (см. пп. 1.3)                                                                                                    |
| 1.6.  | Задача                       | Задача, цикл которой определяет частоту записи значений<br>переменных трассировки                                                                                                    |
| 1.7.  | Условие записи               | Переменная типа BOOL. Когда она принимает значение TRUE,<br>трассировка начинает записываться (в отличие от переменных<br>запуска/остановки и триггера, эта переменная не влияет на<br>визуальное отображение трассировки)                                                                                                    |
| 1.8.  | Комментарий                  | Комментарий к данной трассировке                                                                                                    |
| 1.9.  | Создать постоянную<br>запись | Если установлена галочка, то конфигурация и буфер трассировки<br>сохраняются в энергонезависимой памяти целевого устройства                                                                                                    |
| 1.10. | Разрешение                   | Минимальная единица отображения времени на трассировке.<br>Возможные значения: миллисекунды/микросекунды                                                                                                    |

<span id="page-98-0"></span>**Таблица 7.24 – Конфигурация элемента Трассировка**

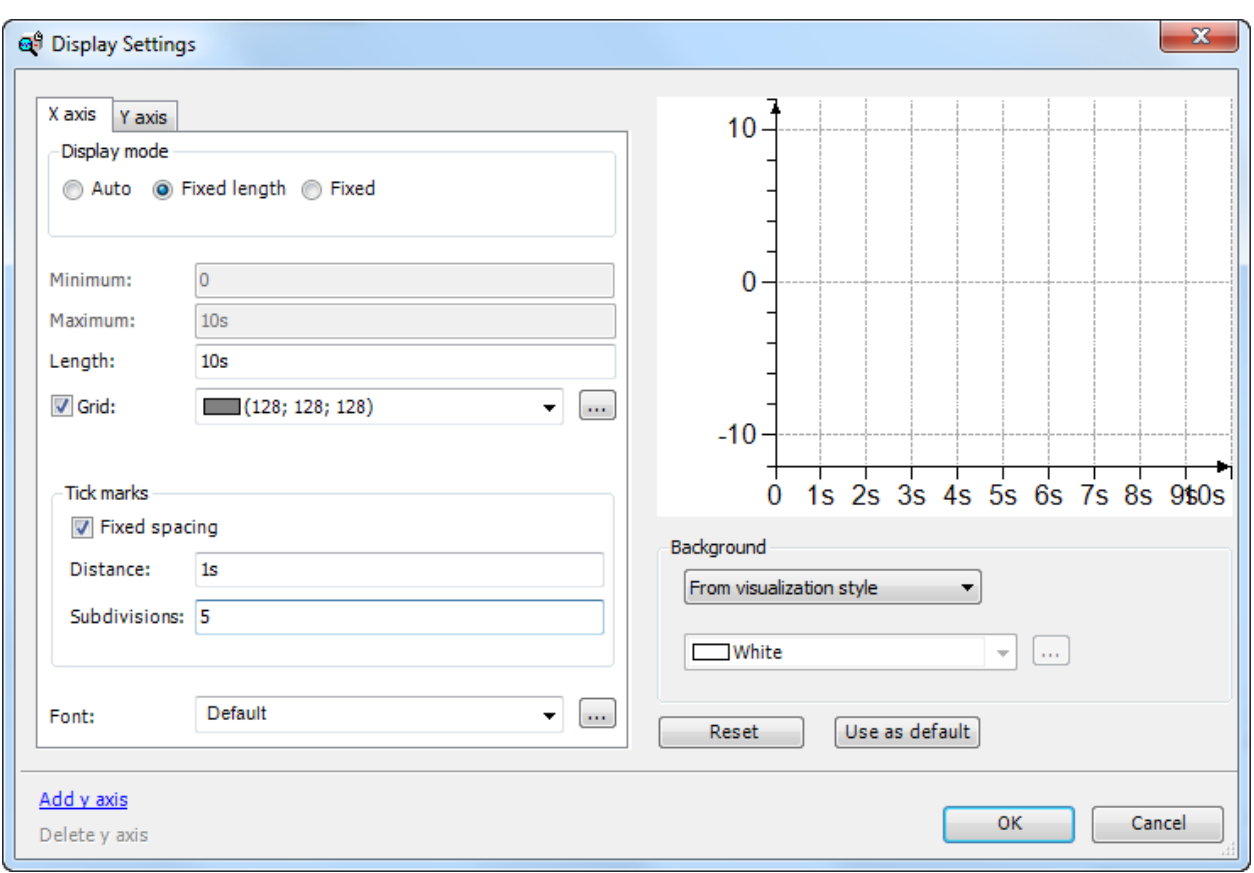

**Рисунок 7.64 – Конфигурация трассировки – Отображение**

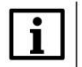

# **ПРИМЕЧАНИЕ**

Данная вкладка отображается некорректно в русскоязычной версии **CODESYS V3.5 SP11 Patch 5**. Для изменения языка интерфейса следует в меню **Инструменты** выбрать пункт **Опции**, перейти в во вкладку пункт **Международные установки** и изменить язык интерфейса на английский.

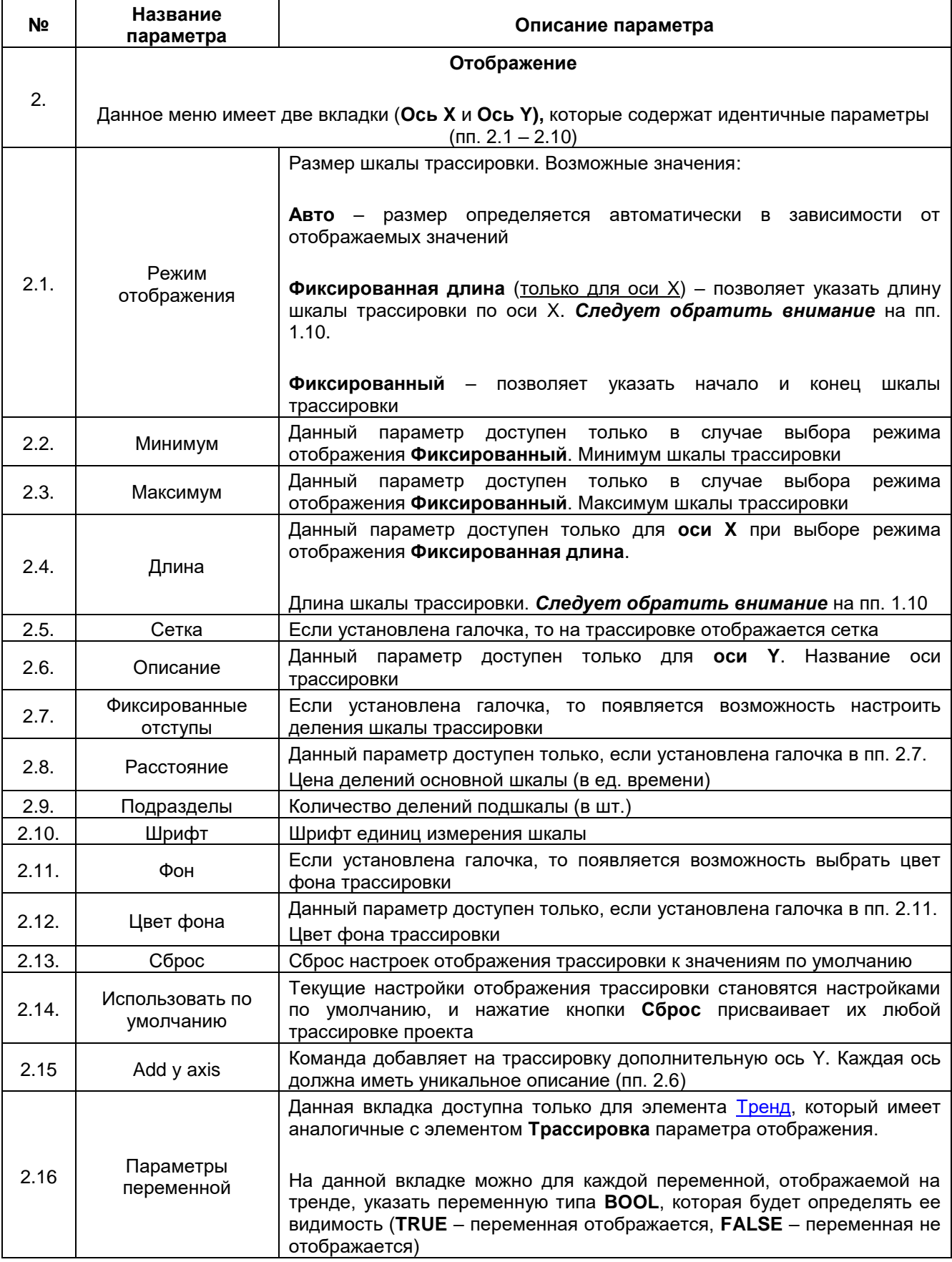

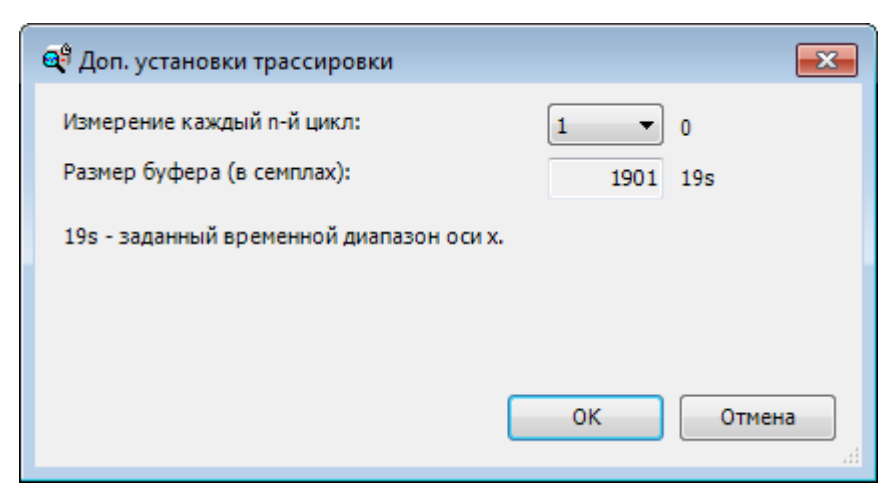

**Рисунок 7.65 – Настройки трассировки – Дополнительно**

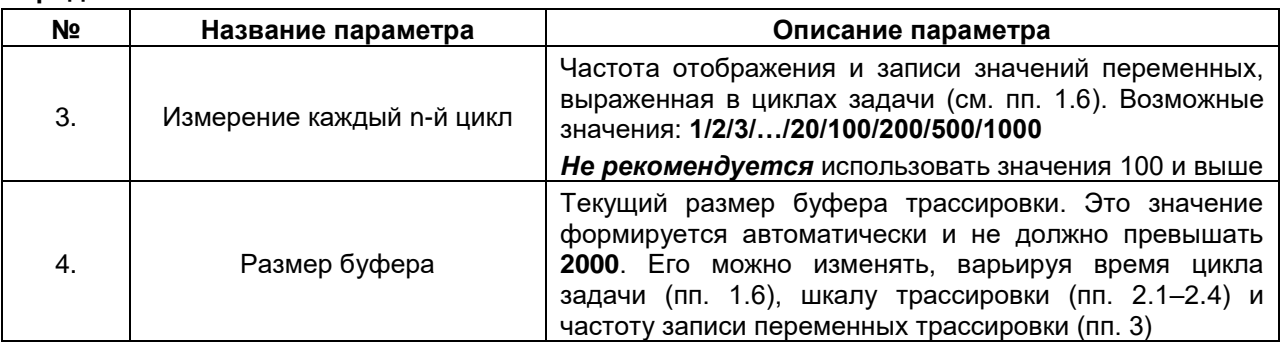

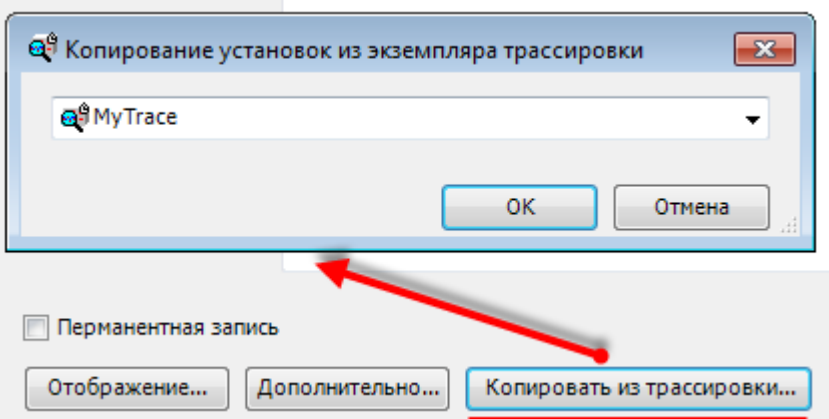

**Рисунок 7.66 – Конфигурация трассировки – Копировать из трассировки**

С помощью кнопки **Копировать из трассировки** можно перенести настройки компонента **Трассировка** в элемент **Трассировка**.

Для добавления переменных, значения которых будут отображаться и записываться трассировкой, следует нажать кнопку **Add variable** и выбрать необходимую переменную:

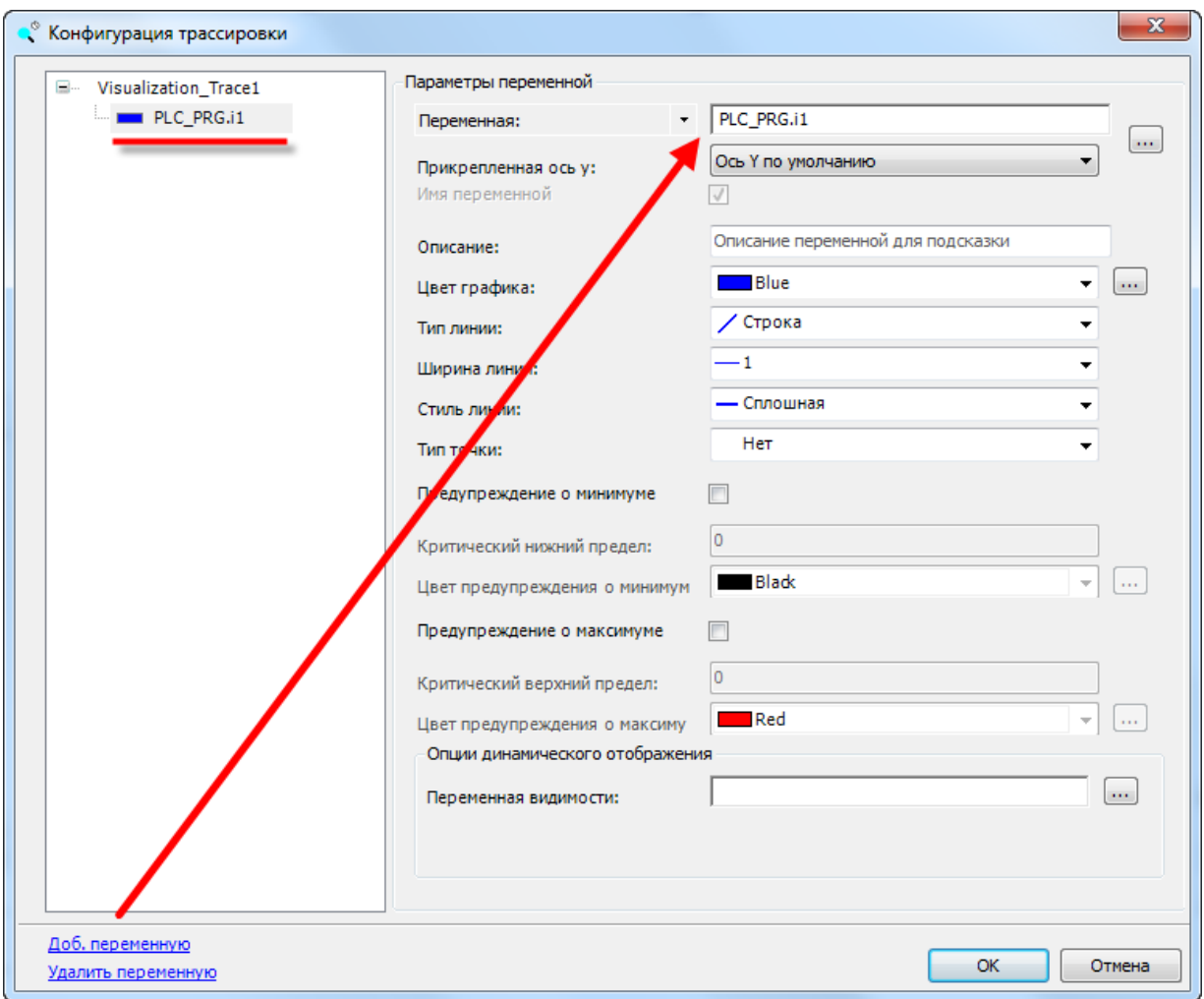

**Рисунок 7.67 – Конфигурация трассировки – Установки переменной**

| N <sub>2</sub> | Название параметра  | Описание параметра                                                                                                    |
|----------------|---------------------|----------------------------------------------------------------------------------------------------|
| 5.             |                     | Установки переменной                                                                                                    |
| 5.1.           | Переменная          | Числовая переменная, отображаемая трассировкой                                                                                                    |
| 5.2.           | Прикрепленная ось Ү | Ось Ү трассировки, к которой привязана переменная                                                                                                    |
| 5.3.           | Имя переменной      | В случае наличия галочки в подсказке и пегенде элемента<br>помимо имени переменной отображается ее описание (пп.<br>(5.4)                                                     |
| 5.4.           | Описание            | переменной для подсказки пегенды<br>Описание<br>(только<br>латиница)                                                                                                    |
| 5.5.           | Тип кривой          | Тип кривой переменной: Строка (линия) или Область                                                                                                    |
| 5.6.           | Цвет графика        | Цвет графика данной переменной                                                                                                    |
| 5.7.           | Тип линии           | Тип соединения точек на графике. Возможные значения:<br>Строка - точки соединяются линиями<br>Шаг - точки соединяются прямоугольными импульсами<br>Нет - точки не соединяются |
| 5.8.           | Ширина линии        | Ширина линии. Возможные значения: 1255                                                                                                    |
| 5.9.           | Стиль линии         | Стиль линии. Возможные значения:<br>Сплошная/Тире/Точки/Тире точка/Тире точка точка                                                                                           |
| 5.10.          | Тип точки           | Тип точек на графике. Возможные значения:<br>Точка/Крест/Нет                                                                                                    |

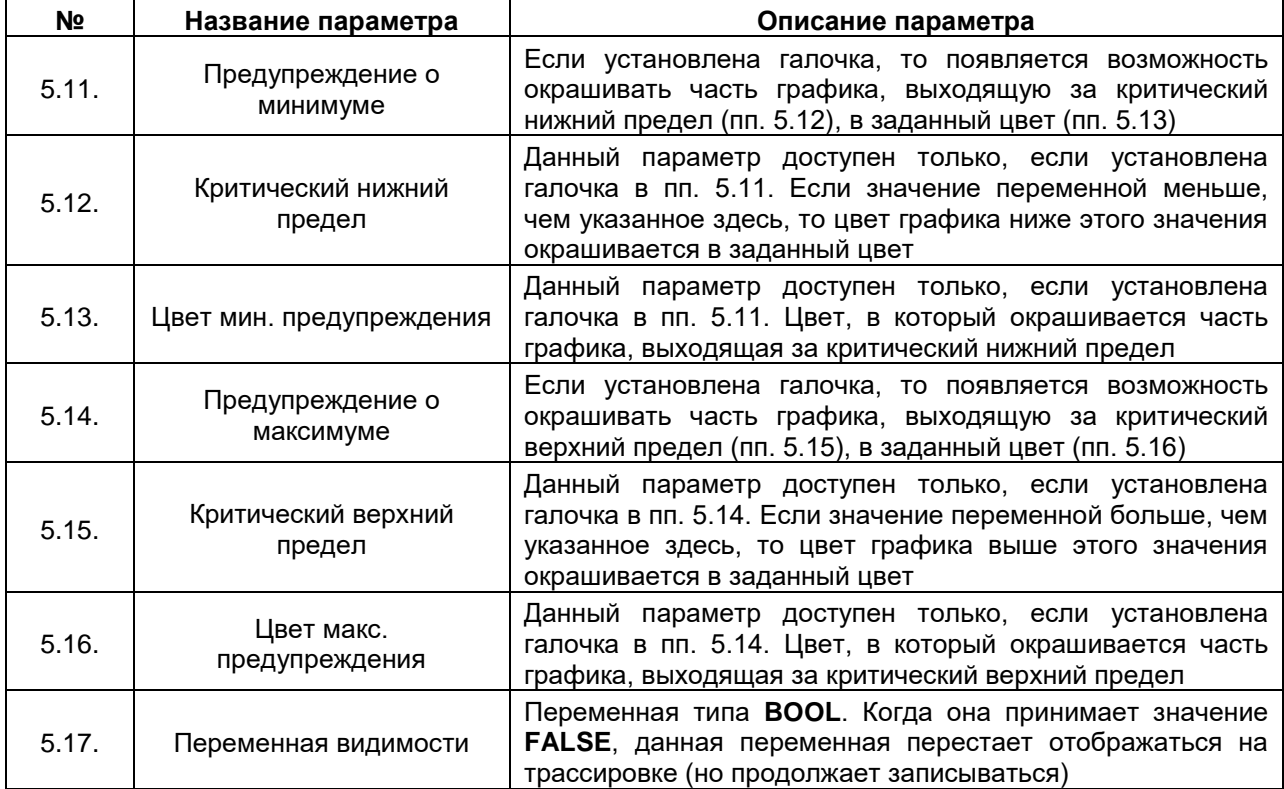

## <span id="page-104-0"></span>**7.6.2 Тренд**

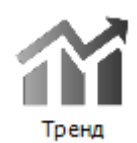

**Рисунок 7.68 – Пиктограмма графического примитива Тренд**

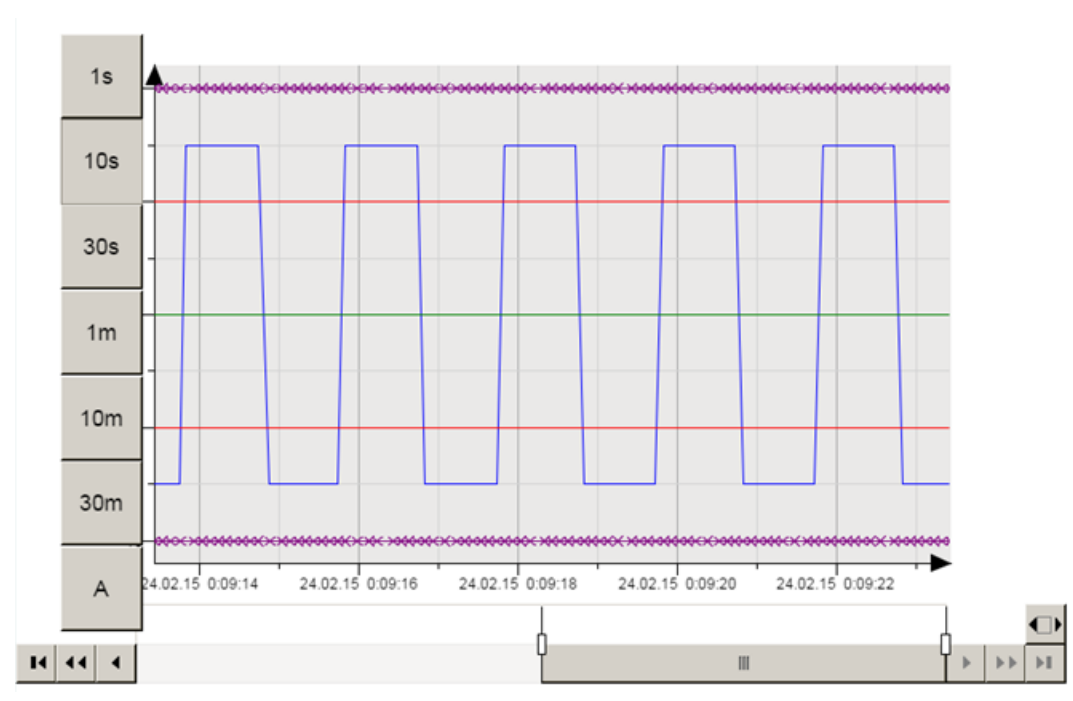

**Рисунок 7.69 – Внешний вид элемента Тренд с вспомогательными элементами [Селектор](#page-116-0)  [диапазона дат](#page-116-0) и [Селектор времени](#page-117-0)**

Графический примитив **Тренд** используется для отображения графика с возможностью просмотра истории.

В случае добавления графического элемента **Тренд** на экран визуализации, на **Панели устройств** автоматически создается компонент **TrendRecordingManager** с подкомпонентом, имя которого выглядит как

### **<Имя экрана визуализации>\_Trend<Номер тренда>**

### и задача **TrendRecordingTask**.

Компонент **TrendRecordingManager** также может быть добавлен в проект независимо от графического элемента (**Application – Добавить объект – Trend Recording Manager**). Это может использоваться в тех случаях, когда тренд применяется только для сохранения значений переменных в памяти целевого устройства без необходимости их визуализации. Архивы тренда сохраняются в памяти целевого устройства в формате [.sqlite.](https://ru.wikipedia.org/wiki/SQLite) Файлы данного формата можно открыть с помощью соответствующего ПО [\(SqliteBrowser](http://sqlitebrowser.org/), [SqLiteStudio](http://sqlitestudio.pl/) и др.).

Примитив **Тренд** в целом аналогичен примитиву [Трассировка](#page-95-0) и отличается только дополнительными программными (**Trend Recording Manager**) и графическими [\(Селектор диапазона дат,](#page-116-0) [Селектор](#page-117-0)  [времени,](#page-117-0) [Легенда\)](#page-108-0) компонентами.

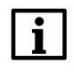

### **ПРИМЕЧАНИЕ**

Без привязанного [Селектора диапазона дат](#page-116-0) на тренде не будут отображаться значения переменных.

Описание типичных параметров графического примитива приведено в [таблице 7.1.](#page-42-0)

Уникальные параметры примитива описаны в таблице 7.25.

Настройки компонента **Trend Recording Manager** приведены в таблице 7.26.

Пример работы с элементом приведен в [п. 10.2.10.](#page-265-0)

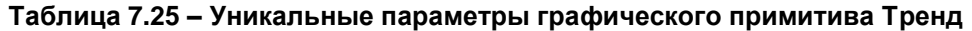

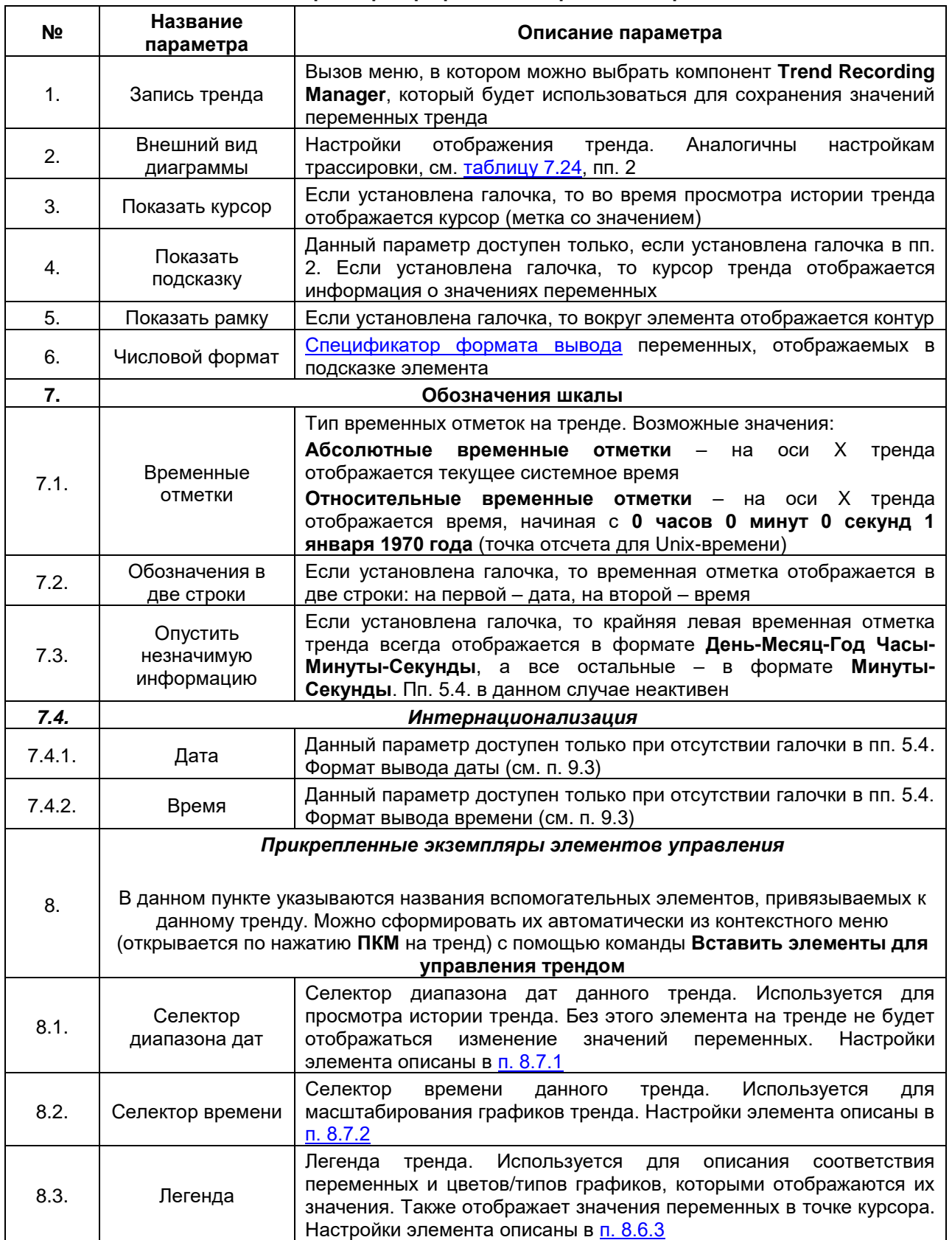

Для открытия конфигурации следует открыть соответствующий подкомпонент компонента **Trend Recording Manager** на **Панели устройств**, либо использовать команду **Изменить запись тренда** в контекстном меню элемента (открывается по нажатию **ПКМ**).  $\sqrt{2\pi}$  and  $\sqrt{2}$  and  $\sqrt{2}$ 

**Carl Corporation** 

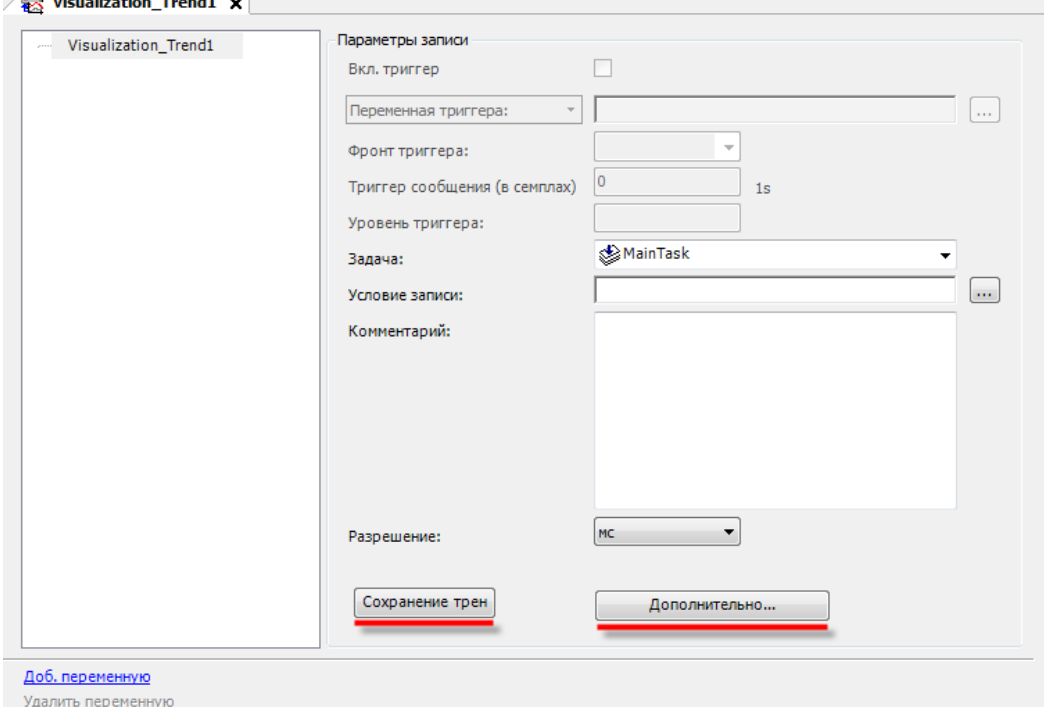

**Рисунок 7.70 – Конфигурация тренда**

Установки записи и установки переменных в конфигурации тренда идентичны соответствующим установкам трассировки, см. [таблицу](#page-98-0) 7.24, пп.1 и пп. 5.

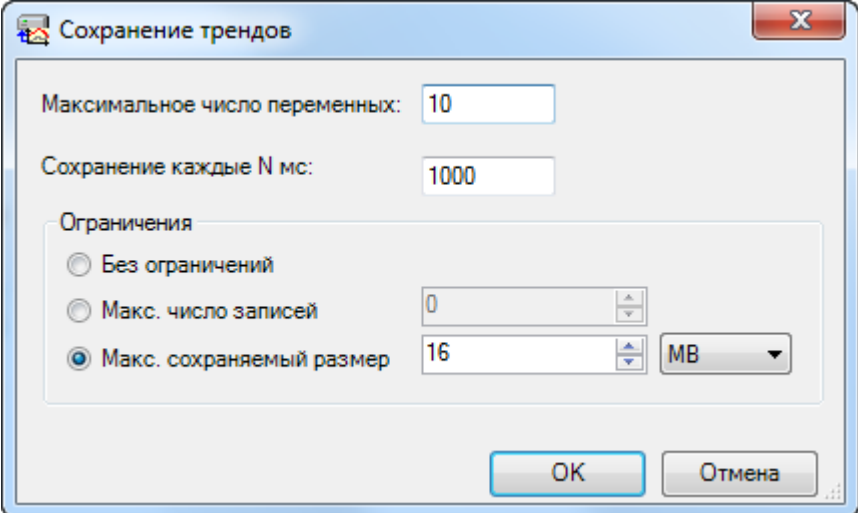

**Рисунок 7.71 – Конфигурация тренда – Сохранение трендов**

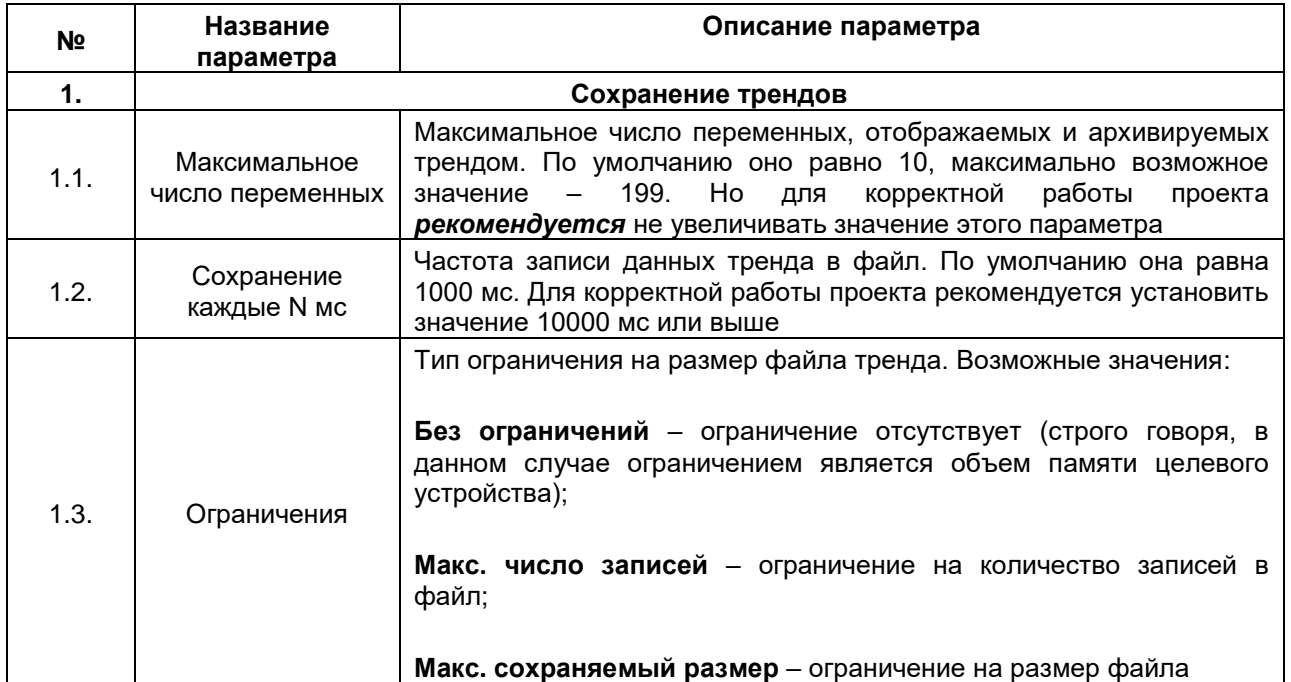

# **Таблица 7.26 – Конфигурация элемента Тренд**

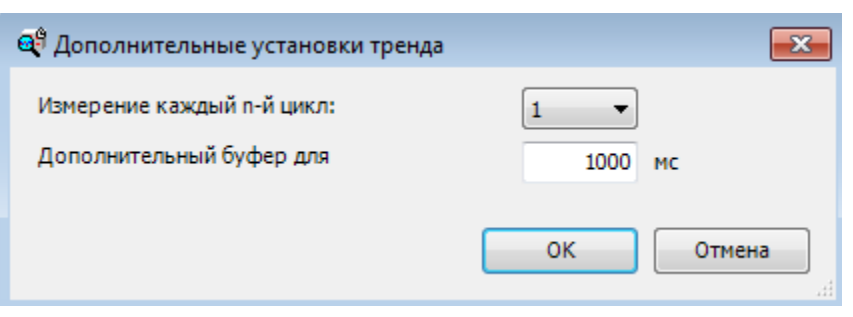

**Риунок 8.72 – Конфигурация тренда – Дополнительно**

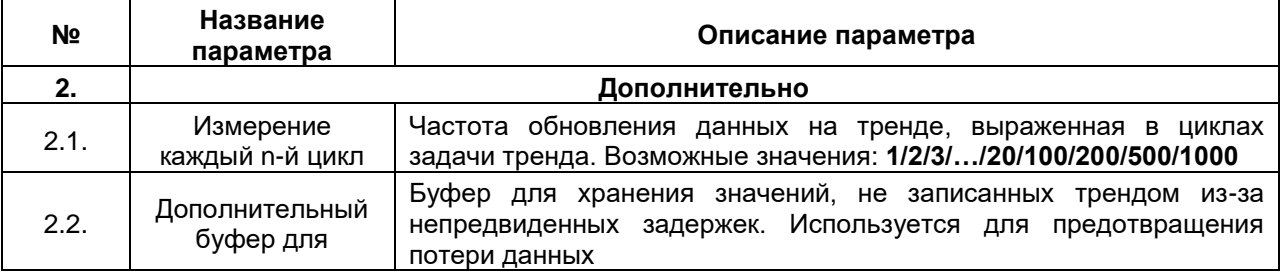
### **7.6.3 Легенда**

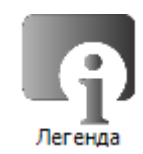

### **Рисунок 7.73 – Пиктограмма графического примитива Легенда**

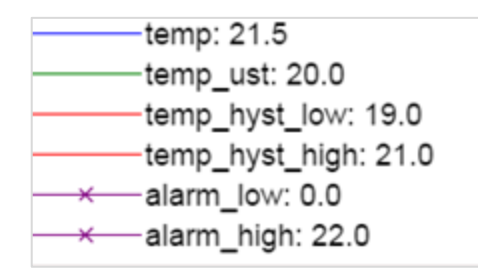

**Рисунок 7.74 – Внешний вид элемента Легенда**

Графический примитив **Легенда** используется совместно с элементом [Тренд](#page-104-0) для описания соответствия переменных и цветов/типов графиков, которыми отображаются их значения. Также отображает значения переменных в точке курсора.

Легенда должна быть привязана к одному из трендов (см. таблицу 7.25. пп. 7.3).

Описание типичных параметров графического примитива приведено в [таблице](#page-42-0) 7.1.

Уникальные параметры примитива описаны в таблице 7.27.

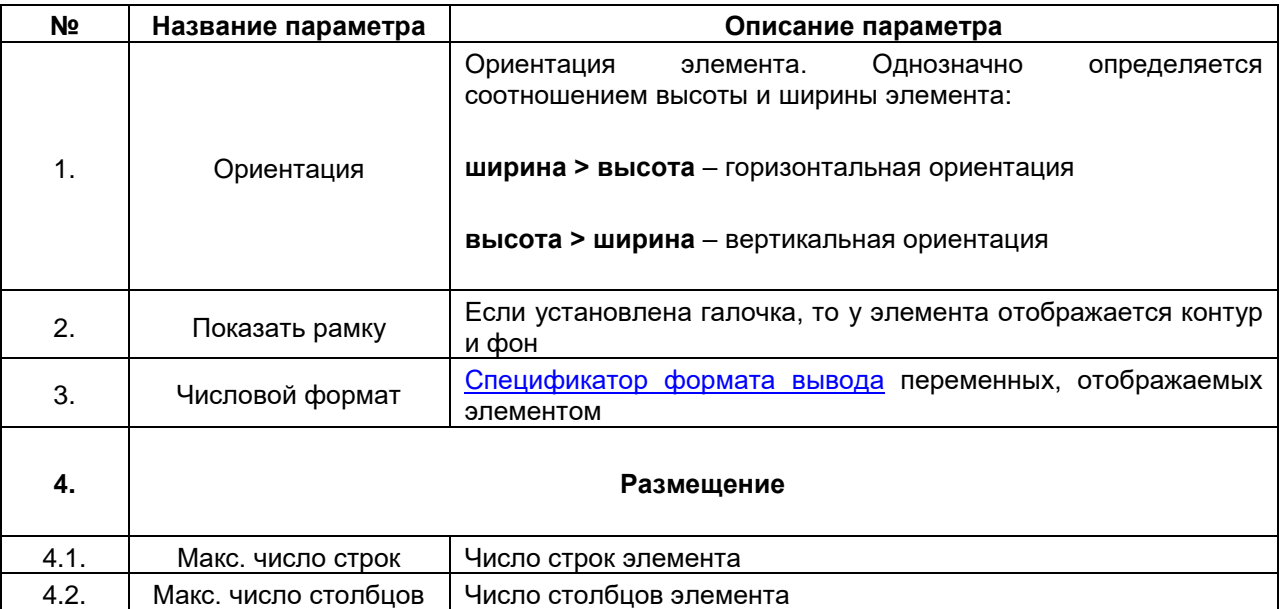

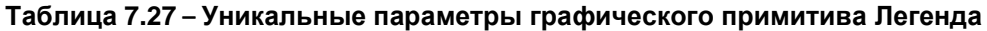

### **7.6.4 Элемент ActiveX**

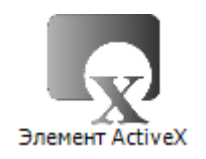

**Рисунок 7.75 – Пиктограмма графического примитива ActiveX**

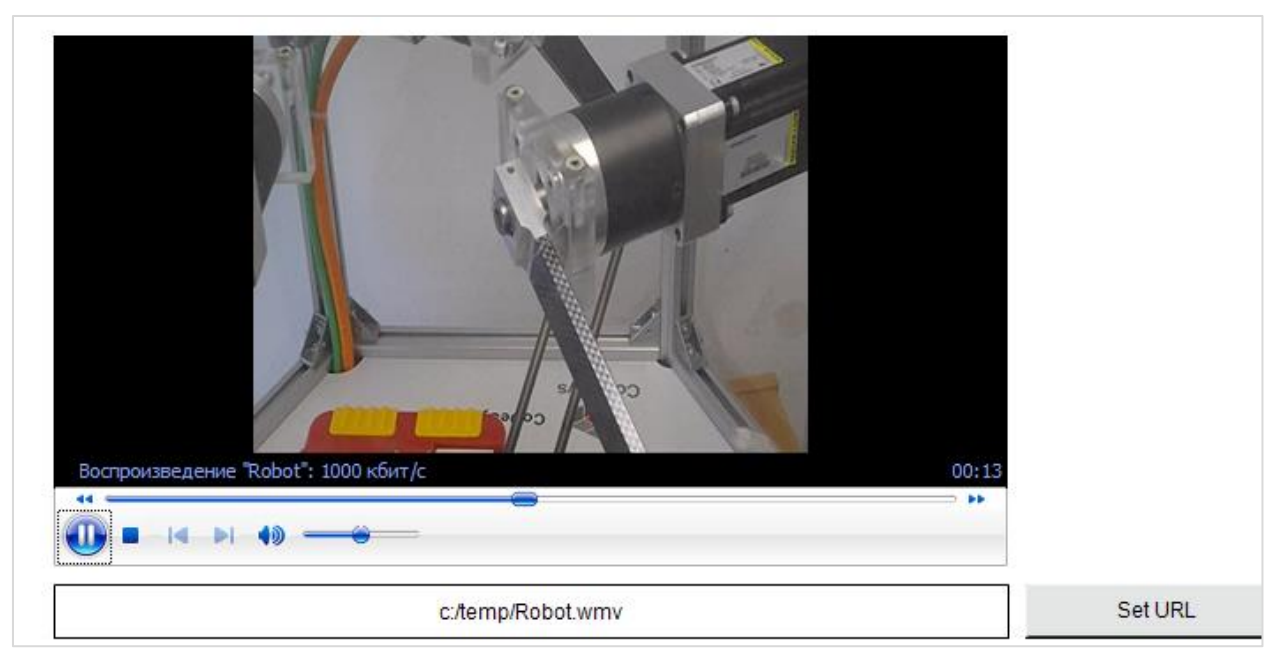

**Рисунок 7.76 – Пример использования графического примитива ActiveX – проигрывание видеофайлов с помощью Windows Media Player на виртуальном контроллере CODESYS Control Win V3**

Графический примитив **ActiveX** используется для интеграции внешних элементов **ActiveX/Native Control** в проект **CODESYS**.

### **ПРИМЕЧАНИЕ**

i

Внешние элементы должны входить в состав прошивки целевого устройства.

Настройка элемента заключается в выборе методов приложения и используемых ими переменных. Так как данный функционал в данный момент не поддерживается устройствами компании **ОВЕН**, а также является достаточно сложным в использовании, то его описание не приводится. В случае необходимости можно воспользоваться справкой **CODESYS** и примером использования элемента от компании [3S](https://www.codesys.com/) (разработчик **CODESYS**): [ActiveXExample.package](https://owen.ua/uploads/99/activexexample.package)

Пример устанавливается с помощью **Менеджера пакетов** (вкладка **Инструменты**).

### **7.6.5 WebBrowser**

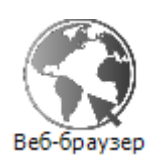

### **Рисунок 7.77 – Пиктограмма графического примитива WebBrowser**

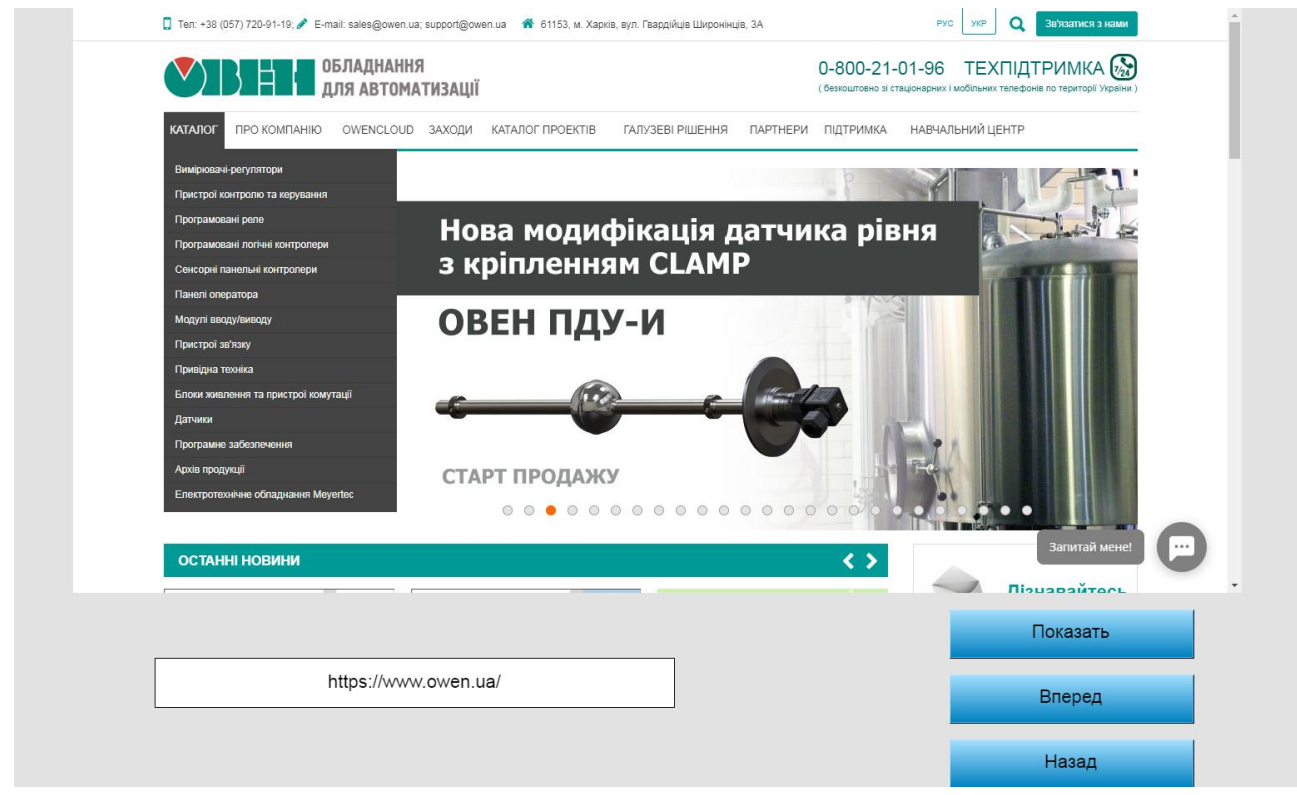

**Рисунок 7.78 – Внешний вид элемента WebBrowser**

Графический примитив **WebBrowser** используется для отображения веб-страниц.

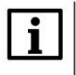

### **ПРИМЕЧАНИЕ**

Использование примитива возможно только на целевых устройствах с поддержкой **Java** и **HTML5**. Не гарантируется открытие в элементе любой веб-страницы (на стороне сайта требуется разрешение открытия страниц в **IFrame**)

Описание типичных параметров графического примитива приведено в [таблице](#page-42-0) 7.1.

Уникальные параметры примитива описаны в таблице 7.28.

Пример работы с элементов приведен в [п. 10.2.11.](#page-278-0)

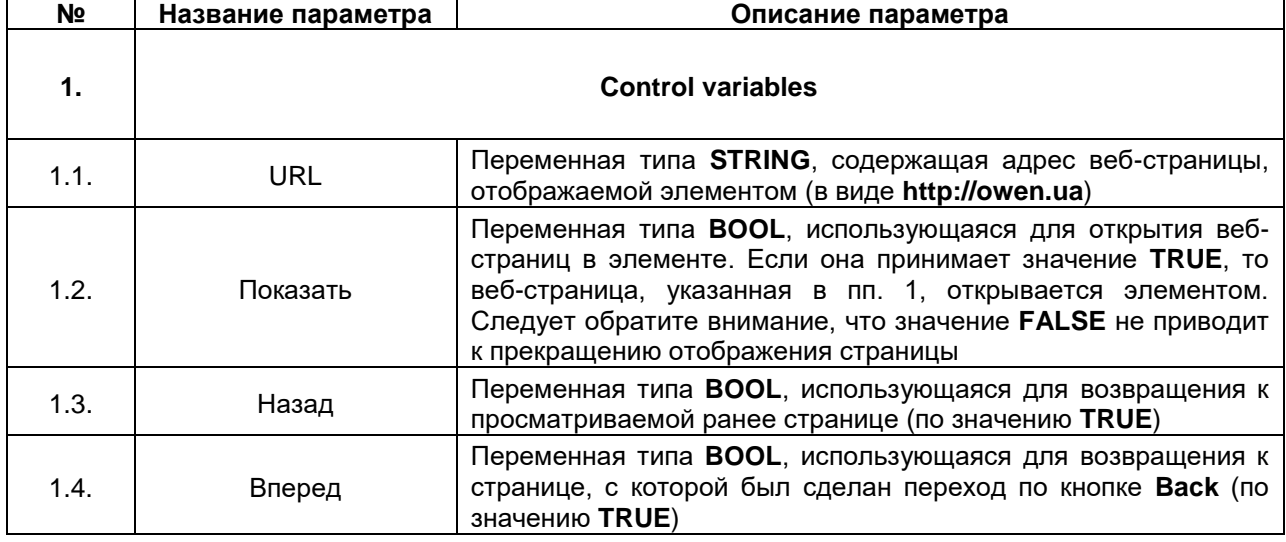

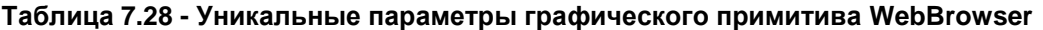

# **7.6.6 Символ ожидания Кубик/Цветок**

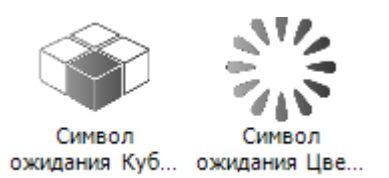

**Рисунок 7.79 – Пиктограмма графического примитива Символ ожидания**

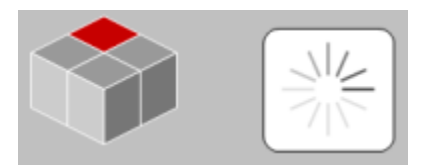

**Рисунок 7.80 – Внешний вид элемента Символ ожидания**

Графический примитив **Символ ожидания** используется для отображения соответствующих анимированных элементов.

Описание типичных параметров графического примитива приведено в [таблице](#page-42-0) 7.1.

### **7.6.7 Текстовый редактор**

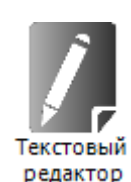

### **Рисунок 7.81 – Пиктограмма графического примитива Текстовый редактор**

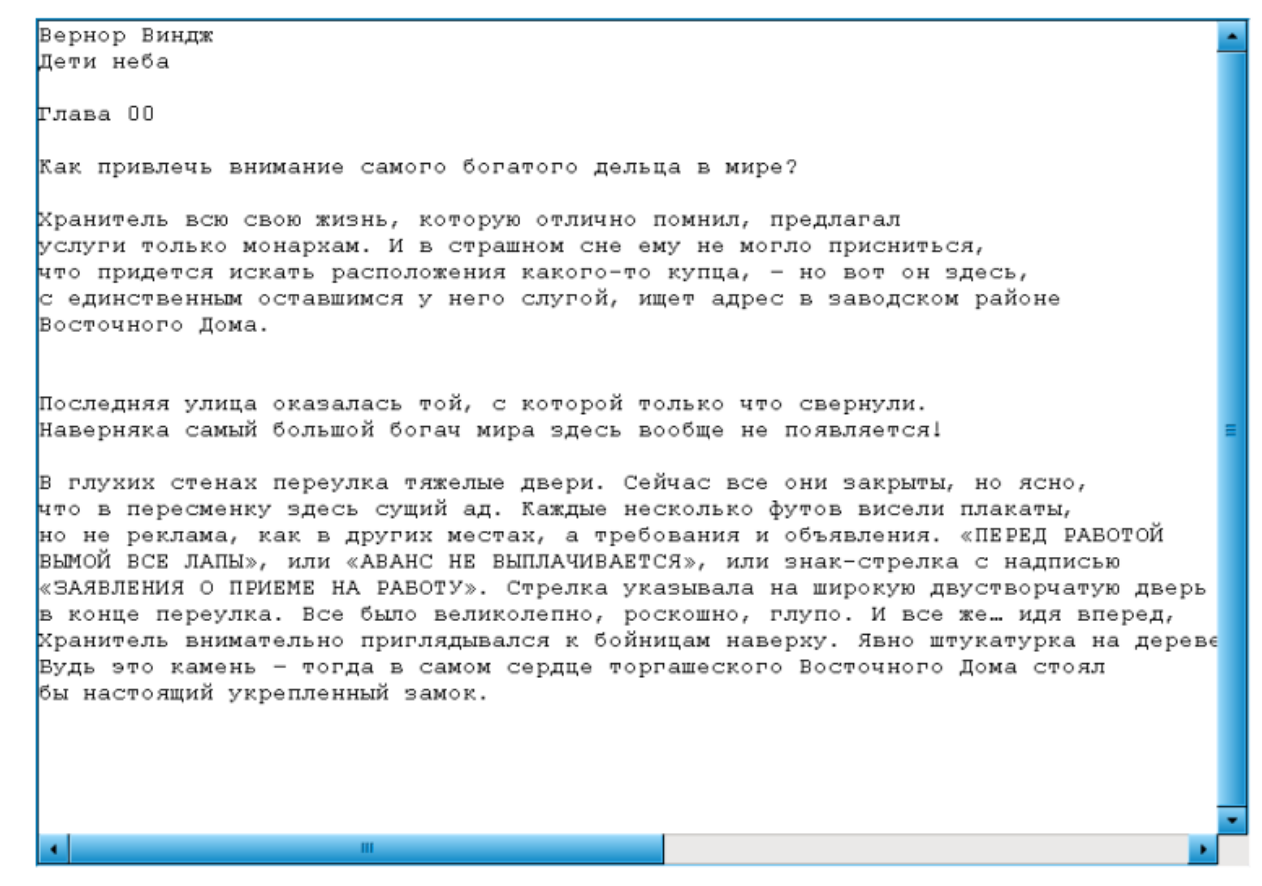

**Рисунок 7.82 – Внешний вид элемента Текстовый редактор**

Графический примитив **Текстовый редактор** используется для просмотра и изменения текстовых файлов (формата **.txt**).

Описание типичных параметров графического примитива приведено в [таблице](#page-42-0) 7.1.

Уникальные параметры примитива описаны в таблице 7.29.

Пример работы с элементом приведен в [п. 10.2.12.](#page-284-0)

| N <sub>2</sub> | Название параметра                                                                                                    | Описание параметра                                                                                                 |  |  |  |  |
|----------------|----------------------------------------------------------------------------------------------------|----------------------------------------------------------------------------------------------------|--|--|--|--|
| 1.             | Управляющие переменные                                                                                                    |                                                                                                    |  |  |  |  |
| 1.1.           | Файл                                                                                                    |                                                                                                    |  |  |  |  |
| 1.1.1.         | Имя файла                                                                                                    | Переменная типа STRING, содержащая путь к файлу, над<br>которым производятся операции, описанные ниже              |  |  |  |  |
| 1.1.2.         | Открыть                                                                                                    | Переменная типа <b>BOOL</b> , управляющая открытием файла (по<br>значению TRUE)                                    |  |  |  |  |
| 1.1.3.         | Закрыть                                                                                                    | Переменная типа BOOL, управляющая закрытием файла (по<br>значению TRUE)                                            |  |  |  |  |
| 1.1.4.         | Сохранить                                                                                                    | Переменная типа <b>BOOL</b> , управляющая сохранением файла (по<br>значению TRUE)                                  |  |  |  |  |
| 1.1.5.         | Переменная типа <b>BOOL</b> , управляющая созданием нового файла<br>Новый<br>с именем, указанным в пп. 1.1.1 (по значению TRUE)                                                                                                    |                                                                                                    |  |  |  |  |
| 1.2.           | Редактировать                                                                                                    |                                                                                                    |  |  |  |  |
| 1.2.1.         | Переменная                                                                                                    | Переменная типа STRING, содержащая текстовый фрагмент,<br>поиск которого будет производиться в открытом файле      |  |  |  |  |
| 1.2.2.         | Найти                                                                                                    | Переменная типа <b>BOOL</b> , управляющая началом поиска в файле<br>(по значение TRUE)                             |  |  |  |  |
| 1.2.3.         | Переменная типа <b>BOOL</b> , управляющая шагами поиска в файле<br>(по значению TRUE). Если переменная имеет значение TRUE, то<br>каждый раз, когда переменная Найти принимает значение<br>Найти далее<br>TRUE, осуществляется перемещение курсора к следующему<br>искомому фрагменту в файле |                                                                                                    |  |  |  |  |
| 1.3.           |                                                                                                    | Позиция каретки                                                                                                    |  |  |  |  |
| 1.3.1.         | Линия                                                                                                    | Целочисленная переменная, содержащая номер строки, на<br>которой находится курсор (нумерация ведется с 0)          |  |  |  |  |
| 1.3.2.         | Столбец                                                                                                    | Целочисленная переменная, содержащая номер столбца, на<br>котором находится курсор (нумерация ведется с 0)         |  |  |  |  |
| 1.3.3.         | Позиция                                                                                                    | Целочисленная переменная, содержащая номер символа в<br>файле, за которым находится курсор (нумерация ведется с 0) |  |  |  |  |
| 1.3.4.         | Переменная типа <b>BOOL</b> , управляющая перемещением курсора.<br>TRUE,<br>Если переменная принимает значение<br>TO<br>курсор<br>Задать триггер<br>перемещается в<br>положение,<br>определяемое<br>значениями<br>переменных п. 1.3.1 - 1.3.2                                                 |                                                                                                    |  |  |  |  |

**Таблица 7.29 – Уникальные параметры графического примитива Текстовый редактор**

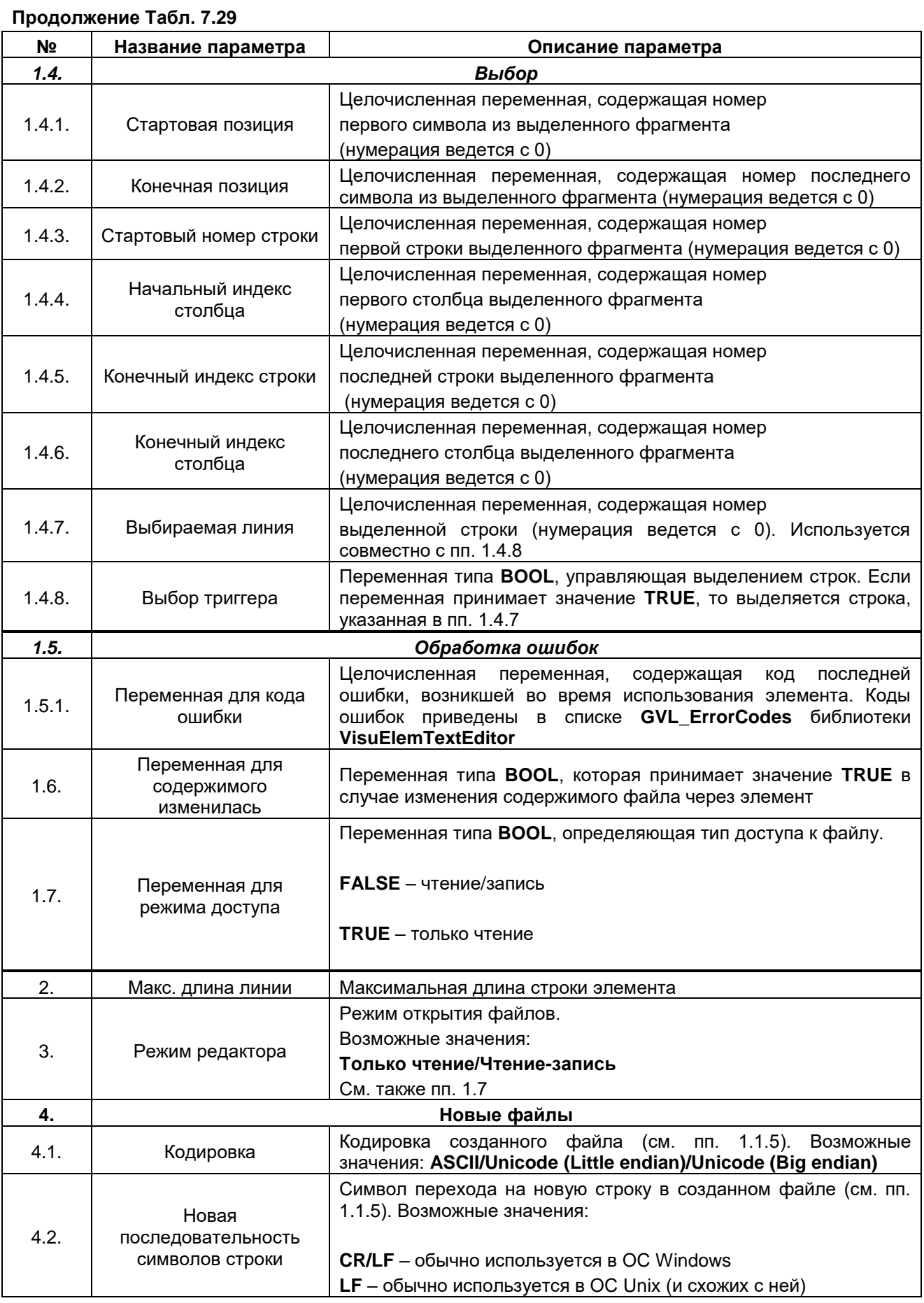

### **7.6.8 Путь 3D/СontrolPanel**

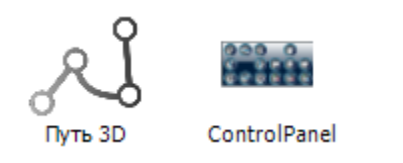

**Рисунок 7.83 – Пиктограмма графического примитива Путь 3D**

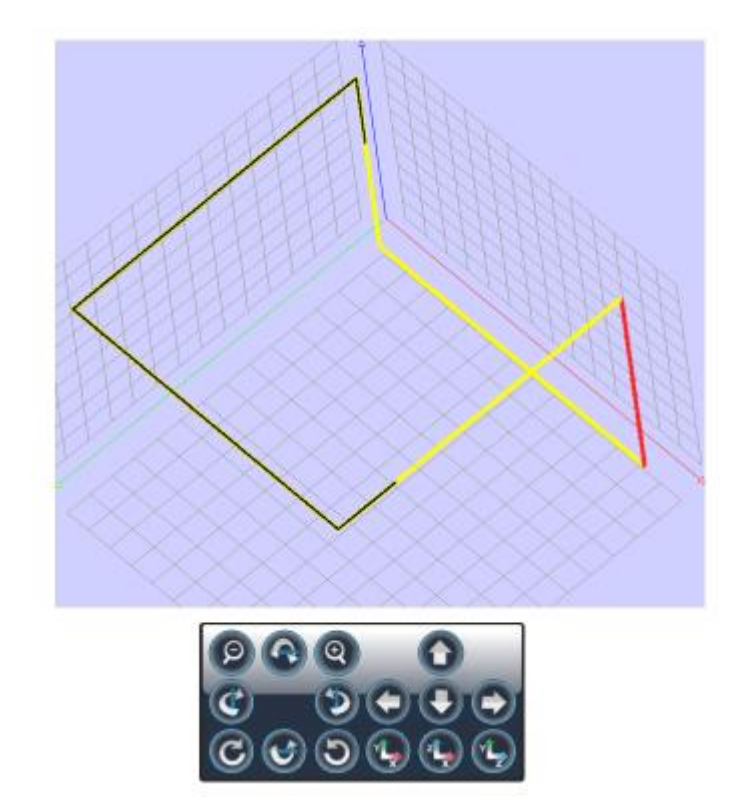

**Рисунок 7.84 – Внешний вид элемента Путь 3D**

Графический примитив **Путь 3D** используется для прорисовки в визуализации двух- и трехмерных фигур. Основное применение – отрисовка движений станков ЧПУ и роботов. Графический примитив **ControPanel** используется для управление элементов **Путь 3D**.

Так как функционал в данный момент не поддерживается устройствами компании **ОВЕН**, а также является достаточно сложным в использовании, то его описание не приводится. В случае необходимости можно воспользоваться справкой **CODESYS** и примером использования элемента от компании [3S](https://www.codesys.com/) (разработчик **CODESYS**): [3DPathGenerator.package](https://owen.ua/uploads/99/3dpathgenerator.package)

Пример устанавливается с помощью **Менеджера пакетов** (вкладка **Инструменты**).

# **7.7 Элементы управления датой/временем**

# **7.7.1 Селектор диапазона дат**

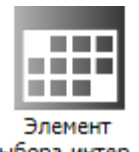

выбора интер...

**Рисунок 7.85 – Пиктограмма графического примитива Селектор диапазона дат**

|                                         | 26.05 2015<br>7:14:30:000 | 26.05 2015<br>7:14:40:000 | $\overline{\phantom{a}}$                        |  |
|-----------------------------------------|---------------------------|---------------------------|-------------------------------------------------|--|
| $\mathbf{H}$<br>$\overline{\mathbf{1}}$ |                           |                           | > 1<br>$\blacktriangleright\blacktriangleright$ |  |

**Рисунок 7.86 – Внешний вид элемента Селектор диапазона дат**

Графический примитив **Селектор диапазона дат** используется для просмотра истории элемента [Тренд.](#page-104-0) Селектор должен быть привязан к одному из трендов (см. таблицу 7.25, пп. 7.3).

Описание типичных параметров графического примитива приведено в [таблице](#page-42-0) 7.1.

Уникальные параметры примитива описаны в таблице 7.30.

Функции кнопок элемента описаны в таблице 7.31.

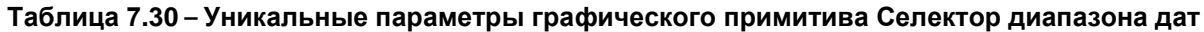

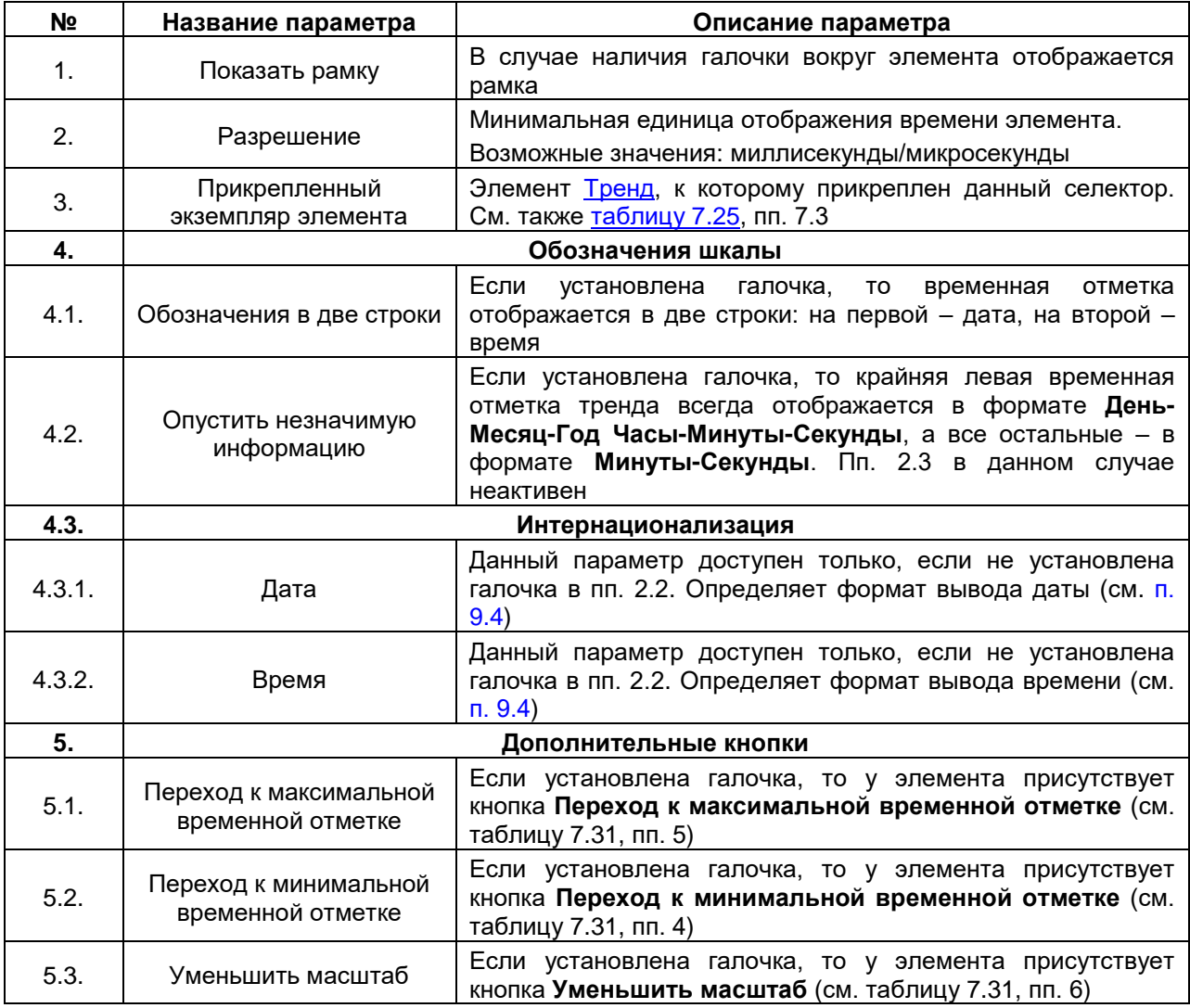

| Nº. | Внешний вид кнопки | Функция кнопки                                                                                                    |
|-----|--------------------|----------------------------------------------------------------------------------------------------|
|     | m                  | селектора. Перемещая его, пользователь<br>Ползунок<br>изменяет просматриваемую область истории.<br>Ширину<br>ползунка можно менять - это влияет на масштаб тренда и<br>шаг ползунка |
| 2.  |                    | Смещение просматриваемой области истории на<br>одно<br>значение назад/вперед                                                                                                    |
| 3.  |                    | Смещение просматриваемой области истории на одну<br>временную отметку (определяется размером ползунка)<br>назад/вперед                                                              |
| 4.  | и                  | Переход к первому значению истории                                                                                                    |
| 5.  | н                  | Переход к последнему значению истории. Нажатие на эту<br>кнопку переключает тренд из режима просмотра истории в<br>режим обновления в реальном времени                              |
| 6.  |                    | Переключение тренда в режим минимального масштаба                                                                                                    |

**Таблица 7.31 – Функции кнопок элемента Селектор диапазона дат**

### **7.7.2 Селектор времени**

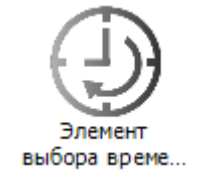

### **Рисунок 7.87 – Пиктограмма графического примитива Селектор времени**

| Maciutabil 1s | าบร | зне | 1m. | $\sim$ 10m $\sim$ | 30 <sub>m</sub> |  |
|---------------|-----|-----|-----|-------------------|-----------------|--|
|               |     |     |     |                   |                 |  |

**Рисунок 7.88 – Внешний вид элемента Селектор времени**

Графический примитив **Селектор времени** используется для масштабирования истории элемента [Тренд](#page-104-0) и определяет временную область, отображаемую элементом. Селектор должен быть привязан к одному из трендов (см. [таблицу](#page-105-0) 7.25, пп. 7.3).

Описание типичных параметров графического примитива приведено в [таблице 7.1.](#page-42-0)

Уникальные параметры примитива описаны в таблице 7.32.

|                |                                                                                                    | $1.45$ and $1.55$ is part is the set of $1.5$                                                                                                    |  |  |  |
|----------------|----------------------------------------------------------------------------------------------------|----------------------------------------------------------------------------------------------------|--|--|--|
| N <sub>2</sub> | Название<br>параметра                                                                                                    | Описание параметра                                                                                                    |  |  |  |
| 1.             | Прикрепленный<br>экземпляр элемента                                                                                                    | Элемент Тренд, к которому прикреплен данный селектор. См.<br>также таблицу 7.25, пп. 7.3                                                                                                    |  |  |  |
| 2.             |                                                                                                    | Тексты                                                                                                    |  |  |  |
| 2.1.           | Текст                                                                                                    | Текст элемента                                                                                                    |  |  |  |
|                |                                                                                                    | Времена                                                                                                    |  |  |  |
| 3.             | В данной вкладке создаются кнопки управления масштабом тренда. Каждой кнопке<br>соответствует временной диапазон, который отображается на тренде при ее нажатии |                                                                                                    |  |  |  |
| 3.1.           | Выбор «Все»                                                                                                    | Если установлена галочка, то у элемента присутствует кнопка<br>«All», временная область которой соответствует всей истории<br>тренда                                                                                                    |  |  |  |
| 4.             | Управляющие переменные                                                                                                    |                                                                                                    |  |  |  |
| 4.1.           | Время                                                                                                    | Переменная типа LTIME, принимающая значение отображаемой<br>на тренде временной области. В случае выбора всей истории<br>(см. пп. 3.1), в переменную не записывается значение, но<br>переменная, привязанная к параметру Все выбранные (пп. 4.2)<br>принимает значение TRUE |  |  |  |
| 4.2.           | Все выбранные                                                                                                    | Переменная типа BOOL, принимающая значение TRUE в случае<br>выбора в качестве временной области всей истории тренда (см.<br>$\pi$ . 3.1)                                                                                                    |  |  |  |

**Таблица 7.32 – Уникальные параметры графического примитива Селектор времени**

### **7.7.3 Аналоговые часы**

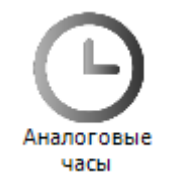

**Рисунок 7.89 – Пиктограмма графического примитива Аналоговые часы**

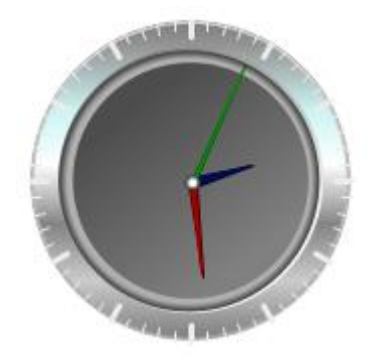

**Рисунок 7.90 – Внешний вид элемента Аналоговые часы**

Графический примитив **Аналоговые часы** используется для отображения переменной типа **TOD** или системного времени в виде часов с аналоговым циферблатом.

Описание типичных параметров графического примитива приведено в [таблице 7.1.](#page-42-0)

Уникальные параметры примитива описаны в таблице 7.33.

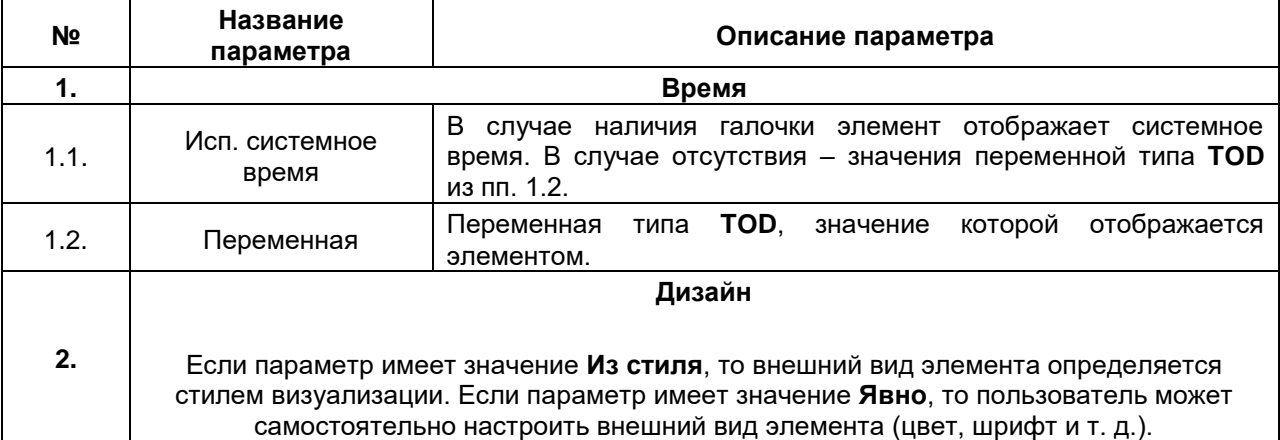

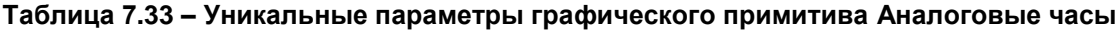

### <span id="page-120-0"></span>**7.7.4 Элемент выбора даты**

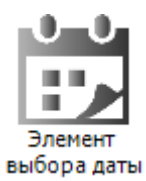

**Рисунок 7.91 – Пиктограмма графического примитива Элемент выбора даты**

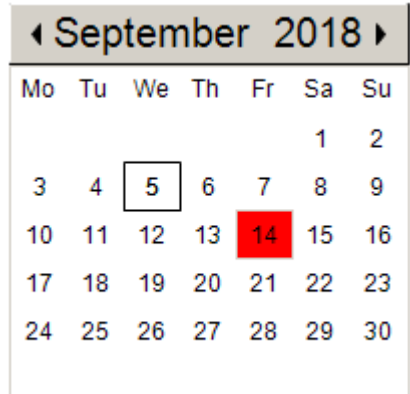

### **Рисунок 7.92 – Внешний вид элемента Элемент выбора даты**

Графический примитив **Элемент выбора даты** используется для задания значения типа **DATE** с помощью календаря.

Описание типичных параметров графического примитива приведено в [таблице 7.1.](#page-42-0)

Уникальные параметры примитива описаны в таблице 7.34.

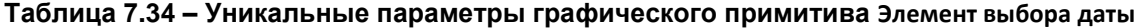

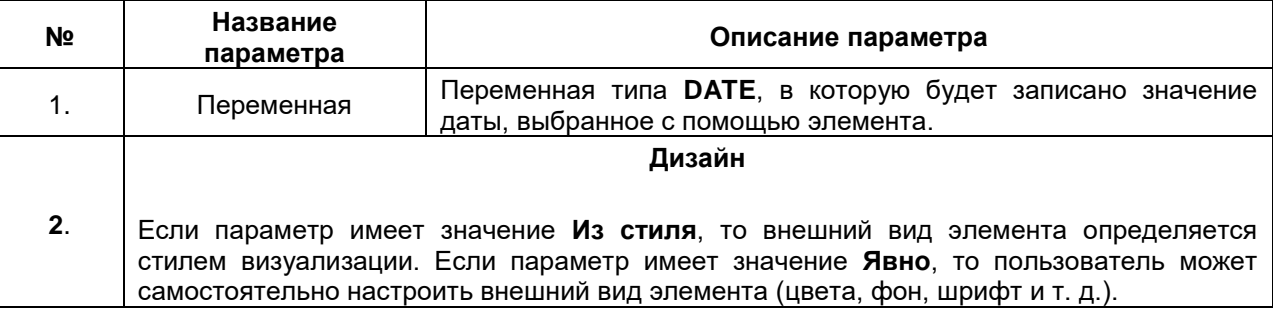

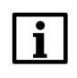

### **ПРИМЕЧАНИЕ**

Названия месяцев и дней недели хранятся в [списке текстов](#page-38-0) **System** на панели POU и могут быть отредактированы пользователем.

# **7.7.5 Элемент выбора даты и времени**

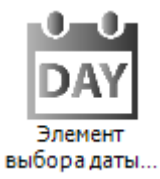

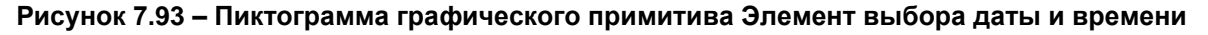

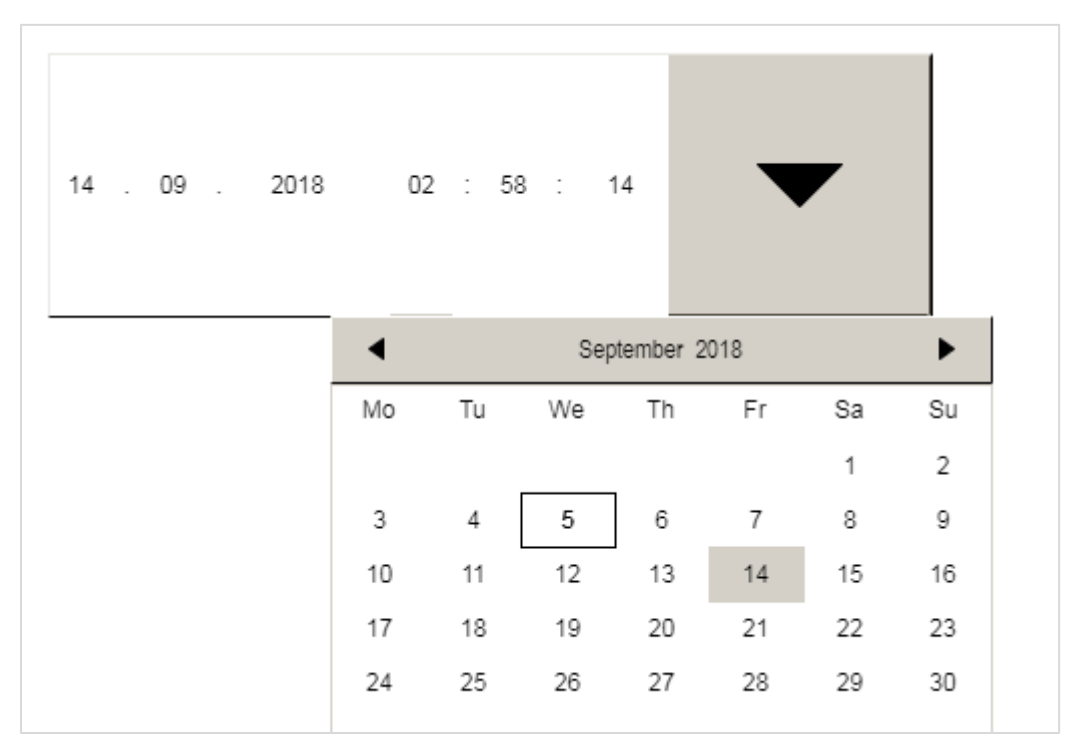

**Рисунок 7.94 – Внешний вид элемента Элемент выбора даты и времени**

Графический примитив **Элемент выбора даты** используется для задания значения типа **DT/DATE/TIME/LTIME/TOD.** Выбор даты производится с помощью [календаря,](#page-120-0) открываемого нажатием на пиктограмму «Стрелка вниз», или с помощью диалога ввода, открываемого по нажатию на соответствующий разряд. Выбор времени производится с помощью диалога ввода.

Описание типичных параметров графического примитива приведено в [таблице 7.1.](#page-42-0)

Уникальные параметры примитива описаны в таблице 7.35.

| Nº | Название параметра                                                                                                    | Описание параметра                                                                                                    |  |  |  |  |  |
|----|----------------------------------------------------------------------------------------------------|----------------------------------------------------------------------------------------------------|--|--|--|--|--|
| 1. | Переменная                                                                                                    | Переменная типа DT/DATE/TIME/LTIME/TOD, в которую будет<br>записано значение, выбранное с помощью элемента                                                                                                  |  |  |  |  |  |
| 2. | Строка формата                                                                                                    | Спецификатор формата вывода переменной                                                                                                    |  |  |  |  |  |
| 3. |                                                                                                    | Дизайн элемента выбора времени-даты                                                                                                    |  |  |  |  |  |
|    | Если параметр имеет значение Из стиля, то внешний вид элемента определяется стилем<br>визуализации. Если параметр имеет значение Явно, то пользователь может<br>самостоятельно настроить внешний вид элемента (цвета, фон, шрифт и т. д.) |                                                                                                    |  |  |  |  |  |
| 4. | Дизайн элемента выбора даты                                                                                                    |                                                                                                    |  |  |  |  |  |
|    | Если параметр имеет значение Из стиля, то внешний вид элемента определяется стилем                                                                                                    |                                                                                                    |  |  |  |  |  |
|    |                                                                                                    | визуализации. Если параметр имеет значение Явно, то пользователь может<br>самостоятельно настроить внешний вид элемента (цвета, фон, шрифт и т. д.)                                                         |  |  |  |  |  |
|    |                                                                                                    | Элемент выбора даты расположения                                                                                                    |  |  |  |  |  |
| 5. |                                                                                                    | Если параметр имеет значение Динамически, то размеры и положение календаря<br>подбираются автоматически. Если параметр имеет значение Вручную, то пользователь<br>может задать эти параметры самостоятельно |  |  |  |  |  |

**Таблица 7.35 – Уникальные параметры графического примитива Элемент выбора даты и времени**

# $\overline{\mathbf{h}}$

### **ПРИМЕЧАНИЕ**

Названия месяцев и дней недели хранятся в [списке текстов](#page-38-0) **System** на панели POU и могут быть отредактированы пользователем.

# **7.8 Менеджер тревог**

### <span id="page-123-0"></span>**7.8.1 Компонент Конфигуратор тревог**

Работа графических примитивов **Таблица тревог** и **Баннер тревог**, входящих в состав группы **Менеджер тревог**, возможна только в случае наличия в проекте компонента **Конфигуратор тревог**.

**Конфигуратор тревог** используется для создания списков аварийных сигналов, информация об изменении состояния которых будет сохраняться в памяти целевого устройства.

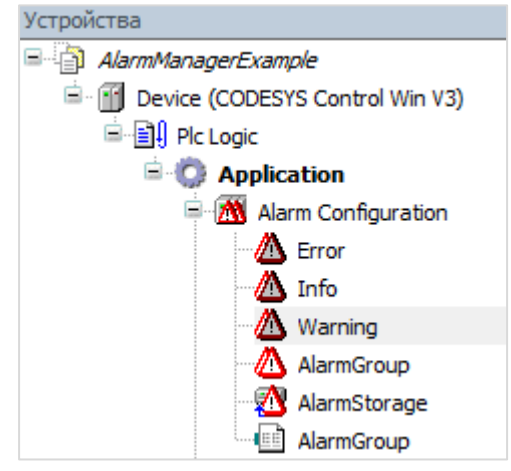

**Рисунок 7.95 – Компонент Конфигуратор тревог и его дочерние компоненты**

Компонент включает в себя четыре дочерних компонента:

- **1. Классы тревог** предназначены для разделения тревог на отдельные типы. То есть они определяют набор базовых параметров (таких, как приоритет, способ подтверждения и т. д.), который может соответствовать как одной, так и нескольким тревогам. Пользователь может создавать собственные классы тревог, помимо имеющихся по умолчанию.
- **2. Группы тревог** представляют собой наборы тревог, которые могут относиться как к одному, как и к разным классам. На уровне группы настраиваются индивидуальные параметры тревоги – условия появления и пропадания, текст сообщения и т. д.
- **3. Списки текстов** содержат тексты сообщений тревог и их идентификаторы. Они идентичны компоненту [Список текстов.](#page-38-0)
- **4. Хранилище тревог** обеспечивает архивацию тревог в память целевого устройства (в формате **.sqlite**). В отличие от остальных подкомпонентов, в проекте может существовать только одно хранилище тревог.

По умолчанию добавленный в проект конфигуратор содержит **три класса тревог** (Error, Info, Warning) и хранилище **AlarmStorage**.

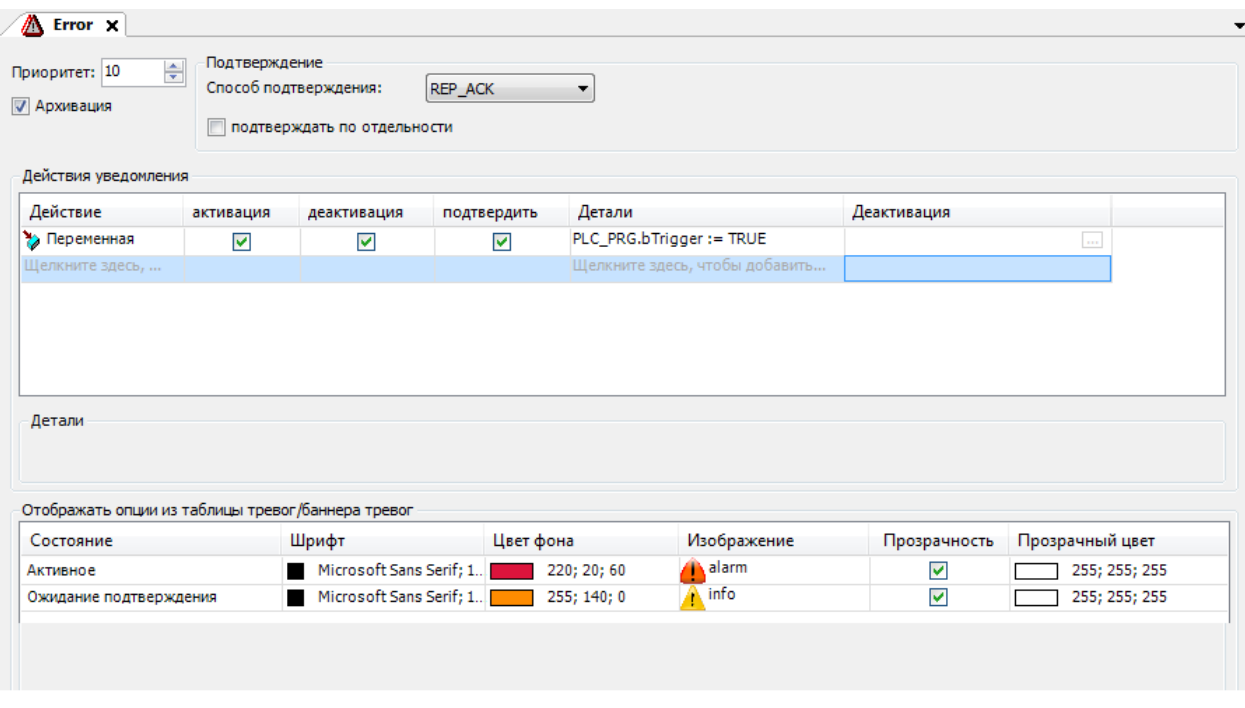

<span id="page-124-0"></span>**Рисунок 7.96 – Настройки класса тревог Error**

В зависимости от **способа подтверждения**, тревога может находиться в следующих состояниях:

- **1. Нормальное** условие возникновения тревоги не выполняется.
- **2. Активна** условие возникновения тревоги выполнилось и продолжает выполняться в данный момент.
- **3. Ожидание подтверждения** условие выполнения тревоги перестало выполняться, но тревога не подтверждена пользователем.
- **4. Активна, подтверждена** условие возникновения тревоги выполняется в данный момент, но тревога квитирована пользователем.

Существуют следующие варианты смены состояний:

- **1. Активация**  условия возникновения тревоги начало выполняться.
- **2. Деактивация** условия возникновения тревоги перестало выполняться (*следует обратить внимание*, что это не обязательно соответствует исчезновению сигнала тревоги).
- **3. Подтверждение** пользователь квитировал тревогу

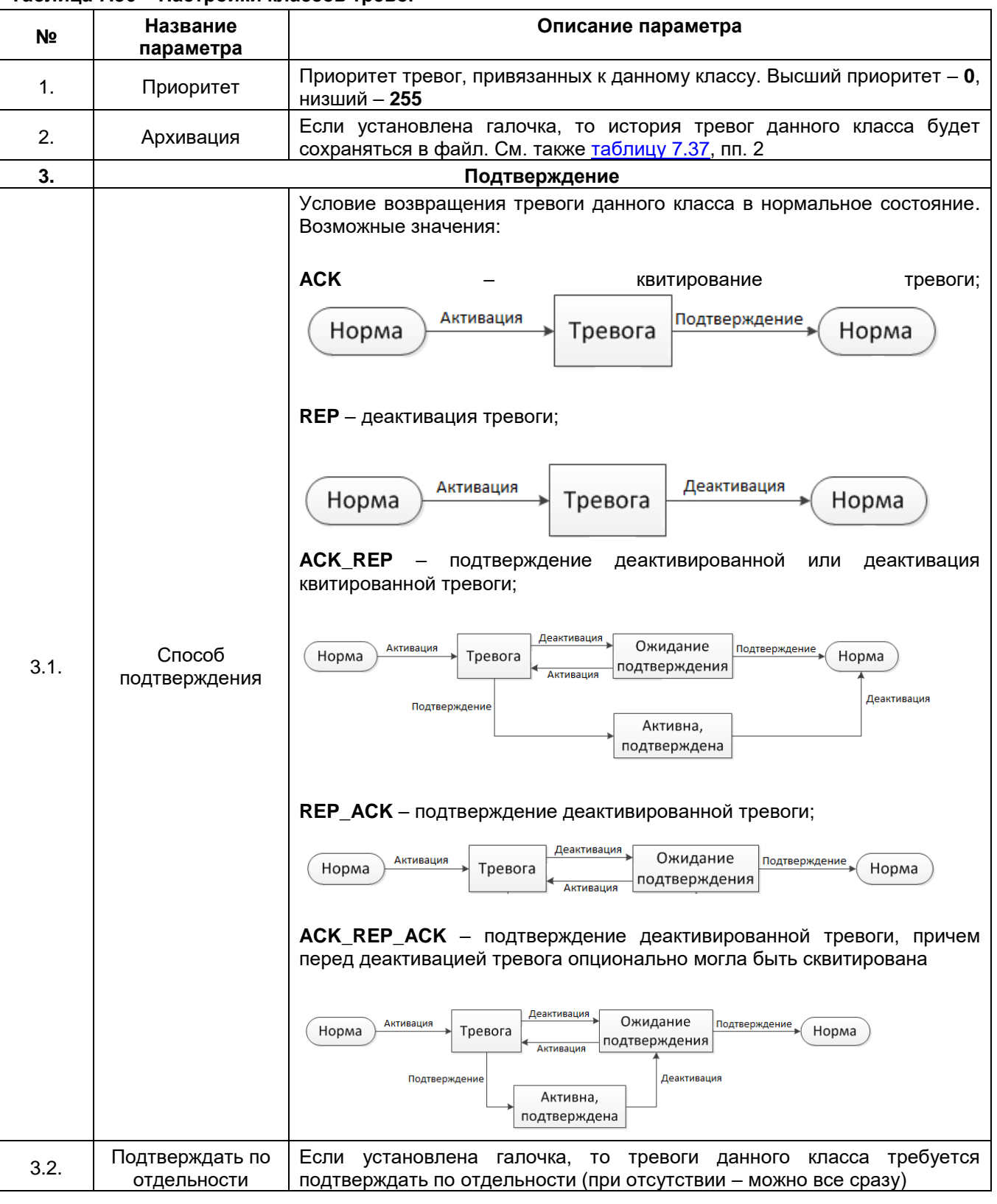

<span id="page-125-0"></span>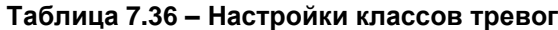

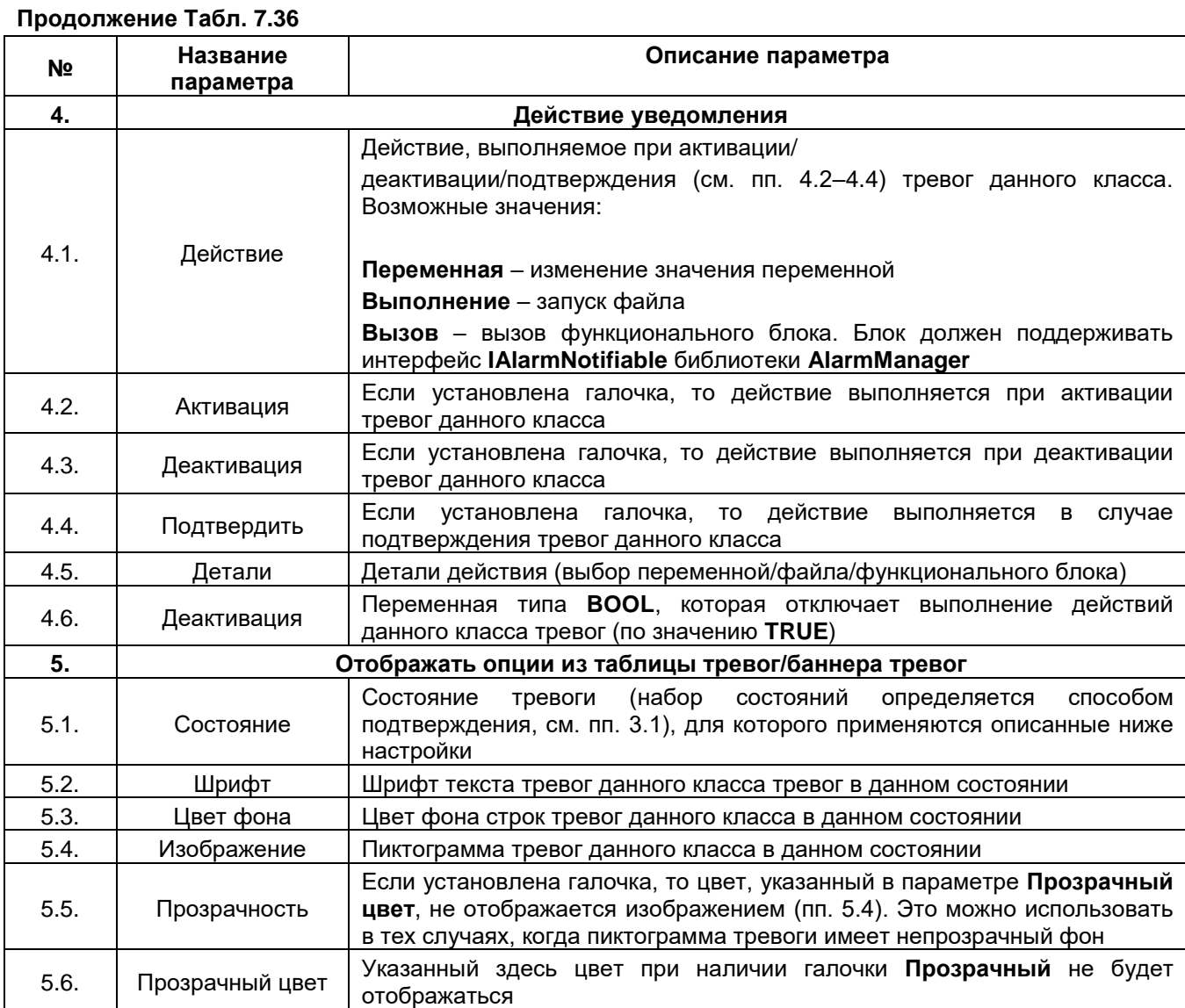

| 灬  | AlarmGroup <b>X</b> |                                                                          |             |            |              |              |        |                                                               |
|----|---------------------|--------------------------------------------------------------------------|-------------|------------|--------------|--------------|--------|---------------------------------------------------------------|
|    | Список текстов:     | <b>AlarmGroup</b>                                                        |             | Архивация: | AlarmStorage | Деактивация: |        | 111                                                           |
| ID | Способ на Детали    |                                                                          | Деактивация | Класс      |              |              |        | Сообщ Мин. время ожид Первая  Вторая  Тревога с большим приор |
| 0  |                     | $^{01}_{10}$ Дискретный PLC_PRG.bAlarm = TRUE   PLC Pctivate   2   Еггог |             |            | Тревога      | $\sim$       | $\sim$ |                                                               |
|    |                     | Кликните зд Кликните здесь, чтоб                                         |             |            |              |              |        |                                                               |

**Рисунок 7.97 – Настройки группы тревог AlarmGroup**

| Nº.   | Название параметра               | Описание параметра                                                                                                    |
|-------|----------------------------------|----------------------------------------------------------------------------------------------------|
| 1.    | Список текстов                   | Список текстов, связанный с данной группой тревог                                                                                                    |
| 2.    | Архивация                        | Хранилище тревог, связанное с данной группой тревог. Без<br>выбора хранилища архивация тревог производиться не будет                                                                                                    |
| 3.    | Деактивация                      | Переменная типа BOOL, которая определяет возможность<br>срабатывания тревог данной группы:<br>TRUE - тревоги не срабатывают<br><b>FALSE</b> - тревоги срабатывают                                                                                                    |
| 4.    |                                  | Настройки тревог                                                                                                    |
| 4.1.  | ID                               | Идентификатор,<br>который<br>автоматически<br>присваивается<br>тревоге при ее создании. Этот ID соответствует номеру,<br>используемому в списке текстов тревог. Его можно изменить,<br>однако он должен оставаться уникальным в группе тревог. При<br>изменении <b>ID</b> в таблице, он автоматически обновляется в<br>списке текстов, и наоборот                                                                                                    |
| 4.2.  | Способ наблюдения                | Способ наблюдения определяет условие появления данной<br>тревоги. Описание доступных способов приведено в таблице<br>7.38                                                                                                    |
| 4.3.  | Детали                           | Поле конфигурации тревоги                                                                                                    |
| 4.4.  | Деактивация                      | Переменная типа BOOL, отключающая срабатывание данной<br>тревоги (по значению TRUE)                                                                                                    |
| 4.5.  | Класс                            | Класс данной тревоги                                                                                                    |
| 4.6.  | Сообщение                        | Текст сообщения, которое будет отображаться в Таблице<br>тревог/Баннере тревог в случае активации тревоги. Этот<br>текст автоматически добавляется в Список текстов тревог,<br>заданный для группы. Помимо фиксированного текста, можно<br>использовать заполнители. Список заполнителей приведен в<br>таблице 7.39                                                                                                    |
| 4.7.  | Мин. время ожидания              | Время задержки появления тревоги при случае выполнения<br>условия активации                                                                                                    |
| 4.8.  | Первая триггерная<br>переменная  | Переменная, которые используются в случае необходимости<br>записи дополнительной информации при активации тревоги                                                                                                    |
| 4.9.  | Вторая триггерная<br>переменная  | ee ID). Переменная должна принадлежать<br>(например,<br>целочисленному типу или типу STRING/WSTRING                                                                                                    |
| 4.10. | Тревога с большим<br>приоритетом | Здесь можно указать существующую тревогу с более<br>высоким приоритетом по отношению к создаваемой. В<br>случае одновременного наступления двух тревог будет<br>автоматически подтверждаться текущая. Это позволяет<br>выполнять двухэтапную обработку тревоги, так как тревога с<br>меньшим приоритетом перекрывается тревогой с большим<br>приоритетом.<br>Пример для системы контроля температуры: задается тревога<br>с меньшим приоритетом (например, 10) для предупреждения<br>о температуре, превышающей 30 °С. Предварительно уже<br>задана другая тревога с более высоким приоритетом<br>1),<br>которая<br>срабатывает<br>(например,<br>при<br>достижении<br>температуры<br>50<br>°С<br>( <i>критическое</i><br>состояние).<br>Эту<br>критическую тревогу можно ввести здесь, в конфигурации<br>предупреждающей тревоги<br>«Тревогу<br>с большим<br>как<br>приоритетом». Существующая предупреждающая тревога<br>будет автоматически подтверждаться в случае срабатывания<br>критической тревоги |

<span id="page-127-0"></span>**Таблица 7.37 – Настройки групп тревог** 

| Способ<br>наблюдения<br>тревоги | Возможные настройки                                                                                   |
|---------------------------------|----------------------------------------------------------------------------------------------------|
|                                 | Выражение: В левой части вводится наблюдаемое выражение, в правой части -                             |
| Дискретный                      | выражение для сравнения (предел), посередине выберается нужный оператор<br>сравнения (= или <>)       |
| Верхний                         | Выражение: то же, что и для типа «Дискретный» (см. выше), но с операторами                            |
| предел                          | сравнения > или >= и возможным параметром Отклонение в % <sup>1</sup>                                 |
| Нижний                          | Выражение: то же, что и для типа «Дискретный» (см. выше), но с операторами                            |
|                                 | сравнения < или <= и возможным параметром Отклонение в % <sup>1</sup>                                 |
| предел                          |                                                                                                    |
|                                 | Выражение: вводится наблюдаемое выражение.                                                            |
|                                 | Область: тревожная ситуация возникнет, как только наблюдаемое выражение                               |
| Внутренний                      | значение из заданного диапазона. Слева<br>вводится выражение,<br>примет                               |
| диапазон                        | границу области, справа –<br>определяющее<br>НИЖНЮЮ<br>верхнюю<br>границу.                            |
|                                 | Наблюдаемое выражение будет отображено в поле посередине. Выбираются                                  |
|                                 | нужные операторы сравнения, а по желанию задается <b>Отклонение в</b> % <sup>1</sup>                  |
|                                 | Выражение: вводится наблюдаемое выражение.                                                            |
|                                 | Область: тревожная ситуация возникнет, как только наблюдаемое выражение                               |
| Внешний                         | Слева вводится<br>примет значение вне заданного диапазона.<br>выражение,                              |
| диапазон                        | границу области, справа –<br>верхнюю<br>определяющее<br>нижнюю<br>границу.                            |
|                                 | Наблюдаемое выражение будет отображено в поле посередине. Выбираются                                  |
|                                 | нужные операторы сравнения, а также по желанию задается <b>Отклонение в</b> % <sup>1</sup>            |
|                                 | Выражение: вводится наблюдаемое выражение. Тревожная ситуация возникнет,                              |
| Изменение                       | как только его значение изменится                                                                     |
|                                 | В данном случае состояние тревоги переключается через приложение с помощью                            |
| Событие                         | функций библиотеки AlarmManager.library. См. также справку CODESYS                                    |
|                                 | <sup>1</sup> Отклонение в %: если задан этот параметр, то тревожная ситуация будет иметь место до тех |
|                                 | пор, пока не будет достигнуто определенное отклонение от указанного предельного значения.             |
|                                 | Размер отклонения задается в процентах (%) от предельного значения.                                   |

<span id="page-128-0"></span>**Таблица 7.38 – Способы наблюдения тревог (см. [таблицу](#page-127-0) 7.37, пп. 4.2)**

**Пример:** Верхний предел: «**i\_temp >= 30**», Отклонение: «**10 %**». Как только значение переменной **i\_temp** достигнет или превысит **30**, возникнет тревожная ситуация. Пока значение не упадет до **27**, сообщение о тревоге будет сохраняться.

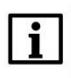

## **ПРИМЕЧАНИЕ**

Настройки группы тревог могут быть экспортированы/импортированы в формате **.csv**. Для этого следует нажать **ПКМ** на таблицу группы тревог и выбрать соответствующую команду в контекстном меню.

<span id="page-129-0"></span>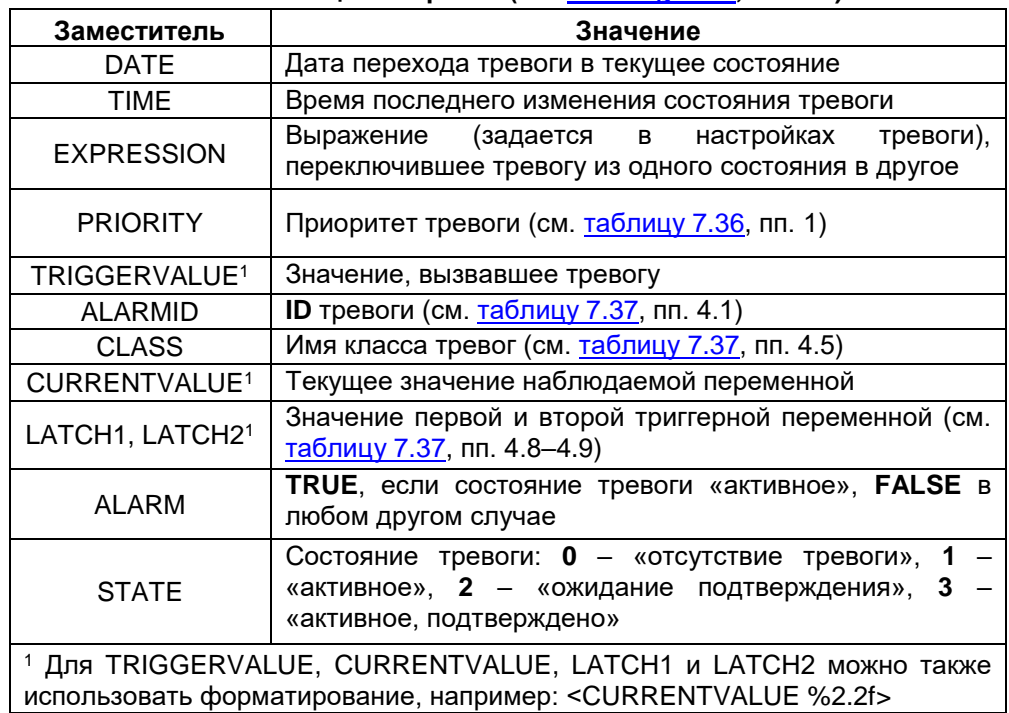

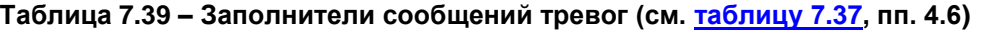

**Список текстов тревог** представляет собой набор текстовых сообщений, используемых для отображения в **Таблице тревог**.

| AlarmGroup1<br>Error<br>″ | Info<br>AlarmGroup1 X |
|---------------------------|-----------------------|
| ID                        | По умолчанию          |
|                           | t и гистерезиса       |
| 1                         | t и гистерезиса       |
| 2                         | t ⊿ уставки           |
| 3                         | t ∠ уставки           |
|                           |                       |

**Рисунок 7.98 – Внешний вид Списка текстов тревог**

Компонент **Хранилище тревог** содержит настройки хранения файла тревог.

Файл, в который записывается информация о тревогах, хранится во **внутренней** памяти целевого устройства. Пользователь не может изменять его имя, так как оно автоматически формируется из имени приложения следующим образом: **<имя приложения>.<имя хранилища тревог>.sqlite**. Использование файла записи определяется для классов (галочка **Архивация**) и групп тревог (указание **Хранилища**).

### Хранилище тревог имеет следующие настройки:

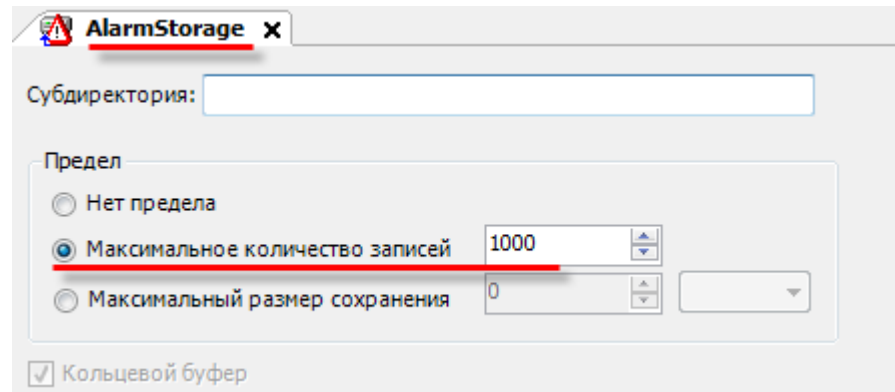

### **Рисунок 7.99 – Внешний вид Хранилища тревог**

- **1. Субдиректория**  это папка целевого устройства, расположенная по адресу, где будет сохраняться файл история тревог.
- **2. Предел** позволяет ограничить количество записей в базе данных по максимальному количеству, либо по размеру файла записи. В случае превышения ограничения старые записи начнут удаляться (**кольцевой буфер**).

В случае выполнения **заводского сброса** (**Онлайн – Сброс заводской**) файл истории тревог удаляется.

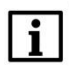

### **ПРИМЕЧАНИЕ**

Данные **AlarmStorage** могут быть экспортированы в формате **.csv** при подключении к контроллеру. Для экспорта следует нажать **ПКМ** на **AlarmStorage** и выбрать команду **CSVэкспорт тревог**.

### <span id="page-131-0"></span>**7.8.2 Таблица тревог**

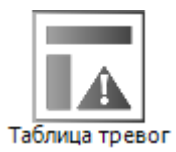

**Рисунок 7.100 – Пиктограмма графического примитива Таблица тревог**

#### Журнал тревог Временная отметка • Сообщение Изображение Приоритет  $\blacktriangle$ 24.02.2015 09:55:51 t / гистерезиса 100 24 02 2015 09:55:50 t / гистерезиса 100 24.02.2015 09:55:49 t / гистерезиса 100 24.02.2015 09:55:48 t / гистерезиса 100 24.02.2015 09:55:47 t / гистерезиса 100 24.02.2015 09:55:46 100 t / гистерезиса 24 02 2015 09:55:43 t / гистерезиса 100 24.02.2015 09:48:02  $10<sup>1</sup>$ t / уставки Δ 24.02.2015 09:47:46 0  $100$ t / гистерезиса 24.02.2015 09:47:39 t / гистерезиса  $\mathbf{\Theta}$ 100 24.02.2015 09:47:39 t / гистерезиса 100 24.02.2015 09:47:38 t / гистерезиса  $100$ 24.02.2015 09:47:37 1 / гистерезиса 100 24.02.2015 09:47:36 t / гистерезиса 100 24.02.2015 09:47:35 t / гистерезиса 100

### **Рисунок 7.101 – Внешний вид элемента Таблица тревог (режим просмотра истории)**

 $\overline{\phantom{0}}$ 

Графический примитив **Таблица тревог** используется для отображения состояний аварийных сигналов (тревог) с возможностью просмотра истории их срабатываний.

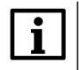

### **ПРИМЕЧАНИЕ**

В обычном режиме в таблице отображаются только активные тревоги. У пользователя имеется возможность переключить таблицу в режим просмотра истории, чтобы увидеть прошедшие тревоги.

В процессе разработки экрана визуализации, столбец таблицы можно продублировать, нажав на его заголовок **ЛКМ** при зажатой клавише **Ctrl**, или удалить, нажав на его заголовок при зажатых клавишах **Ctrl и Shift**.

Данный графический примитив используется совместно с компонентом **Конфигуратор тревог**. Описание компонента приведено в [п. 7.8.1.](#page-123-0)

Описание типичных параметров графического примитива приведено в [таблице 7.1.](#page-42-0)

Уникальные параметры примитива описаны в таблице 7.40.

Пример работы с элементом приведен в [п. 10.2.13.](#page-307-0)

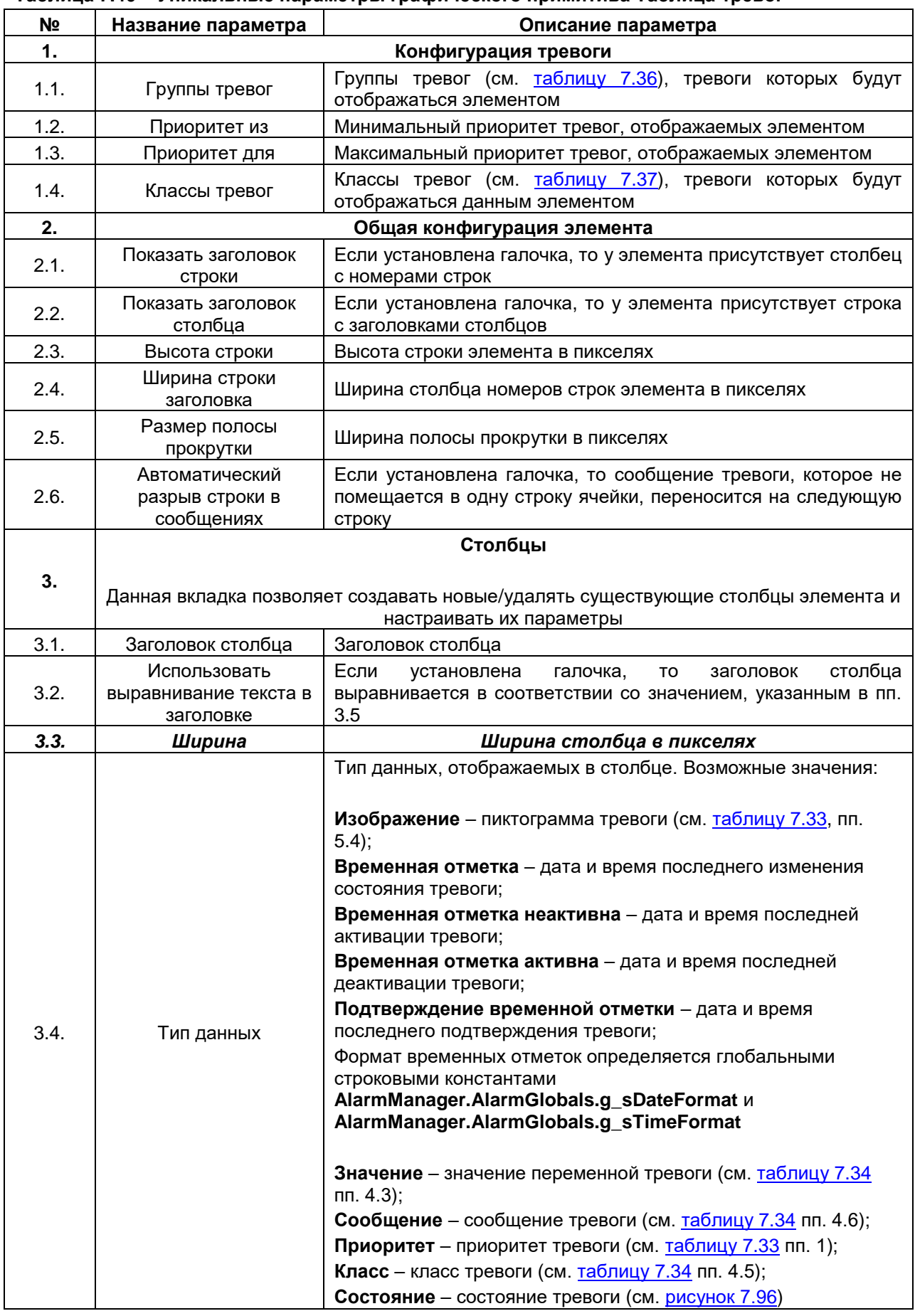

**Таблица 7.40 – Уникальные параметры графического примитива Таблица тревог**

### **Продолжение Табл. 7.40**

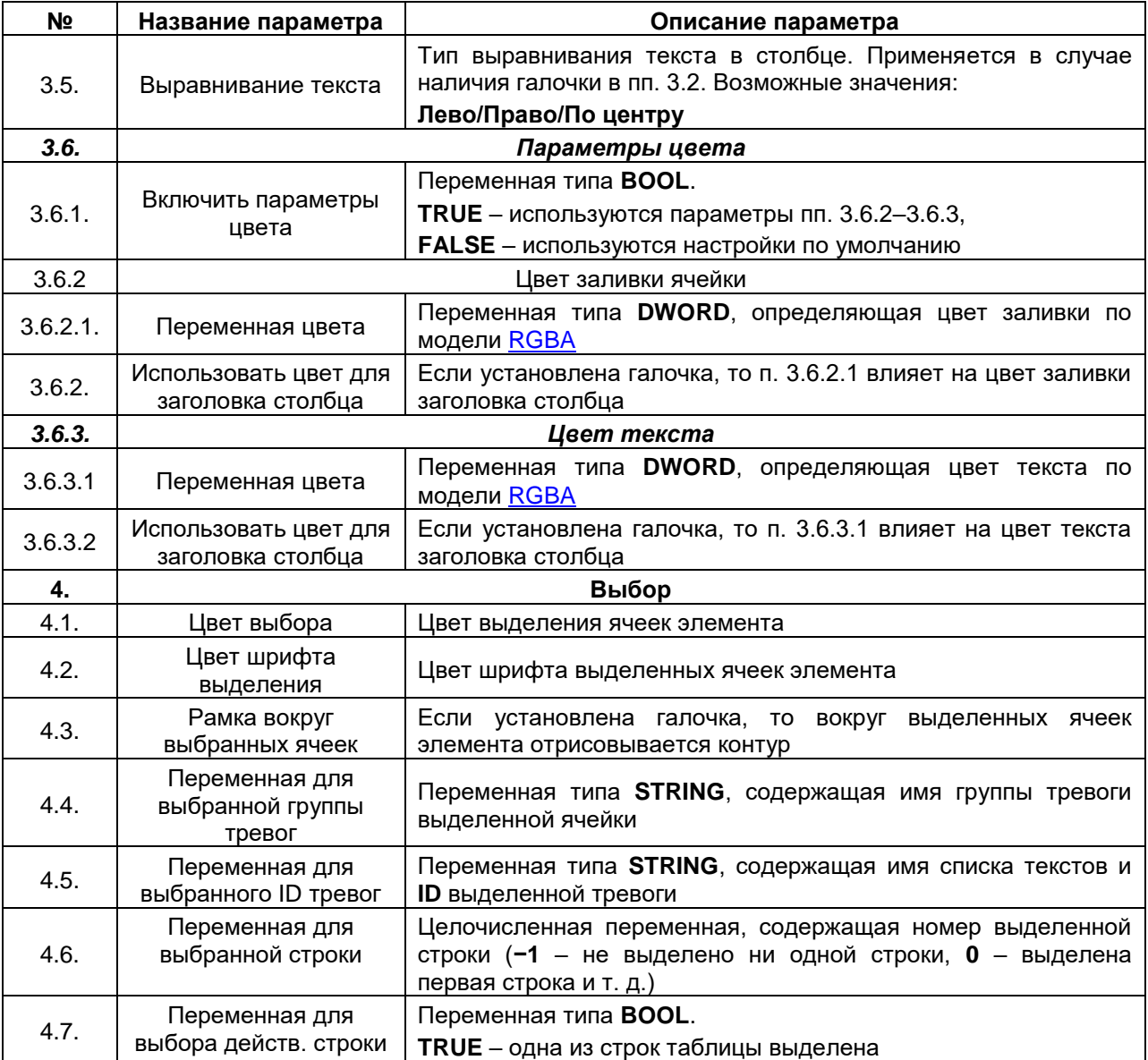

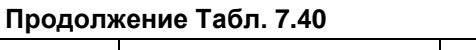

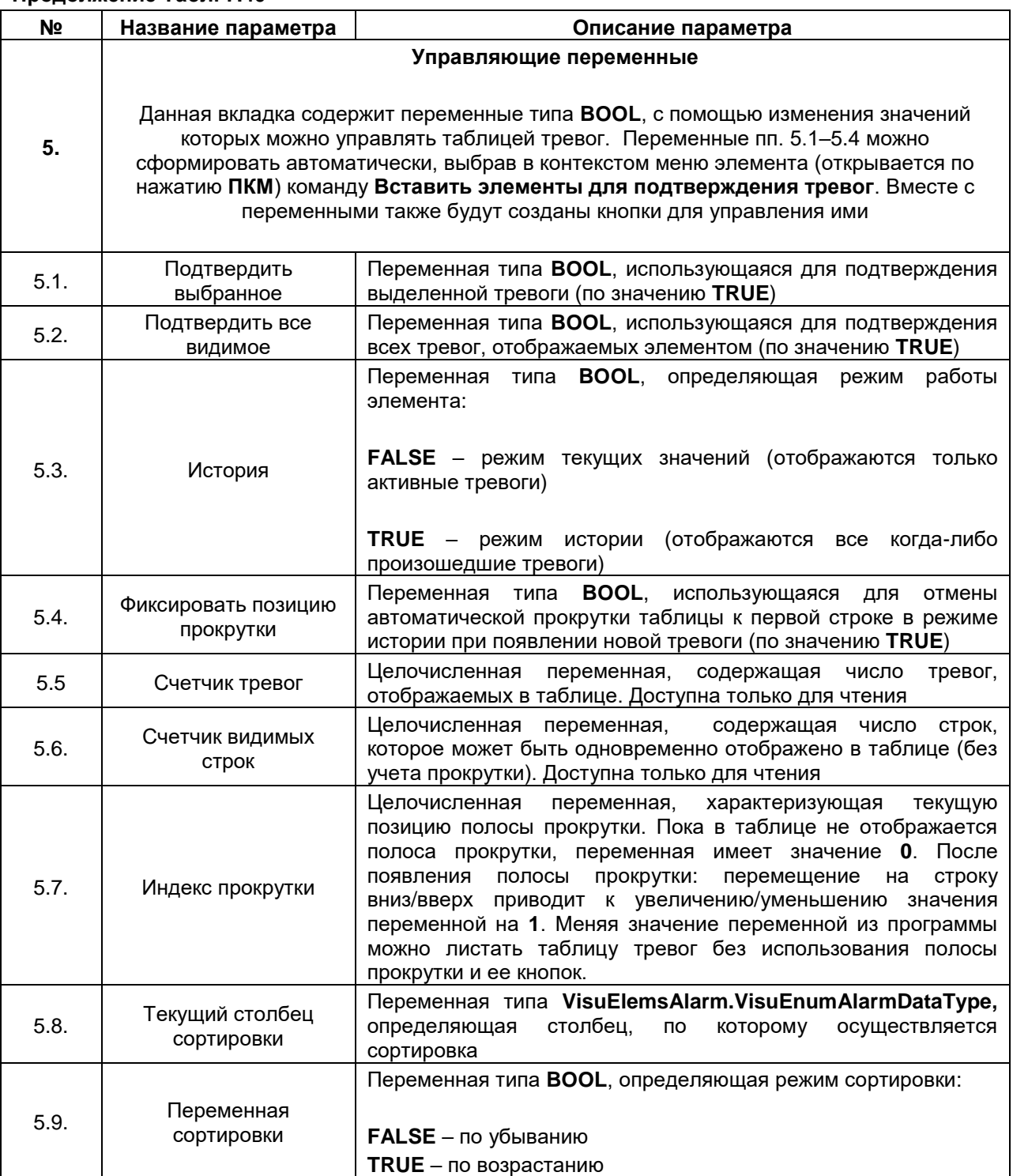

### **7.8.3 Баннер тревог**

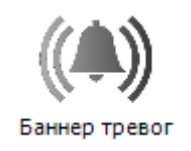

### **Рисунок 7.102 – Пиктограмма графического примитива Баннер тревог**

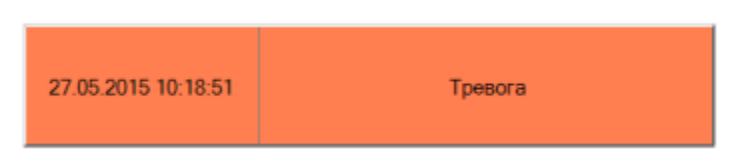

**Рисунок 7.103 – Внешний вид элемента Баннер тревог**

Графический примитив **Баннер тревог** представляет собой частный случай [Таблицы тревог,](#page-131-0) используемый для отображения только одной тревоги (последней активной или наиболее важной).

Параметры графического примитива совершенно идентичны параметрам [Таблицы тревог,](#page-131-0) за исключением параметров **Критерий фильтра**, **Подтвердить переменную** и вкладки **Обработка нескольких активных тревог**.

Критерий фильтра определяет, какая тревога будет отображаться элементом. Возможные значения: **Наиболее важный/Новейший**.

К параметру **Подтвердить переменную** привязывается переменная типа **BOOL**. Если переменная принимает значение **TRUE**, то происходит квитирование тревоги баннера.

Во вкладке **Обработка нескольких активных тревог** определяется режим обработки тревог, если несколько из них одновременно являются активными (в этом случае параметр **Активно несколько тревог** типа **BOOL** имеет значение **TRUE**). Если установлена галочка **Автоматическое переключение**, то переключение информации об активной тревоге происходит с периодом, определяемым параметром **Каждые N секунд** (тип **UINT**).

Если галочка не установлена, то переключение информации происходит с помощью параметров **Следующая тревога** и **Предыдущая тревога** (тип **BOOL**).

# **7.9 Остальные элементы**

**7.9.1 Декартовый график XY**

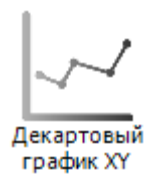

**Рисунок 7.102 – Пиктограмма графического примитива Декартовый график XY**

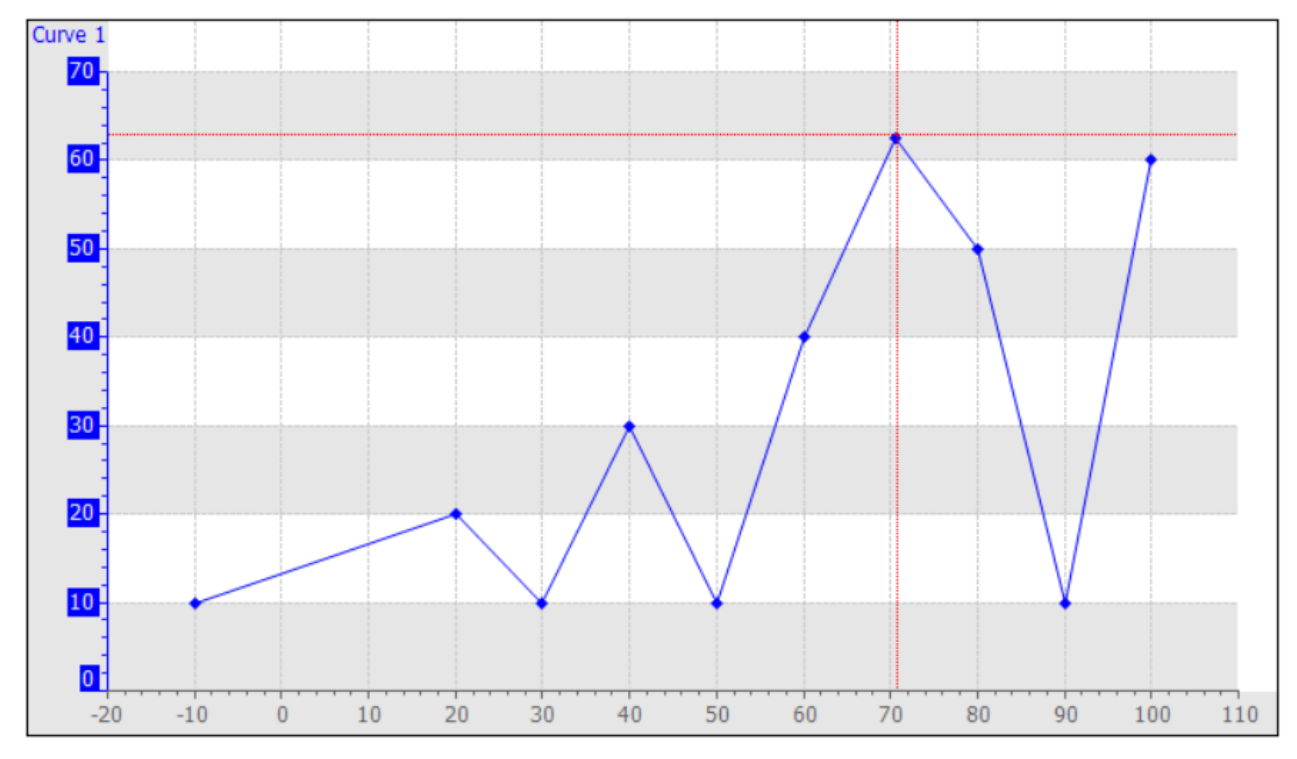

**Рисунок 7.103 – Внешний вид элемента Декартовый график XY**

Элемент **Декартовый график XY** (вкладка **Специальные элементы управления**) используется для отображения зависимости одной величины от другой. Элемент поддерживает отображение нескольких графиков в одном или разных масштабах.

Описание типичных параметров графического примитива приведено в [таблице 7.1.](#page-42-0) Уникальные параметры примитива описаны в таблицах 7.41 и 7.42.

Продвинутый пример от компании **3S** по работе с библиотекой XY графика: [Visu Element XY Chart](https://owen.ua/uploads/115/visu_element_xy_chart_example.package) [Example.package](https://owen.ua/uploads/115/visu_element_xy_chart_example.package)

Файлы формата **.package** устанавливаются с помощью **Менеджера пакетов** (вкладка **Инструменты**).

 $\overline{1}$ 

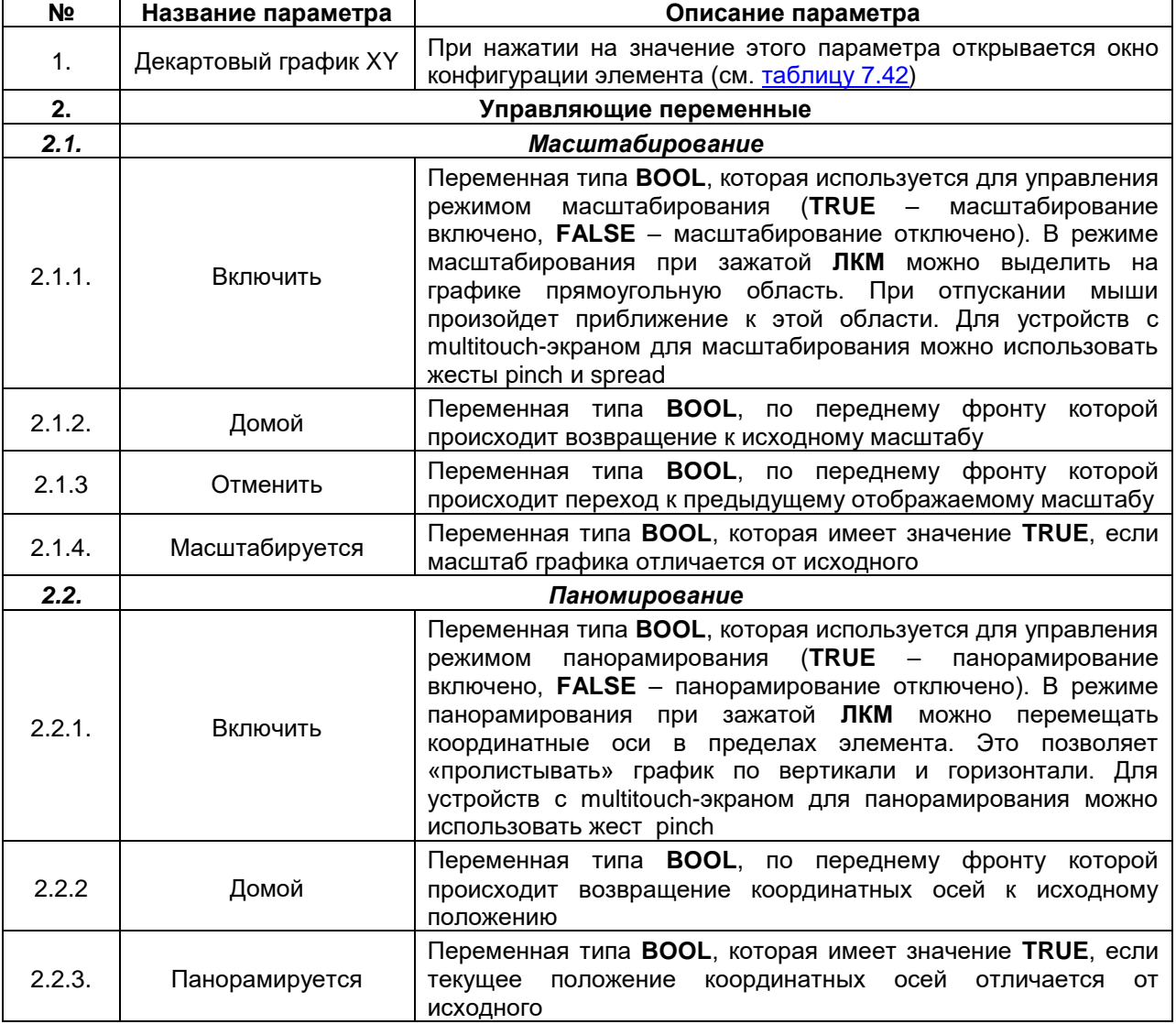

<span id="page-137-0"></span>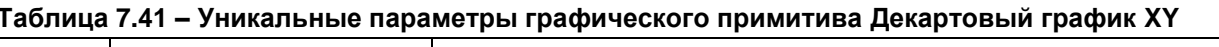

 $\overline{\phantom{0}}$ 

Для конфигурации элемента следует два раза нажать **ЛКМ** на значение параметра **Декартовый график XY** (см. пп. 1 в [таблице 7.41\)](#page-137-0). В результате откроется следующее окно:

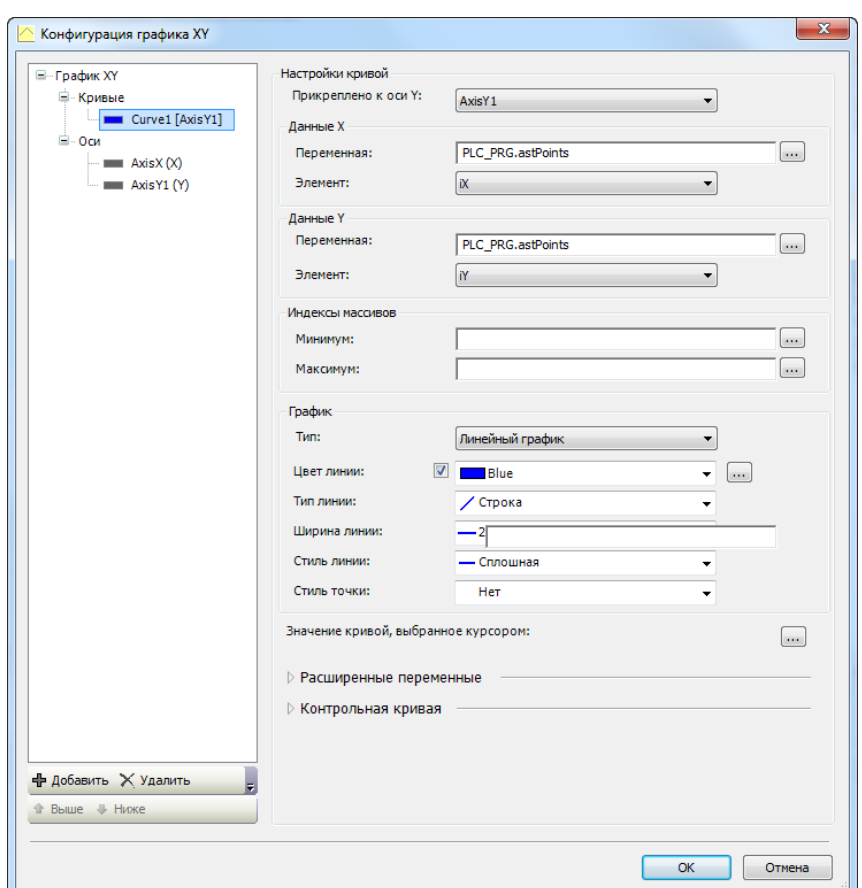

**Рисунок 7.104 – Окно конфигурации элемента Декартовый график XY**

Узел **График XY** содержит общие параметры отображения графика.

Узел **Кривые** содержит набор графиков, отображаемых элементом. Для добавления нового графика следует нажать кнопку **Добавить**, для удаления выделенного – нажать кнопку **Удалить**. Для перемещения графиков в дереве следует использовать кнопки **Выше** и **Ниже**.

Узел **Оси** содержит набор осей элемента. Элемент имеет одну ось X и произвольное количество осей Y. Для добавления новой оси следует нажать кнопку **Добавить**, для удаления выделенной – нажать кнопку **Удалить**. Для перемещения осей в дереве следует использовать кнопки **Выше** и **Ниже**.

Доступные параметры описаны в [таблице 7.42.](#page-139-0)

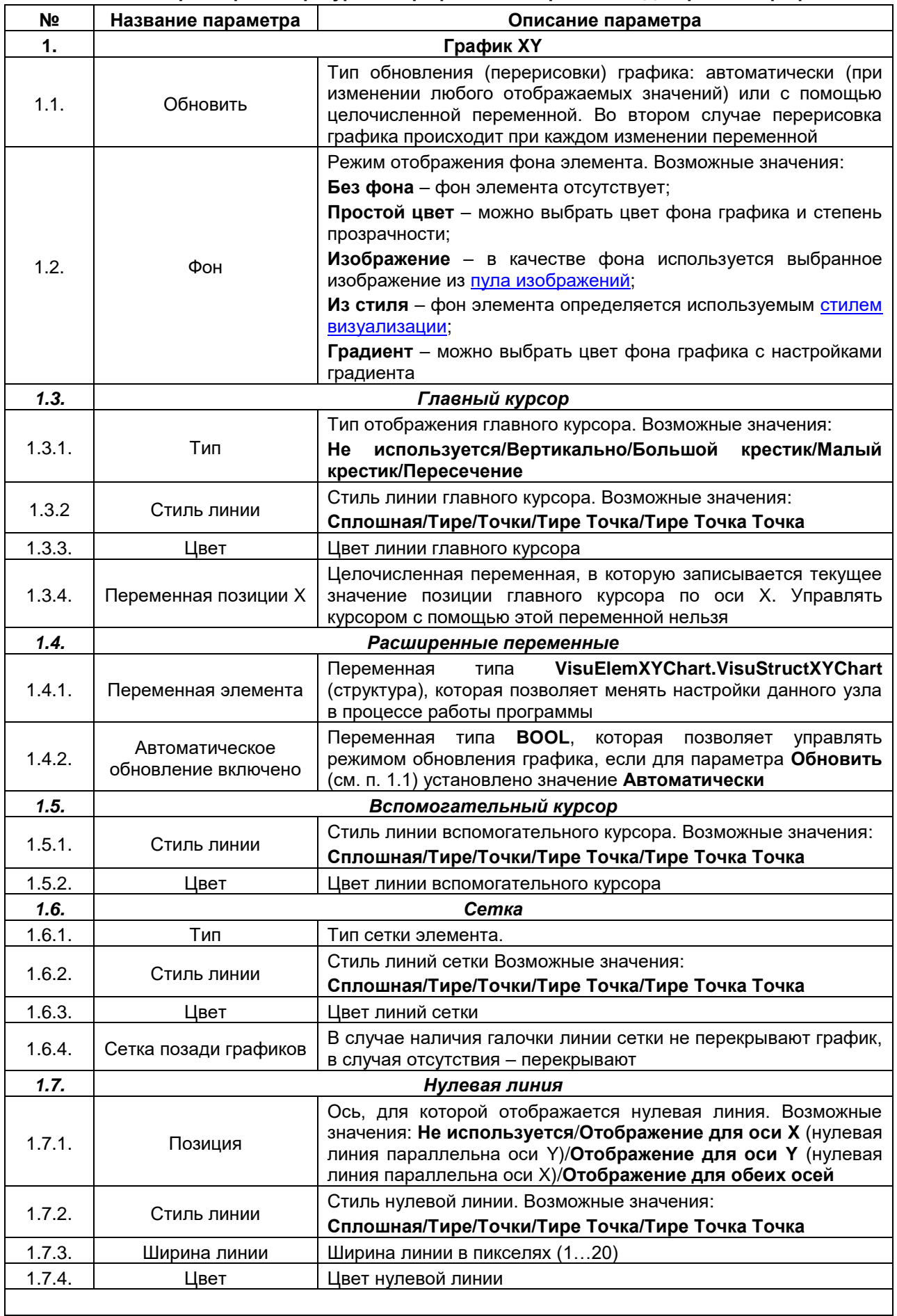

<span id="page-139-0"></span>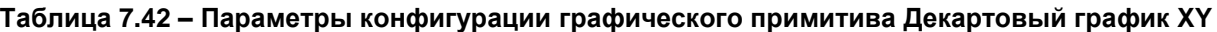

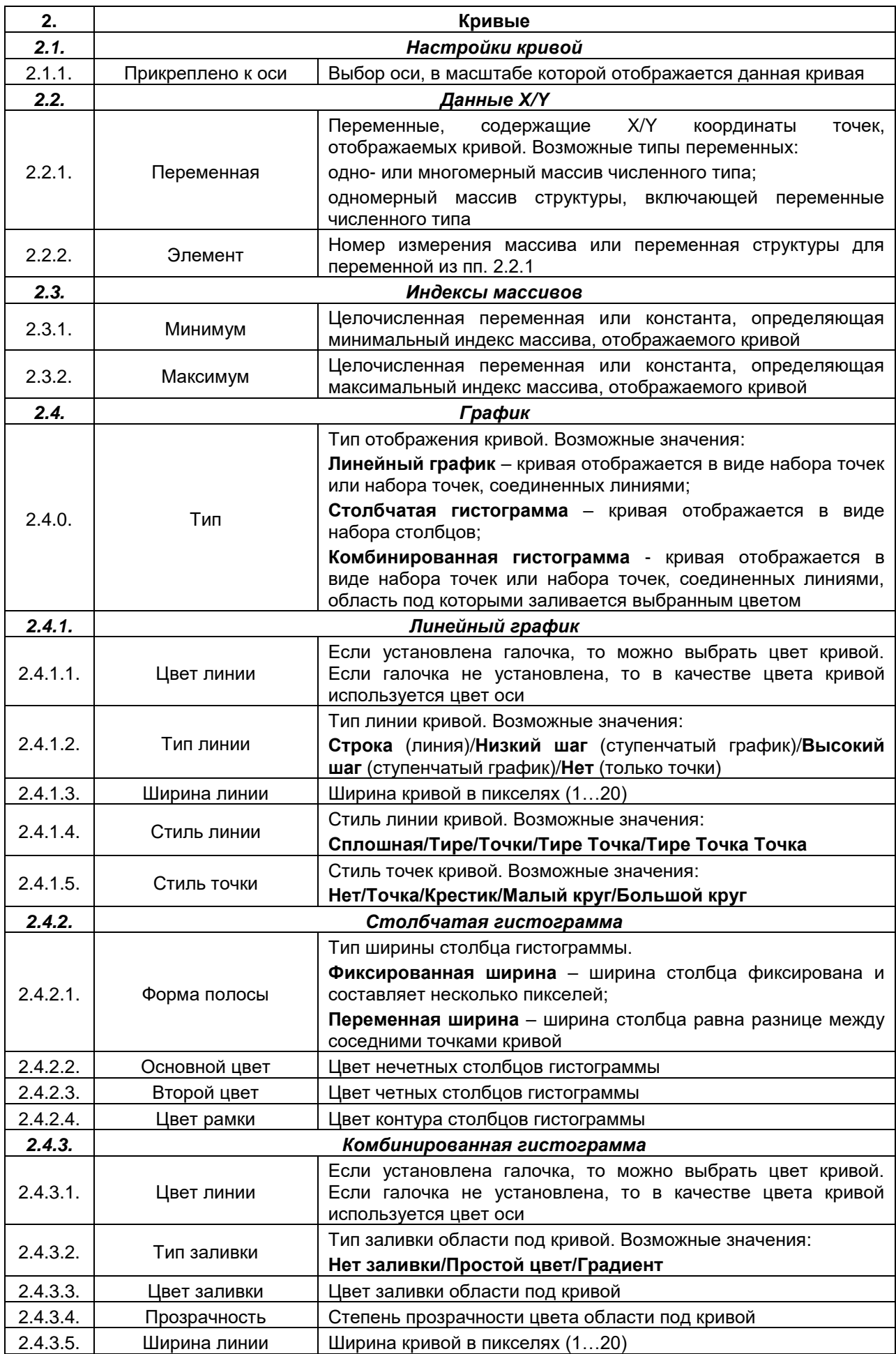

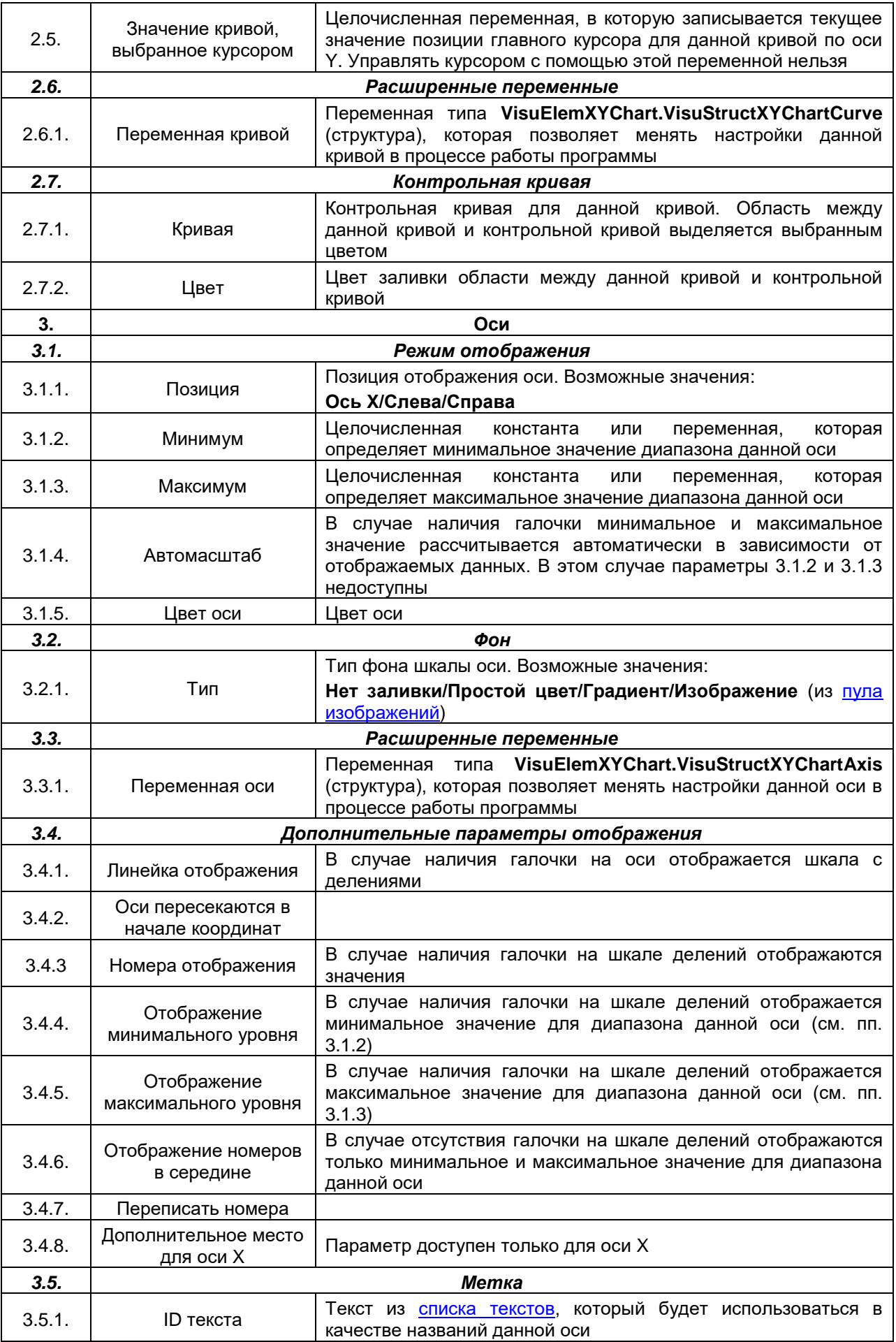

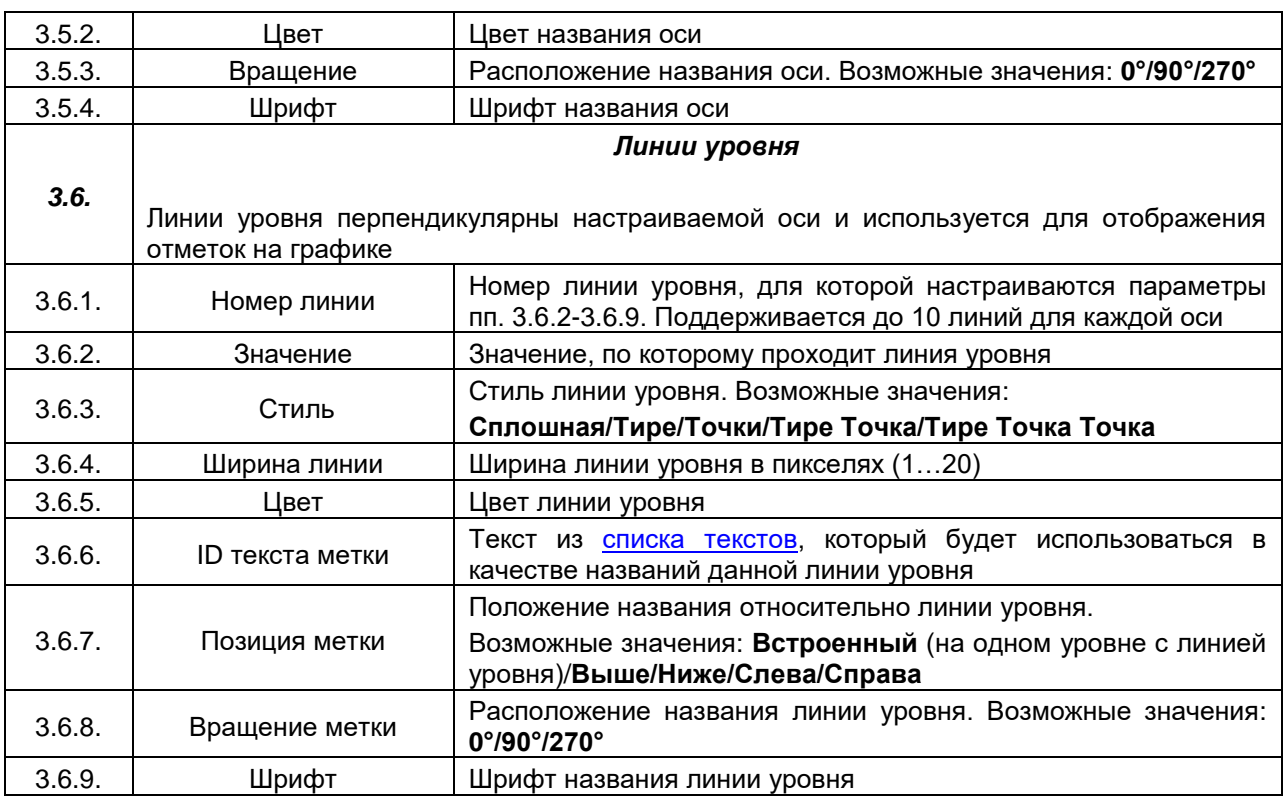

# **8 Отображение значений переменных. Форматы вывода и спецификаторы**

# **8.1 Отображение значений переменных**

Все [Базовые](#page-41-0) и часть [Стандартных](#page-53-0) графических примитивов способны отображать значения привязанных к ним переменных в цифровом или текстовом виде. Свойства таких примитивов содержат вкладки **Текстовые переменные** и **Текст**:

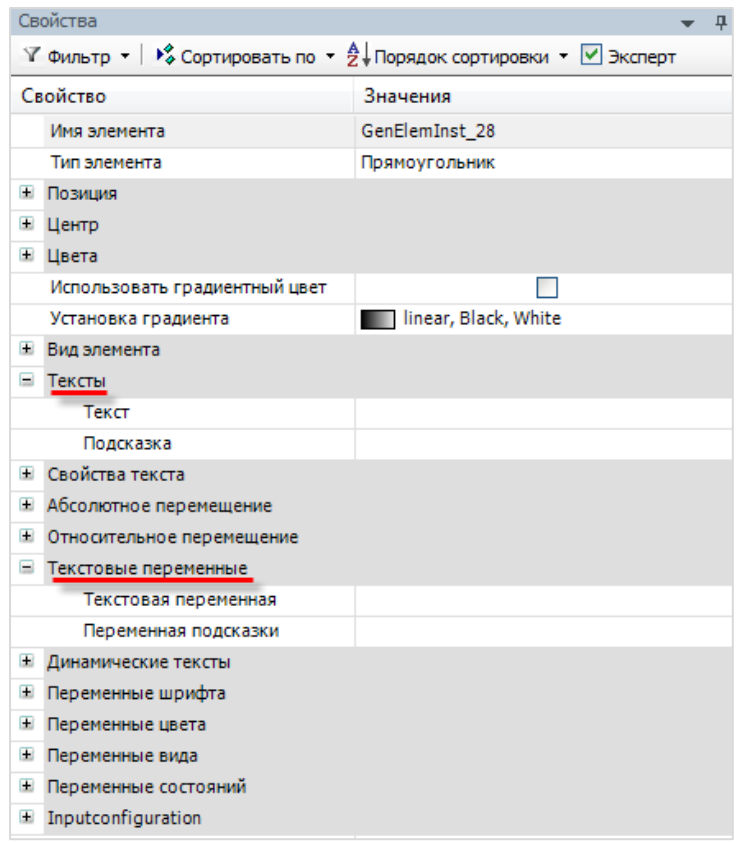

**Рисунок 8.1 – Свойства элемента, вкладки Текстовые переменные и Текст**

Каждая из этих вкладок содержит два параметра:

- **1. Текстовая переменная/Текст** переменная (любого стандартного типа данных), значение которой будет отображаться элементом[/спецификатор формата вывода](#page-144-0) этой переменной.
- **2. Переменная подсказки/Подсказка** переменная (любого стандартного типа данных), значение которой будет отображаться элементом только при наведении на него курсора[/спецификатор формата вывода](#page-144-0) этой переменной.

Каждый элемент может отображать только одно значение только одной текстовой переменной и одно значение переменной подсказки (например, невозможно на одной строчке текста элемента отображать значение переменной в представлении с плавающей точкой, а на другой – в экспоненциальной форме).
## <span id="page-144-0"></span>8.2 Спецификаторы формата вывода переменных

Синтаксис заполнения параметров Текст/Подсказка следующий (в фигурных скобках указаны опциональные заполнители):

{<Teкст>} %{.<Toчность>}<спецификатор формата вывода переменной> {<Teкст>}

где <Текст> - вспомогательный текст (например, название и размерность переменной).

% - спецсимвол, после которого указывается тип отображаемой переменной (перед типом могут быть указаны настройки формата вывода). Если необходимо отображать символ процента в качестве текста, его следует записать как %%.

< точность> - количество выводимых символов после запятой (для целочисленных переменных), количество выводимых символов (для строковых переменных).

<спецификатор формата вывода переменной> - символ формата вывода отображаемой переменной. Список символов приведен в таблице 8.1:

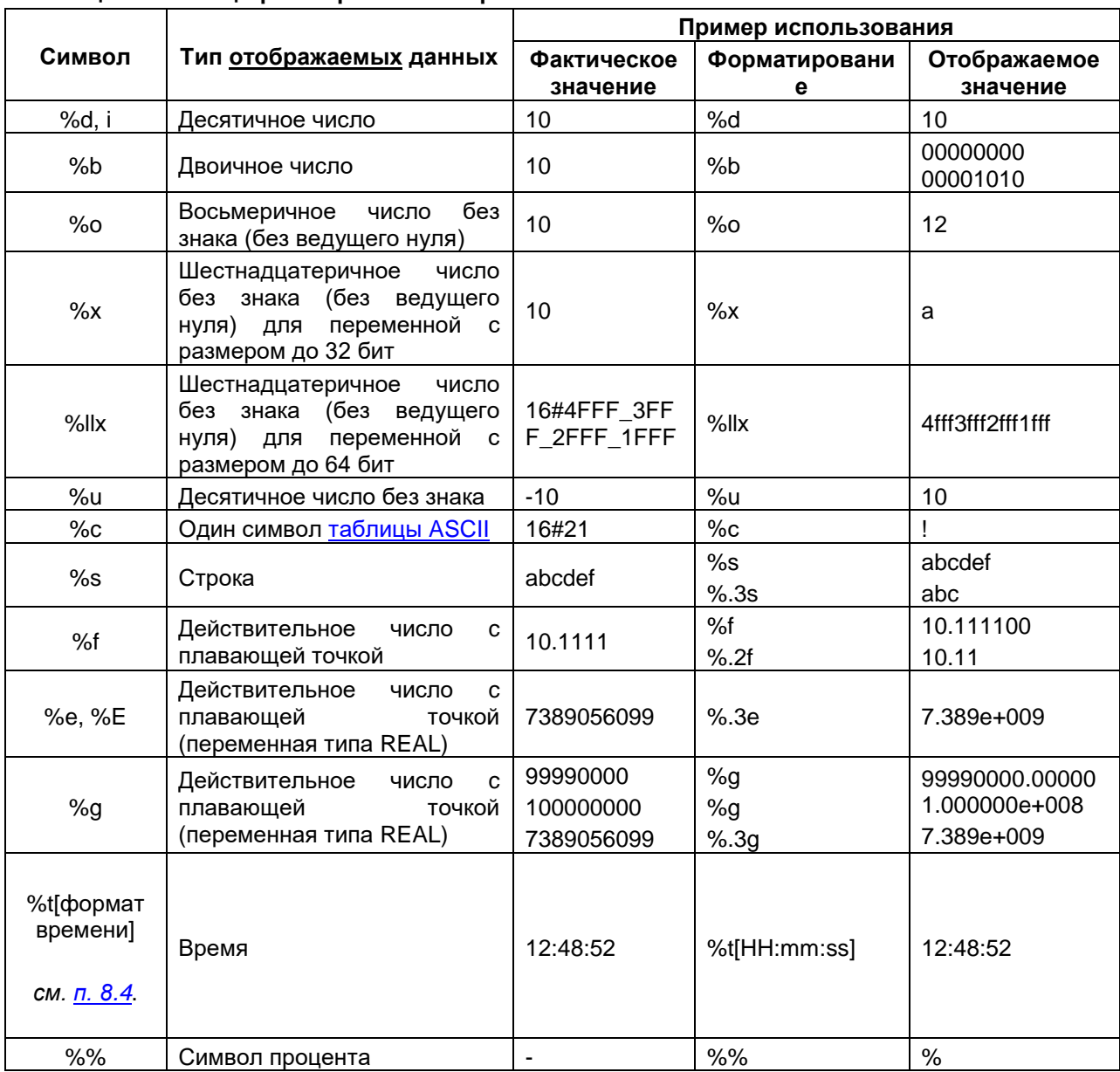

#### Таблица 8.1 - Спецификаторы типов переменных

# 8.3 Управляющие последовательности для STRING переменных

Список доступных управляющих последовательностей для переменных типа STRING/WSTRING, которые используются во время работы с текстом (переход на новую строку, возврат каретки и т. д.), приведен в таблице 8.2:

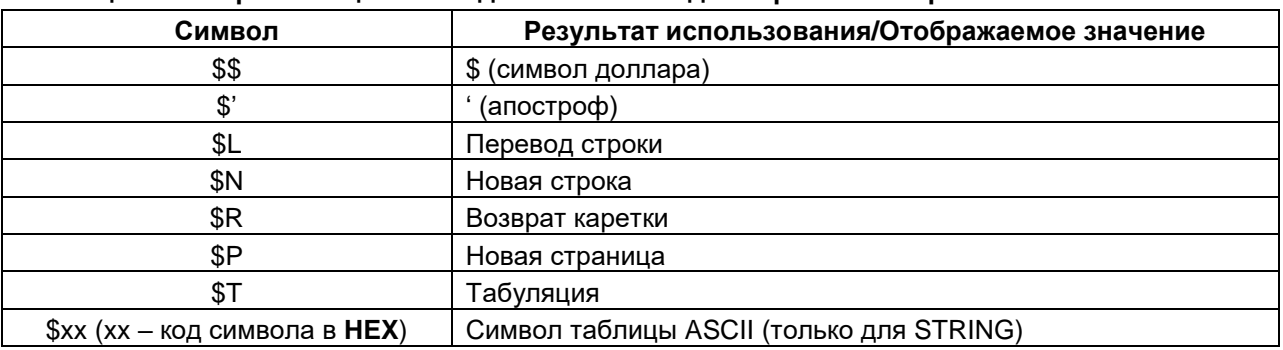

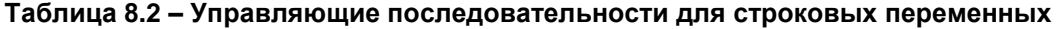

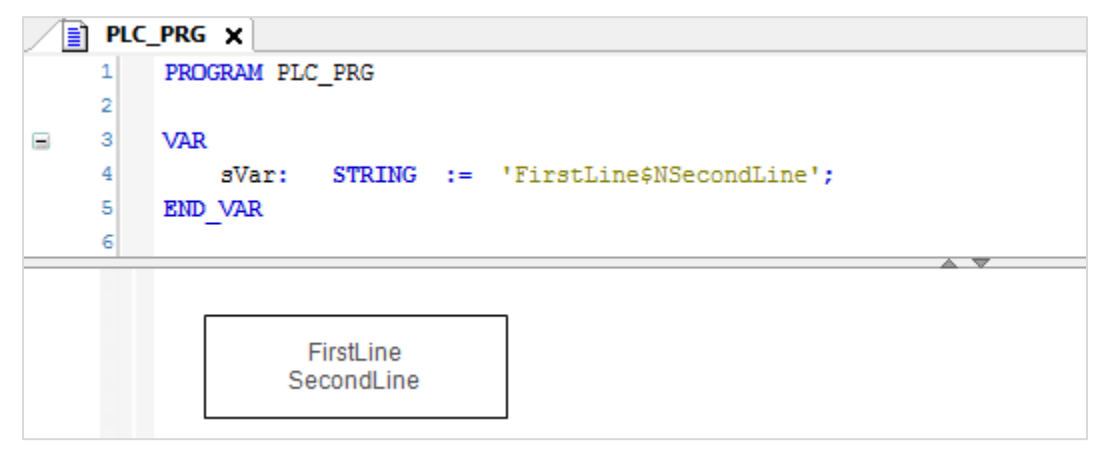

Рисунок 8.2 - Использование управляющих последовательностей

## <span id="page-146-0"></span>**8.4 Системное время в визуализации**

В случае использования спецификатора **%t[формат времени**] можно отображать значения переменных типа **TIME**, **DATE\_AND\_TIME (DT)** и т. д.

## **ПРИМЕЧАНИЕ**

l i

Использование спецификатора **%t** без форматирования бесполезно.

Если необходимо отображать в элементе **системное время** целевого устройства визуализации, то параметр **Текстовая переменная** следует оставить *пустым*.

Список заполнителей формата времени приведен в таблице 9.3:

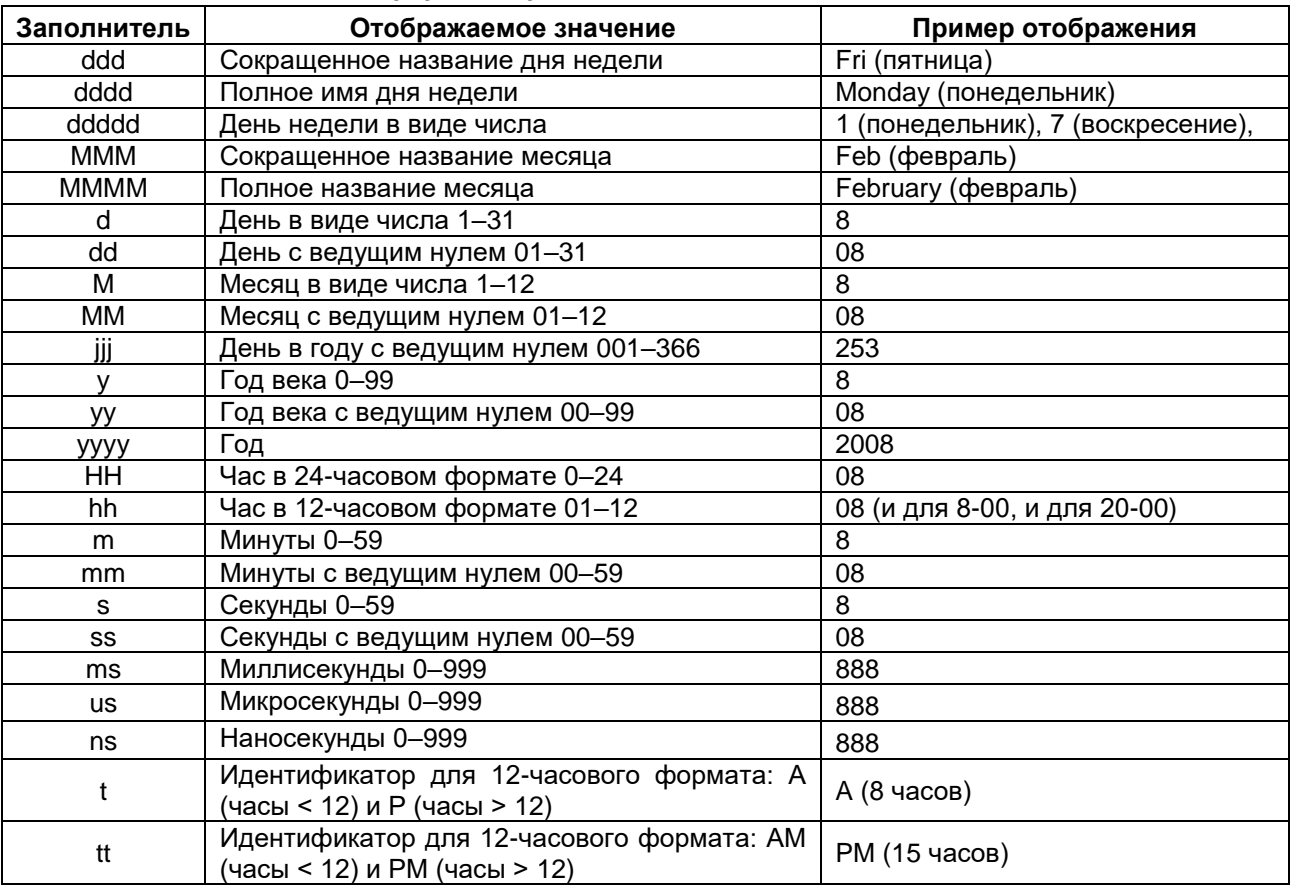

#### **Таблица 8.3 – Заполнители формата времени**

Если помимо времени необходимо отображать сопроводительный текст, то следует заключать этот текст в одиночные кавычки (например, **%t[dd 'days' hh 'hours']** ).

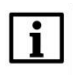

## **ПРИМЕЧАНИЕ**

Название месяцев хранятся в списке [текстов](#page-38-0) **System** на панели POU и могут быть отредактированы пользователем.

# **8.5 Пример отображения значения переменной**

Сначала следует объявить в **Глобальном списке переменных** переменную **iVar** типа **REAL** с начальным значением **11.2233**:

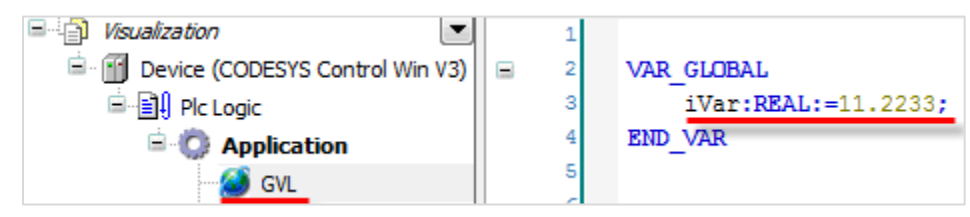

**Рисунок 8.3 – Объявление переменной в Глобальном списке переменных**

Затем привязать эту переменную к параметрам **Текстовая переменная** и **Переменная подсказки** графического элемента типа **Прямоугольник**. Параметру **Текст** задается форматирование **%.3f** (действительно число с тремя знаками после запятой), параметру **Подсказка** – **%d** (десятичное число без плавающей точки):

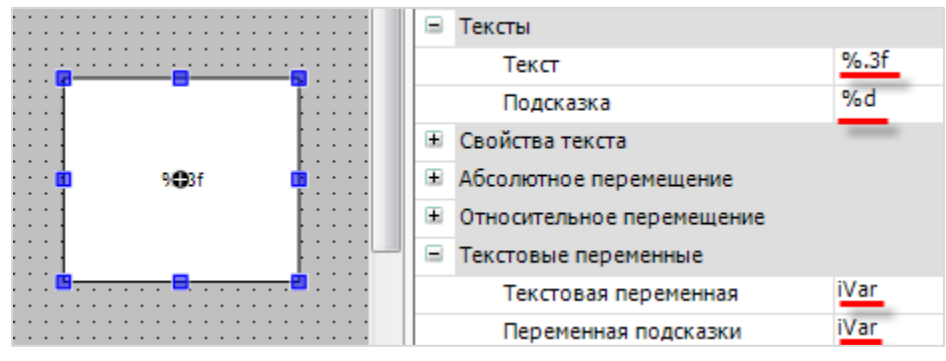

**Рисунок 8.4 – Настройка параметров элемента**

В результате, во время работы программы элемент будет отображать следующие значения:

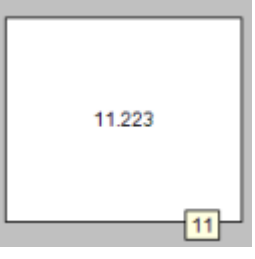

**Рисунок 8.5 – Отображение значения переменной в визуализации**

# **9 Привязка действий к элементам визуализации**

# <span id="page-148-0"></span>**9.1 Вкладка InputConfiguration**

Некоторые элементы визуализации по умолчанию могут реагировать на нажатие: например, [Переключатель](#page-92-0) меняет состояние привязанной к нему логической переменной. К другим элементам можно привязать различные действия (см. п. 9.2) с помощью настройки вкладки **InputConfigutation**. Вкладка **InputConfigutation** присутствует у всех [Базовых](#page-41-0) графических примитивов и [Стандартных](#page-53-0) графических примитивов [Кнопка,](#page-59-0) [Текстовое поле,](#page-66-0) [Невидимый ввод.](#page-71-0)

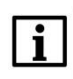

#### **ПРИМЕЧАНИЕ**

Вкладка **InputConfigutation** также присутствует у любого [сгруппированного](#page-27-0) элемента.

| Ξ<br>Конфигурация ввода   |              |
|---------------------------|--------------|
| OnDialogClosed            | Конфигурация |
| <b>OnMouseClick</b>       | Конфигурация |
| <b>OnMouseDown</b>        | Конфигурация |
| OnMouseEnter              | Конфигурация |
| OnMouseLeave              | Конфигурация |
| <b>OnMouseMove</b>        | Конфигурация |
| OnMouseUp                 | Конфигурация |
| Нажатие<br>⊟              |              |
| Переменная                |              |
| Переключить на FALSE      |              |
| Изменение при возвращении |              |
| Переключение<br>ш         |              |
| Переменная                |              |
| Переключение вне элемента |              |
| Горячая клавиша<br>ь      |              |
| Клавиша                   |              |

**Рисунок 9.1 – Параметры вкладки InputConfiguration**

Описание вкладки **InputConfiguration** приведено в таблице 9.1:

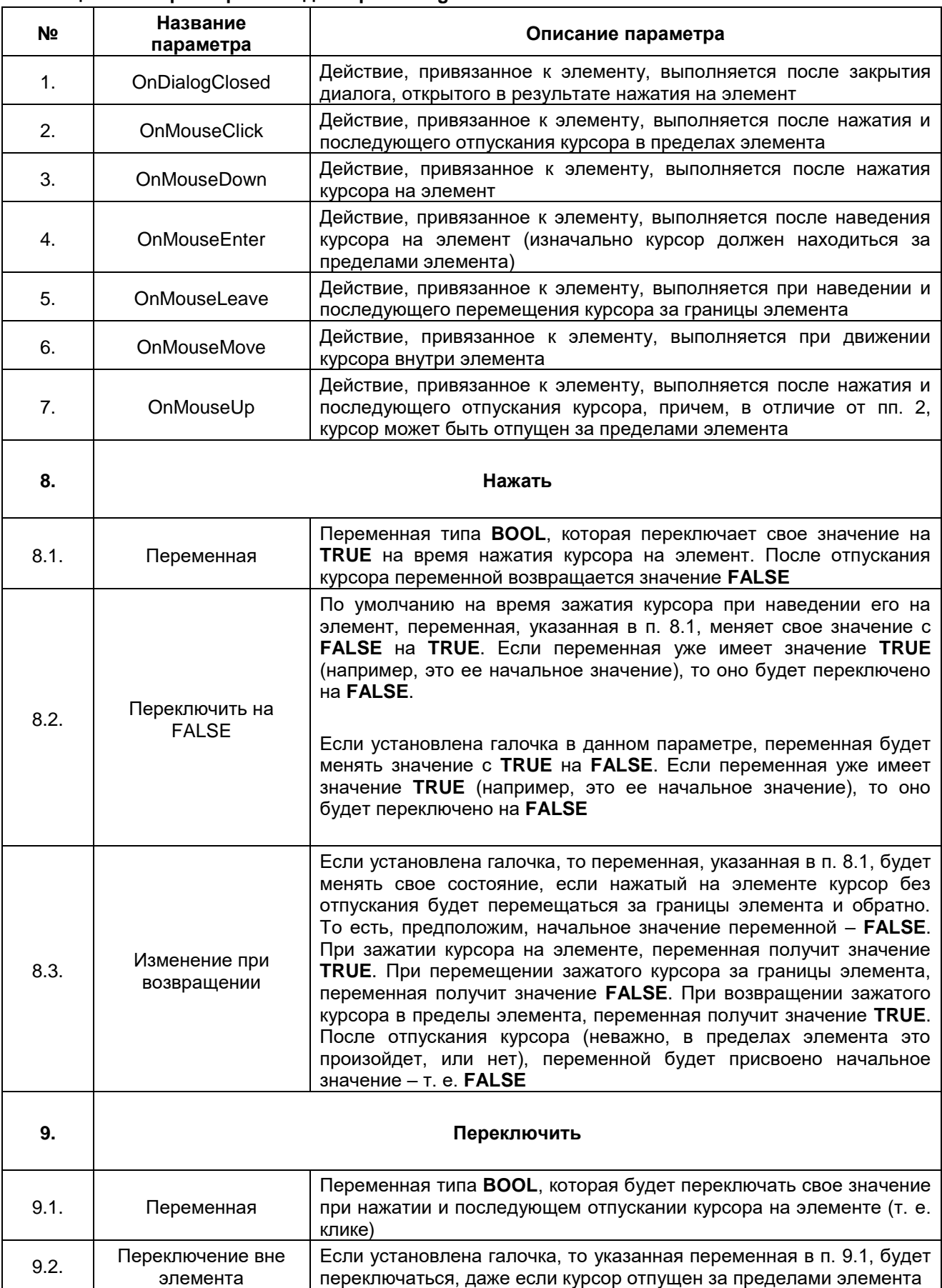

# **Таблица 9.1 – Параметры вкладки InputConfiguration**

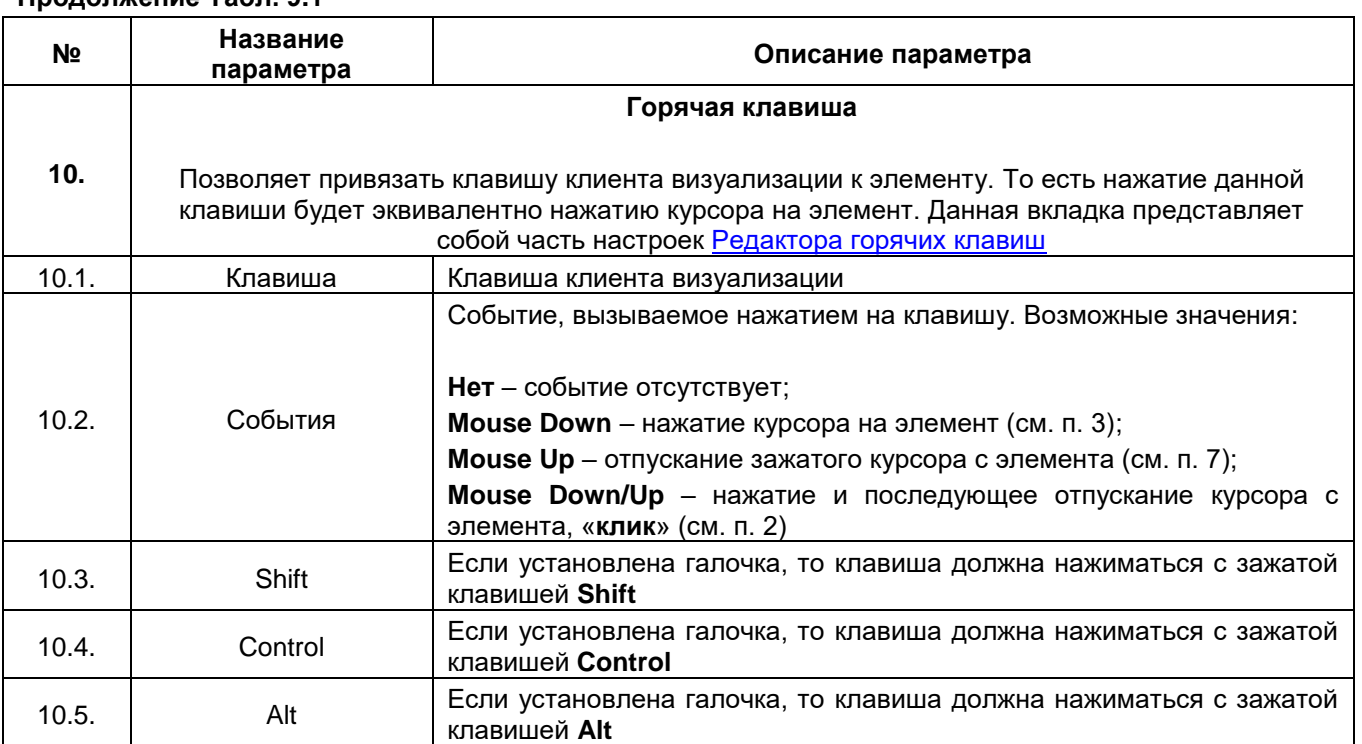

## **Продолжение Табл. 9.1**

# **9.2 Действия для OnMouse<Something>**

При нажатии в **Свойствах** элемента на один из основных параметров вкладки **InputConfiguration** (см. пп. 1–8 в таблице 9.1), открывается окно конфигурации элемента, в котором содержится список действий, которые будут выполняться при нажатии (или других условиях) на элемент. Для этого следует присвоить действие элемента с помощью нажатия кнопки «**>**» и настроить его параметры:

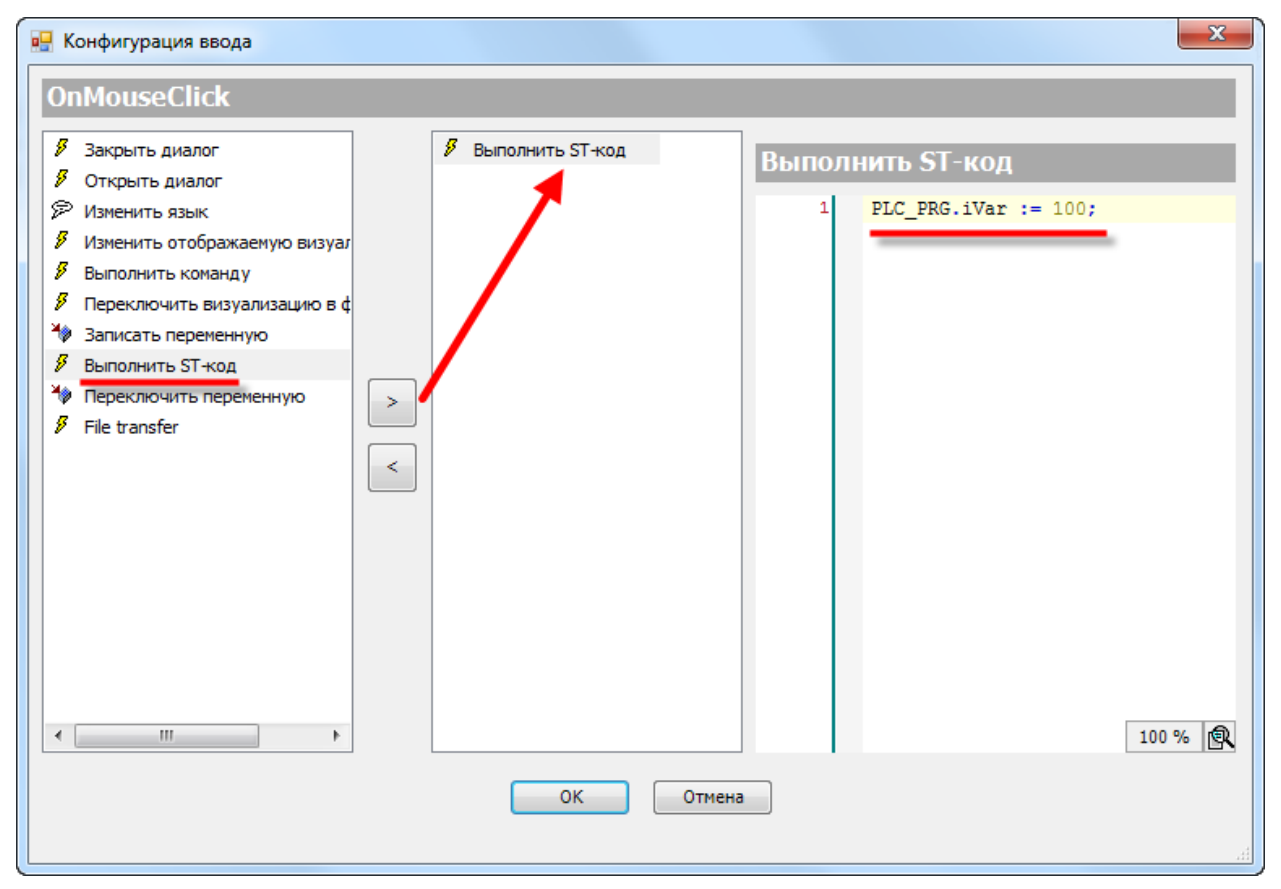

**Рисунок 9.2 – Настройка действий элемента**

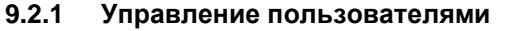

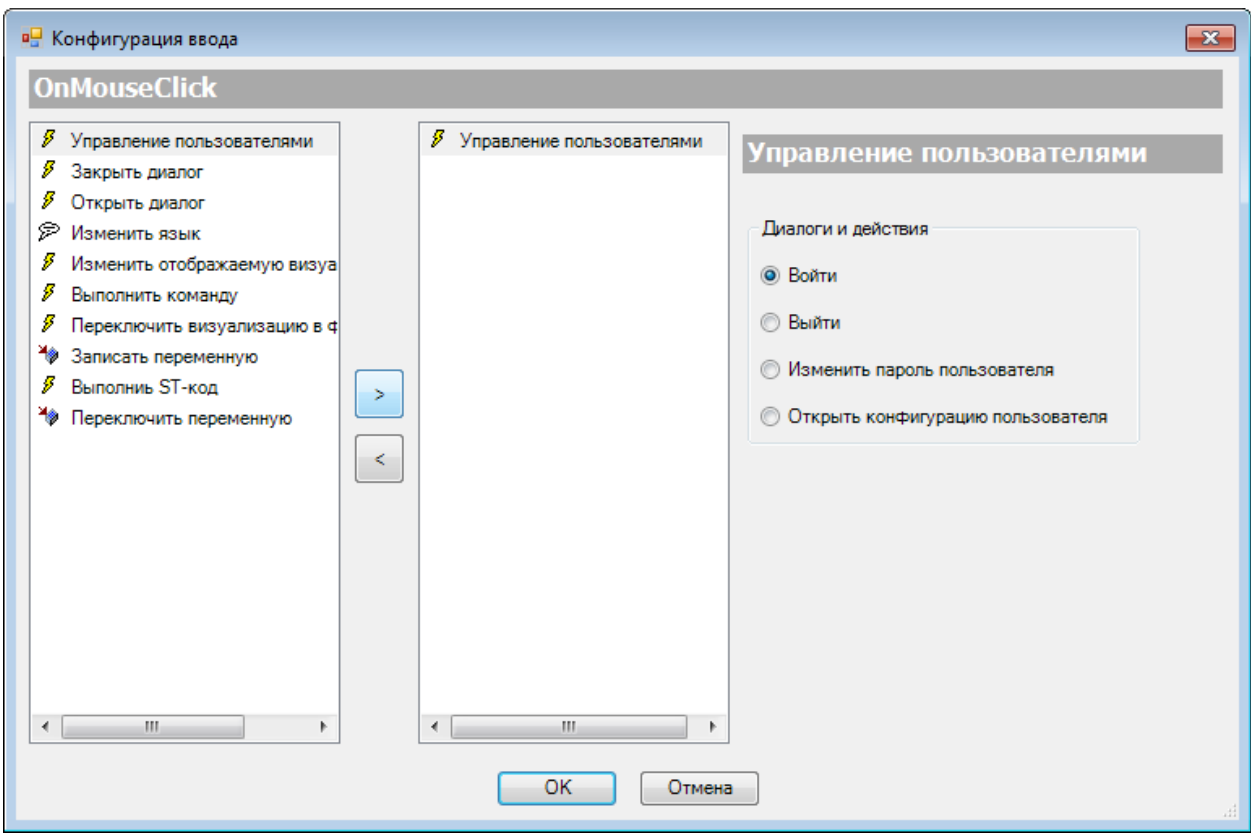

**Рисунок 9.3 – Параметры действия Управление пользователями**

Данная вкладка доступна только в случае наличия в проекте [Управления пользователями.](#page-16-0) Пример создания многопользовательского проекта приведен в [п. 10.3.7.](#page-373-0)

Действие **Управления пользователями** используется для привязки к элементу одного из диалогов библиотеки **VisuUserManagement**:

**1. Войти** – диалог аутентификации пользователя (**VUM\_Login**).

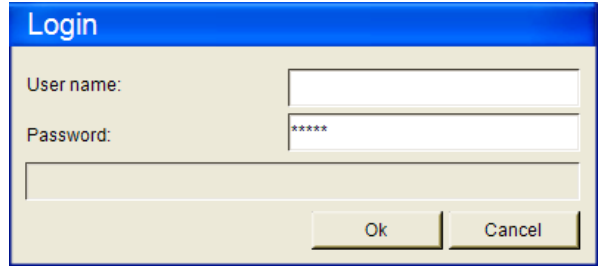

**Рисунок 10.4 – Диалог Войти**

**2. Выйти** – операция выхода текущего пользователя из системы.

**3. Изменить пароль пользователя** – диалог изменения пароля текущего пользователя (**VUM\_ChangePassword**).

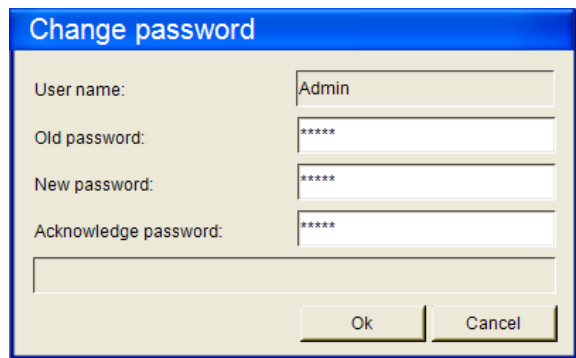

**Рисунок 9.5 – Диалог Выйти**

**4.** Открыть конфигурацию пользователя – диалог изменения настроек **Управления пользователями** (**VUM\_UserManagement**).

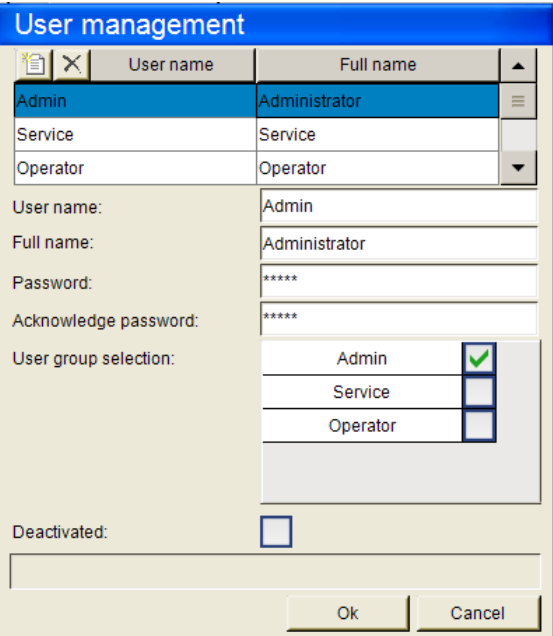

**Рисунок 9.6 – Диалог Изменение конфигурации пользователей**

#### <span id="page-154-0"></span>**9.2.2 Закрыть диалог**

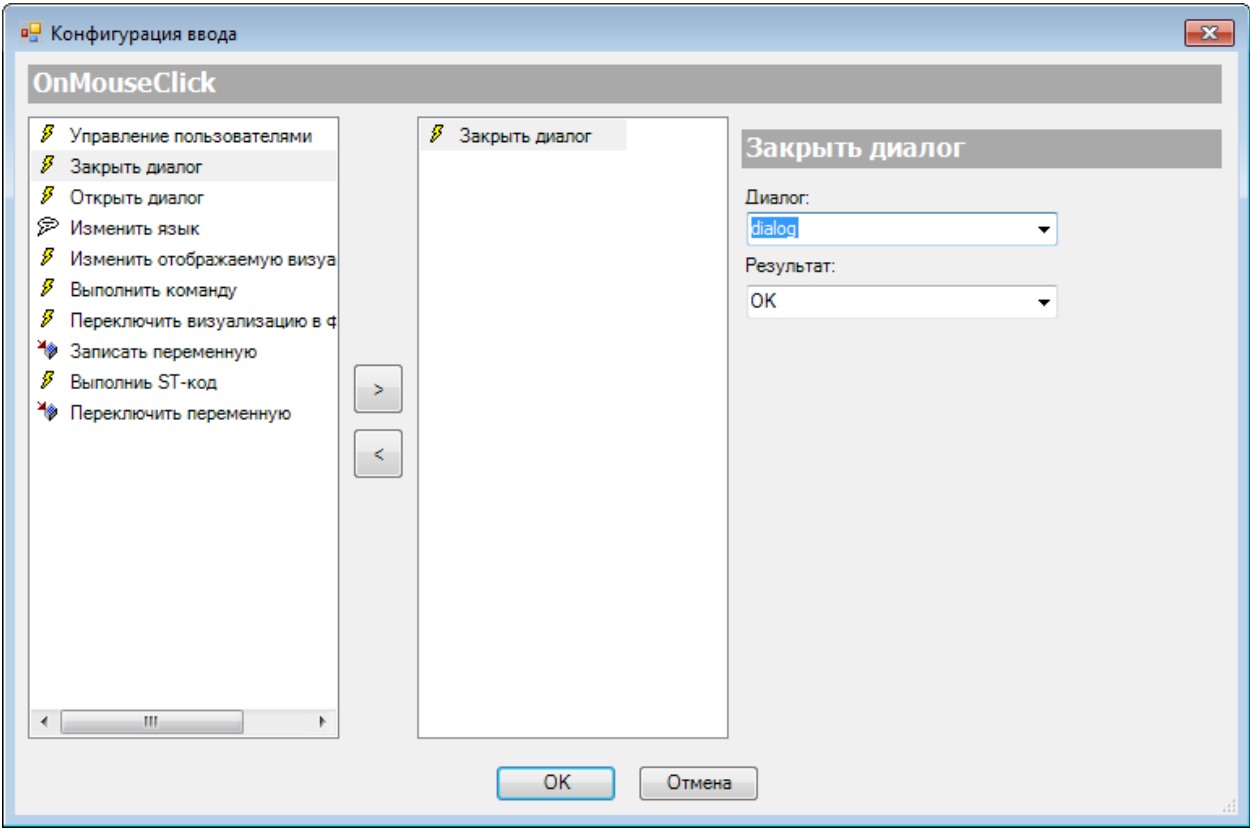

**Рисунок 9.7 – Параметры действия Закрыть диалог**

Действие **Закрыть диалог** приводит к закрытию выбранного диалогового окна. В параметрах действия можно выбрать результат закрытия диалога, в случае которого значения переменных [интерфейса](#page-33-0) диалога будут присвоены переменным программы (см. п. 9.2.3). Пример работы с диалогами приведен в [п. 10.3.2.](#page-333-0)

### **9.2.3 Открыть диалог**

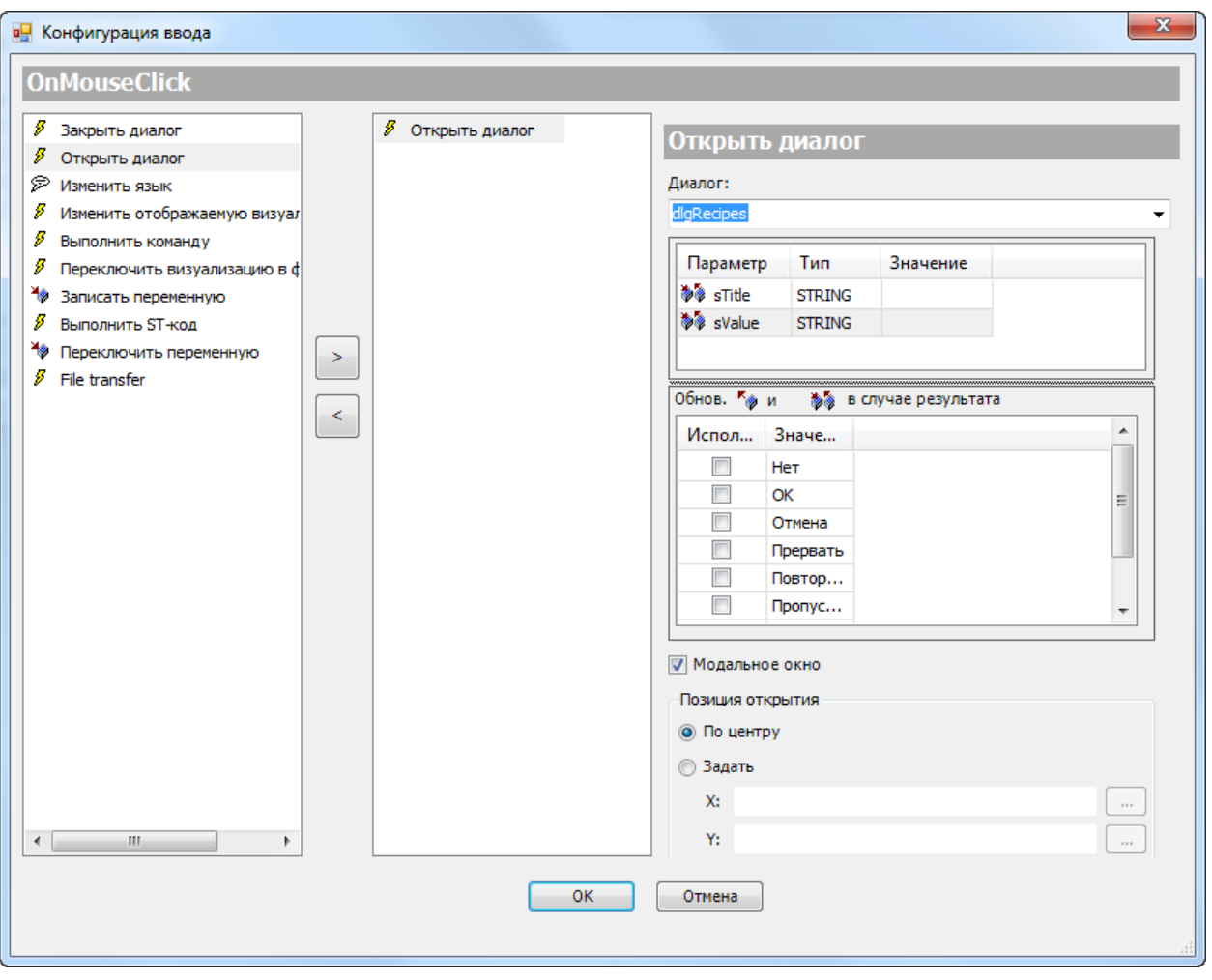

**Рисунок 9.8 – Параметры действия Открыть диалог**

Действие **Открыть диалог** приводит к открытию выбранного диалогового окна.

Параметры действия:

- **1.** Переменные [интерфейса](#page-33-0) диалога с возможностью привязки к ним переменных программы (**Value**).
- **2.** Результаты закрытия диалога, в случае которых происходит присвоение значений переменных диалога привязанным переменным программы (см. [п. 9.2.2\)](#page-154-0).
- **3.** Галочка модальности диалога (**Open Dialog Modal**) если установлена галочка, то при ее наличии после открытия диалога основной экран визуализации блокируется.
- **4.** Координаты открытия диалога по умолчанию диалог открывается по центру экрана визуализации, но можно указать переменные типа **INT** для координат по горизонтальной и вертикальной оси соответственно.

Пример работы с диалогами приведен в [п. 10.3.2.](#page-333-0)

## **9.2.4 Изменить язык**

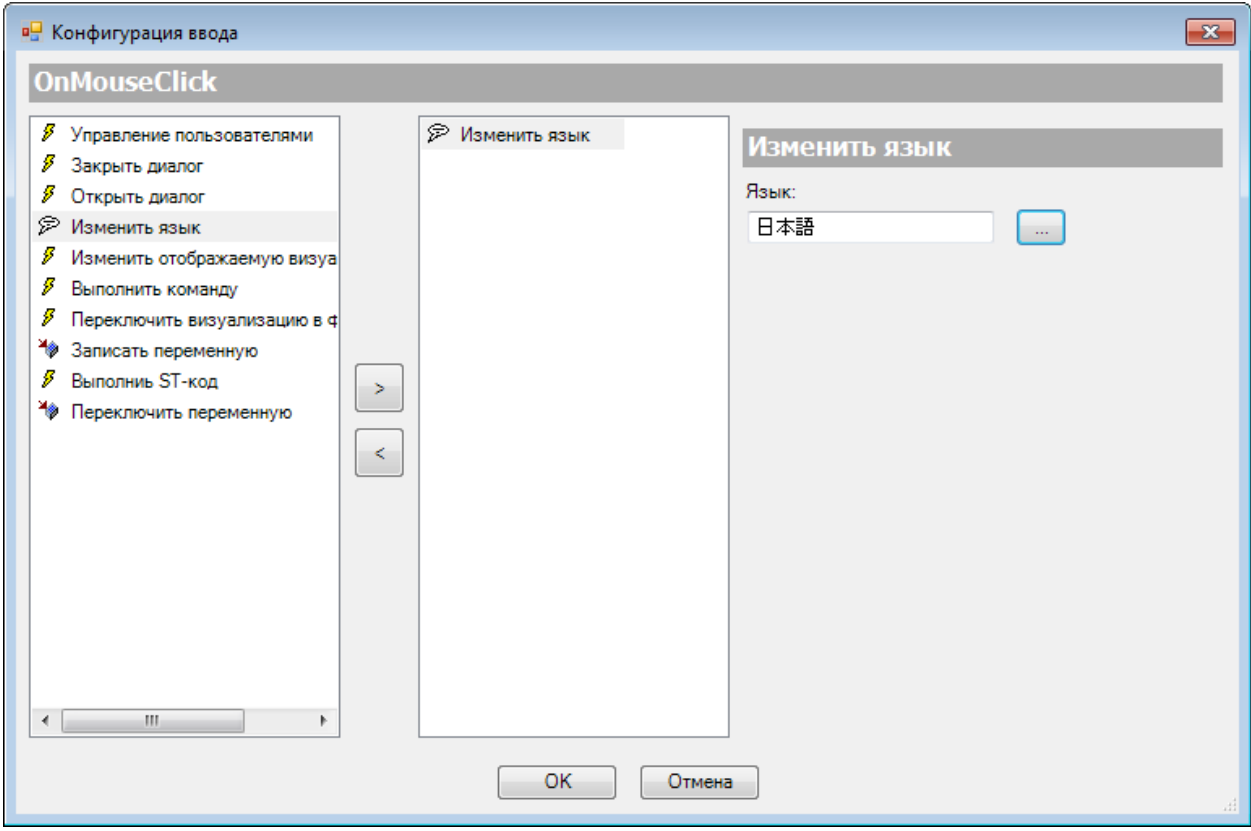

**Рисунок 9.9 – Параметры действия Изменить язык**

Действие **Изменить язык** приводит к смене текущего языка визуализации. Предварительно язык должен быть добавлен в [Список текстов.](#page-38-0)

Пример создания мультиязычного проекта приведен в [п. 10.3.5.](#page-358-0)

#### **9.2.5 Изменить отображаемую визуализацию**

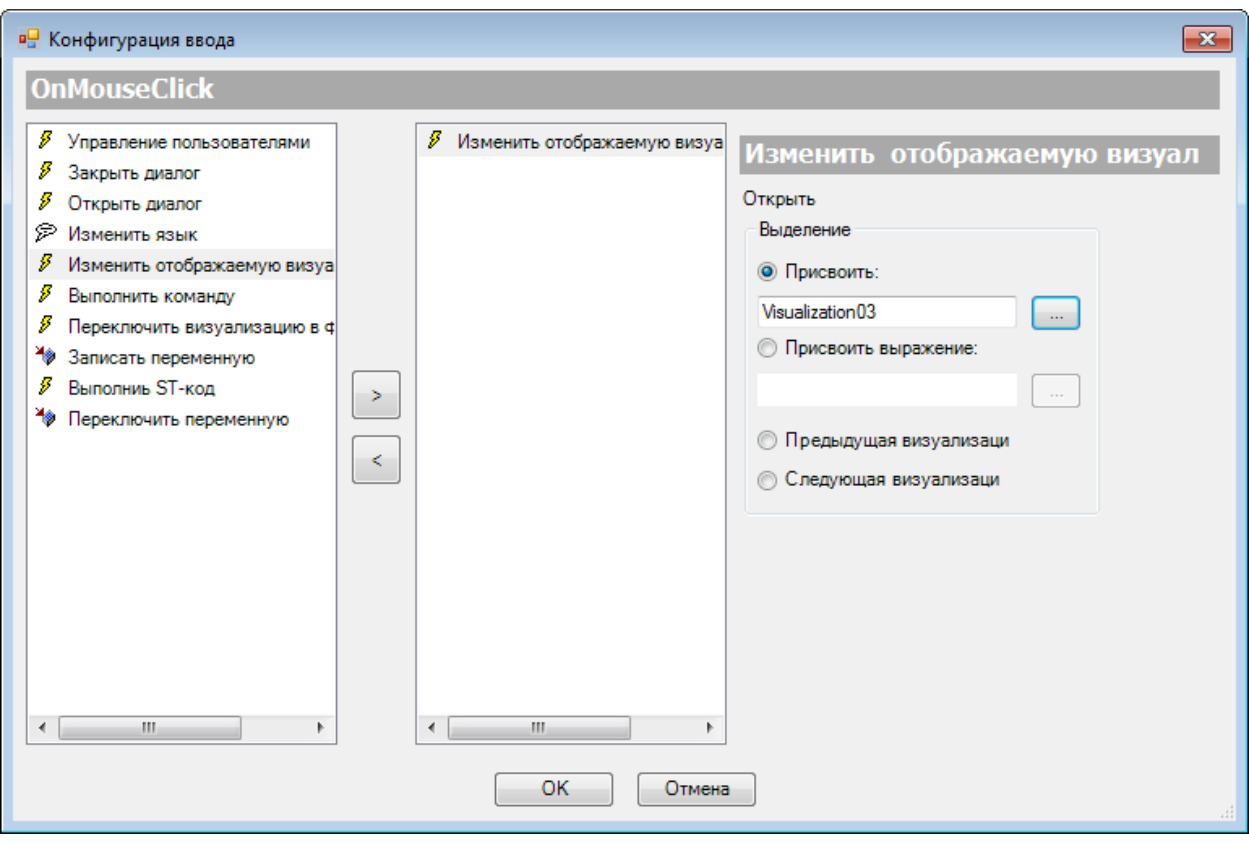

**Рисунок 9.10 – Параметры действия Изменить отображаемую визуализацию**

Действие **Изменить отображаемую визуализацию** приводит к смене текущего экрана визуализации. Возможные значения:

- **1. Присвоить** непосредственное указание экрана визуализации, на который будет осуществлен переход.
- **2. Присвоить выражение** переменная типа **STRING**, содержащая имя экрана визуализации, на который будет осуществлен переход.
- **3. Предыдущая визуализация** переход будет осуществлен на экран визуализации, который отображался перед переходом на текущий. Может использоваться, например, в случае вспомогательного экрана визуализации, переход на который может осуществляться с множества других экранов.
- **4. Следующая визуализация** переход будет осуществлен на экран, с которого последний раз был осуществлен переход с помощью данного действия при использовании параметра **Предыдущая визуализация**.

Пример реализации переключения экранов в проекте приведен в [п. 10.3.1.](#page-324-0)

## **9.2.6 Выполнить команду**

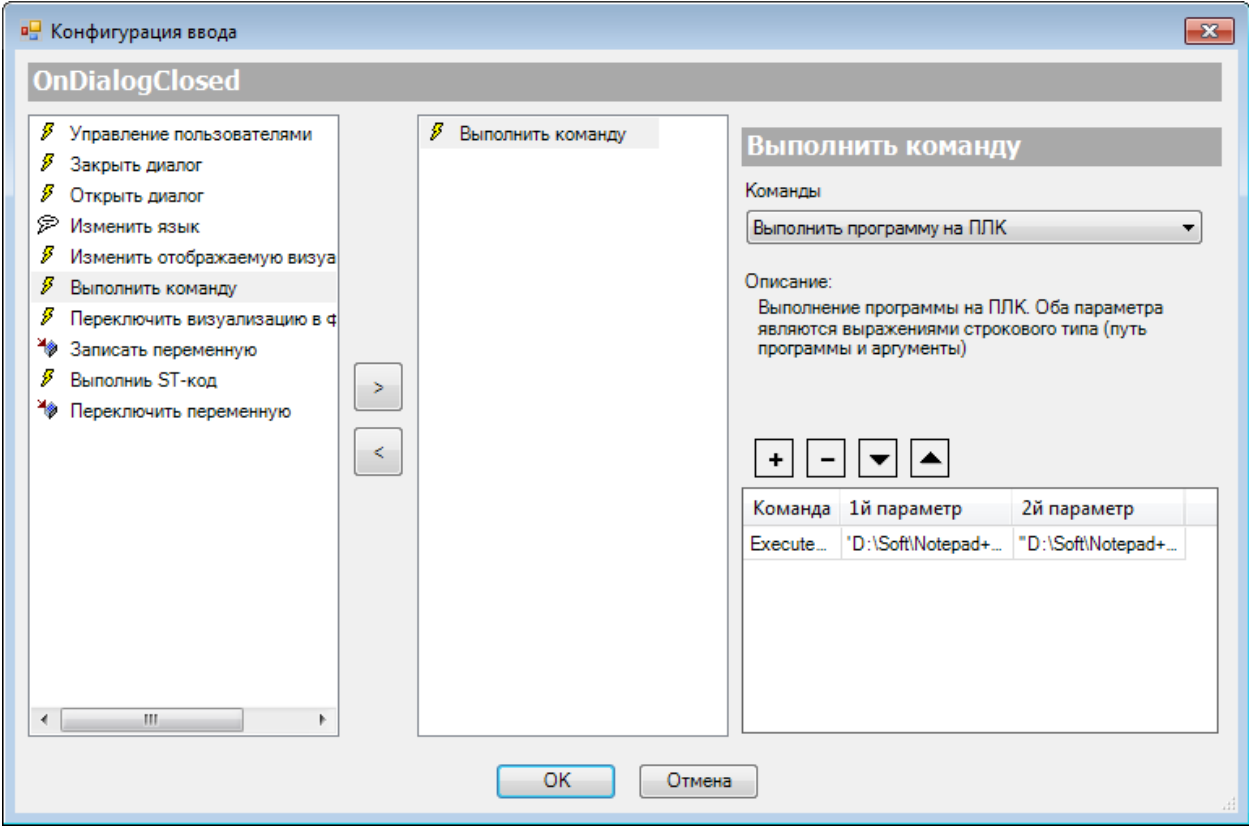

**Рисунок 9.11 – Параметры действия Выполнить команду**

Действие **Выполнить команду** приводит к выполнению команды (или группы команд) на целевом устройстве. Добавление команды в список выполняемых осуществляется с помощью кнопки «**+**», удаление c помощью кнопки «**–**», изменение порядка выполнения команд – с помощью кнопок «**вверх**»/«**вниз**». Каждая команда (за исключением **Print**) имеет два параметра для настройки, которые представляют собой значения типа **STRING** (можно также использовать конкретные значения, заключенные в кавычки).

Описание доступных команд приведено в таблице 9.2:

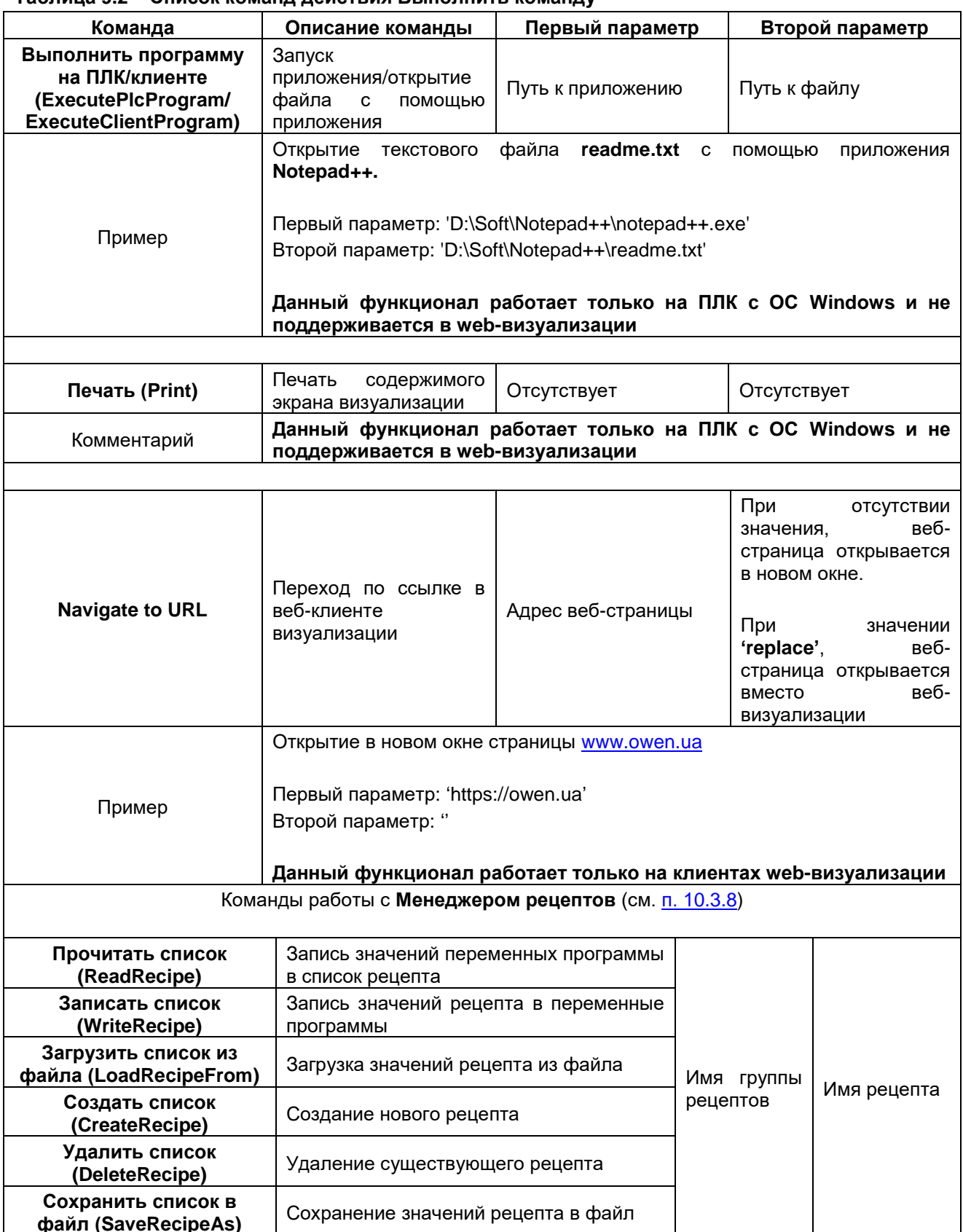

#### Таблица 9.2 – Список команд действия Выполнить команду

#### **9.2.7 Переключить визуализацию в фрейме**

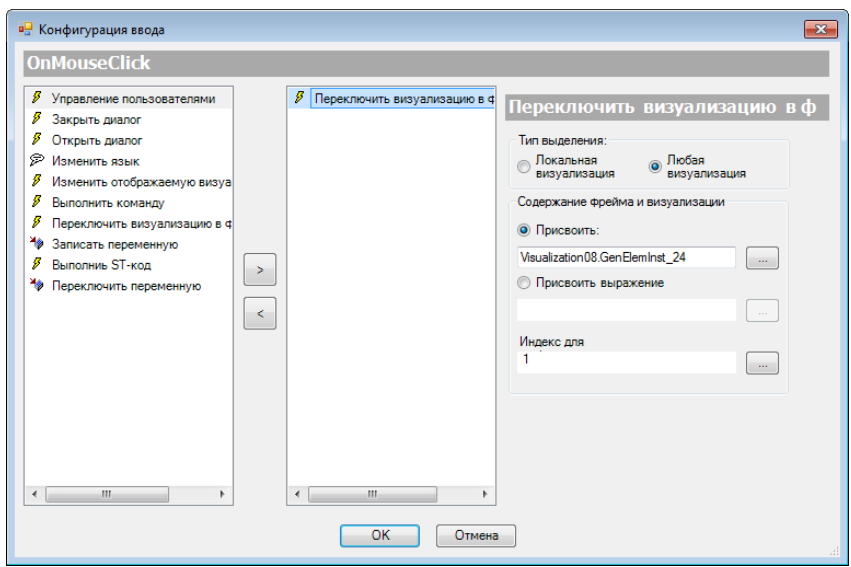

**Рисунок 9.12 – Параметры действия Переключить визуализацию во фрейме**

Действие **Переключить визуализацию во фрейме** приводит к смене экрана визуализации в элементе типа [Фрейм.](#page-52-0)

Тип выделения характеризует расположение фрейма в проекте – режимы **Локальная визуализация** и **Пошаговая локальная визуализация** позволяют переключать только визуализации фреймов, расположенных на данном экране визуализации, в то время как режим **Любая визуализация** позволяет делать это с любым фреймом проекта. Для режима **Пошаговая локальная визуализация** пользователь выбирает не конкретный экран фрейма, а одну из следующих опций: **Переключить на предыдущий/Переключить на следующий/Переключить на первый/Переключить на последний.**

В случае использования **Любой визуализации** пользователь может выбрать переключаемый фрейм с помощью вкладки **Присвоить**, либо с помощью вкладки **Присвоить выражение** указать переменную типа **STRING**, содержащую имя экрана визуализации и фрейма (например, **Visu1.GemElementInst\_01**).

В пункте **Индекс для** указывается переменная типа **INT**, содержащая номер экрана визуализации, на который будет переключен фрейм. Список экранов можно посмотреть в конфигурации фрейма (вкладка **Ссылки** в **Свойствах** элемента), первому из экранов соответствует индекс **0**, второму – **1**, и т. д.

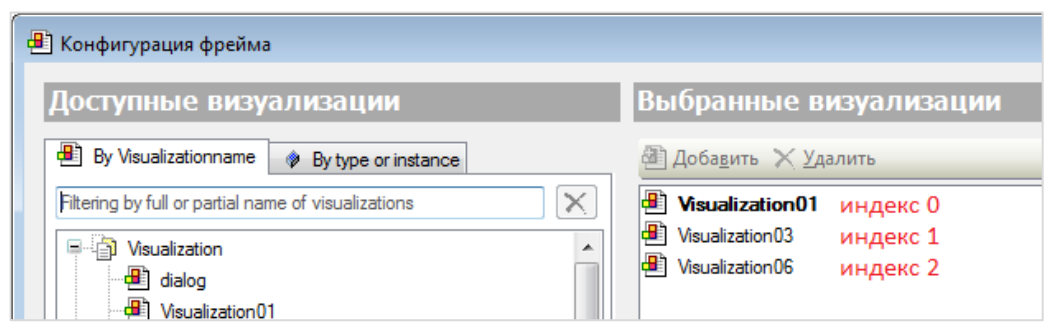

**Рисунок 9.13 – Конфигурация фрейма**

Примеры реализации переключения экранов во фрейме приведены в [п. 10.2.2](#page-202-0) и [п. 10.3.3.](#page-340-0)

#### **9.2.8 Записать переменную**

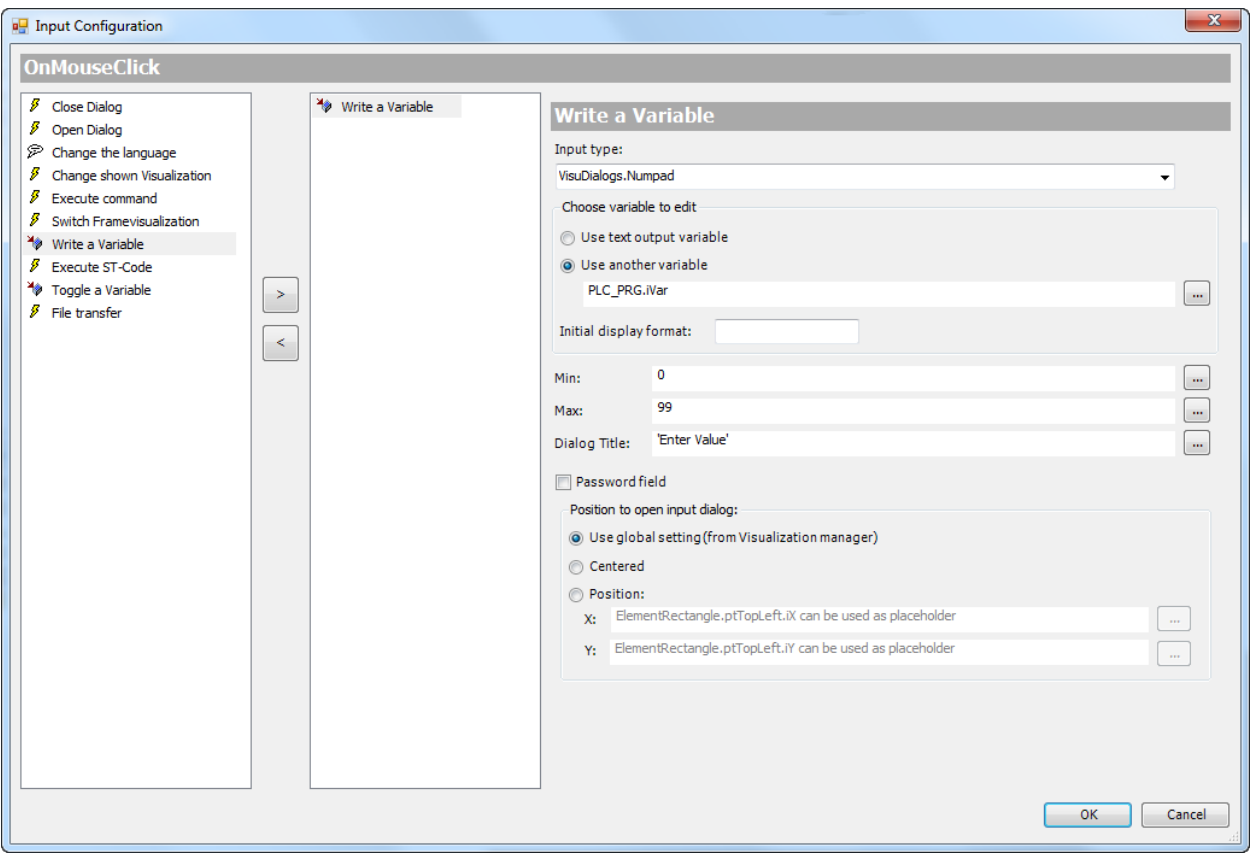

**Рисунок 9.14 – Параметры действия Записать переменную**

## **ПРИМЕЧАНИЕ**

i

Данная вкладка отображается некорректно в русскоязычной версии **CODESYS V3.5 SP11 Patch 5**. Для изменения языка интерфейса следует в меню **Инструменты** выбрать пункт **Опции**, перейти в во вкладку пункт **Международные установки** и изменить язык интерфейса на английский.

Действие **Записать переменную** используется для изменения значений строковой или числовой переменной.

Тип ввода определяет способ ввода значений:

- **По умолчанию** используются настройки из [Менеджера визуализации;](#page-12-0)
- **Ввод текста** используются аппаратные клавиши (например, компьютерная клавиатура);
- **Ввод текста с ограничениями** используются аппаратные клавиши, при этом отображаются ограничения на величину переменной (см. ниже);
- **VisuDialogs.Keypad** используется экранная клавиатура (диалог **Keypad** из библиотеки **VisuDialogs**);
- **VisuDialogs.Numpad** используется цифровая экранная клавиатура (диалог **Numpad** из библиотеки **VisuDialogs**);
- **VisuDialogs.NumpadExtended** используется цифровая экранная клавиатура с возможностью ввода шестнадцатеричных (HEX) значений (диалог **NumpadExtended** из библиотеки **VisuDialogs**);

В качестве изменяемой переменной можно выбрать текстовую переменную, привязанную к элементу (Использовать текстовую выходную переменную), либо указать необходимую переменную вручную (Использовать другую переменную). Параметр Initial display format определяет спецификатор формата вывода переменной диалога и ее пределов.

Параметры Мин и Макс определяют, соответственно, нижний и верхний предел задаваемых значений переменной (для числовых переменных) или минимально/максимально возможное количество символов (для строковых переменных). К параметрам можно привязать как переменные, так и просто указать значения (как на рисунке 10.14).

В параметре Заголовок можно указать переменную типа STRING (или выражение - оно должно быть заключено в кавычки), которое будет выводиться в заголовке диалогового окна (в случае использования соответствующего типа ввода).

Если установлена галочка Поле пароля, то вводимое значение будет отображаться звездочками  $(****).$ 

Во вкладке Position to open input dialog можно выбрать координаты открытия диалога:

- Use global settings используются настройки из Менеджера визуализации:
- **Centered** диалог открывается по центру экрана:
- **Position** координаты определяются целочисленным переменными. Заполнители ElementRectangle.ptTopLeft.iX и ElementRectangle.ptBottomRight.iY соответствуют координатам элемента, нажатие на который открывает диалог.

## <span id="page-163-0"></span>**9.2.9 Выполнить ST-код**

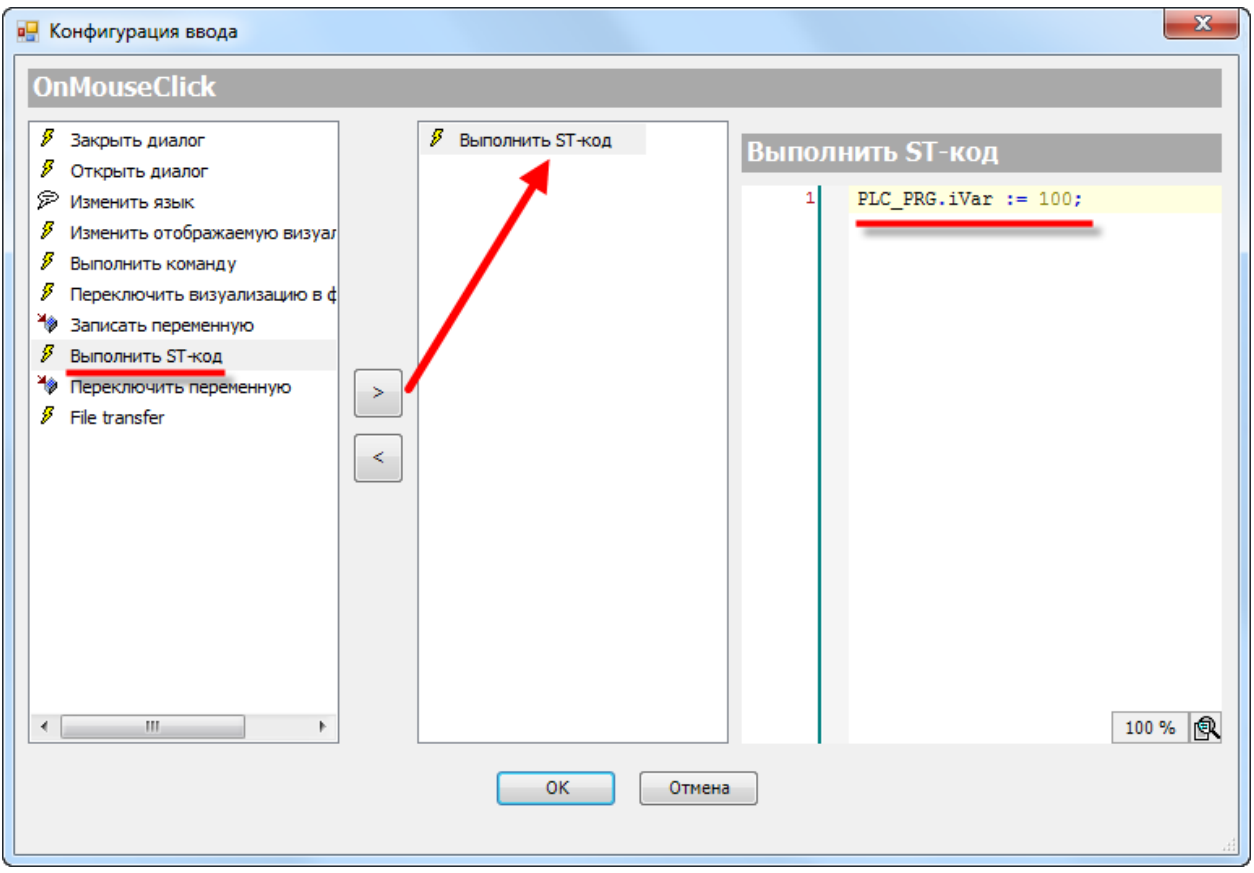

**Рисунок 9.15 – Параметры действия Выполнить ST-код**

Действие **Выполнить ST-код** используется для выполнения кода на языке **ST**. Используемые переменные должны быть объявлены в проекте.

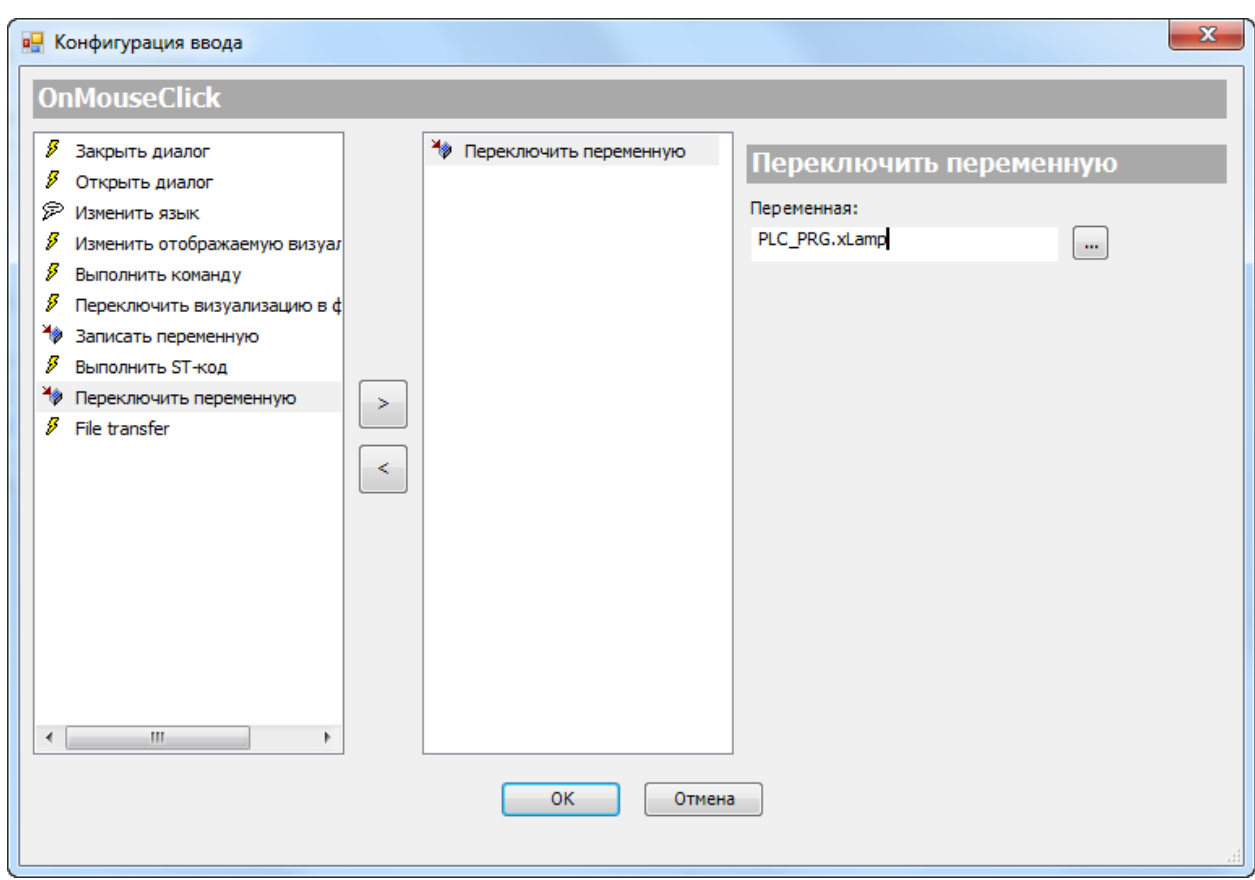

#### **9.2.10 Переключить переменную**

**Рисунок 9.16 – Параметры действия Переключить переменную**

Действие **Переключить переменную** используется для переключения значений переменной типа **BOOL**.

#### 9.2.11 Передача файлов

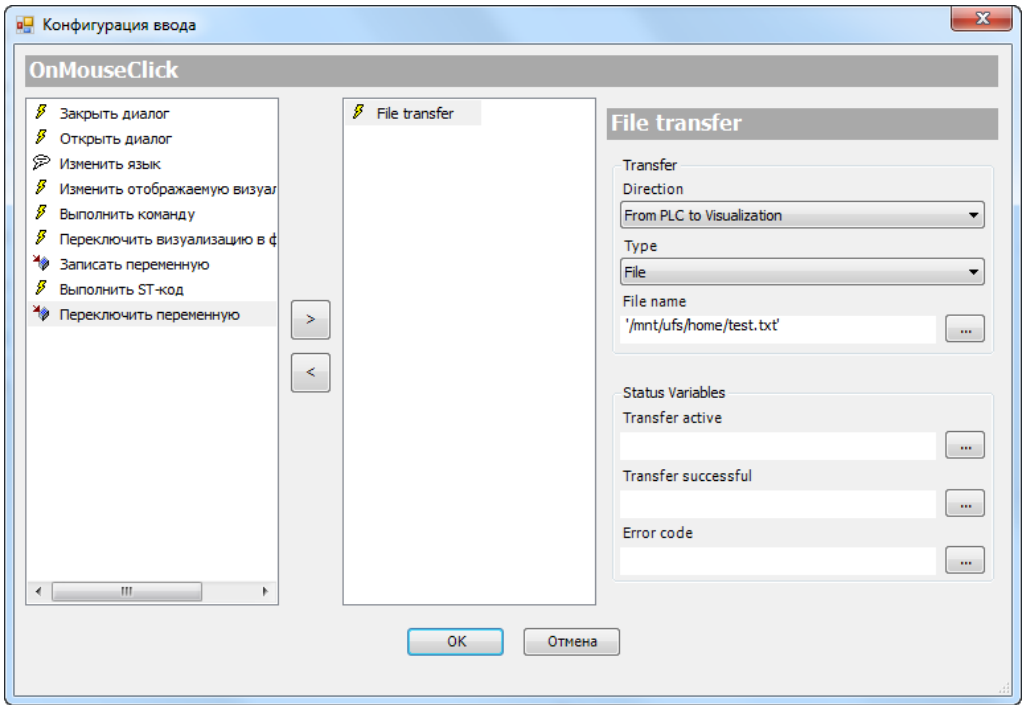

Рисунок 9.17 - Параметры действия Передача файлов

Действие Передача файлов используется для передачи файлов между контроллером и клиентами web-визуализации.

Параметр Direction определяет направление передачи файлов:

- From PLC to Visualization web-клиент загружает файл из контроллера;  $\bullet$
- From Visualization to PLC web-клиент загружает файл в контроллер.

Параметр Туре определяет тип передачи: передача файла (File) или передача потока байт (Streaming).

Параметр Name содержит полный путь к файлу (File) или имя объекта с интерфейсом IVisuStreamReader/IVisuStreamWriter (Streaming).

Во вкладке Status Variables можно привязать переменные для контроля передачи:

- Transfer Active переменная типа BOOL, имеет значение TRUE, пока осуществляется передача данных;
- Transfer Successful переменная типа BOOL, принимает значение TRUE после окончания передачи данных;
- ErrorCode переменная типа VU.ERROR, содержит код ошибки.  $\bullet$

# 10 Примеры

# 10.1 Структура главы. Запуск примеров на виртуальном контроллере

В данной главе приведены примеры разработки экранов визуализации в **CODESYS**. Примеры делятся на две группы:

- 1. Примеры использования графических примитивов. Так как число примитивов достаточно велико и их настройки зачастую практически идентичны, то будут рассмотрены только наиболее часто используемые (такие, как Кнопка) и сложные (такие, как Таблица тревог) примитивы.
- 2. Примеры использования в визуализации других компонентов (Управление пользователями, Менеджер рецептов и т. д.) и решения часто возникающих задач (переключение экранов визуализации, вызов диалогов и т. д.).

Каждый пример содержит инструкцию по разработке проекта и ссылку на архив готового проекта. Так как показать работу примеров на всех модификациях и прошивках контроллеров СПК не представляется возможным, примеры разрабатывались с прицелом на запуск на виртуальном контроллере CODESYS Control Win V3, который входит в состав среды CODESYS и представляет собой программную эмуляцию реального контроллера, запускаемую на ПК с ОС семейства Windows.

В случае необходимости большинство примеров можно запустить на контроллерах ОВЕН, выбрав соответствующий таргет-файл. Исключение составляют только примеры, затрагивающие обширные предметные области (например, Типичные параметры графических примитивов, Текстовый редактор, Таблица тревог. Менеджер рецептов) - размер их экранов визуализации превышают 800 × 480, в связи с чем они будут некорректно отображаться на дисплее контроллеров СПК.

После открытия проекта примера в CODESYS следует запустить виртуальный контроллер с помощью иконки на панели задач Windows:

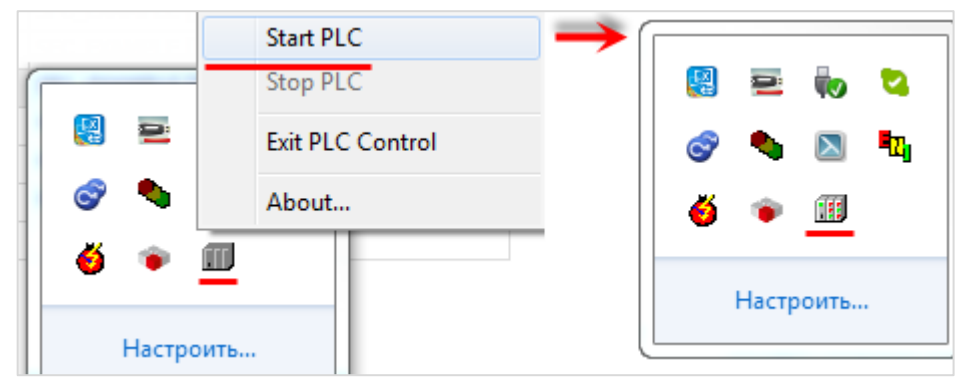

Рисунок 10.1 - Запуск виртуального контроллера

В установках соединения **CODESYS** следует просканировать сеть и выбрать устройство, имя которого совпадает с именем ПК:

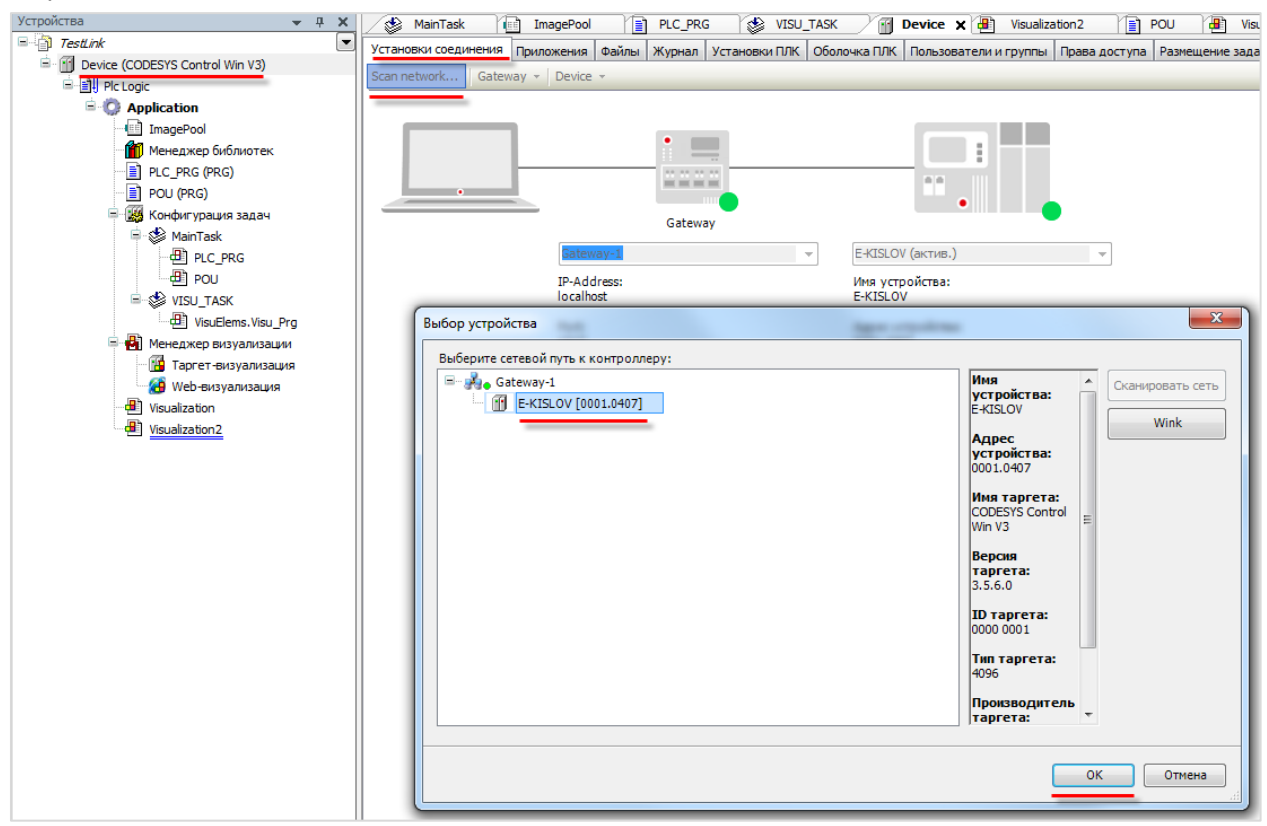

**Рисунок 10.2 – Окно сканирования сети. Подключение к виртуальному контроллеру**

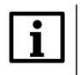

#### **ПРИМЕЧАНИЕ**

Перед загрузкой проекта в виртуальный контроллер рекомендуется выполнить команды вкладки **Компиляция** – **Очистить все** и **Перекомпиляция**.

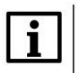

#### **ПРИМЕЧАНИЕ**

Вместе с **CODESYS** распространяется версия виртуального контроллера с **ограничением времени** непрерывной работы (около получаса). После этого контроллер можно перезапустить. В случае необходимости лицензию на виртуальный контроллер можно приобрести у компании [3S](https://www.codesys.com/) (разработчик **CODESYS**).

# 10.2 Примеры работы с графическими примитивами

## <span id="page-168-0"></span>10.2.1 Типичные параметры графических примитивов

Данный пример посвящен работе с типичными параметрами графических примитивов.

В качестве рассматриваемого примитива выбран Прямоугольник - он обладает наибольшим числом параметров, к которым можно привязать переменные (около трех десятков). В примере использованы примитивы Метка, Группа, Текстовое поле, Полоса прокрутки, Бегунок, Управление вращением, Радио-кнопка, Переключатель изображения, Индикатор и Клавишный выключатель.

Суть примера заключается в привязке ко всем доступным для этого переменным Прямоугольника переменных программы и настройка элементов управления этими переменными.

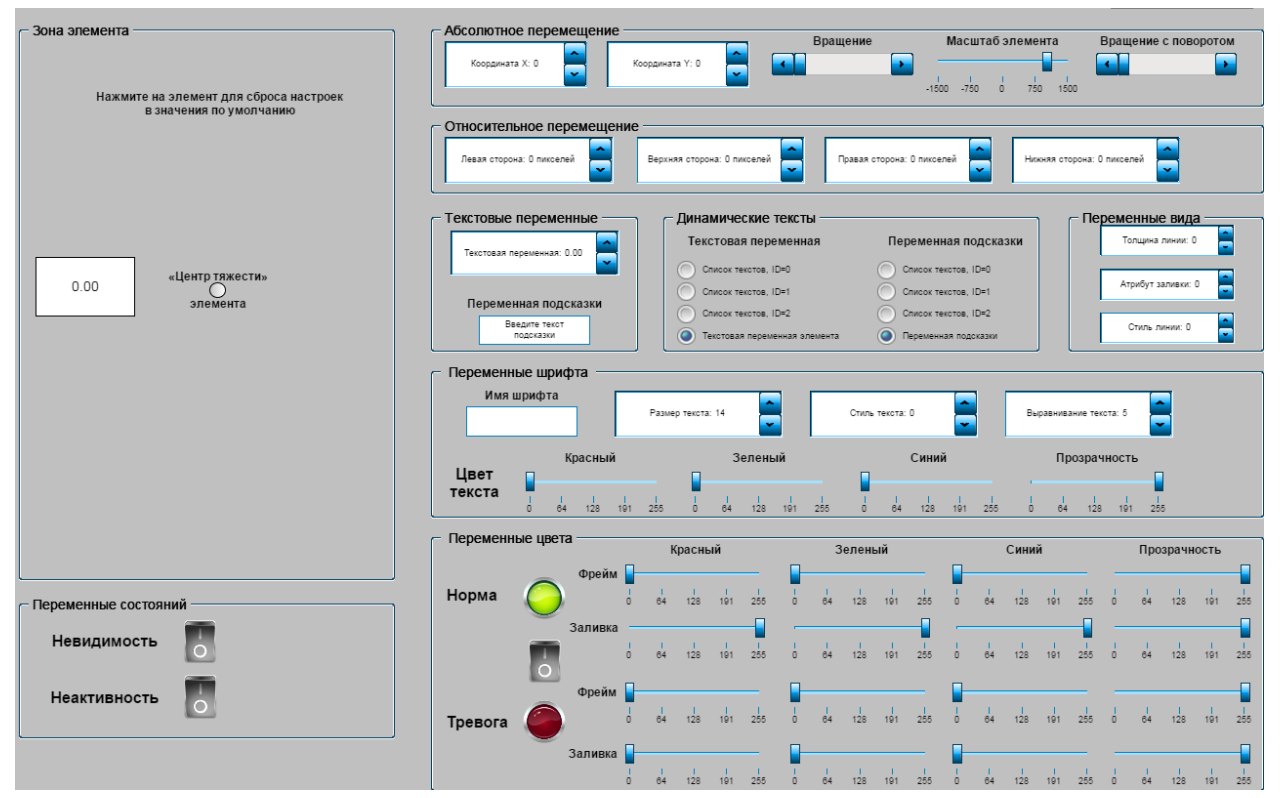

Рисунок 10.3 - Внешний вид примера Типичные свойства графических примитивов

Пример создан в среде CODESYS V3.5 SP11 Patch 5 и подразумевает запуск на виртуальном контроллере CODESYS Control Win V3 с таргет-файлом 3.5.11.5.

Пример доступен для скачивания: Example\_Rectangle.projectarchive

Для создания примера следует:

- 1. Создается новый стандартный проект CODESYS с названием Example\_Rectangle и настройками по умолчанию: таргет - CODESYS Control Win V3, язык PLC\_PRG - ST.
- 2. В программе PLC\_PRG объявляются следующие переменные:

| $PLC_PRG \times$                                                      |                                                                               |
|-----------------------------------------------------------------------|-------------------------------------------------------------------------------|
| PROGRAM PLC PRG<br>$\mathbf{1}$                                       |                                                                               |
| $\overline{2}$<br><b>VAR</b>                                          |                                                                               |
| $\mathbf{3}$<br>//Абсолютное перемещение                              | // Название параметра в CODESYS                                               |
| $\overline{4}$<br>11X<br>INT:<br>iCoord X:                            |                                                                               |
| 5<br>11Y<br>iCoord Y:<br>INT;                                         |                                                                               |
| 6<br>iRotation:<br>INT:<br>// Вращение                                |                                                                               |
| iScale:<br>$INT := 1000;$                                             | // Масштабирование                                                            |
| 8<br>iSelfRotation:<br>INT:                                           | // Внутреннее вращение                                                        |
| 9                                                                     |                                                                               |
| 10<br>// Относительное перемещение                                    | // Название параметров в CODESYS некорректны                                  |
| 11<br>iLeftSideMovement:<br>INT:                                      | // Перемещение сверху налево: Х                                               |
| 12<br>iUpSideMovement:<br>INT;                                        | // Перемещение сверху налево: У                                               |
| 13<br>iRightSideMovement:<br>INT:                                     | // Перемещение снизу вверх: Х                                                 |
| 14<br>iDownSideMovement:<br>INT:                                      | // Перемещение снизу вверх: У                                                 |
| 15                                                                    |                                                                               |
| 16<br>// Текстовые переменные                                         |                                                                               |
| 17<br>rElementVariable:<br>REAL;                                      | // Текстовая переменная                                                       |
| 18<br>wsTooltip:<br>$WSTRING :=$ "Введите текст\$ Nподсказки";        | // Переменная подсказки                                                       |
| 19                                                                    |                                                                               |
| 20<br>// Динамические тексты                                          |                                                                               |
| 21<br>sTextIndex:<br>STRING:                                          | // Индекс текста                                                              |
| 22<br>sTooltipIndex:<br><b>STRING:</b>                                | // Индекс подсказки                                                           |
| 23<br>iTextIndex:<br>$INT := 3:$                                      | // дополнительные переменные                                                  |
| 24<br>iTooltipIndex:<br>$INT := 3;$                                   | // для радио-кнопок                                                           |
| 25                                                                    |                                                                               |
| 26<br>// Переменные шрифта                                            |                                                                               |
| 27<br>sFontName:<br><b>STRING:</b>                                    | // Имя шрифта                                                                 |
| 28<br>iTextSize:<br>$INT := 14;$<br>// Размер                         |                                                                               |
| 29<br>dwTextFlag:<br>DWORD:<br>// Флаги                               |                                                                               |
| 30<br>// dwTextCharset:<br>DWORD:                                     | // Набор символов. Не используется в примере                                  |
| 31<br>dwTextColor:<br>DWORD;<br>// Цвет                               |                                                                               |
| 32<br>$INT := 5:$<br>iTextAligment:                                   | // Flags for text aligment                                                    |
| 33                                                                    |                                                                               |
| 34<br>// Переменные цвета<br>35                                       |                                                                               |
| bSwitchStateColor:<br>BOOL:<br>36                                     | // Переключить цвет                                                           |
| dwNormalState FrameColor:<br>DWORD;<br>37<br>dwNormalState FillColor: | // Нормальное состояние: Цвет фрейма<br>// Нормальное состояние: Цвет заливки |
| DWORD;<br>38<br>dwAlarmState_FrameColor:<br>DWORD;                    | // Состояние тревоги: Цвет фрейма                                             |
| 39<br>dwAlarm1State FillColor:<br>DWORD;                              | // Состояние тревоги: Цвет заливки                                            |
| 40                                                                    |                                                                               |
| 41<br>// Переменные вида                                              |                                                                               |
| 42<br>iLineThickness:<br>INT:                                         | // Ширина линии                                                               |
| 43<br>dwFillEnable:<br>DWORD:                                         | // Атрибуты заливки                                                           |
| 44<br>dwLineStyle:<br>DWORD;                                          | // Стиль линии                                                                |
| 45                                                                    |                                                                               |
| 46<br>//Переменные состояний                                          |                                                                               |
| 47<br>bInvisible:<br>BOOL:                                            | // Невилимый                                                                  |
| 48<br>bNoTouchReaction:<br>BOOL:                                      | // Отключение ввола                                                           |

Рисунок 10.4 - Объявление переменных программы PLC\_PRG (начало)

| 51 | // Дополнительные переменные для изменения цвета текста |                  |      |           |  |  |
|----|---------------------------------------------------------|------------------|------|-----------|--|--|
| 52 | // фрейма и заливки элемента                            | (по модели RGBA) |      |           |  |  |
| 53 |                                                         |                  |      |           |  |  |
| 54 | byTextColorAlpha:                                       | <b>BYTE</b>      | $:=$ | 255;      |  |  |
| 55 | byTextColorRed:                                         | BYTE:            |      |           |  |  |
| 56 | byTextColorGreen:                                       | BYTE;            |      |           |  |  |
| 57 | byTextColorBlue:                                        | BYTE;            |      |           |  |  |
| 58 |                                                         |                  |      |           |  |  |
| 59 | byNormalState FrameColorAlpha:                          | <b>BYTE</b>      | $:=$ | 255:      |  |  |
| 60 | byNormalState FrameColorRed:                            | BYTE;            |      |           |  |  |
| 61 | byNormalState FrameColorGreen:                          | BYTE;            |      |           |  |  |
| 62 | byNormalState FrameColorBlue:                           | BYTE:            |      |           |  |  |
| 63 |                                                         |                  |      |           |  |  |
| 64 | byNormalState FillColorAlpha:                           | <b>BYTE</b>      |      | $:= 255:$ |  |  |
| 65 | byNormalState FillColorRed:                             | <b>BYTE</b>      |      | $:= 255:$ |  |  |
| 66 | byNormalState FillColorGreen:                           | <b>BYTE</b>      |      | $:= 255:$ |  |  |
| 67 | byNormalState FillColorBlue:                            | <b>BYTE</b>      | $:=$ | 255:      |  |  |
| 68 |                                                         |                  |      |           |  |  |
| 69 | byAlarmState FrameColorAlpha:                           | <b>BYTE</b>      |      | $:= 255:$ |  |  |
| 70 | byAlarmState FrameColorRed:                             | BYTE;            |      |           |  |  |
| 71 | byAlarmState FrameColorGreen:                           | BYTE;            |      |           |  |  |
| 72 | byAlarmState FrameColorBlue:                            | BYTE;            |      |           |  |  |
| 73 |                                                         |                  |      |           |  |  |
| 74 | byAlarmState FillColorAlpha:                            | <b>BYTE</b>      |      | $:= 255:$ |  |  |
| 75 | byAlarmState FillColorRed:                              | BYTE:            |      |           |  |  |
| 76 | byAlarmState FillColorGreen:                            | BYTE;            |      |           |  |  |
| 77 | byAlarmState FillColorBlue:                             | BYTE:            |      |           |  |  |

**Рисунок 10.5 – Объявление переменных программы PLC\_PRG (продолжение)**

**3.** У прямоугольника есть параметры, определяющие цвет его текста, контура и заливки. К данным параметрам привязываются переменные типа **DWORD**. Переменная определяет цвет по модели [RGBA.](https://en.wikipedia.org/wiki/RGBA_color_space) Но управлять цветом с помощью только одной переменной крайне неудобно. Поэтому предусматривается возможность изменения каждого из оттенков (как в большинстве графических редакторов) – красного, синего, зеленого + прозрачности (альфаканала). Для каждой цветовой **DWORD** переменной, которые будут привязаны к прямоугольнику, потребуются четыре переменные типа **BYTE**, которые будут привязаны к управляющим элементам визуализации (см. Рисунок 10.5).

Чтобы собирать цвет из оттенков, следует создать функциональный блок **RGBA\_TO\_DWORD** на языке **ST**:

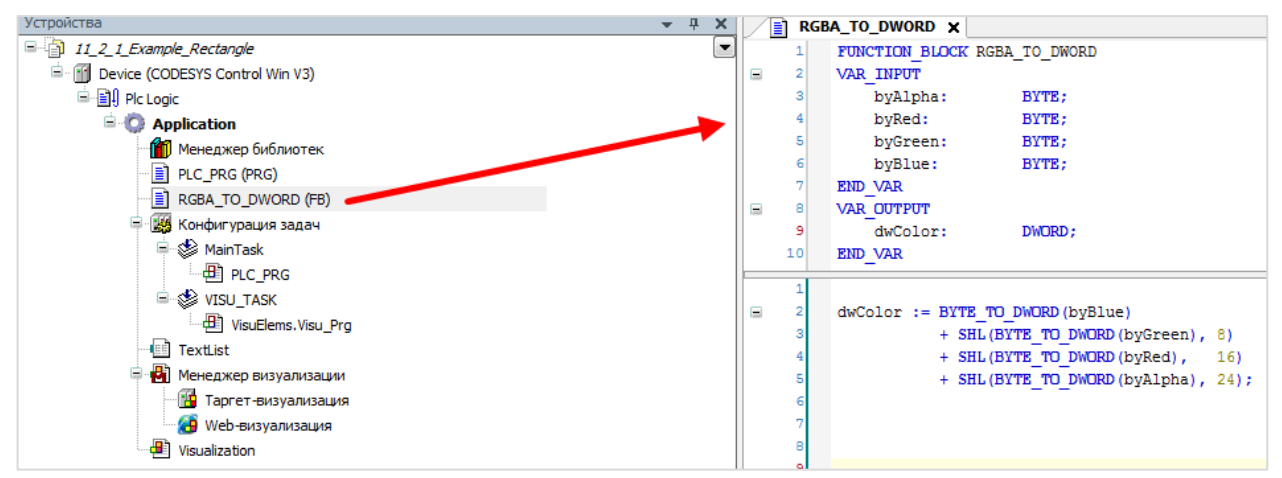

**Рисунок 10.6 – Создание функционального блока сборки цвета**

**4.** Объявить в **PLC\_PRG** экземпляры созданного нами функционального блока:

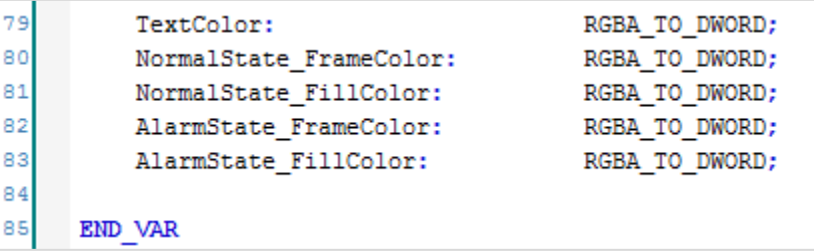

**Рисунок 10.7 – Объявление переменных программы PLC\_PRG (окончание). Объявление экземпляров функционального блока RGBA\_TO\_DWORD**

**5.** Код программы **PLC\_PRG** будет выглядеть следующим образом:

```
ı
 \overline{2}// для управления динамическими текстами
 \overline{\mathbf{3}}:= INT TO STRING(iTextIndex);
      sTextIndex
 \overline{4}sTooltipIndex := INT TO STRING(iTooltipIndex);
 5
 \epsilon// для управления цветами
 \overline{7}\overline{8}TextColor // собираем цвет текста
 \overline{9}\sqrt{2}10byAlpha:=byTextColorAlpha,
11
          byRed:=byTextColorRed,
12byGreen:=byTextColorGreen,
13byBlue:=byTextColorBlue,
14dwColor=>dwTextColor
15
      \mathcal{E}1617
      NormalState_FrameColor // собираем цвет фрейма в нормальном состоянии
18
      \overline{ }19
           byAlpha := byNormalState_FrameColorAlpha,
20
           byRed
                      := byNormalState FrameColorRed,
21
           byGreen := byNormalState_FrameColorGreen,
22
           byBlue
                       := byNormalState_FrameColorBlue,
23
           dwColor => dwNormalState_FrameColor
24
      \mathcal{E}25
      NormalState_FillColor // собираем цвет заливки в нормальном состоянии
26
27
      \sqrt{2}28
           byAlpha := byNormalState_FillColorAlpha,
29
           byRed
                       := byNormalState_FillColorRed,
30
           byGreen := byNormalState_FillColorGreen,
31byBlue
                      := byNormalState FillColorBlue,
           \texttt{dwColor} \qquad \Rightarrow \quad \texttt{dwNormalState\_FillColor}32
33
      ) ;
```
**Рисунок 10.8 – Код программы PLC\_PRG (начало)**

```
35
         AlarmState FrameColor // собираем цвет фрейма в состоянии тревоги
   36
E
         \epsilon37
             byAlpha
                        := byAlarmState FrameColorAlpha,
                       := byAlarmState FrameColorRed,
   38
             byRed
             byGreen := byAlarmState FrameColorGreen,
   39
   40
             byBlue := byAlarmState FrameColorBlue,
             dwColor => dwAlarmState_FrameColor
   41
   42
        \mathcal{E}43
   44AlarmState FillColor // собираем цвет заливки в состоянии тревоги
   45
E
         \sqrt{2}byAlpha := byAlarmState FillColorAlpha,
   46
   47
             byRed := byAlarmState FillColorRed,
             byGreen
   48
                        := byAlarmState_FillColorGreen,
   49
             byBlue := byAlarmState FillColorBlue,
   50
             dwColor => dwAlarmlState FillColor
   51\rightarrow
```
**Рисунок 10.9 – Код программы PLC\_PRG (окончание)**

Программа представляет собой вызовы «цветовых» функциональных блоков и преобразование **STRING\_TO\_INT** для переменных динамических текстов. Подробнее это преобразование рассматривается в пп. 15.

**6.** Программа **PLC\_PRG** по умолчанию привязана к задаче **MainTask**. Настройка частоты вызова задачи (**t#10ms**):

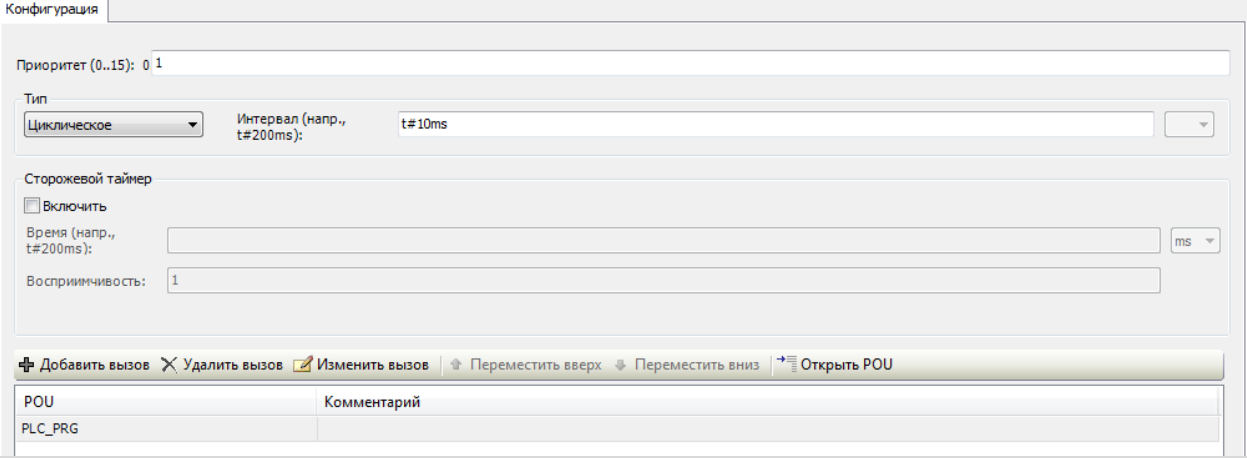

**Рисунок 10.10 – Настройки частоты вызова задачи MainTask**

**7.** Добавить [в проект экран визуализации](#page-7-0) с названием **Visualization**. В его [свойствах](#page-9-0) выбрать размер **1760 × 1080.** Подразумевается, что проект будет запускаться на виртуальном контроллере с отображением в веб-браузере. Создание экрана визуализации приведет к автоматическому добавлению в проект [Менеджера](#page-12-1)  [визуализации.](#page-12-1)

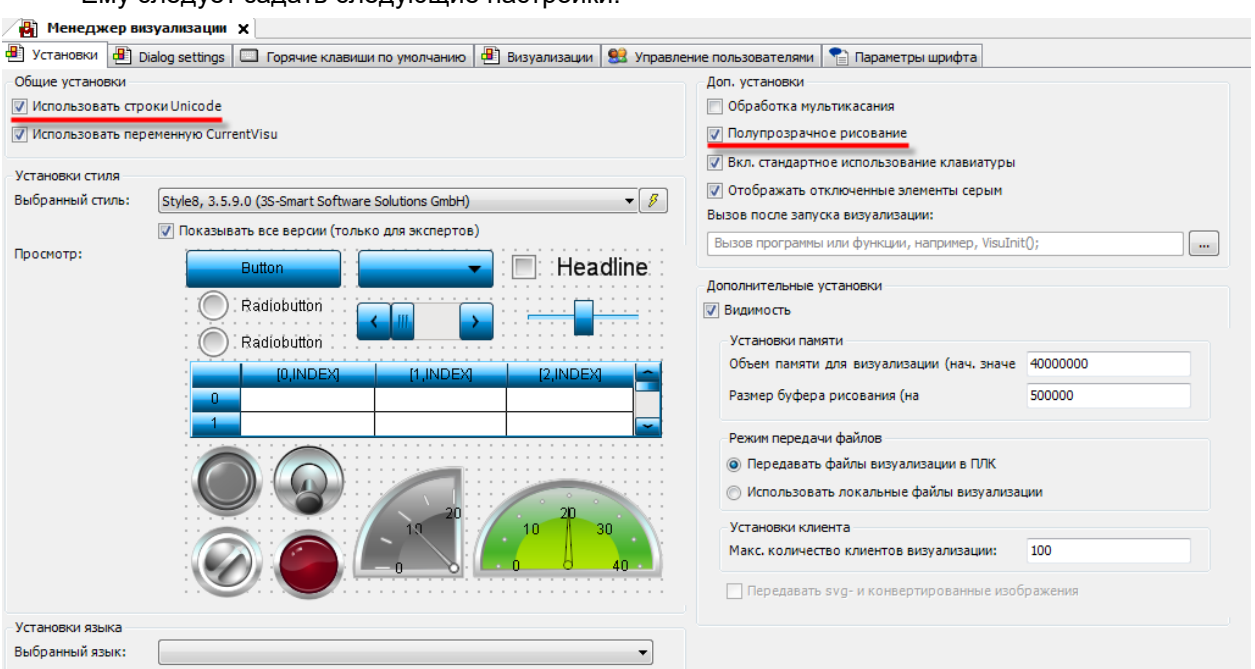

Ему следует задать следующие настройки:

**Рисунок 10.11 – Настройки Менеджера визуализации**

Настройки таргет- и web-визуализации будут следующими:

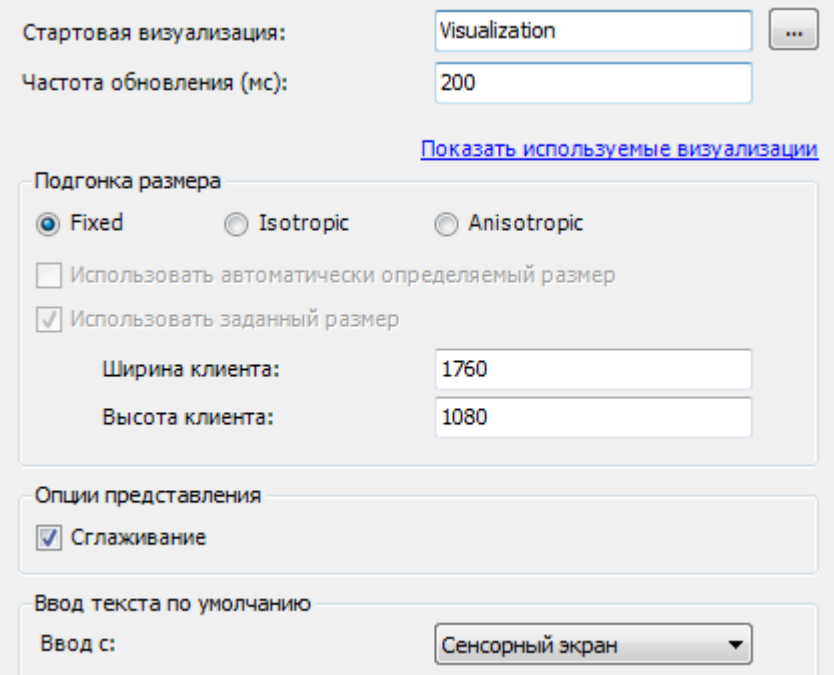

**Рисунок 10.12 – Настройки таргет-визуализации**

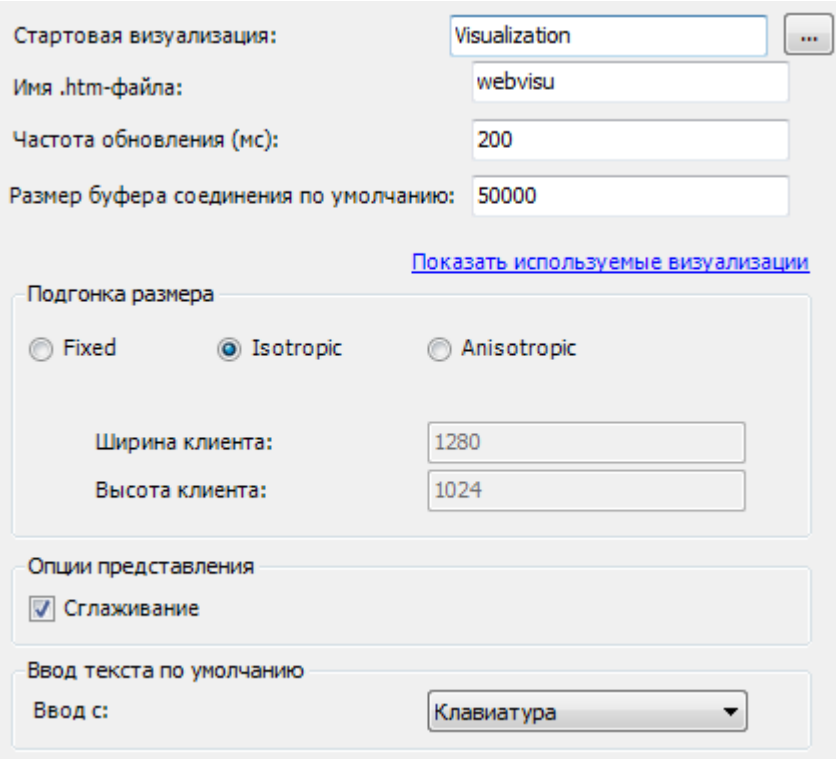

**Рисунок 10.13 – Настройки web-визуализации**

**8.** Добавить в проект [Список текстов](#page-38-0) с названием **TextList**. Данный компонент потребуется для управления динамическими текстами прямоугольника:

| ID | По умолчанию |  |
|----|--------------|--|
|    | Текст 1      |  |
|    | Текст 2      |  |
|    | Текст 3      |  |
|    |              |  |

**Рисунок 10.14 – Содержимое cписка текстов TextList**

**9.** Приступить к наполнению экрана **Visualization**. Внешний вид готового экрана был показан на [рисунке](#page-168-0) 10.3.

**10.** Добавить на экран элемент [Прямоугольник](#page-41-1) и привязать к нему переменные, объявленные в программе **PLC\_PRG** (не отображенные параметры находятся в значениях по умолчанию):

| $\mathbf{F}$ Visualization $\mathbf{x}$<br>$\overline{\phantom{0}}$ | Свойства                                                                                                    | $\bullet$ 4                  |  |  |
|---------------------------------------------------------------------|----------------------------------------------------------------------------------------------------|------------------------------|--|--|
|                                                                     | $\forall$ Фильтр $\star$   $\sqrt[3]{2}$ Сортировать по $\star$ $\frac{A}{2}$ Порядок сортировки $\star$   $\forall$ Эксперт |                              |  |  |
| Зона элемента                                                       | Свойство                                                                                                    | $\blacktriangle$<br>Значения |  |  |
|                                                                     | Имя элемента                                                                                                    | GenElemInst_56               |  |  |
|                                                                     | ID текста                                                                                                    | 10                           |  |  |
|                                                                     | ID подсказки                                                                                                    | 9                            |  |  |
| Нажмите на элемент для сброса настроек                              | Тип элемента                                                                                                    | Прямоугольник                |  |  |
| в значения по умолчанию                                             | ⊟ Позиция                                                                                                    |                              |  |  |
|                                                                     | x                                                                                                    | 23                           |  |  |
| Ξ                                                                   | Y                                                                                                    | 332                          |  |  |
|                                                                     | Ширина                                                                                                    | 134<br>≘                     |  |  |
|                                                                     | Высота                                                                                                    | 79                           |  |  |
|                                                                     | ⊟ Центр                                                                                                    |                              |  |  |
|                                                                     | x                                                                                                    | 269                          |  |  |
|                                                                     | Ÿ                                                                                                    | 377                          |  |  |
|                                                                     | ⊞ Цвета                                                                                                    |                              |  |  |
|                                                                     | Использовать градиентный цвет                                                                                                | г                            |  |  |
|                                                                     | Установка градиента                                                                                                    | linear, Black, White         |  |  |
| «Центр тяжести»<br>%4.2f<br>⊚                                       | <b>+ Вид элемента</b>                                                                                                    |                              |  |  |
| элемента                                                            | <b>• Тексты</b>                                                                                                    | %4.2f                        |  |  |
|                                                                     | Текст<br>Подсказка                                                                                                    | $\%s$                        |  |  |
|                                                                     | + Свойства текста                                                                                                    |                              |  |  |
|                                                                     | <b>Е Абсолютное перемещение</b>                                                                                              |                              |  |  |
|                                                                     | <b>• Перемещение</b>                                                                                                    |                              |  |  |
|                                                                     | x                                                                                                    | PLC_PRG.iCoord_X             |  |  |
|                                                                     | Y                                                                                                    | PLC_PRG.iCoord_Y             |  |  |
|                                                                     | Вращение                                                                                                    | PLC PRG.iRotation            |  |  |
|                                                                     | Масштабирование                                                                                                    | PLC_PRG.iScale               |  |  |
|                                                                     | Внутреннее вращение                                                                                                    | PLC_PRG.iSelfRotation        |  |  |
|                                                                     | □ Относительное перемещение                                                                                                  |                              |  |  |
|                                                                     | <b>Перемещение сверху налево</b>                                                                                             |                              |  |  |
|                                                                     | x                                                                                                    | PLC_PRG.iLeftSideMovement    |  |  |
|                                                                     | Y                                                                                                    | PLC_PRG.iUpSideMovement      |  |  |
|                                                                     | <b>Перемещение снизу вверх</b>                                                                                               |                              |  |  |
|                                                                     | x                                                                                                    | PLC_PRG.iRightSideMovement   |  |  |
|                                                                     | Y                                                                                                    | PLC_PRG.iDownSideMovement    |  |  |

**Рисунок 10.15 – Настройки элемента Прямоугольник (начало)**

| Свойства                 |                                                                                                    |  |  |
|--------------------------|----------------------------------------------------------------------------------------------------|--|--|
|                          | $\forall$ Фильтр $\star$   $\sqrt{2}$ Сортировать по $\star$ $\frac{A}{2}$ Порядок сортировки $\star$ $\forall$ Эксперт |  |  |
| Свойство                 | Значения                                                                                                    |  |  |
| Относительное пере<br>Ŧ  |                                                                                                    |  |  |
| = Текстовые переменные   |                                                                                                    |  |  |
| Текстовая перем          | PLC PRG.rElementVariable                                                                                                |  |  |
| Переменная подс          | PLC PRG.wsTooltip                                                                                                    |  |  |
| Динамические тексты<br>ш |                                                                                                    |  |  |
| Список текстов           | 'TextList'                                                                                                    |  |  |
| Индекс текста            | PLC PRG.sTextIndex                                                                                                    |  |  |
| Индекс подсказки         | PLC_PRG.sTooltipIndex                                                                                                   |  |  |
| Переменные шрифта        |                                                                                                    |  |  |
| Имя шрифта               | PLC_PRG.sFontName                                                                                                    |  |  |
| Размер                   | PLC PRG.iTextSize                                                                                                    |  |  |
| Флаги                    | PLC_PRG.dwTextFlag                                                                                                    |  |  |
| Набор символов           |                                                                                                    |  |  |
| Цвет                     | PLC PRG.dwTextColor                                                                                                    |  |  |
| Flags for text alig      | PLC PRG.iTextAligment                                                                                                   |  |  |
| Переменные цвета         |                                                                                                    |  |  |
| Переключить цвет         | PLC PRG.bSwitchStateColor                                                                                               |  |  |
| $\equiv$ Нормальное сост |                                                                                                    |  |  |
| Цвет фрейма              | PLC_PRG.dwNormalState_FrameColor                                                                                        |  |  |
| Цвет заливки             | PLC_PRG.dwNormalState_FillColor                                                                                         |  |  |
| ⊟<br>Состояние тревоги   |                                                                                                    |  |  |
| Цвет фрейма              | PLC_PRG.dwAlarmState_FrameColor                                                                                         |  |  |
| Цвет заливки             | PLC PRG.dwAlarmIState FillColor                                                                                         |  |  |
| <b>• Переменные вида</b> |                                                                                                    |  |  |
| Ширина линии             | PLC_PRG.iLineThickness                                                                                                  |  |  |
| Атрибуты заливки         | PLC PRG.dwFillEnable                                                                                                    |  |  |
| Стиль линии              | PLC PRG.dwLineStyle                                                                                                    |  |  |
| Переменные состояний     |                                                                                                    |  |  |
| Невидимый                | PLC_PRG.bInvisible                                                                                                    |  |  |
| Отключение ввода         | PLC PRG.bNoTouchReaction                                                                                                |  |  |
| Inputconfiguration<br>Ξ  |                                                                                                    |  |  |
| OnDialogClosed           | Конфигурация                                                                                                    |  |  |
| □ OnMouseClick           | Конфигурация                                                                                                    |  |  |
| Выполниь ST              | ø<br>PLC PRG.iCoord X:=0;                                                                                               |  |  |

**Рисунок 10.16 – Настройки элемента Прямоугольник (окончание)**

На центр элемента накладывается элемент **Эллипс** (чтобы можно было видеть, вокруг чего вращается элемент). Во вкладке **Абсолютное перемещение/Перемещение** привязываются те же переменные, что и у прямоугольника (чтобы в случае перемещения элемента, центр его тяжести также смещался).

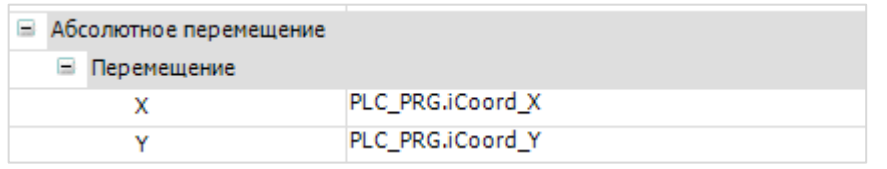

**Рисунок 10.17 – Настройка параметра Абсолютное перемещение у элемента Прямоугольник**

Текстовые надписи создаются с помощью элементов [Метка.](#page-54-0) Границы области элемента (зона элемента) представляет собой элемент [Группа.](#page-62-0)

Во вкладке [InputConfiguration](#page-148-0) к параметру **OnMouseClick** привязывается **действие** [Выполнить](#page-163-0)  [ST-код.](#page-163-0) ST-код содержит начальные значения переменных элемента. По нажатию на элемент, его параметры будут возвращены к этим значениям.

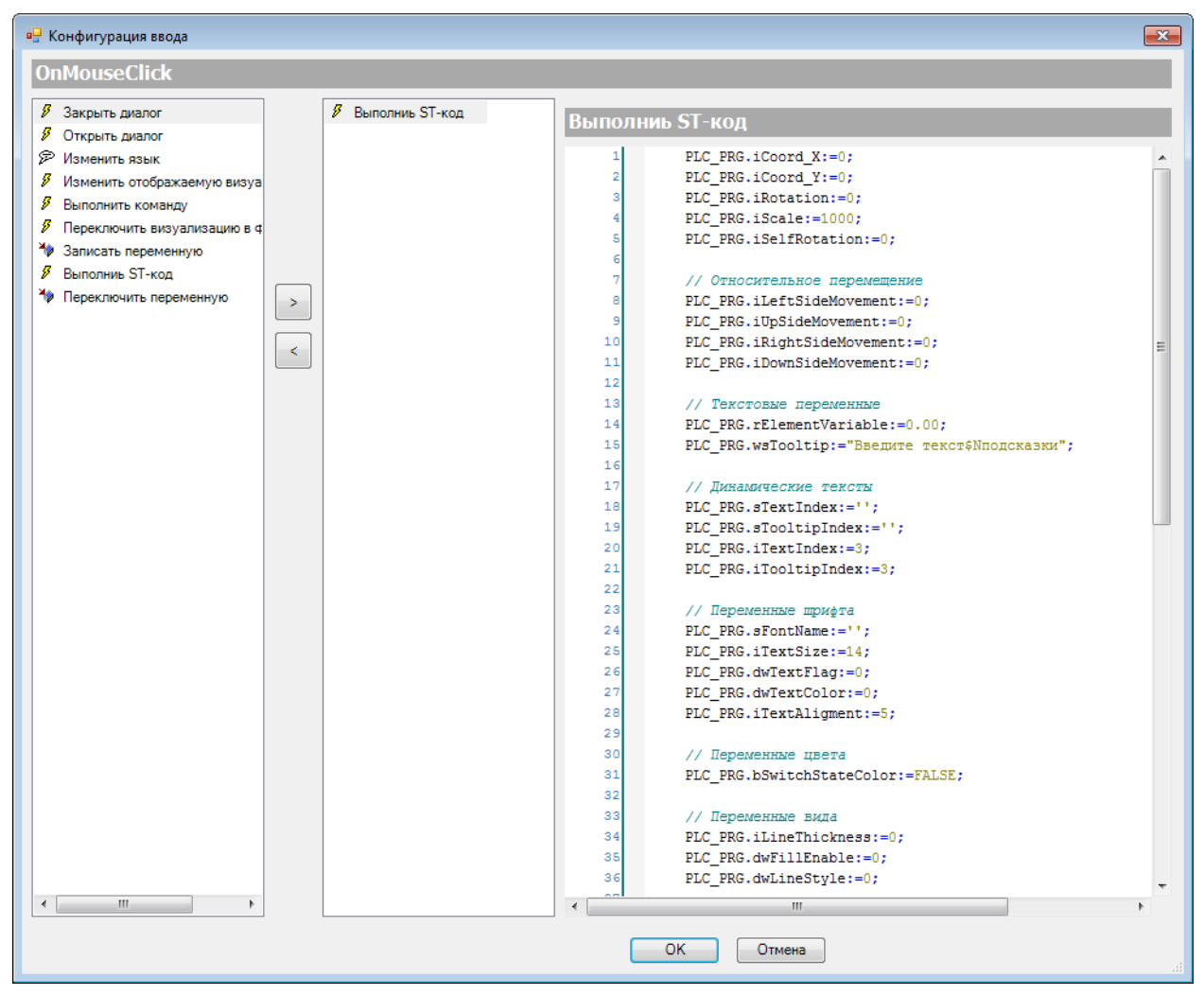

**Рисунок 10.18 – Настройки параметра OnMouseClick вкладки InputConfiguration элемента Прямоугольник (начало)**

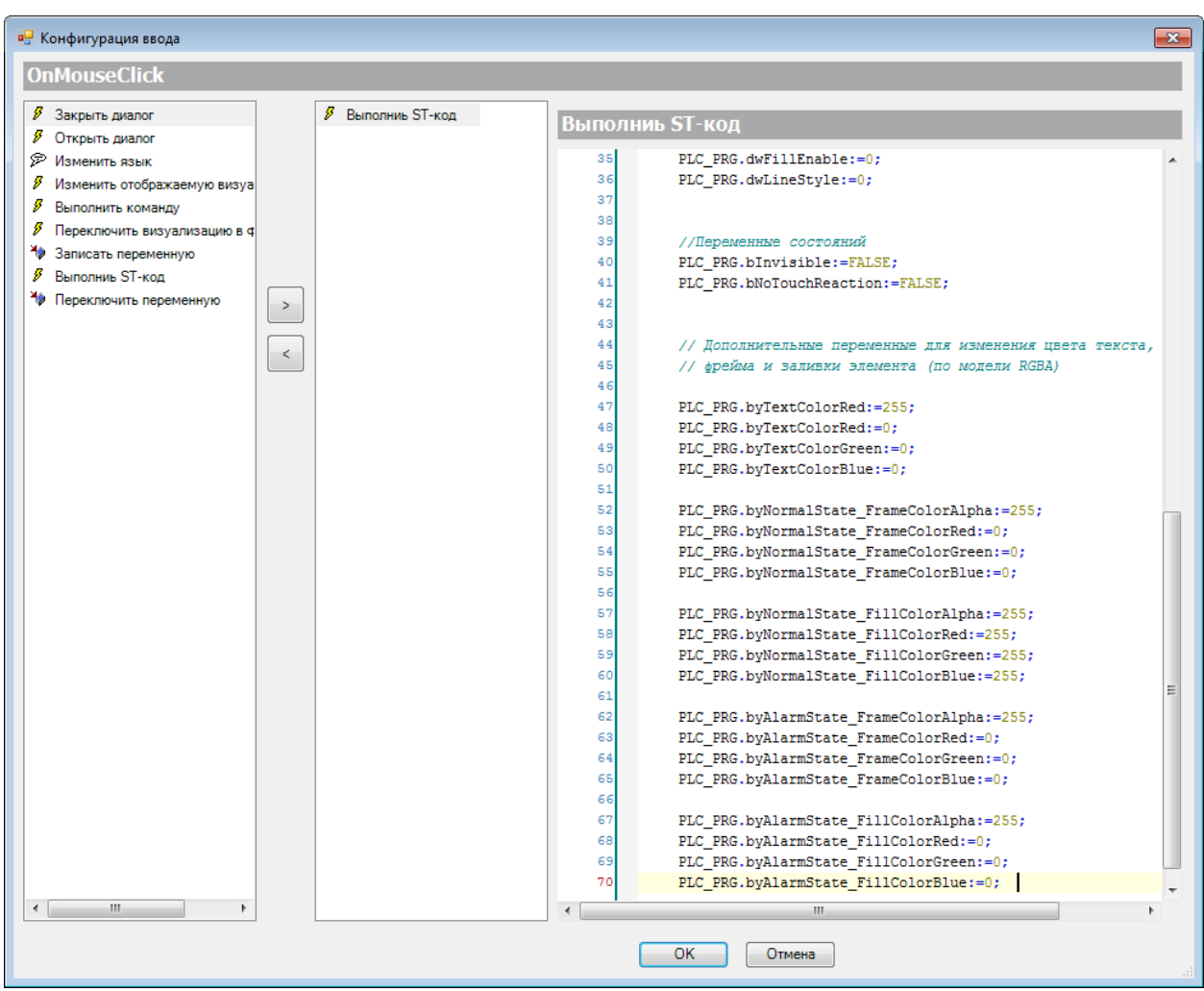

**Рисунок 10.19 – Настройки параметра OnMouseClick вкладки InputConfiguration элемента Прямоугольник (окончание)**

**11.** Добавить на экран панель управления параметрами вкладки **Абсолютное перемещение**. Данные параметры будут использоваться для перемещения и вращения элемента и изменения его масштаба.

| - Абсолютное перемещение - |          |                               |                      |
|----------------------------|----------|-------------------------------|----------------------|
|                            | Вращение | Масштаб элемента              | Вращение с поворотом |
|                            |          |                               |                      |
|                            |          |                               |                      |
|                            |          | 750<br>1500<br>$-750$<br>1500 |                      |
|                            |          |                               |                      |

**Рисунок 10.20 – Панель управления параметрами вкладки Абсолютное перемещение**

Панель представляет собой элемент [Группа,](#page-62-0) в которой расположена два элемента [Управление вращением,](#page-69-0) два элемента [Полоса прокрутки](#page-67-0) и [Бегунок.](#page-68-0) Три текстовых надписи сделаны с помощью элемента [Метка.](#page-54-0) Параметры элементов приведены ниже (не отображенные параметры находятся в значениях по умолчанию).

| Свойства<br>д                                                                                                    |                      |  |  |
|----------------------------------------------------------------------------------------------------|----------------------|--|--|
| $\forall$ Фильтр $\star$   $\sqrt{2}$ Сортировать по $\star$ $\frac{A}{2}$ Порядок сортировки $\star$ $\forall$ Эксперт |                      |  |  |
| Свойство                                                                                                    | Значения             |  |  |
| Имя элемента                                                                                                    | GenElemInst_66       |  |  |
| Тип элемента                                                                                                    | Управление вращением |  |  |
| Позиция<br>Ξ                                                                                                    |                      |  |  |
| x                                                                                                    | 20                   |  |  |
| Y                                                                                                    | 40                   |  |  |
| Ширина                                                                                                    | 190                  |  |  |
| Высота                                                                                                    | 60                   |  |  |
| Переменная                                                                                                    | PLC PRG.iCoord X     |  |  |
| Числовой формат                                                                                                    | Координата X: %d     |  |  |
| Интервал                                                                                                    | 1                    |  |  |

**Рисунок 10.21 – Настройки элемента Управление вращением 1**

| Свойства                                                                                                    |                      |  |  |
|----------------------------------------------------------------------------------------------------|----------------------|--|--|
| $\triangledown$ Фильтр $\cdot \mid \frac{1}{2}$ Сортировать по $\cdot \frac{1}{2}$ Порядок сортировки $\cdot \triangledown$ Эксперт |                      |  |  |
| Свойство                                                                                                    | Значения             |  |  |
| Имя элемента                                                                                                    | GenElemInst_157      |  |  |
| Тип элемента                                                                                                    | Управление вращением |  |  |
| Позиция<br>ш                                                                                                    |                      |  |  |
| x                                                                                                    | 240                  |  |  |
| Y                                                                                                    | 40                   |  |  |
| Ширина                                                                                                    | 190                  |  |  |
| Высота                                                                                                    | 60                   |  |  |
| Переменная                                                                                                    | PLC_PRG.iCoord_Y     |  |  |
| Числовой формат                                                                                                    | Координата Y: %d     |  |  |
| Интервал                                                                                                    | 1                    |  |  |

**Рисунок 10.22 – Настройки элемента Управление вращением 2**
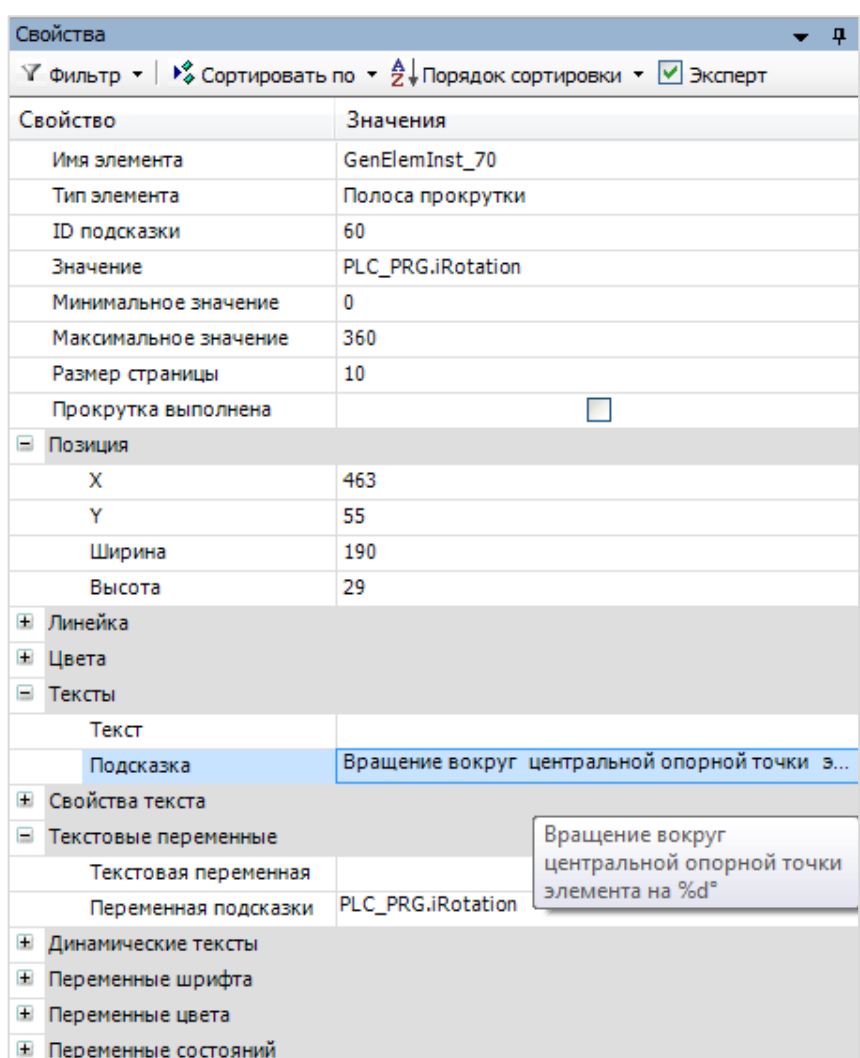

# **Рисунок 10.23 – Настройки элемента Полоса прокрутки 1**

| Свойства                                                                                                    | 0               |  |
|----------------------------------------------------------------------------------------------------|-----------------|--|
| $\forall$ Фильтр $\star$   $\sqrt[3]{\ }$ Сортировать по $\star$ $\frac{A}{2}$ Порядок сортировки $\star$   $\forall$ Эксперт |                 |  |
| Свойство                                                                                                    | Значения        |  |
| Имя элемента                                                                                                    | GenElemInst_169 |  |
| Тип элемента                                                                                                    | Бегунок         |  |
| Позиция<br>Ξ                                                                                                    |                 |  |
| x                                                                                                    | 674             |  |
| Ÿ                                                                                                    | 44              |  |
| Ширина                                                                                                    | 205             |  |
| Высота                                                                                                    | 50              |  |
| Переменная                                                                                                    | PLC_PRG.iScale  |  |
| Размер страницы                                                                                                    |                 |  |
| Прокрутка выполнена                                                                                                    | ⊽               |  |
| Шкала<br>Ξ                                                                                                    |                 |  |
| Показать шкалу                                                                                                    | ☑               |  |
| Начало шкалы                                                                                                    | $-1500$         |  |
| Конец шкалы                                                                                                    | 1500            |  |
| Основная шкала                                                                                                    | 750             |  |
| Подшкала                                                                                                    | $\Omega$        |  |
| Формат шкалы (с-синт                                                                                                    | %d              |  |
| Линейка<br>Ŧ                                                                                                    |                 |  |
| Переменные состояний<br>Œ                                                                                                    |                 |  |

**Рисунок 10.24 – Настройки элемента Бегунок**

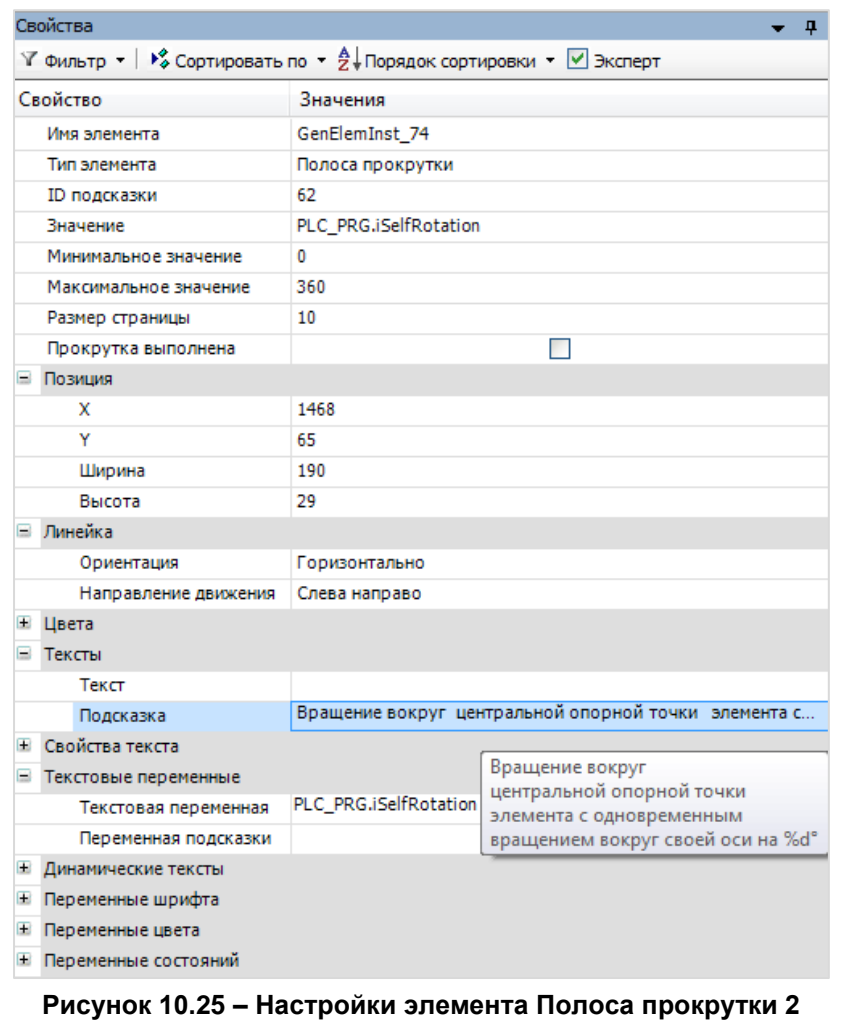

**12.** Добавить на экран панель управления параметрами вкладки **Относительное перемещение**. Эти параметры будут использоваться для изменения размеров элемента.

| – Относительное перемещение − |  |  |  |  |
|-------------------------------|--|--|--|--|
|                               |  |  |  |  |
|                               |  |  |  |  |
|                               |  |  |  |  |

**Рисунок 10.26 – Панель управления параметрами вкладки Относительное перемещение**

Панель представляет собой элемент [Группа,](#page-62-0) в которой расположены четыре элемента [Управление вращением.](#page-69-0) Параметры элементов приведены ниже (не отображенные параметры находятся в значениях по умолчанию).

| Свойства                                                                                                    |                            |  |
|----------------------------------------------------------------------------------------------------|----------------------------|--|
| $\forall$ Фильтр $\star$   $\sqrt{2}$ Сортировать по $\star$ $\frac{A}{2}$ Порядок сортировки $\star$ $\forall$ Эксперт |                            |  |
| Свойство<br>Значения                                                                                                    |                            |  |
| Имя элемента                                                                                                    | GenElemInst 84             |  |
| Тип элемента                                                                                                    | Управление вращением       |  |
| ⊟<br>Позиция                                                                                                    |                            |  |
| x                                                                                                    | 20                         |  |
| Y                                                                                                    | 40                         |  |
| Ширина                                                                                                    | 225                        |  |
| Высота                                                                                                    | 60                         |  |
| Переменная                                                                                                    | PLC PRG.iLeftSideMovement  |  |
| Числовой формат                                                                                                    | Левая сторона: %d пикселей |  |
| Интервал                                                                                                    | 1                          |  |

**Рисунок 10.27 – Настройки элемента Управление вращением 1**

| Свойства                                                                                                    |                              |  |
|----------------------------------------------------------------------------------------------------|------------------------------|--|
| $\forall$ Фильтр $\star$   $\sqrt[3]{\ }$ Сортировать по $\star$ $\frac{A}{2}$ Порядок сортировки $\star$   $\forall$ Эксперт |                              |  |
| Свойство                                                                                                    | Значения                     |  |
| Имя элемента                                                                                                    | GenElemInst_85               |  |
| Тип элемента                                                                                                    | Управление вращением         |  |
| Позиция<br>ш                                                                                                    |                              |  |
| x                                                                                                    | 280                          |  |
| Y                                                                                                    | 40                           |  |
| Ширина                                                                                                    | 225                          |  |
| Высота                                                                                                    | 60                           |  |
| Переменная                                                                                                    | PLC_PRG.iUpSideMovement      |  |
| Числовой формат                                                                                                    | Верхняя сторона: %d пикселей |  |
| Интервал                                                                                                    | 1                            |  |

**Рисунок 10.28 – Настройки элемента Управление вращением 2**

| Свойства                                                                                                    |                             |  |
|----------------------------------------------------------------------------------------------------|-----------------------------|--|
| $\forall$ Фильтр $\star$   $\sqrt{2}$ Сортировать по $\star$ $\frac{A}{2}$ Порядок сортировки $\star$ $\forall$ Эксперт |                             |  |
| Свойство                                                                                                    | Значения                    |  |
| Имя элемента                                                                                                    | GenElemInst_102             |  |
| Тип элемента                                                                                                    | Управление вращением        |  |
| ш<br>Позиция                                                                                                    |                             |  |
| x                                                                                                    | 535                         |  |
| Y                                                                                                    | 40                          |  |
| Ширина                                                                                                    | 225                         |  |
| Высота                                                                                                    | 60                          |  |
| Переменная                                                                                                    | PLC_PRG.iRightSideMovement  |  |
| Числовой формат                                                                                                    | Правая сторона: %d пикселей |  |
| Интервал                                                                                                    | 1                           |  |

**Рисунок 10.29 – Настройки элемента Управление вращением 3**

| Свойства                                                                                                    |                             |  |
|----------------------------------------------------------------------------------------------------|-----------------------------|--|
| $\forall$ Фильтр $\star$   $\sqrt{2}$ Сортировать по $\star$ $\frac{A}{2}$ Порядок сортировки $\star$ $\forall$ Эксперт |                             |  |
| Свойство                                                                                                    | Значения                    |  |
| Имя элемента                                                                                                    | GenElemInst 316             |  |
| Тип элемента                                                                                                    | Управление вращением        |  |
| Позиция<br>н                                                                                                    |                             |  |
| x                                                                                                    | 790                         |  |
| Y                                                                                                    | 40                          |  |
| Ширина                                                                                                    | 225                         |  |
| Высота                                                                                                    | 60                          |  |
| Переменная                                                                                                    | PLC PRG.iDownSideMovement   |  |
| Числовой формат                                                                                                    | Нижняя сторона: %d пикселей |  |
| Интервал                                                                                                    | 1                           |  |

**Рисунок 10.30 – Настройки элемента Управление вращением 4**

**13.** Добавить на экран панель управления параметрами вкладки **Текстовые переменные**. Данные параметры будут отображаться элементом (**Текстовая переменная** – число с плавающей точкой, **Переменная подсказки** – строковая переменная).

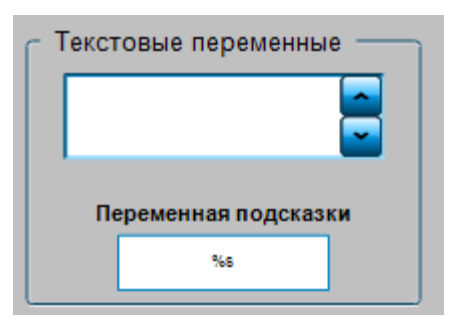

**Рисунок 10.31 – Панель управления параметрами вкладки Текстовые переменные**

Панель представляет собой элемент [Группа,](#page-62-0) в которой расположены элемент Управление [вращением](#page-69-0) и элемент [Текстовое поле.](#page-66-0) Пояснительный текст (**Переменная подсказки**) создан с помощью элементов [Метка.](#page-54-0) Параметры элементов приведены ниже (не отображенные параметры находятся в значениях по умолчанию).

| Свойства                                                                                                    |                             |  |
|----------------------------------------------------------------------------------------------------|-----------------------------|--|
| $\forall$ Фильтр $\ast \mid \sqrt[12]{}$ Сортировать по $\ast \frac{5}{2}$ Порядок сортировки $\ast \ \forall$ Эксперт |                             |  |
| Свойство                                                                                                    | Значения                    |  |
| Имя элемента                                                                                                    | GenElemInst 190             |  |
| Тип элемента                                                                                                    | Управление вращением        |  |
| Позиция<br>ш                                                                                                    |                             |  |
| x                                                                                                    | 28                          |  |
| Y                                                                                                    | 42                          |  |
| Ширина                                                                                                    | 225                         |  |
| Высота                                                                                                    | 58                          |  |
| Переменная                                                                                                    | PLC_PRG.rElementVariable    |  |
| Числовой формат                                                                                                    | Текстовая переменная: %4.2f |  |
| Интервал                                                                                                    | 0.1                         |  |

**Рисунок 10.32 – Настройки элемента Управление вращением**

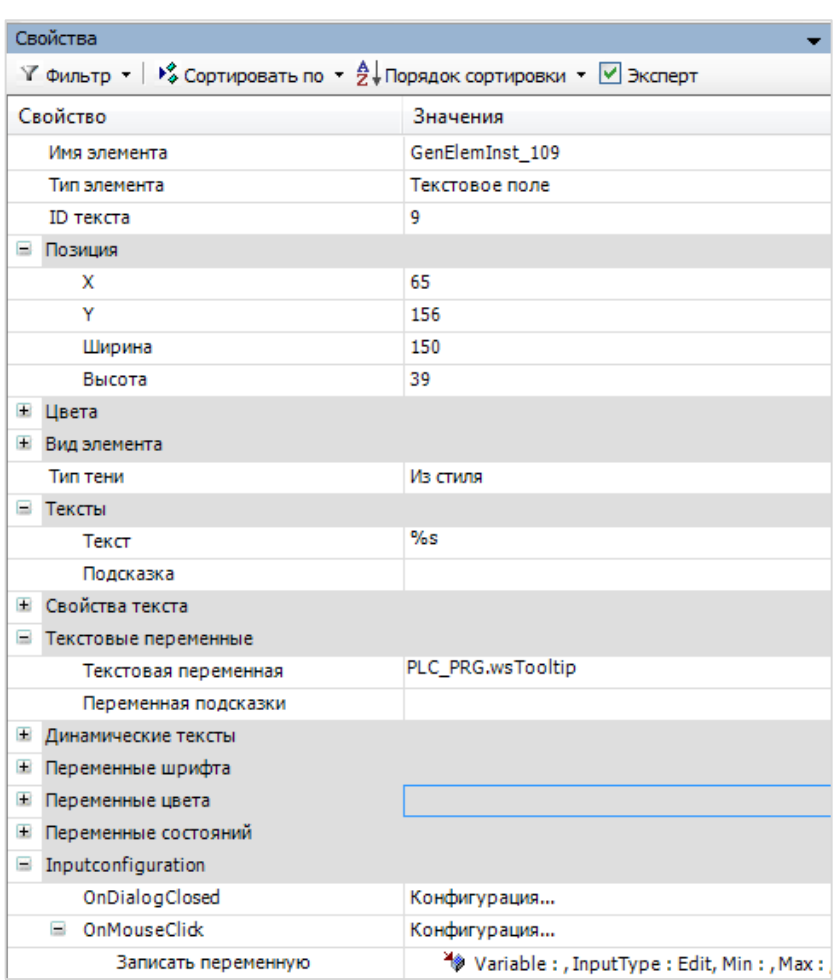

**Рисунок 10.33 – Настройки элемента Текстовое поле**

У элемента **Текстовое поле** во вкладке [InputConfiguration](#page-148-0) к параметру **OnMouseClick** привяжем действие [Записать переменную.](#page-161-0)

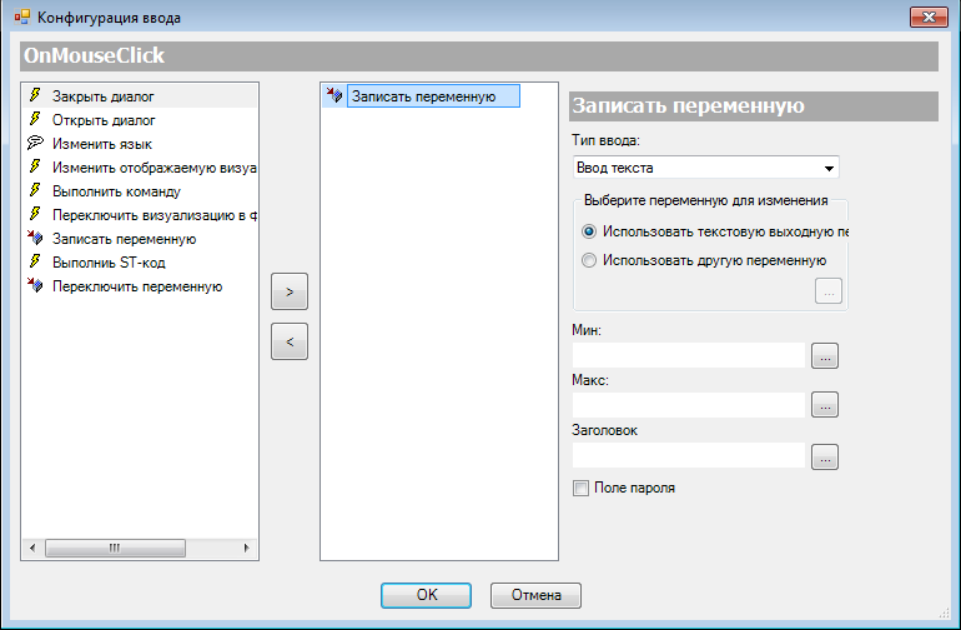

**Рисунок 10.34 – Настройки действия элемента Текстовое поле**

**14.** Добавить на экран панель управления параметрами вкладки **Динамические тексты**. Данные параметры позволяют выбирать тексты из [Списка текстов,](#page-38-0) которые будут отображаться элементом и его подсказкой (вместо переменных из вкладки **Текстовые переменные**).

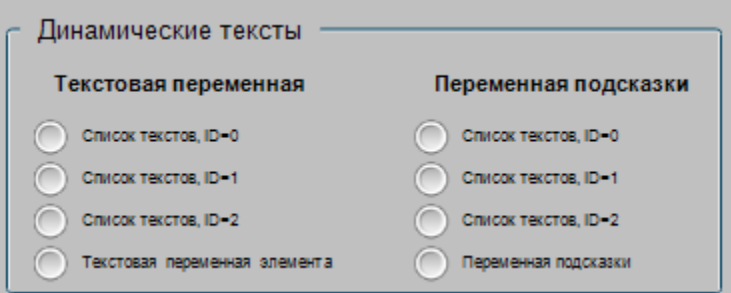

**Рисунок 10.35 – Панель управления параметрами вкладки Динамические тексты**

Панель представляет собой элемент [Группа,](#page-62-0) в которой расположены два элемента [Радио](#page-71-0)[кнопка.](#page-71-0) Две текстовые надписи созданы с помощью элементов [Метка.](#page-54-0) Параметры элементов приведены ниже (не отображенные параметры находятся в значениях по умолчанию).

К элементам привязаны переменные типа **INT**, в которые записывается **ID** из списка текстов, преобразованные из типа **STRING**. Преобразование происходит в двух первых строчках программы **PLC\_PRG** (см. [Рисунок 10.8\)](#page-171-0).

Данное преобразование возможно потому, что **ID** представляют собой числа (см. [Рисунок](#page-174-0)   $10.14$ ).

| Свойства                                                                                     |                               |
|----------------------------------------------------------------------------------------------|-------------------------------|
| $\forall$ Фильтр ▼   У Сортировать по ▼ $\frac{A}{2}$ Порядок сортировки ▼ $\forall$ Эксперт |                               |
| Свойство                                                                                     | Значения                      |
| Имя элемента                                                                                 | GenElemInst_123               |
| Тип элемента                                                                                 | Радио-кнопка                  |
| ⊟ Позиция                                                                                    |                               |
| x                                                                                            | 17                            |
| Y                                                                                            | 80                            |
| Ширина                                                                                       | 234                           |
| Высота                                                                                       | 140                           |
| Переменная                                                                                   | PLC PRG.iTextIndex            |
| Число столбцов                                                                               | 1                             |
| Порядок радио-кнопки                                                                         | Слева направо                 |
| Размер фрейма                                                                                | From style                    |
| Высота строки                                                                                | From style                    |
| Ξ<br>Параметры радио-кнопки<br>⊟ Радио-кнопка                                                | <b>«Поздать новый</b>         |
| ⊟ Области                                                                                    |                               |
| $\Box$ [0]                                                                                   | Удалить<br>×                  |
| Текст                                                                                        | Список текстов, ID=0          |
| Подсказка                                                                                    |                               |
| Отступы строки в пик                                                                         | 0                             |
| $\Box$ [1]                                                                                   | Удалить<br>×                  |
| Текст                                                                                        | Список текстов, ID=1          |
| Подсказка                                                                                    |                               |
| Отступы строки в пик                                                                         | 0                             |
| $\Box$ [2]                                                                                   | Удалить<br>$\times$           |
| Текст                                                                                        | Список текстов, ID=2          |
| Подсказка                                                                                    |                               |
| Отступы строки в пик                                                                         | 0                             |
| $\Box$ [3]                                                                                   | ×<br>Удалить                  |
| Текст                                                                                        | Текстовая переменная элемента |
| Подсказка                                                                                    |                               |
| Отступы строки в пик                                                                         | 0                             |

**Рисунок 10.36 – Настройки элемента Радио-кнопка 1**

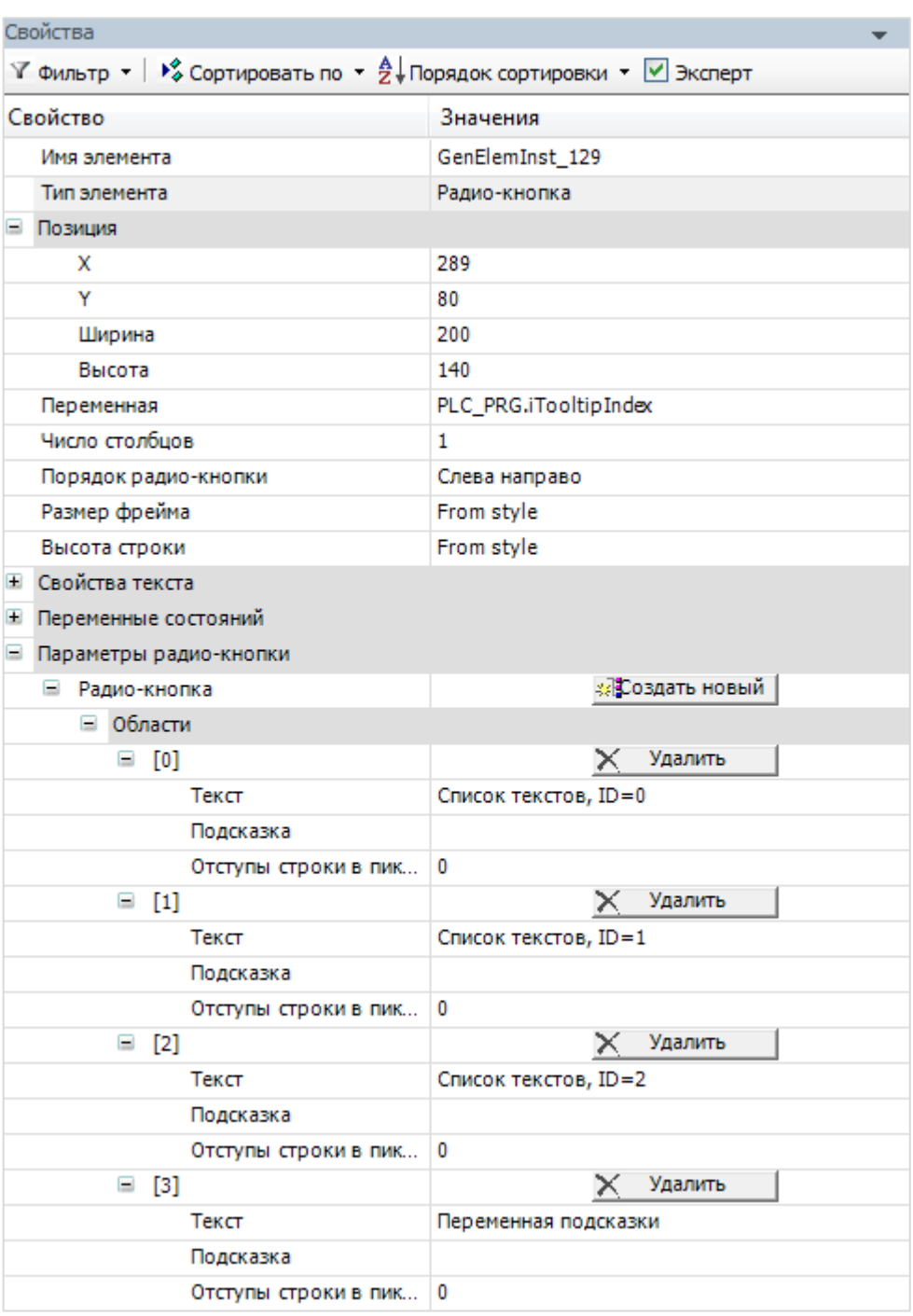

**Рисунок 10.37 – Настройки элемента Радио-кнопка 2**

**15.** Добавить на экран панель управления параметрами вкладки **Переменные вида**. Эти параметры позволяют настраивать толщину контура элемента, выбирать режим его заливки (**0** – включена/**> 0** – отключена) и стиль.

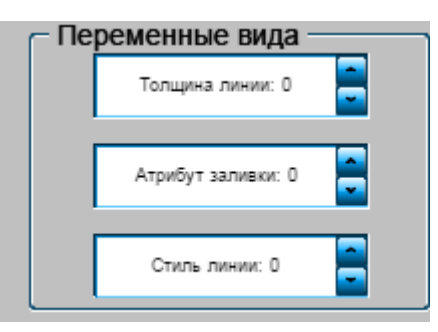

**Рисунок 10.38 – Панель управления параметрами вкладки Переменные вида**

Панель представляет собой элемент [Группа,](#page-62-0) в которой расположены три элемента Управление [вращением.](#page-69-0) Параметры элементов приведены ниже (не отображенные параметры находятся в значениях по умолчанию).

| Свойства                                                                                                    |                        |  |
|----------------------------------------------------------------------------------------------------|------------------------|--|
| $\forall$ Фильтр $\star$   $\sqrt{2}$ Сортировать по $\star$ $\frac{A}{2}$ Порядок сортировки $\star$ $\forall$ Эксперт |                        |  |
| Свойство                                                                                                    | Значения               |  |
| Имя элемента                                                                                                    | GenElemInst_100        |  |
| Тип элемента                                                                                                    | Управление вращением   |  |
| Ξ<br>Позиция                                                                                                    |                        |  |
| x                                                                                                    | 20                     |  |
| Y                                                                                                    | 43                     |  |
| Ширина                                                                                                    | 225                    |  |
| Высота                                                                                                    | 60                     |  |
| Переменная                                                                                                    | PLC PRG.iLineThickness |  |
| Числовой формат                                                                                                    | Толшина линии: %d      |  |
| Интервал                                                                                                    | 1                      |  |
| Ξ<br>Value range                                                                                                    |                        |  |
| Минимальное значение                                                                                                    | 0                      |  |
| Максимальное значение                                                                                                   |                        |  |

**Рисунок 10.39 – Настройки элемента Управление вращением 1**

| Свойства                                                                                                    | 4                    |  |
|----------------------------------------------------------------------------------------------------|----------------------|--|
| $\forall$ Фильтр $\star$   $\sqrt{2}$ Сортировать по $\star$ $\frac{A}{2}$ Порядок сортировки $\star$ $\forall$ Эксперт |                      |  |
| Свойство                                                                                                    | Значения             |  |
| Имя элемента                                                                                                    | GenElemInst_104      |  |
| Тип элемента                                                                                                    | Управление вращением |  |
| Ξ<br>Позиция                                                                                                    |                      |  |
| x                                                                                                    | 20                   |  |
| Y                                                                                                    | 123                  |  |
| Ширина                                                                                                    | 225                  |  |
| Высота                                                                                                    | 60                   |  |
| Переменная                                                                                                    | PLC PRG.dwFillEnable |  |
| Числовой формат                                                                                                    | Атрибут заливки: %d  |  |
| Интервал                                                                                                    | 1                    |  |
| Value range<br>Ξ                                                                                                    |                      |  |
| Минимальное значение                                                                                                    | 0                    |  |
| Максимальное значение                                                                                                   | 1                    |  |

**Рисунок 10.40 – Настройки элемента Управление вращением 2**

| Свойства                                                                                                    |                      |  |  |
|----------------------------------------------------------------------------------------------------|----------------------|--|--|
| $\mathbb {Y}$ Фильтр $\star$   $\mathcal {V}^s_\phi$ Сортировать по $\star$ $\frac{A}{Z}$   Порядок сортировки $\star$   $\mathbb {Y}$ Эксперт |                      |  |  |
| Свойство                                                                                                    | Значения             |  |  |
| Имя элемента                                                                                                    | GenElemInst_359      |  |  |
| Тип элемента                                                                                                    | Управление вращением |  |  |
| $\equiv$<br>Позиция                                                                                                    |                      |  |  |
| x                                                                                                    | 43                   |  |  |
| Y                                                                                                    | 156                  |  |  |
| Ширина                                                                                                    | 180                  |  |  |
| Высота                                                                                                    | 40                   |  |  |
| Переменная                                                                                                    | PLC_PRG.dwLineStyle  |  |  |
| Числовой формат                                                                                                    | Стиль линии: %d      |  |  |
| Интервал                                                                                                    | 1                    |  |  |
| Value range<br>÷                                                                                                    |                      |  |  |
| Минимальное значение                                                                                                    | 0                    |  |  |
| Максимальное значение                                                                                                    | 8                    |  |  |
| Свойства текста<br>$\pm$                                                                                                    |                      |  |  |
| Ŧ<br>Переменные цвета                                                                                                    |                      |  |  |
| Переменные состояний<br>Đ                                                                                                    |                      |  |  |
| Inputconfiguration<br>$\pm$                                                                                                    |                      |  |  |

**Рисунок 10.41 – Настройки элемента Управление вращением 3**

**16.** Добавить на экран панель управления параметрами вкладки **Переменные шрифта**. Данные параметры позволяют настраивать шрифт, размер стиль и цвет текста элемента. Как упоминалось ранее (пп. 3), цвет будет собираться из значений задаваемых пользователем оттенков. Параметр **Набор символов** не работает в текущей (**3.5 SP11**) версии **CODESYS**, и поэтому в данном примере не рассматривается.

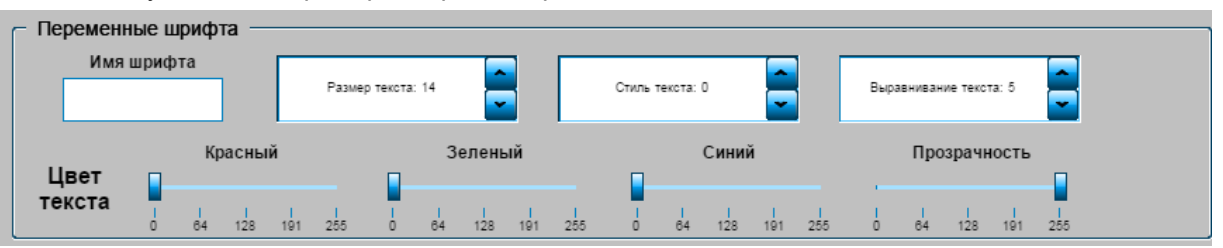

**Рисунок 10.42 – Панель управления параметрами вкладки Переменные шрифта**

Панель представляет собой элемент [Группа,](#page-62-0) в которой расположен элемент [Текстовое поле,](#page-66-0) три элемента [Управление вращением](#page-69-0) и три элемента [Бегунок.](#page-68-0) Пять текстовых надписей сделаны с помощью элементов [Метка.](#page-54-0) Параметры элементов приведены ниже (не отображенные параметры находятся в значениях по умолчанию).

| Свойства                                                                     | 4                     |
|------------------------------------------------------------------------------|-----------------------|
| $\forall$ Фильтр - $\ket*$ Сортировать по - $\frac{A}{2}$ Порядок сортировки |                       |
| ■ Эксперт                                                                    |                       |
| Свойство                                                                     | Значения              |
| Имя элемента                                                                 | GenElemInst_153       |
| Тип элемента                                                                 | Текстовое поле        |
| ID текста                                                                    | 9                     |
| Ξ<br>Позиция                                                                 |                       |
| x                                                                            | 48                    |
| Ÿ                                                                            | 70                    |
| Ширина                                                                       | 150                   |
| Высота                                                                       | 40                    |
| + Цвета                                                                      |                       |
| $\pm$<br>Вид элемента                                                        |                       |
| Тип тени                                                                     | Из стиля              |
| Ξ<br>Тексты                                                                  |                       |
| Текст                                                                        | %s                    |
| Подсказка                                                                    |                       |
| Свойства текста<br>Đ                                                         |                       |
| Ξ<br>Текстовые переменные                                                    |                       |
| Текстовая переменная                                                         | PLC PRG.sFontName     |
| Переменная подсказки                                                         |                       |
| Đ<br>Динамические тексты                                                     |                       |
| Œ<br>Переменные шрифта                                                       |                       |
| Œ<br>Переменные цвета                                                        |                       |
| Đ<br>Переменные состояний                                                    |                       |
| Ξ<br>Inputconfiguration                                                      |                       |
| OnDialogClosed                                                               | Конфигурация          |
| OnMouseClick<br>Ξ                                                            | Конфигурация          |
| Записать переменную                                                          | Variable:, InputType: |

**Рисунок 10.43 – Настройки элемента Текстовое поле**

У элемента [Текстовое поле](#page-66-0) во вкладке [InputConfiguration](#page-148-0) к параметру **OnMouseClick** привязывается действие [Записать переменную.](#page-161-0)

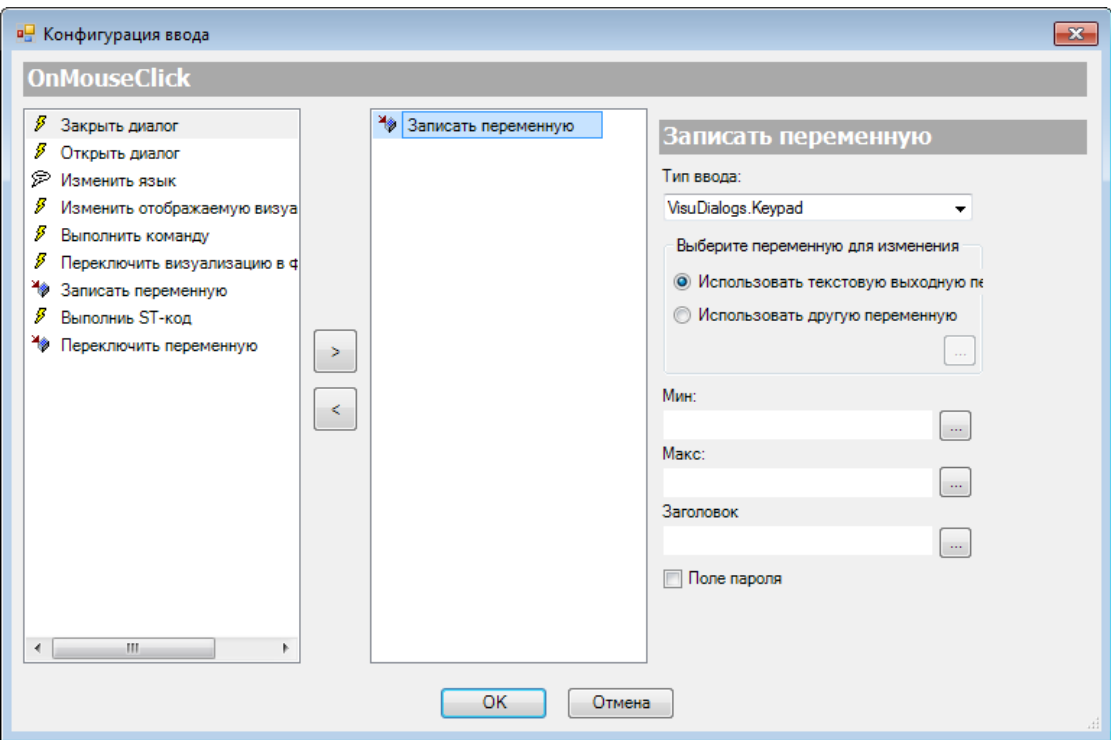

**Рисунок 10.44 – Настройки действия элемента Текстовое поле**

| Свойства<br>$\mathbb {Y}$ Фильтр $\star \Vdash^{\mathcal{C}}$ Сортировать по $\star \frac{A}{2}$ Порядок сортировки $\star$ |                      |  |           |
|----------------------------------------------------------------------------------------------------|----------------------|--|-----------|
|                                                                                                    |                      |  | ■ Эксперт |
| Свойство<br>Значения                                                                                                    |                      |  |           |
| Имя элемента                                                                                                    | GenElemInst_202      |  |           |
| Тип элемента                                                                                                    | Управление вращением |  |           |
| ⊟<br>Позиция                                                                                                    |                      |  |           |
| x                                                                                                    | 250                  |  |           |
| Y                                                                                                    | 50                   |  |           |
| 225<br>Ширина                                                                                                    |                      |  |           |
| 60<br>Высота                                                                                                    |                      |  |           |
| PLC PRG.iTextSize<br>Переменная                                                                                             |                      |  |           |
| Числовой формат<br>Размер текста: %d                                                                                        |                      |  |           |
| Интервал                                                                                                    | 1                    |  |           |

**Рисунок 10.45 – Настройки элемента Управление вращением 1**

| Свойства                                                                                                    |                      |  |  |
|----------------------------------------------------------------------------------------------------|----------------------|--|--|
| $\forall$ Фильтр $\star$   $\mathcal{V}^{\diamond}_{\phi}$ Сортировать по $\star$ $\frac{\mathbf{A}}{2}$ Порядок сортировки $\star$ |                      |  |  |
| ■ Эксперт                                                                                                    |                      |  |  |
| Свойство<br>Значения                                                                                                    |                      |  |  |
| Имя элемента                                                                                                    | GenElemInst 200      |  |  |
| Тип элемента                                                                                                    | Управление вращением |  |  |
| Позиция<br>⊟                                                                                                    |                      |  |  |
| x                                                                                                    | 515                  |  |  |
| Y                                                                                                    | 50                   |  |  |
| Ширина                                                                                                    | 225                  |  |  |
| Высота                                                                                                    | 60                   |  |  |
| Переменная                                                                                                    | PLC_PRG.dwTextFlag   |  |  |
| Числовой формат                                                                                                    | Стиль текста: %d     |  |  |
| Интервал                                                                                                    | 1                    |  |  |
| Value range<br>ш                                                                                                    |                      |  |  |
| Минимальное значение                                                                                                    | 0                    |  |  |
| Максимальное значение                                                                                                    | 15                   |  |  |

**Рисунок 10.46 – Настройки элемента Управление вращением 2**

| Свойства                                                                                                    |                         |  |  |
|----------------------------------------------------------------------------------------------------|-------------------------|--|--|
| $\triangledown$ Фильтр $\cdot \mid \frac{100}{2}$ Сортировать по $\cdot \frac{A}{2}$ Порядок сортировки $\cdot$ |                         |  |  |
| ■ Эксперт                                                                                                    |                         |  |  |
| Свойство<br>Значения                                                                                            |                         |  |  |
| Имя элемента                                                                                                    | GenElemInst 318         |  |  |
| Тип элемента                                                                                                    | Управление вращением    |  |  |
| Позиция<br>н                                                                                                    |                         |  |  |
| x                                                                                                    | 780                     |  |  |
| Y                                                                                                    | 50                      |  |  |
| Ширина                                                                                                    | 225                     |  |  |
| Высота                                                                                                    | 60                      |  |  |
| PLC_PRG.iTextAligment<br>Переменная                                                                             |                         |  |  |
| Числовой формат                                                                                                 | Выравнивание текста: %d |  |  |
| Интервал                                                                                                    | 1                       |  |  |
| Value range<br>ь                                                                                                |                         |  |  |
| Минимальное значение                                                                                            | ٥                       |  |  |
| Максимальное значение                                                                                           | 10                      |  |  |

**Рисунок 10.47 – Настройки элемента Управление вращением 3**

| Свойства                                                                                                    |                        |  |
|----------------------------------------------------------------------------------------------------|------------------------|--|
| $\forall$ Фильтр $\star$   $\mathcal{V}^s_\phi$ Сортировать по $\star$ $\frac{\mathbf{A}}{2}$   Порядок сортировки $\star$ |                        |  |
| ■ Эксперт                                                                                                    |                        |  |
| Свойство                                                                                                    | Значения               |  |
| Имя элемента                                                                                                    | GenElemInst 173        |  |
| Тип элемента                                                                                                    | Бегунок                |  |
| ⊟ Позиция                                                                                                    |                        |  |
| x                                                                                                    | 120                    |  |
| Y                                                                                                    | 150                    |  |
| Ширина                                                                                                    | 200                    |  |
| Высота                                                                                                    | 50                     |  |
| Переменная                                                                                                    | PLC_PRG.byTextColorRed |  |
| Размер страницы                                                                                                    |                        |  |
| Прокрутка выполнена                                                                                                    | M                      |  |
| Шкала<br>$\equiv$                                                                                                    |                        |  |
| Показать шкалу                                                                                                    | ∣⊽∣                    |  |
| Начало шкалы                                                                                                    | 0                      |  |
| 255<br>Конец шкалы                                                                                                    |                        |  |
| 63<br>Основная шкала                                                                                                    |                        |  |
| Подшкала                                                                                                    | 0                      |  |
| Формат шкалы (с-синтаксис)                                                                                                 | %d                     |  |

**Рисунок 10.48 – Настройки элемента Бегунок 1**

| Свойства                                                                                                    |                          |  |  |
|----------------------------------------------------------------------------------------------------|--------------------------|--|--|
| $\forall$ Фильтр $\star$   $\mathcal{V}^{\diamond}_{\diamond}$ Сортировать по $\star$ $\frac{A}{2}$   Порядок сортировки $\star$ |                          |  |  |
| ■ Эксперт                                                                                                    |                          |  |  |
| Свойство<br>Значения                                                                                                    |                          |  |  |
| Имя элемента                                                                                                    | GenElemInst_175          |  |  |
| Тип элемента                                                                                                    | Бегунок                  |  |  |
| ⊟ Позиция                                                                                                    |                          |  |  |
| x                                                                                                    | 345                      |  |  |
| Y                                                                                                    | 150                      |  |  |
| Ширина                                                                                                    | 200                      |  |  |
| Высота                                                                                                    | 50                       |  |  |
| Переменная                                                                                                    | PLC_PRG.byTextColorGreen |  |  |
| Размер страницы                                                                                                    |                          |  |  |
| Прокрутка выполнена                                                                                                    | M                        |  |  |
| Шкала<br>Ξ                                                                                                    |                          |  |  |
| Показать шкалу                                                                                                    | ⊻                        |  |  |
| Начало шкалы                                                                                                    | 0                        |  |  |
| 255<br>Конец шкалы                                                                                                    |                          |  |  |
| Основная шкала                                                                                                    | 63                       |  |  |
| Подшкала                                                                                                    | 0                        |  |  |
| Формат шкалы (с-синтаксис)                                                                                                    | %d                       |  |  |

**Рисунок 10.49 – Настройки элемента Бегунок 2**

| Свойства                                                                                                    |                         |  |  |
|----------------------------------------------------------------------------------------------------|-------------------------|--|--|
| $\forall$ Фильтр $\star$   $\mathcal{V}^s_{\phi}$ Сортировать по $\star$ $\frac{A}{2}$   Порядок сортировки $\star$ |                         |  |  |
| ■ Эксперт                                                                                                    |                         |  |  |
| Свойство                                                                                                    | Значения                |  |  |
| Имя элемента                                                                                                    | GenElemInst_196         |  |  |
| Тип элемента                                                                                                    | Бегунок                 |  |  |
| ⊟ Позиция                                                                                                    |                         |  |  |
| x                                                                                                    | 575                     |  |  |
| Y                                                                                                    | 150                     |  |  |
| Ширина                                                                                                    | 200                     |  |  |
| Высота                                                                                                    | 50                      |  |  |
| Переменная                                                                                                    | PLC_PRG.byTextColorBlue |  |  |
| Размер страницы                                                                                                    |                         |  |  |
| Прокрутка выполнена                                                                                                 | M                       |  |  |
| Шкала<br>н                                                                                                    |                         |  |  |
| Показать шкалу                                                                                                    | ☑                       |  |  |
| Начало шкалы                                                                                                    | 0                       |  |  |
| Конец шкалы                                                                                                    | 255                     |  |  |
| Основная шкала                                                                                                    | 63                      |  |  |
| Подшкала                                                                                                    | 0                       |  |  |
| Формат шкалы (с-синтаксис)                                                                                          | %d                      |  |  |

**Рисунок 10.50 – Настройки элемента Бегунок 3**

**17.** Добавить на экран панель управления параметрами вкладки **Переменные цвета**. Данные параметры позволяют настраивать цвета контура и заливки элемента в нормальном и аварийном состоянии. Как упоминалось ранее (пп. 3), цвет будет собираться из значений задаваемых пользователем оттенков.

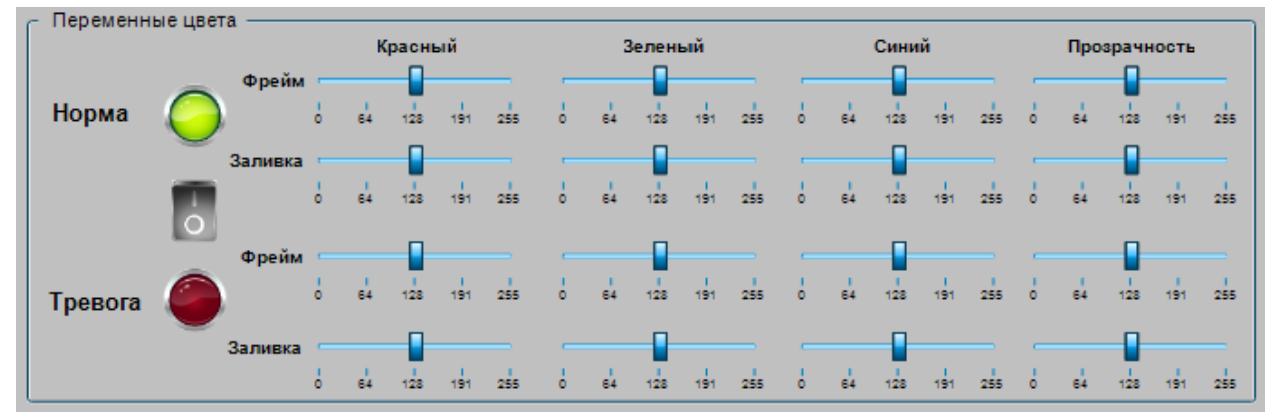

**Рисунок 10.51 – Панель управления параметрами вкладки Переменные цвета**

Панель представляет собой элемент [Группа,](#page-62-0) в которой расположен элемент Клавишный [выключатель,](#page-92-0) элемент [Переключатель изображения](#page-88-0) (зеленая лампа), элемент [Индикатор](#page-90-0) (красная лампа) и 16 элементов [Бегунок.](#page-68-0) Десять текстовых надписей сделаны с помощью элементов [Метка.](#page-54-0) Параметры элементов приведены ниже (не отображенные параметры находятся в значениях по умолчанию).

| Свойства                                                                                          | Д                                  |  |
|---------------------------------------------------------------------------------------------------|------------------------------------|--|
| $\forall$ Фильтр ▼   1% Сортировать по ▼ $\frac{A}{2}$   Порядок сортировки ▼   $\forall$ Эксперт |                                    |  |
| Свойство                                                                                          | Значения                           |  |
| Имя элемента                                                                                      | GenElemInst_329                    |  |
| Тип элемента                                                                                      | Клавишный выключатель              |  |
| ID подсказки                                                                                      | 70                                 |  |
| Позиция<br>⊟                                                                                      |                                    |  |
| x                                                                                                 | 132                                |  |
| Y                                                                                                 | 162                                |  |
| Ширина                                                                                            | 45                                 |  |
| Высота                                                                                            | 60                                 |  |
| Переменная                                                                                        | PLC_PRG.bSwitchStateColor          |  |
| Параметры изображения<br>Đ                                                                        |                                    |  |
| Поведение элемента                                                                                | Переключатель изображения          |  |
| Тексты<br>Ξ                                                                                       |                                    |  |
| Подсказка                                                                                         | Состояние элемента (Норма/Тревога) |  |
| Переменные состояний<br>Ξ                                                                         |                                    |  |
| Невидимый                                                                                         |                                    |  |
| Отключение ввода                                                                                  |                                    |  |
| $\equiv$<br>Фон                                                                                   |                                    |  |
| Изображение                                                                                       | Gray                               |  |

**Рисунок 10.52 – Настройки элемента Клавишный выключатель**

Элемент [Клавишный переключатель](#page-92-0) будет определять состояние цвета элемента (**TRUE** – тревога, **FALSE** – норма). Для визуализации состояния необходимы два индикатора – зеленый (**FALSE**, норма) и красный (**TRUE**, тревога). Но элемент [Индикатор](#page-90-0) в состоянии **FALSE** всегда отображается «потухшим». Поэтому вместо индикатора, для состояния «Норма» используется элемент [Переключатель изображения,](#page-88-0) в котором приводятся ссылки на картинки индикатора из [пула изображений](#page-36-0) стиля визуализации:

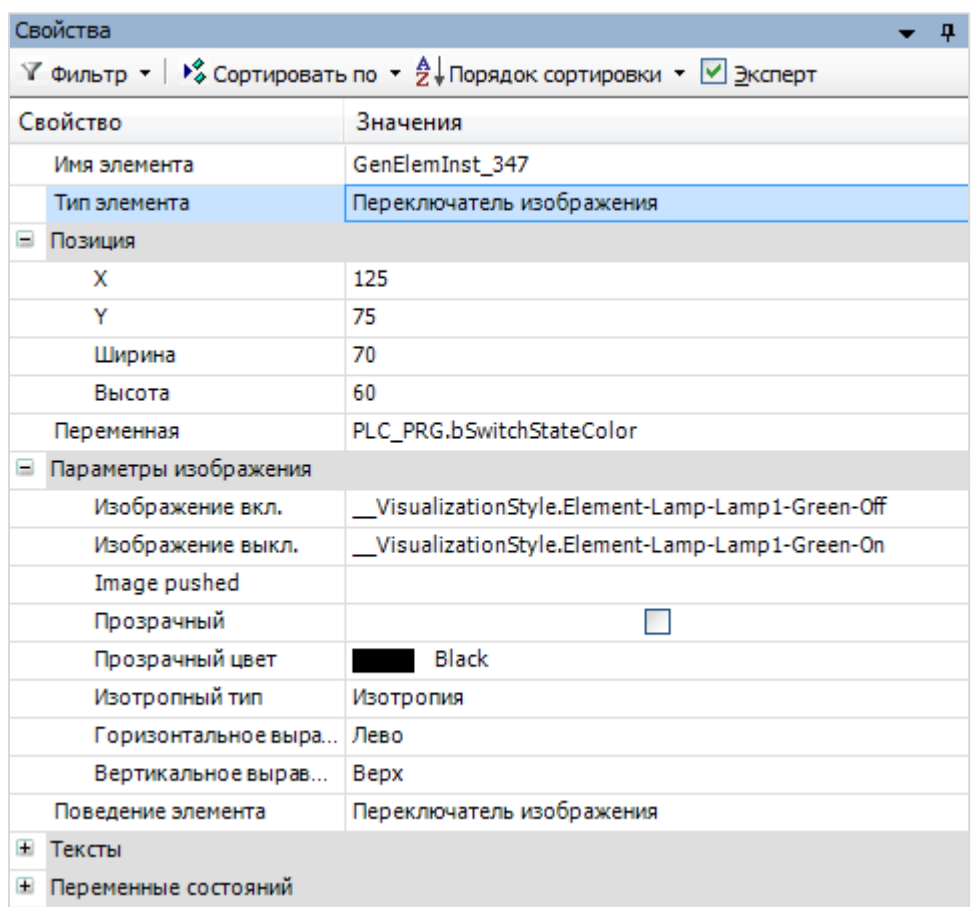

**Рисунок 10.53 – Настройки элемента Переключатель изображения («Норма»)**

Индикатор «Тревога» будет представлять собой стандартный элемент [Индикатор:](#page-90-0)

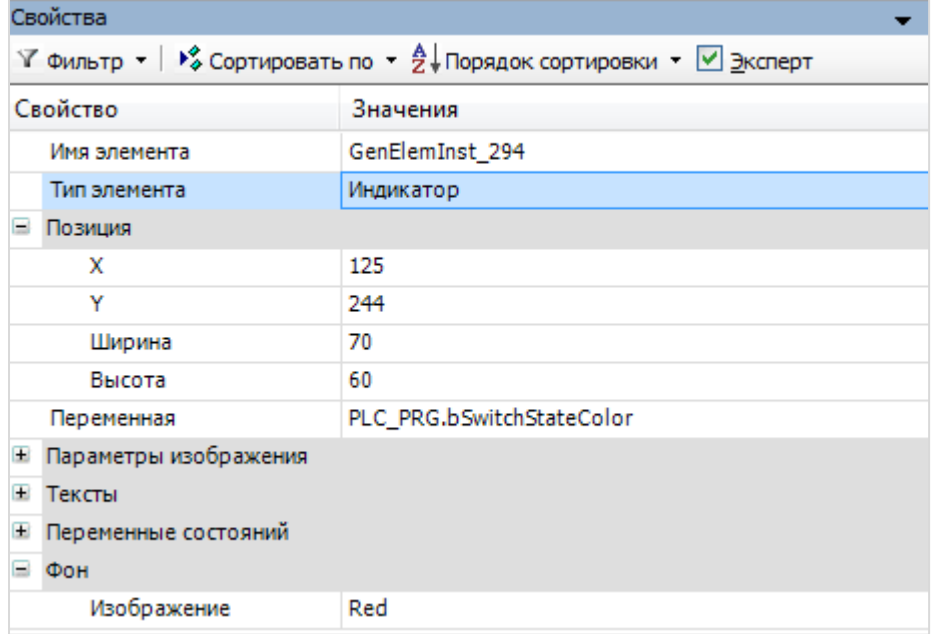

**Рисунок 10.54 – Настройки элемента Индикатор («Тревога»)**

Свойства  $\mathbb {Y}$  Фильтр ▼ |  $\mathbb {Y}^\flat_\diamond$  Сортировать по ▼  $\frac{A}{Z}\nparallel$ Порядок сортировки ▼  $\boxed{\mathbb {Y}}$  Эксперт Значения Свойство GenElemInst\_246 Имя элемента Тип элемента Бегунок ⊟ Позиция 820  $\bar{x}$ Y 750 Ширина 205 Высота 50 Переменная PLC\_PRG.byNormalState\_FrameColorRed Размер страницы Прокрутка выполнена  $\blacktriangledown$ ⊟ Шкала  $\blacktriangledown$ Показать шкалу  $\overline{0}$ Начало шкалы 255 Конец шкалы Основная шкала 63 Подшкала  $\bf{0}$ Формат шкалы (с-син... %d ⊞ Линейка **E** Переменные состояний

Элементы [Бегунок](#page-68-0) отличаются только привязываемыми к ним переменными (см. таблицу 10.1):

**Рисунок 10.55 – Настройки элемента Бегунок**

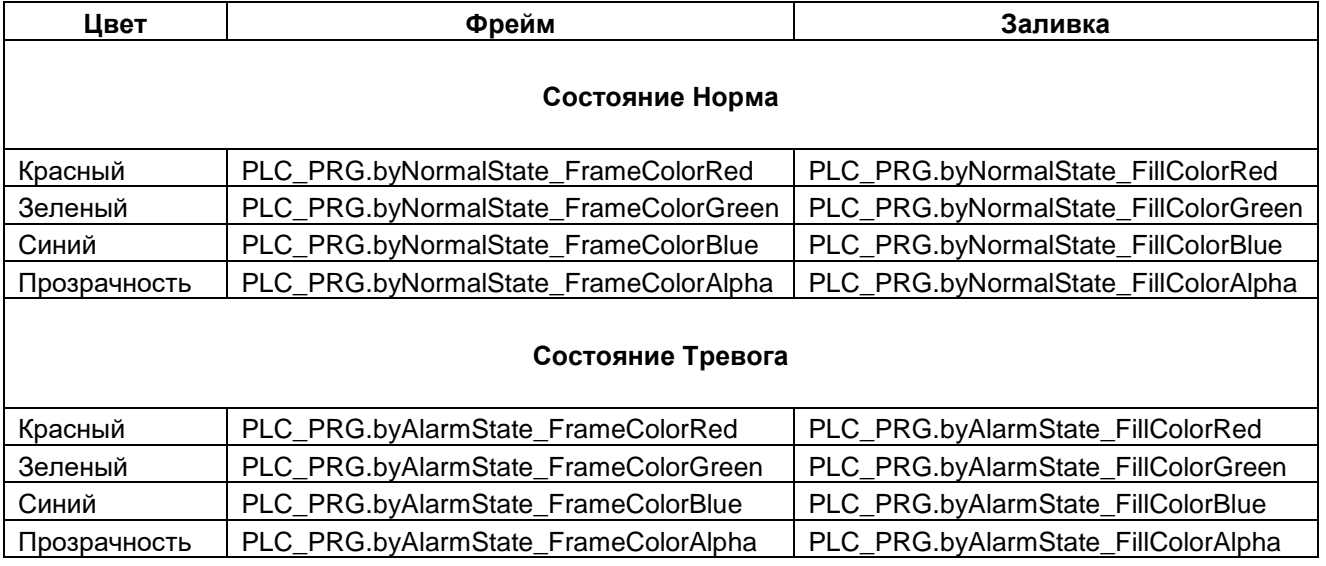

**18.** Добавить на экран панель управления параметрами вкладки **Переменные состояний**. Данные параметры позволяют управлять видимостью и активностью (реакцией на касание) элемента.

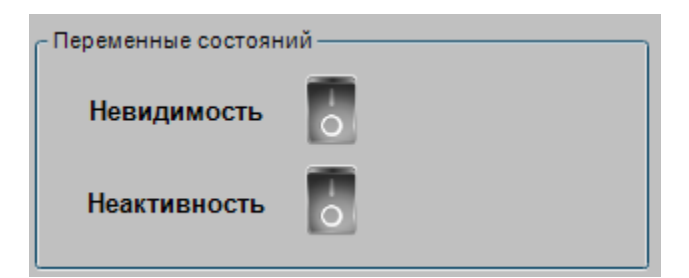

**Рисунок 10.56 – Панель управления параметрами вкладки Переменные состояний**

Панель представляет собой элемент [Группа,](#page-62-0) в которой расположены два элемента Клавишный [выключатель.](#page-92-0) Две текстовых надписи сделаны с помощью элементов [Метка.](#page-54-0) Параметры элементов приведены ниже (не отображенные параметры находятся в значениях по умолчанию).

| Свойства                                                                                                    |                           |  |
|----------------------------------------------------------------------------------------------------|---------------------------|--|
| $\forall$ Фильтр $\star$   $\sqrt[3]{\ }$ Сортировать по $\star$ $\frac{A}{2}$ Порядок сортировки $\star$   $\forall$ Эксперт |                           |  |
| Свойство                                                                                                    | Значения                  |  |
| Имя элемента                                                                                                    | GenElemInst 331           |  |
| Тип элемента                                                                                                    | Клавишный выключатель     |  |
| Ξ<br>Позиция                                                                                                    |                           |  |
| x                                                                                                    | 225                       |  |
| Y                                                                                                    | 45                        |  |
| Ширина                                                                                                    | 45                        |  |
| Высота                                                                                                    | 60                        |  |
| Переменная                                                                                                    | PLC PRG.bInvisible        |  |
| Параметры изображения<br>Đ                                                                                                    |                           |  |
| Поведение элемента                                                                                                    | Переключатель изображения |  |
| $\pm$<br>Тексты                                                                                                    |                           |  |
| $\pm$<br>Переменные состояний                                                                                                 |                           |  |
| Фон<br>$\blacksquare$                                                                                                    |                           |  |
| Изображение                                                                                                    | Gray                      |  |

**Рисунок 10.57 – Настройки элемента Клавишный выключатель 1**

| Свойства                                                                                                    |                                       |  |
|----------------------------------------------------------------------------------------------------|---------------------------------------|--|
| $\forall$ Фильтр $\star$   $\sqrt[3]{\ }$ Сортировать по $\star$ $\frac{A}{2}$ Порядок сортировки $\star$   $\forall$ Эксперт |                                       |  |
| Свойство                                                                                                    | Значения                              |  |
| Имя элемента                                                                                                    | GenElemInst_215                       |  |
| Тип элемента                                                                                                    | Клавишный выключатель                 |  |
| ID подсказки                                                                                                    | 71                                    |  |
| Позиция<br>Ξ                                                                                                    |                                       |  |
| x                                                                                                    | 225                                   |  |
| Y                                                                                                    | 120                                   |  |
| Ширина                                                                                                    | 45                                    |  |
| Высота                                                                                                    | 60                                    |  |
| Переменная                                                                                                    | PLC_PRG.bNoTouchReaction              |  |
| Параметры изображения<br>Đ                                                                                                    |                                       |  |
| Поведение элемента                                                                                                    | Переключатель изображения             |  |
| Ξ<br>Тексты                                                                                                    |                                       |  |
| Подсказка                                                                                                    | Наличие у элемента реакции на нажатие |  |
| Переменные состояний<br>Ŧ                                                                                                    |                                       |  |
| Ξ<br>Фон                                                                                                    |                                       |  |
| Изображение                                                                                                    | Gray                                  |  |
|                                                                                                    |                                       |  |

**Рисунок 10.58 – Клавишный выключатель 2**

## **19.** Запустить [проект на виртуальном контроллере.](#page-166-0)

Открыть в веб-браузере страницу [http://localhost:8080/webvisu.htm,](http://localhost:8080/webvisu.htm) чтобы увидеть webвизуализацию проекта. Браузер должен поддерживать **HTML5**. Затем проверить функционал проекта.

# **10.**Примеры

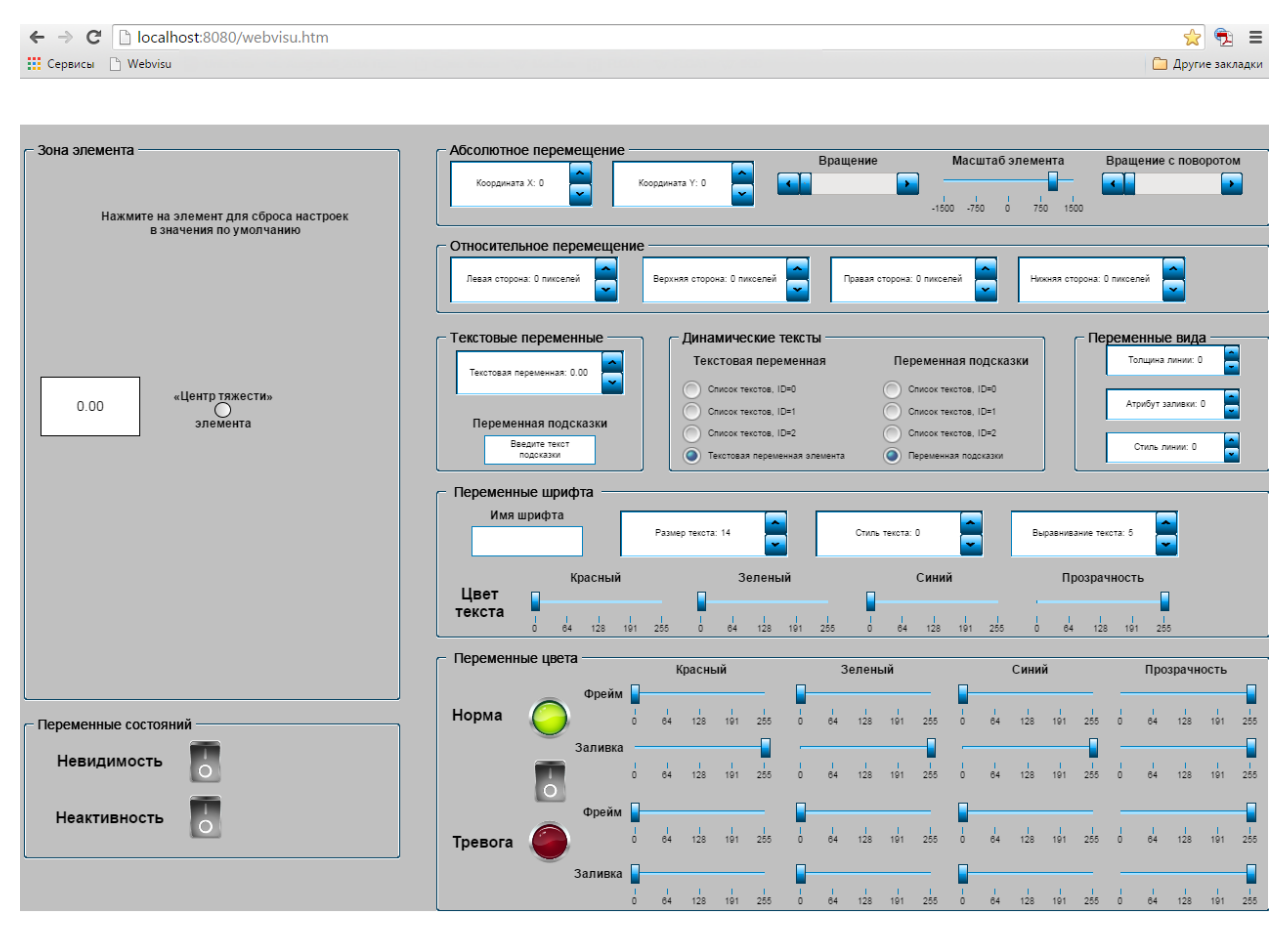

**Рисунок 10.59 – Web-визуализация проекта в браузере Chrome**

**20.** Проверить функционал вкладки **Абсолютное перемещение**:

- изменение координат X и Y приводит к соответствующему перемещению элемента и его центра тяжести;
- вращение элемента приводит к его вращению вокруг центра тяжести;
- изменение масштаба приводит к изменению размеров элемента. Отрицательный масштаб соответствует зеркальному (по обеим осям) отображению элемента относительно центра тяжести;
- вращение с поворотом приводит к вращению элемента вокруг центра тяжести, одновременно элемент поворачивается вокруг своего геометрического центра.
- **21.** Проверить функционал вкладки **Относительное перемещение**:
- изменение значений приводит к соответствующему изменению размеров элемента.

**22.** Проверить функционал вкладки **Текстовые переменные**:

- изменение текстовой переменной приводит к изменению значения, отображаемого элементом;
- после ввода подсказки переменная будет отображена элементом.

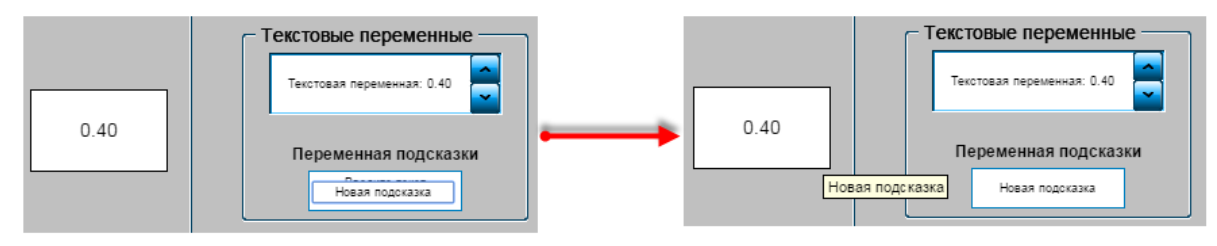

**Рисунок 10.60 – Ввод и отображение подсказки элемента**

## **23.** Проверить функционал вкладки **Динамические тексты**:

с помощью радиокнопок можно менять отображаемое значение и подсказку элемента на тексты из [Списка текстов.](#page-38-0)

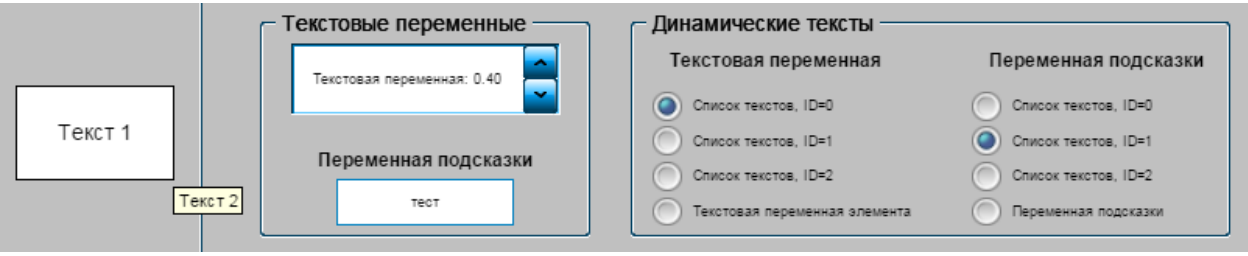

**Рисунок 10.61 – Использование динамических текстов**

- **23.** Проверить функционал вкладки **Переменные вида**:
- изменение толщины линии приводит к изменению толщины контура элемента;
- изменение атрибута заливки с 0 на 1 отключает заливку элемента (делает его прозрачным);
- изменение стиля линии контура работает корректно.

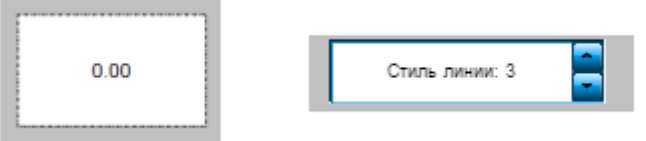

**Рисунок 10.62 – Изменение стиля линий**

- **24.** Проверить функционал вкладки **Переменные шрифта**:
- меняя имя шрифта, можно выбирать шрифт текста элемента (шрифт подсказки это не затрагивает). *Следует обратить внимание*, что шрифт должен поддерживаться целевым устройством:

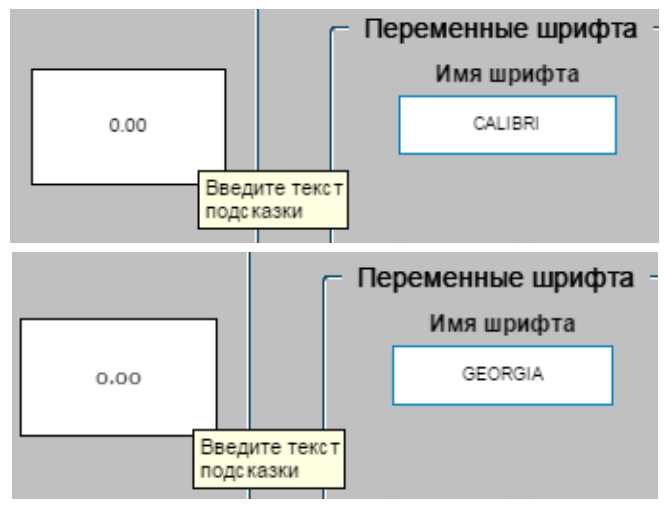

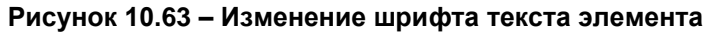

Изменение размера текста работает корректно;

- изменение стиля текста в web-визуализации работает только частично – зачеркнутый и подчеркнутый стиль не поддерживаются:

# **10.**Примеры

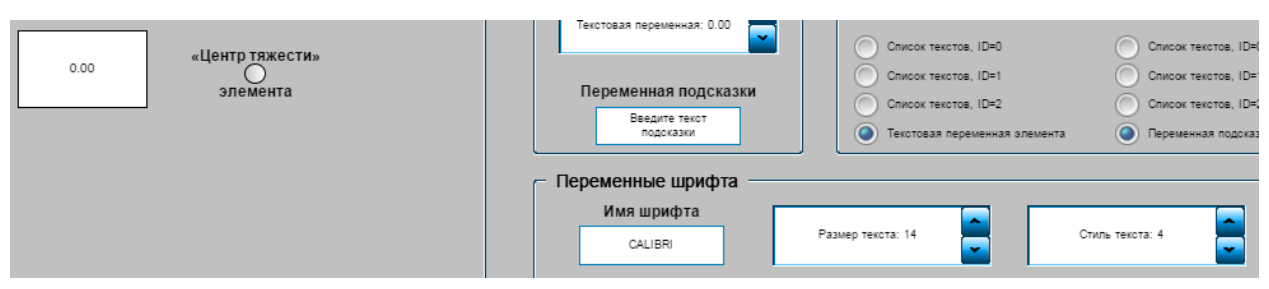

**Рисунок 10.64 – Стиль текста в web-визуализации**

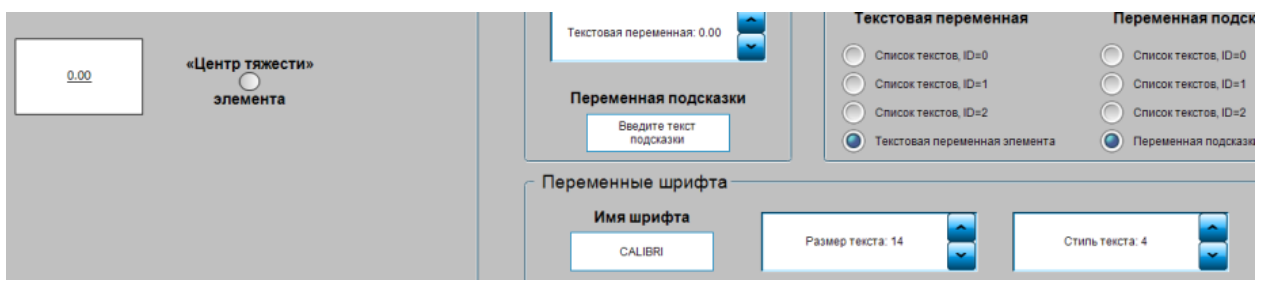

**Рисунок 10.65 – Стиль текста в визуализации редактора CODESYS**

Изменение выравнивания текста работает корректно;

Изменение цвета текста работает корректно.

#### **25.** Проверить функционал вкладки **Переменные цвета**:

- пользователь может задавать цвет контура и заливки элемента в обоих состояниях (норма/тревога) и переключать эти состояния.

#### **26.** Проверить функционал вкладки **Переменные состояний**:

- пользователь может управлять видимостью элемента;
- пользователь может управлять активностью элемента. Если элемент неактивен, то нажатие на прямоугольник не приведет к сбросу его настроек в значения по умолчанию.

# **10.2.2 Фрейм**

Данный пример посвящен работе с графическим примитивом [Фрейм,](#page-52-0) который позволяет открывать в плоскости одних экранов визуализации другие.

Работа с [интерфейсом](#page-33-0) фрейма рассмотрена в п. [10.3.3.](#page-340-0)

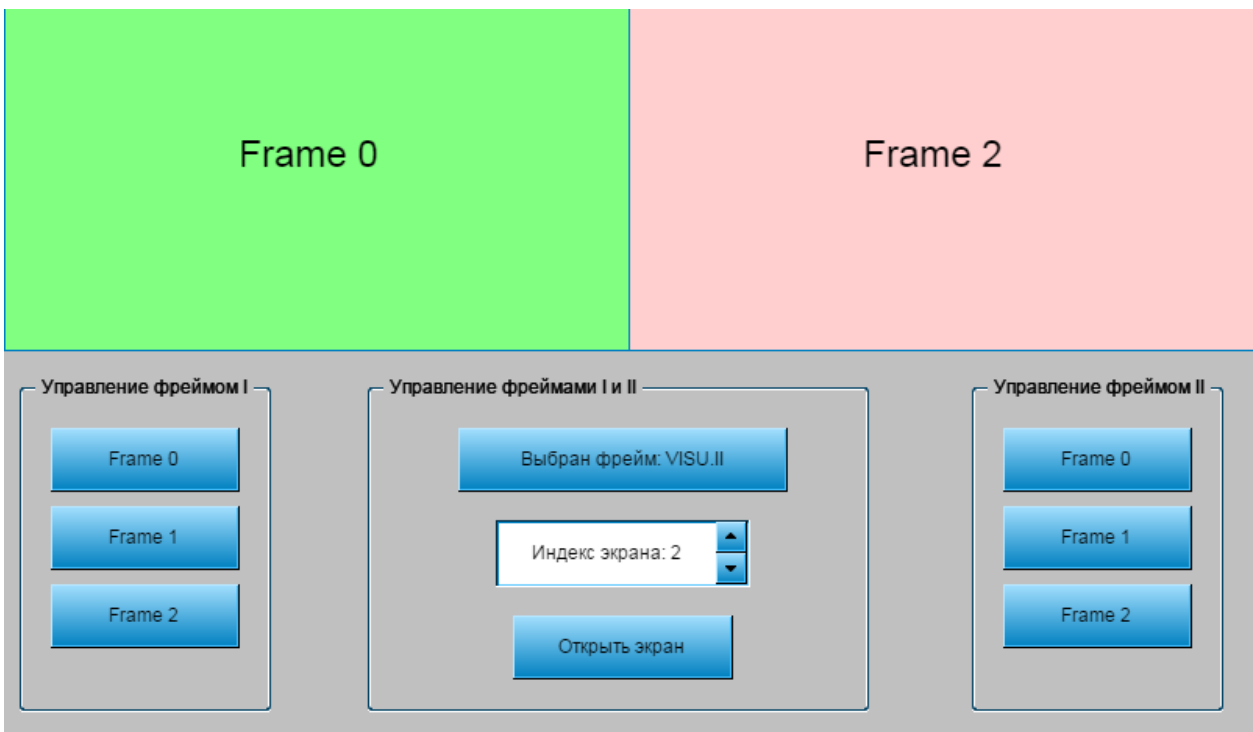

**Рисунок 10.66 – Внешний вид примера Фрейм**

Пример создан в среде **CODESYS V3.5 SP11 Patch 5** и подразумевает запуск на виртуальном контроллере **CODESYS Control Win V3** c таргет-файлом **3.5.11.5**.

Пример доступен для скачивания: [Example\\_Frame.projectarchive](https://owen.ua/uploads/99/11_2_02_example_frame_3511v1.projectarchive)

Продвинутый пример от компании **3S** по работе с фреймами в коде программы:

[VisualizationSwitching.package](https://owen.ua/uploads/100/visualizationswitching.package)

Файлы формата **.package** устанавливаются с помощью **Менеджера пакетов** (вкладка **Инструменты**).

Для создания примера с использованием элемента **Фрейм** следует:

- **1.** Создать новый *стандартный* проект **CODESYS** с названием **Example\_Frame** и настройками по умолчанию: таргет – CODESYS Control Win V3, язык PLC\_PRG – **ST**.
- **2.** В программе **PLC\_PRG** объявить следующие переменные:

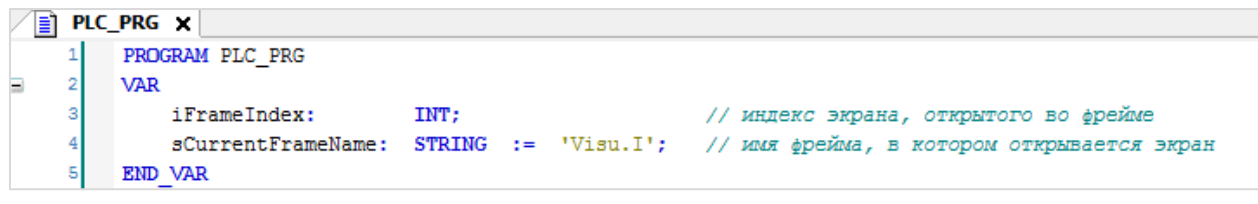

**Рисунок 10.67 – Объявление переменных программы PLC\_PRG**

**3.** Добавить [в проект экран визуализации](#page-7-0) с названием **Frame\_0**. В его [свойствах](#page-9-0) выбрать размер **400 × 220.** Данный экран будет одним из экранов, отображаемых элементом [Фрейм.](#page-52-0) Затем следует добавить на него [метку](#page-54-0) с названием экрана и выбрать фон (с помощью вкладки [Фон](#page-29-0) контекстного меню, открываемого по нажатию **ПКМ** на рабочую область).

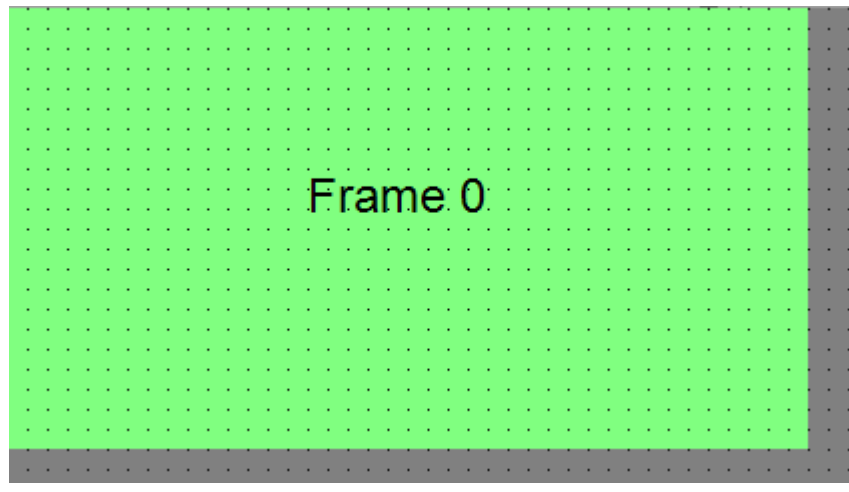

**Рисунок 10.68 – Экран визуализации Frame\_0**

**4.** Добавить [в проект экран визуализации](#page-7-0) с названием **Frame\_1 и Frame\_2.** От экрана **Frame\_0** они будут отличаться только текстом метки и фоном (**Frame\_1** – синий, **Frame\_2** – красный).

**5.** Добавить [в проект экран визуализации](#page-7-0) с названием **Visu.** В его [свойствах](#page-9-0) следует выбрать размер **800 × 480**. Данный экран будет основным экраном проекта.

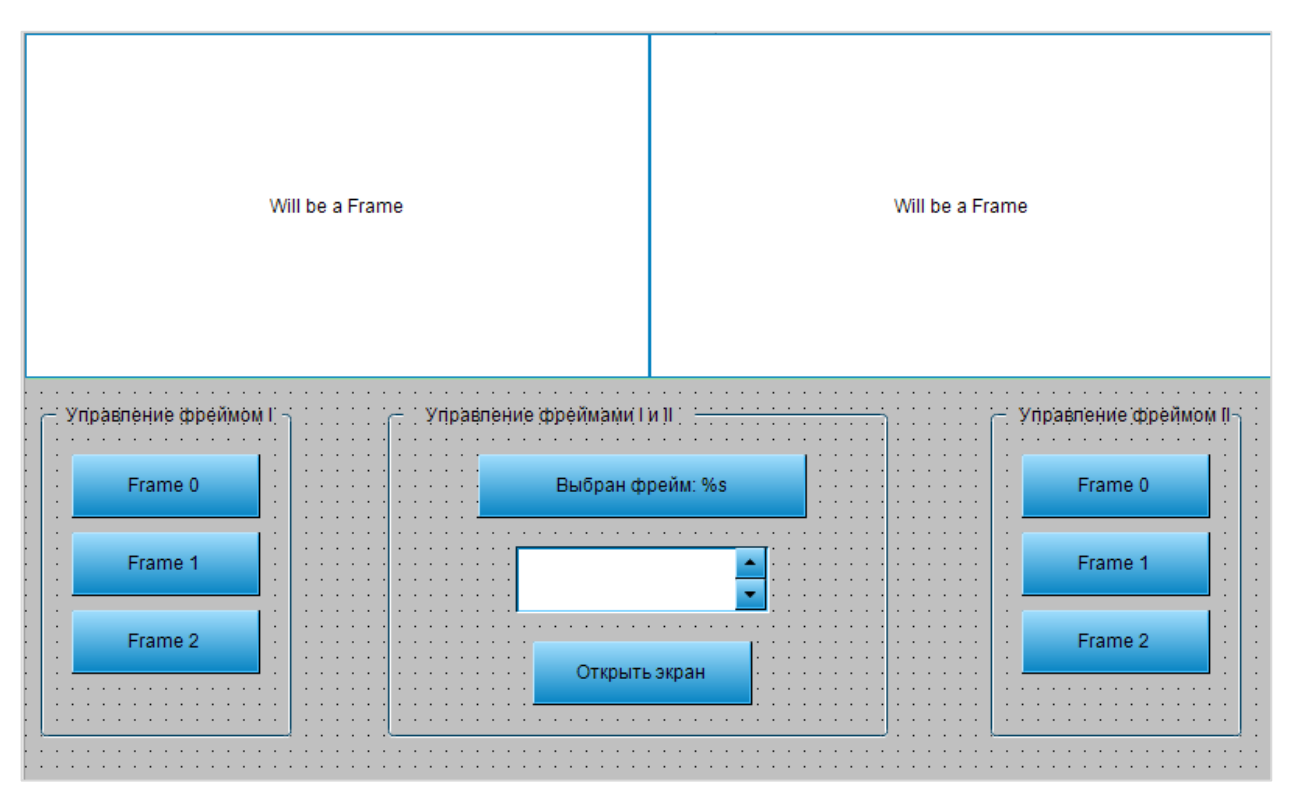

**Рисунок 10.69 – Экран визуализации Visu (фреймы без конфигурации)**

Экран содержит следующие элементы:

- два элемента [Фрейм](#page-52-0) с пустой конфигурацией;
- вкладку Управление фреймом I (элемент [Группа\)](#page-62-0) с тремя элементами [Кнопка;](#page-59-0)
- вкладку **Управление фреймом II** (элемент [Группа\)](#page-62-0) с тремя элементами [Кнопка;](#page-59-0)
- вкладку **Управление фреймами I** и **II** (элемент [Группа\)](#page-62-0) с двумя элементами [Кнопка](#page-59-0) и одним элементом [Управление вращением.](#page-69-0)
- **6.** Настроить первый элемент [Фрейм](#page-52-0)**.** При добавлении его на экран визуализации, появляется меню с выбором экранов, которые будут отображаться данным фреймом. Чтобы опять открыть это меню, в параметрах фрейма следует нажать кнопку **Конфигурация**:

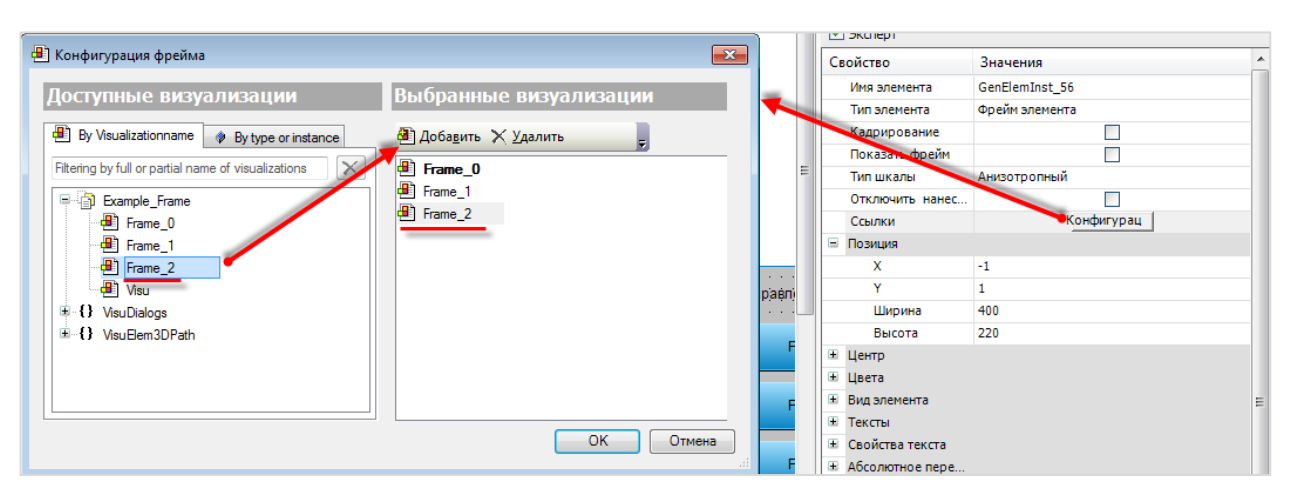

**Рисунок 10.70 – Конфигурация фрейма**

Затем следует привязать к фрейму экраны **Frame\_0**, **Frame\_1**, **Frame\_2**. Экран **Frame\_0** в конфигурации выделен жирным шрифтом, т. к. был добавлен первым и стал для фрейма экраном по умолчанию.

Фрейм настраивается следующим образом:

| Свойства<br>п                                                                                                    |                |
|----------------------------------------------------------------------------------------------------|----------------|
| $\forall$ Фильтр $\star$   $\mathcal{V}^{\diamond}_{\diamond}$ Сортировать по $\star$ $\frac{A}{2}$   Порядок сортировки $\star$ |                |
| ■Эксперт                                                                                                    |                |
| Свойство                                                                                                    | Значения       |
| Имя элемента                                                                                                    | I              |
| Тип элемента                                                                                                    | Фрейм элемента |
| Кадрирование                                                                                                    |                |
| Показать фрейм                                                                                                    | v              |
| Тип шкалы                                                                                                    | Анизотропный   |
| Отключить нанесение фона                                                                                                    |                |
| $=$<br>Ссылки                                                                                                    | Конфигурац     |
| Frame 0                                                                                                    |                |
| Frame 1                                                                                                    |                |
| Frame 2                                                                                                    |                |

**Рисунок 10.71 – Параметры элемента Фрейм**

Конфигурация и настройки второго элемента фрейм будут отличаться только именем элемента – ему следует задать имя **II**.

После настройки фреймов, экран **VIsu** будет выглядеть следующим образом:

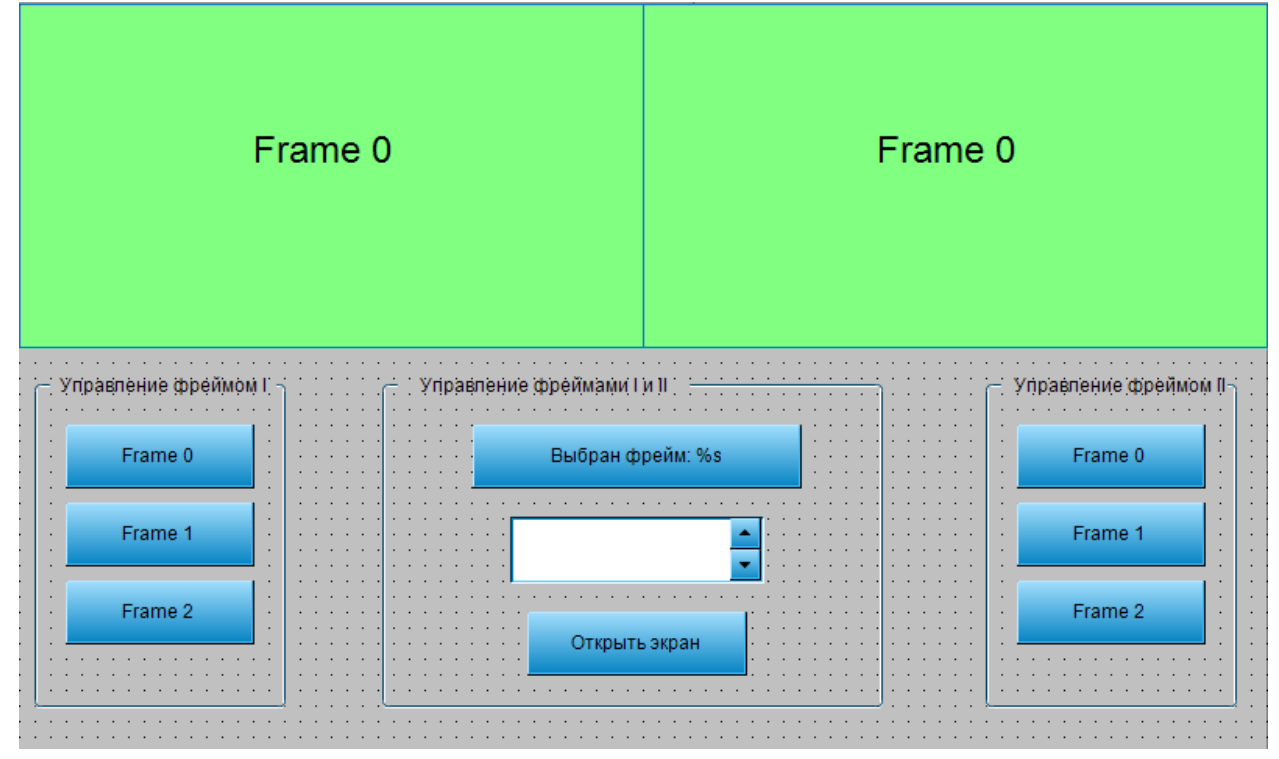

**Рисунок 10.72 – Экран визуализации Visu (фреймы сконфигурированы)**

**7.** Настроить элемент [Кнопка](#page-59-0) c названием **Frame 0** панели **Управление фреймом I**, которая будет использоваться для переключения экранов в элементе **Фрейм I** (см. пп. 6).

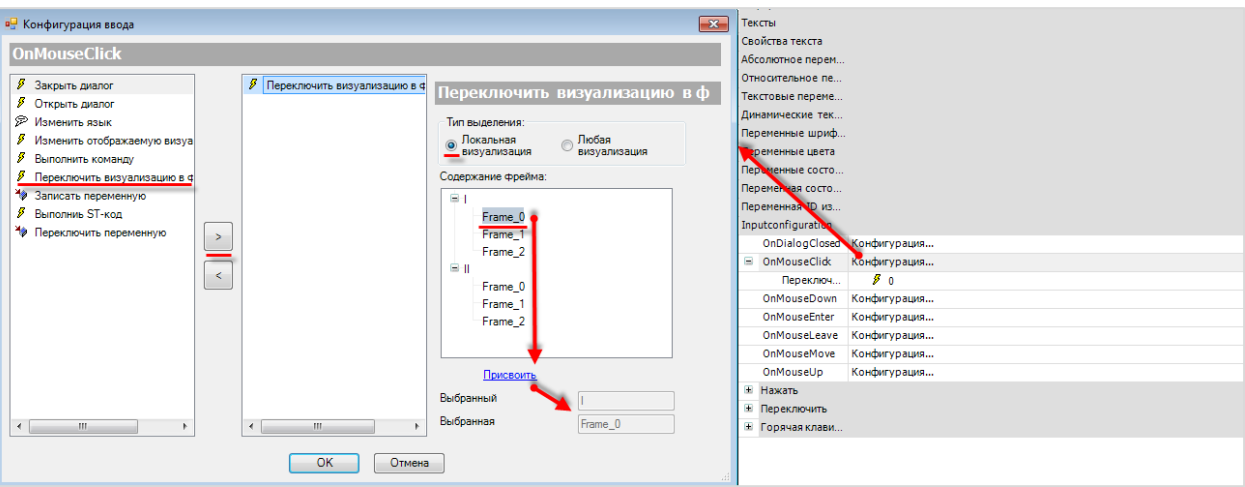

**Рисунок 10.73 – Настройки действия кнопки Frame\_0**

Во вкладке [InputConfiguration](#page-148-0) к параметру **OnMouseClick** следует привязать действие [Переключить визуализацию во фрейме.](#page-159-0) Затем следует выбрать тип выделения **Локальная визуализация** и присвоить ей экран **Frame\_0** элемента **Фрейм I**. Таким образом, по нажатию на кнопку, в элементе **Фрейм I** будет открываться экран **Frame\_0**.

**8.** По аналогии с пп. 7 настраиваются все кнопки панелей **Управление фреймом I** и **Управление фреймом II**. Фреймы будут отличаться только привязанными экранами (см. Рисунок 10.73).

**9.** Настроить панель **Управление фреймом I и II**. С помощью этой панели можно будет переключать экраны в любом из фреймов, предварительно введя его название. Настройки кнопки **Выбран фрейм**:

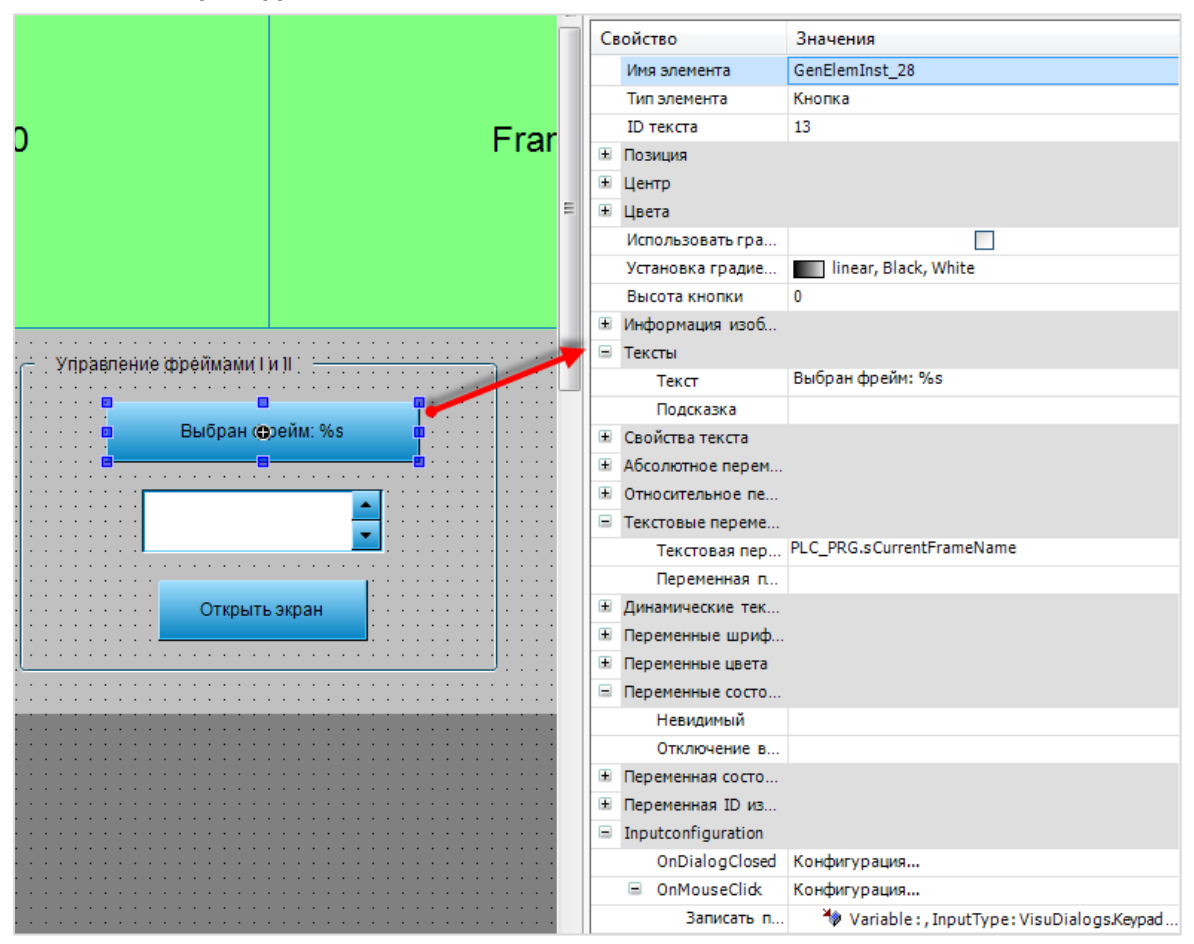

**Рисунок 10.74 – Настройки кнопки Выбран фрейм**

Во вкладке [InputConfiguration](#page-148-0) к параметру **OnMouseClick** привязывается действие [Записать](#page-161-0)  [переменную:](#page-161-0)

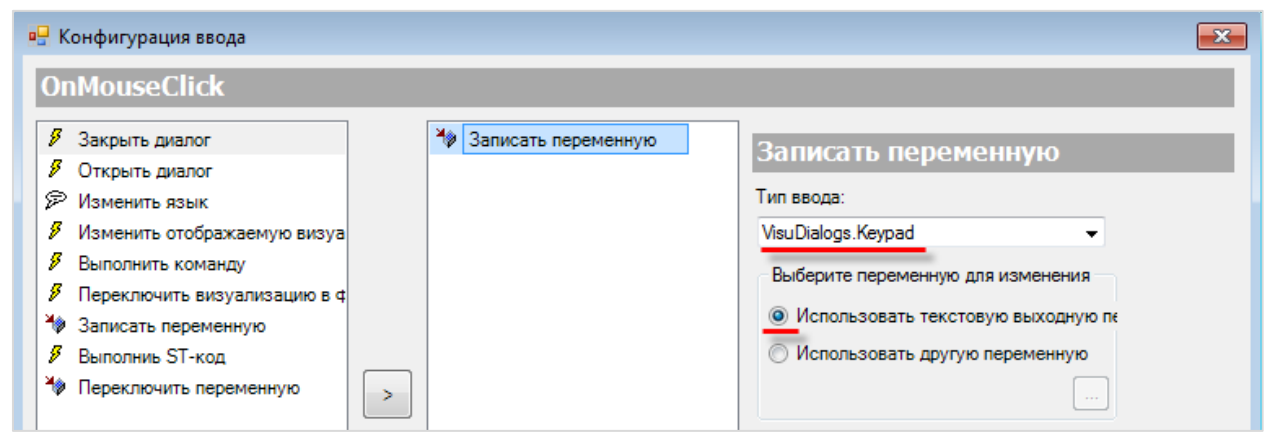

**Рисунок 10.75 – Настройки действия кнопки Выбран фрейм**

Затем настраивается элемент [Управление вращением,](#page-69-0) который будет использоваться для выбора индекса экрана, открываемого в фрейме:

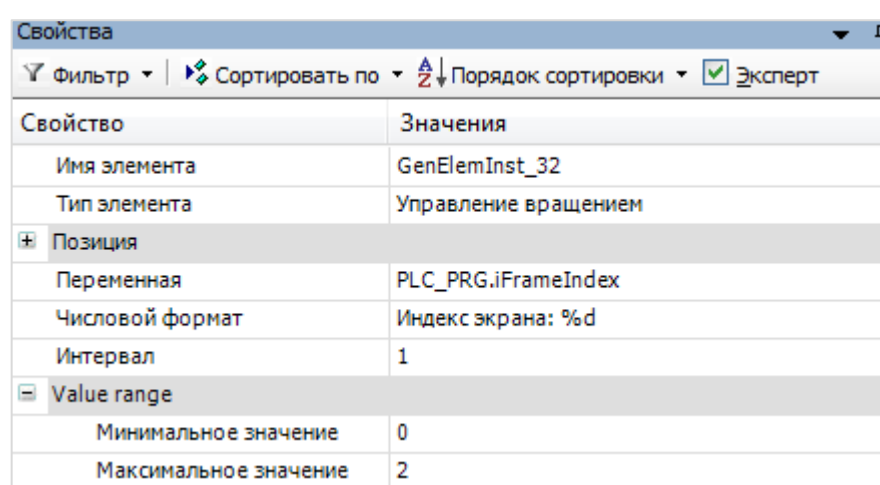

**Рисунок 10.76 – Настройки элемента Управление вращением**

Для настройки кнопки **Открыть экран** следует во вкладке [InputConfiguration](#page-148-0) к параметру **OnMouseClick** привязать действие [Переключить визуализацию во фрейме.](#page-159-0) Затем выбрать тип выделения **Любая визуализация** и присвоить ей переменные, объявленные в программе **PLC\_PRG** (пп. 2).

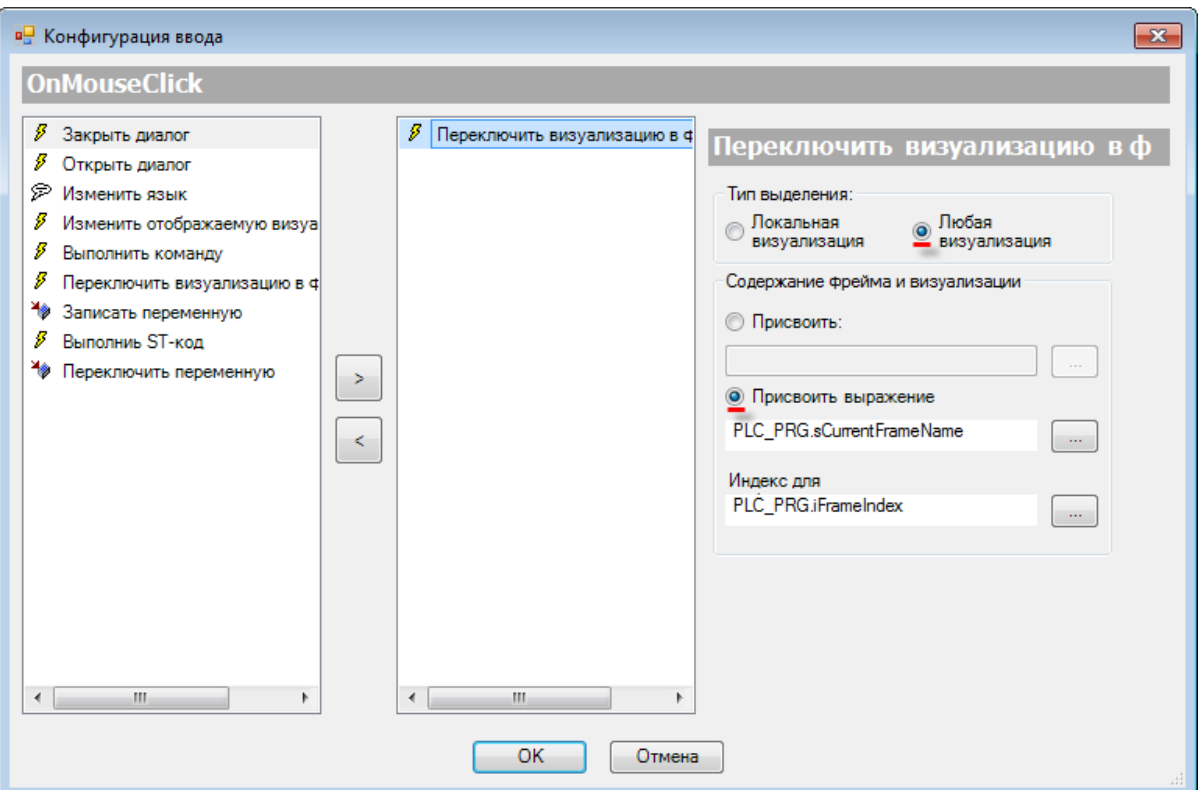

**Рисунок 10.77 – Настройки действия кнопки Открыть экран**

**10.** Настроить компонент [Менеджер визуализации.](#page-12-0) В его установках следует поставить галочку **Использовать строки Unicode**:

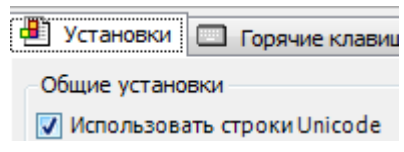

## Настройки **таргет- и web-визуализации** будут выглядеть следующим образом:

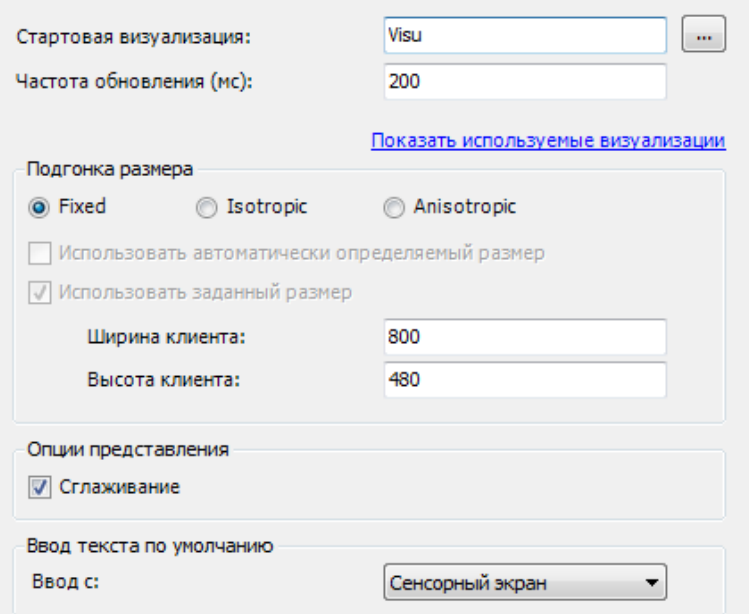

**Рисунок 10.78 – Настройки таргет-визуализации**

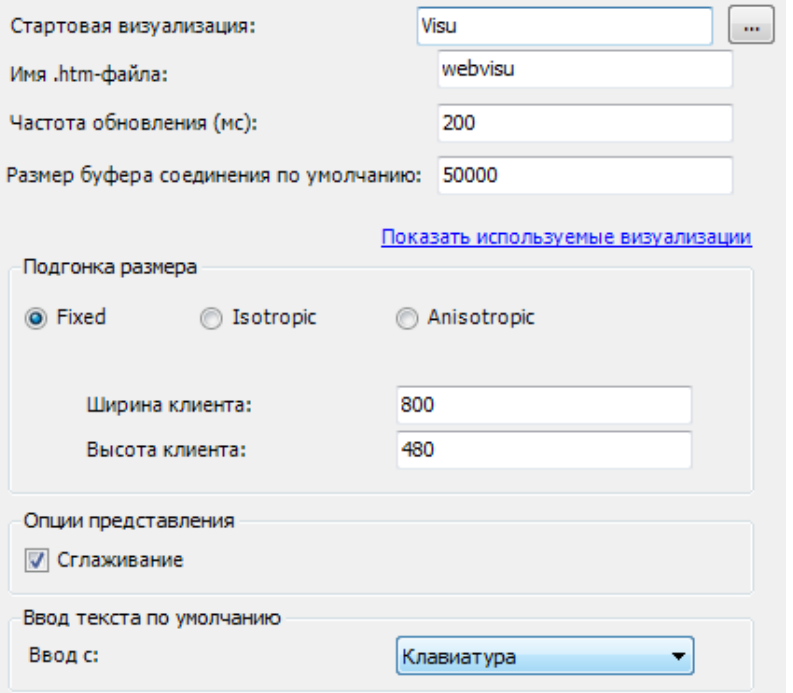

**Рисунок 10.79 – Настройки web-визуализации**

# **11.** [Запустить проект на виртуальном контроллере.](#page-166-0)

Открыть в веб-браузере страницу [http://localhost:8080/webvisu.htm,](http://localhost:8080/webvisu.htm) чтобы увидеть webвизуализацию проекта. *Следует обратить внимание*, что браузер должен поддерживать **HTML5**.

Проверить функционал проекта.

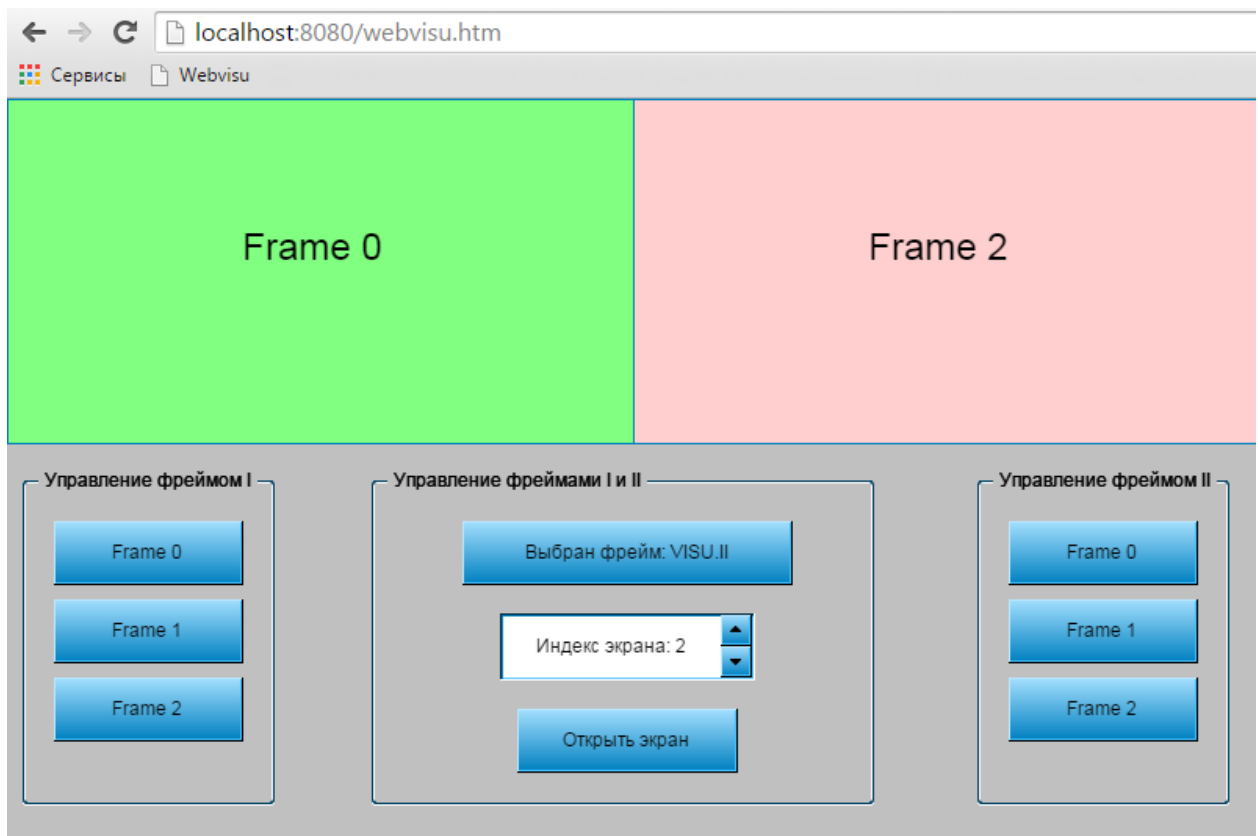

**Рисунок 10.80 – Web-визуализация проекта в браузере Chrome**

Нажатие на кнопки **Frame\_0**, **Frame\_1**, **Frame\_2** панели **Управление фреймом I** открывает соответствующий экран в данном фрейме.

Нажатие на кнопки **Frame\_0**, **Frame\_1**, **Frame\_2** панели **Управление фреймом II** открывает соответствующий экран в данном фрейме.

Панель **Управление фреймами I и II** работает следующим образом:

- **1.** Сначала следует нажать на кнопку **Выбран элемент** и ввести путь к элементу в виде **Имя экрана визуализации.Имя элемента** (соответственно, в нашем случае это **Visu.I** для первого фрейма и **Visu.II** для второго).
- **2.** Выбрать индекс фрейма.
- **3.** Нажать на кнопку **Открыть этот фрейм**, чтобы открыть экран с данным индексом в выбранном фрейме.

#### **10.2.3 Комбинированное окно**

Данный пример посвящен работе с графическими примитивами Комбинированное окно -[Целочисленное](#page-54-1) и [Комбинированное окно –](#page-56-0) Массив. Оба этих элемента предназначены для реализации выпадающих списков.

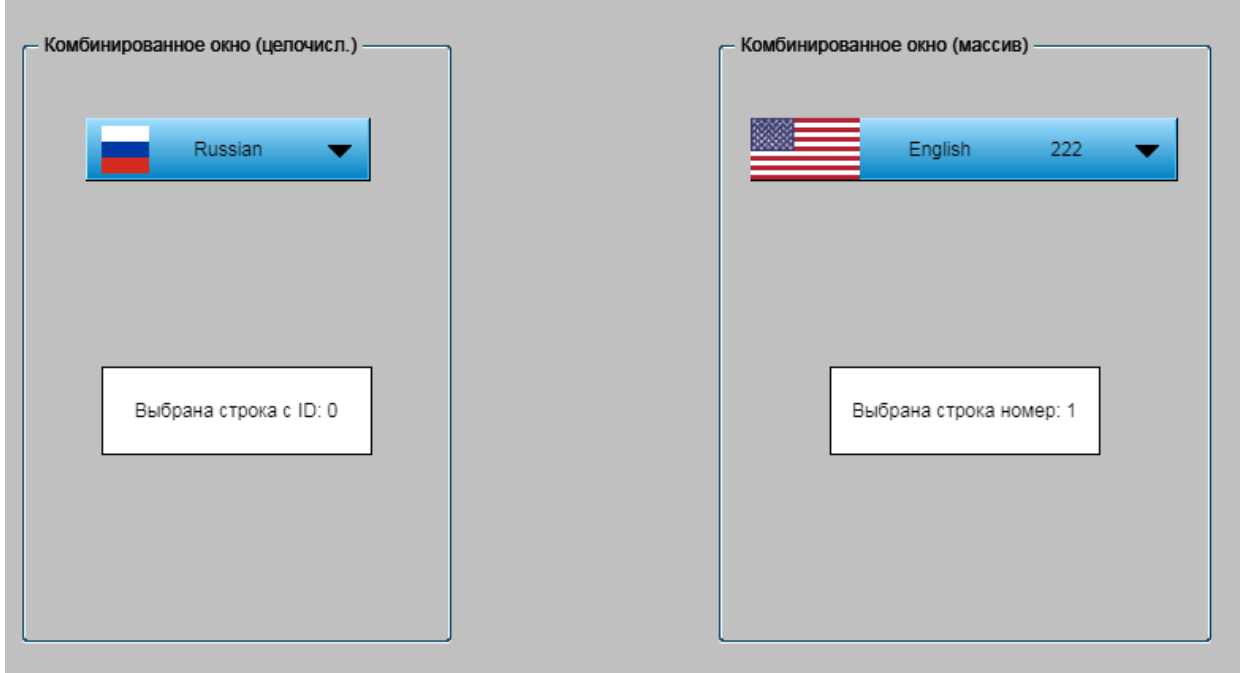

**Рисунок 10.81 – Внешний вид примера Комбинированное окно**

Пример создан в среде **CODESYS V3.5 SP11 Patch 5** и подразумевает запуск на виртуальном контроллере **CODESYS Control Win V3** c таргет-файлом **3.5.11.5**.

Пример доступен для скачивания: [Example\\_Combobox.projectarchive](https://owen.ua/uploads/99/11_2_03_example_combobox_3511v1.projectarchive)

Для создания примера с использованием элемента **Комбинированное окно** следует:

- **1.** Создать новый *стандартный* проект **CODESYS** с названием **Example\_Combobox** и настройками по умолчанию: таргет – CODESYS Control Win V3, язык PLC\_PRG – **ST**.
- **2.** В программе **PLC\_PRG** объявить следующие переменные:

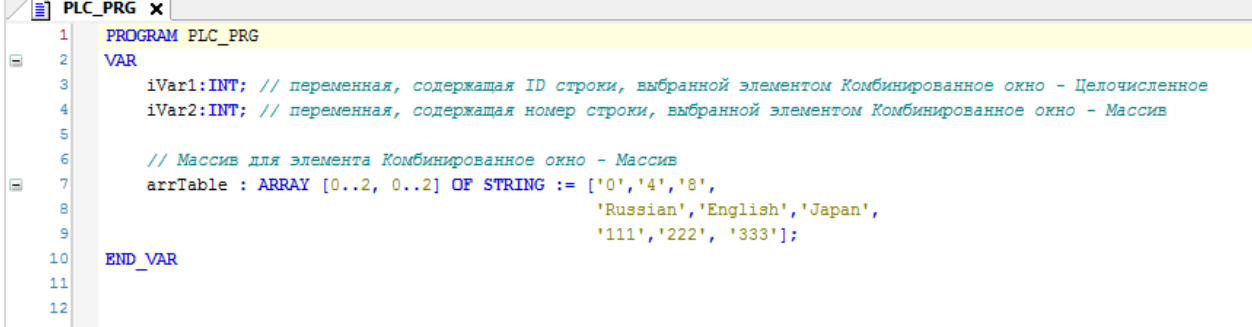

**Рисунок 10.82 – Объявление переменных программы PLC\_PRG**

**3.** Добавить в проект [Пул изображений](#page-36-0) с названием **ImagePool**. Загрузить в него три картинки с ID **0**, **4** и **8**:

| ImagePool $\boldsymbol{\times}$<br>岫 |                               |             |                           |
|--------------------------------------|-------------------------------|-------------|---------------------------|
| ID                                   | Имя файла                     | Изображение | Link type                 |
| 0                                    | flag_of_russia.svg            |             | Embedded and link to file |
| 4                                    | flag_of_the_united_states.svg | ≣           | Embedded and link to file |
| 8                                    | flag of japan.svg             |             | Embedded and link to file |
|                                      |                               |             |                           |

**Рисунок 10.83 – Содержимое пула изображений ImagePool**

**4.** Добавить в проект [список текстов](#page-38-0) с названием **TextList**. Его **ID** будут совпадать с **ID** из **Пула изображений**:

| TextList <b>x</b><br>LEE |  |  |  |  |  |
|--------------------------|--|--|--|--|--|
| По умолчанию             |  |  |  |  |  |
| Russian                  |  |  |  |  |  |
| English                  |  |  |  |  |  |
| Japanese                 |  |  |  |  |  |
|                          |  |  |  |  |  |
|                          |  |  |  |  |  |

**Рисунок 10.84 – Содержимое cписка текстов TextList**

**5.** Добавить [в проект экран визуализации](#page-7-0) с названием **Visualization**. В его [свойствах](#page-9-0) выбрать размер **800 × 480.** Добавить на экран два элемента [Группа,](#page-62-0) элемент [Комбинированное окно –](#page-54-1) [Целочисленное,](#page-54-1) элемент [Комбинированное окно –](#page-56-0) Массив и два элемента [Прямоугольник.](#page-41-0)

|                                                 |                            |        |                                                         | массив)                                                               |
|-------------------------------------------------|----------------------------|--------|---------------------------------------------------------|-----------------------------------------------------------------------|
| $\blacksquare$<br>$\blacksquare$                |                            |        |                                                         |                                                                       |
| $\sim$                                          |                            |        |                                                         |                                                                       |
| $\cdots$                                        |                            |        |                                                         |                                                                       |
| $\cdots$                                        | $\cdots$                   |        | $\sim$                                                  |                                                                       |
| $\cdots$                                        | .                          |        | Column<br>Column<br>$\sim$                              | Column <sup>V</sup>                                                   |
| $\cdots$                                        | $\cdots$                   |        | $\sim$                                                  |                                                                       |
|                                                 |                            |        |                                                         |                                                                       |
|                                                 |                            | ٠      |                                                         |                                                                       |
|                                                 |                            |        |                                                         |                                                                       |
|                                                 |                            |        |                                                         |                                                                       |
|                                                 |                            |        |                                                         |                                                                       |
|                                                 |                            |        |                                                         |                                                                       |
|                                                 |                            |        |                                                         |                                                                       |
|                                                 |                            | ٠      |                                                         |                                                                       |
|                                                 |                            |        |                                                         |                                                                       |
|                                                 |                            |        |                                                         |                                                                       |
|                                                 |                            |        |                                                         |                                                                       |
| $\cdots$                                        | $\cdots$<br>. .<br>$\cdot$ |        |                                                         | $\cdots$                                                              |
| $\cdots$                                        | $\cdots$                   |        | .                                                       | $\cdots$<br>$\bullet$                                                 |
| Выбрана строка с ID: %d<br>$\cdots$<br>$\cdots$ | $\cdots$<br>$\cdots$       |        | .<br>$\cdot$ $\cdot$ $\cdot$<br>$\cdot$ $\cdot$ $\cdot$ | Выбрана строка номер: %d<br>.<br>$\cdot$ .<br>$\cdot$ $\cdot$ $\cdot$ |
| $\cdots$                                        | .                          |        | $\sim$<br>. .<br>. .<br>. .                             | .<br>. .<br>.                                                         |
|                                                 | .                          |        |                                                         | $\cdot$ $\cdot$                                                       |
|                                                 |                            |        |                                                         |                                                                       |
|                                                 |                            |        |                                                         |                                                                       |
|                                                 |                            |        |                                                         |                                                                       |
|                                                 |                            |        |                                                         |                                                                       |
|                                                 |                            |        |                                                         |                                                                       |
|                                                 |                            | $\sim$ |                                                         |                                                                       |
|                                                 |                            | ٠      |                                                         |                                                                       |
|                                                 |                            |        |                                                         |                                                                       |
|                                                 |                            |        |                                                         |                                                                       |
| $\sim$                                          |                            |        |                                                         |                                                                       |
| $\cdots$<br>. .                                 |                            |        |                                                         | $\cdot$ $\cdot$                                                       |

**Рисунок 10.85 – Содержимое экрана Visualization**

# **6.** Настроить элемент Комбинированное окно - Целочисленное:

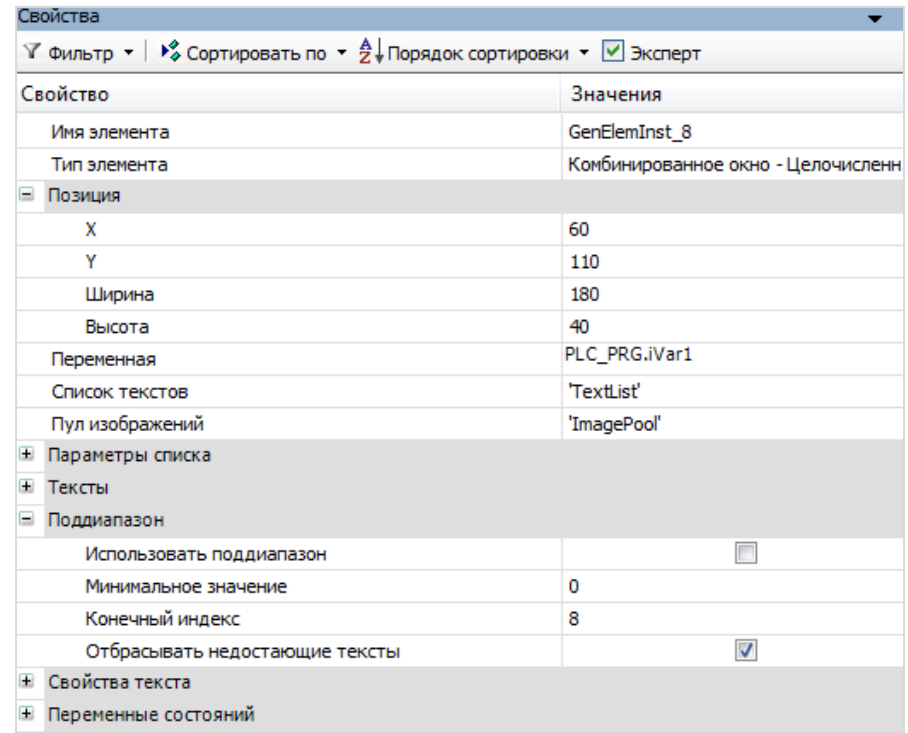

**Рисунок 10.86 – Параметры элемента Комбинированное окно – Целочисленное**

7. Настроить элемент **Комбинированное окно - Массив**:

| Свойства                      |                              |                                                                                                    |                               |  |  |  |  |
|-------------------------------|------------------------------|----------------------------------------------------------------------------------------------------|-------------------------------|--|--|--|--|
|                               |                              | $\forall$ Фильтр $\star$   $\sqrt[3]{\ast}$ Сортировать по $\star$ $\frac{A}{2}\sqrt[3]{\ast}$ Порядок сортировки $\star$ $\forall$ Эксперт |                               |  |  |  |  |
| Свойство                      |                              | Значения                                                                                                    |                               |  |  |  |  |
| Имя элемента                  |                              | GenElemInst_14                                                                                                    |                               |  |  |  |  |
| Тип элемента                  |                              |                                                                                                    | Комбинированное окно - Массив |  |  |  |  |
| ⊟ Позиция                     |                              |                                                                                                    |                               |  |  |  |  |
| x                             |                              | 480                                                                                                    |                               |  |  |  |  |
| Y                             |                              | 110                                                                                                    |                               |  |  |  |  |
| Ширина                        |                              |                                                                                                    | 270                           |  |  |  |  |
| Высота                        |                              | 40                                                                                                    |                               |  |  |  |  |
| Переменная                    |                              | PLC_PRG.iVar2                                                                                                    |                               |  |  |  |  |
| Массив данных                 |                              |                                                                                                    |                               |  |  |  |  |
| Столбцы<br>$=$                |                              |                                                                                                    |                               |  |  |  |  |
| ⊟ Столбец                     |                              |                                                                                                    |                               |  |  |  |  |
| $\equiv$ $[0]$                |                              |                                                                                                    | ☑                             |  |  |  |  |
| Ширина                        |                              | 70                                                                                                    |                               |  |  |  |  |
|                               | Столбец изображения          |                                                                                                    | ▽                             |  |  |  |  |
|                               | <b>E</b> Конфигурация изобра |                                                                                                    |                               |  |  |  |  |
|                               | Выравнивание текста          | По центру                                                                                                    |                               |  |  |  |  |
| $\equiv$ $\left[1\right]$     |                              |                                                                                                    | ☑                             |  |  |  |  |
| Ширина                        |                              | 100                                                                                                    |                               |  |  |  |  |
|                               | Столбец изображения          |                                                                                                    |                               |  |  |  |  |
|                               | <b>• Конфигурация изобра</b> |                                                                                                    |                               |  |  |  |  |
|                               | Выравнивание текста          | По центру                                                                                                    |                               |  |  |  |  |
| $\equiv$ [2]                  |                              |                                                                                                    | $\blacktriangledown$          |  |  |  |  |
| Ширина                        |                              | 100                                                                                                    |                               |  |  |  |  |
|                               | Столбец изображения          |                                                                                                    |                               |  |  |  |  |
| Đ                             | Конфигурация изобра          |                                                                                                    |                               |  |  |  |  |
|                               | Выравнивание текста          | По центру                                                                                                    |                               |  |  |  |  |
| Макс, индекс массива          |                              | 2                                                                                                    |                               |  |  |  |  |
| Высота строки                 |                              |                                                                                                    |                               |  |  |  |  |
| Число видимых строк           |                              | 3                                                                                                    |                               |  |  |  |  |
|                               | Размер полосы прокрутки      |                                                                                                    |                               |  |  |  |  |
| Тексты<br>$\pm$               |                              |                                                                                                    |                               |  |  |  |  |
| Свойства текста<br>$\pm$      |                              |                                                                                                    |                               |  |  |  |  |
| <b>E</b> Переменные состояний |                              |                                                                                                    |                               |  |  |  |  |

**Рисунок 10.87 – Параметры элемента Комбинированное окно – Массив**

**8.** Настроить элементы [Прямоугольник.](#page-41-0) Они будут отличаться только привязываемыми переменными – **iVar1** для первого и **iVar2** для второго соответственно.

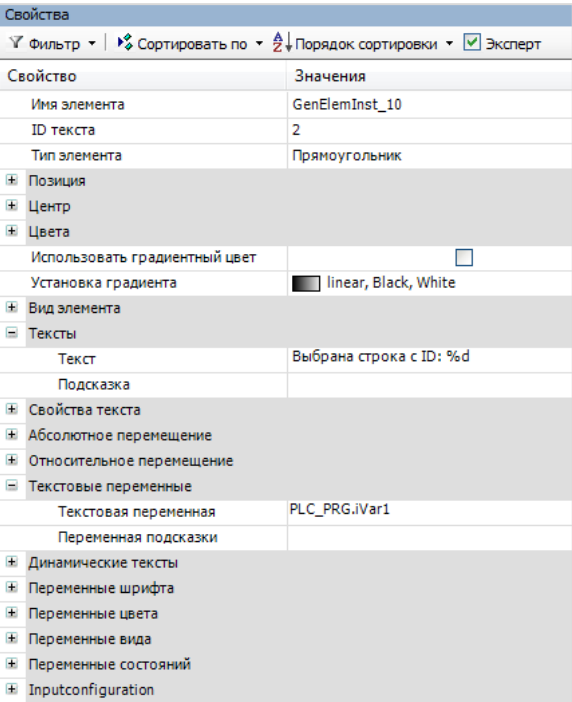

**Рисунок 10.88 – Параметры элемента Прямоугольник 1**

**9.** Настроить [Менеджер визуализации.](#page-12-0) В его установках поставить галочку **Использовать строки Unicode**:

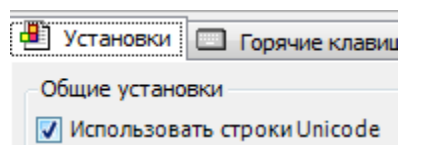

Настройки **таргет- и web-визуализации** будут выглядеть следующим образом:

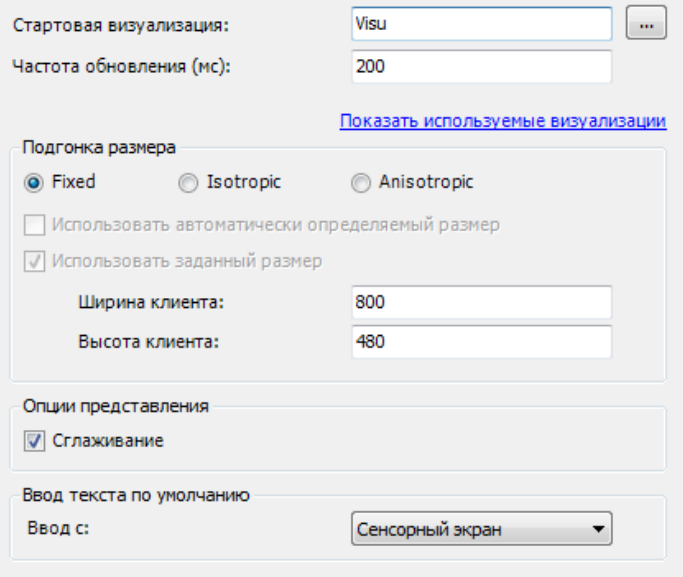

**Рисунок 10.89 – Настройки таргет-визуализации**
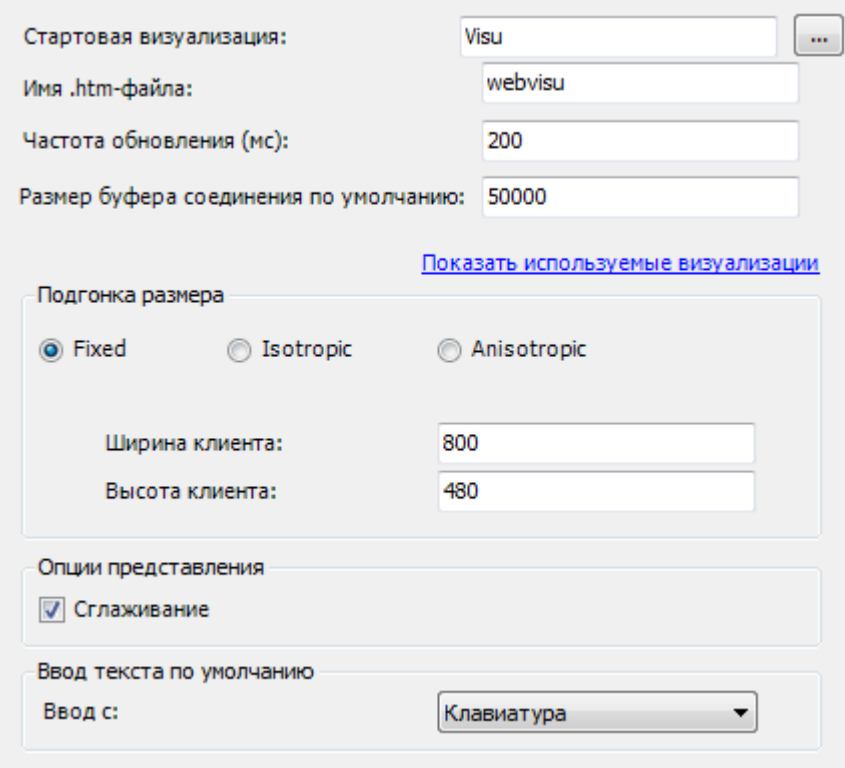

**Рисунок 10.90 – Настройки web-визуализации**

**10.** Запустить [проект на виртуальном контроллере.](#page-166-0) Открыть в веб-браузере страницу [http://localhost:8080/webvisu.htm,](http://localhost:8080/webvisu.htm) чтобы увидеть webвизуализацию проекта. *Следует обратить внимание*, что браузер должен поддерживать **HTML5**.

Проверить функционал проекта.

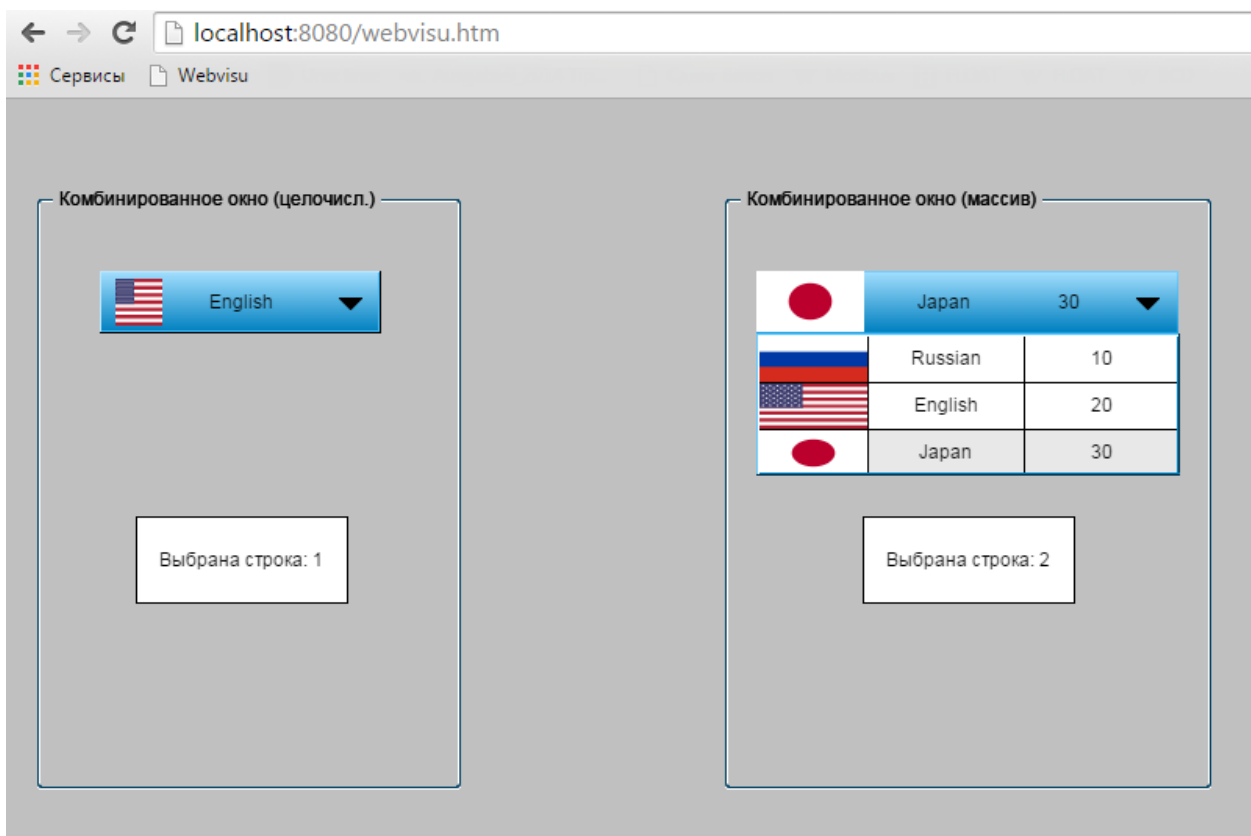

**Рисунок 10.91 – Web-визуализация проекта в браузере Chrome**

После нажатия на элемент **Комбинированное окно – Целочисленное** раскрывается список, сформированный из содержимого [Пула изображений](#page-36-0) и [Списка текстов.](#page-38-0) Выбор одной из строк приводит к записи в переменную **iVar1** идентификатора (**ID**) выбранной строки.

После нажатия на элемент **Комбинированное окно – Массив** раскрывается список, сформированный из содержимого переменной, привязанной к элементу. Выбор одной из строк приводит к записи в переменную **iVar2** номера выбранной строки.

# Ť

#### **ПРИМЕЧАНИЕ**

В версии **CODESYS V3.5 SP11** могут возникнуть проблемы в случае использования в элементе **Комбинированное окно – Массив** столбца изображений, если в **Менеджере визуализации** установлена галочка **Использовать строки Unicode**. В данном случае изображения, **ID** которых превышают один символ, не будут отображаться. В рамках данного примера используются односимвольные ID ('0', '4', 8').

#### **10.2.4 Кнопка**

Данный пример посвящен работе с графическим примитивом [Кнопка.](#page-59-0) Примитив имеет две основные функции:

- **1.** Переключение значений переменных типа **BOOL**.
- **2.** Выполнение действий, привязанных во вкладке [InputConfiguration.](#page-148-0)

В рамках данного примера будет рассмотрена только первая функция кнопки.

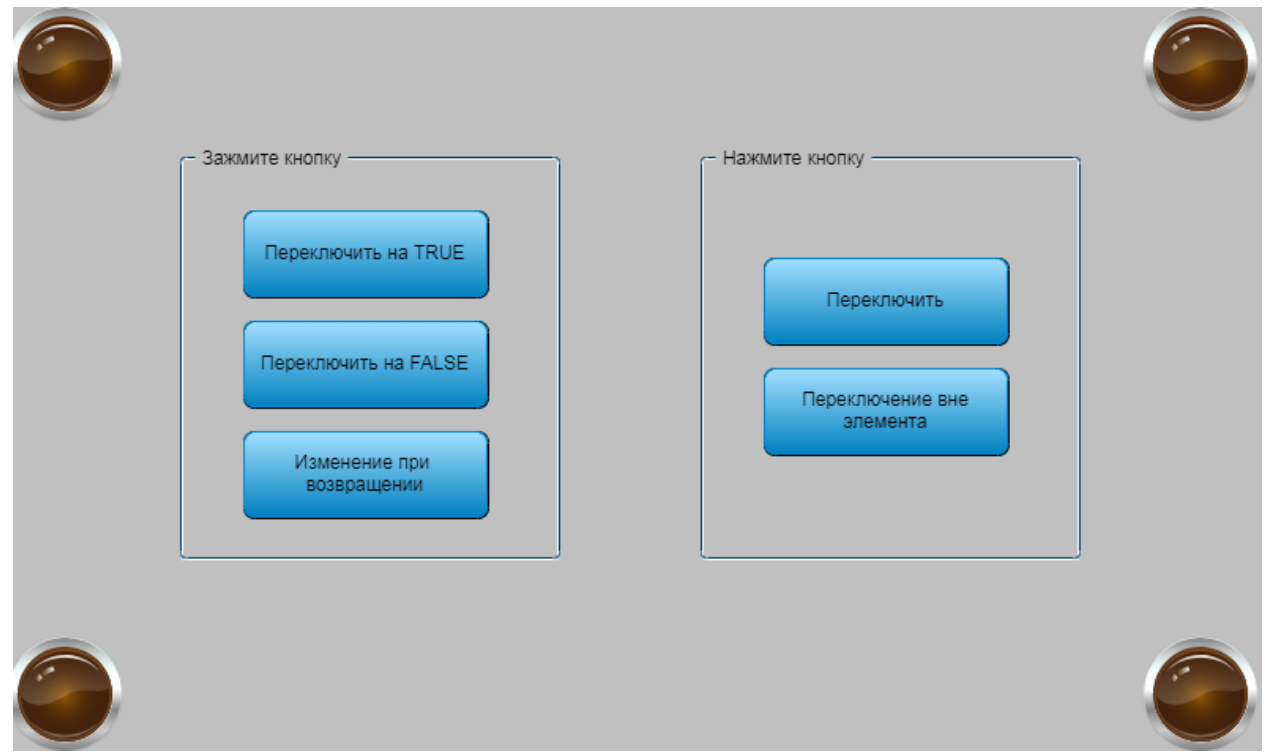

**Рисунок 10.92 – Внешний вид примера Кнопка**

Пример создан в среде **CODESYS V3.5 SP11 Patch 5** и подразумевает запуск на виртуальном контроллере **CODESYS Control Win V3** c таргет-файлом **3.5.11.5**.

Пример доступен для скачивания: [Example\\_Button.projectarchive](https://owen.ua/uploads/99/11_2_04_example_button_3511v1.projectarchive)

Для создания примера с использованием элемента **Кнопка** следует:

- **1.** Создать новый *стандартный* проект **CODESYS** с названием **Example\_Button** и настройками по умолчанию: таргет – CODESYS Control Win V3, язык PLC\_PRG – **ST**.
- **2.** В программе **PLC\_PRG** объявить переменную **bVar** типа **BOOL**:

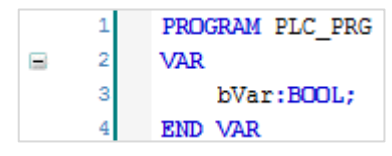

**Рисунок 10.93 – Объявление переменных программы PLC\_PRG**

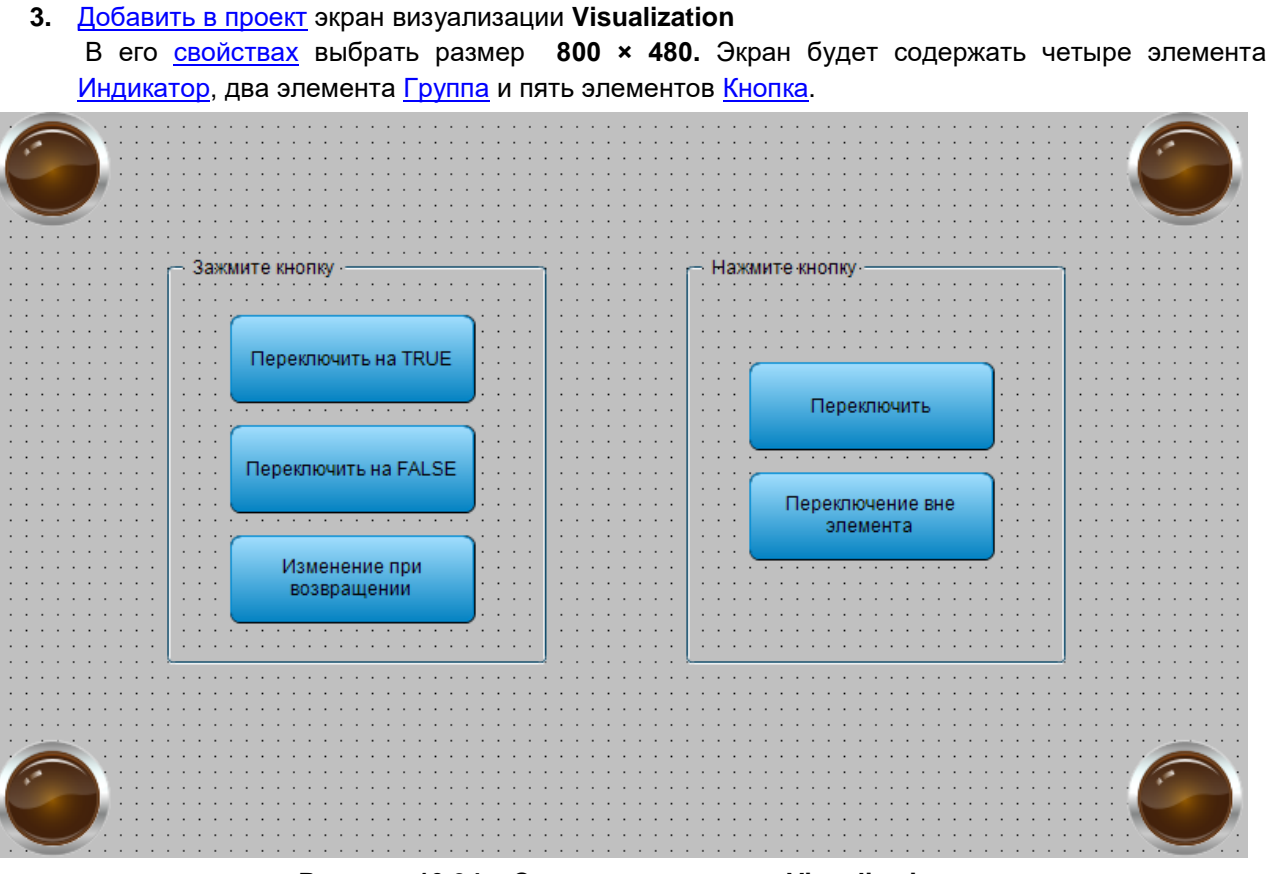

**Рисунок 10.94 – Содержимое экрана Visualization**

**4.** К каждому из четырех [индикаторов](#page-90-0) привязать переменную **bVar**:

| Свойства                                                                                                    |                |  |
|----------------------------------------------------------------------------------------------------|----------------|--|
| $\forall$ Фильтр $\star$   $\sqrt[3]{\ }$ Сортировать по $\star$ $\frac{A}{2}\sqrt[3]{\ }$ Порядок сортировки $\star$ $\forall$ $\exists$ $\exists$ ксперт |                |  |
| Свойство                                                                                                    | Значения       |  |
| Имя элемента                                                                                                    | GenElemInst 28 |  |
| Тип элемента                                                                                                    | Индикатор      |  |
| ш<br>Позиция                                                                                                    |                |  |
| x                                                                                                    | 0              |  |
| Y                                                                                                    | 0              |  |
| Ширина                                                                                                    | 75             |  |
| Высота                                                                                                    | 75             |  |
| Переменная                                                                                                    | PLC_PRG.bVar   |  |
| Параметры изоб<br>Đ                                                                                                    |                |  |
| Œ<br>Тексты                                                                                                    |                |  |
| Đ<br>Переменные сос                                                                                                    |                |  |
| ⊟<br>Фон                                                                                                    |                |  |
| Изображение Yellow                                                                                                    |                |  |

**Рисунок 10.95 – Настройки элемента Индикатор**

**5.** Настроить [кнопку](#page-59-0) **Переключить на TRUE**:

| Inputconfiguration<br>$\equiv$ |              |
|--------------------------------|--------------|
| OnDialogClosed                 | Конфигурация |
| OnMouseClick                   | Конфигурация |
| OnMouseDown                    | Конфигурация |
| OnMouseEnter                   | Конфигурация |
| OnMouseLeave                   | Конфигурация |
| OnMouseMove                    | Конфигурация |
| OnMouseUp                      | Конфигурация |
| Нажать<br>⊟                    |              |
| Переменная                     | PLC PRG.bVar |
|                                |              |
| Переключить на FALSE           |              |
| Переключить на вхо             |              |
| $=$<br>Переключить             |              |
| Переменная                     |              |
| Переключить наверх             |              |

**Рисунок 10.96 – Настройки кнопки Переключить на TRUE**

# **6.** Настроить [кнопку](#page-59-0) **Переключить на FALSE**:

| Inputconfiguration<br>-    |              |
|----------------------------|--------------|
| OnDialogClosed             | Конфигурация |
| OnMouseClick               | Конфигурация |
| OnMouseDown                | Конфигурация |
| OnMouseEnter               | Конфигурация |
| OnMousel eave              | Конфигурация |
| OnMouseMove                | Конфигурация |
| OnMouseUp                  | Конфигурация |
| <b>Е Нажать</b>            |              |
| Переменная                 | PLC PRG.bVar |
| Переключить на FALSE       | է            |
| Переключить на вход, если  |              |
| <b>Ш</b> Переключить       |              |
| Переменная                 |              |
| Переключить наверх, если н |              |
| $+$<br>Горячая клавиша     |              |

**Рисунок 10.97 – Настройки кнопки Переключить на FALSE**

### **7.** Настроить [кнопку](#page-59-0) Изменение при возвращении:

| Конфигурация ввода<br>۳   |                          |
|---------------------------|--------------------------|
| OnDialogClosed            | Конфигурация             |
| <b>OnMouseClick</b>       | Конфигурация             |
| OnMouseDown               | Конфигурация             |
| OnMouseEnter              | Конфигурация             |
| OnMouseLeave              | Конфигурация             |
| OnMouseMove               | Конфигурация             |
| OnMouseUp                 | Конфигурация             |
| ⊟<br>Нажатие              |                          |
| Переменная                | PLC_PRG.bVar             |
| Переключить на FALSE      |                          |
| Изменение при возвращении | $\overline{\mathcal{L}}$ |
| Đ<br>Переключение         |                          |
| Œ<br>Горячая клавиша      |                          |
|                           |                          |

**Рисунок 10.98 – Настройки кнопки Изменение при возвращении**

### **8.** Настроить [кнопку](#page-59-0) **Переключить**:

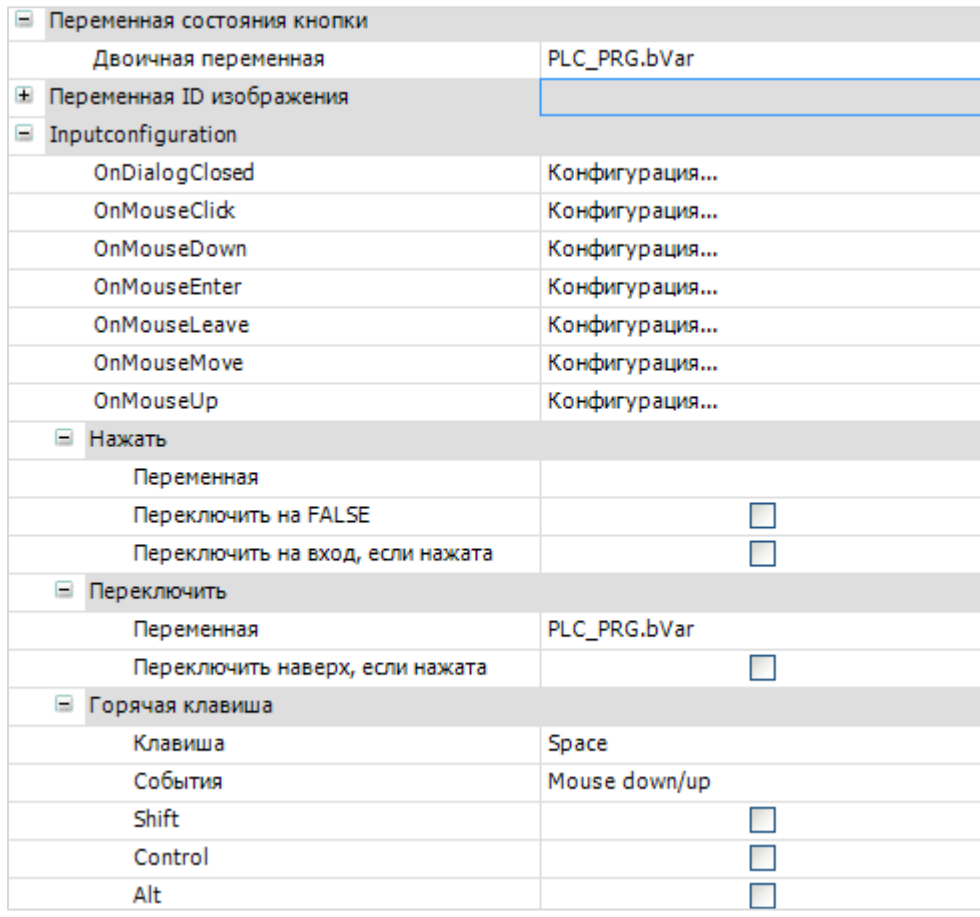

**Рисунок 10.99 – Настройки кнопки Переключить**

#### **9.** Настроим [кнопку](#page-59-0) **Переключение вне элемента:**

| Конфигурация ввода<br>$\equiv$ |                         |
|--------------------------------|-------------------------|
| OnDialogClosed                 | Конфигурация            |
| <b>OnMouseClick</b>            | Конфигурация            |
| <b>OnMouseDown</b>             | Конфигурация            |
| OnMouseEnter                   | Конфигурация            |
| OnMousel eave                  | Конфигурация            |
| <b>OnMouseMove</b>             | Конфигурация            |
| OnMouseUp                      | Конфигурация            |
| $\pm$<br>Нажатие               |                         |
| Переключение<br>ь              |                         |
| Переменная                     | PLC PRG.bVar            |
| Переключение вне элемента      | $\overline{\mathsf{v}}$ |

**Рисунок 10.100 – Настройки кнопки Переключение вне элемента**

**10.** Настроить компонент [Менеджер визуализации.](#page-12-0) В его установках следует поставить галочку **Использовать строки Unicode**:

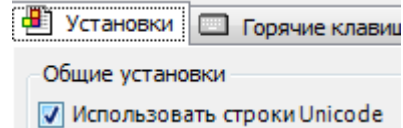

Настройки **таргет- и web-визуализации** будут выглядеть следующим образом:

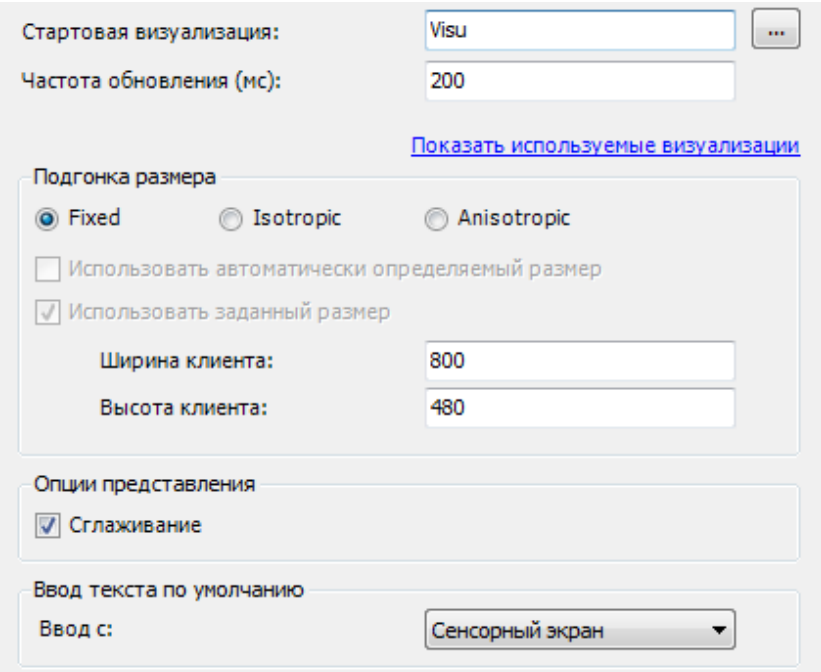

**Рисунок 10.101 – Настройки таргет-визуализации**

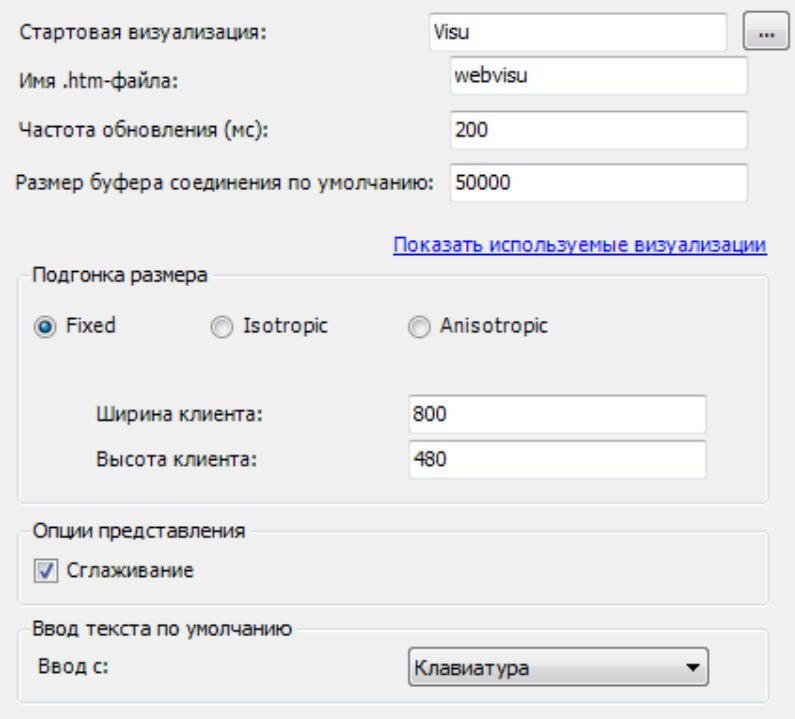

**Рисунок 10.102 – Настройки web-визуализации**

**11.** Запустить [проект на виртуальном контроллере.](#page-166-0) Открыть в веб-браузере страницу [http://localhost:8080/webvisu.htm,](http://localhost:8080/webvisu.htm) чтобы увидеть web-визуализацию проекта. *Следует обратить внимание*, что браузер должен поддерживать **HTML5**. Проверить функционал проекта (пункты выполняются последовательно).

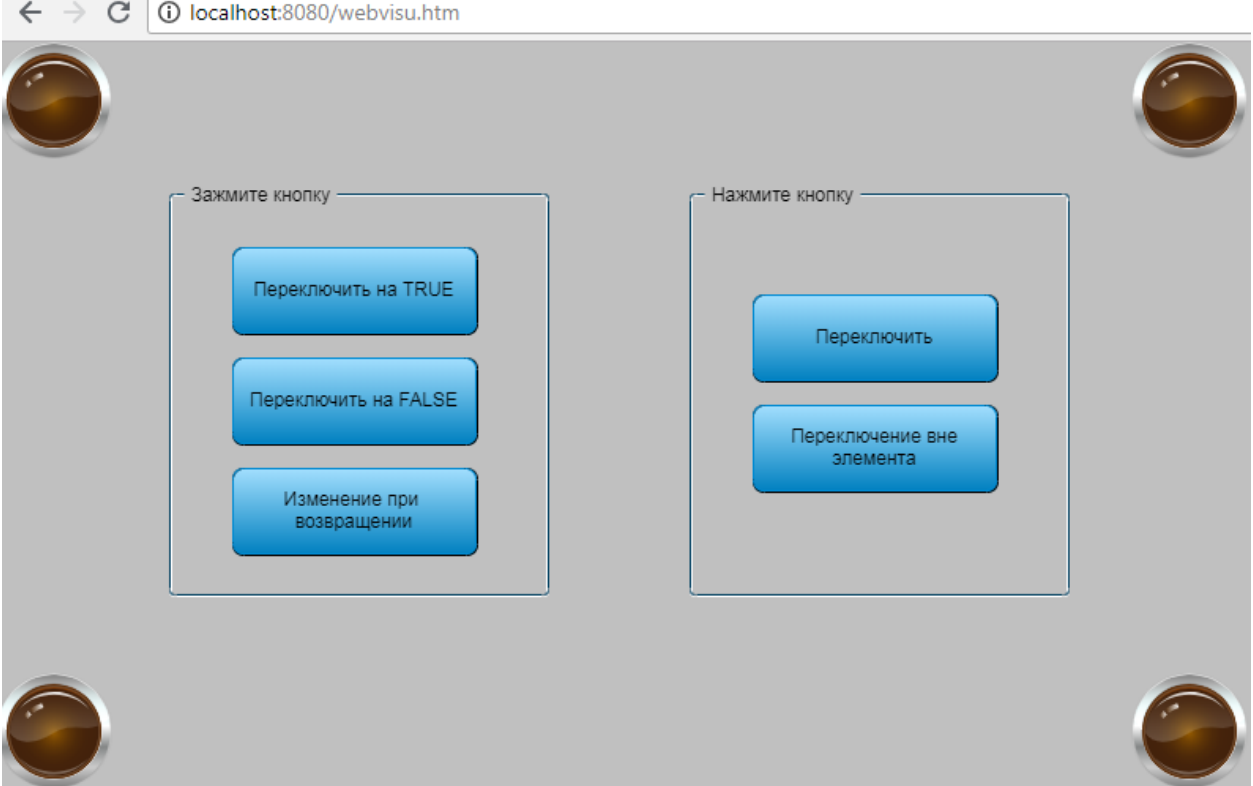

**Рисунок 10.103 – Web-визуализация проекта в браузере Chrome**

Порядок работы примера с использованием элемента **Кнопка**:

- **1.** При зажатии кнопки **Переключить на TRUE**, переменная **bVar** переключается в **TRUE** лампы загораются. При отпускании кнопки – переменная возвращается в значение **FALSE**, лампы потухают.
- **2.** После первого нажатия на кнопку **Переключить на FALSE**, переменная переключится в состояние **TRUE** (этот эффект связан с тем, что происходит попытка переключить в **FALSE** переменную, которая и так находится в этом состоянии). Последующее зажатие кнопки приводит к переключению переменной в **FALSE**, отпускание – к возвращению ее в **TRUE**.
- **3.** После первого нажатия на кнопку **Изменение при возвращении**, переменная переключатся в состояние **FALSE** (этот эффект связан с тем, что происходит попытка переключить в **TRUE** переменную, которая и так находится в этом состоянии). Последующее зажатие кнопки приводит к переключению переменной в **TRUE**. Не отпуская кнопку, следует перетащить курсор за ее пределы – переменная переключится в **FALSE**. После возвращения курсор в пределы элемента – переменная переключится в **TRUE**. С отпусканием кнопки – переменная переключится в **FALSE**.
- **4.** После нажатия на кнопку **Переключить**, переменная изменит свое состояние на противоположное (с **FALSE** на **TRUE** или с **TRUE** на **FALSE**). В состоянии **TRUE** кнопка будет отображаться «зажатой». В web-визуализации вместо нажатия на саму кнопку, можно нажимать на кнопку **Пробел** на клавиатуре.
- **5.** С нажатием кнопки **Переключение вне элемента** и, не отпуская ее, следует переместить курсор за пределы элемента, после чего отпустить кнопку. Переменная изменит свое состояние на противоположное (с **FALSE** на **TRUE** или с **TRUE** на **FALSE**).

### **10.2.5 Таблица**

Данный пример посвящен работе с графическим примитивом [Таблица.](#page-63-0) В рамках примера рассмотрена запись в таблицу структуры данных по команде пользователя.

|                     | Время               |                         | Значение                    |          |
|---------------------|---------------------|-------------------------|-----------------------------|----------|
| 0                   | 07:57:45 27.06.2016 |                         | 16.40003                    |          |
| 1                   | 07:57:48 27.06.2016 |                         | 28.20007                    |          |
| $\overline{2}$      |                     | 07:57:49 27.06.2016     | 36.40002                    |          |
| 3                   |                     | 07:57:52 27.06.2016     | 46.69986                    |          |
| 4                   |                     | 07:57:53 27.06.2016     | 55.89972                    |          |
| 5                   |                     | 07:57:56 27.06.2016     | 71.39949                    |          |
| 6                   | 07:58:02 27.06.2016 |                         | 97.89908                    |          |
| 7                   | 07:58:08 27.06.2016 |                         | 131.1988                    |          |
| 8                   |                     |                         |                             |          |
| 9                   |                     |                         |                             |          |
| 10                  |                     |                         |                             |          |
| Запись<br>в таблицу |                     | ▲<br>Выделен столбец №1 | Выделен<br>один из столбцов | Очистить |
|                     |                     | ▲<br>Выделена строка №4 | Выделена<br>одна из строк   | таблицу  |

**Рисунок 10.104 – Внешний вид примера Таблица**

Пример создан в среде **CODESYS V3.5 SP11 Patch 5** и подразумевает запуск на виртуальном контроллере **CODESYS Control Win V3** c таргет-файлом **3.5.11.5**.

Пример доступен для скачивания: [Example\\_Table.projectarchive](https://owen.ua/uploads/99/11_2_05_example_table_3511v1.projectarchive)

Для создания примера с использованием элемента **Таблица** следует:

- **1.** Создать новый *стандартный* проект **CODESYS** с названием **Example\_Table** и настройками по умолчанию: таргет – CODESYS Control Win V3, язык PLC\_PRG – **ST**.
- **2.** Добавить в проект компонент **DUT** типа **Структура** с названием **TableStruct**:

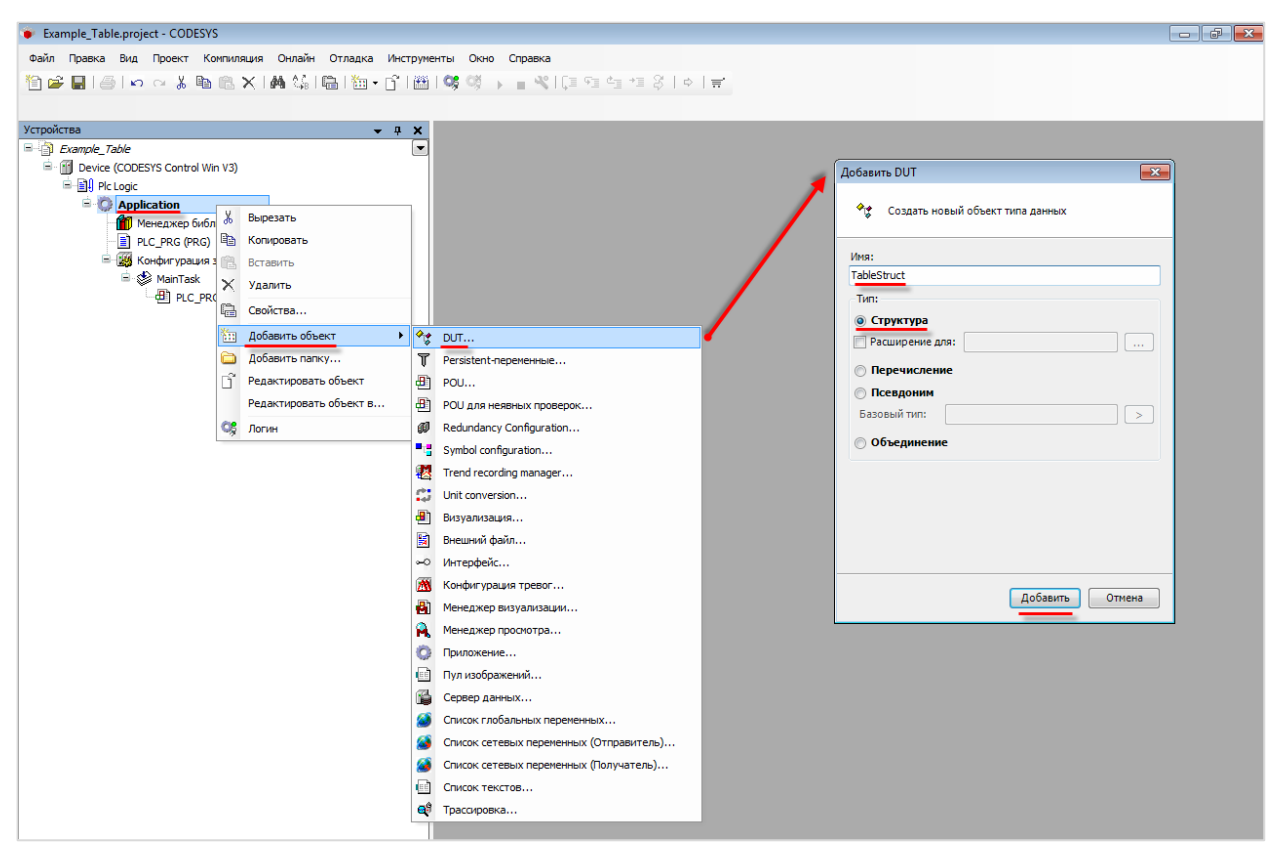

**Рисунок 10.105 – Добавление в проект структуры TableStruct**

**3.** Структура представляет собой пользовательский тип данных, который содержит набор переменных разных типов. Структура будет содержать две переменные типа **STRING**:

|    | TableStruct x                       |                |                                      |
|----|-------------------------------------|----------------|--------------------------------------|
| 21 | TYPE TableStruct :<br><b>STRUCT</b> |                | // структура, отображаемая в таблице |
| 3  | sDateAndTime:                       | <b>STRING:</b> | // столбец метки времени             |
| 4  | sValue:                             | <b>STRING:</b> | // столбец значений                  |
| 5  | <b>END STRUCT</b>                   |                |                                      |
| 6  | END TYPE                            |                |                                      |

**Рисунок 10.106 – Объявление переменных структуры TableStuct**

Использование переменных типа **STRING** связано с наличием у переменных начальных значений (по умолчанию – «нулевых»). При использовании типов **DT** и **REAL**, в начальный момент времени таблица имела бы приблизительно такой вид:

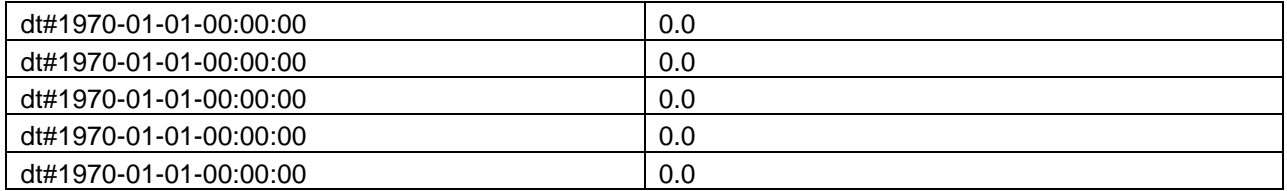

Чтобы избежать этого, используются переменные типа **STRING**, начальные значения которых ('') в визуализации представляются пустой строкой.

**4.** В **Менеджере библиотек** добавить библиотеку **CAA DTUtil** (библиотека требуется нам, чтобы работать с системным временем контроллера):

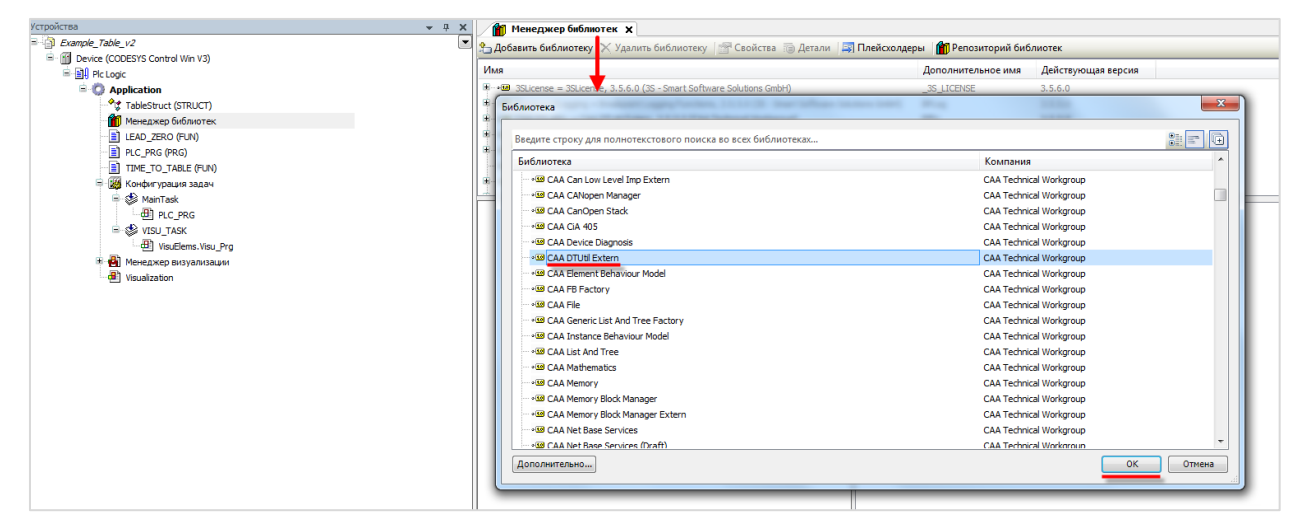

**Рисунок 10.107 – Добавление в проект библиотеки CAA DTUtil**

#### **ПРИМЕЧАНИЕ**

В контроллерах ОВЕН системное время доступно в узле **OwenRTC** таргет-файла (в том числе в виде форматированной строки).

**5.** В программе **PLC\_PRG** объявить следующие переменные:

| Ħ |                | PLC_PRG X             |                             |                                                              |
|---|----------------|-----------------------|-----------------------------|--------------------------------------------------------------|
|   |                | PROGRAM PLC PRG       |                             |                                                              |
|   | $\overline{2}$ | <b>VAR</b>            |                             |                                                              |
|   | 3              | arrTable:             | ARRAY [010] OF TableStruct; | // Массив для структуры                                      |
|   | 4              |                       |                             |                                                              |
|   | 5              | MyGetDateAndTime:     | DTU.GetDateAndTime:         | // экземпляр функционального блока чтения системного времени |
|   | 6              | dtCurrentDateAndTime: | DT:                         | // системное время в формате DT                              |
|   |                |                       |                             |                                                              |
|   | 8              | bTrigger:             | BOOL:                       | // триггер записи                                            |
|   | 9              |                       |                             |                                                              |
|   | 10             | rValue:               | REAL:                       | // переменная, значение которой отображается в таблице       |
|   | 11             | iIndex:               | INT:                        | // номер строки таблицы, в которую осуществляется запись     |
|   | 12             |                       |                             |                                                              |
|   | 13             | iCounter:             | INT:                        | // счетчик (для очистки таблицы по нажатию на кнопку)        |
|   | 14             |                       |                             |                                                              |
|   | 15             | iColumnSelection:     | INT:                        | // номер выделенного столбца                                 |
|   | 16             | iLineSelection:       | INT:                        | // номер выделенной строки                                   |
|   | 17             | bColumnSelection:     | BOOL:                       | // флаг выделения любого из столбцов таблицы                 |
|   | 18             | bLineSelection:       | BOOL:                       |                                                              |
|   |                |                       |                             | // флаг выделения любой из строк таблицы                     |
|   | 19             | END VAR               |                             |                                                              |

**Рисунок 10.108 – Объявление переменных программы PLC\_PRG**

**6.** Код программы **PLC\_PRG** будет выглядеть следующим образом:

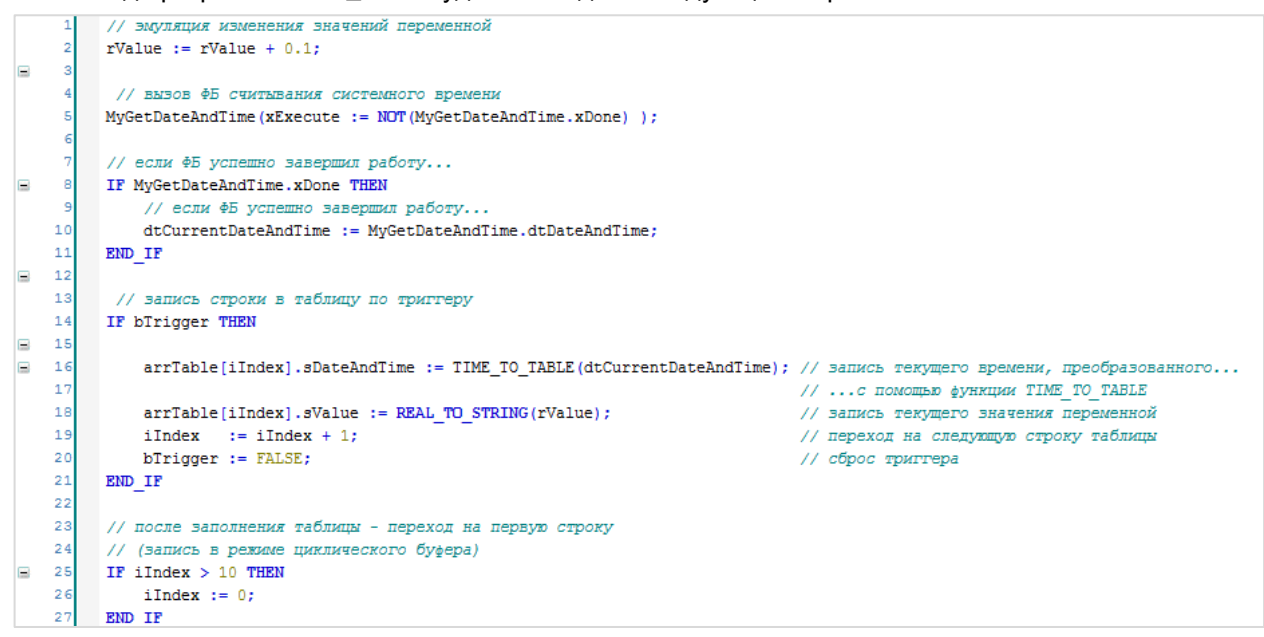

**Рисунок 10.109 – Код программы PLC\_PRG**

Работа с функциональным блоком **GetDateAndTime** (как и всей библиотекой **Time And Date**) описана в документе **СПК. Системное время**.

Если переменная **bTrigger** имеет значение **TRUE** (т. е. если пользователь нажал на кнопку записи), то в cтроку массива **arrTable**, которая представляет собой структуру **TableStruct**, записывается текущее значение системного времени, преобразованное с помощью функции **TIME\_TO\_TABLE**, и переменной **rValue**. После этого осуществляется увеличение индекса записываемой строки на 1 и сброс триггера записи.

Если индекс записываемой строки превышает **10**, то осуществляется переход на нулевую строку (чтобы избежать переполнения массива).

Функция **TIME\_TO\_TABLE** используется для преобразования времени из формата **dt#2016-06-20- 10:00:00** в формат **10:00:00 20.06.2016**.

Код функции выглядит следующим образом:

```
TIME_TO_TABLE X
      // функция преобразования системного времени из формата DT в формат STRING (<часы:минуты:секунды день.месяц.год>)
 \mathbf{1}\overline{2}FUNCTION TIME TO TABLE : STRING
 \overline{\mathbf{3}}\overline{4}VAR INPUT
 \overline{\mathbf{5}}dtCurrentDateAndTime: DT:
 \epsilonEND VAR
 \overline{z}VAR
                                      UINT;
 \overline{8}uiYear:
                                        UINT;
 ģ
           uiMonth:
10uiDay:
                                       UINT;
                                      UINT;<br>UINT;
          uiHour:
1112uiMinute:
13uiSecond:
                                       UINT;
1415
          sYear:
                                       STRING;
                                      STRING;<br>STRING;
          sMonth:
16sDay:
17sHour:
18
                                        STRING:
                                       STRING;
19sMinute:
\overline{20}sSecond:
                                       STRING;
\overline{21}22
                                       STRING;
           sConcat:
23END VAR
^{24}\texttt{DTO. DTSplit (dCurrentDateAndTime, ADR (uiYear), ADR (uiMonth), ADR (uibay), ADR (uiflour), ADR (uiiMainute), ADR (uiscond));}Þ
 i.
 \overline{3}\texttt{sYear} \quad \texttt{ := } \quad \texttt{UINT\_TO\_STRING} \texttt{(uiYear)} \texttt{ : }sMonth := LEAD_ZERO(uiMonth);
      sDay := LEAD_ZERO(uiDay);<br>sHour := LEAD_ZERO(uiHour);
      sMinute := LEAD ZERO (uiMinute) ;
      sSecond := LEAD-ZERO(uissecond);i g
10sConcat := CONCAT(sHour, ' : ');\bar{1}1sConcat := CONCAT (sConcat, sMinute) ;
\overline{12}sConcat := CONCAT(sConcat, ' : ');13sConcat := CONCAT (sConcat, sSecond) ;
14sConcat := CONCAT(sConcat, '')15sConcat := CONCAT (sConcat, sDay) ;
16sConcat := CONCAT(sConcat, '. .');17sConcat := CONCAT (sConcat, sMonth) ;
1\,sConcat := CONCAT(sConcat, '.');19sConcat := CONCAT (sConcat, sYear) ;
\overline{2}\overline{2}TIME TO TABLE := sConcat;
\overline{22}
```
**Рисунок 10.110 – Код функции TIME\_TO\_TABLE**

Функция **LEAD\_ZERO** используется для добавления ведущих нулей к разрядам времени.

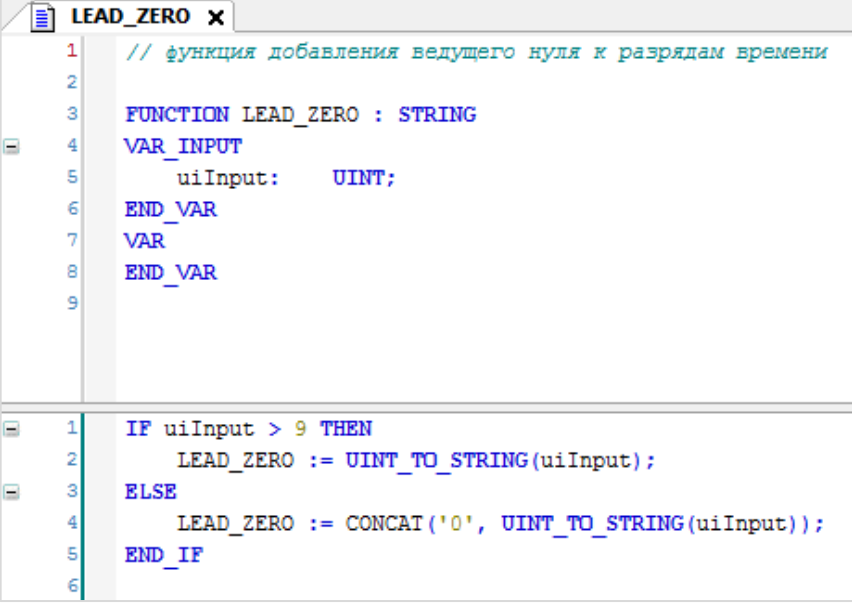

**Рисунок 10.111 – Код функции LEAD\_ZERO**

**7.** [Добавить](#page-7-0) в проект экран визуализации **Visualization**. В его [свойствах](#page-9-0) выбрать размер **800 × 480.** Экран будет содержать элемент [Таблица,](#page-63-0) элемент [Нажимной выключатель,](#page-92-0) два элемента [Управление вращением,](#page-69-0) два элемента [Индикатор](#page-90-0) и элемент [Кнопка.](#page-59-0) Три текстовые надписи сделаны с помощью элементов [Метка.](#page-54-0)

|                 | Время                                        | Значение                                                                 |
|-----------------|----------------------------------------------|--------------------------------------------------------------------------|
| $\bf{0}$        |                                              |                                                                          |
| 1               |                                              |                                                                          |
| $\overline{2}$  |                                              |                                                                          |
| 3               |                                              |                                                                          |
| 4               |                                              |                                                                          |
| 5               |                                              |                                                                          |
| $6\phantom{1}6$ |                                              |                                                                          |
| 7               |                                              |                                                                          |
| 8               |                                              |                                                                          |
| $\overline{9}$  |                                              |                                                                          |
| 10              |                                              |                                                                          |
|                 | ▲<br>3an<br>CЬ<br>$\cdots$<br>в таблицу<br>٠ | Выделен<br>ОДИН ИЗ СТО<br>Очистить<br>таблицу<br>Выделена<br>одна из стр |

**Рисунок 10.112 – Содержимое экрана Visualization**

### **8.** Настроить элемент [Таблица:](#page-63-0)

| Свойства<br>п.                                                                                                    |                           |  |
|----------------------------------------------------------------------------------------------------|---------------------------|--|
| $\forall$ Фильтр $\star$   $\sqrt[3]{\ }$ Сортировать по $\star$ $\frac{A}{2}$ Порядок сортировки $\star$ $\forall$ Эксперт |                           |  |
| Свойство                                                                                                    | Значения                  |  |
| Имя элемента                                                                                                    | GenElemInst_24            |  |
| Тип элемента                                                                                                    | Таблица                   |  |
| Массив данных                                                                                                    | PLC PRG.arrTable          |  |
| Макс, индекс массива                                                                                                    | 10                        |  |
| $\equiv$<br>Столбцы                                                                                                    |                           |  |
| ⊟ Столбец                                                                                                    |                           |  |
| ⊟ [0]                                                                                                    | ⊽                         |  |
| Заголовок столбца                                                                                                    | Время                     |  |
| Ширина                                                                                                    | 368                       |  |
| Столбец изображения                                                                                                    |                           |  |
| <b>Е Конфигурация изобра</b>                                                                                                |                           |  |
| Выравнивание текста По центру                                                                                               |                           |  |
| Использовать шаблон                                                                                                    | Ξ                         |  |
| Выравнивание текста                                                                                                    |                           |  |
| $\Xi$ [1]                                                                                                    | ☑                         |  |
| Заголовок столбца                                                                                                    | Значение                  |  |
| Ширина                                                                                                    | 389                       |  |
| Столбец изображения                                                                                                    |                           |  |
| <b>Ш</b> Конфигурация изобра                                                                                                |                           |  |
| Выравнивание текста По центру                                                                                               |                           |  |
| Использовать шаблон                                                                                                    |                           |  |
| Выравнивание текста                                                                                                    |                           |  |
| Показать заголовок строки                                                                                                   | v                         |  |
| Показать заголовок столбца                                                                                                  | ⊽                         |  |
| Высота строки                                                                                                    | 30                        |  |
| Ширина строки заголовка                                                                                                    | 40                        |  |
| Размер полосы прокрутки                                                                                                    | 20                        |  |
| Позиция<br>⊟                                                                                                    |                           |  |
| x                                                                                                    | 0                         |  |
| Y                                                                                                    | 0                         |  |
| Ширина                                                                                                    | 800                       |  |
| Высота                                                                                                    | 360                       |  |
| Свойства текста<br>Ξ                                                                                                    |                           |  |
| Горизонтальное выравнивание По центру                                                                                       |                           |  |
| Вертикальное выравнивание                                                                                                   | По центру                 |  |
| Шрифт                                                                                                    | Arial: 14                 |  |
| ⊞ Цвет шрифта                                                                                                    | Font-Default-Color        |  |
| Динамические тексты<br>Đ                                                                                                    |                           |  |
| Переменные шрифта<br>Đ                                                                                                    |                           |  |
| Đ<br>Переменные состояний                                                                                                   |                           |  |
| Выбор<br>⊟                                                                                                    |                           |  |
| Цвет выбора                                                                                                    | Element-Alarm-Frame-Color |  |
| Тип выбора                                                                                                    | Выбор ячеек               |  |
| Фрейм вокруг выбранных яче                                                                                                  | ▽                         |  |
| Переменная для выбранного                                                                                                   | PLC_PRG.iColumnSelection  |  |
| Переменная для выбранной с PLC_PRG.iLineSelection                                                                           |                           |  |
| Переменная для выбора дейс                                                                                                  | PLC_PRG.bColumnSelection  |  |
|                                                                                                    |                           |  |

**Рисунок 10.113– Параметры элемента Таблица**

**9.** К элементу [Нажимной выключатель](#page-92-0) привязать переменную **bTrigger**:

| Свойство                   | Значения                  |
|----------------------------|---------------------------|
| Имя элемента               | GenElemInst_26            |
| Тип элемента               | Нажимной выключатель      |
| Ξ<br>Позиция               |                           |
| х                          | 5                         |
| Y                          | 384                       |
| Ширина                     | 89                        |
| Высота                     | 77                        |
| Переменная                 | PLC_PRG.bTrigger          |
| Параметры изображения<br>Œ |                           |
| Поведение элемента         | Переключатель изображения |
| Œ<br>Тексты                |                           |
| Ŧ<br>Переменные состояний  |                           |
| Ξ<br>Фон                   |                           |
| Изображение                | Gray                      |

**Рисунок 10.114 – Параметры элемента Нажимной выключатель**

**10.** Настроить элементы [Управление вращением:](#page-69-0)

| Свойства                                                                                                    |                          |  |  |
|----------------------------------------------------------------------------------------------------|--------------------------|--|--|
| $\forall$ Фильтр $\star$   $\sqrt[3]{\ }$ Сортировать по $\star$ $\frac{A}{2}$ Порядок сортировки $\star$   $\forall$ Эксперт |                          |  |  |
| Свойство                                                                                                    | Значения                 |  |  |
| Имя элемента                                                                                                    | GenElemInst 40           |  |  |
| Тип элемента                                                                                                    | Управление вращением     |  |  |
| Ξ<br>Позиция                                                                                                    |                          |  |  |
| x                                                                                                    | 203                      |  |  |
| Y                                                                                                    | 366                      |  |  |
| Ширина                                                                                                    | 172                      |  |  |
| Высота                                                                                                    | 52                       |  |  |
| Переменная                                                                                                    | PLC_PRG.iColumnSelection |  |  |
| Числовой формат                                                                                                    | Выделен столбец №%d      |  |  |
| Интервал                                                                                                    | 1                        |  |  |
| Ξ<br>Value range                                                                                                    |                          |  |  |
| Минимальное значение                                                                                                    | 0                        |  |  |
| Максимальное значение                                                                                                    | 2                        |  |  |

**Рисунок 10.115 – Параметры элемента Управление вращением 1**

| Свойства                                                                                                    |                        |  |
|----------------------------------------------------------------------------------------------------|------------------------|--|
| $\forall$ Фильтр $\star$   $\sqrt{2}$ Сортировать по $\star$ $\frac{A}{2}$ Порядок сортировки $\star$ $\forall$ Эксперт |                        |  |
| Свойство                                                                                                    | Значения               |  |
| Имя элемента                                                                                                    | GenElemInst 38         |  |
| Тип элемента                                                                                                    | Управление вращением   |  |
| ⊟<br>Позиция                                                                                                    |                        |  |
| x                                                                                                    | 203                    |  |
| Y                                                                                                    | 425                    |  |
| Ширина                                                                                                    | 172                    |  |
| Высота                                                                                                    | 52                     |  |
| Переменная                                                                                                    | PLC PRG.iLineSelection |  |
| Числовой формат                                                                                                    | Выделена строка №%d    |  |
| Интервал                                                                                                    | 1                      |  |
| Value range<br>Ξ                                                                                                    |                        |  |
| Минимальное значение                                                                                                    | 0                      |  |
| Максимальное значение                                                                                                   | 10                     |  |

**Рисунок 10.116 – Параметры элемента Управление вращением 2**

### **11.** Настроить элементы [Индикатор:](#page-90-0)

| Свойства                                                                                                    |                          |  |  |
|----------------------------------------------------------------------------------------------------|--------------------------|--|--|
| $\forall$ Фильтр $\star$   $\frac{10}{2}$ Сортировать по $\star$ $\frac{10}{2}$ Порядок сортировки $\star$ $\forall$ Эксперт |                          |  |  |
| Свойство                                                                                                    | Значения                 |  |  |
| Имя элемента                                                                                                    | GenElemInst 48           |  |  |
| Тип элемента                                                                                                    | Индикатор                |  |  |
| Ξ<br>Позиция                                                                                                    |                          |  |  |
| х                                                                                                    | 407                      |  |  |
| Y                                                                                                    | 369                      |  |  |
| Ширина                                                                                                    | 47                       |  |  |
| Высота                                                                                                    | 47                       |  |  |
| Переменная                                                                                                    | PLC_PRG.bColumnSelection |  |  |
| Параметры изображения<br>Đ                                                                                                   |                          |  |  |
| Đ<br>Тексты                                                                                                    |                          |  |  |
| Переменные состояний<br>Ŧ                                                                                                    |                          |  |  |
| Ξ<br>Фон                                                                                                    |                          |  |  |
| Изображение                                                                                                    | Yellow                   |  |  |

**Рисунок 10.117 – Параметры элемента Индикатор (выделен один из столбцов)**

| Свойства                                                                                                    |                        |  |
|----------------------------------------------------------------------------------------------------|------------------------|--|
| $\forall$ Фильтр $\star$   $\sqrt[3]{\ast}$ Сортировать по $\star$ $\frac{A}{2}\sqrt[3]{\ast}$ Порядок сортировки $\star$ $\forall$ Эксперт |                        |  |
| Свойство                                                                                                    | Значения               |  |
| Имя элемента                                                                                                    | GenElemInst 44         |  |
| Тип элемента                                                                                                    | Индикатор              |  |
| н<br>Позиция                                                                                                    |                        |  |
| x                                                                                                    | 407                    |  |
| Y                                                                                                    | 428                    |  |
| Ширина                                                                                                    | 47                     |  |
| Высота                                                                                                    | 47                     |  |
| Переменная                                                                                                    | PLC PRG.bLineSelection |  |
| Параметры изображения<br>Đ                                                                                                    |                        |  |
| Œ<br>Тексты                                                                                                    |                        |  |
| Ŧ<br>Переменные состояний                                                                                                    |                        |  |
| Ξ<br>Фон                                                                                                    |                        |  |
| Изображение                                                                                                    | Yellow                 |  |

**Рисунок 10.118 – Параметры элемента Индикатор (выделена одна из строк)**

12. К элементу [Кнопка](#page-59-0) (Очистить таблицу) во вкладке **[InputConfiguration](#page-148-0)** к параметру **OnMouseClick** привязать действие [Выполнить ST-код:](#page-163-0)

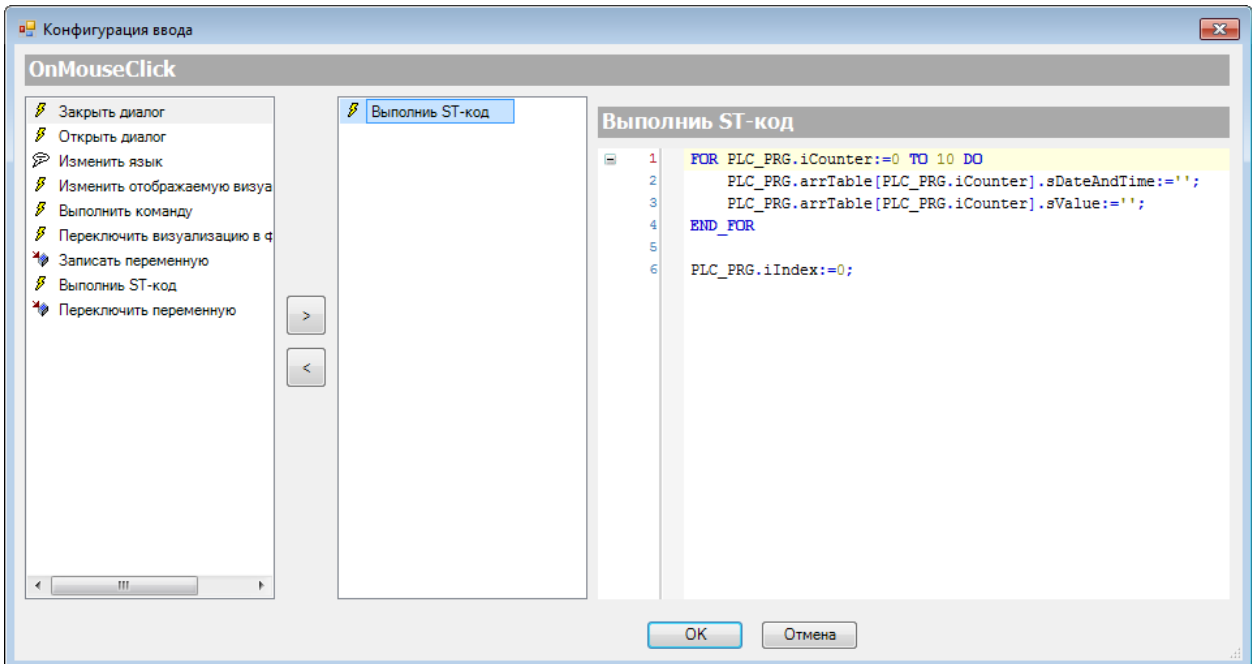

**Рисунок 10.119 – ST-код элемента Кнопка (Очистить таблицу)**

**13.** Настроить [Менеджер визуализации.](#page-12-0) В его установках поставить галочку **Использовать строки Unicode**:

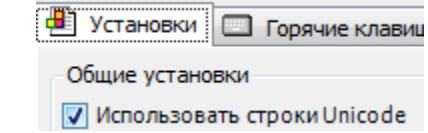

Настройки **таргет- и web-визуализации** будут выглядеть следующим образом:

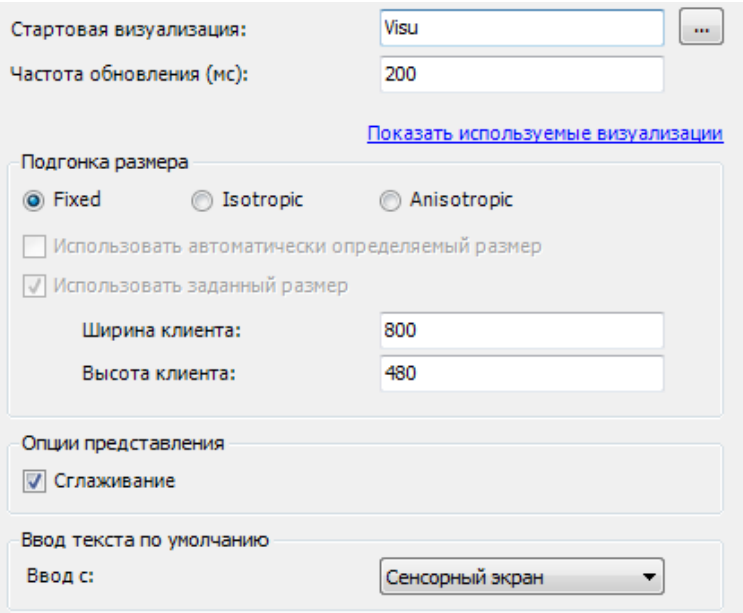

**Рисунок 10.120 – Настройки таргет-визуализации**

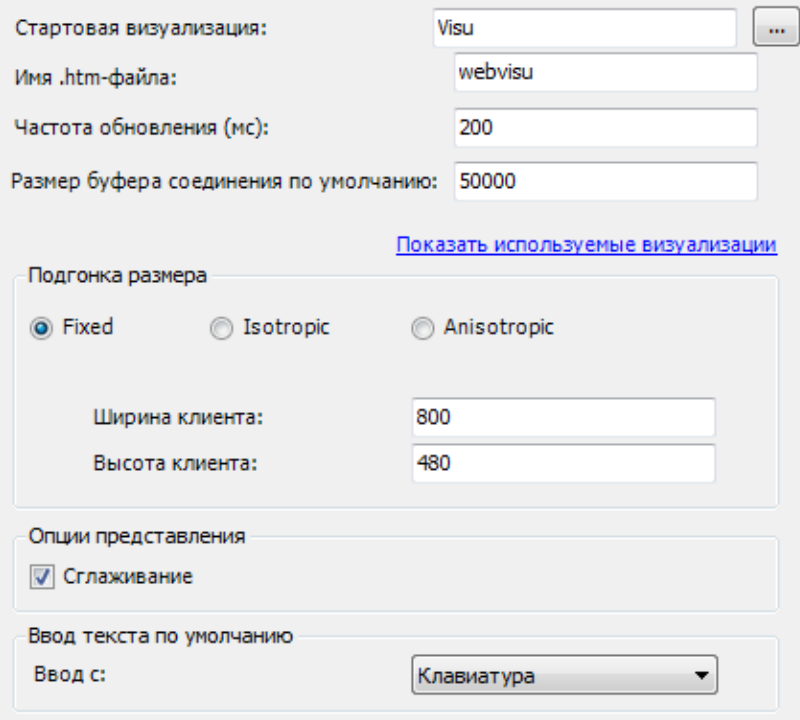

**Рисунок 10.121 – Настройки web-визуализации**

**14.** Запустить [проект на виртуальном контроллере.](#page-166-0) Открыть в веб-браузере страницу [http://localhost:8080/webvisu.htm,](http://localhost:8080/webvisu.htm) чтобы увидеть web-визуализацию проекта. *Следует обратить внимание*, что браузер должен поддерживать **HTML5**. Проверить функционал проекта.

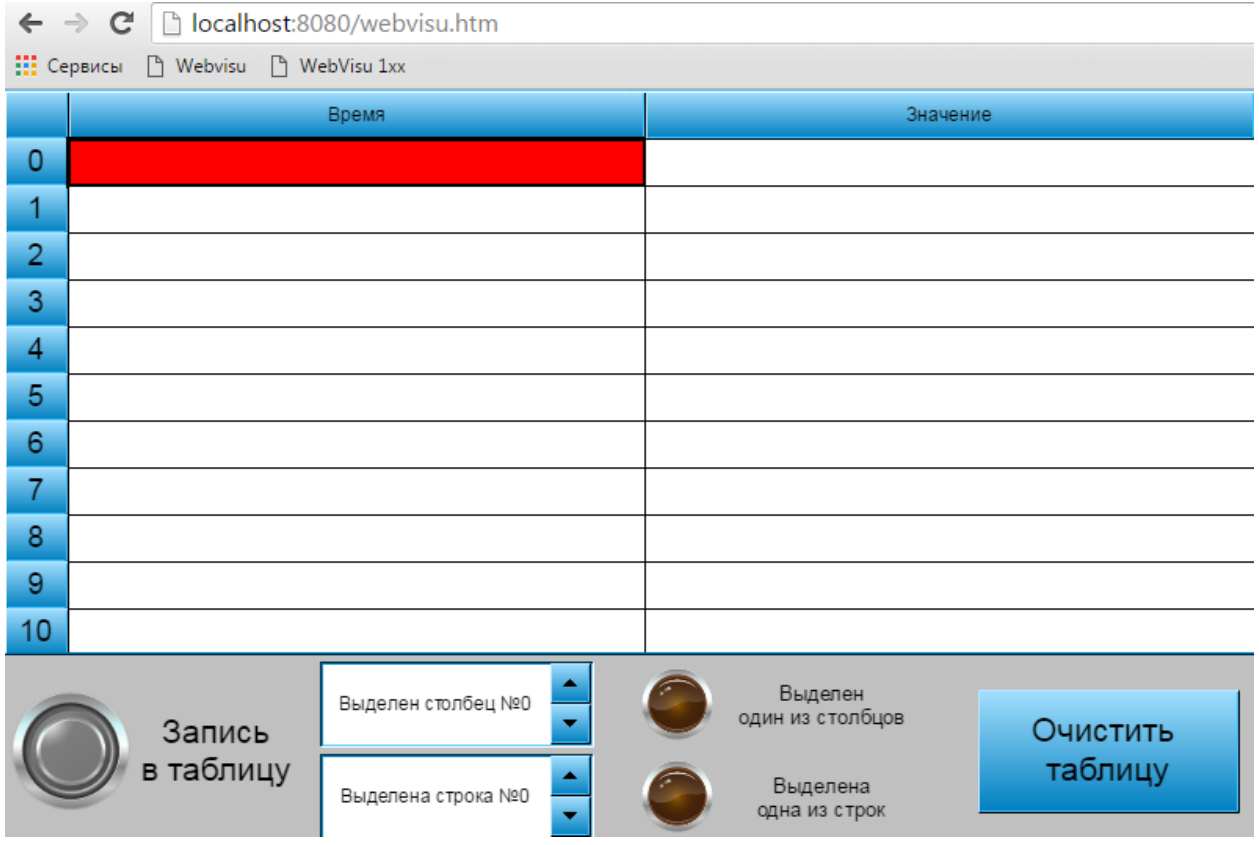

**Рисунок 10.122 – Web-визуализация проекта в браузере Chrome**

По умолчанию выделена нулевая строка нулевого столбца.

По нажатию на выключатель в строку таблицы записывается текущее время и значение переменной:

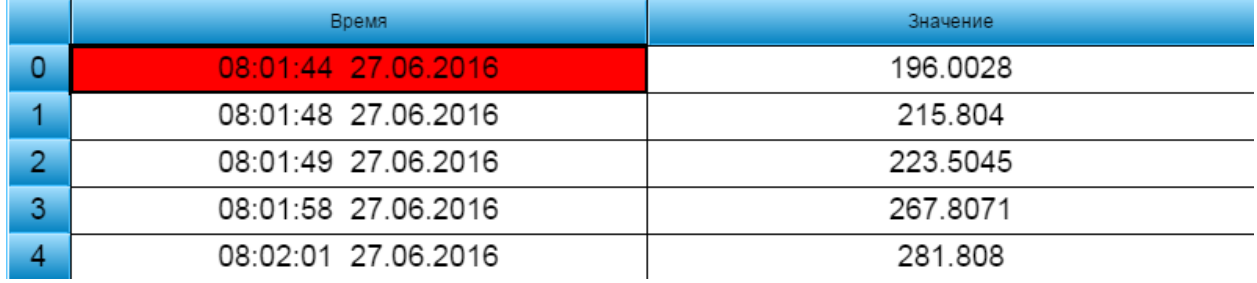

**Рисунок 10.123 – Отображение структуры в таблице**

Следует нажать на десятую ячейку нулевого столбца таблицы.

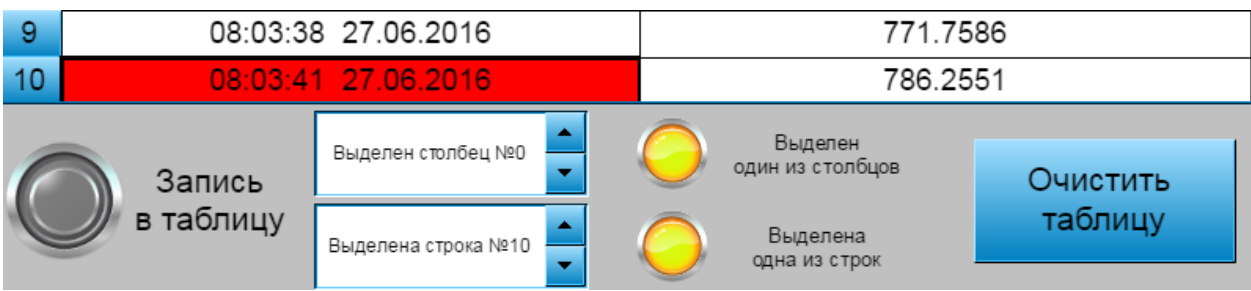

В элементах **Управление вращением** отобразятся номера строки и столбца ячейки, **Индикаторы** выделения загорятся:

**Рисунок 10.124 – Информация о выделенной ячейке таблицы**

Затем следует нажать на верхнюю левую клетку таблицу (пустую), чтобы сбросить выделение.

Далее нажать на кнопку **Очистить таблицу**, чтобы стереть отображаемые в ней значения.

## **10.2.6 Отображение линейки и Потенциометр**

Данный пример посвящен работе с графическими примитивами [Отображение линейки](#page-75-0) (используется для отображения значения привязанной численной переменной) и [Потенциометр](#page-83-0) (используется для изменения значения привязанной численной переменной).

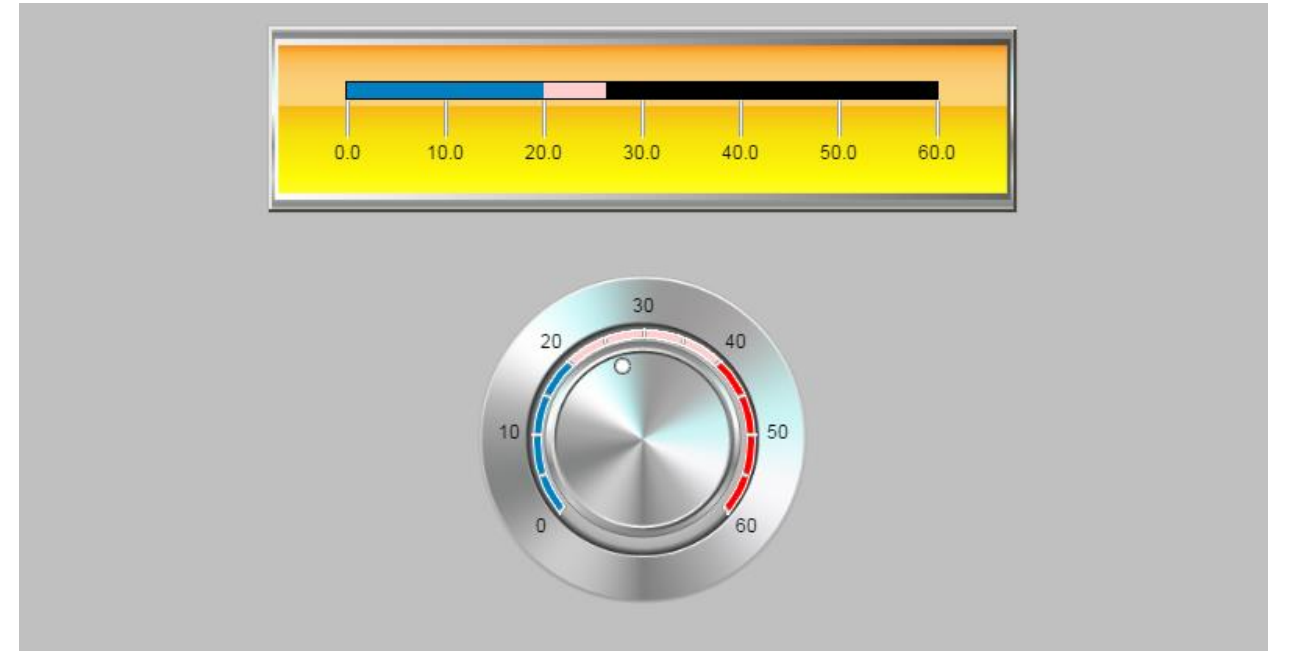

**Рисунок 10.125 – Внешний вид примера Отображение линейки и Потенциометр**

Пример создан в среде **CODESYS V3.5 SP11 Patch 5** и подразумевает запуск на виртуальном контроллере **CODESYS Control Win V3** c таргет-файлом **3.5.11.5**.

Пример доступен для скачивания: [Example\\_BarDisplay.projectarchive](https://owen.ua/uploads/99/11_2_06_example_bardisplay_3511v1.projectarchive)

Для создания примера с использованием элементов **Потенциометр** и **Отображение линейки** следует:

- **1.** Создать новый *стандартный* проект **CODESYS** с названием **Example\_BarDisplay** и настройками по умолчанию: таргет – CODESYS Control Win V3, язык PLC\_PRG – **ST**.
- **2.** В программе **PLC\_PRG** объявить переменную **rValue** типа **REAL**:

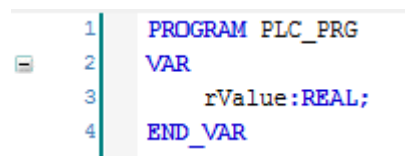

**Рисунок 10.126 – Объявление переменных программы PLC\_PRG**

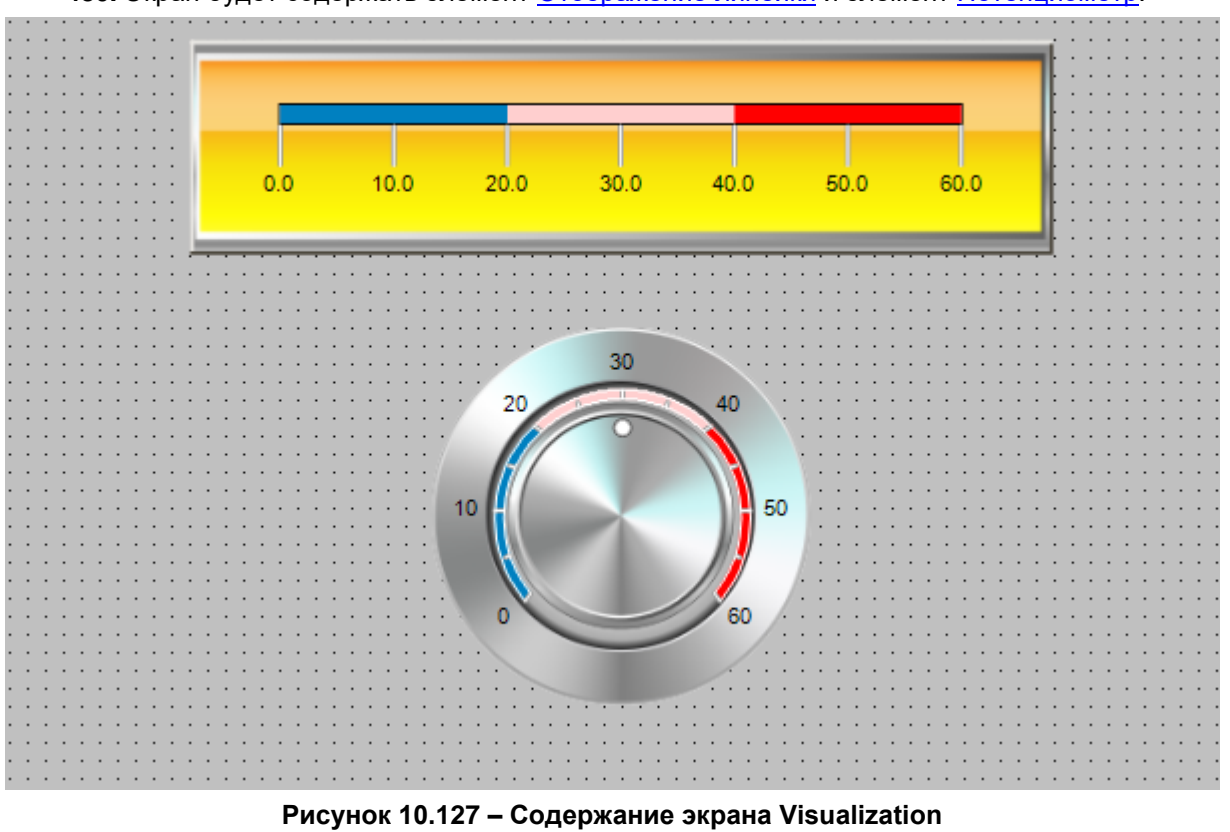

**3.** [Добавить](#page-7-0) в проект экран визуализации Visualization. В его [свойствах](#page-9-0) выбрать размер **800 × 480.** Экран будет содержать элемент [Отображение линейки](#page-75-0) и элемент [Потенциометр.](#page-83-0)

236

### **4.** Настроить элемент [Отображение линейки:](#page-75-0)

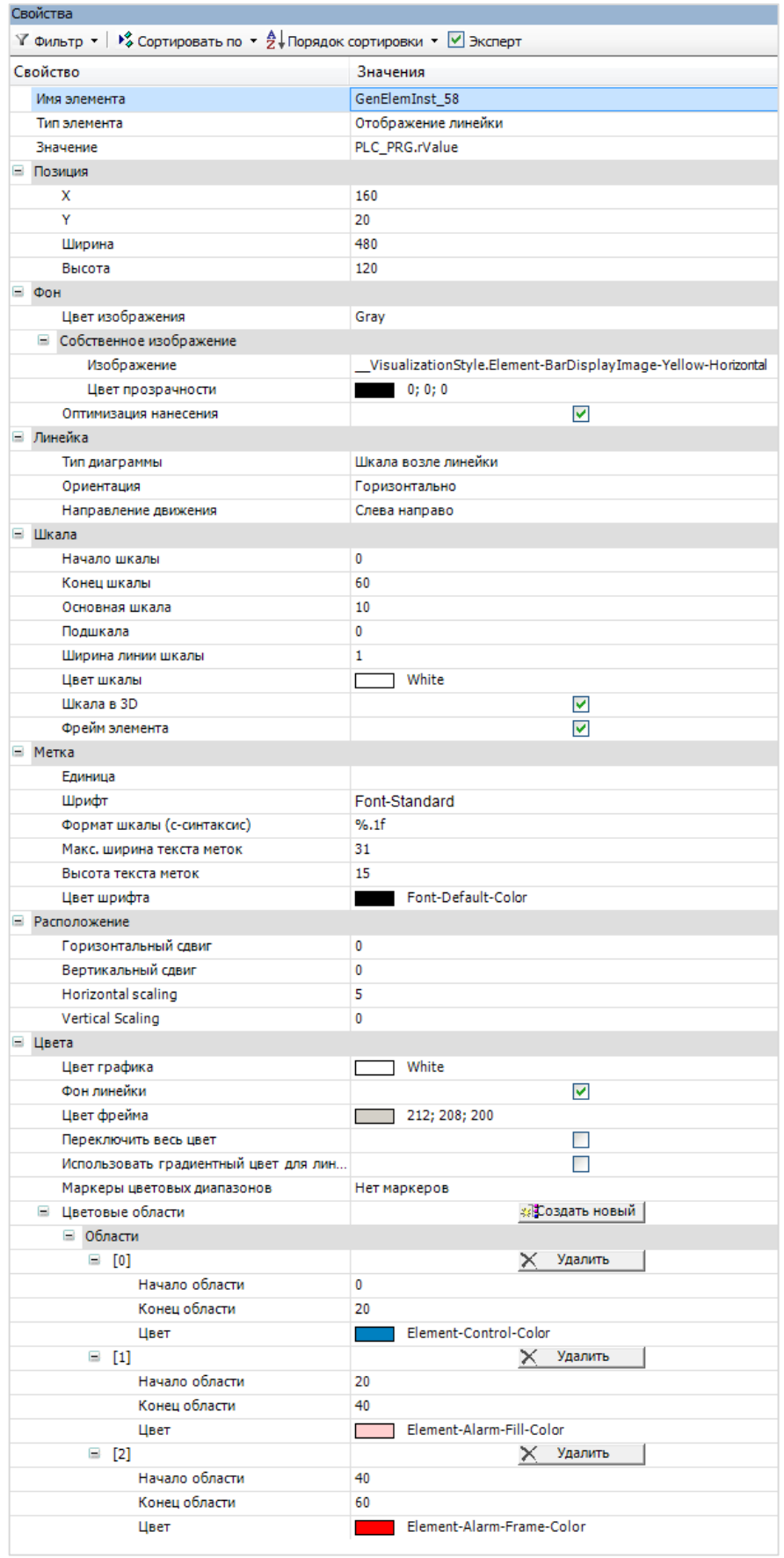

**Рисунок 10.128 – Параметры элемента Отображение линейки**

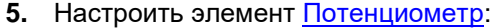

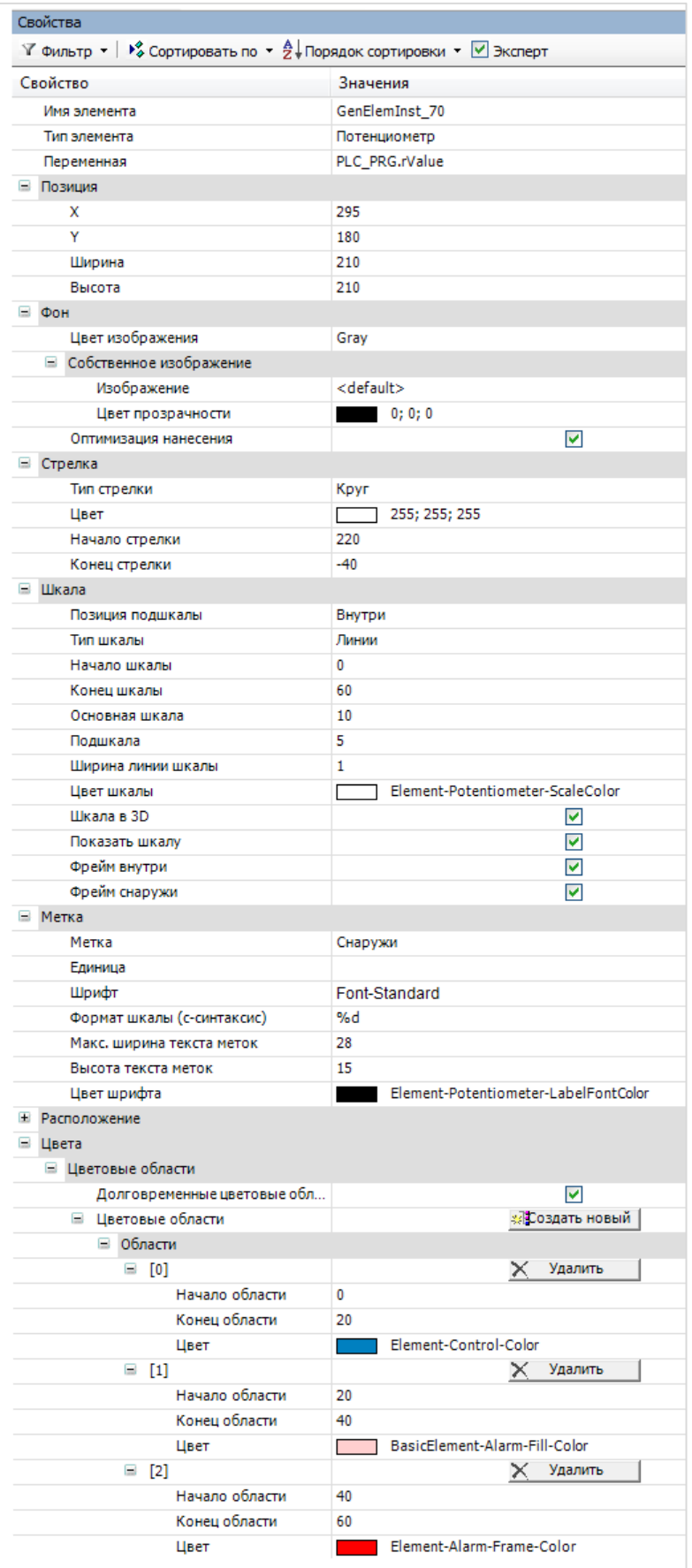

**Рисунок 10.129 – Параметры элемента Потенциометр**

**6.** Настроить компонент [Менеджер визуализации.](#page-12-0) В его установках поставить галочку **Использовать строки Unicode**:

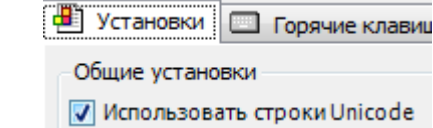

Настройки **таргет- и web-визуализации** будут выглядеть следующим образом:

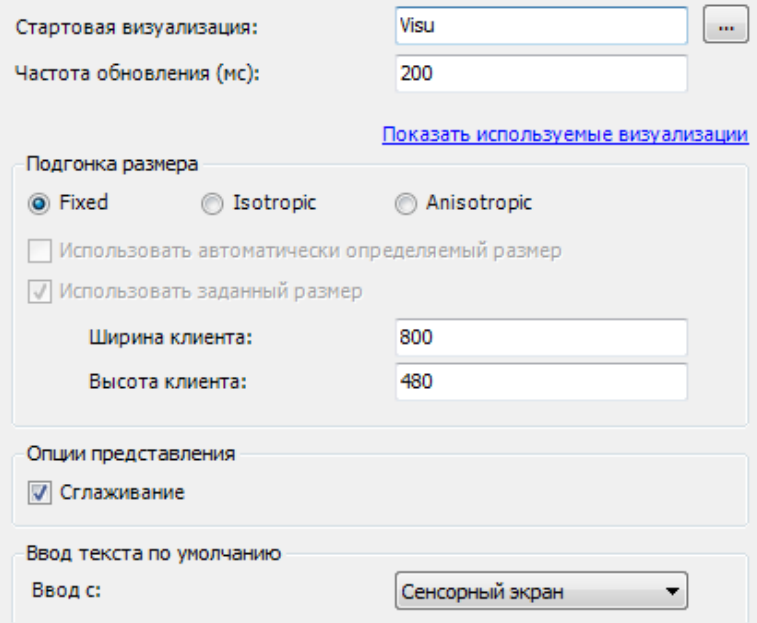

**Рисунок 10.130 – Настройки таргет-визуализации**

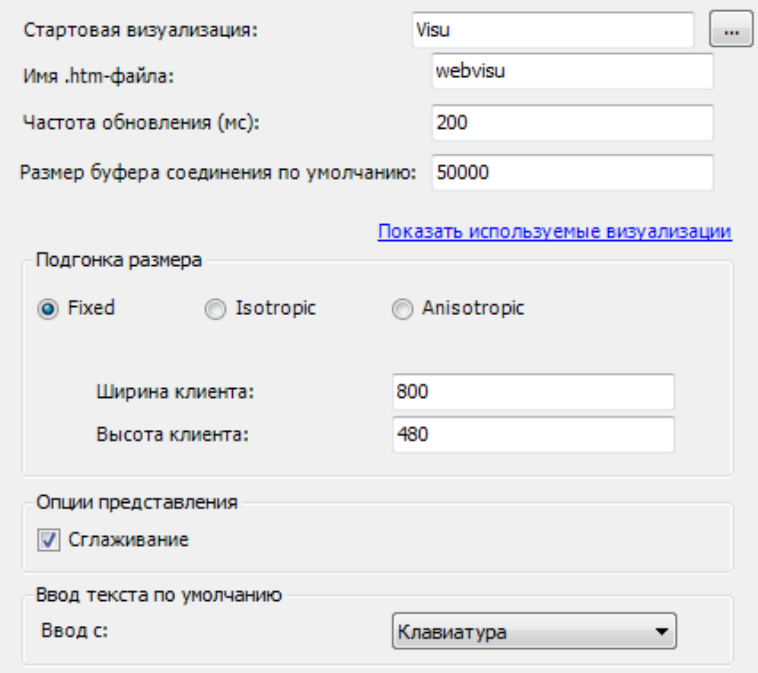

**Рисунок 10.131 – Настройки web-визуализации**

**7.** Запустить [проект на виртуальном контроллере.](#page-166-0) Открыть в веб-браузере страницу [http://localhost:8080/webvisu.htm,](http://localhost:8080/webvisu.htm) чтобы увидеть web-визуализацию проекта. *Следует обратить внимание*, что браузер должен поддерживать **HTML5**. Проверить функционал проекта.

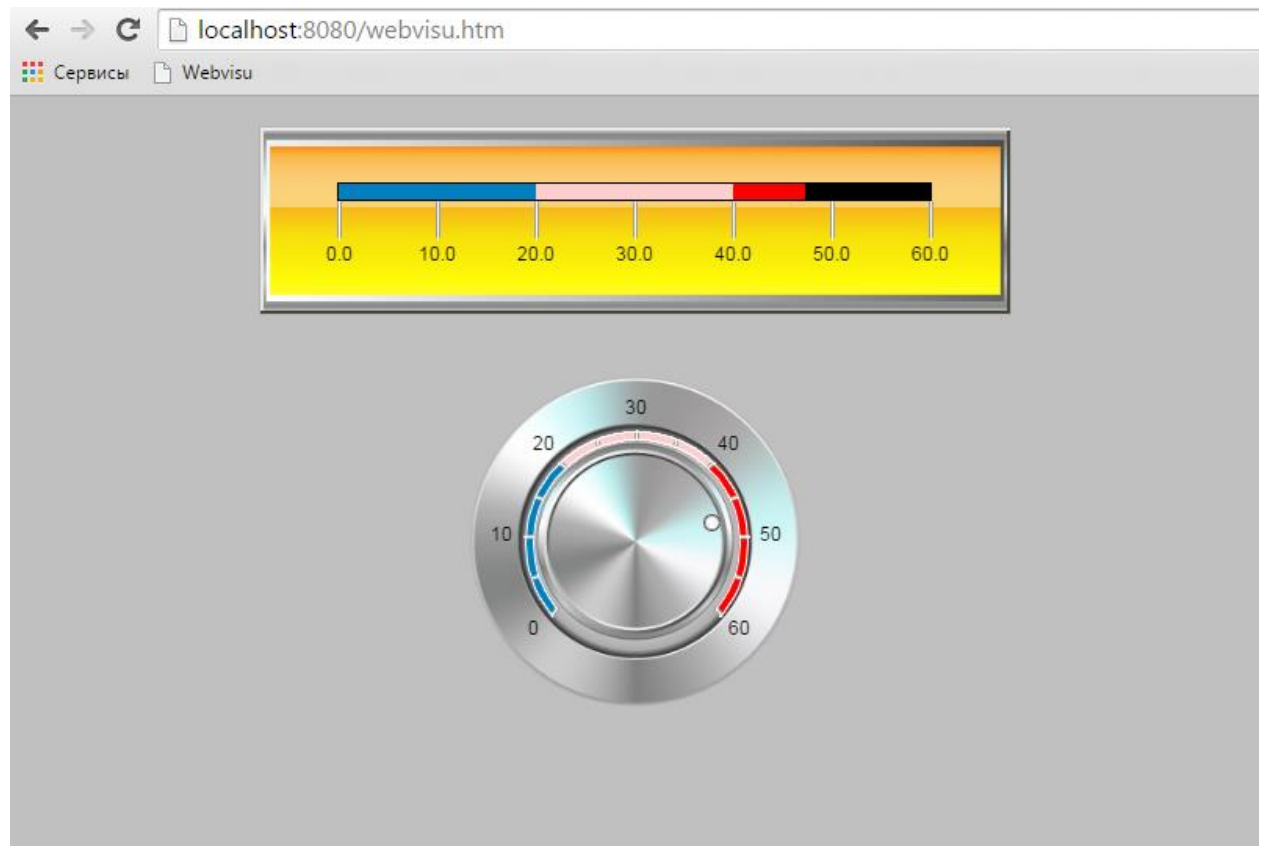

**Рисунок 10.132 – Web-визуализация проекта в браузере Chrome**

Меняя значение переменной с помощью элемента **Потенциометр** (доступно как нажатие на шкалу элемента, так и перетаскивание стрелки), можно наблюдать соответствующие изменения в элементе **Отображение линейки**.

#### **10.2.7 Гистограмма**

Данный пример посвящен работе с графическим примитивом [Гистограмма,](#page-84-0) используемым для отображения в графическом виде одномерных массивов значений.

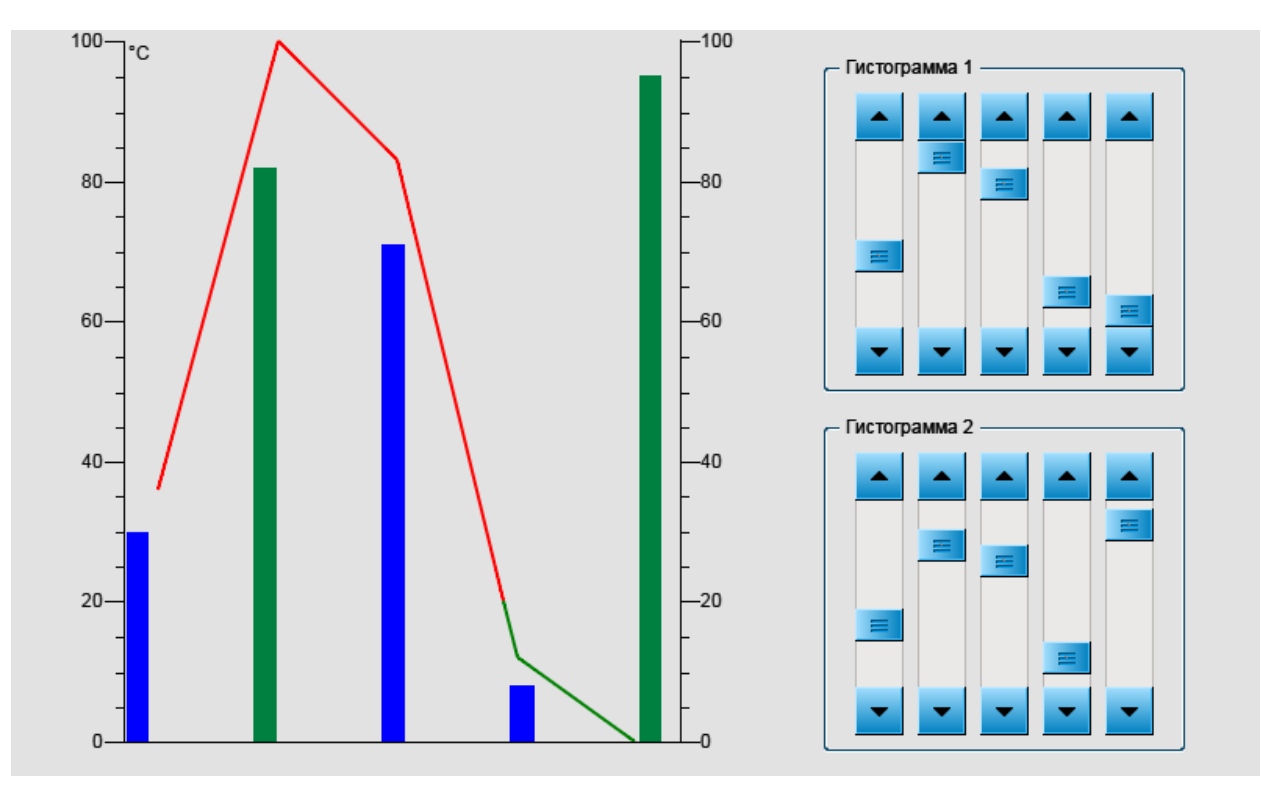

**Рисунок 10.133 – Внешний вид примера Гистограмма**

Пример создан в среде **CODESYS V3.5 SP11 Patch 5** и подразумевает запуск на виртуальном контроллере **CODESYS Control Win V3** c таргет-файлом **3.5.11.5**.

Пример доступен для скачивания: [Example\\_Histogram.projectarchive](https://owen.ua/uploads/99/11_2_07_example_histogram_3511v1.projectarchive)

Для создания примера с использованием элемента **Гистограмма** следует:

- **1.** Создать новый *стандартный* проект **CODESYS** с названием **Example\_Histogram** и настройками по умолчанию: таргет – CODESYS Control Win V3, язык PLC\_PRG – **ST**.
- **2.** В программе **PLC\_PRG** объявить переменную **rValue** типа **REAL**:

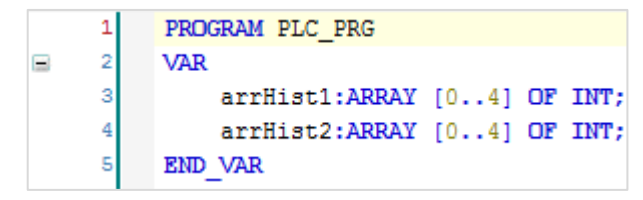

**Рисунок 10.134 – Объявление переменных программы PLC\_PRG**

**3.** [Добавить](#page-7-0) в проект экран визуализации **Visualization**. В его [свойствах](#page-9-0) выбрать размер **800 × 480.** Экран будет содержать два элемента [Гистограмма](#page-84-0) (наложенных друг на друга), два элемента [Группа](#page-62-0) и десять элементов [Полоса прокрутки.](#page-67-0)

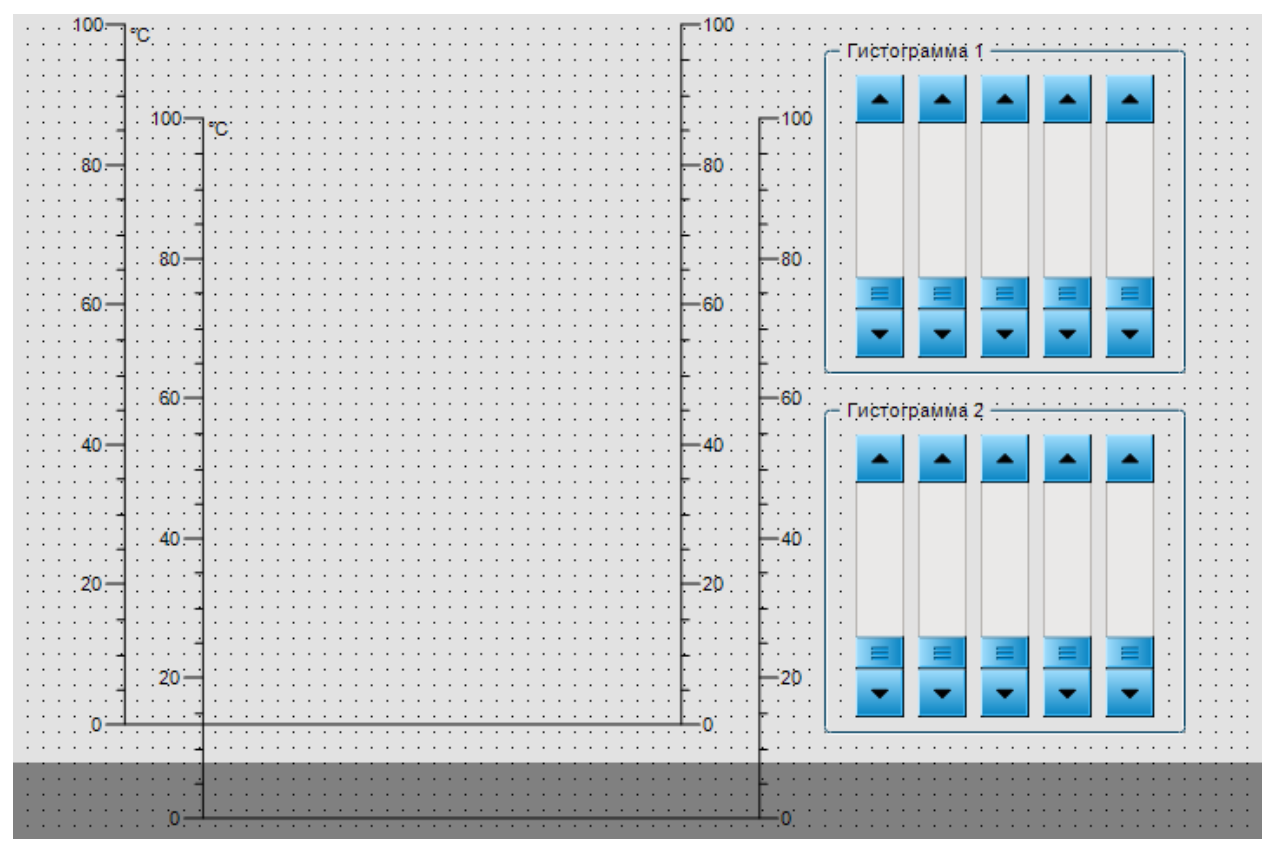

**Рисунок 10.135 – Содержание экрана Visualization (гистограммы еще не наложены друг на друга)**

**4.** Настроить элементы [Гистограмма](#page-84-0) **1** и Гистограмма **2**:

| Свойства                                                                                                    |                    |  |
|----------------------------------------------------------------------------------------------------|--------------------|--|
| $\triangledown$ Фильтр $\cdot \mid \frac{100}{2}$ Сортировать по $\cdot \frac{A}{2}$ Порядок сортировки $\cdot$ |                    |  |
| ■ Эксперт                                                                                                    |                    |  |
| Свойство                                                                                                    | Значения           |  |
| Тип элемента                                                                                                    | Гистограмма        |  |
| Массив данных                                                                                                   | PLC_PRG.arrHist1   |  |
| <b>E</b> Поддиапазон массива                                                                                    |                    |  |
| Тип отображения                                                                                                 | Кривая             |  |
| Ширина линии                                                                                                    | 3                  |  |
| Показывать горизонтальные линии                                                                                 |                    |  |
| Относительная ширина линейки                                                                                    | 60                 |  |
| $=$<br>Позиция                                                                                                  |                    |  |
| x                                                                                                    | 10                 |  |
| Y                                                                                                    | 0                  |  |
| Ширина                                                                                                    | 480                |  |
| Высота                                                                                                    | 470                |  |
| ⊟<br>Шкала                                                                                                    |                    |  |
| Начало шкалы                                                                                                    | 0                  |  |
| Конец шкалы                                                                                                    | 100                |  |
| Основная шкала                                                                                                  | 20                 |  |
| Подшкала                                                                                                    | 5                  |  |
| Цвет шкалы                                                                                                    | <b>Black</b>       |  |
| <b>Base line</b>                                                                                                | 0                  |  |
| Метка<br>⊟                                                                                                    |                    |  |
| Единица                                                                                                    | ۰c                 |  |
| Шрифт                                                                                                    | Font-Standard      |  |
| Формат шкалы (с-синтаксис)                                                                                      | %d                 |  |
| Макс. ширина текста меток                                                                                       | 50                 |  |
| Высота текста меток                                                                                             | 15                 |  |
| Цвет шрифта                                                                                                    | Font-Default-Color |  |
| ⊟ Цвета                                                                                                    |                    |  |
| Цвет графика                                                                                                    | 255; 0; 0          |  |
| ⊟ Цвет тревоги                                                                                                  |                    |  |
| Значение тревоги                                                                                                | 20                 |  |
| Условие тревоги                                                                                                 | Меньше             |  |
| Цвет тревоги                                                                                                    | 0; 128; 0          |  |
| Использовать цветовые облас                                                                                     | V                  |  |
| Цветовые области<br>$\pm$                                                                                       | «∦Создать новый    |  |

**Рисунок 10.136 – Параметры элемента Гистограмма 1**

Вторая гистограмма отличается от первой только привязываемой переменной, типом отображения и условием тревоги:

| Свойства                                                                                                    |                    |  |
|----------------------------------------------------------------------------------------------------|--------------------|--|
| $\triangledown$ Фильтр $\cdot \mid \frac{100}{2}$ Сортировать по $\cdot \frac{A}{2}$ Порядок сортировки $\cdot$ |                    |  |
| ■ Эксперт                                                                                                    |                    |  |
| Свойство                                                                                                    | Значения           |  |
| Имя элемента                                                                                                    | GenElemInst_137    |  |
| Тип элемента                                                                                                    | Гистограмма        |  |
| Массив данных                                                                                                   | PLC_PRG.arrHist2   |  |
| <b>E</b> Поддиапазон массива                                                                                    |                    |  |
| Тип отображения                                                                                                 | Линейки            |  |
| Показывать горизонтальные линии                                                                                 |                    |  |
| Относительная ширина линейки                                                                                    | 20                 |  |
| ⊟ Позиция                                                                                                    |                    |  |
| x                                                                                                    | 60                 |  |
| Y                                                                                                    | 60                 |  |
| Ширина                                                                                                    | 480                |  |
| Высота                                                                                                    | 470                |  |
| Ξ<br>Шкала                                                                                                    |                    |  |
| Начало шкалы                                                                                                    | 0                  |  |
| Конец шкалы                                                                                                    | 100                |  |
| Основная шкала                                                                                                  | 20                 |  |
| Подшкала                                                                                                    | 5                  |  |
| Цвет шкалы                                                                                                    | <b>Black</b>       |  |
| <b>Base line</b>                                                                                                | 0                  |  |
| ⊟<br>Метка                                                                                                    |                    |  |
| Единица                                                                                                    | ۰c                 |  |
| Шрифт                                                                                                    | Font-Standard      |  |
| Формат шкалы (с-синтаксис)                                                                                      | %d                 |  |
| Макс. ширина текста меток                                                                                       | 50                 |  |
| Высота текста меток                                                                                             | 15                 |  |
| Цвет шрифта                                                                                                    | Font-Default-Color |  |
| ⊟ Цвета                                                                                                    |                    |  |
| Цвет графика                                                                                                    | 0; 0; 255          |  |
| ⊟ Цвет тревоги                                                                                                  |                    |  |
| Значение тревоги                                                                                                | 80                 |  |
| Условие тревоги                                                                                                 | Больше             |  |
| Цвет тревоги                                                                                                    | 0; 128; 64         |  |
| Использовать цветовые облас                                                                                     | V                  |  |
| Цветовые области<br>$\pm$                                                                                       | «∦Создать новый    |  |

**Рисунок 10.137 – Параметры элемента Гистограмма 2**

После окончания настройки элементов, их следует наложить друг на друга.

**5.** Настроить элементы [Полоса прокрутки:](#page-67-0)

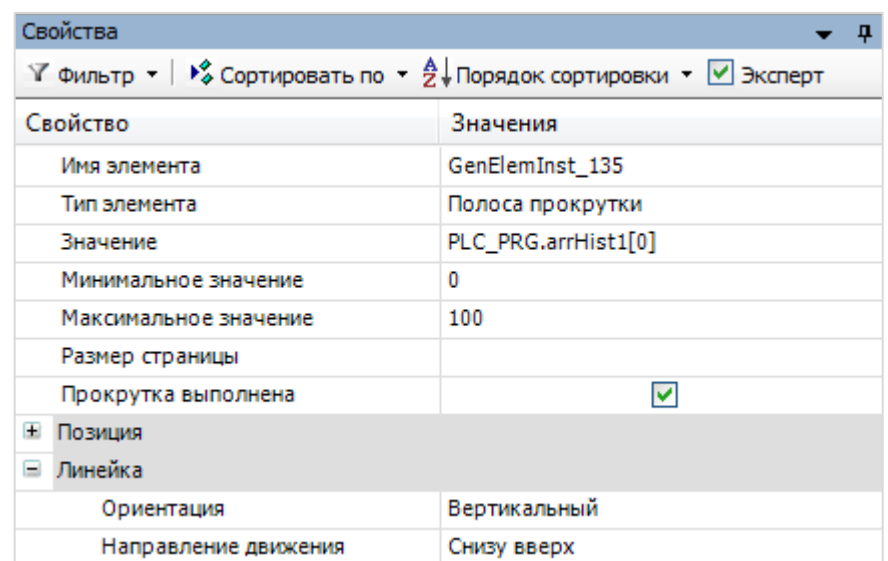

**Рисунок 10.138 – Параметры элемента Полоса прокрутки 1 (группа Гистограмма 1)**

Остальные элементы будут отличаться только привязываемыми переменными. Для группы **Гистограмма 1** это, соответственно, будут:

> PLC\_PRG.arrHist1[0] PLC\_PRG.arrHist1[1] PLC\_PRG.arrHist1[2] PLC\_PRG.arrHist1[3] PLC\_PRG.arrHist1[4]

Для группы Гистограмма 2:

PLC\_PRG.arrHist2[0] PLC\_PRG.arrHist2[1] PLC\_PRG.arrHist2[2] PLC\_PRG.arrHist2[3] PLC\_PRG.arrHist2[4]

**6.** Настроить компонент [Менеджер визуализации.](#page-12-0) В его установках поставить галочку **Использовать строки Unicode**:

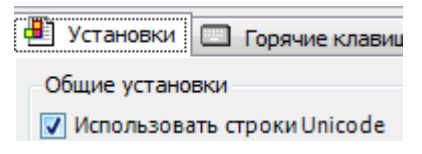

### Настройки **таргет- и web-визуализации** будут выглядеть следующим образом:

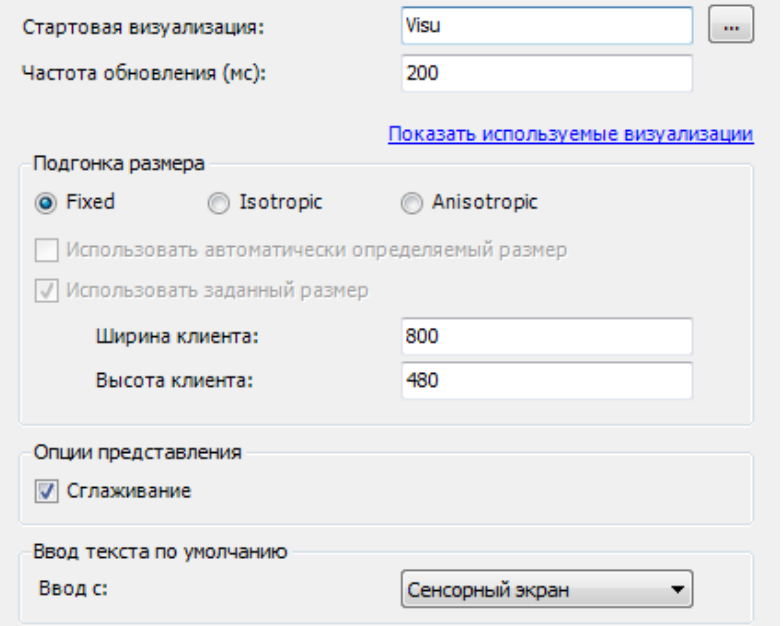

**Рисунок 10.139 – Настройки таргет-визуализации**

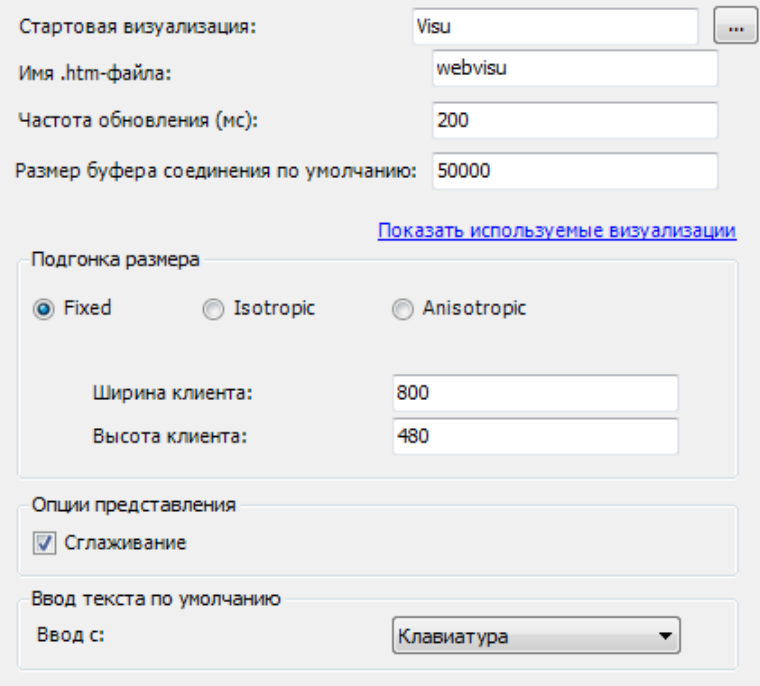

**Рисунок 10.140 – Настройки web-визуализации**

**7.** Запустить [проект на виртуальном контроллере.](#page-166-0) Открыть в веб-браузере страницу [http://localhost:8080/webvisu.htm,](http://localhost:8080/webvisu.htm) чтобы увидеть web-визуализацию проекта. *Следует обратить внимание*, что браузер должен поддерживать **HTML5**. Проверить функционал проекта.

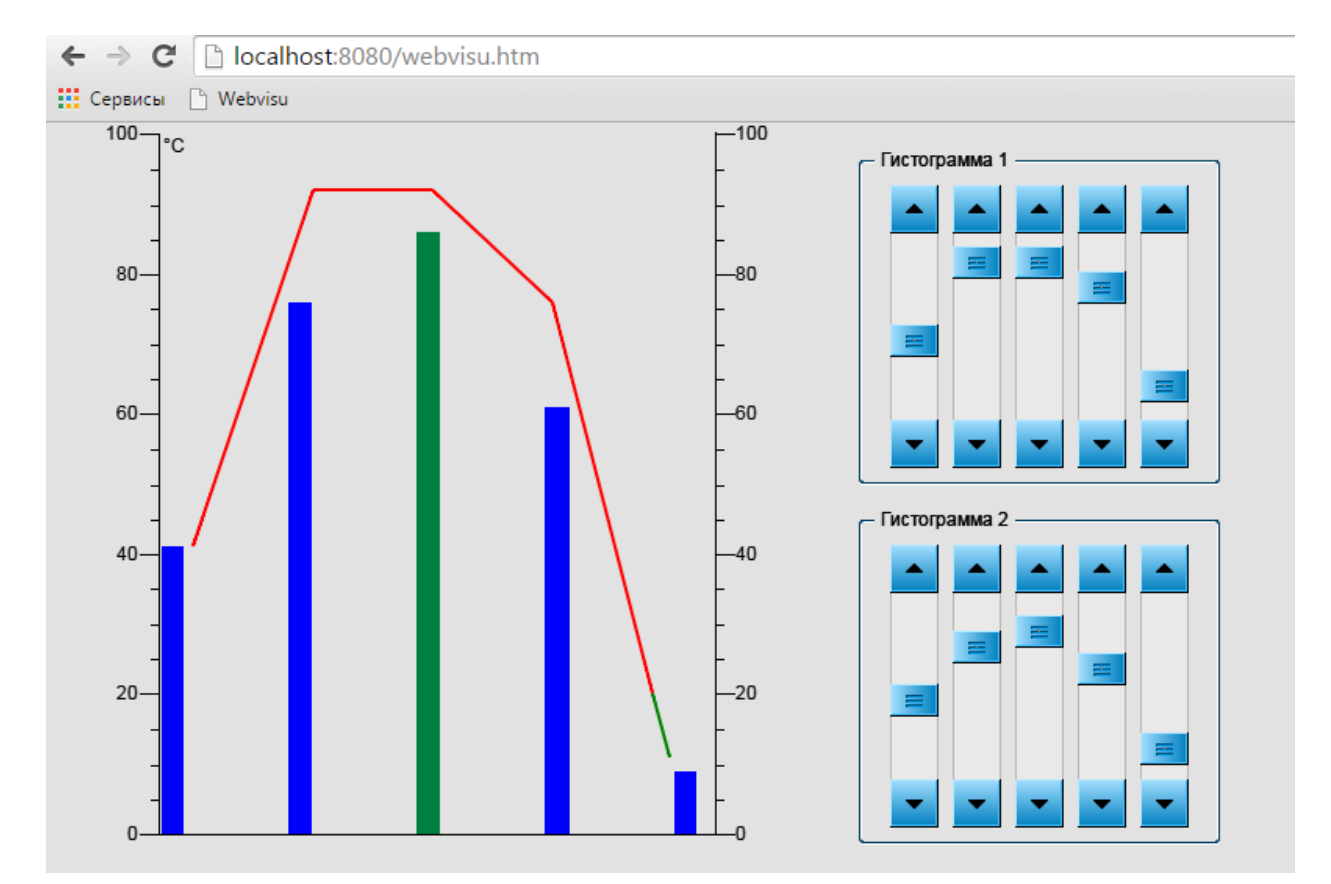

**Рисунок 10.141 – Web-визуализация проекта в браузере Chrome**

Меняя значение элементов массива с помощью элементов **Полоса прокрутки**, можно наблюдать соответствующие изменения в элементе **Гистограмма**.

Для **Гистограммы 1** значения, превышающие 80, являются тревожными – столбец окрашивается в зеленый цвет.

Для **Гистограммы 2** тревожными являются значения менее 20-ти – линия графика окрашивается в зеленый.

#### **10.2.8 Индикаторы/Переключатели/Изображения**

Данный пример посвящен работе с элементами [Индикатор,](#page-90-0) [Переключатель](#page-92-0) и Переключатель [изображения,](#page-88-0) предназначенными для отображения и переключения переменных типа **BOOL**.

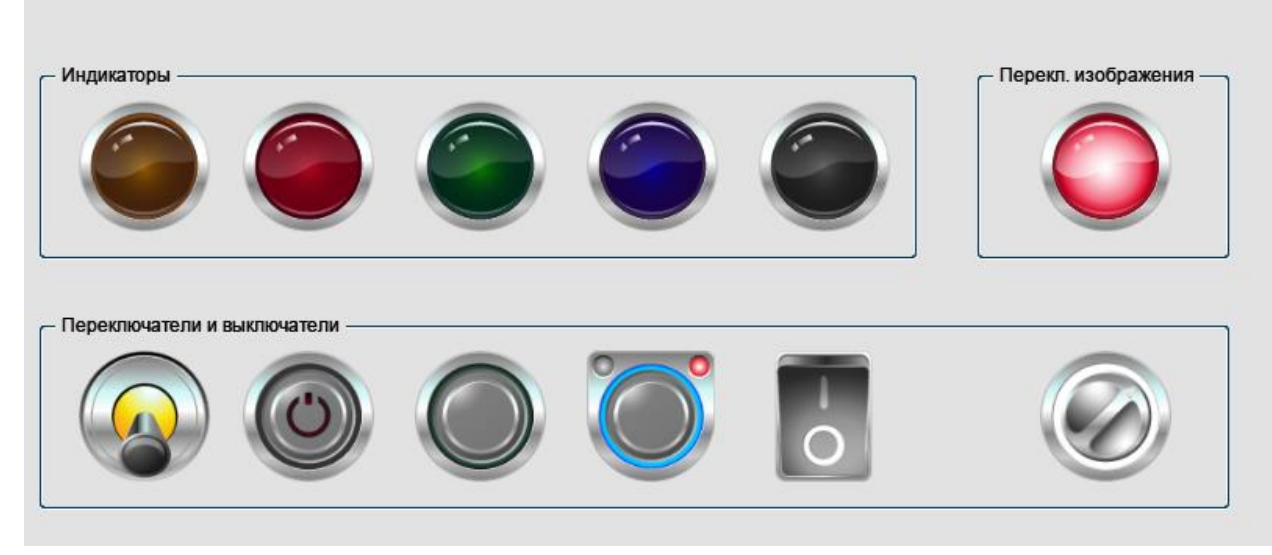

**Рисунок 10.142 – Внешний вид примера Индикаторы/Переключатели/Изображения**

Пример создан в среде **CODESYS V3.5 SP11 Patch 5** и подразумевает запуск на виртуальном контроллере **CODESYS Control Win V3** c таргет-файлом **3.5.11.5**.

Пример доступен для скачивания: [Example\\_Lamps.projectarchive](https://owen.ua/uploads/99/11_2_08_example_lamps_3511v1.projectarchive)
Для работы примера с элементами **Индикаторы/Переключатели/Изображения** следует:

**1.** Создать новый *стандартный* проект **CODESYS** с названием **Example\_Lamps** и настройками по умолчанию: таргет – CODESYS Control Win V3, язык PLC\_PRG – **ST**.

**2.** В программе **PLC\_PRG** объявить следующие переменные:

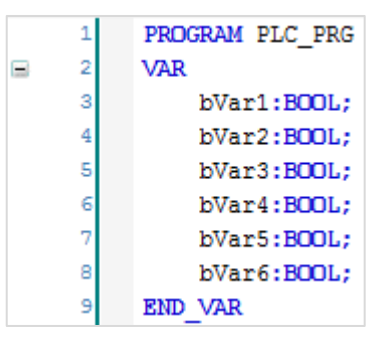

**Рисунок 10.143 – Объявление переменных программы PLC\_PRG**

**3.** [Добавить](#page-7-0) в проект экран визуализации **Visualization**. В его [свойствах](#page-9-0) выбрать размер **800 × 480.** Экран будет содержать пять элементов [Индикатор,](#page-90-0) один элемент [Переключатель](#page-88-0)  [изображения](#page-88-0) и шесть элементов [Переключатель/Выключатель](#page-92-0) (разных типов).

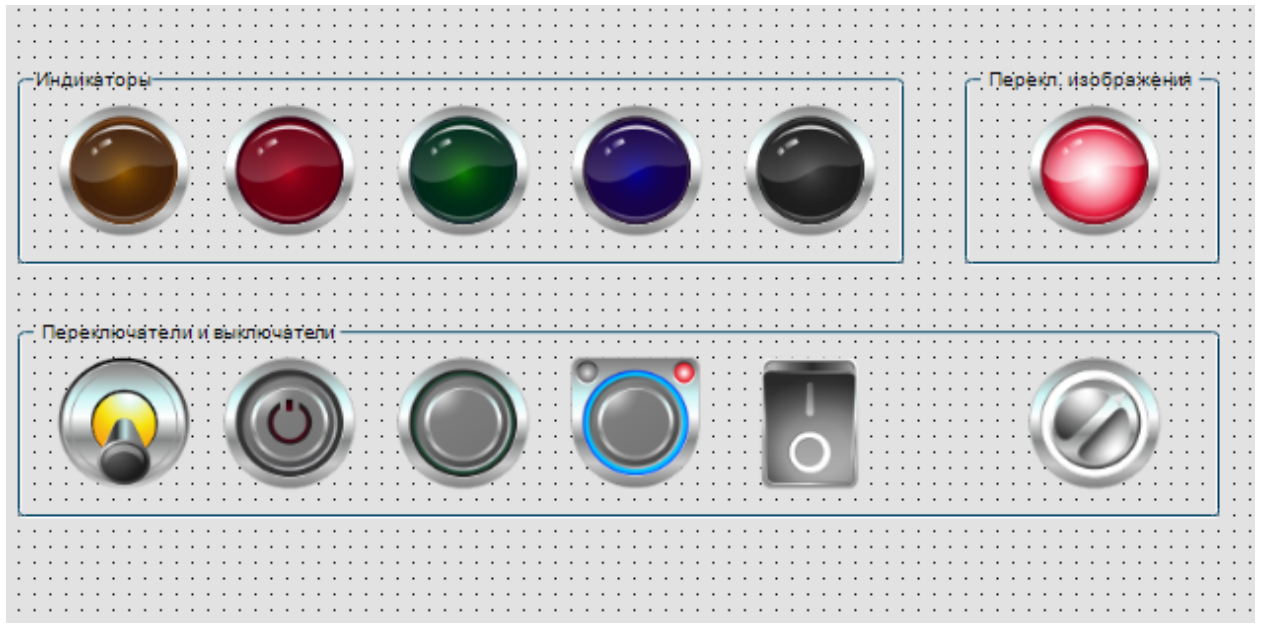

**Рисунок 10.144 – Содержание экрана Visualization**

**4.** Настроить элементы [Индикаторы](#page-90-0) и [Переключатели](#page-92-0) согласно таблице 11.2:

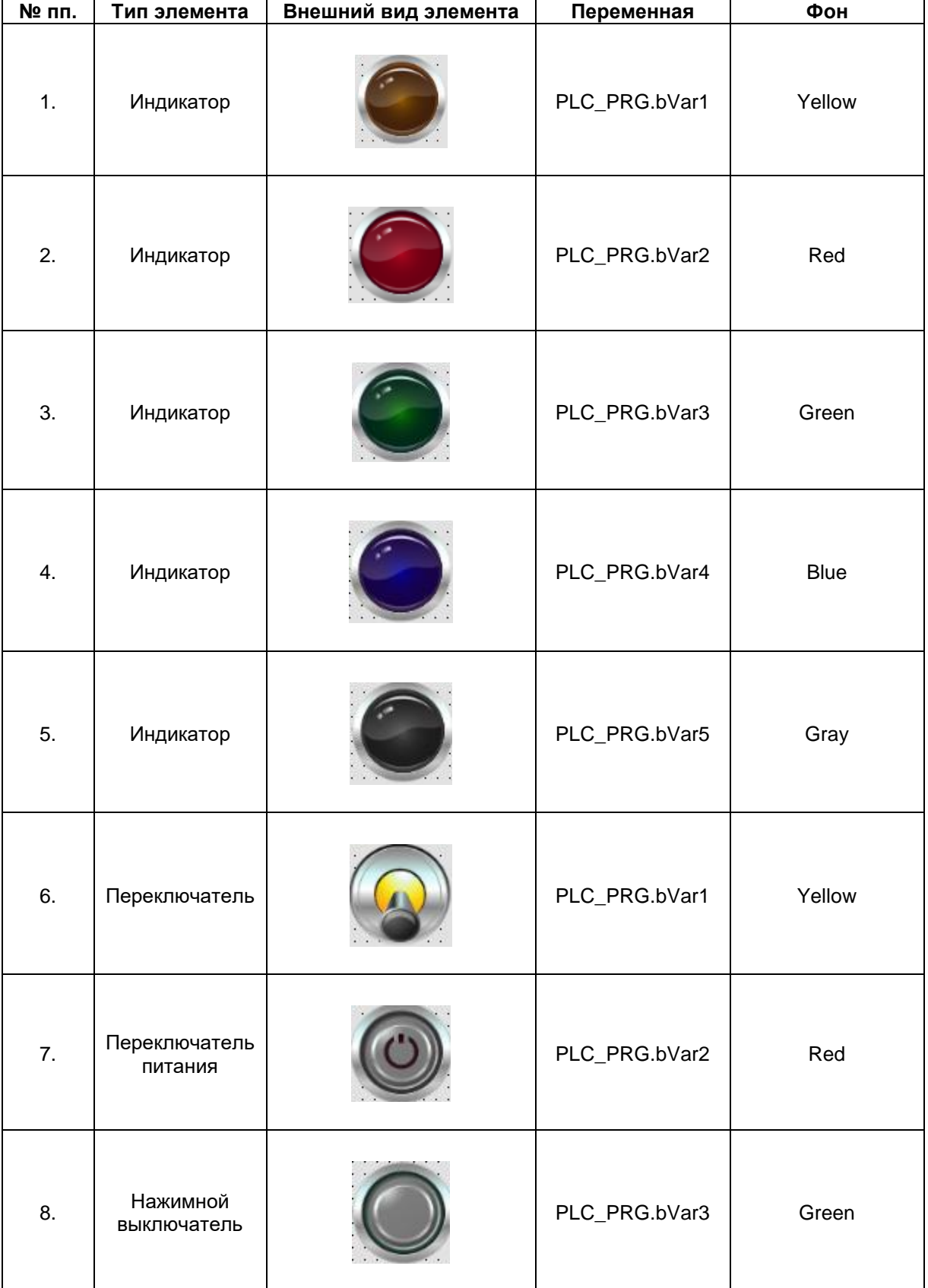

# **Таблица 10.2 – Параметры элементов Индикаторы и Переключатели/Выключатели**

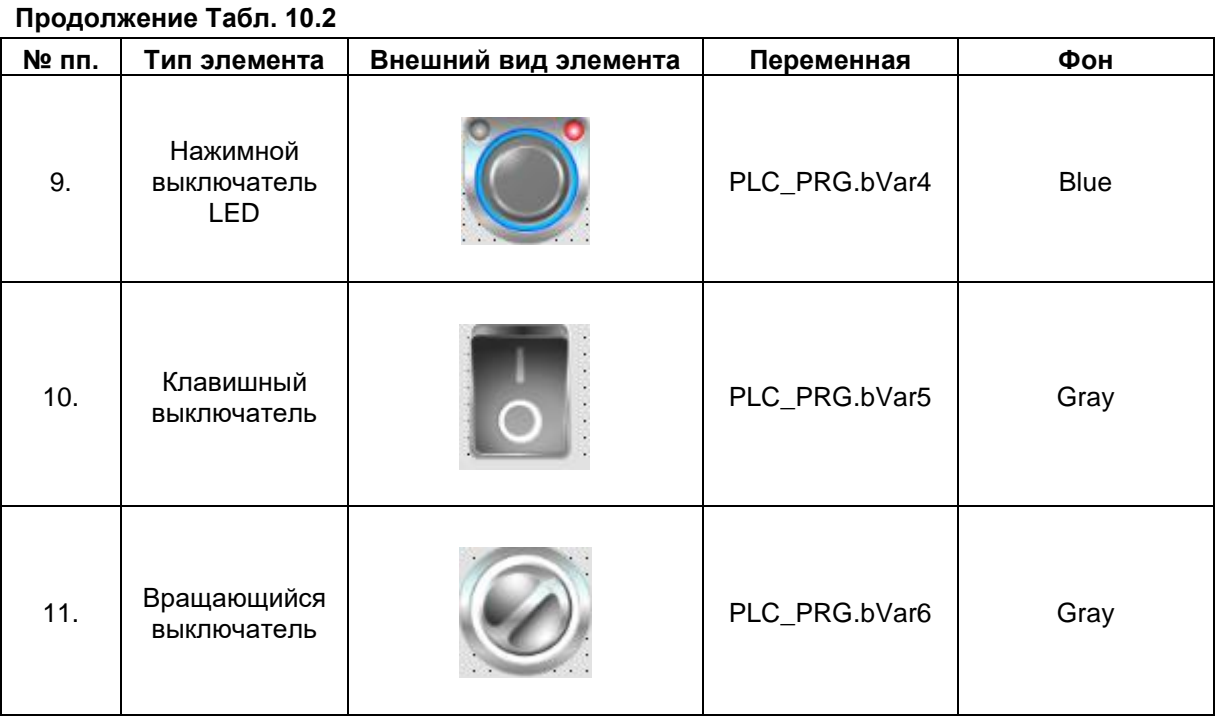

# **5.** Настроить элемент [Переключатель изображения:](#page-88-0)

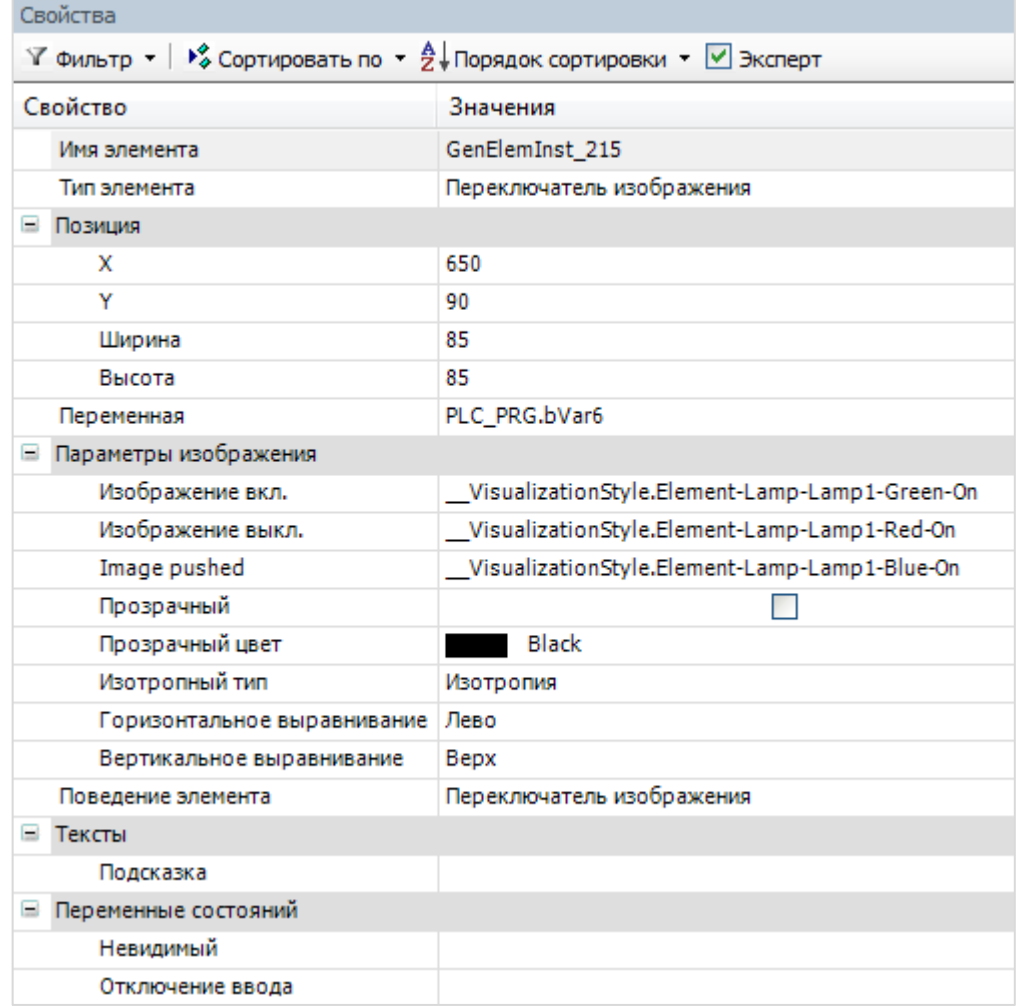

# **Рисунок 10.145 – Параметры элемента Переключатель изображения**

**6.** Настроить компонент [Менеджер визуализации.](#page-12-0) В его установках поставить галочку **Использовать строки Unicode**:

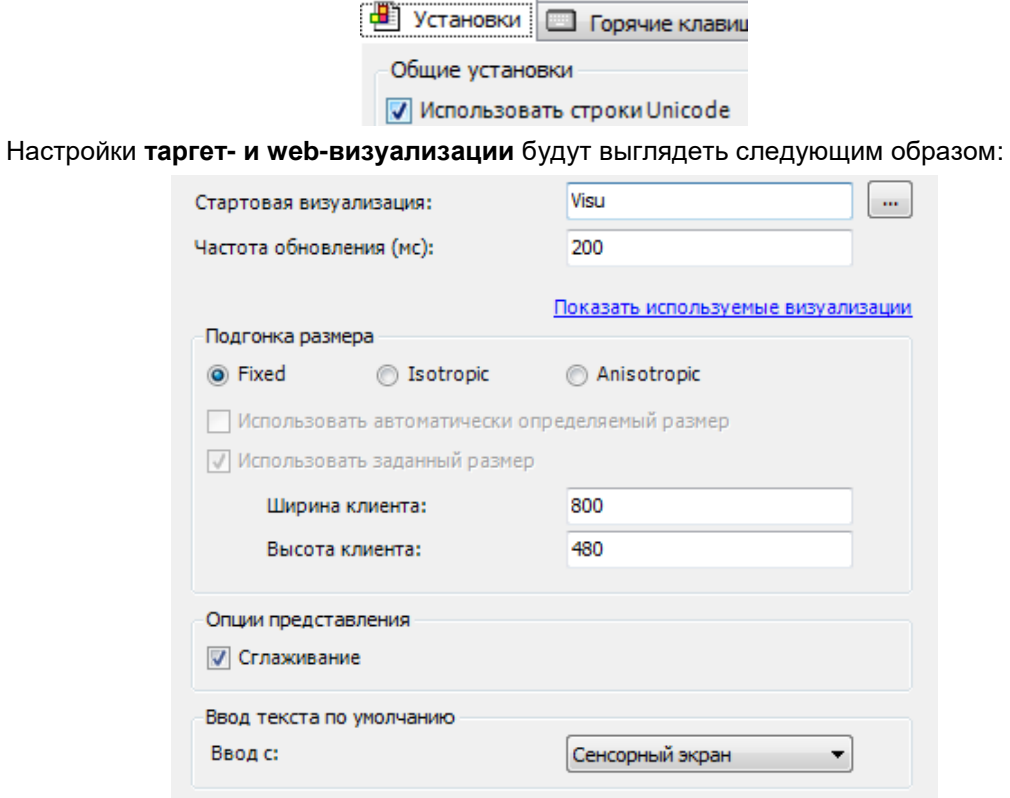

**Рисунок 10.146 – Настройки таргет-визуализации**

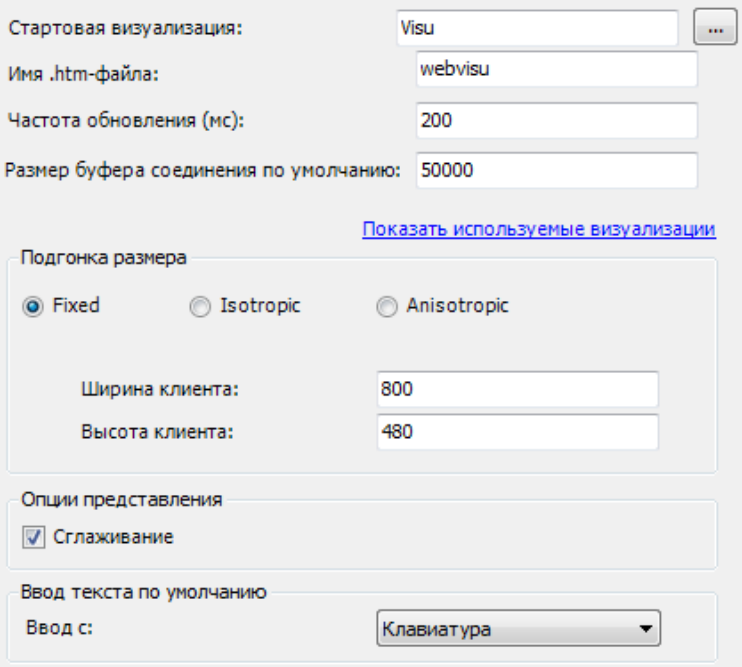

**Рисунок 10.147 – Настройки web-визуализации**

**7.** Запустить [проект на виртуальном контроллере.](#page-166-0) Открыть в веб-браузере страницу [http://localhost:8080/webvisu.htm,](http://localhost:8080/webvisu.htm) чтобы увидеть web-визуализацию проекта. *Следует обратить внимание*, что браузер должен поддерживать **HTML5**. Проверить функционал проекта.

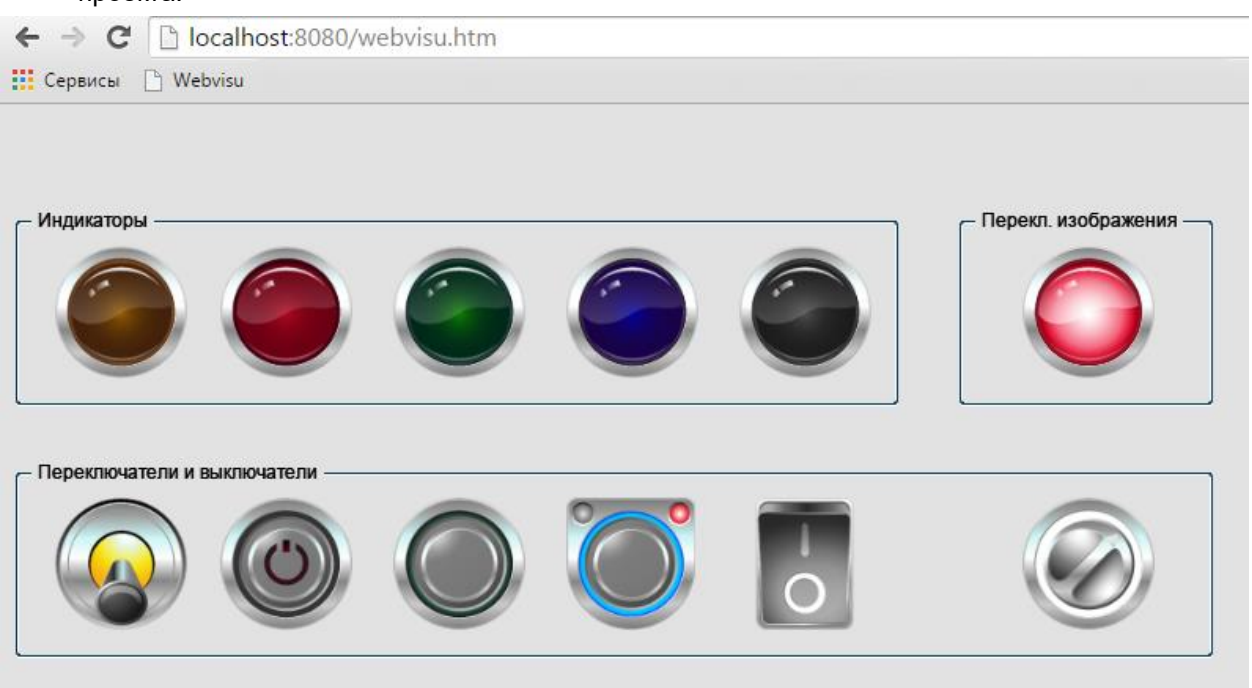

**Рисунок 10.148 – Web-визуализация проекта в браузере Chrome**

Нажатие на переключатели будет включать/отключать соответствующие лампы.

Лампа, сделанная на основе элемента **Переключатель изображения**, доступна для нажатия. На время зажатия она принимает третье («промежуточное») изображение.

# **10.2.9 Трассировка**

Данный пример посвящен работе с элементом [Трассировка,](#page-95-0) который используется для построения графика значения переменной в реальном времени.

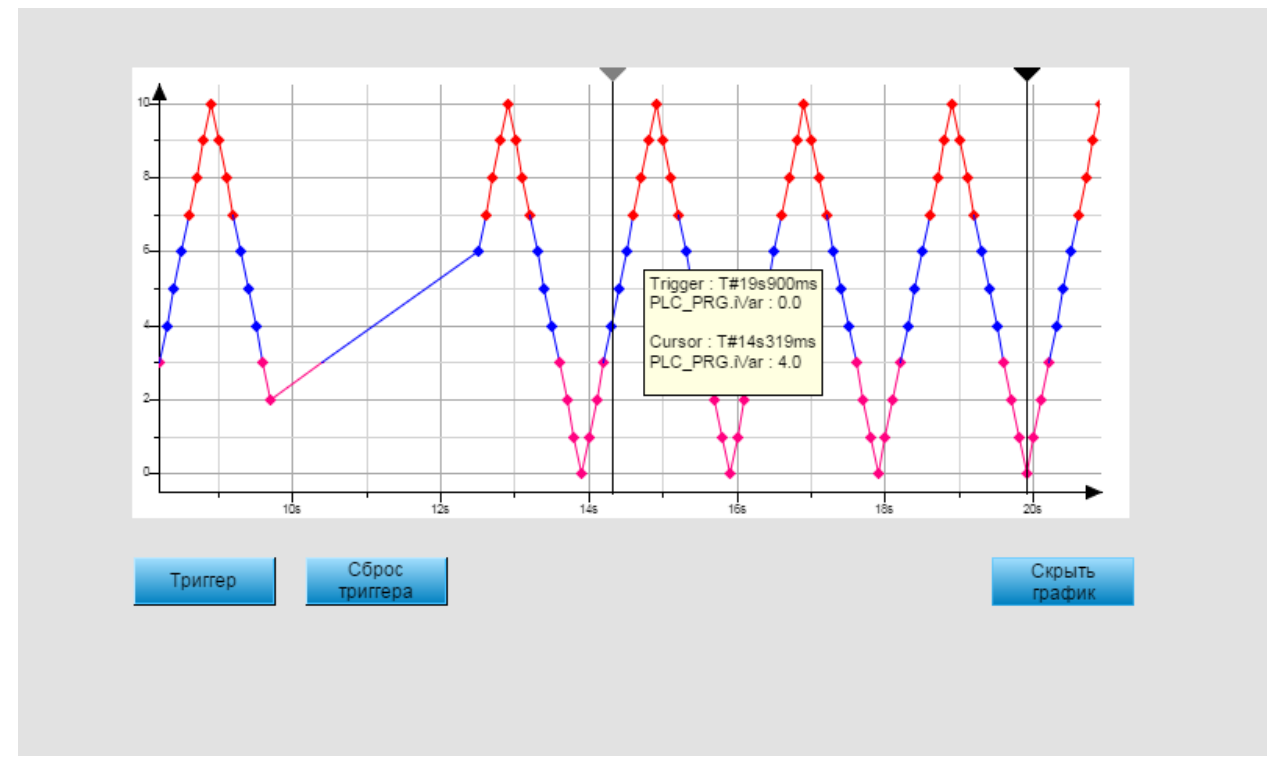

**Рисунок 10.149 – Внешний вид примера Трассировка**

Пример создан в среде **CODESYS V3.5 SP11 Patch 5** и подразумевает запуск на виртуальном контроллере **CODESYS Control Win V3** c таргет-файлом **3.5.11.5**.

Пример доступен для скачивания: [Example\\_Trace.projectarchive](https://owen.ua/uploads/99/11_2_09_example_trace_3511v1.projectarchive)

Для создания примера с использованием элемента **Трассировка** следует:

- **1.** Создать новый *стандартный* проект **CODESYS** с названием **Example\_Trace** и настройками по умолчанию: таргет – CODESYS Control Win V3, язык PLC\_PRG – **ST**.
- **2.** В программе **PLC\_PRG** объявить следующие переменные:

| H | PLC_PRG x       |             |  |                                                                     |  |
|---|-----------------|-------------|--|---------------------------------------------------------------------|--|
|   | PROGRAM PLC PRG |             |  |                                                                     |  |
|   | VAR             |             |  |                                                                     |  |
|   | bDir:           | BOOL:       |  | // направление изменения iVar (FALSE - приращение, TRUE - убывание) |  |
|   | iVar:           | INT:        |  | // переменная, отображаемая трассировкой                            |  |
|   |                 |             |  |                                                                     |  |
|   | bTriqqer:       | BOOL:       |  | // триггер остановки трассировки                                    |  |
|   | bResetTriqqer:  | BOOL:       |  | // переменная сброса триггера                                       |  |
|   | bVisible:       | <b>BOOL</b> |  | := TRUE; // переменная видимости графика                            |  |
|   | END VAR         |             |  |                                                                     |  |

**Рисунок 10.150 – Объявление переменных программы PLC\_PRG**

**3.** Код программы **PLC\_PRG** будет выглядеть следующим образом:

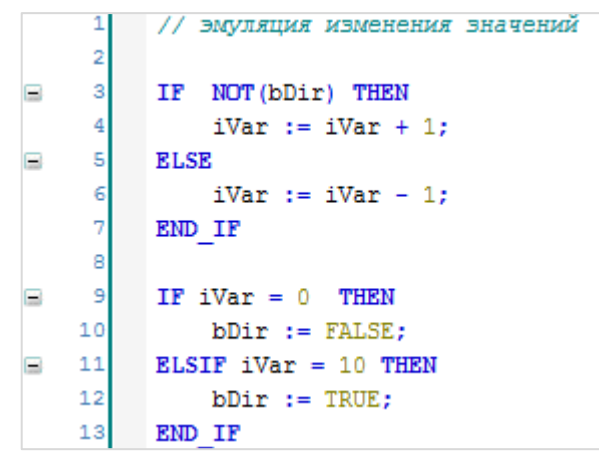

**Рисунок 10.151 – Код программы PLC\_PRG**

**4.** [Добавить](#page-7-0) в проект экран визуализации **Visualization**. В его [свойствах](#page-9-0) выбрать размер **800 ×**  480. Экран будет содержать элемент **Трассировка** и три элемента [Кнопка.](#page-59-0)

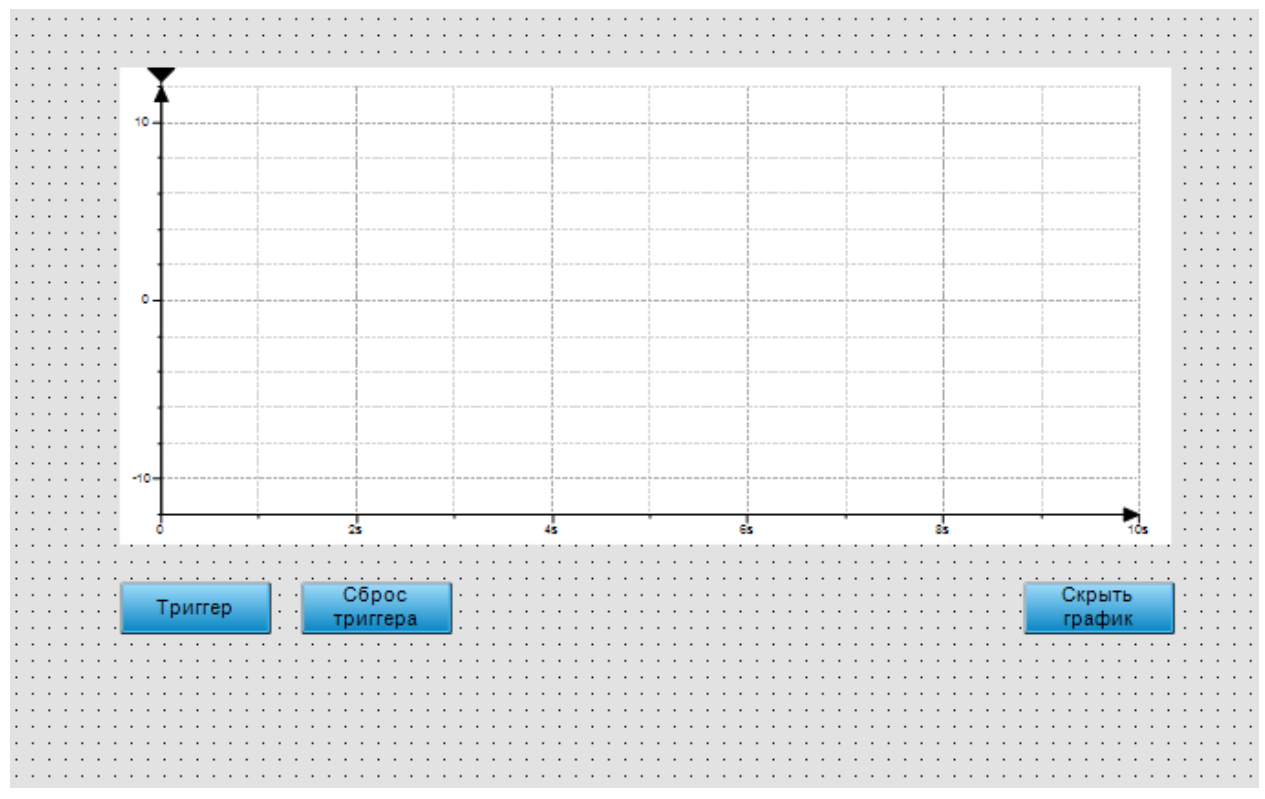

**Рисунок 10.152 – Содержания экрана Visualization**

**5.** Настроить элемент **Трассировка**:

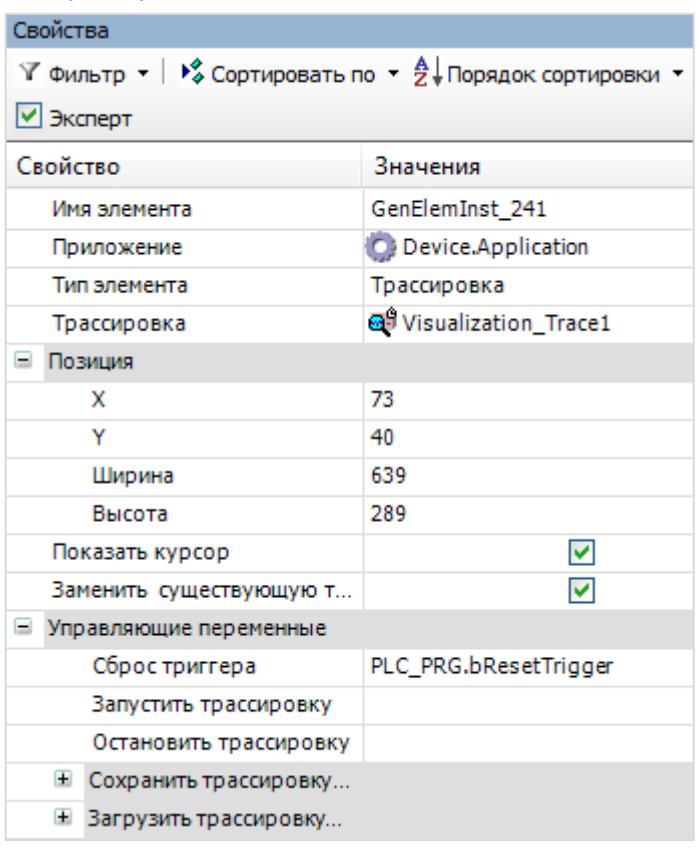

**Рисунок 10.153 – Параметры элемента Трассировка**

Двойным нажатием на значение параметра **Трассировка** (**Visualization\_Trace1**) открыть меню конфигурации трассировки и настроить конфигурацию следующим образом:

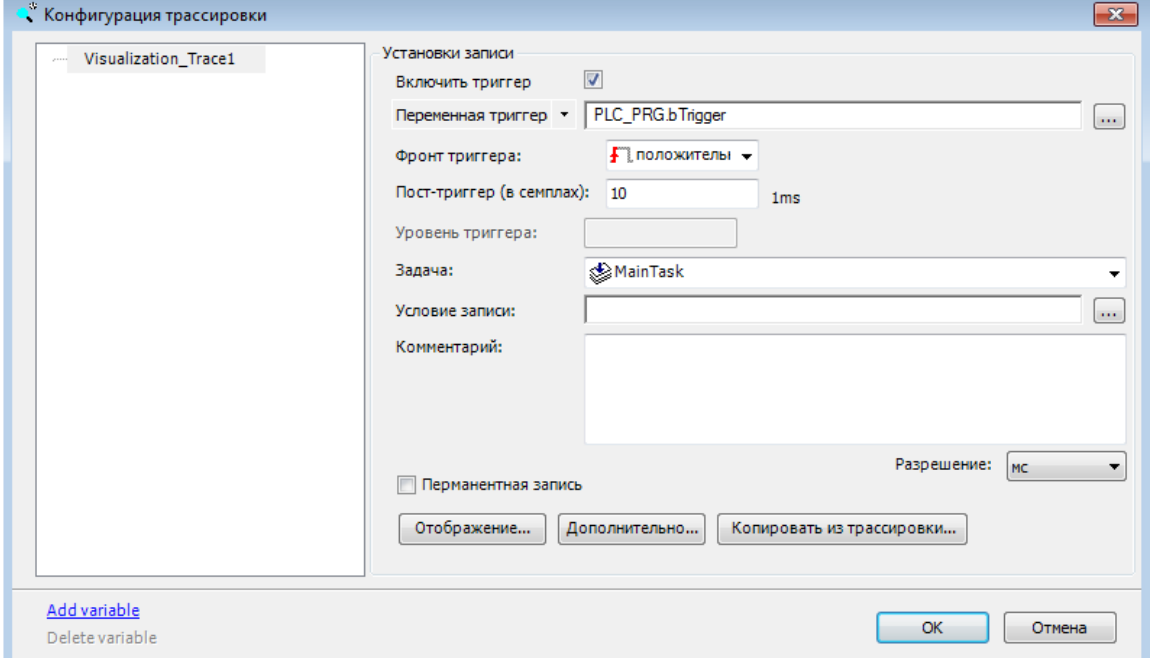

**Рисунок 10.154 – Конфигурация трассировки**

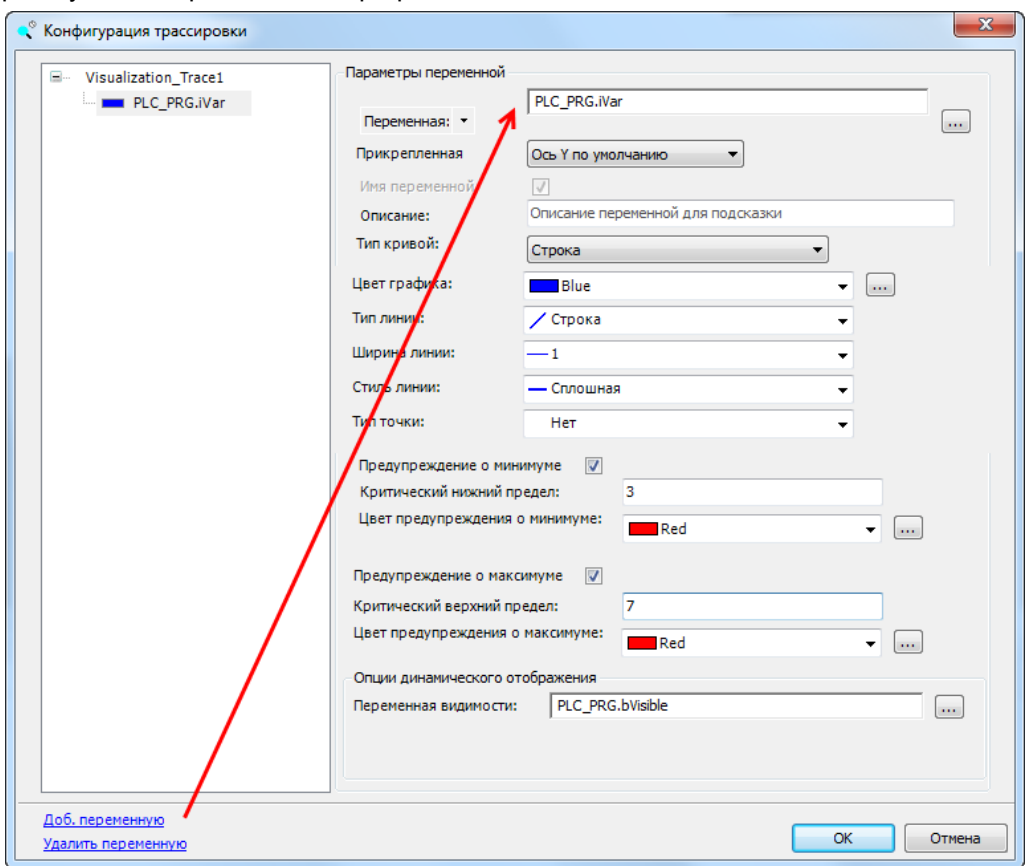

Затем следует нажать на кнопку **Доб. переменную**, чтобы привязать к элементу переменную, которая будет отображаться на графике:

**Рисунок 10.155 – Привязка переменной к трассировке**

**6.** К кнопке **Триггер** во вкладке [InputConfiguration](#page-148-0) к параметру **OnMouseClick** привязать действие [Выполнить ST-код:](#page-163-0)

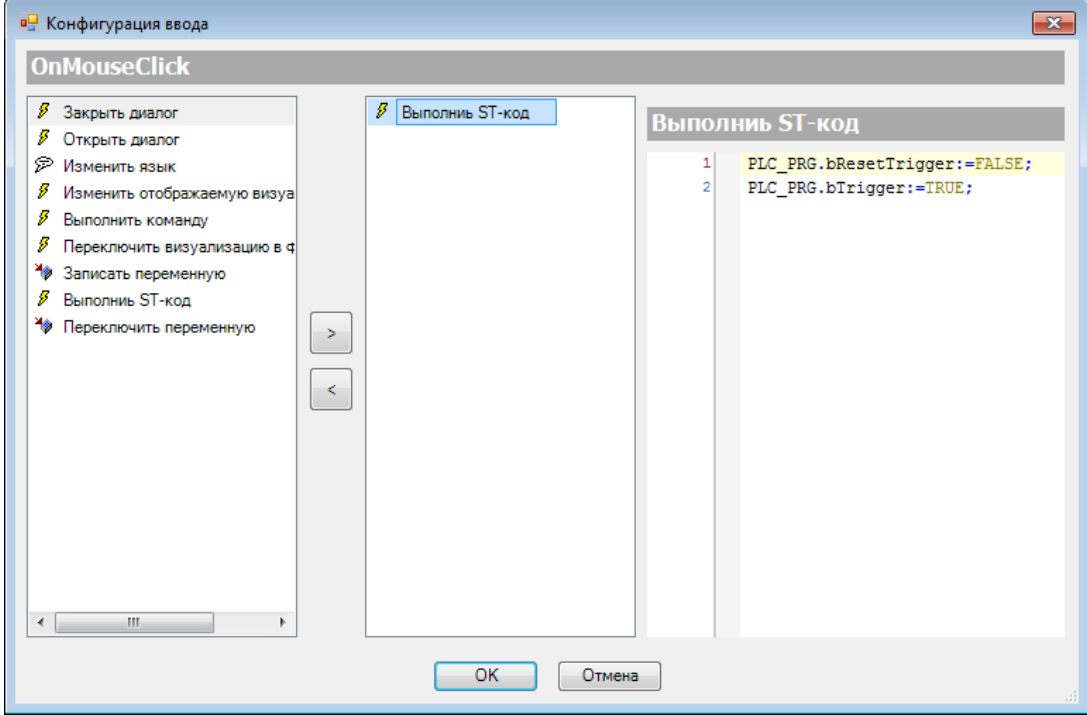

**Рисунок 10.156 – ST-код кнопки Триггер**

**7.** К кнопке **Сброс триггера** во вкладке [InputConfiguration](#page-148-0) к параметру **OnMouseClick** привязать действие [Выполнить ST-код:](#page-163-0)

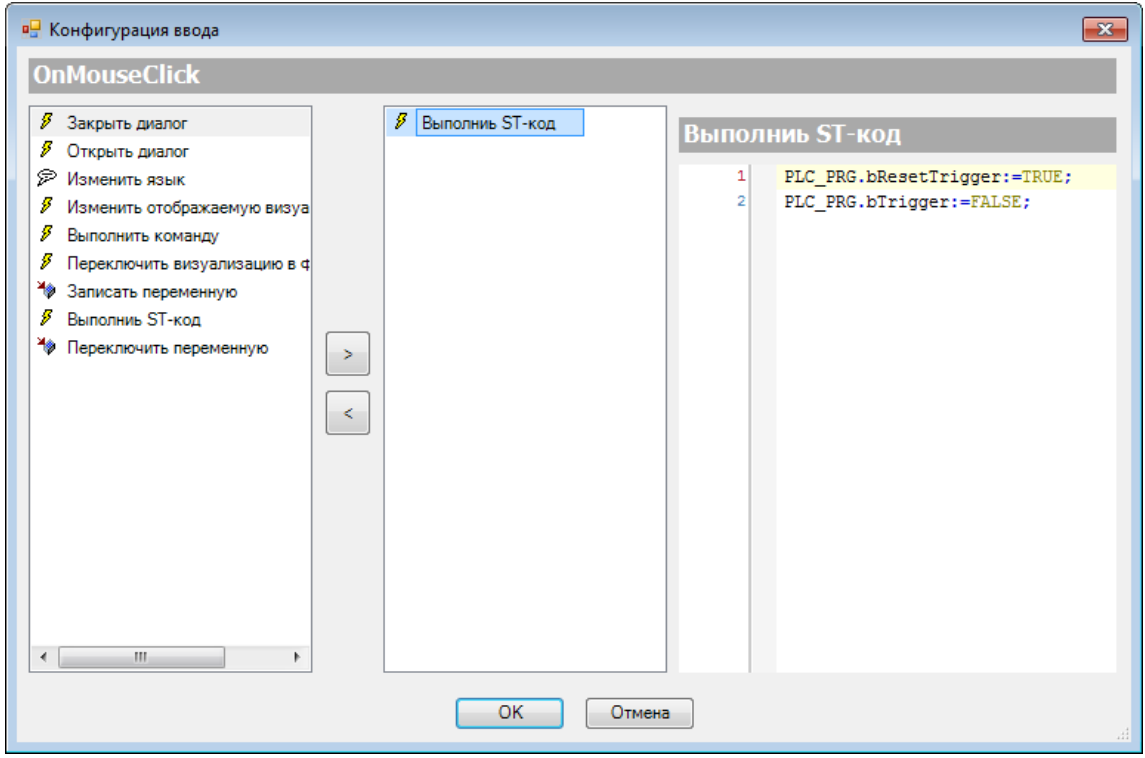

**Рисунок 10.157 – ST-код кнопки Сброс триггера**

**8.** К кнопке **Скрыть график** привязать переменную **bVisible**:

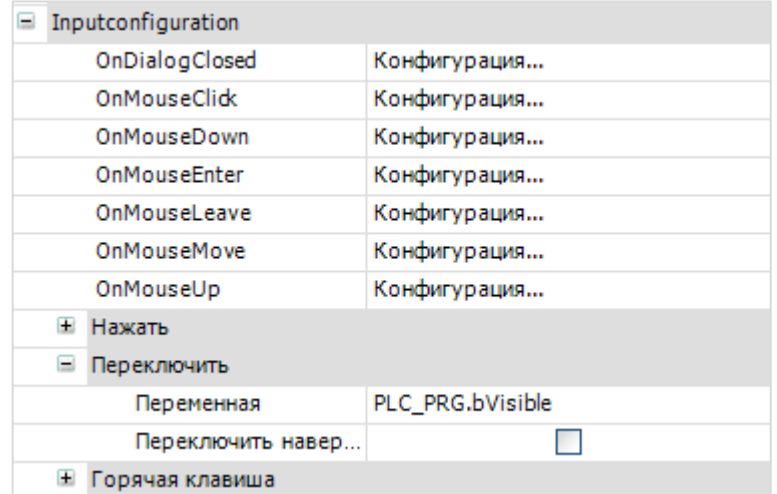

**Рисунок 10.158 – Параметры кнопки Скрыть график**

**9.** Настроить компонент [Менеджер визуализации.](#page-12-0) В его установках поставить галочку **Использовать строки Unicode**:

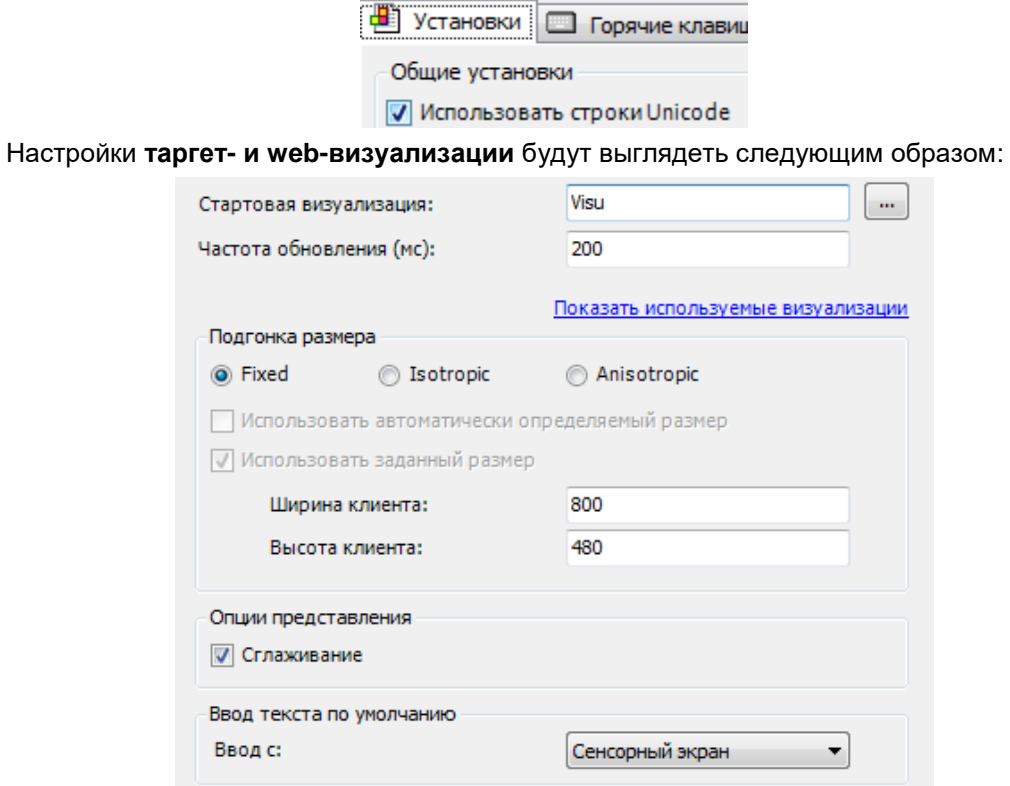

**Рисунок 10.159 – Настройки таргет-визуализации**

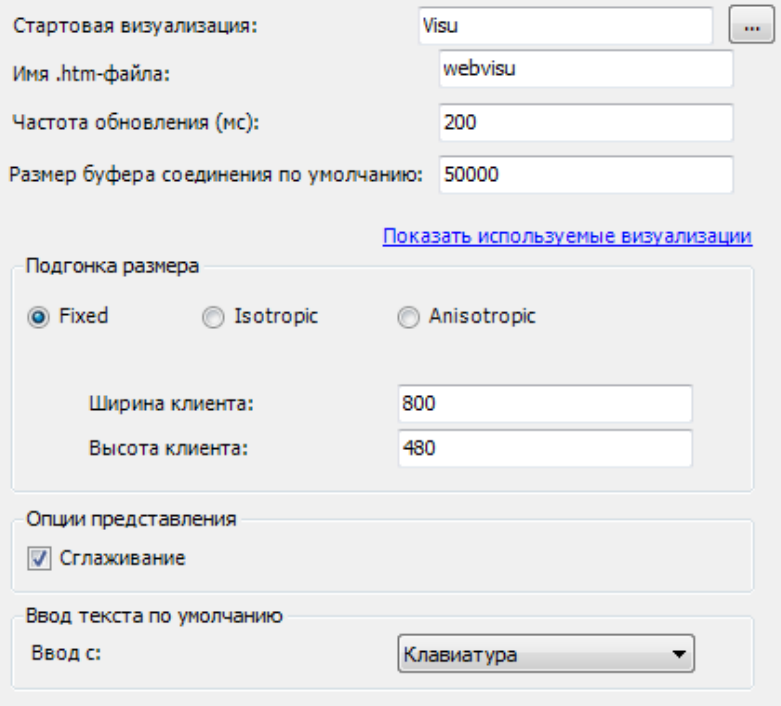

**Рисунок 10.160 – Настройки web-визуализации**

**10.** Запустить [проект на виртуальном контроллере.](#page-166-0) Открыть в веб-браузере страницу [http://localhost:8080/webvisu.htm,](http://localhost:8080/webvisu.htm) чтобы увидеть web-визуализацию проекта. *Следует обратить внимание*, что браузер должен поддерживать **HTML5**. Проверить функционал проекта.

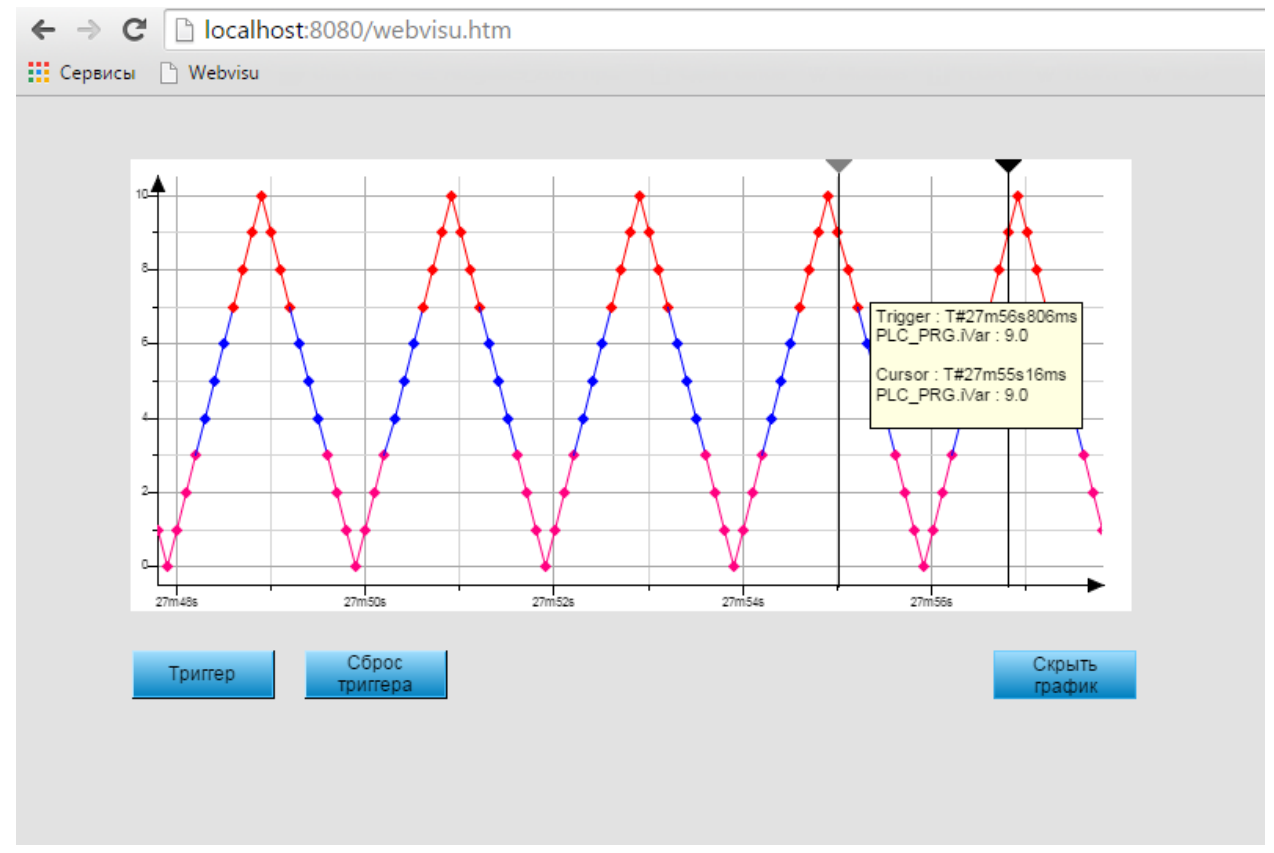

**Рисунок 10.161 – Web-визуализация проекта в браузере Chrome**

Нажатие на кнопку **Триггер** останавливает график. При наведении на график отображается курсор (метка со значением времени и переменной).

Нажатие на кнопку **Сброс триггера** запускает график.

Нажатие на кнопку **Скрыть график** делает график невидимым. Повторное нажатие возвращает видимость графику.

# **10.2.10 Тренд**

Данный пример посвящен работе с графическим примитивом [Тренд,](#page-104-0) который используется для построения графика значения переменной с возможностью просмотра истории.

Speed (PLC\_PRG.iVar) .......... Range (PLC\_PRG.rVar) ΡŇ  $1s$ 800  $10<sub>s</sub>$ 600  $30s$  $1<sub>m</sub>$ 400  $10<sub>m</sub>$  $30<sub>m</sub>$ 200 07.09.18 07.09.18 07.09.18 07.09.18 07.09.18 <u>n a a</u> Триггер записи

**Рисунок 10.162 – Внешний вид примера Тренд**

Пример создан в среде **CODESYS V3.5 SP11 Patch 5** и подразумевает запуск на виртуальном контроллере **CODESYS Control Win V3** c таргет-файлом **3.5.11.5**.

Пример доступен для скачивания: [Example\\_Trend.projectarchive](https://owen.ua/uploads/99/11_2_10_example_trend_3511v1.projectarchive)

Продвинутый пример от компании **3S** по работе с библиотекой тренда: [TrendAPIExample.package](https://owen.ua/uploads/100/trendapiexample.package) Файлы формата **.package** устанавливаются с помощью **Менеджера пакетов** (вкладка **Инструменты**). Для создания примера с использованием элемента **Тренд** следует:

- **1.** Создать новый *стандартный* проект **CODESYS** с названием **Example\_Trend** и настройками по умолчанию: таргет – CODESYS Control Win V3, язык PLC\_PRG – **ST**.
- **2.** В программе **PLC\_PRG** объявить следующие переменные:

| ΞĨ |   | PLC_PRG X       |             |  |                                              |
|----|---|-----------------|-------------|--|----------------------------------------------|
|    |   | PROGRAM PLC PRG |             |  |                                              |
|    | 2 | <b>VAR</b>      |             |  |                                              |
|    | 3 |                 |             |  |                                              |
|    | 4 | iVar:           | INT:        |  | // переменная 1, отображаемая трендом        |
|    | 5 | rVar:           | REAL:       |  | // переменная 2, отображаемая трендом        |
|    | 6 | bTriqqer:       | <b>BOOL</b> |  | := TRUE; // триггер запуска/остановки записи |
|    | , |                 |             |  |                                              |
|    | 8 | END VAR         |             |  |                                              |

**Рисунок 10.163 – Объявление переменных программы PLC\_PRG**

**3.** [Добавить](#page-7-0) в проект экран визуализации **Visualization**. В его [свойствах](#page-9-0) выбрать размер **800 × 480.** Добавить на экран элемент [Тренд.](#page-104-0) Открывшееся окно **Конфигурация тренда** можно закрыть (его настройка будет проведена далее). Нажать **ПКМ** на элемент и выбрать команду **Параметры отображения тренда**. Переименовать существующую ось Y в **iVar**. Добавить вторую ось Y с названием **rVar**.

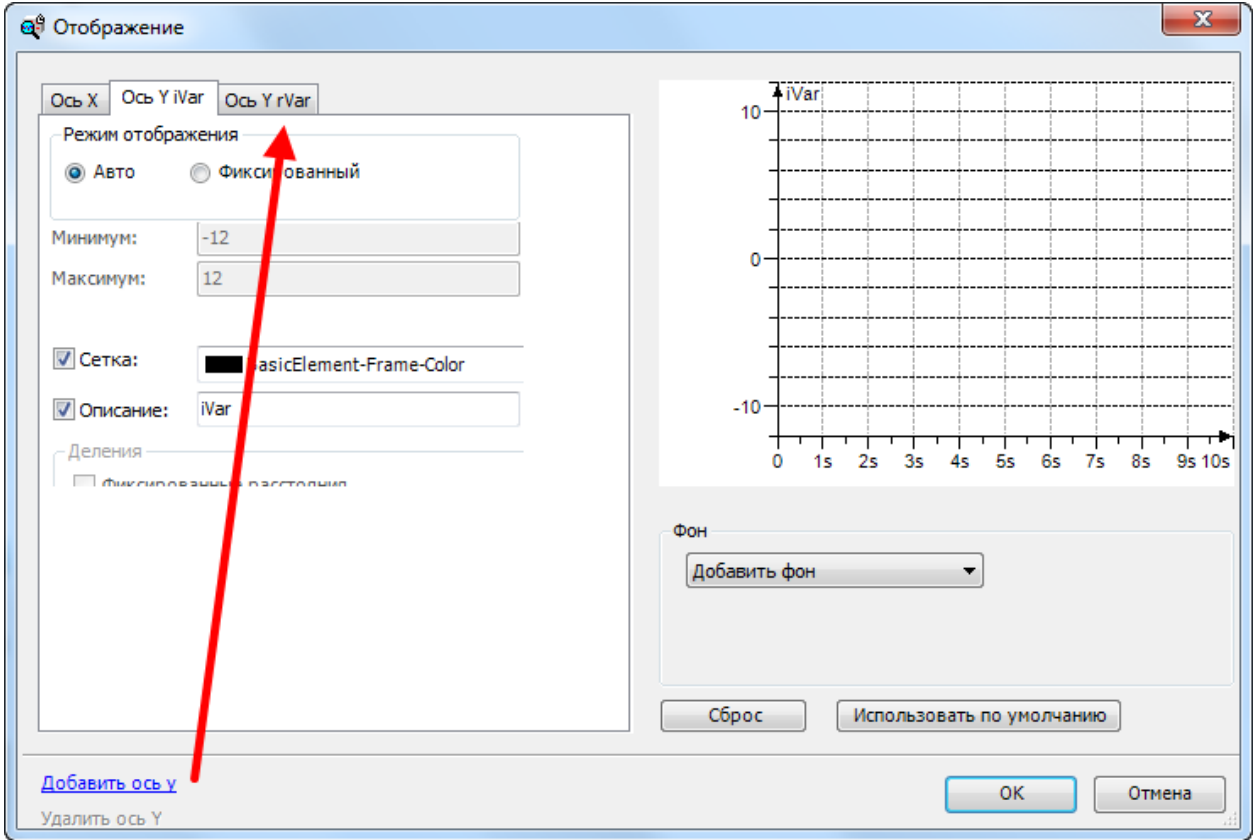

**Рисунок 10.164 – Добавление дополнительной оси тренда**

Нажать **ПКМ** на тренд и выбрать команду **Изменить запись тренда.** Откроется окно конфигурации тренда. Конфигурацию следует настроить в соответствие с рисунком 10.165. Затем следует нажать на кнопку **Доб. переменную**, чтобы привязать к элементу переменные, которые будут отображаться на графике:

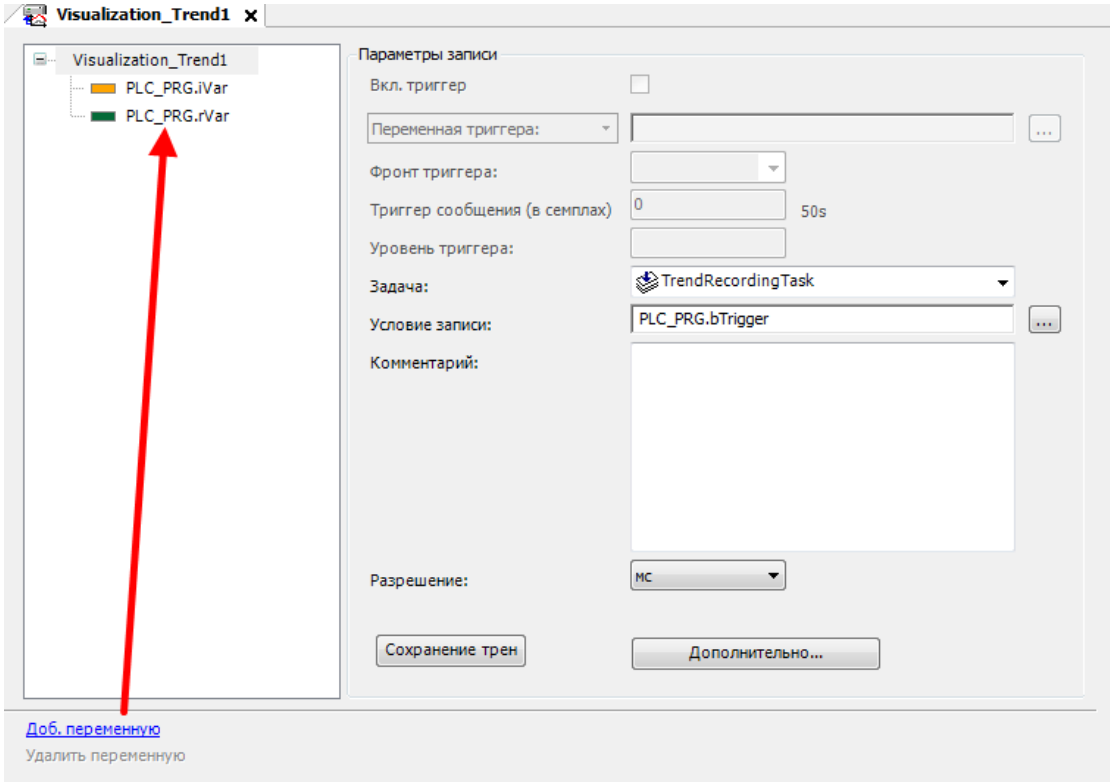

**Рисунок 10.165 – Конфигурация тренда**

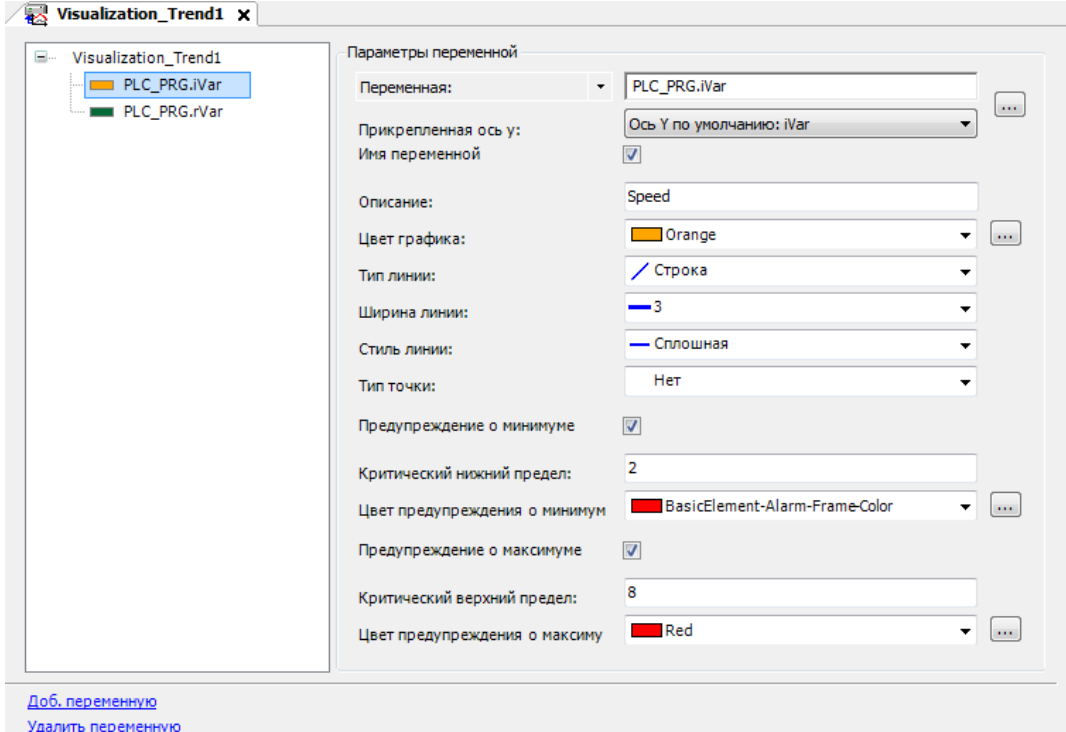

**Рисунок 10.166 – Настройки переменной iVar**

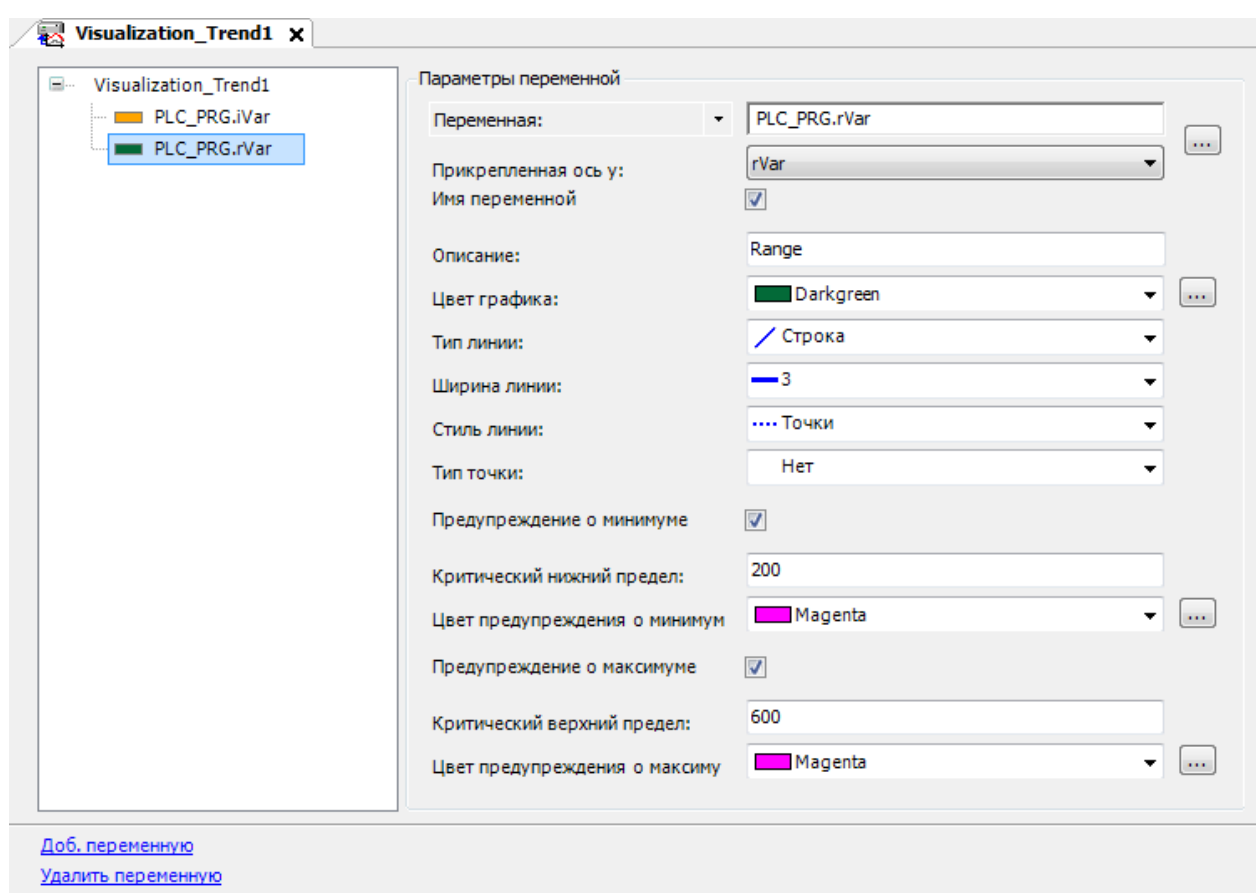

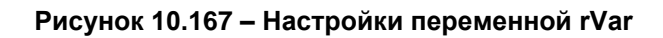

Тренд следует растянуть с помощью перетаскивания его опорных точек:

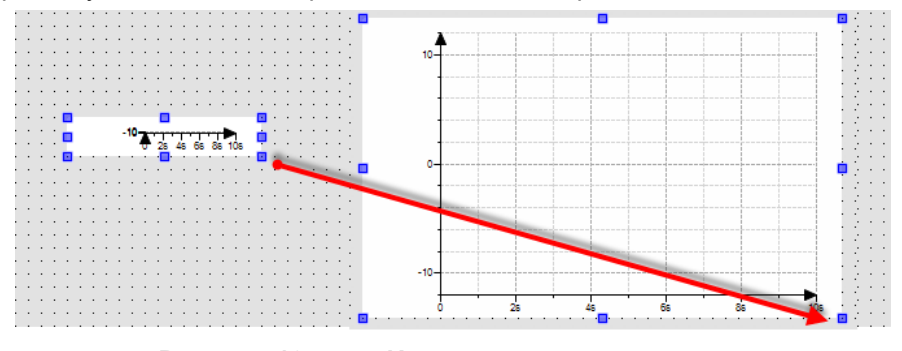

**Рисунок 10.168 – Изменение размера тренда**

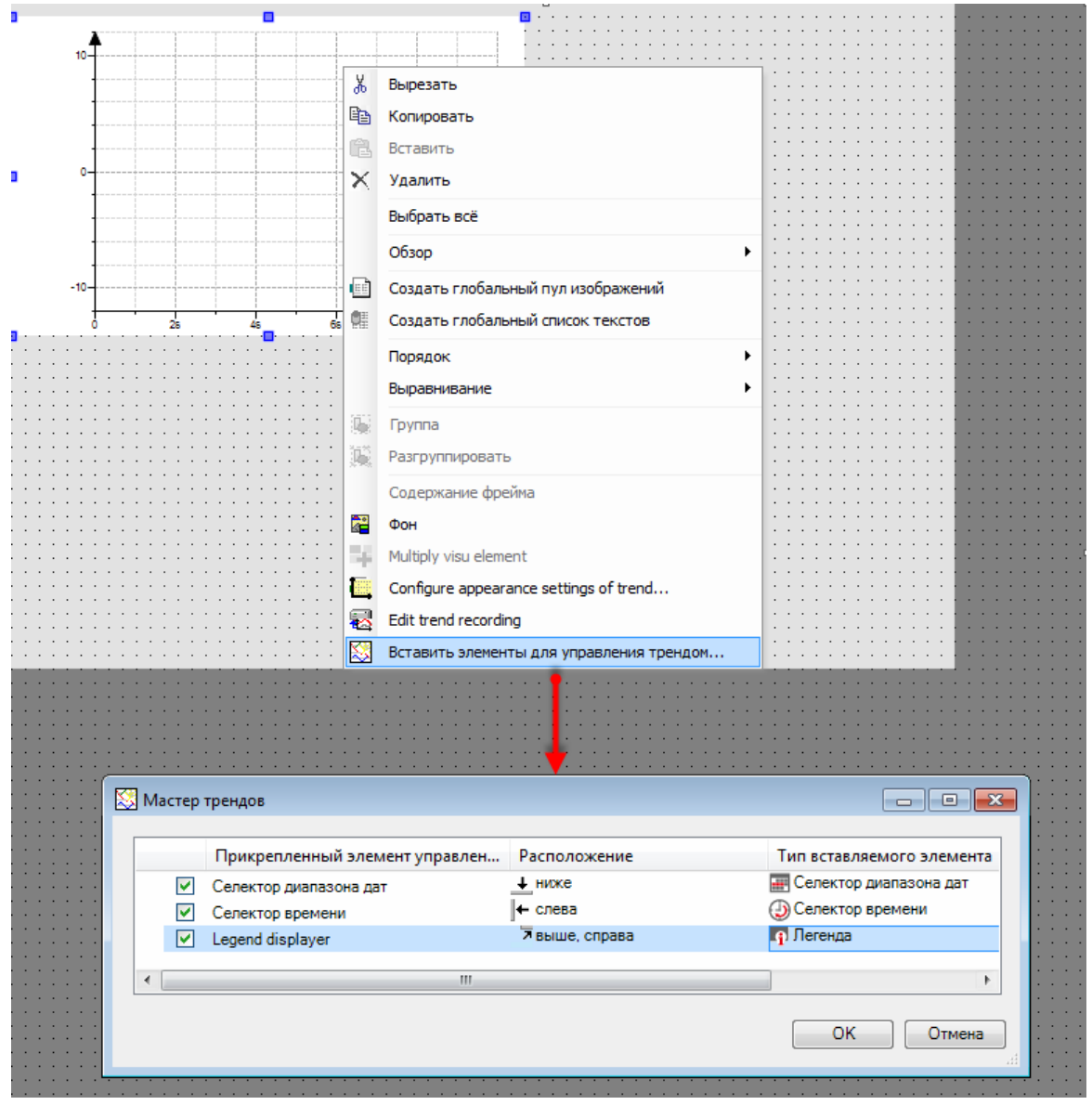

Затем следует нажать **ПКМ** на элемент и выбрать команду **Вставить элементы управления трендом**:

**Рисунок 10.169 – Добавление элементов управления трендом**

Это приведет к автоматическому добавлению и привязке к тренду элементов Селектор [диапазона дат,](#page-116-0) [Селектор времени](#page-117-0) и [Легенда.](#page-108-0) Настройки элементов приведены ниже.

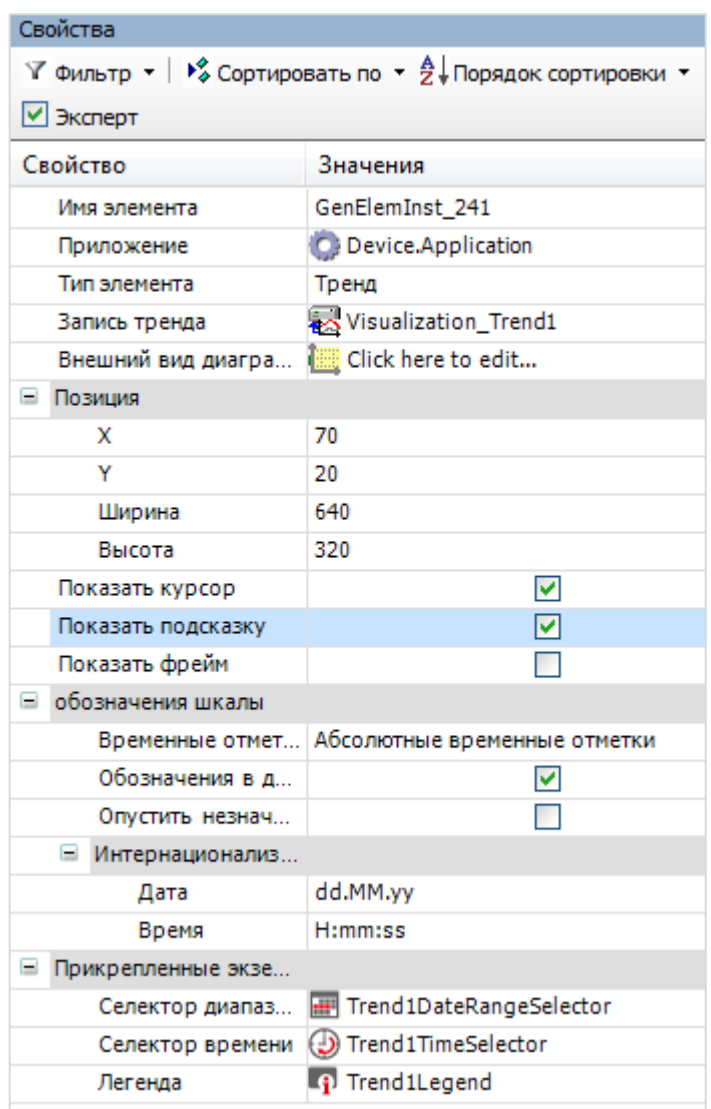

**Рисунок 10.170 – Параметры элемента Тренд**

| Свойства                                                                                                    |                         |
|----------------------------------------------------------------------------------------------------|-------------------------|
| $\mathbb {Y}$ Фильтр $\star \mid \mathcal {V}^{\delta}_{\bullet}$ Сортировать по $\star \frac{A}{Z} \mathcal {V}$ Порядок сортировки $\star \ \mathcal {V}$ Эксперт |                         |
| Свойство                                                                                                    | Значения                |
| Имя элемента                                                                                                    | Trend1DateRangeSelector |
| Тип элемента                                                                                                    | Селектор диапазона дат  |
| $=$<br>Позиция                                                                                                    |                         |
| x                                                                                                    | 10                      |
| Y                                                                                                    | 340                     |
| Ширина                                                                                                    | 760                     |
| Высота                                                                                                    | 40                      |
| Прикрепленный экземпляр элемента                                                                                                    | GenElemInst_241         |
| обозначения шкалы<br>Ξ                                                                                                    |                         |
| Обозначения в две строки                                                                                                    |                         |
| Опустить незначимую информаци                                                                                                    |                         |
| - Интернационализация (Format stri                                                                                                    |                         |
| Дата                                                                                                    |                         |
| Время                                                                                                    |                         |
| Свойства текста<br>$\equiv$                                                                                                    |                         |
| Горизонтальное выравнивание                                                                                                    | По центру               |
| Вертикальное выравнивание                                                                                                    | По центру               |
| Шрифт                                                                                                    | Arial; 9                |
| ■ Цвет шрифта                                                                                                    | 0;0;0                   |
| Transparency                                                                                                    | 255                     |
| Ξ<br>Дополнительные кнопки                                                                                                    |                         |
| Переход к максимальной временн                                                                                                    | ⊻                       |
| Переход к минимальной временн                                                                                                    | Y                       |
| Уменьшить масштаб                                                                                                    | ⊽                       |

**Рисунок 10.171 – Параметры элемента Селектор диапазона дат**

| Свойства                                                                                                    |                          |
|----------------------------------------------------------------------------------------------------|--------------------------|
| $\mathbb {Y}$ Фильтр ▼ $\mathbb {Y}$ Сортировать по ▼ $\frac{A}{2}$ Порядок сортировки ▼ $\mathbb {Y}$ Эксперт |                          |
| Свойство                                                                                                    | Значения                 |
| Имя элемента                                                                                                   | Trend1TimeSelector       |
| Тип элемента                                                                                                   | Селектор времени         |
| $\equiv$<br>Позиция                                                                                            |                          |
| x                                                                                                    | 20                       |
| Y                                                                                                    | 10                       |
| Ширина                                                                                                    | 50                       |
| Высота                                                                                                    | 340                      |
| Ориентация                                                                                                    | Вертикальный             |
| Экземпляр прикрепленного элемента                                                                              | GenElemInst_241          |
| ₩<br>Тексты                                                                                                    |                          |
| Текст                                                                                                    |                          |
| Свойства текста<br>Ξ                                                                                           |                          |
| Шрифт                                                                                                    | Font-Standard            |
| ⊟ Цвет шрифта                                                                                                  | Element-Button-FontColor |
| Transparency                                                                                                   | 255                      |
| ⊟<br>Времена                                                                                                   |                          |
| Выбор "Все"                                                                                                    | ▽                        |
| ⊟ Времена                                                                                                    | «∦Создать новый          |
| Времена                                                                                                    |                          |
| $\equiv$ [0]                                                                                                   | Удалить<br>x             |
| Время                                                                                                    | $\oplus$ 1s              |
| $\equiv$ [1]                                                                                                   | Удалить<br>X             |
| Время                                                                                                    | $\circled{10s}$          |
| $\Box$ [2]                                                                                                    | Удалить<br>×             |
| Время                                                                                                    | $\oplus$ 30s             |
| ⊟ [3]                                                                                                    | Удалить<br>х             |
| Время                                                                                                    | ⊕ 1m                     |
| $[4]$<br>Ξ                                                                                                    | ×<br>Удалить             |
| Время                                                                                                    | $\bigoplus$ 10m          |
| $\equiv$ [5]                                                                                                   | Удалить<br>×             |
| Время                                                                                                    | $\bigoplus$ 30m          |
| $\equiv$<br>Управляющие переменные                                                                             |                          |
| Время                                                                                                    |                          |
| Все выбранные                                                                                                  |                          |

**Рисунок 10.172 – Параметры элемента Селектор времени**

| Свойства                                                                                                    |                    |  |  |  |  |  |  |
|----------------------------------------------------------------------------------------------------|--------------------|--|--|--|--|--|--|
| $\forall$ Фильтр $\star$   $\mathcal{V}^{\diamond}_{\phi}$ Сортировать по $\star$ $\frac{\Delta}{2}$   Порядок сортировки $\star$ |                    |  |  |  |  |  |  |
| ■ Эксперт                                                                                                    |                    |  |  |  |  |  |  |
| Свойство                                                                                                    | Значения           |  |  |  |  |  |  |
| Имя элемента                                                                                                    | Trend1Legend       |  |  |  |  |  |  |
| Тип элемента                                                                                                    | Легенда            |  |  |  |  |  |  |
| Позиция<br>Ξ                                                                                                    |                    |  |  |  |  |  |  |
| x                                                                                                    | 420                |  |  |  |  |  |  |
| Y                                                                                                    | ٥                  |  |  |  |  |  |  |
| Ширина                                                                                                    | 290                |  |  |  |  |  |  |
| Высота                                                                                                    | 20                 |  |  |  |  |  |  |
| Ориентация                                                                                                    | Горизонтально      |  |  |  |  |  |  |
| Показать фрейм                                                                                                    | M                  |  |  |  |  |  |  |
| <b>• Размещение</b>                                                                                                    |                    |  |  |  |  |  |  |
| Макс. число строк                                                                                                    | 1                  |  |  |  |  |  |  |
| Макс, число столбцов                                                                                                    | 2                  |  |  |  |  |  |  |
| Свойства текста<br>Ξ                                                                                                    |                    |  |  |  |  |  |  |
| Шрифт                                                                                                    | Font-Standard      |  |  |  |  |  |  |
| ⊟ Цвет шрифта                                                                                                    | Font-Default-Color |  |  |  |  |  |  |
| Transparency                                                                                                    | 255                |  |  |  |  |  |  |

**Рисунок 10.173 – Параметры элемента Легенда**

Далее следует добавить на экран элемент [Переключатель](#page-92-0) и привязать к нему переменную **bTrigger**. Также следует добавить поясняющую надпись (**Триггер записи**) с помощью элемента [Метка.](#page-54-0)

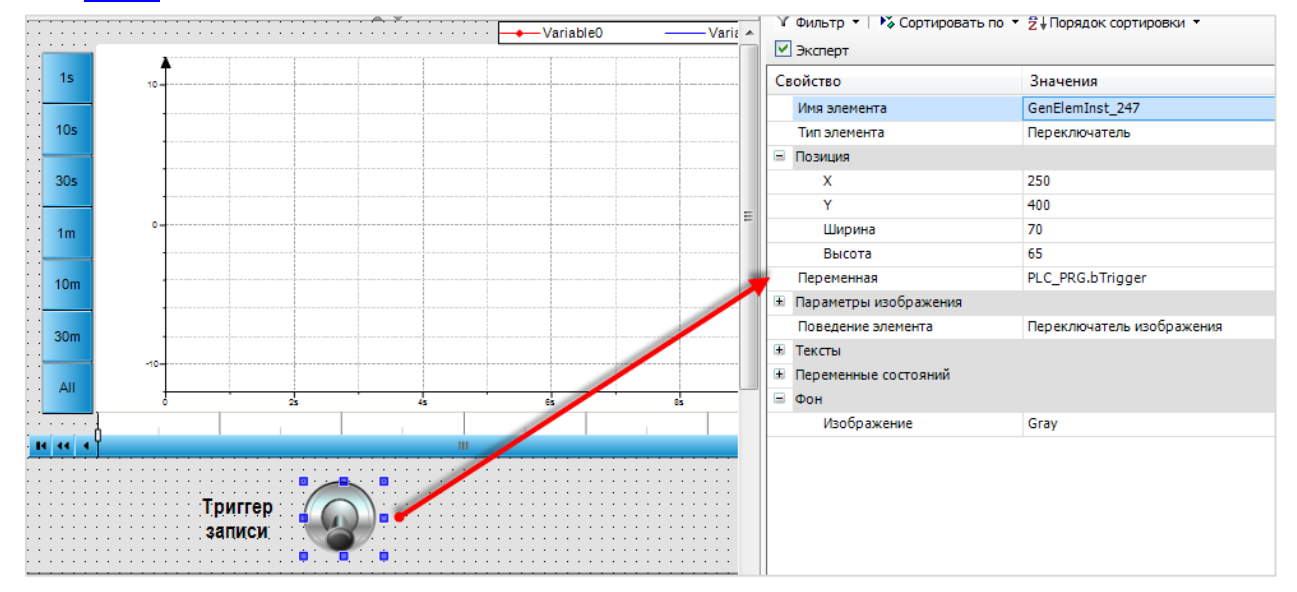

**Рисунок 10.174 – Параметры элемента Переключатель**

Затем следует добавить два элемента [Бегунок,](#page-68-0) к которым будут привязаны переменные **iVar** и **rVar**.

**Рисунок 10.175 – Элементы Бегунок для изменения значений переменных тренда**

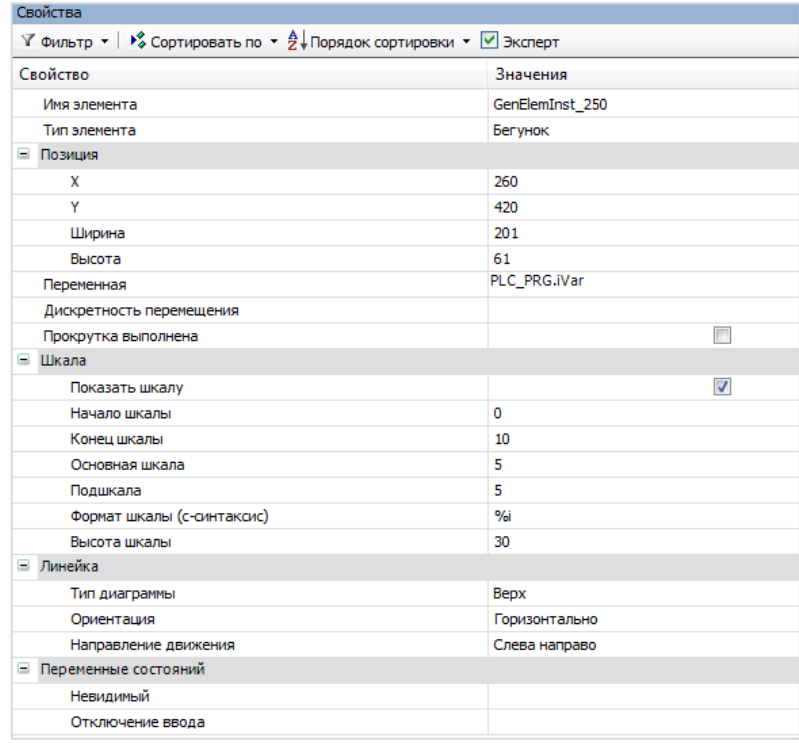

| Свойства                                                                                                    |                 |
|----------------------------------------------------------------------------------------------------|-----------------|
| $\forall$ Фильтр $\star$   $\sqrt{2}$ Сортировать по $\star$ $\frac{A}{2}$   Порядок сортировки $\star$   $\forall$ Эксперт |                 |
| Свойство                                                                                                    | Значения        |
| Имя элемента                                                                                                    | GenElemInst 252 |
| Тип элемента                                                                                                    | Бегунок         |
| ⊟ Позиция                                                                                                    |                 |
| x                                                                                                    | 500             |
| Y                                                                                                    | 420             |
| Ширина                                                                                                    | 281             |
| Высота                                                                                                    | 61              |
| Переменная                                                                                                    | PLC_PRG.rVar    |
| Дискретность перемещения                                                                                                    |                 |
| Прокрутка выполнена                                                                                                    |                 |
| ⊟ Шкала                                                                                                    |                 |
| Показать шкалу                                                                                                    | ⊽               |
| Начало шкалы                                                                                                    | 0               |
| Конец шкалы                                                                                                    | 1000            |
| Основная шкала                                                                                                    | 500             |
| Подшкала                                                                                                    | 0               |
| Формат шкалы (с-синтаксис)                                                                                                  | %2f             |
| Высота шкалы                                                                                                    | 30              |
| ⊟ Линейка                                                                                                    |                 |
| Тип диаграммы                                                                                                    | <b>Bepx</b>     |
| Ориентация                                                                                                    | Горизонтально   |
| Направление движения                                                                                                    | Слева направо   |
| • Переменные состояний                                                                                                    |                 |
| Невидимый                                                                                                    |                 |
| Отключение ввода                                                                                                    |                 |
|                                                                                                    |                 |

**Рисунок 10.176 – Параметры элементов Бегунок**

**4.** *Следует* **о***братить внимание*, что после добавления на экран элемента [Тренд,](#page-104-0) в проект автоматически добавляется компонент **Trend Recording Manager** с подкомпонентом **Visualization\_Trend1**, в котором хранится конфигурация тренда, а также системная задача **TrendRecordingTask**:

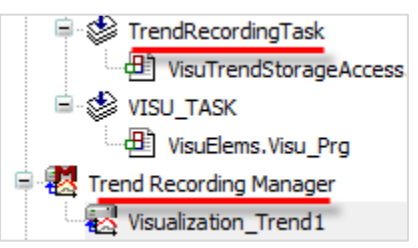

### **Рисунок 10.177 – Автоматически созданные компоненты тренда**

В данном примере время цикла задачи тренда (**TrendRecordingTask**) составляет **T#1s**.

**5.** Настроить компонент [Менеджер визуализации.](#page-12-0) В его установках поставить галочку **Использовать строки Unicode**:

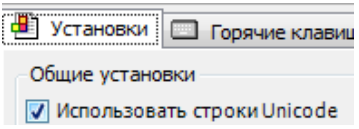

Настройки **таргет- и web-визуализации** будут выглядеть следующим образом:

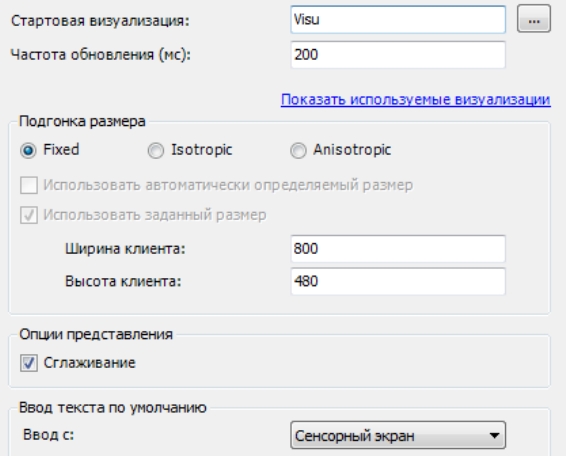

**Рисунок 10.178 – Настройки таргет-визуализации**

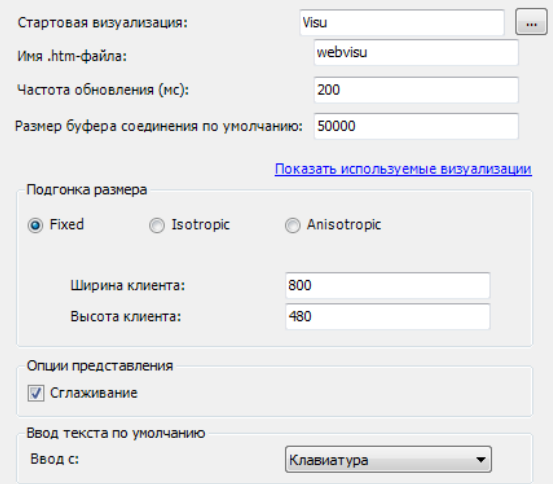

**Рисунок 10.179 – Настройки web-визуализации**

**6.** Запустить [проект на виртуальном контроллере.](#page-166-0) Открыть в веб-браузере страницу [http://localhost:8080/webvisu.htm,](http://localhost:8080/webvisu.htm) чтобы увидеть web-визуализацию проекта. *Следует обратить внимание*, что браузер должен поддерживать **HTML5**. Проверить функционал проекта.

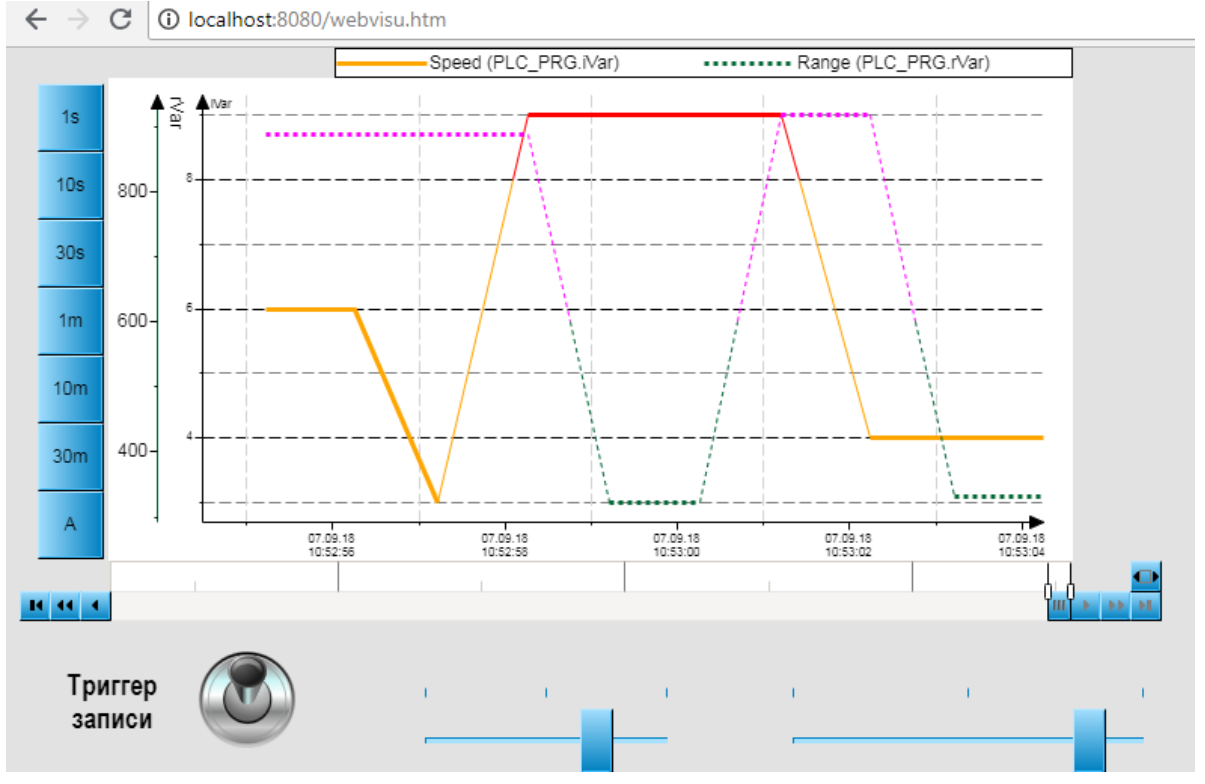

**Рисунок 10.180 – Web-визуализация проекта в браузере Chrome**

Нажатие на переключатель **Триггер записи** останавливает запись тренда. Повторное нажатие запускает запись заново, последняя точка предыдущей записи будет соединяется с первой точкой новой:

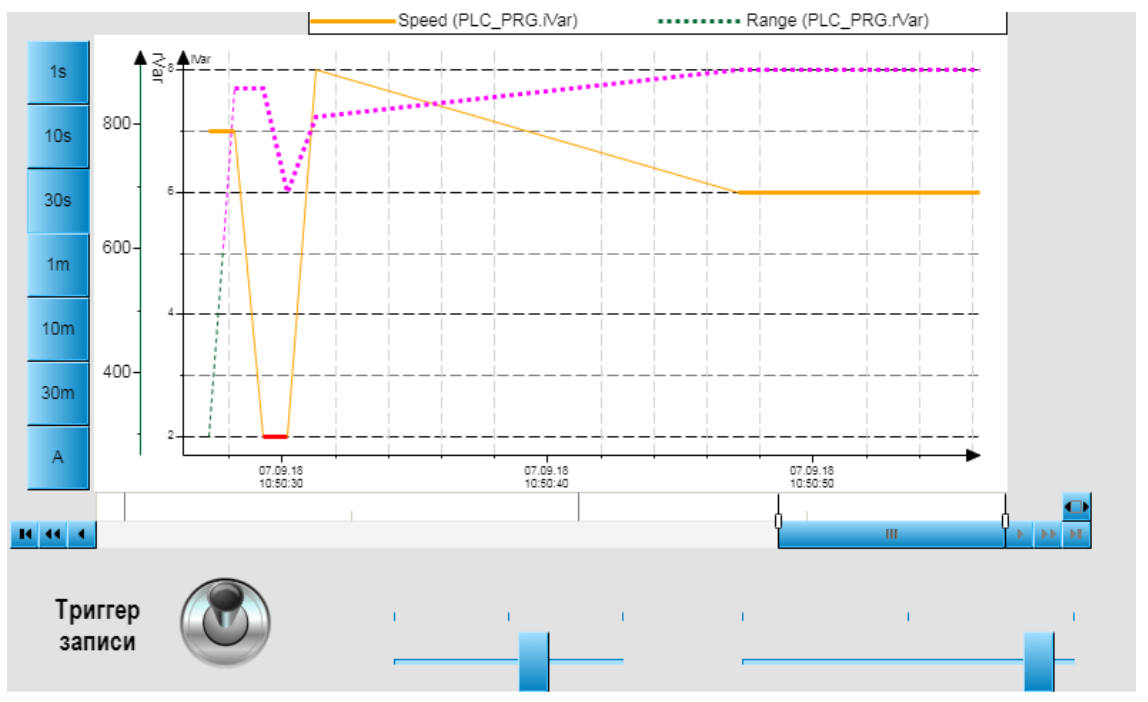

**Рисунок 10.181 – Внешний вид тренда после включения и отключения триггера записи**

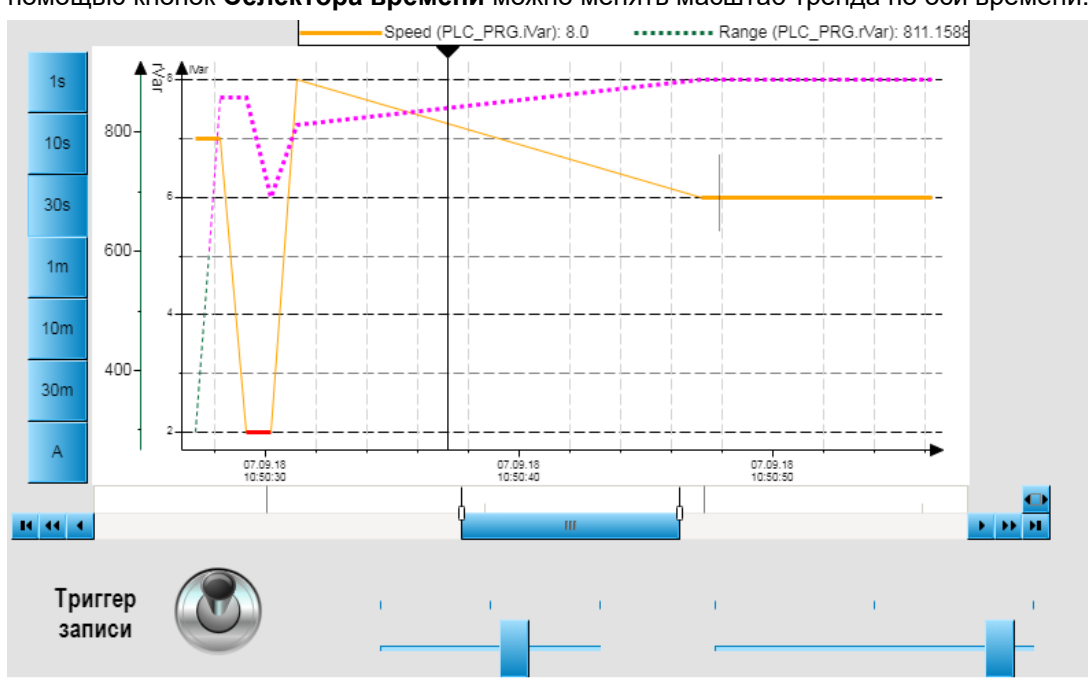

C помощью кнопок **Селектора времени** можно менять масштаб тренда по оси времени:

**Рисунок 10.182 – Внешний вид тренда (масштаб времени = 30 c)**

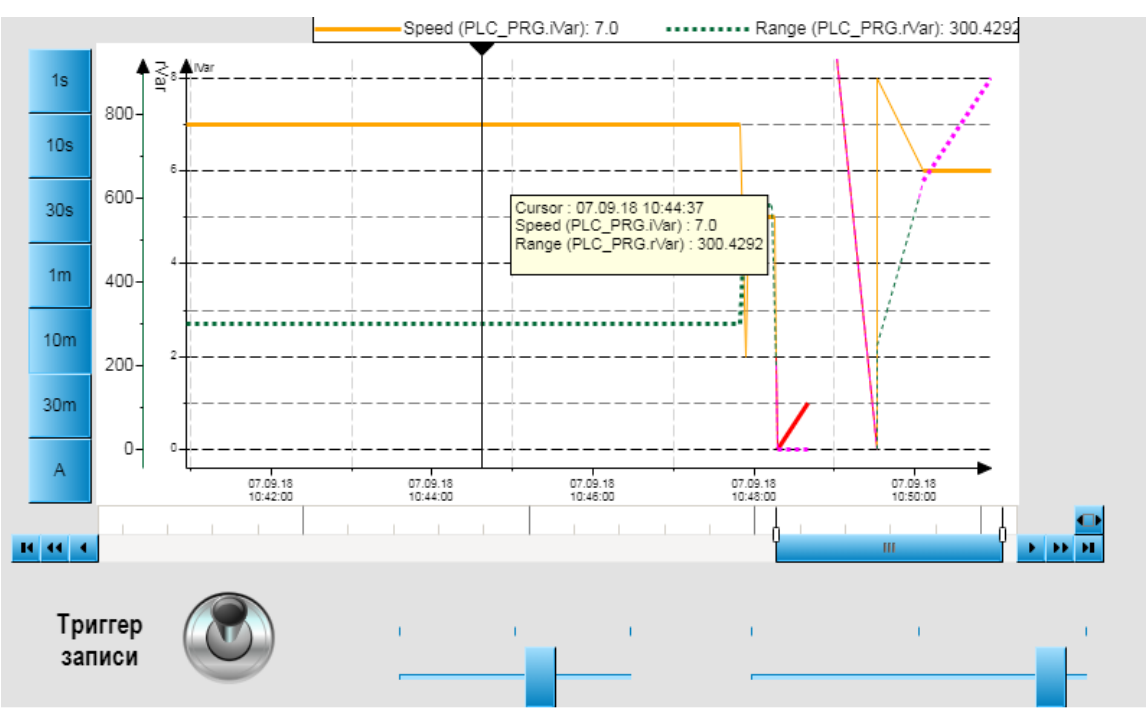

**Рисунок 10.183 – Внешний вид тренда (масштаб времени = 10 мин.)**

C помощью кнопок **Селектора диапазона дат** можно просматривать историю тренда. Функции кнопок описаны в [таблице 7.31.](#page-117-1) В режиме просмотра истории при наведении курсора на график, текущее значение переменной отображается легендой, а также в метке курсора.

Для возвращения тренда в режим обновления в реальном времени следует нажать кнопку **N** 

### **10.2.11 WebBrowser**

Данный пример посвящен работе с графическим примитивом [WebBrowser,](#page-110-0) используемом для открытия в плоскости экрана визуализации веб-страниц. *Следует обратить внимание*, что использование примитива возможно только на целевых устройствах с поддержкой **Java** и **HTML5**. Не гарантируется открытие в элементе любой веб-страницы.

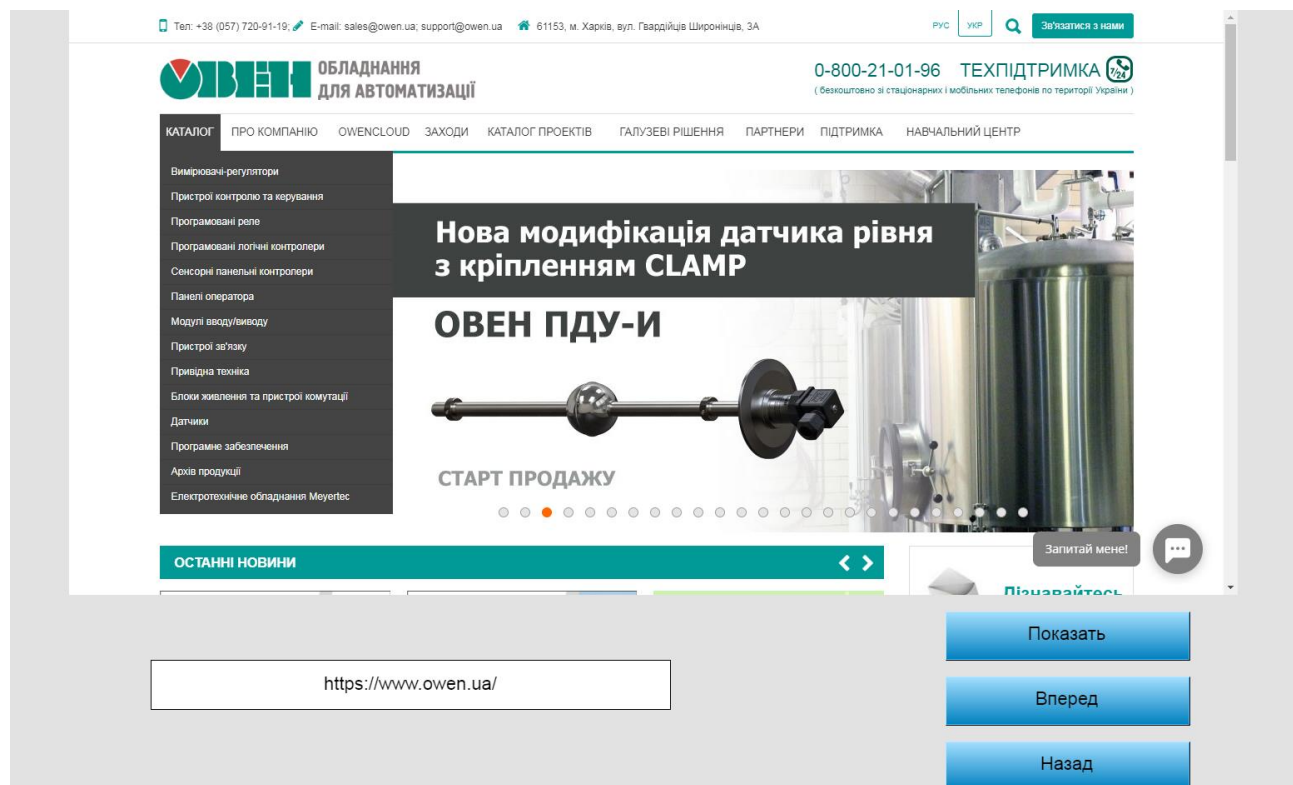

**Рисунок 10.184 – Внешний вид примера WebBrowser**

Пример создан в среде **CODESYS V3.5 SP11 Patch 5** и подразумевает запуск на виртуальном контроллере **CODESYS Control Win V3** c таргет-файлом **3.5.11.5**.

Пример доступен для скачивания: [Example\\_WebBrowser.projectarchive](https://owen.ua/uploads/115/11_2_11_example_webbrowser_3511v1ua.projectarchive)

Для создания примера с использованием элемента **WebBrowser** следует:

- **1.** Создать новый *стандартный* проект **CODESYS** с названием **Example\_WebBrowser** и настройками по умолчанию: таргет – CODESYS Control Win V3, язык PLC\_PRG – **ST**.
- **2.** В программе **PLC\_PRG** объявить следующие переменные:

|         | PLC_PRG X<br>Visualization<br>Ħ                       |
|---------|-------------------------------------------------------|
| л.<br>┻ | PROGRAM PLC PRG                                       |
| 2       | VAR                                                   |
| з       | sURL:STRING:='Enter your URL (https://www.owen.ua/)'; |
| 4       | bShow:BOOL:                                           |
| 5       | bBack:BOOL;                                           |
| 6       | bForward: BOOL;                                       |
| 7.      | VAR                                                   |

**Рисунок 10.185 – Объявление переменных программы PLC\_PRG**

#### **10.**Примеры

**3.** [Добавить](#page-7-0) в проект экран визуализации **Visualization**. В его свойствах выбрать размер **800 × 480.** Экран будет содержать элемент [WebBrowser](#page-110-0), элемент [Текстовое поле](#page-66-0) и три элемента [Кнопка.](#page-59-0)

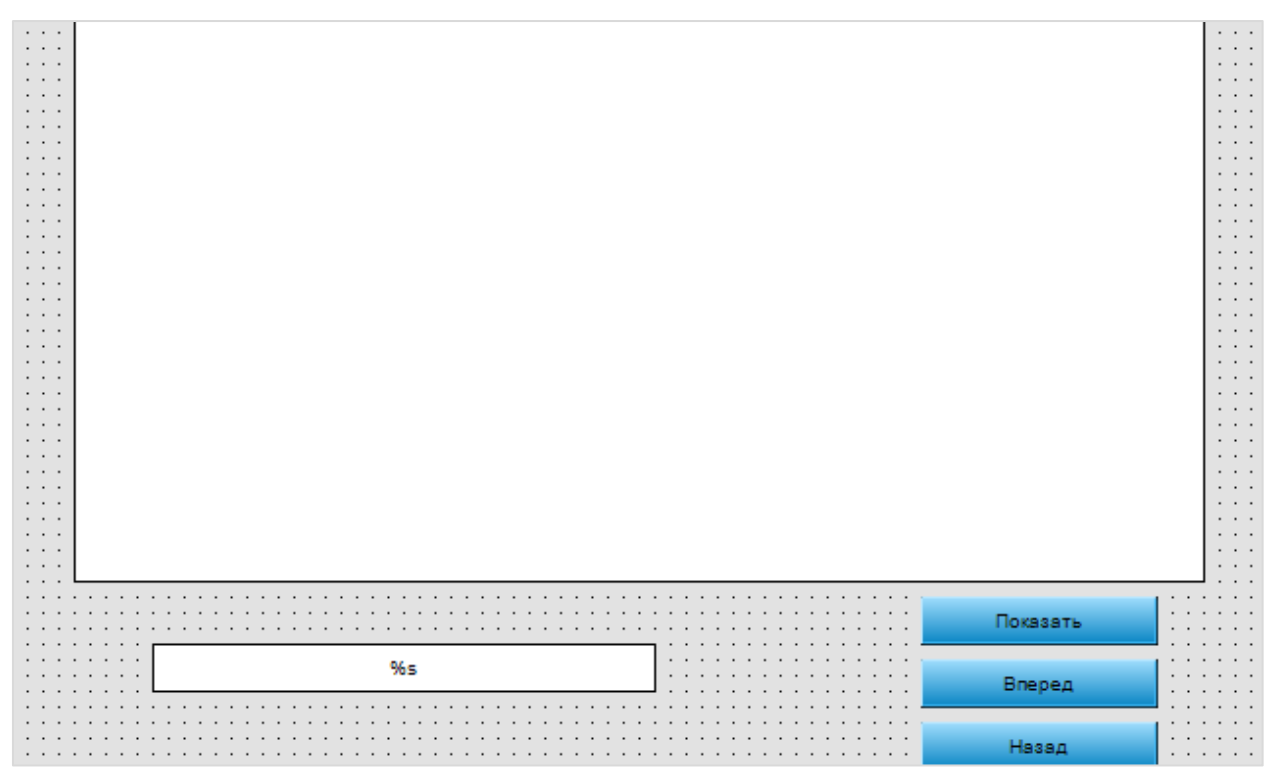

**Рисунок 10.186 – Содержание экрана Visualization**

**4.** Настроить элемент [WebBrowser:](#page-110-0)

| Свойства                                                                                                    |                  |  |  |  |  |  |  |  |
|----------------------------------------------------------------------------------------------------|------------------|--|--|--|--|--|--|--|
| $\forall$ Фильтр $\star$   $\overline{Y}^*_{\phi}$ Сортировать по $\overline{Y}$ $\frac{A}{C}$ Порядок сортировки $\overline{Y}$ |                  |  |  |  |  |  |  |  |
| ■Эксперт                                                                                                    |                  |  |  |  |  |  |  |  |
| Свойство                                                                                                    | Значения         |  |  |  |  |  |  |  |
| Имя элемента                                                                                                    | GenElemInst 241  |  |  |  |  |  |  |  |
| Тип элемента                                                                                                    |                  |  |  |  |  |  |  |  |
| Позиция<br>⊟                                                                                                    |                  |  |  |  |  |  |  |  |
| x                                                                                                    | 40               |  |  |  |  |  |  |  |
| Ÿ                                                                                                    | 0                |  |  |  |  |  |  |  |
| Ширина                                                                                                    | 720              |  |  |  |  |  |  |  |
| Высота                                                                                                    | 360              |  |  |  |  |  |  |  |
| Абсолютное перемещение<br>$\equiv$                                                                                               |                  |  |  |  |  |  |  |  |
| 8<br>Перемещение                                                                                                    |                  |  |  |  |  |  |  |  |
| x                                                                                                    |                  |  |  |  |  |  |  |  |
| Ÿ                                                                                                    |                  |  |  |  |  |  |  |  |
| Переменные состояний<br>Ξ                                                                                                    |                  |  |  |  |  |  |  |  |
| Невидимый                                                                                                    |                  |  |  |  |  |  |  |  |
| <b>Control variables</b><br>$=$                                                                                                  |                  |  |  |  |  |  |  |  |
| URL                                                                                                    | PLC_PRG.sURL     |  |  |  |  |  |  |  |
| Show                                                                                                    | PLC PRG.bShow    |  |  |  |  |  |  |  |
| <b>Back</b>                                                                                                    | PLC_PRG.bBack    |  |  |  |  |  |  |  |
| Forward                                                                                                    | PLC_PRG.bForward |  |  |  |  |  |  |  |

**Рисунок 10.187 – Параметры элемента WebBrowser**

Свойства  $\forall$  Фильтр ▼ | 1% Сортировать по ▼  $\frac{A}{A}$  Порядок сортировки ▼ | У Эксперт Свойство Значения Имя элемента GenElemInst\_243 **ID текста**  $\sqrt{2}$ Тип элемента Прямоугольник ⊟ Позиция 90  $\mathbf{x}$  $\overline{Y}$ 400 320 Ширина Высота 30 **E** Центр ⊞ Цвета Использовать градиентный цв...  $\Box$ linear, Black, White Установка градиента **E** Вид элемента ⊟ Тексты  $\frac{9}{5}$ s Текст Подсказка ⊞ Свойства текста **E** Абсолютное перемещение **E** Относительное перемещение **E** Текстовые переменные PLC\_PRG.sURL Текстовая переменная Переменная подсказки **Е Динамические тексты E** Переменные шрифта **E** Переменные цвета **E** Переменные вида **E Переменные состояний**  $\equiv$  Inputconfiguration Конфигурация... OnDialogClosed OnMouseClick Конфигурация... \*\* Variable : , InputType : Edit, Min : , Max : , Dialo.. Записать переменную

**5.** Настроить элемент [Текстовое поле:](#page-66-0)

**Рисунок 10.188 – Параметры элемента Текстовое поле**

Во вкладке [InputConfiguration](#page-148-0) к параметру **OnMouseClick** привязать действие [Записать](#page-161-0)  [переменную:](#page-161-0)

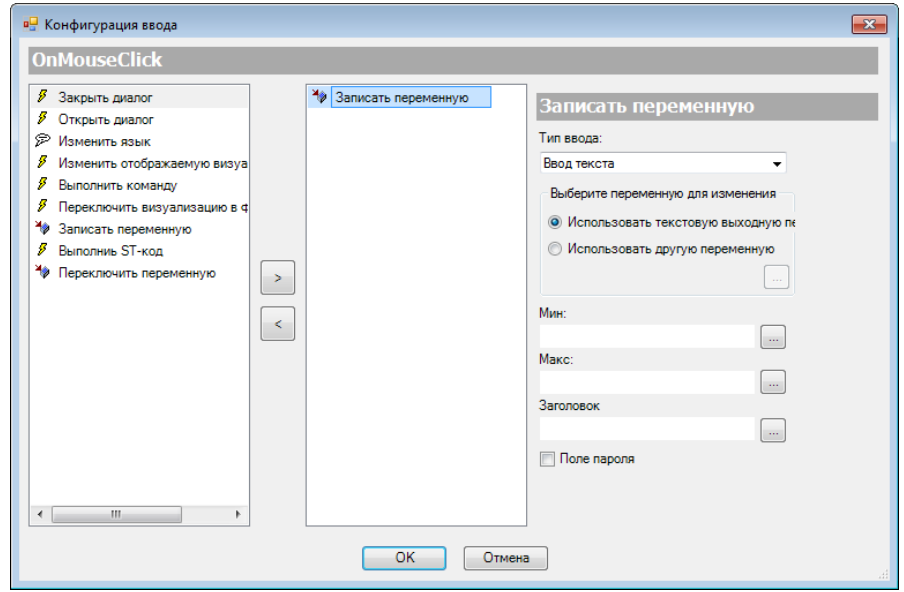

**Рисунок 10.189 – Настройки действия элемента Текстовое поле**

### **6.** К кнопке **Показать** привязать переменную **bShow**:

| Ξ |       | Inputconfiguration   |               |  |
|---|-------|----------------------|---------------|--|
|   |       | OnDialogClosed       | Конфигурация  |  |
|   |       | OnMouseClick         | Конфигурация  |  |
|   |       | OnMouseDown          | Конфигурация  |  |
|   |       | OnMouseEnter         | Конфигурация  |  |
|   |       | OnMouseLeave         | Конфигурация  |  |
|   |       | OnMouseMove          | Конфигурация  |  |
|   |       | OnMouseUp            | Конфигурация  |  |
|   | $=$   | Нажать               |               |  |
|   |       | Переменная           | PLC PRG.bShow |  |
|   |       | Переключить на FALSE |               |  |
|   |       | Переключить на вход, |               |  |
|   | Œ     | Переключить          |               |  |
|   | $\pm$ | Горячая клавиша      |               |  |
|   |       |                      |               |  |

**Рисунок 10.190 – Параметры кнопки Показать**

### К кнопке **Вперед** привязать переменную **bForward**:

| н |       | Inputconfiguration   |                  |  |
|---|-------|----------------------|------------------|--|
|   |       | OnDialogClosed       | Конфигурация     |  |
|   |       | OnMouseClick         | Конфигурация     |  |
|   |       | OnMouseDown          | Конфигурация     |  |
|   |       | OnMouseEnter         | Конфигурация     |  |
|   |       | OnMousel eave        | Конфигурация     |  |
|   |       | OnMouseMove          | Конфигурация     |  |
|   |       | OnMouseUp            | Конфигурация     |  |
|   | ⊟     | Нажать               |                  |  |
|   |       | Переменная           | PLC PRG.bForward |  |
|   |       | Переключить на FALSE |                  |  |
|   |       | Переключить на вход, |                  |  |
|   | $\pm$ | Переключить          |                  |  |
|   | $+$   | Горячая клавиша      |                  |  |
|   |       |                      |                  |  |

**Рисунок 10.191 – Параметры кнопки Вперед**

### К кнопке **Назад** привязать переменную **bBack**:

| Inputconfiguration     |               |
|------------------------|---------------|
| OnDialogClosed         | Конфигурация  |
| OnMouseClick           | Конфигурация  |
| OnMouseDown            | Конфигурация  |
| OnMouseEnter           | Конфигурация  |
| <b>OnMouseLeave</b>    | Конфигурация  |
| OnMouseMove            | Конфигурация  |
| OnMouseUp              | Конфигурация  |
| Нажать<br>н            |               |
| Переменная             | PLC PRG.bBack |
| Переключить на FALSE   |               |
| Переключить на вход,   |               |
| Ŧ<br>Переключить       |               |
| $+$<br>Горячая клавиша |               |

**Рисунок 10.192 – Параметры кнопки Назад**

**7.** Настроить компонент [Менеджер визуализации.](#page-12-0) В его установках поставить галочку **Использовать строки Unicode**:

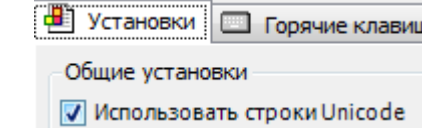

Настройки **таргет- и web-визуализации** будут выглядеть следующим образом:

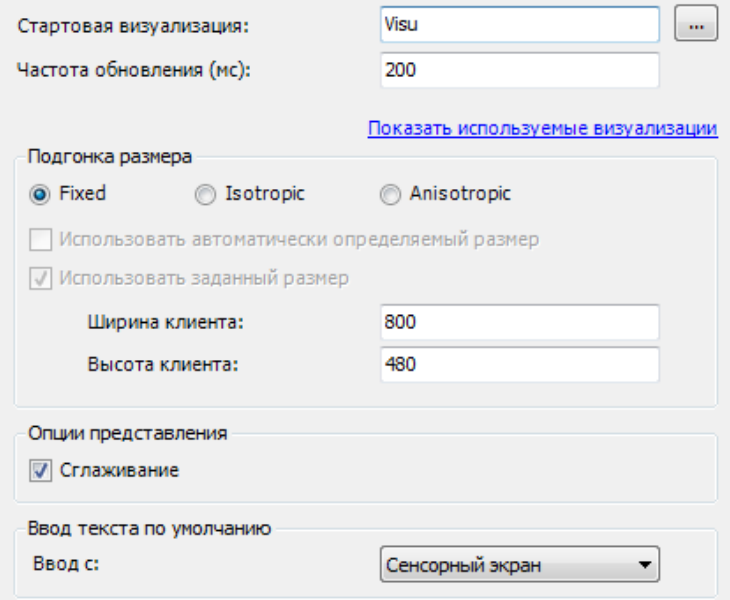

**Рисунок 10.193 – Настройки таргет-визуализации**

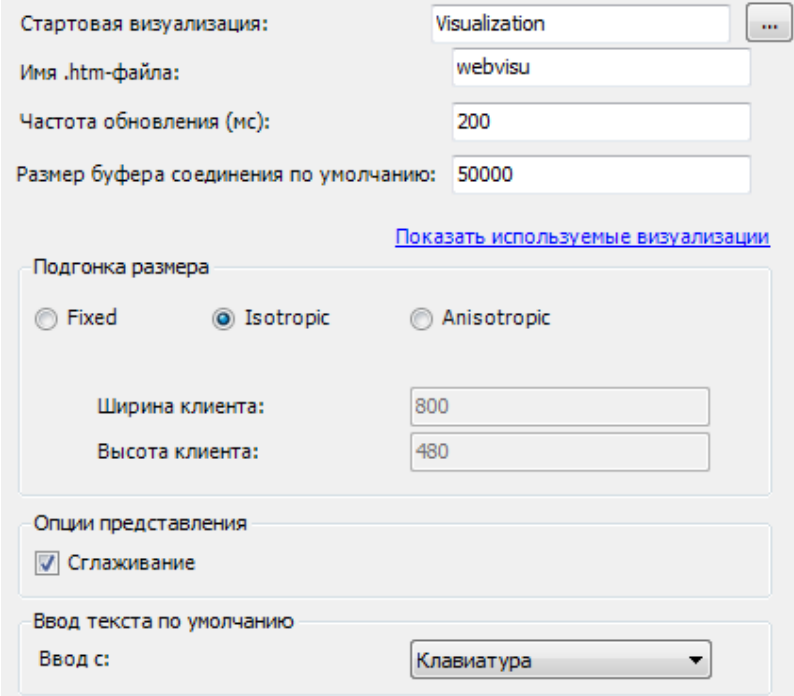

**Рисунок 10.194 – Настройки web-визуализации**

**8.** Запустить [проект на виртуальном контроллере.](#page-166-0) Открыть в веб-браузере страницу [http://localhost:8080/webvisu.htm,](http://localhost:8080/webvisu.htm) чтобы увидеть web-визуализацию проекта. *Следует обратить внимание*, что браузер должен поддерживать **HTML5**. Проверить функционал проекта.

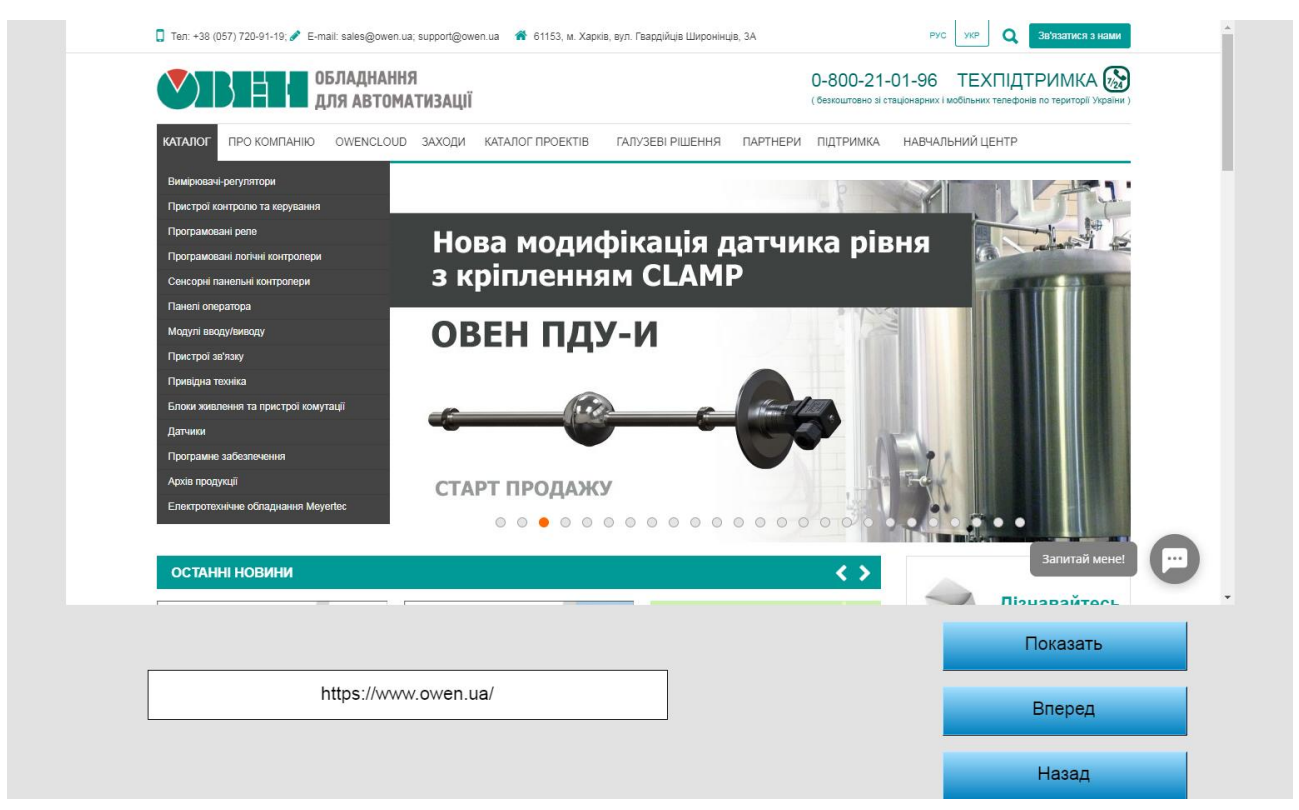

**Рисунок 10.195 – Web-визуализация проекта в браузере Chrome**

Сначала следует ввести в текстовом поле адрес веб-страницы (в формате [https://owen.ua\)](https://owen.ua/) и нажать кнопку **Показать**. Это приведет к открытию соответствующей веб-страницы в элементе.

Затем открыть в элементе другую страницу (с помощью ввода ее адреса). Нажать кнопку **Назад**, чтобы вернуться на предыдущую страницу. Далее нажать кнопку **Вперед**, чтобы перейти обратно.

### **10.2.12 Текстовый редактор**

Данный пример посвящен работе с графическим примитивом [Текстовый редактор,](#page-112-0) используемым для

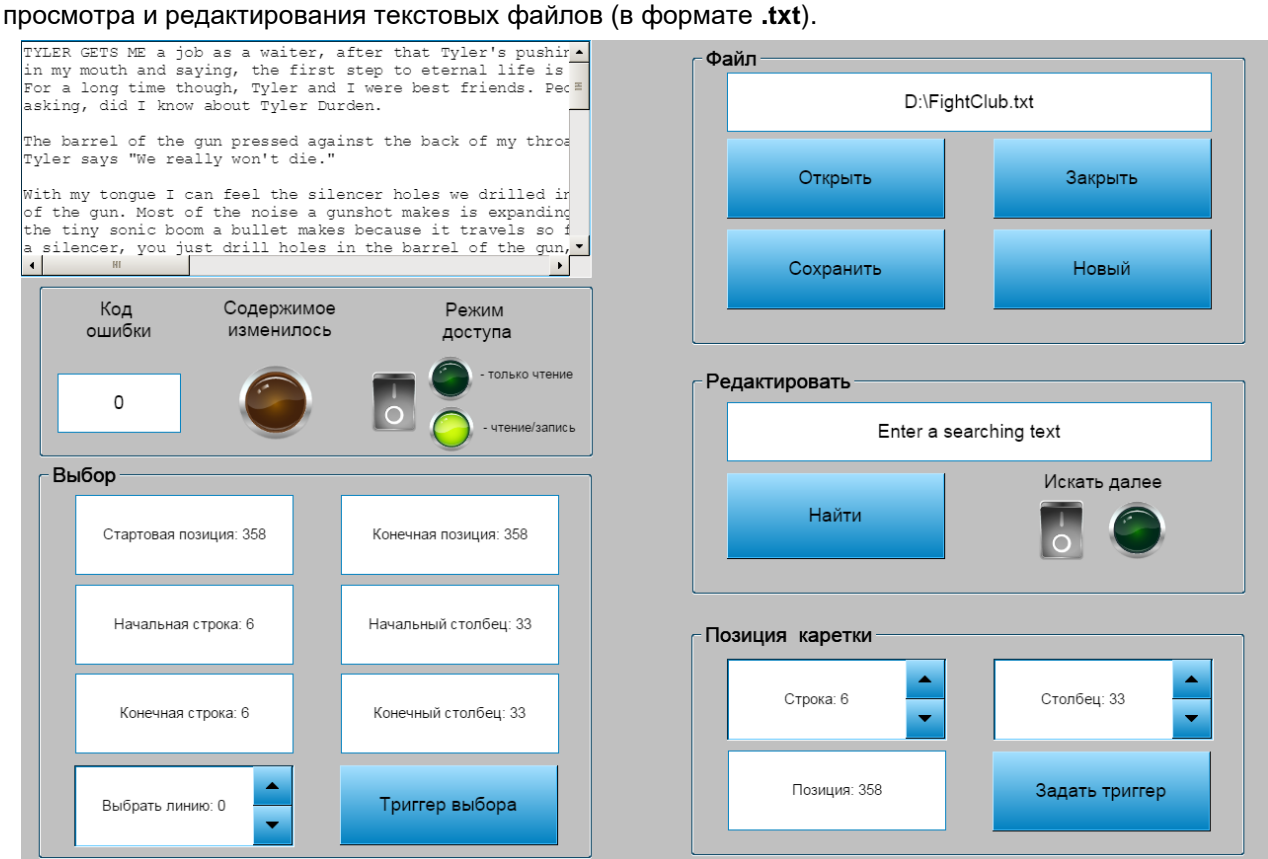

**Рисунок 10.196 – Внешний вид примера Текстовый редактор**

Пример создан в среде **CODESYS V3.5 SP11 Patch 5** и подразумевает запуск на виртуальном контроллере **CODESYS Control Win V3** c таргет-файлом **3.5.11.5**.

Пример доступен для скачивания: [Example\\_TextEditor.projectarchive](https://owen.ua/uploads/99/11_2_12_example_texteditor_3511v1.projectarchive)

Для создания примера с использованием элемента **Текстовый редактор** следует:

- **1.** Создать новый *стандартный* проект **CODESYS** с названием **Example\_TextEditor** и настройками по умолчанию: таргет – CODESYS Control Win V3, язык PLC\_PRG – **ST**.
- **2.** В программе **PLC\_PRG** объявить следующие переменные:

|                | <b>E</b> PLC PRG X       |                                               |                                                                |
|----------------|--------------------------|-----------------------------------------------|----------------------------------------------------------------|
| $\mathbf{1}$   | PROGRAM PLC PRG          |                                               |                                                                |
| $\overline{2}$ | <b>VAR</b>               |                                               |                                                                |
| 3              | // Файл                  |                                               |                                                                |
| 4              | sFileName:               | $STRING := 'Choose a path to file (D:\1.txt)$ | // Имя файла                                                   |
| 5              | b0pen:                   | BOOL:                                         | // Открыть                                                     |
| 6              | bClose:                  | BOOL:                                         | // Закрыть                                                     |
| 7              | bSave:                   | BOOL:                                         | // Сохранить                                                   |
| 8              | bNew:                    | BOOL:                                         | // Новый                                                       |
| э              |                          |                                               |                                                                |
| 10             | // Редактировать         |                                               |                                                                |
| 11             | sSearch:                 | STRING:='Enter a searching text';             | // Искать                                                      |
| 12             | bFind:                   | BOOL:                                         | // Найти                                                       |
| 13             | bFindNext:               | BOOL:                                         | // Найти далее                                                 |
| 14             |                          |                                               |                                                                |
| 15             | // Позиция каретки       |                                               |                                                                |
| 16             | iLine:                   | INT:                                          | // Линия                                                       |
| 17             | iColumn:                 | INT:                                          | // Столбец                                                     |
| 18             | iPosition:               | INT:                                          | // Позиция                                                     |
| 19             | bTriqqerSet:             | BOOL:                                         | // Задать триггер                                              |
| 20             |                          |                                               |                                                                |
| 21             | // Выбор                 |                                               |                                                                |
| 22             | iStartPosition:          | <b>INT:</b>                                   | // Стартовая позиция                                           |
| 23             | iEndPosition:            | INT:                                          | // Конечная позиция                                            |
| 24             | iStartLineNumber:        | INT:                                          | // Начальный номер строки                                      |
| 25             | iStartColumnIndex:       | INT:                                          | // Начальный индекс столбца                                    |
| 26             | iEndLineNumber:          | INT:                                          | // Конечный номер строки                                       |
| 27             | iEndColumnIndex:         | INT:                                          | // Конечный индекс столбца                                     |
| 28             | iLineToSelect:           | INT:                                          | // Выбираемая линия                                            |
| 29             | bTriggerSelect:          | BOOL:                                         | // Выбор триггера                                              |
| 30             |                          |                                               |                                                                |
| 31             | // Обработка кода ошибок |                                               |                                                                |
| 32             | iErrorCode:              | INT:                                          | // Переменная для кода ошибки                                  |
| 33             |                          |                                               |                                                                |
| 34             | $\prime\prime$           |                                               |                                                                |
| 35             | bContentChanged:         | BOOL:                                         | // Переменная для содержимого изменилась                       |
| 36<br>37       | bAccessMode:             | BOOL:                                         | // Переменная для режима доступа                               |
| 38             | bAccessModeRev:          | BOOL:                                         | // Инвертированное значение режима доступа к файлу (для лампы) |
| 39             | END VAR                  |                                               |                                                                |

**Рисунок 10.198 – Объявление переменных программы PLC\_PRG**

**3.** Код программы будет выглядеть следующим образом:

1 bAccessModeRev:=NOT bAccessMode; // инвертированное значение режима доступа к файлу (для лампы)

**Рисунок 10.198 – Код программы PLC\_PRG**

**4.** [Добавить](#page-7-0) в проект экран визуализации **Visualization**. В его [свойствах](#page-9-0) выбрать размер **1280 × 860.**

Экран будет содержать элемент [Текстовый редактор,](#page-112-0) три элемента [Управление вращением,](#page-69-0) семь элементов [Кнопка,](#page-59-0) семь элементов [Текстовое поле,](#page-66-0) четыре элемента [Индикатор,](#page-90-0) два элемента [Клавишный выключатель](#page-92-0) и пять элементов [Группа.](#page-62-0) Шесть пояснительных текстовых надписей сделаны с помощью элементов [Метка.](#page-54-0)

### **10.**Примеры

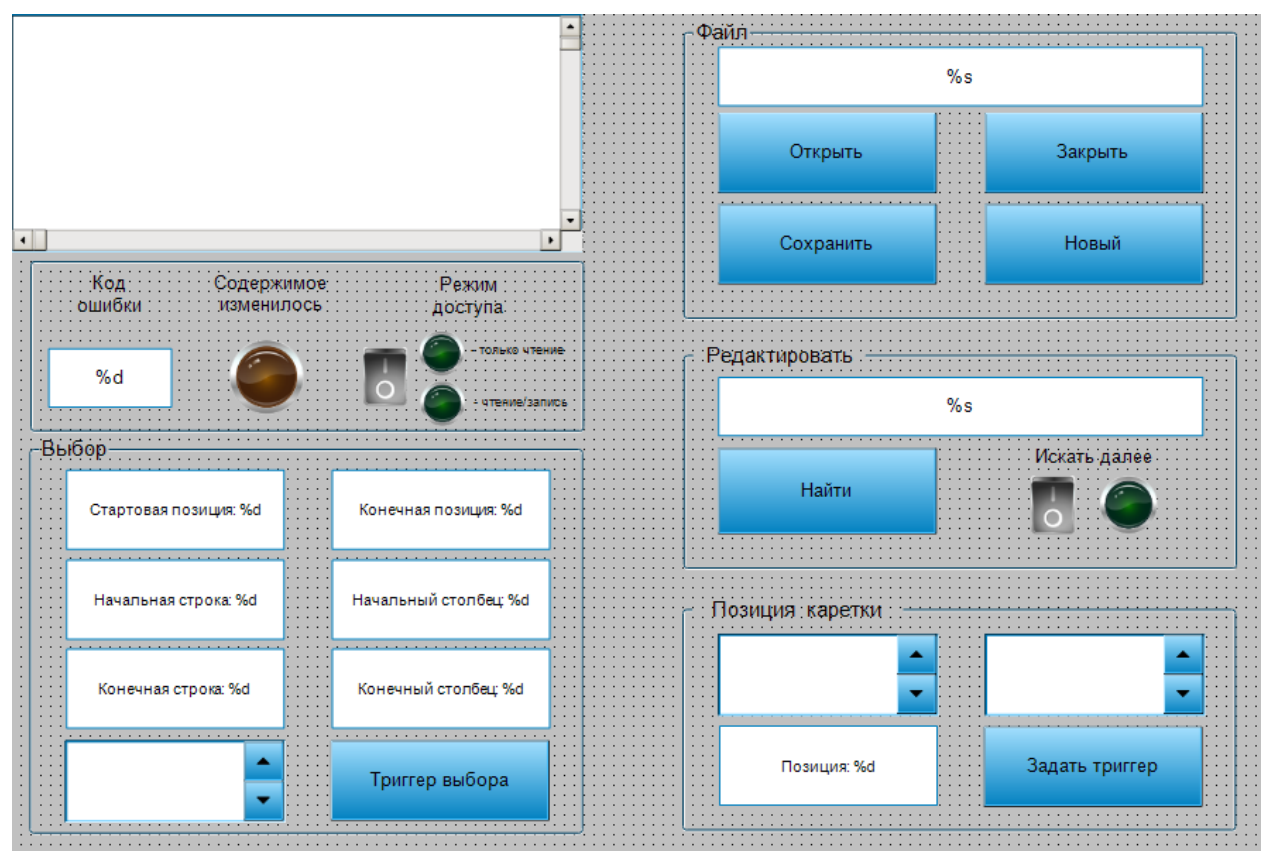

**Рисунок 10.199 – Содержание экрана Visualization**

# **5.** Настроить элемент [Текстовый редактор:](#page-112-0)

| Свойство                                 | Значения                                       |
|------------------------------------------|------------------------------------------------|
| Имя элемента                             | GenElemInst_54                                 |
| Тип элемента                             | Текстовый редактор                             |
| <b>Е Позиция</b>                         |                                                |
| x                                        | 0                                              |
| Y                                        | 0                                              |
| Ширина                                   | 578                                            |
| Высота                                   | 240                                            |
| Шрифт                                    |                                                |
| Имя шрифта                               | <b>Courier New</b>                             |
| Размер                                   | 12                                             |
| = Управляющие переменные                 |                                                |
| ⊟ Файл                                   |                                                |
| Имя файла                                | PLC_PRG.sFileName                              |
| Открыть                                  | PLC_PRG.bOpen                                  |
| Закрыть                                  | PLC_PRG.bClose                                 |
| Сохранить                                | PLC_PRG.bSave                                  |
| Новый                                    | PLC_PRG.bNew                                   |
| <b>••• Редактировать</b>                 |                                                |
| Искать                                   | PLC_PRG.sSearch                                |
| Найти                                    | PLC_PRG.bFind                                  |
| Найти далее                              | PLC_PRG.bFindNext                              |
| ⊟ Позиция каретки                        |                                                |
| Линия                                    | PLC_PRG.iLine                                  |
| Столбец                                  | PLC_PRG.iColumn                                |
| Позиция                                  | PLC_PRG.iPosition                              |
| Задать триггер                           | PLC_PRG.bTriggerSet                            |
| ⊟ Выбор                                  |                                                |
| Стартовая позиция                        | PLC_PRG.iStartPosition                         |
| Конечная позиция                         | PLC_PRG.iEndPosition                           |
| Стартовый номер строки                   | PLC_PRG.iStartLineNumber                       |
| Начальный индекс столбца                 | PLC_PRG.iStartColumnIndex                      |
| Конечный индекс строки                   | PLC_PRG.iEndLineNumber                         |
| Конечный индекс столбца                  | PLC_PRG.iEndColumnIndex                        |
| Выбираемая линия                         | PLC_PRG.iLineToSelect                          |
| Выбор триггера                           | PLC_PRG.bTriggerSelect                         |
| ⊟ Обработка ошибок                       |                                                |
| Переменная для кода ошибки               | PLC_PRG.iErrorCode                             |
| Переменная для содержимого изменилась    | PLC_PRG.bContentChanged<br>PLC_PRG.bAccessMode |
| Переменная для режима доступа            | 200                                            |
| Макс, длина линии                        | Чтение/запись                                  |
| Режим редактора                          |                                                |
| Новые файлы<br>Кодировка                 | ASCII                                          |
| Новая последовательность символов строки | CR/LF                                          |

**Рисунок 10.200 – Параметры элемента Текстовый редактор**
**6.** Добавить на экран панель управления параметрами вкладки **Файл**. Данные параметры позволяют открывать, закрывать, сохранять и создавать текстовые файлы.

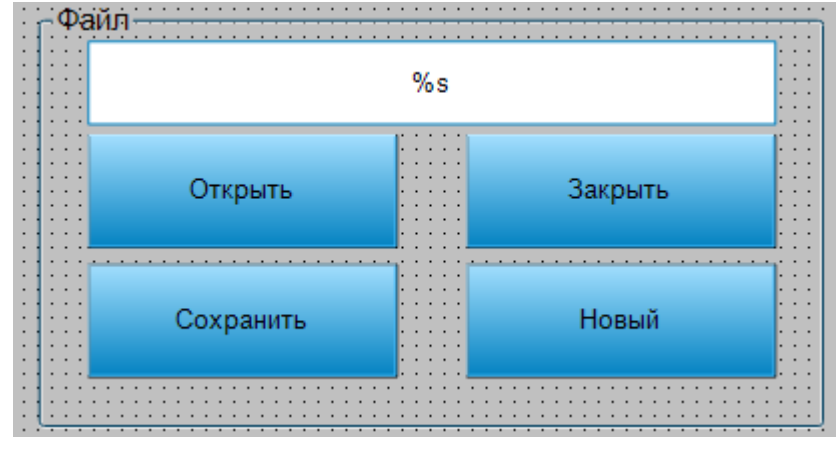

**Рисунок 10.201 – Панель управления параметрами вкладки Файл**

Панель представляет собой элемент [Группа,](#page-62-0) в которой расположен элемент [Текстовое поле](#page-66-0) и четыре элемента [Кнопка.](#page-59-0) Параметры элементов приведены ниже (неотображенные параметры находятся в значениях по умолчанию).

| Свойства                                                                                                    |                                         |
|----------------------------------------------------------------------------------------------------|-----------------------------------------|
| $\forall$ Фильтр $\star$   $\sqrt[3]{\ast}$ Сортировать по $\star$ $\frac{A}{2}\sqrt[3]{\ast}$ Порядок сортировки $\star$ $\forall$ Эксперт |                                         |
| Свойство                                                                                                    | Значения                                |
| Имя элемента                                                                                                    | GenElemInst_66                          |
| Тип элемента                                                                                                    | Текстовое поле                          |
| ID текста                                                                                                    | 0                                       |
| Đ<br>Позиция                                                                                                    |                                         |
| Đ<br>Цвета                                                                                                    |                                         |
| Đ<br>Вид элемента                                                                                                    |                                         |
| Тип тени                                                                                                    | Из стиля                                |
| 菌<br>Тексты                                                                                                    |                                         |
| Текст                                                                                                    | $\%s$                                   |
| Подсказка                                                                                                    |                                         |
| Свойства текста<br>Đ                                                                                                    |                                         |
| = Текстовые переменные                                                                                                    |                                         |
| Текстовая переменная                                                                                                    | PLC_PRG.sFileName                       |
| Переменная подсказки                                                                                                    |                                         |
| Đ<br>Динамические тексты                                                                                                    |                                         |
| Đ<br>Переменные шрифта                                                                                                    |                                         |
| Đ<br>Переменные цвета                                                                                                    |                                         |
| Đ<br>Переменные состояний                                                                                                    |                                         |
| Inputconfiguration<br>Ξ                                                                                                    |                                         |
| OnDialogClosed                                                                                                    | Конфигурация                            |
| OnMouseClick                                                                                                    | Конфигурация                            |
| Записать переменную                                                                                                    | Variable:, InputType: Edit, Min:, Max:, |
| OnMouseDown                                                                                                    | Конфигурация                            |

**Рисунок 10.202 – Параметры элемента Текстовое поле**

Во вкладке [InputConfiguration](#page-148-0) к параметру **OnMouseClick** привязать действие [Записать переменную:](#page-161-0)

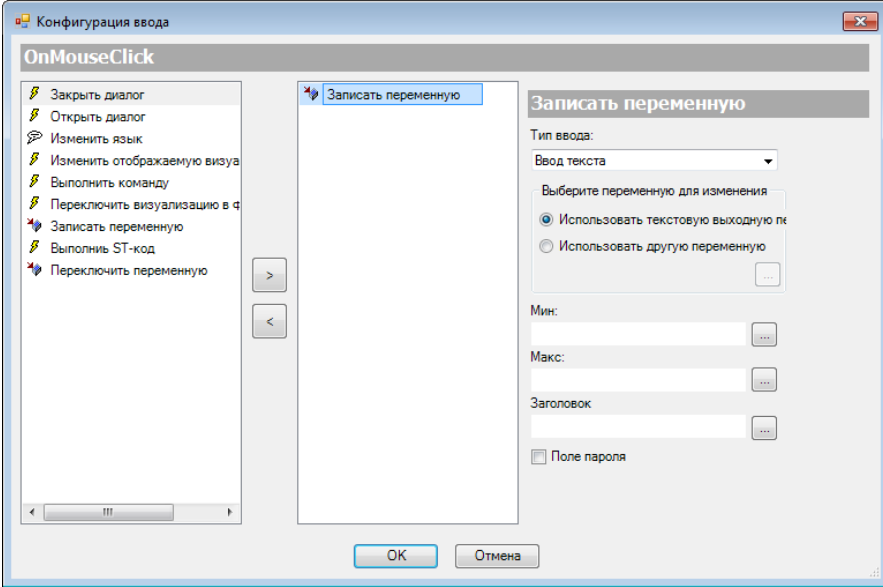

**Рисунок 10.203 – Настройки действия элемента Текстовое поле**

К кнопкам следует привязать соответствующие переменные:

| Inputconfiguration<br>ы |               |
|-------------------------|---------------|
| OnDialogClosed          | Конфигурация  |
| OnMouseClick            | Конфигурация  |
| OnMouseDown             | Конфигурация  |
| OnMouseEnter            | Конфигурация  |
| OnMouseLeave            | Конфигурация  |
| OnMouseMove             | Конфигурация  |
| OnMouseUp               | Конфигурация  |
| $+$<br>Нажать           |               |
| ш<br>Переключить        |               |
| Переменная              | PLC_PRG.bOpen |
| Переключить наверх, есл |               |
| орячая клавиша          |               |

**Рисунок 10.204 – Параметры кнопки Открыть**

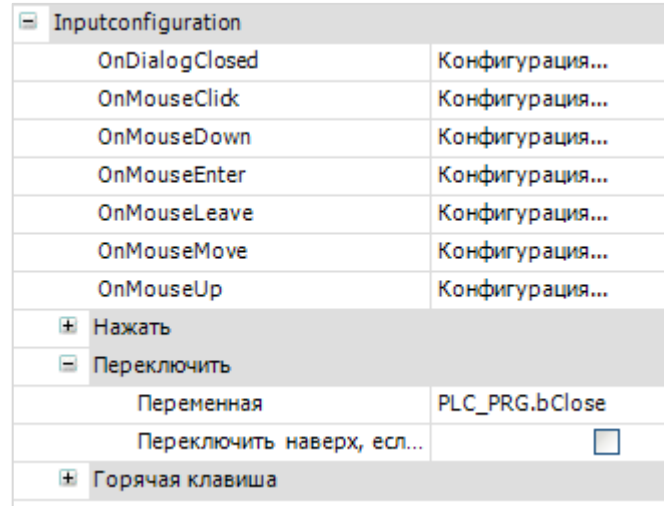

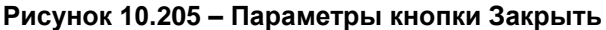

| Inputconfiguration      |               |
|-------------------------|---------------|
| OnDialogClosed          | Конфигурация  |
| OnMouseClick            | Конфигурация  |
| OnMouseDown             | Конфигурация  |
| OnMouseEnter            | Конфигурация  |
| OnMouseLeave            | Конфигурация  |
| OnMouseMove             | Конфигурация  |
| OnMouseUp               | Конфигурация  |
| Нажать<br>Đ             |               |
| н<br>Переключить        |               |
| Переменная              | PLC PRG.bSave |
| Переключить наверх, есл |               |
| Ŧ<br>Горячая клавиша    |               |

**Рисунок 10.206 – Параметры кнопки Сохранить**

| ь |    | Inputconfiguration      |              |
|---|----|-------------------------|--------------|
|   |    | OnDialogClosed          | Конфигурация |
|   |    | OnMouseClick            | Конфигурация |
|   |    | OnMouseDown             | Конфигурация |
|   |    | OnMouseEnter            | Конфигурация |
|   |    | OnMousel eave           | Конфигурация |
|   |    | OnMouseMove             | Конфигурация |
|   |    | OnMouseUp               | Конфигурация |
|   | Ð  | Нажать                  |              |
|   | ш  | Переключить             |              |
|   |    | Переменная              | PLC PRG.bNew |
|   |    | Переключить наверх, есл |              |
|   | H. | Горячая клавиша         |              |
|   |    |                         |              |

**Рисунок 10.207 – Параметры кнопки Новый**

**7.** Добавить на экран панель управления параметрами вкладки **Редактировать**. Данные параметры позволяют осуществлять поиск по текстовому файлу.

| o                                            |       |           |                                               |           |           |                          |
|----------------------------------------------|-------|-----------|-----------------------------------------------|-----------|-----------|--------------------------|
|                                              |       |           |                                               |           |           |                          |
| $\cdot$ $\cdot$                              |       |           |                                               |           |           | ٠<br>$\cdot$ $\cdot$     |
| $\cdot$ $\cdot$<br>٠                         |       |           |                                               |           |           | .                        |
| $\cdot$ $\cdot$<br>٠                         |       | %s        |                                               |           |           | ٠.<br>$\cdot$ $\cdot$    |
| ٠<br>$\cdot$ $\cdot$                         |       |           |                                               |           |           | $\cdot$ $\cdot$ $\cdot$  |
| $\ddot{\phantom{1}}$<br>٠<br>$\cdots$        |       |           |                                               |           |           | .<br>$\cdots$            |
|                                              |       |           |                                               |           |           | $\sim$                   |
| $\bullet$                                    |       |           |                                               |           |           | $\cdot$ $\cdot$          |
| $\cdot$ $\cdot$<br>٠                         |       | . .       |                                               | ь         |           | $\cdot$ $\cdot$          |
| $\cdots$                                     |       | . .       |                                               |           |           | $\cdot$ $\cdot$          |
| ٠<br>$\cdot$ $\cdot$<br>٠<br>$\cdot$ $\cdot$ | Найти |           | $\cdots$<br>$\cdot$ $\cdot$<br>$\blacksquare$ |           | $\bullet$ | . .<br>$\cdot$ $\cdot$   |
| $\cdot$ $\cdot$                              |       |           | $\cdot$ $\cdot$                               |           |           | $\cdot$ $\cdot$          |
| $\bullet$<br>$\cdot$ $\cdot$                 |       | . .       | $\sim$<br>$\cdot$                             | $\cdots$  |           | $\cdots$                 |
| ٠<br>$\cdot$ $\cdot$                         |       |           | $\cdot$ $\cdot$<br>$\cdot$<br>$\cdot$         |           |           | $\cdot$ $\cdot$          |
| $\cdot$<br>$\cdot$ $\cdot$                   |       | $\cdot$ . | $\cdot$ $\cdot$<br>$\cdot$                    | $\bullet$ |           | $\cdot$ $\cdot$          |
| ٠                                            |       |           |                                               |           |           | $\overline{\phantom{a}}$ |
|                                              |       |           |                                               |           |           |                          |
|                                              |       |           |                                               |           |           |                          |
|                                              |       |           |                                               |           |           |                          |

**Рисунок 10.208 – Панель управления параметрами вкладки Файл**

Панель представляет собой элемент [Группа,](#page-62-0) в которой расположен элемент [Текстовое поле,](#page-66-0) элемент [Кнопка,](#page-59-0) элемент [Клавишный выключатель](#page-92-0) и элемент [Индикатор.](#page-90-0) Параметры элементов приведены ниже (неотображенные параметры находятся в значениях по умолчанию).

| Свойства                                                                                |                                              |  |  |
|-----------------------------------------------------------------------------------------|----------------------------------------------|--|--|
| $\forall$ Фильтр ▼   1% Сортировать по ▼ $\frac{A}{Z}$ Порядок сортировки ▼   У Эксперт |                                              |  |  |
| Свойство                                                                                | Значения                                     |  |  |
| Имя элемента                                                                            | GenElemInst 82                               |  |  |
| Тип элемента                                                                            | Текстовое поле                               |  |  |
| ID текста                                                                               | 0                                            |  |  |
| Đ<br>Позиция                                                                            |                                              |  |  |
| Đ<br>Цвета                                                                              |                                              |  |  |
| $+$<br>Вид элемента                                                                     |                                              |  |  |
| Тип тени                                                                                | Из стиля                                     |  |  |
| Ξ<br>Тексты                                                                             |                                              |  |  |
| Текст                                                                                   | %s                                           |  |  |
| Подсказка                                                                               |                                              |  |  |
| Свойства текста<br>$\pm$                                                                |                                              |  |  |
| = Текстовые переменные                                                                  |                                              |  |  |
| Текстовая переменная                                                                    | PLC_PRG.sSearch                              |  |  |
| Переменная подсказки                                                                    |                                              |  |  |
| Đ<br>Динамические тексты                                                                |                                              |  |  |
| Œ<br>Переменные шрифта                                                                  |                                              |  |  |
| Đ<br>Переменные цвета                                                                   |                                              |  |  |
| Đ<br>Переменные состояний                                                               |                                              |  |  |
| Inputconfiguration<br>Ξ                                                                 |                                              |  |  |
| OnDialogClosed                                                                          | Конфигурация                                 |  |  |
| □ OnMouseClick                                                                          | Конфигурация                                 |  |  |
| Записать переменную                                                                     | Variable : , InputType : Edit, Min : , Max : |  |  |
| OnMouseDown                                                                             | Конфигурация                                 |  |  |

**Рисунок 10.209 – Параметры элемента Текстовое поле**

Во вкладке [InputConfiguration](#page-148-0) к параметру **OnMouseClick** следует привязать действие [Записать](#page-161-0)  [переменную:](#page-161-0)

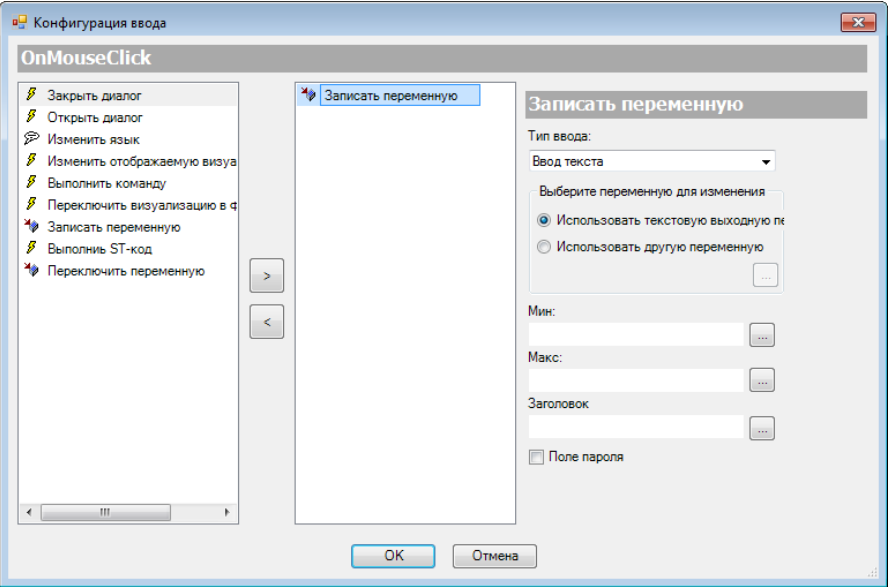

**Рисунок 10.210 – Настройки действия элемента Текстовое поле**

К кнопке **Найти** следует привязать переменную **bFind**:

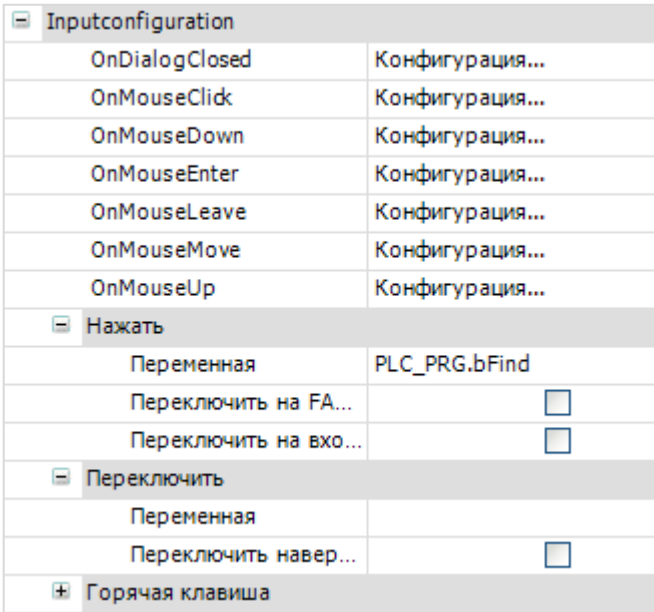

**Рисунок 10.211 – Параметры кнопки Найти**

К [клавишному выключателю](#page-92-0) и [индикатору](#page-90-0) (**Искать далее**) следует привязать переменную **bFindNext**:

| ⊟ Позиция  |                   |
|------------|-------------------|
| x          | 351               |
|            | 139               |
| Ширина     | 52                |
| Высота     | 62                |
| Переменная | PLC_PRG.bFindNext |

**Рисунок 10.212 – Параметры элемента Клавишный выключатель (к индикатору привязана та же переменная)**

**8.** Добавить на экран панель управления параметрами вкладки **Позиция каретки**. Данные параметры управляют перемещением курсора по текстовому файлу.

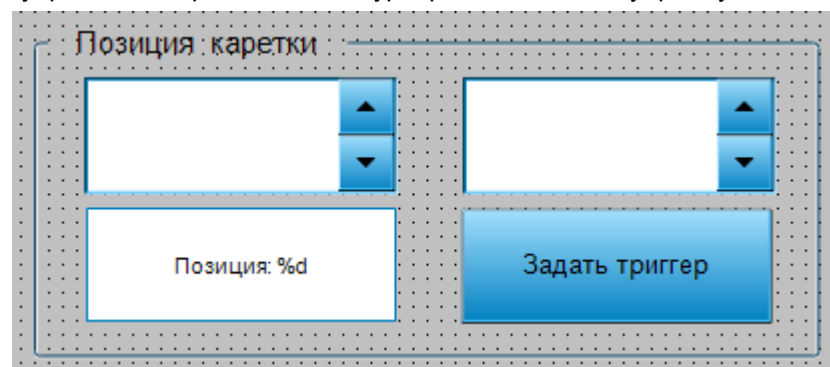

**Рисунок 10.213 – Панель управления параметрами вкладки Позиция каретки**

Панель представляет собой элемент [Группа,](#page-62-0) в которой расположены два элемента Управление [вращением,](#page-69-0) элемент [Текстовое поле](#page-66-0) и элемент [Кнопка.](#page-59-0) Параметры элементов приведены ниже (неотображенные параметры находятся в значениях по умолчанию).

| Свойства                  |                                                                                                    |
|---------------------------|----------------------------------------------------------------------------------------------------|
|                           | $\forall$ Фильтр $\star$   $\frac{1}{2}$ Сортировать по $\star$ $\frac{A}{2}$ Порядок сортировки $\star$ $\forall$ Эксперт |
| Свойство                  | Значения                                                                                                    |
| Имя элемента              | GenElemInst 99                                                                                                    |
| Тип элемента              | Управление вращением                                                                                                    |
| Позиция<br>Ξ              |                                                                                                    |
| x                         | 37                                                                                                    |
| Y                         | 44                                                                                                    |
| Ширина                    | 220                                                                                                    |
| Высота                    | 80                                                                                                    |
| Переменная                | PLC PRG.iLine                                                                                                    |
| Числовой формат           | Строка: %d                                                                                                    |
| Интервал                  | 1                                                                                                    |
| Value range<br>Đ          |                                                                                                    |
| Свойства текста<br>Đ      |                                                                                                    |
| Œ<br>Переменные цвета     |                                                                                                    |
| Œ<br>Переменные состояний |                                                                                                    |
| Đ<br>Inputconfiguration   |                                                                                                    |
|                           |                                                                                                    |

**Рисунок 10.214 – Параметры элемента Управление вращением 1**

| Свойства                                                                                                    |                      |  |  |  |
|----------------------------------------------------------------------------------------------------|----------------------|--|--|--|
| $\forall$ Фильтр $\star$   $\sqrt[3]{\ast}$ Сортировать по $\star$ $\frac{A}{2}\sqrt[3]{\ast}$ Порядок сортировки $\star$ $\forall$ Эксперт |                      |  |  |  |
| Свойство                                                                                                    | Значения             |  |  |  |
| Имя элемента                                                                                                    | GenElemInst 101      |  |  |  |
| Тип элемента                                                                                                    | Управление вращением |  |  |  |
| Ξ<br>Позиция                                                                                                    |                      |  |  |  |
| x                                                                                                    | 307                  |  |  |  |
| Y                                                                                                    | 44                   |  |  |  |
| Ширина                                                                                                    | 220                  |  |  |  |
| Высота                                                                                                    | 80                   |  |  |  |
| Переменная                                                                                                    | PLC_PRG.iColumn      |  |  |  |
| Числовой формат                                                                                                    | Столбец: %d          |  |  |  |
| Интервал                                                                                                    | 1                    |  |  |  |
| Value range<br>Ŧ                                                                                                    |                      |  |  |  |
| Свойства текста<br>Đ                                                                                                    |                      |  |  |  |
| Ŧ<br>Переменные цвета                                                                                                    |                      |  |  |  |
| Œ<br>Переменные состояний                                                                                                    |                      |  |  |  |
| Inputconfiguration<br>Đ                                                                                                    |                      |  |  |  |

**Рисунок 10.215 – Параметры элемента Управление вращением 2**

| Свойства                                                                                                    | $\mathbf{\mathfrak{p}}$ |  |  |  |  |
|----------------------------------------------------------------------------------------------------|-------------------------|--|--|--|--|
| $\mathbb {Y}$ Фильтр $\star \Vdash^{\mathcal{C}}$ Сортировать по $\star \frac{\mathbf A}{2} \Vdash$ Порядок сортировки $\star$ |                         |  |  |  |  |
| ■Эксперт                                                                                                    |                         |  |  |  |  |
| Свойство<br>Значения                                                                                                    |                         |  |  |  |  |
|                                                                                                    |                         |  |  |  |  |
| Имя элемента                                                                                                    | GenElemInst_153         |  |  |  |  |
| Тип элемента                                                                                                    | Текстовое поле          |  |  |  |  |
| ID текста                                                                                                    | 47                      |  |  |  |  |
| ⊟ Позиция                                                                                                    |                         |  |  |  |  |
| x                                                                                                    | 37                      |  |  |  |  |
| Ÿ                                                                                                    | 136                     |  |  |  |  |
| Ширина                                                                                                    | 220                     |  |  |  |  |
| Высота                                                                                                    | 80                      |  |  |  |  |
| ⊞ Цвета                                                                                                    |                         |  |  |  |  |
| <b>E</b> Вид элемента                                                                                                    |                         |  |  |  |  |
| Тип тени                                                                                                    | Из стиля                |  |  |  |  |
| Ξ<br>Тексты                                                                                                    |                         |  |  |  |  |
| Текст                                                                                                    | Позиция: %d             |  |  |  |  |
| Подсказка                                                                                                    |                         |  |  |  |  |
| Свойства текста<br>Đ                                                                                                    |                         |  |  |  |  |
| Ξ<br>Текстовые переменные                                                                                                    |                         |  |  |  |  |
| Текстовая переменная                                                                                                    | PLC PRG.iPosition       |  |  |  |  |
| Переменная подсказки                                                                                                    |                         |  |  |  |  |
| Œ<br>Динамические тексты                                                                                                    |                         |  |  |  |  |
| $\pm$<br>Переменные шрифта                                                                                                    |                         |  |  |  |  |
| $\pm$<br>Переменные цвета                                                                                                    |                         |  |  |  |  |
| Переменные состояний<br>$\equiv$                                                                                               |                         |  |  |  |  |
| Невидимый                                                                                                    |                         |  |  |  |  |
| Отключение ввода                                                                                                    |                         |  |  |  |  |
| 田<br>Inputconfiguration                                                                                                    |                         |  |  |  |  |

**Рисунок 10.216 – Параметры элемента Текстовое поле**

К кнопке **Задать триггер** следует привязать переменную **bTriggerSet**:

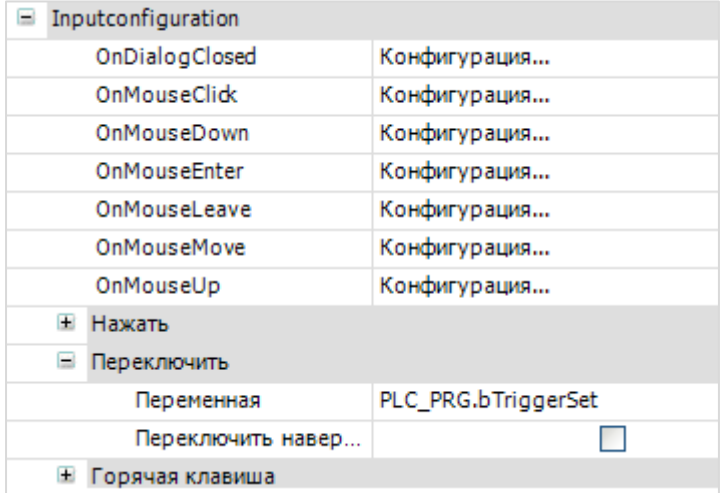

**Рисунок 10.217 – Параметры элемента Кнопка (Задать триггер)**

**9.** Добавить на экран панель управления параметрами вкладки **Выбор**. Данные параметры характеризуют выделенный фрагмент в текстовом файле.

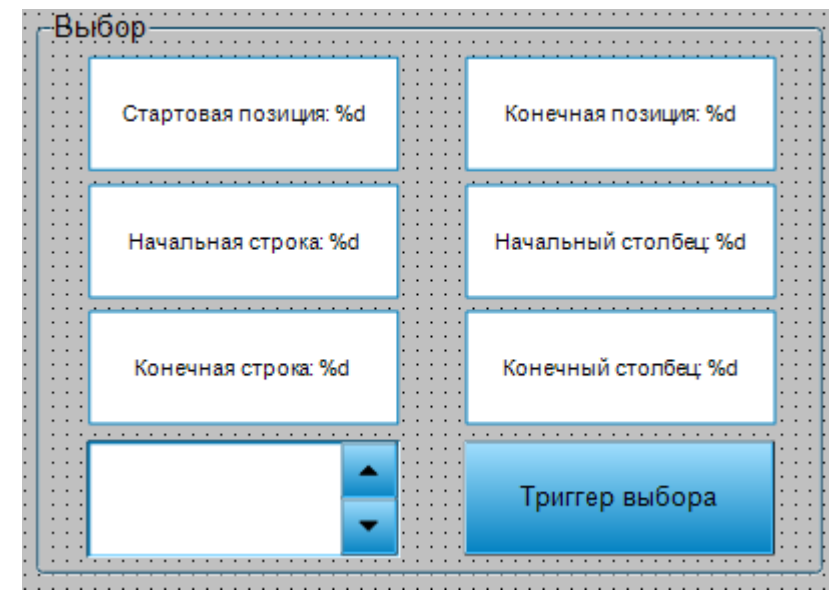

**Рисунок 10.218 – Панель управления параметрами вкладки Выбор**

Панель представляет собой элемент [Группа,](#page-62-0) в которой расположены 6 элементов Текстовое [поле,](#page-66-0) элемент [Управление вращением](#page-69-0) и элемент [Кнопка.](#page-59-0) Параметры элементов приведены ниже (неотображенные параметры находятся в значениях по умолчанию).

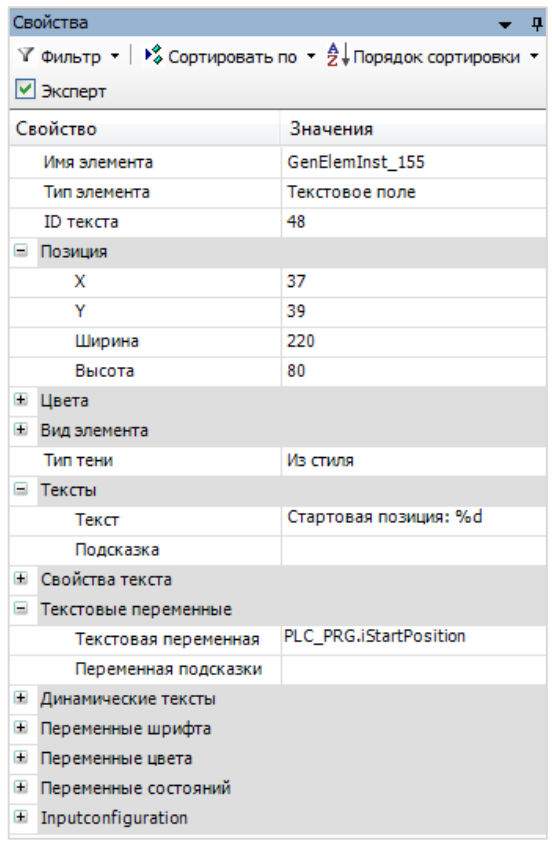

**Рисунок 10.219 – Параметры элемента Текстовое поле 1**

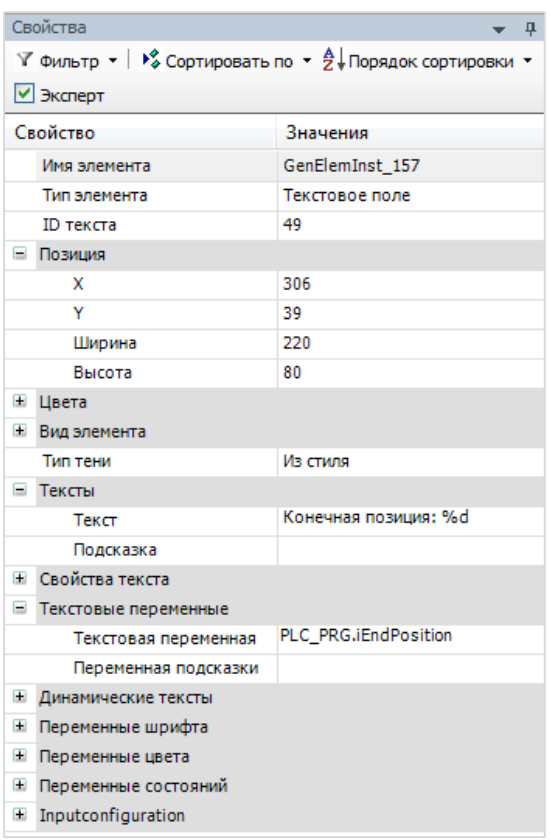

# **Рисунок 10.220 – Параметры элемента Текстовое поле 2**

| Свойства                   | д                                                                                                    |  |  |
|----------------------------|----------------------------------------------------------------------------------------------------|--|--|
|                            | $\mathbb {Y}$ Фильтр $\ast \models \mathring{\mathbb {X}}$ Сортировать по $\ast \mathop \ni \limits^{\mathbb {A}}\Downarrow$ Порядок сортировки $\ast$ |  |  |
| √ Эксперт                  |                                                                                                    |  |  |
| Свойство                   | Значения                                                                                                    |  |  |
| Имя элемента               | GenElemInst 159                                                                                                    |  |  |
| Тип элемента               | Текстовое поле                                                                                                    |  |  |
| ID текста                  | 50                                                                                                    |  |  |
| Ξ<br>Позиция               |                                                                                                    |  |  |
| x                          | 37                                                                                                    |  |  |
| Y                          | 130                                                                                                    |  |  |
| Ширина                     | 220                                                                                                    |  |  |
| Высота                     | 80                                                                                                    |  |  |
| $\pm$<br>Цвета             |                                                                                                    |  |  |
| $\pm$<br>Вид элемента      |                                                                                                    |  |  |
| Тип тени                   | Из стиля                                                                                                    |  |  |
| Ξ<br>Тексты                |                                                                                                    |  |  |
| Текст                      | Начальная строка: %d                                                                                                    |  |  |
| Подсказка                  |                                                                                                    |  |  |
| Свойства текста<br>$\pm$   |                                                                                                    |  |  |
| Ξ<br>Текстовые переменные  |                                                                                                    |  |  |
| Текстовая переменная       | PLC PRG.iStartLineNumber                                                                                                    |  |  |
| Переменная подсказки       |                                                                                                    |  |  |
| Œ<br>Динамические тексты   |                                                                                                    |  |  |
| $\pm$<br>Переменные шрифта |                                                                                                    |  |  |
| Đ<br>Переменные цвета      |                                                                                                    |  |  |
| Ŧ<br>Переменные состояний  |                                                                                                    |  |  |
| Œ<br>Inputconfiguration    |                                                                                                    |  |  |

**Рисунок 10.221 – Параметры элемента Текстовое поле 3**

|                                                                                                    | Свойства             | 4                         |  |  |
|----------------------------------------------------------------------------------------------------|----------------------|---------------------------|--|--|
| $\forall$ Фильтр $\star$   $\frac{100}{2}$ Сортировать по $\star$ $\frac{A}{2}$ Порядок сортировки |                      |                           |  |  |
|                                                                                                    | √ Эксперт            |                           |  |  |
|                                                                                                    | Свойство             | Значения                  |  |  |
|                                                                                                    | Имя элемента         | GenElemInst 161           |  |  |
|                                                                                                    | Тип элемента         | Текстовое поле            |  |  |
|                                                                                                    | ID текста            | 51                        |  |  |
|                                                                                                    | ⊟ Позиция            |                           |  |  |
|                                                                                                    | x                    | 306                       |  |  |
|                                                                                                    | Ÿ                    | 130                       |  |  |
|                                                                                                    | Ширина               | 220                       |  |  |
|                                                                                                    | Высота               | 80                        |  |  |
| Ŧ                                                                                                  | Цвета                |                           |  |  |
| $+$                                                                                                | Вид элемента         |                           |  |  |
|                                                                                                    | Тип тени             | Из стиля                  |  |  |
| Ξ                                                                                                  | Тексты               |                           |  |  |
|                                                                                                    | Текст                | Начальный столбец: %d     |  |  |
|                                                                                                    | Подсказка            |                           |  |  |
| Ð                                                                                                  | Свойства текста      |                           |  |  |
| ы                                                                                                  | Текстовые переменные |                           |  |  |
|                                                                                                    | Текстовая переменная | PLC PRG.iStartColumnIndex |  |  |
|                                                                                                    | Переменная подсказки |                           |  |  |
| Đ                                                                                                  | Динамические тексты  |                           |  |  |
| Đ                                                                                                  | Переменные шрифта    |                           |  |  |
| Đ                                                                                                  | Переменные цвета     |                           |  |  |
| $+$                                                                                                | Переменные состояний |                           |  |  |
| Ŧ                                                                                                  | Inputconfiguration   |                           |  |  |
|                                                                                                    |                      |                           |  |  |

**Рисунок 10.222 – Параметры элемента Текстовое поле 4**

| Свойства<br>n,                                                                                                    |                        |  |  |
|----------------------------------------------------------------------------------------------------|------------------------|--|--|
| $\mathbb {Y}$ Фильтр $\star \mid \mathcal {V}^\bullet_\bullet$ Сортировать по $\; \star \; \frac{\mathsf {A}}{2} \!\!\downarrow$ Порядок сортировки |                        |  |  |
| ⊠Эксперт                                                                                                    |                        |  |  |
| Свойство                                                                                                    | Значения               |  |  |
| Имя элемента                                                                                                    | GenElemInst 163        |  |  |
| Тип элемента                                                                                                    | Текстовое поле         |  |  |
| ID текста                                                                                                    | 52                     |  |  |
| Ξ<br>Позиция                                                                                                    |                        |  |  |
| x                                                                                                    | 37                     |  |  |
| Y                                                                                                    | 220                    |  |  |
| Ширина                                                                                                    | 220                    |  |  |
| Высота                                                                                                    | 80                     |  |  |
| ⊞ Цвета                                                                                                    |                        |  |  |
| <b>E</b> Вид элемента                                                                                                    |                        |  |  |
| Тип тени                                                                                                    | Из стиля               |  |  |
| Ξ<br>Тексты                                                                                                    |                        |  |  |
| Текст                                                                                                    | Конечная строка: %d    |  |  |
| Подсказка                                                                                                    |                        |  |  |
| Свойства текста<br>Ŧ                                                                                                    |                        |  |  |
| Ξ<br>Текстовые переменные                                                                                                    |                        |  |  |
| Текстовая переменная                                                                                                    | PLC_PRG.iEndLineNumber |  |  |
| Переменная подсказки                                                                                                    |                        |  |  |
| Đ<br>Динамические тексты                                                                                                    |                        |  |  |
| $+$<br>Переменные шрифта                                                                                                    |                        |  |  |
| $+$<br>Переменные цвета                                                                                                    |                        |  |  |
| $\pm$<br>Переменные состояний                                                                                                    |                        |  |  |
| $\pm$<br>Inputconfiguration                                                                                                    |                        |  |  |

**Рисунок 10.223 – Параметры элемента Текстовое поле 5**

| Свойства                                                                                                | 具                       |  |  |  |
|----------------------------------------------------------------------------------------------------|-------------------------|--|--|--|
| $\triangledown$ Фильтр $\cdot \mid \frac{100}{2}$ Сортировать по $\cdot \frac{A}{2}$ Порядок сортировки |                         |  |  |  |
| √ Эксперт                                                                                               |                         |  |  |  |
| Свойство<br>Значения                                                                                    |                         |  |  |  |
| Имя элемента                                                                                            | GenElemInst 165         |  |  |  |
| Тип элемента                                                                                            | Текстовое поле          |  |  |  |
| ID текста                                                                                               | 53                      |  |  |  |
| Ξ<br>Позиция                                                                                            |                         |  |  |  |
| x                                                                                                    | 306                     |  |  |  |
| Y                                                                                                    | 220                     |  |  |  |
| Ширина                                                                                                  | 220                     |  |  |  |
| Высота                                                                                                  | 80                      |  |  |  |
| $\pm$<br>Цвета                                                                                          |                         |  |  |  |
| $\pm$<br>Вид элемента                                                                                   |                         |  |  |  |
| Тип тени                                                                                                | Из стиля                |  |  |  |
| н<br>Тексты                                                                                             |                         |  |  |  |
| Текст                                                                                                   | Конечный столбец: %d    |  |  |  |
| Подсказка                                                                                               |                         |  |  |  |
| Свойства текста<br>$\pm$                                                                                |                         |  |  |  |
| ⊟<br>Текстовые переменные                                                                               |                         |  |  |  |
| Текстовая переменная                                                                                    | PLC PRG.iEndColumnIndex |  |  |  |
| Переменная подсказки                                                                                    |                         |  |  |  |
| Œ<br>Динамические тексты                                                                                |                         |  |  |  |
| Переменные шрифта<br>$\pm$                                                                              |                         |  |  |  |
| $\pm$<br>Переменные цвета                                                                               |                         |  |  |  |
| Đ<br>Переменные состояний                                                                               |                         |  |  |  |
| Inputconfiguration<br>Đ                                                                                 |                         |  |  |  |

**Рисунок 10.224 – Параметры элемента Текстовое поле 6**

| Свойства                                                                                                    |                       |  |  |
|----------------------------------------------------------------------------------------------------|-----------------------|--|--|
| $\forall$ Фильтр $\star$   $\frac{1}{2}$ Сортировать по $\star$ $\frac{A}{2}$ Порядок сортировки $\star$ $\forall$ Эксперт |                       |  |  |
| Свойство                                                                                                    | Значения              |  |  |
| Имя элемента                                                                                                    | GenElemInst 103       |  |  |
| Тип элемента                                                                                                    | Управление вращением  |  |  |
| Позиция<br>н                                                                                                    |                       |  |  |
| x                                                                                                    | 37                    |  |  |
| Y                                                                                                    | 314                   |  |  |
| Ширина                                                                                                    | 220                   |  |  |
| Высота                                                                                                    | 80                    |  |  |
| Переменная                                                                                                    | PLC_PRG.iLineToSelect |  |  |
| Числовой формат                                                                                                    | Выбрать линию: %d     |  |  |
| Интервал                                                                                                    | 1                     |  |  |
| Value range<br>Đ                                                                                                    |                       |  |  |
| Свойства текста<br>Đ                                                                                                    |                       |  |  |
| ш<br>Переменные цвета                                                                                                    |                       |  |  |
| Переменные состояний<br>Ŧ                                                                                                  |                       |  |  |
| Inputconfiguration<br>Ŧ                                                                                                    |                       |  |  |
|                                                                                                    |                       |  |  |

**Рисунок 10.225 – Параметры элемента Управление вращением**

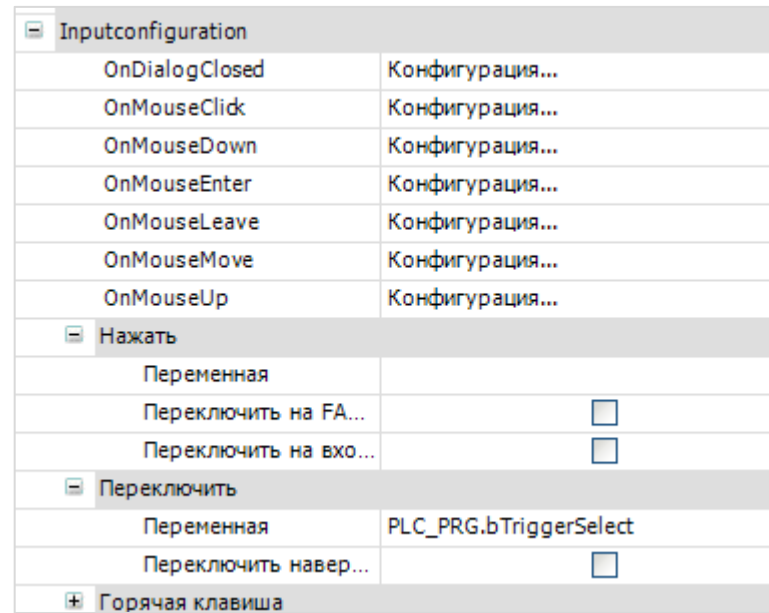

К кнопке **Триггер выбора** следует привязать переменную **bTriggerSelect**:

**Рисунок 10.226 – Параметры элемента Кнопка (Триггер выбора)**

**10.** Добавить на экран панель управления остальными параметрами элемента.

|    | . : Содержимов. Режим                                                                 |  |
|----|---------------------------------------------------------------------------------------|--|
|    |                                                                                       |  |
|    | ::::::::::мзменилось::::::::::::::::: доступа:::                                      |  |
|    | .                                                                                     |  |
|    |                                                                                       |  |
| .  |                                                                                       |  |
|    | $-100$                                                                                |  |
|    |                                                                                       |  |
| %d | .                                                                                     |  |
|    | $\cdot$ $\cdot$ $\cdot$<br>$\cdots$<br>.<br>$\cdot$ $\cdot$ $\cdot$ $\cdot$<br>$\sim$ |  |
|    | .                                                                                     |  |
|    |                                                                                       |  |
|    |                                                                                       |  |

**Рисунок 10.227 – Панель управления остальными параметрами элемента**

Панель представляет собой элемент [Группа,](#page-62-0) в которой расположен элемент [Текстовое поле,](#page-66-0) три элемента [Индикатор](#page-90-0) и элемент [Клавишный переключатель.](#page-92-0) Пять поясняющих надписей сделаны с помощью элемента [Метка.](#page-54-0) Параметры элементов приведены ниже (неотображенные параметры находятся в значениях по умолчанию).

| Свойства                                                                                                    |                    |  |
|----------------------------------------------------------------------------------------------------|--------------------|--|
| $\forall$ Фильтр $\star$   $\sqrt[3]{\ }$ Сортировать по $\star$ $\frac{A}{2}$ Порядок сортировки $\star$ $\forall$ Эксперт |                    |  |
| Свойство                                                                                                    | Значения           |  |
| Имя элемента                                                                                                    | GenElemInst_119    |  |
| Тип элемента                                                                                                    | Текстовое поле     |  |
| ID текста                                                                                                    | 1                  |  |
| $\equiv$<br>Позиция                                                                                                    |                    |  |
| x                                                                                                    | 18                 |  |
| Y                                                                                                    | 106                |  |
| Ширина                                                                                                    | 124                |  |
| Высота                                                                                                    | 59                 |  |
| Đ<br>Цвета                                                                                                    |                    |  |
| $\pm$<br>Вид элемента                                                                                                    |                    |  |
| Тип тени                                                                                                    | Из стиля           |  |
| Ξ<br>Тексты                                                                                                    |                    |  |
| Текст                                                                                                    | %d                 |  |
| Подсказка                                                                                                    |                    |  |
| Свойства текста<br>Đ                                                                                                    |                    |  |
| Ξ<br>Текстовые переменные                                                                                                   |                    |  |
| Текстовая переменная                                                                                                    | PLC_PRG.iErrorCode |  |
| Переменная подсказки                                                                                                    |                    |  |

**Рисунок 10.228 – Параметры элемента Текстовое поле**

| Свойства                                                                                                    |                         |  |
|----------------------------------------------------------------------------------------------------|-------------------------|--|
| $\forall$ Фильтр $\star$   $\frac{1}{2}$ Сортировать по $\star$ $\frac{A}{2}$ Порядок сортировки $\star$ $\forall$ Эксперт |                         |  |
| Свойство                                                                                                    | Значения                |  |
| Имя элемента                                                                                                    | GenElemInst_133         |  |
| Тип элемента                                                                                                    | Индикатор               |  |
| Позиция<br>н                                                                                                    |                         |  |
| x                                                                                                    | 201                     |  |
| Y                                                                                                    | 97                      |  |
| Ширина                                                                                                    | 85                      |  |
| Высота                                                                                                    | 77                      |  |
| Переменная                                                                                                    | PLC_PRG.bContentChanged |  |
| Параметры изображения<br>Ξ                                                                                                 |                         |  |
| Прозрачный                                                                                                    |                         |  |
| Прозрачный цвет                                                                                                    | <b>Black</b>            |  |
| Изотропный тип                                                                                                    | Изотропия               |  |
| Горизонтальное выравн                                                                                                    | Лево                    |  |
| Вертикальное выравнив Верх                                                                                                 |                         |  |
| Тексты<br>$\pm$                                                                                                    |                         |  |
| Œ<br>Переменные состояний                                                                                                  |                         |  |
| Ξ<br>Фон                                                                                                    |                         |  |
| Изображение                                                                                                    | Yellow                  |  |

**Рисунок 10.229 – Параметры индикатора Содержимое изменилось**

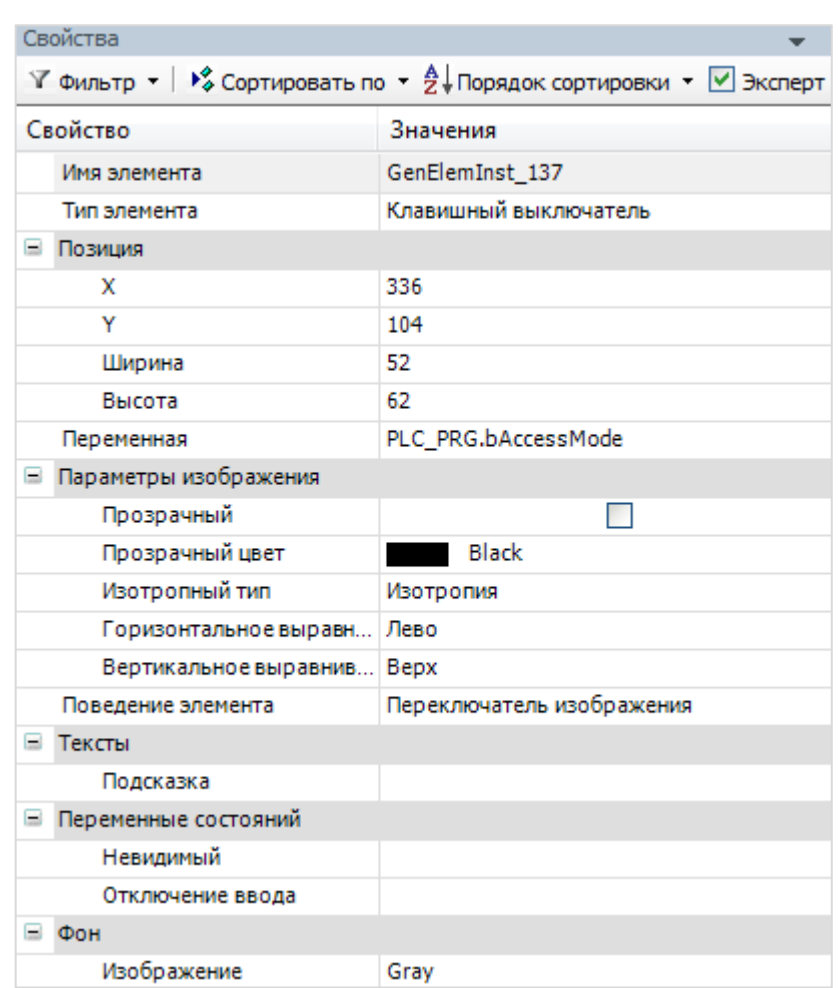

**Рисунок 10.230 – Параметры элемента Клавишный выключатель**

| Свойства                                                                                                    |                     |  |
|----------------------------------------------------------------------------------------------------|---------------------|--|
| $\forall$ Фильтр $\star$   $\frac{1}{2}$ Сортировать по $\star$ $\frac{A}{2}$ Порядок сортировки $\star$   $\vee$ Эксперт |                     |  |
| Свойство                                                                                                    | Значения            |  |
| Имя элемента                                                                                                    | GenElemInst_135     |  |
| Тип элемента                                                                                                    | Индикатор           |  |
| Позиция<br>н                                                                                                    |                     |  |
| x                                                                                                    | 393                 |  |
| Y                                                                                                    | 88                  |  |
| Ширина                                                                                                    | 50                  |  |
| Высота                                                                                                    | 47                  |  |
| Переменная                                                                                                    | PLC_PRG.bAccessMode |  |
| Параметры изображения<br>ь                                                                                                |                     |  |
| Прозрачный                                                                                                    |                     |  |
| Прозрачный цвет                                                                                                    | <b>Black</b>        |  |
| Изотропный тип                                                                                                    | Изотропия           |  |
| Горизонтальное выравн                                                                                                    | Лево                |  |
| Вертикальное выравнив Верх                                                                                                |                     |  |
| Đ<br>Тексты                                                                                                    |                     |  |
| Œ<br>Переменные состояний                                                                                                 |                     |  |
| Ξ<br>Фон                                                                                                    |                     |  |
| Изображение                                                                                                    | Green               |  |

**Рисунок 10.231 – Параметры индикатора Только чтение**

| Свойства                                                                                                    |                        |  |
|----------------------------------------------------------------------------------------------------|------------------------|--|
| $\forall$ Фильтр $\star$   $\sqrt[3]{\ast}$ Сортировать по $\star$ $\frac{A}{2}\sqrt[3]{\ast}$ Порядок сортировки $\star$   $\forall$ Эксперт |                        |  |
| Свойство                                                                                                    | Значения               |  |
| Имя элемента                                                                                                    | GenElemInst_131        |  |
| Тип элемента                                                                                                    | Индикатор              |  |
| Позиция<br>⊟                                                                                                    |                        |  |
| x                                                                                                    | 394                    |  |
| Y                                                                                                    | 139                    |  |
| Ширина                                                                                                    | 50                     |  |
| Высота                                                                                                    | 47                     |  |
| Переменная                                                                                                    | PLC_PRG.bAccessModeRev |  |
| Параметры изображения<br>Ξ                                                                                                    |                        |  |
| Прозрачный                                                                                                    |                        |  |
| Прозрачный цвет                                                                                                    | <b>Black</b>           |  |
| Изотропный тип                                                                                                    | Изотропия              |  |
| Горизонтальное выравн                                                                                                    | Лево                   |  |
| Вертикальное выравнив Верх                                                                                                    |                        |  |
| Œ<br>Тексты                                                                                                    |                        |  |
| Œ<br>Переменные состояний                                                                                                    |                        |  |
| Ξ<br>Фон                                                                                                    |                        |  |
| Изображение                                                                                                    | Green                  |  |

**Рисунок 10.232 – Параметры индикатора Чтение/запись**

**11.** Настроить [Менеджер визуализации.](#page-12-0) В его установках следует поставить галочку **Использовать строки Unicode**:

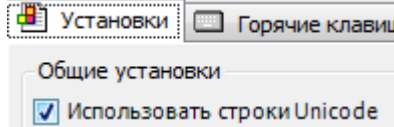

Настройки **таргет- и web-визуализации** будут выглядеть следующим образом:

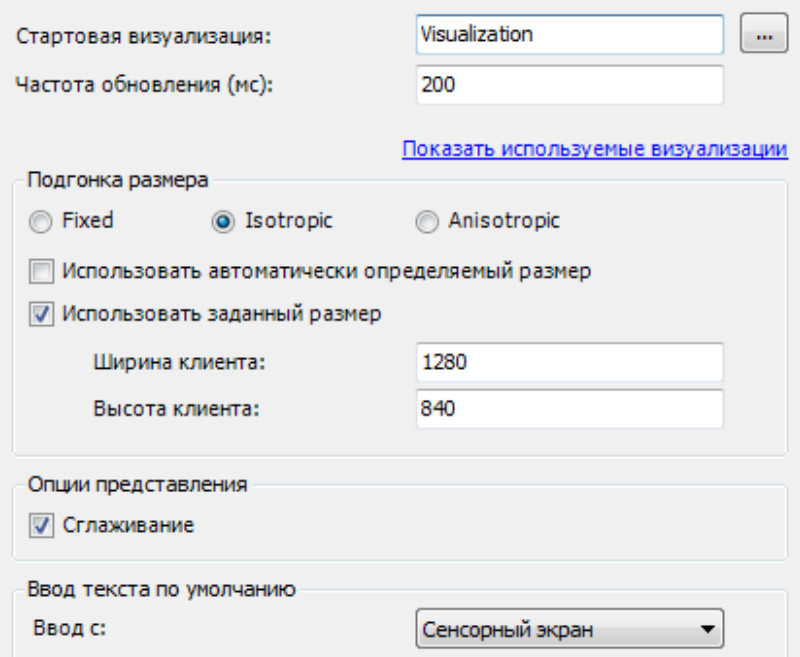

**Рисунок 10.233 – Настройки таргет-визуализации**

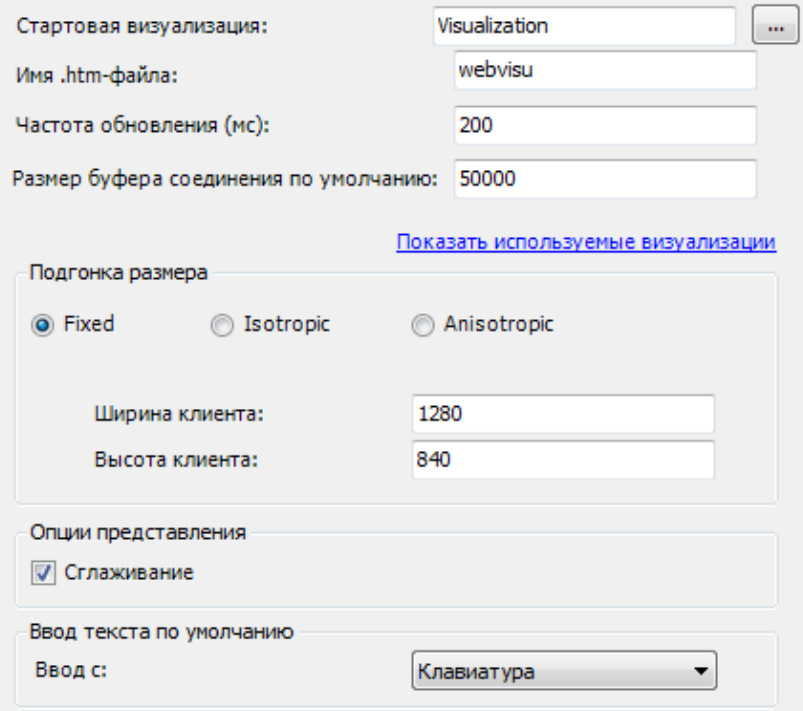

**Рисунок 10.234 – Настройки web-визуализации**

**12.** Запустить [проект на виртуальном контроллере.](#page-166-0) Открыть в веб-браузере страницу [http://localhost:8080/webvisu.htm,](http://localhost:8080/webvisu.htm) чтобы увидеть web-визуализацию проекта. *Следует обратить внимание*, что браузер должен поддерживать **HTML5**. Проверить функционал проекта.

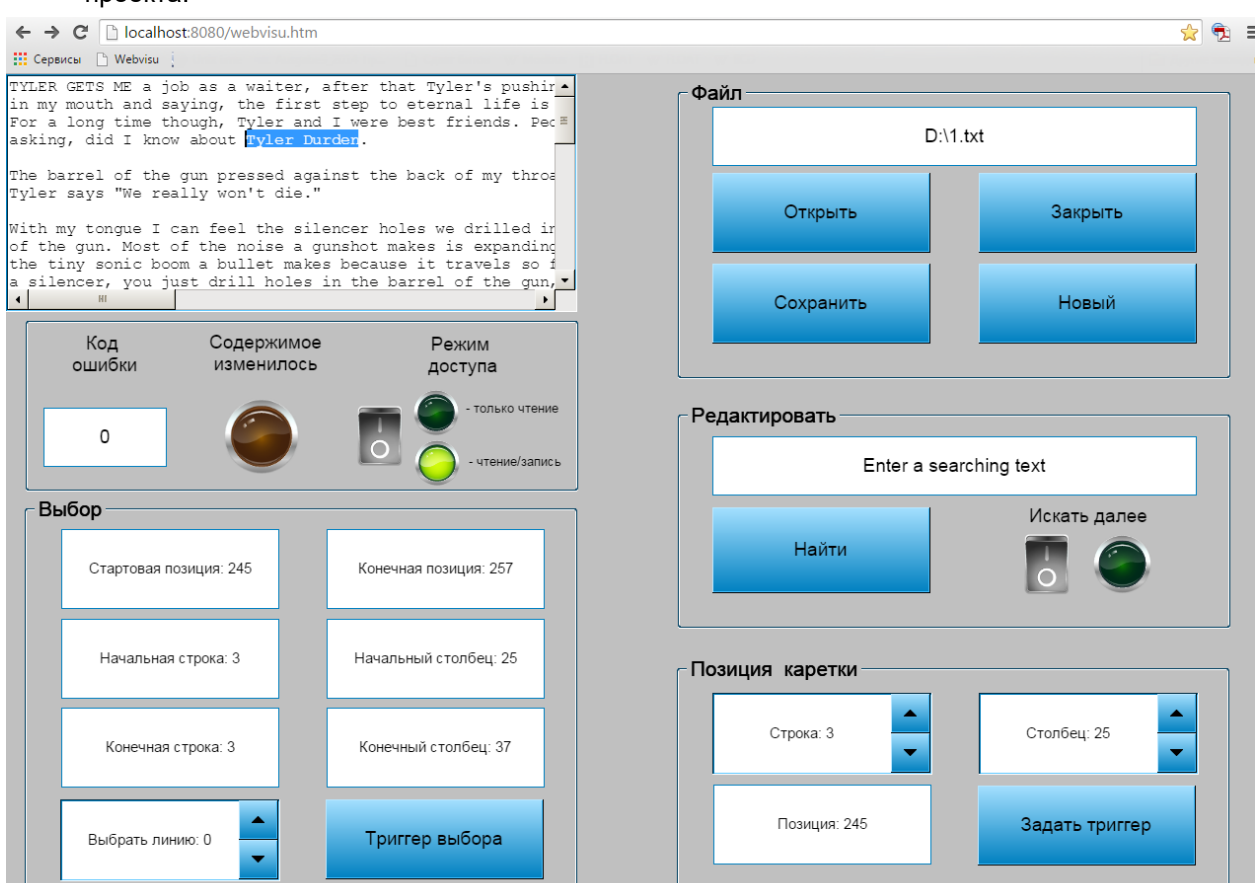

**Рисунок 10.235 – Web-визуализация проекта в браузере Chrome**

На панели **Файл** следует указать путь к файлу. Путь не должен содержать кириллических символов. Если файл содержит текст на русском языке, то должен быть сохранен в кодировке **Юникод**. *Следует обратить внимание* на ограничение длины строк в файле [\(таблица 8.29,](#page-113-0) пп. 2).

Нажатие на кнопку **Открыть** открывает выбранный файл в текстовом редакторе. Нажатие на кнопку **Закрыть** – закрывает. Нажатие на кнопку **Сохранить** – сохраняет изменения в данном файле. Нажатие на кнопку **Новый** приведет к созданию нового пустого текстового файла.

Во вкладке **Редактировать** следует ввести текстовый фрагмент, поиск которого будет произведен в файле. Поиск происходит после нажатия на кнопку **Найти**. В режиме **Искать далее** каждое нажатие на кнопку **Найти** осуществляет переход к следующему найденному фрагменту.

Во вкладке **Позиция каретки** отображается информация о текущем положении курсора. После ввода новых значений параметров **Строка** и **Столбец**, можно переместить курсор нажатием кнопки **Задать триггер**. Параметр **Позиция** является неизменяемым.

Во вкладке **Выбор** отображается информация о текущем выделенном текстовом фрагменте. Параметры являются неизменяемыми. Чтобы выделить одну из строк файла, следует выбрать номер линии и нажать кнопку **Триггер выбора.**

В поле **Код ошибки** отображается код последний ошибки, возникшей при работе с файлом. Например, в случае попытки открыть несуществующий файл, в поле отобразится код «**111**». Коды ошибок приведены в списке **GVL\_ErrorCodes** библиотеки **VisuElemTextEditor**.

По умолчанию редактор находится в режиме **чтение/запись**, что позволяет редактировать содержимое файла. Удаление символа, расположенного за курсором, осуществляется с помощью нажатия клавиши **Del**. Переход на следующую строку осуществляется нажатием клавиши **Enter**. После внесения изменений в файл загорается индикатор **Содержимое изменилось**. Он потухнет после сохранения файла. С помощью переключателя можно перевести редактор в режим **Только чтение**, в котором пользователь не может редактировать файлы.

#### **10.2.13 Таблица тревог**

Данный пример посвящен работе с графическим примитивом [Таблица тревог,](#page-131-0) используемым для отображения состояний аварийных сигналов (тревог) с возможностью просмотра истории их срабатываний.

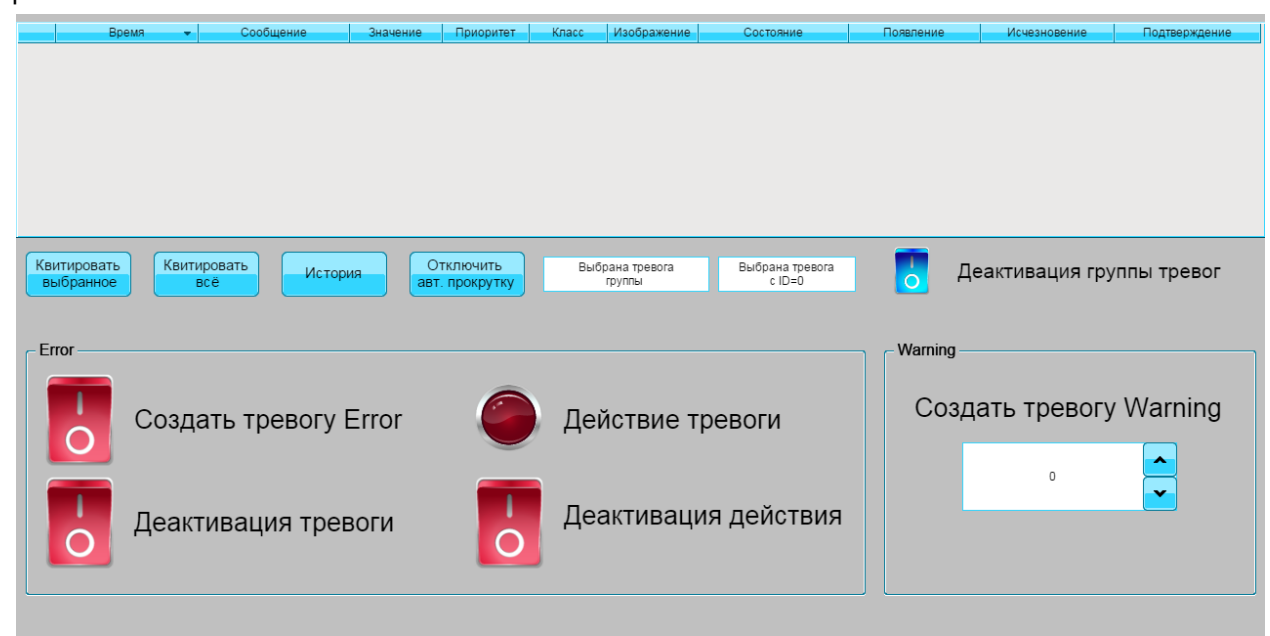

**Рисунок 10.236 – Внешний вид примера Таблица тревог**

Пример создан в среде **CODESYS V3.5 SP11 Patch 5** и подразумевает запуск на виртуальном контроллере **CODESYS Control Win V3** c таргет-файлом **3.5.11.5**.

Пример доступен для скачивания: [Example\\_AlarmTable.projectarchive](https://owen.ua/uploads/99/11_2_13_example_alarmtable_3511v1.projectarchive) Расширенная версия примера: [Example\\_AlarmTableExtended.projectarchive](https://owen.ua/uploads/99/11_2_14_example_alarmtableextended_3511v1.projectarchive)

Продвинутый пример от компании **3S** по работе с библиотекой менеджера тревог:

[AlarmManager.package](https://owen.ua/uploads/99/alarmmanager.package)

Файлы формата **.package** устанавливаются с помощью **Менеджера пакетов** (вкладка **Инструменты**).

Для создания примера с использованием элемента **Таблица тревог** следует:

- **1.** Создать новый *стандартный* проект **CODESYS** с названием **Example\_AlarmTable** и настройками по умолчанию: таргет – CODESYS Control Win V3, язык PLC\_PRG – **ST**.
- **2.** В программе **PLC\_PRG** объявить следующие переменные:

|   | E<br>PLC PRG X  |                          |         |                                                                  |
|---|-----------------|--------------------------|---------|------------------------------------------------------------------|
|   | 1               | PROGRAM PLC PRG          |         |                                                                  |
| Ξ | $\overline{2}$  | <b>VAR</b>               |         |                                                                  |
|   | з               | bAlarm:                  | BOOL:   | // переменная тревоги типа BOOL (класс Error)                    |
|   | 4               | bAlarmDeactivate:        | BOOL:   | // деактивации тревоги                                           |
|   | 5               |                          |         |                                                                  |
|   | 6               | bAlarmLamp:              | BOOL:   | // переменная действия тревоги                                   |
|   | 7               | bAlarmLampOff:           | BOOL:   | // деактивация действия тревоги                                  |
|   | 8               |                          |         |                                                                  |
|   | э               | bAlarmGroupDeactivate:   | BOOL:   | // деактивация группы тревог                                     |
|   | 10              |                          |         |                                                                  |
|   | 11              | iAlarm:                  | INT:    | // переменная тревоги типа INT (класс Warning)                   |
|   | 12              |                          |         |                                                                  |
|   | 13              | sSelectedAlarmGroupName: | STRING: | // имя группы, тревога которой выбрана в таблице в данный момент |
|   | 14              | uiSelectedAlarmId:       | UINT:   | // ID тревоги, выбранной в таблице в данный момент               |
|   | 15 <sub>1</sub> |                          |         |                                                                  |
|   | 16              | END VAR                  |         |                                                                  |

**Рисунок 10.237 – Объявление переменных программы PLC\_PRG**

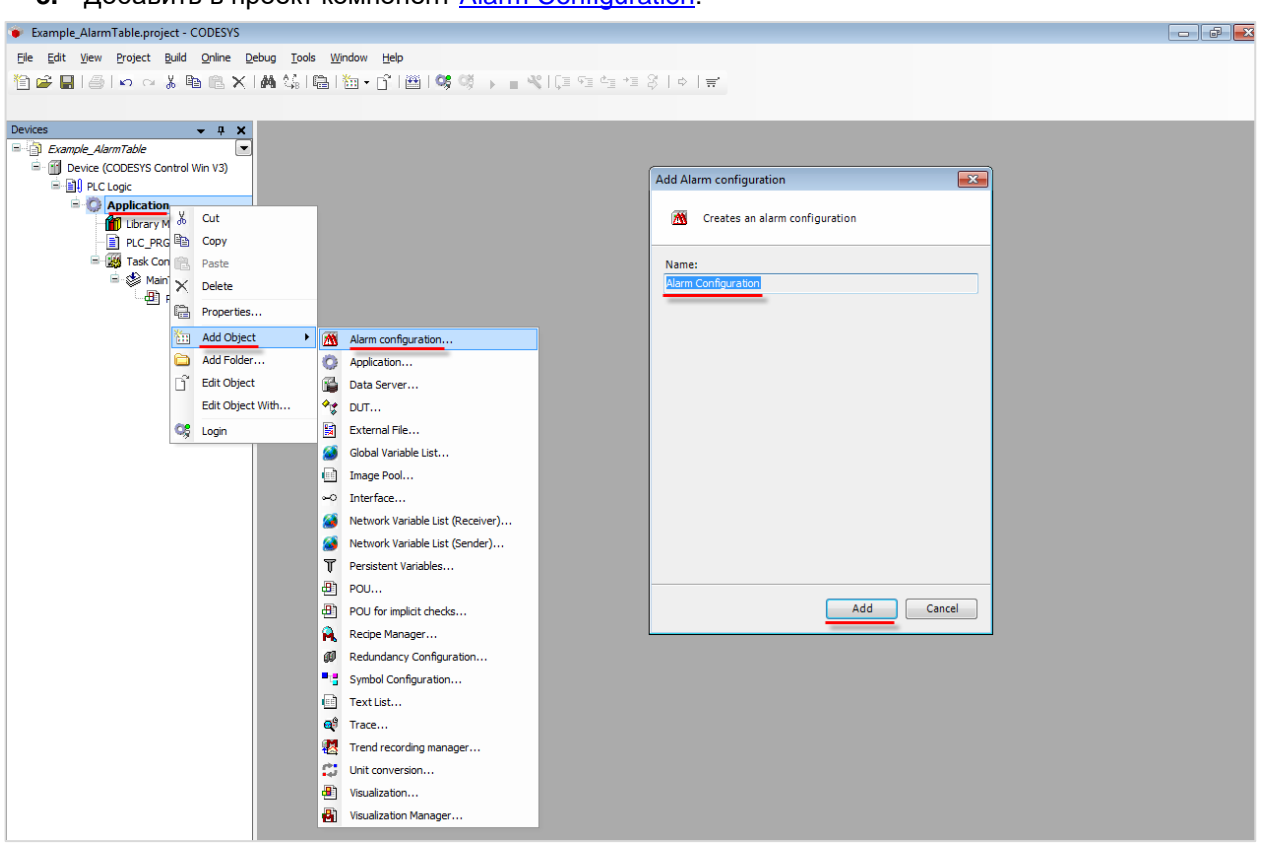

**3.** Добавить в проект компонент Alarm [Configuration:](#page-123-0)

**Рисунок 10.238 – Добавление компонента Alarm Configuration**

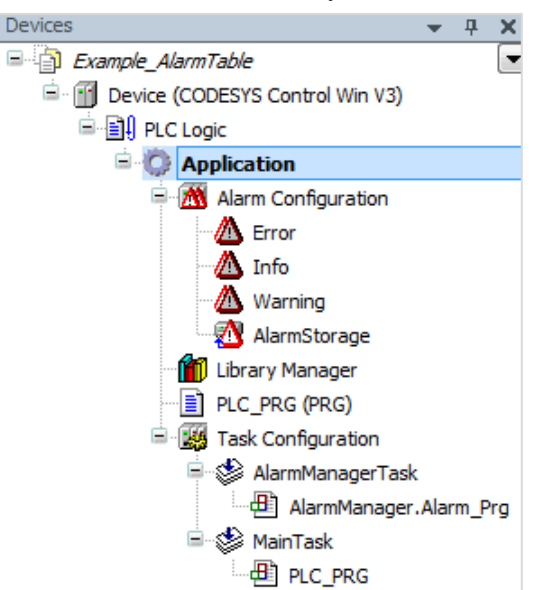

Панель устройств после добавления компонента будет выглядеть следующим образом:

**Рисунок 10.239 – Панель устройств после добавление компонента Alarm Configuration**

**4.** Создать в Alarm [Configuration](#page-123-0) группу тревог с названием **Alarm Group**. Автоматически будет создан [список текстов](#page-38-0) с тем же названием.

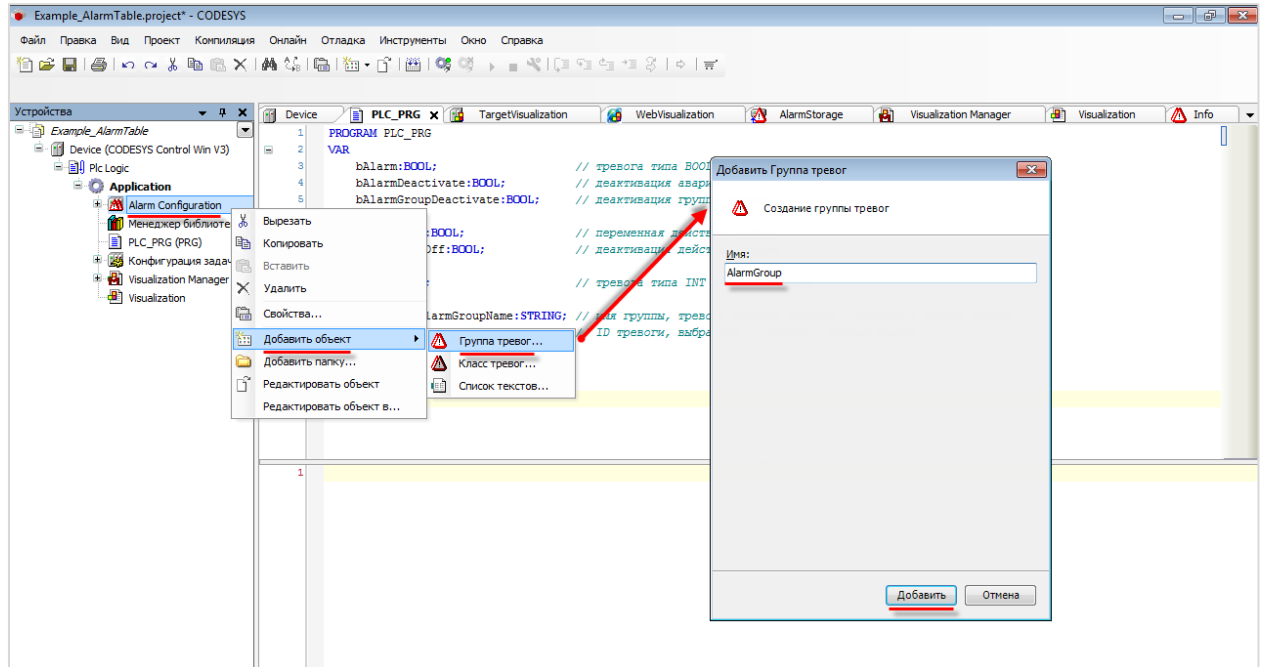

**Рисунок 10.240 – Создание группы тревог AlarmGroup**

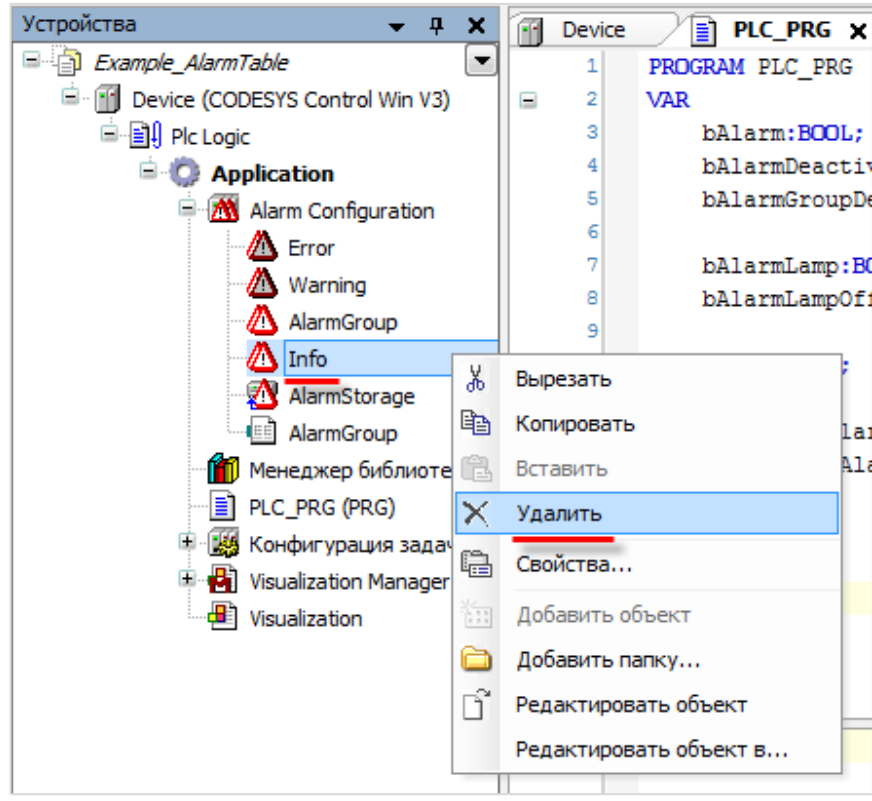

Затем следует удалить класс тревог **Info**, так как он не используется в примере:

**Рисунок 10.241 – Удаление класса тревог Info**

**5.** Настроить класс тревог **Error**:

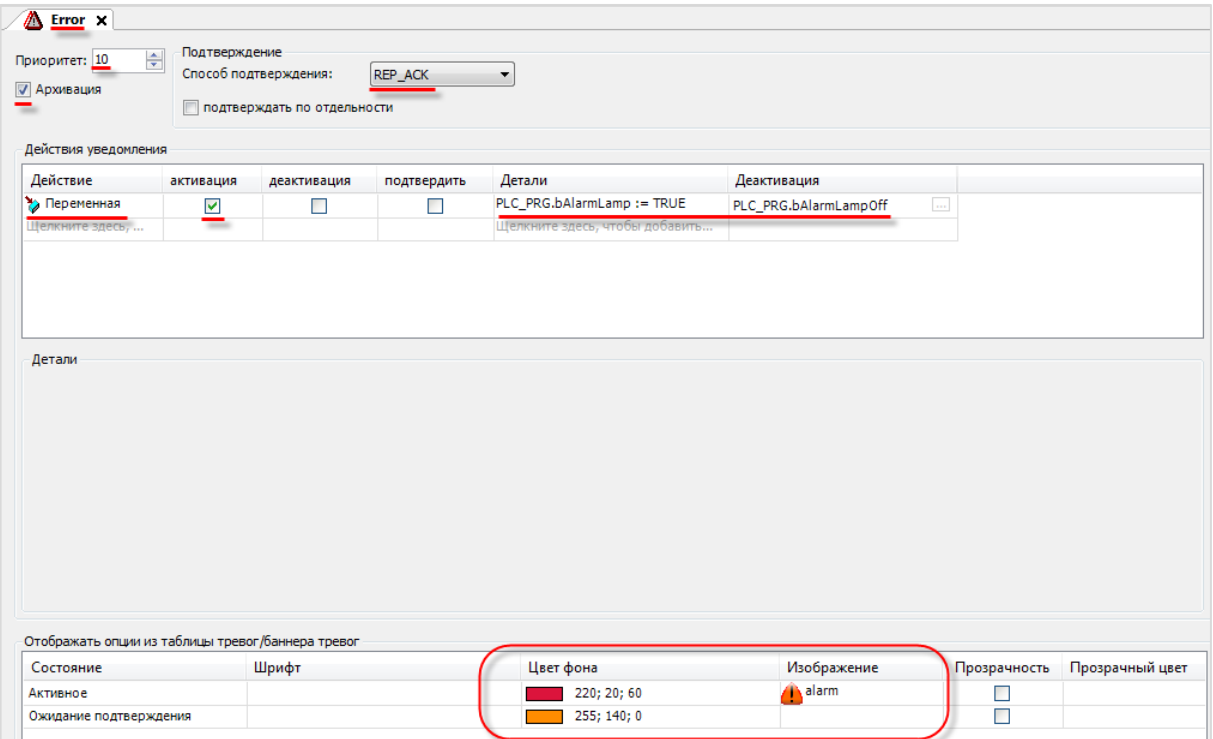

**Рисунок 10.242 – Настройки класса тревог Error**

Для добавления изображения следует ввести любое название, нажать **Enter** и указать путь к графическому файлу.

## **6.** Настроить класс тревог **Warning**:

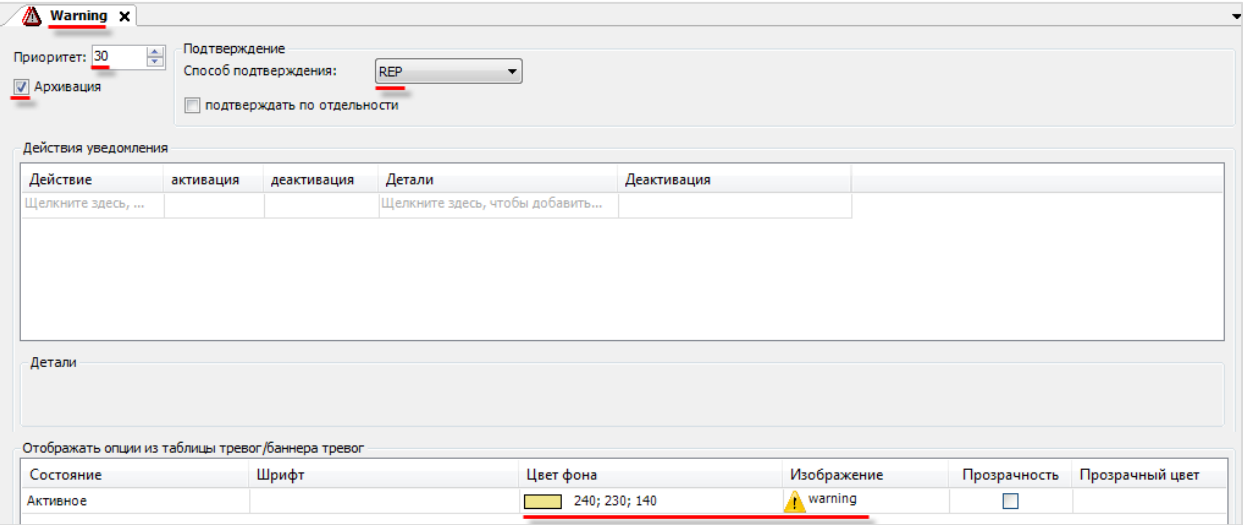

**Рисунок 10.243 – Настройки класса тревог Warning**

#### **7.** Настроить группу тревог **Alarm Group**:

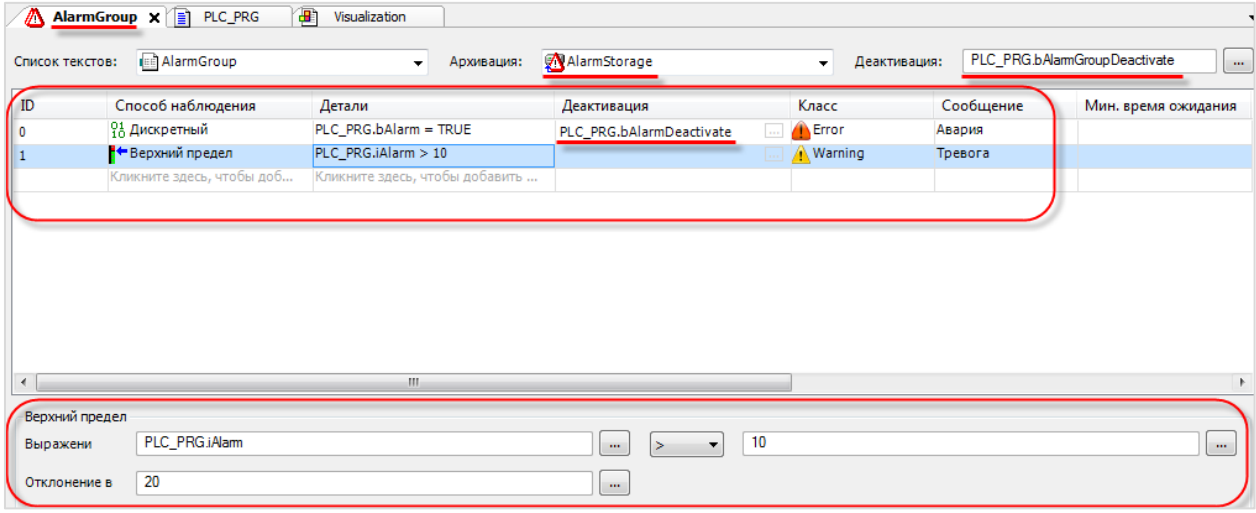

**Рисунок 10.244 – Настройки группы тревог AlarmGroup**

<span id="page-311-0"></span>Настройка деталей каждой тревоги происходит на панели, расположенной под компонентом.

**8.** [Добавить](#page-7-0) в проект экран визуализации **Visualization**. В его [свойствах](#page-9-0) выбрать размер **1280 × 640.** Экран будет содержать элемент [Таблица тревог,](#page-131-0) четыре элемента [Кнопка](#page-59-0) (созданы автоматически в контекстном меню таблицы), два элемента [Текстовое](#page-66-0) поле, два элемента [Группа,](#page-62-0) четыре элемента [Клавишный выключатель,](#page-92-0) элемент [Переключатель изображения](#page-88-0) и элемент [Управление вращением.](#page-69-0) Шесть пояснительных текстовых надписей сделаны с помощью элементов [Метка.](#page-54-0)

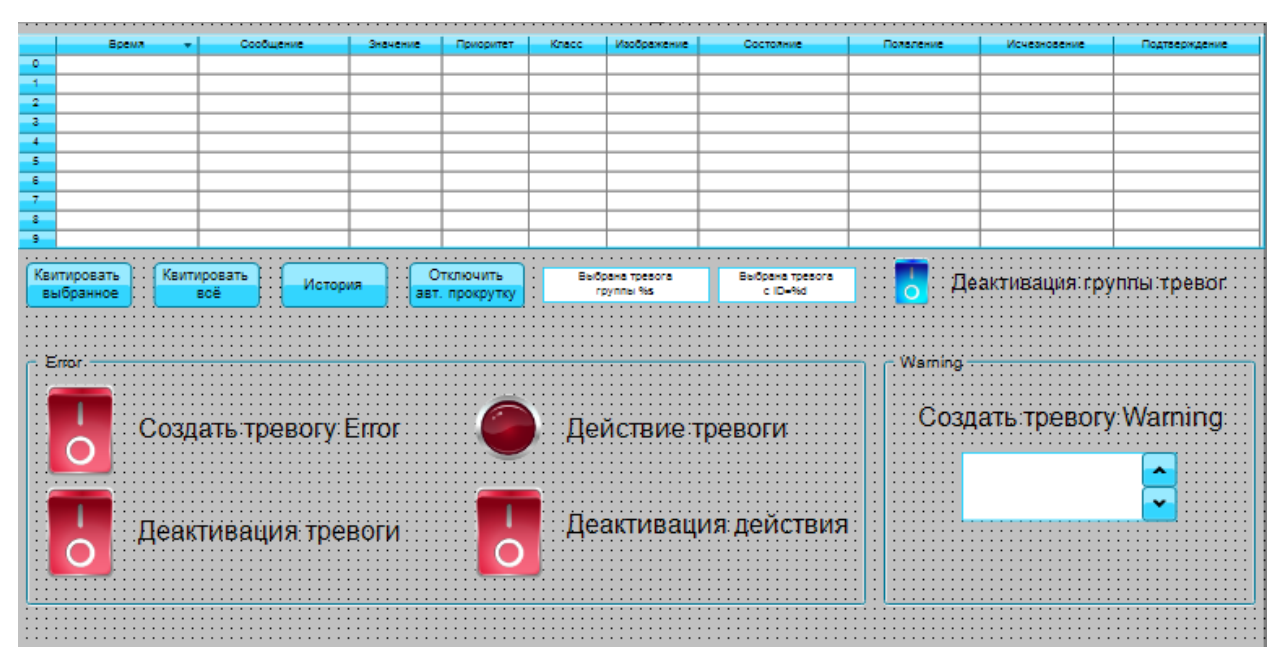

**Рисунок 10.245 – Содержание экрана Visualization**

**9.** Настроить элемент [Таблица тревог:](#page-131-0)

| Свойства                                                                                                    |                             |  |  |  |
|----------------------------------------------------------------------------------------------------|-----------------------------|--|--|--|
| $\forall$ Фильтр $\star$   $\sqrt[3]{\ast}$ Сортировать по $\star$ $\frac{A}{2}\sqrt[3]{\ast}$ Порядок сортировки $\star$<br>√ Эксперт |                             |  |  |  |
| Свойство<br>Значения                                                                                                    |                             |  |  |  |
| Имя элемента                                                                                                    | GenElemInst 10              |  |  |  |
| Тип элемента                                                                                                    | Таблица тревог              |  |  |  |
| Приложение                                                                                                    | <b>O</b> Device Application |  |  |  |
| Ξ<br>Конфигурация тревоги                                                                                                    |                             |  |  |  |
| Группы тревог                                                                                                    | $\triangle$ Bce             |  |  |  |
| Приоритет из                                                                                                    | o                           |  |  |  |
| Приоритет для                                                                                                    | 255                         |  |  |  |
| Классы тревог                                                                                                    | $\mathbb{Z}$ Bce            |  |  |  |
| Общая конфигурация таблицы<br>Ξ                                                                                                    |                             |  |  |  |
| Показать заголовок строки                                                                                                    | M                           |  |  |  |
| Показать заголовок столбца                                                                                                    | M                           |  |  |  |
| Высота строки                                                                                                    | 20                          |  |  |  |
| Ширина строки заголовка                                                                                                    | 40                          |  |  |  |
| Размер полосы прокрутки                                                                                                    | 20                          |  |  |  |
| Автоматический разрыв строки в сообщениях тревог                                                                                       | v                           |  |  |  |

**Рисунок 10.246 – Настройки Таблицы тревог (начало)**

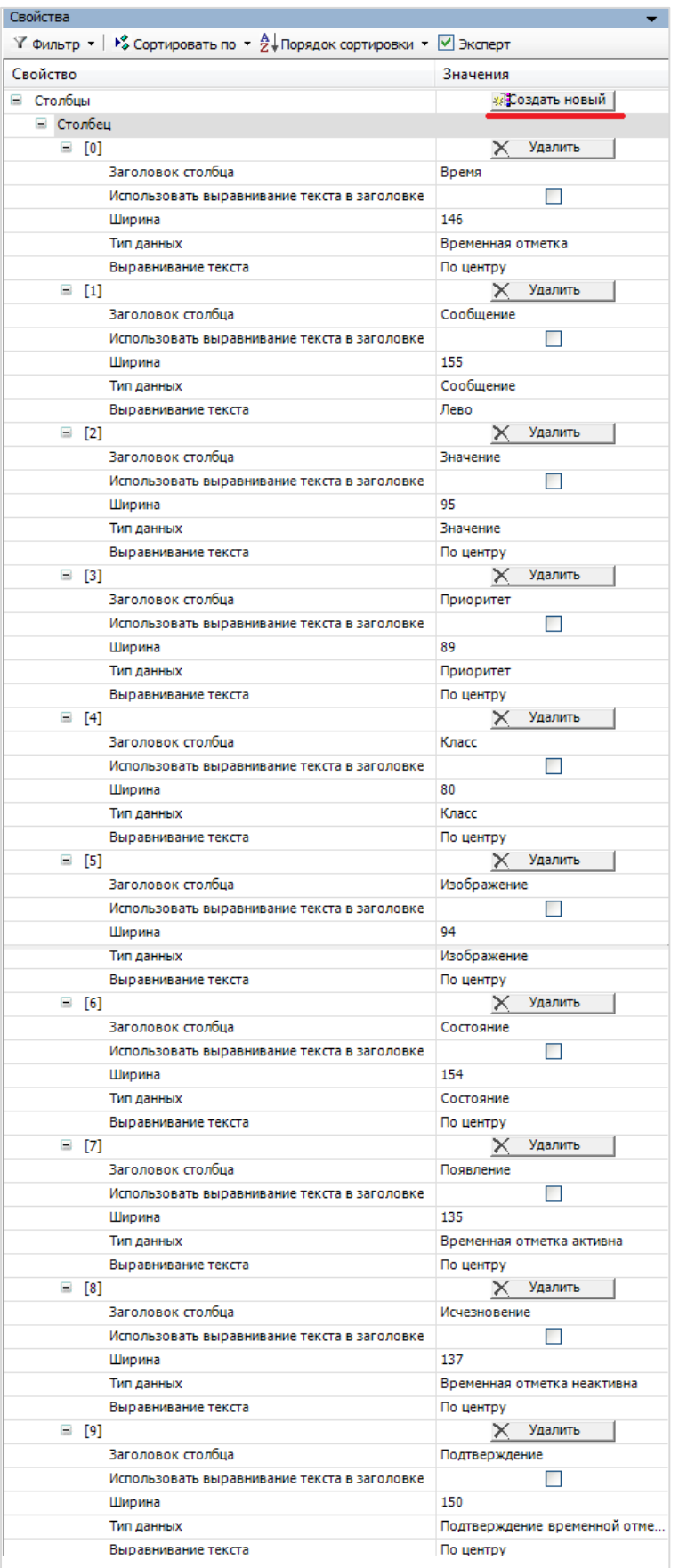

## Столбцы таблицы создаются с помощью кнопки **Создать новый** во вкладке **Столбцы**:

**Рисунок 10.247 – Настройки Таблицы тревог (продолжение)**

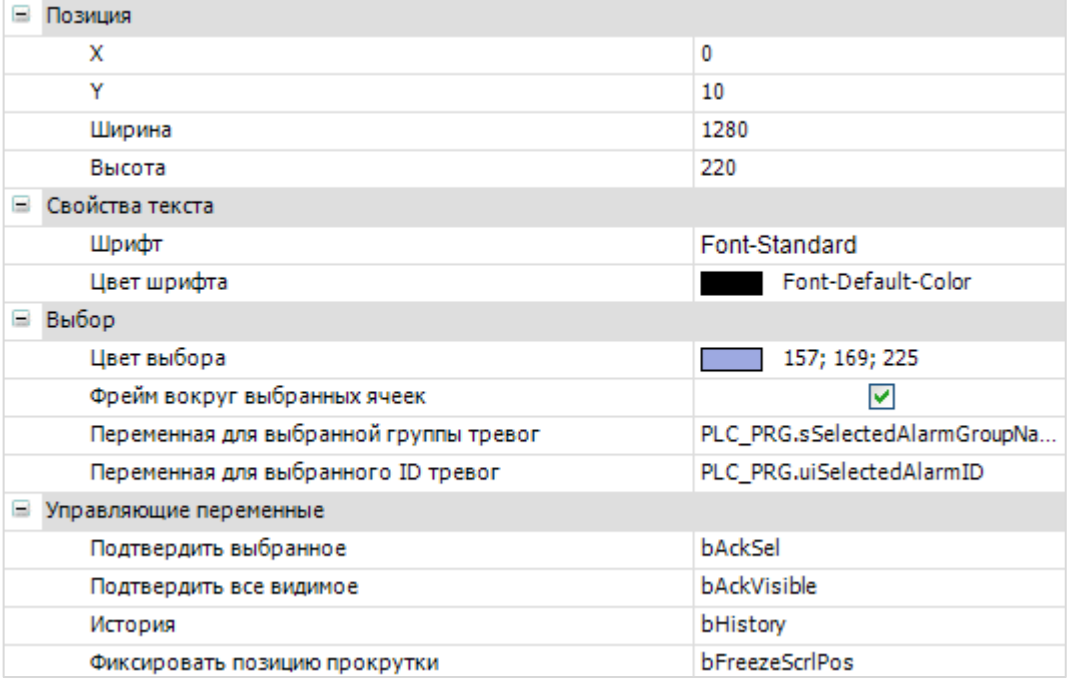

**Рисунок 10.248 – Настройки Таблицы тревог (окончание)**

**Управляющие переменные** таблицы и их кнопки можно создать автоматически – для этого следует нажать на таблицу **ПКМ** и в контекстном меню выбрать пункт **Вставить элементы для подтверждения тревог**:

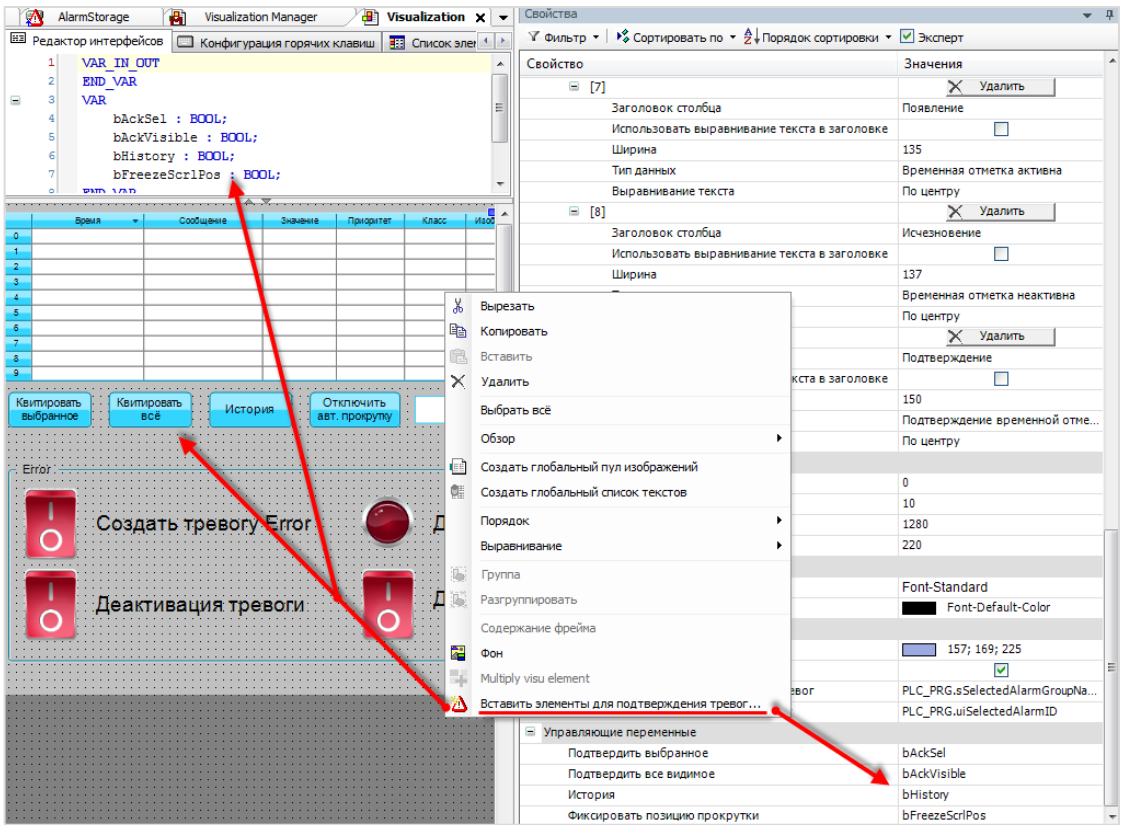

**Рисунок 10.249 – Создание кнопок подтверждения тревог**

**10.** У кнопок **История** и **Отключить авт.прокрутку** следует привязать переменные состояния (они будут соответствовать переключаемым переменным), чтобы видеть, когда активны соответствующие режимы:

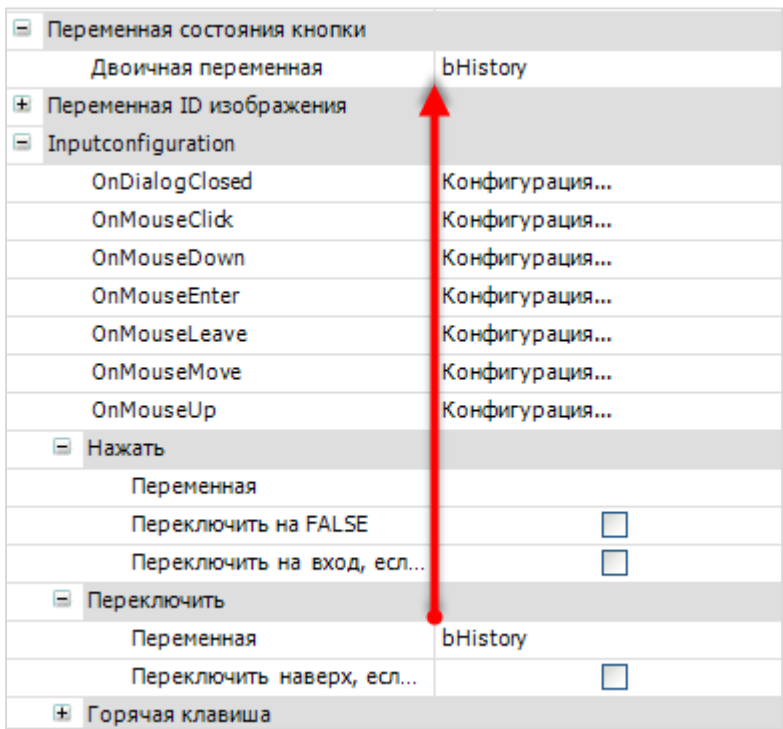

**Рисунок 10.250 – Настройки кнопки История**

Для кнопки **Отключить авт. прокрутку** двоичной переменной будет **bFreezeScrlPos**.

**11.** Настроить элементы [Текстовое поле,](#page-66-0) используемые для вывода информации о выделенной строке таблицы:

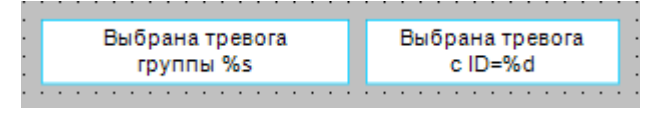

**Рисунок 10.253 – Элементы Текстовое поле 1 и 2**

| Свойства                  | ņ                                                                                                    |
|---------------------------|----------------------------------------------------------------------------------------------------|
|                           | $\forall$ Фильтр $\star$   $\frac{12}{9}$ Сортировать по $\star$ $\frac{4}{2}$ Порядок сортировки $\star$   $\forall$ Эксперт |
| Свойство                  | Значения                                                                                                    |
| Имя элемента              | GenElemInst 55                                                                                                    |
| Тип элемента              | Текстовое поле                                                                                                    |
| ID текста                 | 33                                                                                                    |
| Позиция<br>⊟              |                                                                                                    |
| x                         | 540                                                                                                    |
| Y                         | 250                                                                                                    |
| Ширина                    | 170                                                                                                    |
| Высота                    | 35                                                                                                    |
| Цвета<br>$\pm$            |                                                                                                    |
| Đ<br>Вид элемента         |                                                                                                    |
| Тип тени                  | Из стиля                                                                                                    |
| ⊟<br>Тексты               |                                                                                                    |
| Текст                     | Выбрана тревога группы %s                                                                                                    |
| Подсказка                 |                                                                                                    |
| Свойства текста<br>Đ      |                                                                                                    |
| Ξ<br>Текстовые переменные |                                                                                                    |
| Текстовая переменная      | PLC_PRG.sSelectedAlarmGroupName                                                                                               |
| Переменная подсказки      |                                                                                                    |

**Рисунок 10.251 – Настройки элемента Текстовое поле 1**

| Свойства                                                                                                    |                           |
|----------------------------------------------------------------------------------------------------|---------------------------|
| $\forall$ Фильтр $\star$   $\sqrt[3]{2}$ Сортировать по $\star$ $\frac{A}{2}$ Порядок сортировки $\star$ $\forall$ Экспер |                           |
| Свойство                                                                                                    | Значения                  |
| Имя элемента                                                                                                    | GenElemInst 57            |
| Тип элемента                                                                                                    | Текстовое поле            |
| ID текста                                                                                                    | 34                        |
| Позиция<br>$=$                                                                                                    |                           |
| x                                                                                                    | 720                       |
| Y                                                                                                    | 250                       |
| Ширина                                                                                                    | 140                       |
| Высота                                                                                                    | 35                        |
| Цвета<br>E                                                                                                    |                           |
| Ð<br>Вид элемента                                                                                                    |                           |
| Тип тени                                                                                                    | Из стиля                  |
| Тексты<br>Ξ                                                                                                    |                           |
| Текст                                                                                                    | Выбрана тревога с ID=%d   |
| Подсказка                                                                                                    |                           |
| Свойства текста<br>Ŧ                                                                                                    |                           |
| Ξ<br>Текстовые переменные                                                                                                 |                           |
| Текстовая переменная                                                                                                    | PLC PRG.uiSelectedAlarmID |
| Переменная подсказки                                                                                                    |                           |

**Рисунок 10.252 – Настройки элемента Текстовое поле 2**

**12.** К [клавишному переключателю](#page-92-0) **Деактивация таблицы** привязывается переменная **bAlarmGroupDeactivate**:

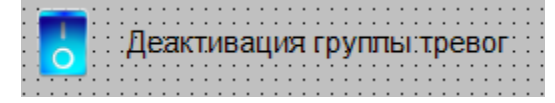

**Рисунок 10.253 – Переключатель деактивации группы тревог**

| Свойства                                                                                                    |                               |  |  |  |  |  |  |  |
|----------------------------------------------------------------------------------------------------|-------------------------------|--|--|--|--|--|--|--|
| $\forall$ Фильтр $\star$   $\sqrt[3]{\ }$ Сортировать по $\star$ $\frac{A}{2}$ Порядок сортировки $\star$   $\forall$ Эксперт |                               |  |  |  |  |  |  |  |
| Свойство                                                                                                    | Значения                      |  |  |  |  |  |  |  |
| Имя элемента                                                                                                    | GenElemInst 22                |  |  |  |  |  |  |  |
| Тип элемента                                                                                                    | Клавишный выключатель         |  |  |  |  |  |  |  |
| ⊟<br>Позиция                                                                                                    |                               |  |  |  |  |  |  |  |
| x                                                                                                    | 900                           |  |  |  |  |  |  |  |
| Y                                                                                                    | 240                           |  |  |  |  |  |  |  |
| Ширина                                                                                                    | 50                            |  |  |  |  |  |  |  |
| Высота                                                                                                    | 50                            |  |  |  |  |  |  |  |
| Переменная                                                                                                    | PLC_PRG.bAlarmGroupDeactivate |  |  |  |  |  |  |  |
| Параметры изображения<br>$\pm$                                                                                                |                               |  |  |  |  |  |  |  |
| Поведение элемента                                                                                                    | Переключатель изображения     |  |  |  |  |  |  |  |
| $\pm$<br>Тексты                                                                                                    |                               |  |  |  |  |  |  |  |
| Переменные состояний<br>Ŧ                                                                                                    |                               |  |  |  |  |  |  |  |
| Ξ<br>Фон                                                                                                    |                               |  |  |  |  |  |  |  |
| Изображение                                                                                                    | Blue                          |  |  |  |  |  |  |  |

**Рисунок 10.254 – Настройки элемента Клавишный переключатель**

**13.** Настроить элементы группы **Error**, используемые для управления тревогой одноименного класса:

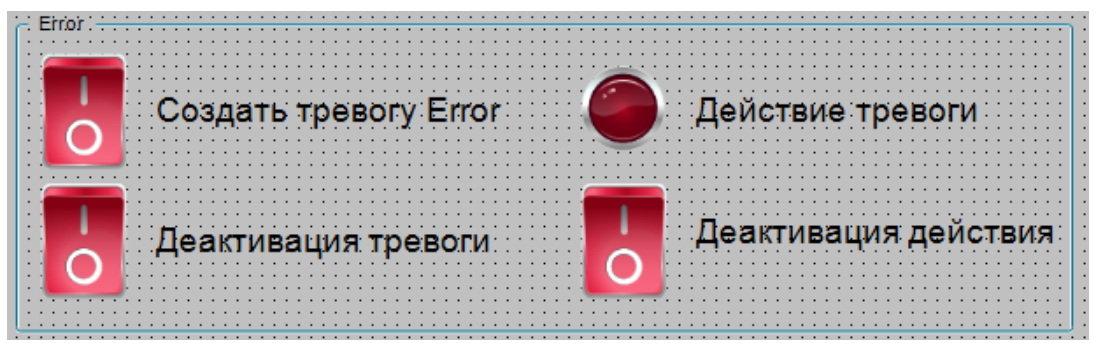

**Рисунок 10.255 – Элементы группы Error**

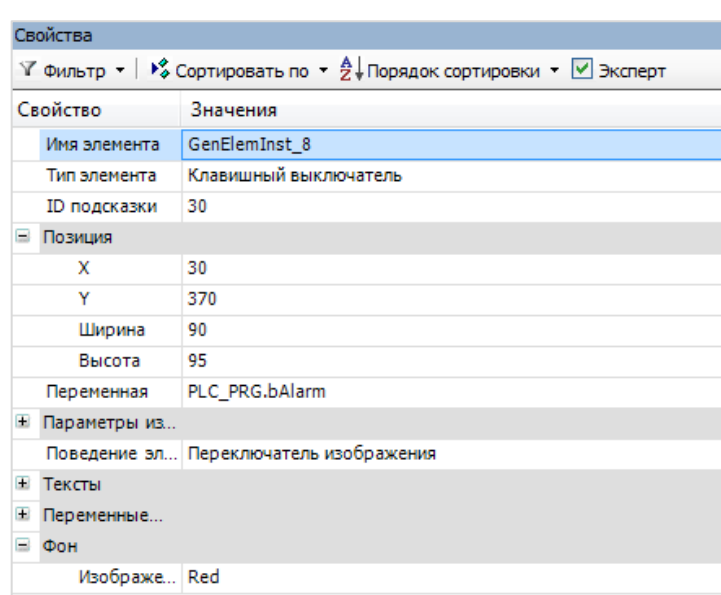

**Рисунок 10.256 – Настройки элемента Клавишный выключатель 1**

| Свойства                                                                                                    |                                               |  |  |  |  |  |
|----------------------------------------------------------------------------------------------------|-----------------------------------------------|--|--|--|--|--|
| $\forall$ Фильтр $\star$   $\sqrt[3]{ }$ Сортировать по $\star$ $\frac{A}{2}$ Порядок сортировки $\star$ $\forall$ Эксперт |                                               |  |  |  |  |  |
| Свойство                                                                                                    | Значения                                      |  |  |  |  |  |
| Имя элемента                                                                                                    | GenElemInst 51                                |  |  |  |  |  |
| Тип элемента                                                                                                    | Переключатель изображения                     |  |  |  |  |  |
| ID подсказки                                                                                                    | 31                                            |  |  |  |  |  |
| Позиция<br>Ξ                                                                                                    |                                               |  |  |  |  |  |
| x                                                                                                    | 460                                           |  |  |  |  |  |
| Y                                                                                                    | 50                                            |  |  |  |  |  |
| Ширина                                                                                                    | 70                                            |  |  |  |  |  |
| Высота                                                                                                    | 70                                            |  |  |  |  |  |
| Переменная                                                                                                    | PLC_PRG.bAlarmLamp                            |  |  |  |  |  |
| Параметры изображения<br>Ξ                                                                                                 |                                               |  |  |  |  |  |
| Изображение вкл.                                                                                                    | VisualizationStyle.Element-Lamp-Lamp1-Red-On  |  |  |  |  |  |
| Изображение выкл.                                                                                                    | VisualizationStyle.Element-Lamp-Lamp1-Red-Off |  |  |  |  |  |
| Image pushed                                                                                                    |                                               |  |  |  |  |  |
| Прозрачный                                                                                                    |                                               |  |  |  |  |  |
| Прозрачный цвет                                                                                                    | <b>Black</b>                                  |  |  |  |  |  |
| Изотропный тип                                                                                                    | Изотропия                                     |  |  |  |  |  |
| Горизонтальноевы                                                                                                    | Лево                                          |  |  |  |  |  |
| Вертикальное выра                                                                                                    | Bepx                                          |  |  |  |  |  |
| Поведение элемента                                                                                                    | Переключатель изображения                     |  |  |  |  |  |

**Рисунок 10.257 – Настройки элемента Переключатель изображения**

| Свойства                                                                                                    |                           |  |  |  |  |  |  |  |
|----------------------------------------------------------------------------------------------------|---------------------------|--|--|--|--|--|--|--|
| $\forall$ Фильтр $\star$   $\sqrt[3]{2}$ Сортировать по $\star$ $\frac{A}{2}$ Порядок сортировки $\star$ $\forall$ Эксперт |                           |  |  |  |  |  |  |  |
| Свойство                                                                                                    | Значения                  |  |  |  |  |  |  |  |
| Имя элемента                                                                                                    | GenElemInst 18            |  |  |  |  |  |  |  |
| Тип элемента                                                                                                    | Клавишный выключатель     |  |  |  |  |  |  |  |
| Позиция<br>$=$                                                                                                    |                           |  |  |  |  |  |  |  |
| x                                                                                                    | 30                        |  |  |  |  |  |  |  |
| Y                                                                                                    | 475                       |  |  |  |  |  |  |  |
| Ширина                                                                                                    | 75                        |  |  |  |  |  |  |  |
| Высота                                                                                                    | 95                        |  |  |  |  |  |  |  |
| Переменная                                                                                                    | PLC PRG.bAlarmDeactivate  |  |  |  |  |  |  |  |
| Параметры изображения<br>Đ                                                                                                 |                           |  |  |  |  |  |  |  |
| Поведение элемента                                                                                                    | Переключатель изображения |  |  |  |  |  |  |  |
| $\pm$<br>Тексты                                                                                                    |                           |  |  |  |  |  |  |  |
| Переменные состояний<br>Ŧ                                                                                                  |                           |  |  |  |  |  |  |  |
| Ξ<br>Фон                                                                                                    |                           |  |  |  |  |  |  |  |
| Изображение<br>Red                                                                                                    |                           |  |  |  |  |  |  |  |

**Рисунок 10.258 – Настройки элемента Клавишный выключатель 2**

| Свойства                                                                                                    |                           |  |  |  |  |  |  |  |
|----------------------------------------------------------------------------------------------------|---------------------------|--|--|--|--|--|--|--|
| $\forall$ Фильтр $\star$   $\frac{1}{2}$ Сортировать по $\star$ $\frac{A}{2}$ Порядок сортировки $\star$ $\forall$ Эксперт |                           |  |  |  |  |  |  |  |
| Свойство                                                                                                    | Значения                  |  |  |  |  |  |  |  |
| Имя элемента                                                                                                    | GenElemInst 27            |  |  |  |  |  |  |  |
| Тип элемента                                                                                                    | Клавишный выключатель     |  |  |  |  |  |  |  |
| Ξ<br>Позиция                                                                                                    |                           |  |  |  |  |  |  |  |
| x                                                                                                    | 470                       |  |  |  |  |  |  |  |
| Y                                                                                                    | 475                       |  |  |  |  |  |  |  |
| Ширина                                                                                                    | 75                        |  |  |  |  |  |  |  |
| Высота                                                                                                    | 95                        |  |  |  |  |  |  |  |
| Переменная                                                                                                    | PLC PRG.bAlarmLampOff     |  |  |  |  |  |  |  |
| Параметры изображения<br>Ŧ                                                                                                 |                           |  |  |  |  |  |  |  |
| Поведение элемента                                                                                                    | Переключатель изображения |  |  |  |  |  |  |  |
| Œ<br>Тексты                                                                                                    |                           |  |  |  |  |  |  |  |
| Ŧ<br>Переменные состояний                                                                                                  |                           |  |  |  |  |  |  |  |
| Фон<br>Ξ                                                                                                    |                           |  |  |  |  |  |  |  |
| Изображение                                                                                                    | Red                       |  |  |  |  |  |  |  |

**Рисунок 10.259 – Настройки элемента Клавишный выключатель 3**

**14.** Настроить элементы группы **Warning**, используемые для управления тревогой одноименного класса:

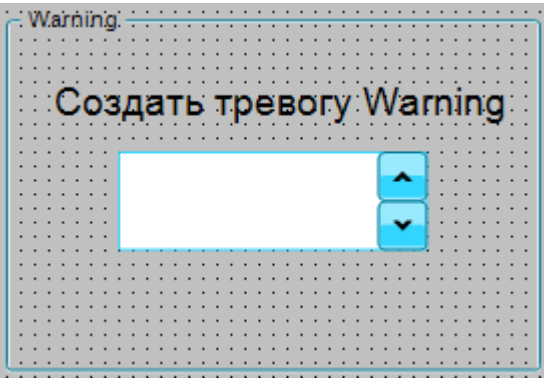

**Рисунок 10.260 – Элементы группы Warning**

| Свойства                                                                                                    |                      |  |  |  |  |  |  |
|----------------------------------------------------------------------------------------------------|----------------------|--|--|--|--|--|--|
| $\forall$ Фильтр $\star$   $\sqrt[3]{\ }$ Сортировать по $\star$ $\frac{A}{2}$   Порядок сортировки $\star$   $\forall$ Эксперт |                      |  |  |  |  |  |  |
| Свойство<br>Значения                                                                                                    |                      |  |  |  |  |  |  |
| Имя элемента                                                                                                    | GenElemInst 47       |  |  |  |  |  |  |
| Тип элемента                                                                                                    | Управление вращением |  |  |  |  |  |  |
| Позиция<br>ш                                                                                                    |                      |  |  |  |  |  |  |
| x                                                                                                    | 970                  |  |  |  |  |  |  |
| Υ                                                                                                    | 440                  |  |  |  |  |  |  |
| Ширина                                                                                                    | 220                  |  |  |  |  |  |  |
| Высота                                                                                                    | 70                   |  |  |  |  |  |  |
| Переменная                                                                                                    | PLC PRG.iAlarm       |  |  |  |  |  |  |
| Числовой формат                                                                                                    | %d                   |  |  |  |  |  |  |
| 1<br>Интервал                                                                                                    |                      |  |  |  |  |  |  |

**Рисунок 10.261 – Настройки элемента Управление вращением**

**15.** Настроить [Менеджер визуализации.](#page-12-0) В его установках следует поставить галочку **Использовать строки Unicode**:

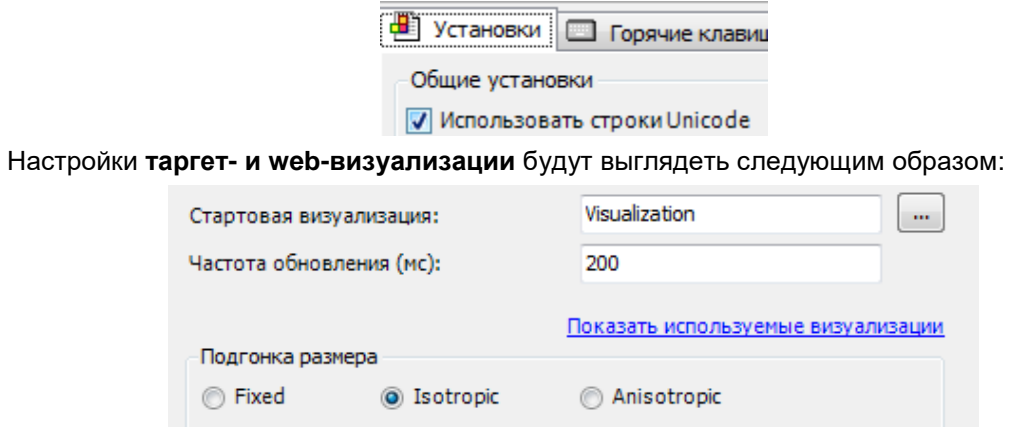

 $\dot{\mathbf{m}}$ 

уализации

П Использовать автоматически определяемый размер

**V** Использовать заданный размер

Частота

Подгон

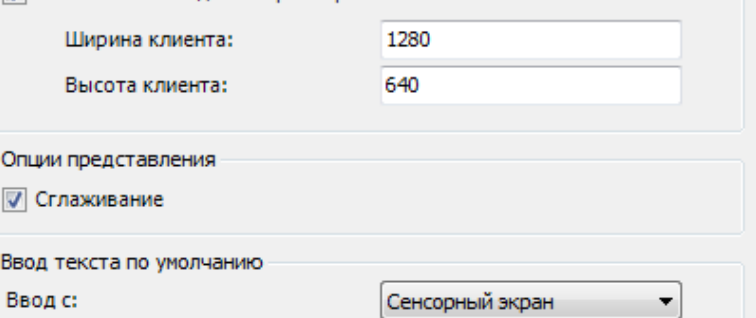

**Рисунок 10.262 – Настройки таргет-визуализации**

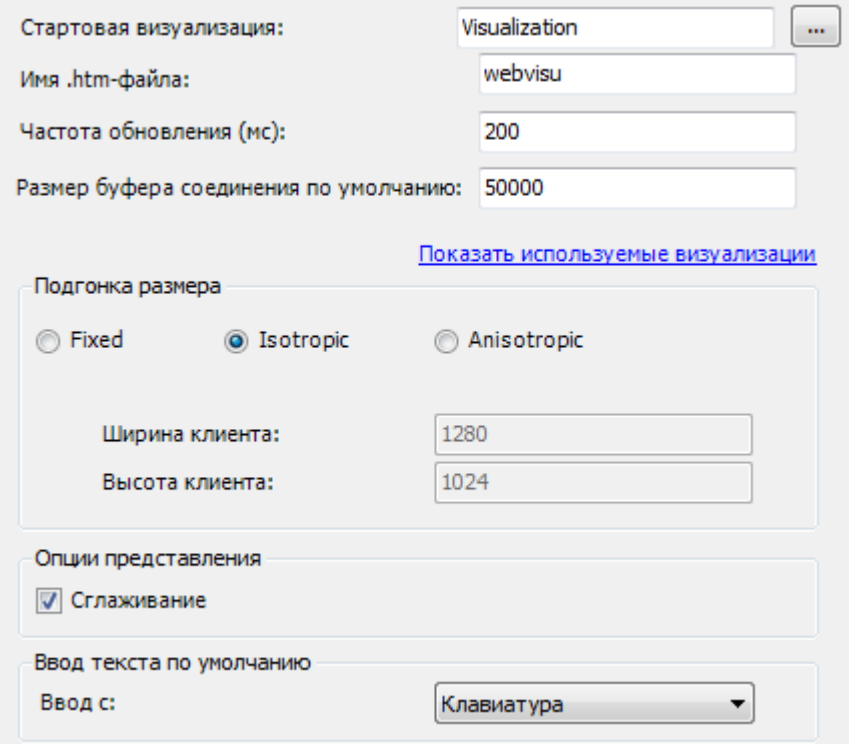

**Рисунок 10.263 – Настройки web-визуализации**

**16.** Запустить [проект на виртуальном контроллере.](#page-166-0) Открыть в веб-браузере страницу [http://localhost:8080/webvisu.htm,](http://localhost:8080/webvisu.htm) чтобы увидеть web-визуализацию проекта. *Следует обратить внимание*, что браузер должен поддерживать **HTML5**. Проверить функционал проекта.

| $\leftarrow$ $\rightarrow$<br>$\mathbf{C}$ | localhost:8080/webvisu.htm |          |                |       |                  |                      |           |                           | $\mathbb{Z}$<br>$\bullet$<br>$\equiv$ |
|--------------------------------------------|----------------------------|----------|----------------|-------|------------------|----------------------|-----------|---------------------------|---------------------------------------|
|                                            |                            |          |                |       |                  |                      |           |                           | Другие закладки                       |
|                                            |                            |          |                |       |                  |                      |           |                           |                                       |
|                                            |                            |          |                |       |                  |                      |           |                           |                                       |
|                                            |                            |          |                |       |                  |                      |           |                           |                                       |
|                                            |                            |          |                |       |                  |                      |           |                           |                                       |
| Время                                      | Сообщение<br>٠             | Значение | Приоритет      | Класс | Изображение      | Состояние            | Появление | Исчезновение              | Подтверждение                         |
|                                            |                            |          |                |       |                  |                      |           |                           |                                       |
|                                            |                            |          |                |       |                  |                      |           |                           |                                       |
|                                            |                            |          |                |       |                  |                      |           |                           |                                       |
|                                            |                            |          |                |       |                  |                      |           |                           |                                       |
|                                            |                            |          |                |       |                  |                      |           |                           |                                       |
|                                            |                            |          |                |       |                  |                      |           |                           |                                       |
| Квитировать                                | Квитировать<br>История     |          | Отключить      |       | Выбрана тревога  | Выбрана тревога      |           | Деактивация группы тревог |                                       |
| выбранное                                  | <b>BC</b> ë                |          | авт. прокрутку |       | группы           | $cID=0$              |           |                           |                                       |
|                                            |                            |          |                |       |                  |                      |           |                           |                                       |
| Error                                      |                            |          |                |       |                  |                      | Warning   |                           |                                       |
|                                            |                            |          |                |       |                  |                      |           |                           |                                       |
|                                            | Создать тревогу Error      |          |                |       | Действие тревоги |                      |           | Создать тревогу Warning   |                                       |
|                                            |                            |          |                |       |                  |                      |           |                           |                                       |
|                                            |                            |          |                |       |                  |                      |           | $\mathbb O$               | $\checkmark$                          |
|                                            | Деактивация тревоги        |          |                |       |                  | Деактивация действия |           |                           |                                       |
|                                            |                            |          |                |       |                  |                      |           |                           |                                       |
|                                            |                            |          |                |       |                  |                      |           |                           |                                       |
|                                            |                            |          |                |       |                  |                      |           |                           |                                       |

**Рисунок 10.264 – Web-визуализация проекта в браузере Chrome**

Сначала следует нажать переключатель **Создать тревогу Error**. Элемент **Действие тревоги** загорится красным, в таблице отобразится соответствующая строка:

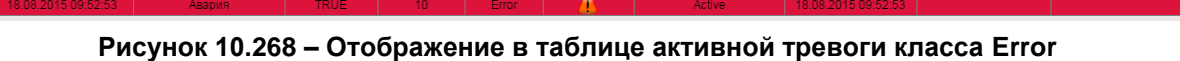

**в температив с**ообщение <mark>значение Приоритет Класс Изоб</mark>

Затем следует нажать на элемент **Действие тревоги**, чтобы отключить его. Повторно нажать переключатель **Создать тревогу Error**, чтобы убрать условие появления тревоги. Строка таблицы изменится следующим образом:

**Рисунок 10.265 – Отображение в таблице тревоги, ожидающей подтверждения**

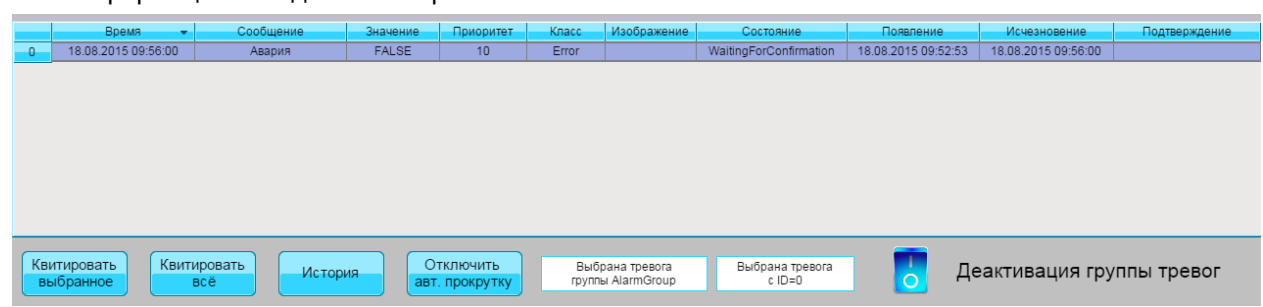

Нажать на строку таблицы, чтобы выделить ее. В элементах **Текстовое поле** отобразится информация о выделенной тревоге:

**Рисунок 10.266 – Отображение в таблице выделенной тревоги**

Нажать на кнопку **Квитировать выбранное**, чтобы подтвердить тревогу. Это приведет к ее исчезновению из таблицы.

В элемент **Создать тревогу Warning** введите значение, превышающее **10** (например, **11**). В таблице отобразится соответствующая строка:

| <b>Ungsta</b>       | Сообщение | Значение- | Приоритет пъ- | Класс   | Изображение | состояние. | Появление           | Исчезновение | <u>Нодтверждение</u> |
|---------------------|-----------|-----------|---------------|---------|-------------|------------|---------------------|--------------|----------------------|
| 18.08.2015 10:00:12 | Гревога   |           |               | Warning |             | Active     | 18.08.2015 10:00:12 |              |                      |
|                     |           |           |               |         |             |            |                     |              |                      |

**Рисунок 10.267 – Отображение в таблице активной тревоги класса Warning**

Затем следует ввести значение **9**. Тревога не пропадет, но значение переменной теперь не превышает **10**. Это связано с тем, для тревоги был задан гистерезис в **20 %** от значения срабатывания (см. [Рисунок 10.244\)](#page-311-0). Соответственно, чтобы отключить тревогу, значение переменной должно уменьшиться как минимум до **80 %** от значения срабатывания. Чтобы тревога исчезла из таблицы следует ввести значение **8**.

Чтобы посмотреть историю тревог, следует нажать кнопку **История**:

|                | Время<br>÷                                                                                                 | Сообщение             | Значение | Приоритет      | Класс   | Изображение       | Состояние | Появление           | Исчезновение        | Подтверждение       |
|----------------|----------------------------------------------------------------------------------------------------|-----------------------|----------|----------------|---------|-------------------|-----------|---------------------|---------------------|---------------------|
| $\overline{0}$ | 18.08.2015 10:10:05                                                                                        | Тревога               | 11       | 30             | Warning |                   | Normal    | 18.08.2015 10:10:04 |                     |                     |
|                | 18.08.2015 10:09:55                                                                                        | Авария                | TRUE     | 10             | Error   |                   | Normal    | 18.08.2015 10:09:49 | 18.08.2015 10:09:52 | 18.08.2015 10:09:55 |
|                |                                                                                                    |                       |          |                |         |                   |           |                     |                     |                     |
|                |                                                                                                    |                       |          |                |         |                   |           |                     |                     |                     |
|                |                                                                                                    |                       |          |                |         |                   |           |                     |                     |                     |
|                |                                                                                                    |                       |          |                |         |                   |           |                     |                     |                     |
|                |                                                                                                    |                       |          |                |         |                   |           |                     |                     |                     |
|                |                                                                                                    |                       |          |                |         |                   |           |                     |                     |                     |
|                |                                                                                                    |                       |          |                |         |                   |           |                     |                     |                     |
|                |                                                                                                    |                       |          |                |         |                   |           |                     |                     |                     |
|                | Квитировать<br>Квитировать<br>Отключить<br>Выбрана тревога<br>Выбрана тревога<br>Деактивация группы тревог |                       |          |                |         |                   |           |                     |                     |                     |
|                | выбранное                                                                                                  | История<br><b>BCë</b> |          | авт. прокрутку |         | группы AlarmGroup | $cID=0$   |                     |                     |                     |
|                |                                                                                                    |                       |          |                |         |                   |           |                     |                     |                     |

**Рисунок 10.268 – Таблица тревог в режиме просмотра истории**

В столбце **Время** отображается время последнего изменения состояния тревоги. Для тревоги класса **Warning** столбец **Исчезновение** остается пустым, время исчезновения отображается в столбце Время – это связано с тем, что для нее выбран способ подтверждения **REP** (см. [Рисунок 10.243\)](#page-311-0), который подразумевает только одно состояние тревоги (активна).

Переключатели деактивации работают следующим образом:

- **1.** Во время деактивации группы тревог, сообщения данной группы тревог не отображаются в таблице и ее истории.
- **2.** Во время деактивации тревоги, сообщения данной тревоги не отображаются в таблице и ее истории.
- **3.** Во время деактивации действия, действия данной тревоги не выполняются при ее активации.
# **10.3 Примеры решения типовых задач**

# **10.3.1 Переключение экранов в проекте**

Данный пример посвящен реализации переключения экранов визуализации в пользовательском проекте. Рассмотрено два способа переключения:

- **1.** Переключение с помощью ручного ввода (действие элемента [Кнопка\)](#page-59-0).
- **2.** Переключение из кода программы с использованием системной переменной **CurrentVisu**.

*Следует обратить внимание*, что в случае использования в проекте системной переменной **CurrentVisu**, переключение экранов будет затрагивать **всех клиентов визуализации**. Соответственно, для многопользовательского доступа использование этой переменной крайне нежелательно. См. более подробную информацию в [п. 10.4.4.](#page-434-0)

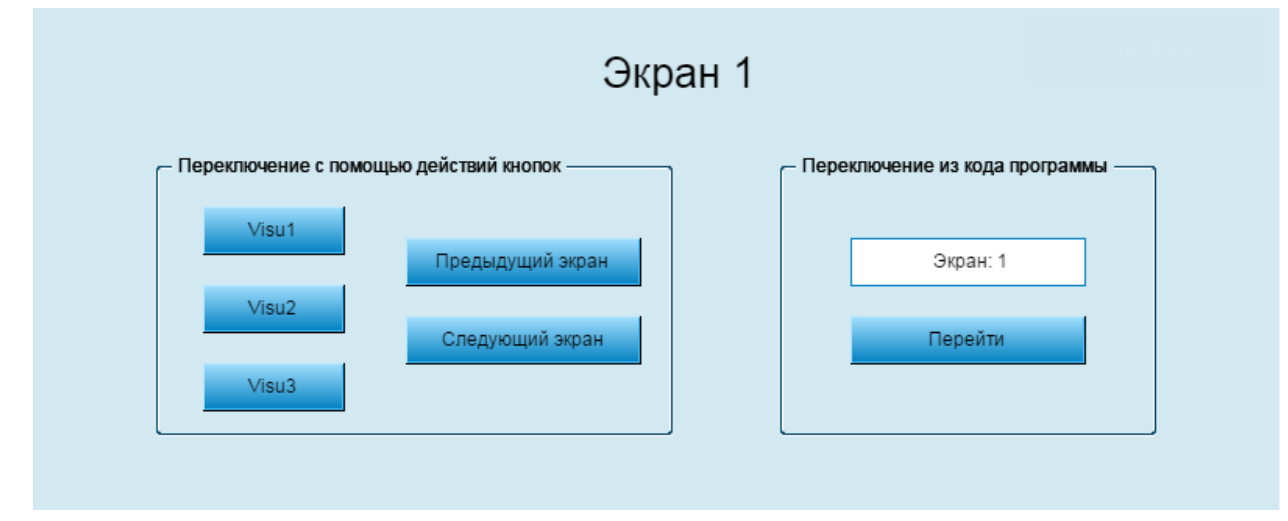

**Рисунок 10.269 – Внешний вид примера Переключение экранов**

Пример создан в среде **CODESYS V3.5 SP11 Patch 5** и подразумевает запуск на виртуальном контроллере **CODESYS Control Win V3** c таргет-файлом **3.5.11.5**.

Пример доступен для скачивания: [Example\\_VisuSwitch.projectarchive](https://owen.ua/uploads/99/11_3_01_example_visuswitch_3511v1.projectarchive)

Для создания примера с функцией переключения экранов следует:

- **1.** Создать новый *стандартный* проект **CODESYS** с названием **Example\_VisuSwitch** и настройками по умолчанию: таргет – CODESYS Control Win V3, язык PLC\_PRG – **ST**.
- **2.** В программе **PLC\_PRG** объявить переменную **iVisuIndex** типа **INT**:

| <b>PROGRAM PLC PRG</b>                                                           |
|----------------------------------------------------------------------------------|
| <b>VAR</b>                                                                       |
| iVisuIndex:INT; // индекс экрана визуализации, на который осуществляется переход |
| END VAR                                                                          |

**Рисунок 10.270 – Объявление переменных программы PLC\_PRG**

**3.** Код программы **PLC\_PRG** будет выглядеть следующим образом:

```
// в зависимости от числа, введенного пользователем...
 \overline{2}// ... происходит переход на соответствующий экран визуализации
 \overline{3}\overline{4}CASE iVisuIndex OF
 \overline{5}1: VisuElems.CURRENTVISU:='Visu1':
 6
          2: VisuElems.CURRENTVISU:='Visu2';
 \overline{7}3: VisuElems.CURRENTVISU:='Visu3':
 8
      END CASE
 ġ,
10
      // сброс индекса экрана после перехода для возможности...
11
      // ... переключения экранов действиями кнопок
1213iVisuIndex:=0;
```
**Рисунок 10.271 – Код программы PLC\_PRG**

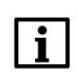

# **ПРИМЕЧАНИЕ**

Использование системной переменной **VisuElems.CurrentVisu** возможно только если установлена соответствующая галочка в установках [Менеджера визуализации](#page-12-0) переключение экранов визуализации затрагивает всех клиентов, что делает нежелательным использование данной переменной в проектах с возможностью многопользовательского доступа.

**4.** [Добавить](#page-7-0) в проект три экрана визуализации с названиями **Visu1, Visu2** и **Visu3**. В их [свойствах](#page-9-0) выберем размер **800 × 480.** На каждом из экранов добавить элемент [Метка](#page-54-0) с названием экрана (**Экран 1**, **Экран 2**, **Экран 3**). Выбрать для каждого из экранов свой цвет [фона.](#page-29-0)

. . . . . . . . . . . . . Экран 1

**Рисунок 10.272 – Экран визуализации Visu1**

**5.** В [интерфейсе](#page-33-0) каждого из экранов объявить локальную переменную **iSelect** типа **INT**, начальное значение которой будет совпадать с номером экрана:

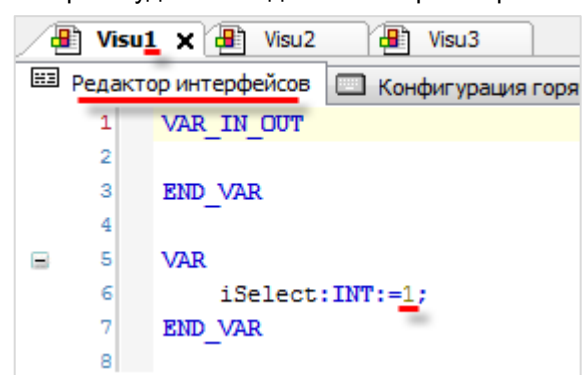

**Рисунок 10.273 – Интерфейс экрана визуализации Visu1**

Соответственно, для экрана **Visu2** переменная **iSelect** будет иметь начальное значение **2**, для **Visu3** – **3**.

**6.** Экран **Visu1** будет содержать два элемента [Группа,](#page-62-0) шесть элементов [Кнопка](#page-59-0) и элемент [Текстовое поле:](#page-66-0)

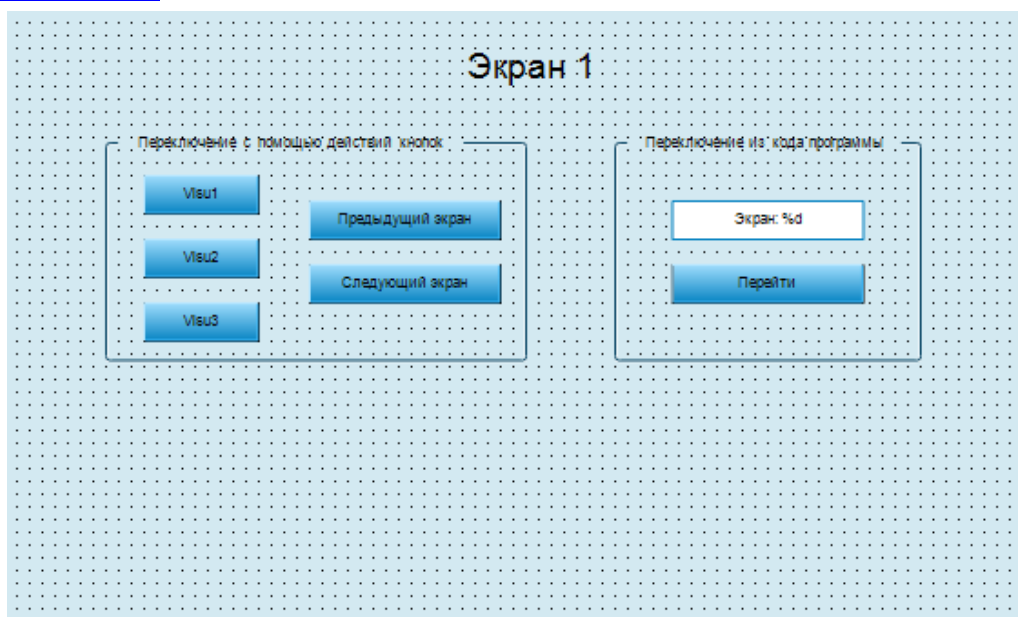

**Рисунок 10.274 – Содержимое экрана визуализации Visu1**

Сначала следует настроить кнопки **Visu1**, **Visu2**, **Visu3**. В свойствах элементов во вкладке [InputConfiguration](#page-148-0) выбрать параметр **OnMouseClick** и привязать к нему действие Изменить [отображаемую визуализацию,](#page-157-0) которому присваивается название соответствующего экрана:

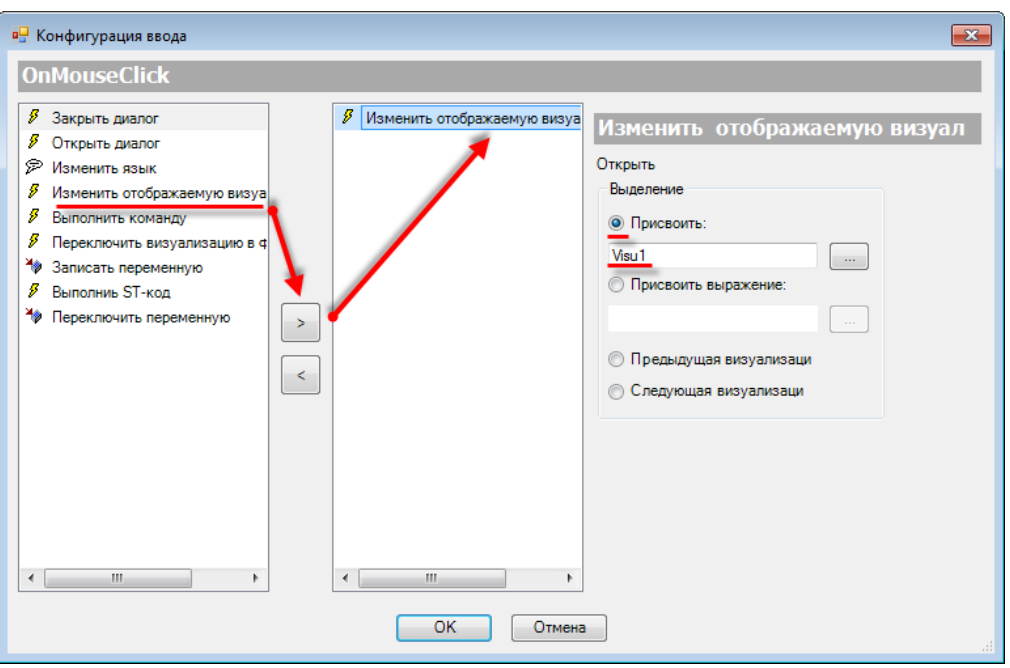

**Рисунок 10.275 – Настройка действия кнопки Visu1**

Настройки кнопок **Visu2** и **Visu3** аналогичны.

Действия кнопок **Предыдущая визуализация** и **Следующая визуализация**, соответственно, будут выглядеть следующим образом:

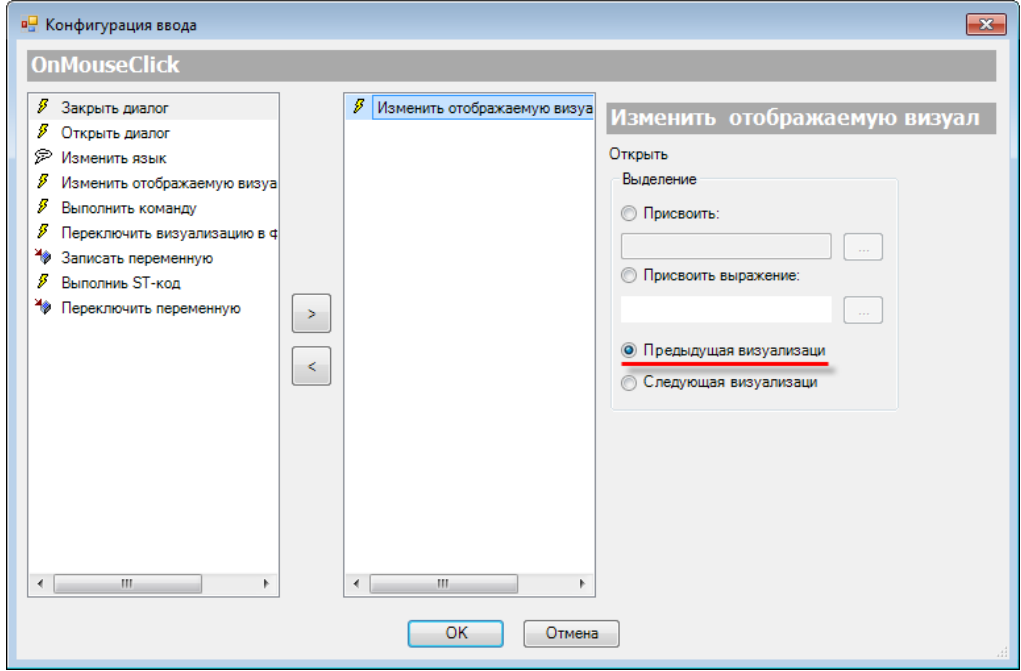

**Рисунок 10.276 – Настройки действия кнопки Предыдущая визуализация**

Для кнопки **Следующая визуализация** следует выбрать пункт **Следующая визуализация**.

Настройки элемента [Текстовое поле](#page-66-0) будут выглядеть следующим образом:

|       | Свойства<br>д                                                                                                   |                                       |  |  |  |
|-------|----------------------------------------------------------------------------------------------------|---------------------------------------|--|--|--|
|       | $\triangledown$ Фильтр $\cdot \mid \frac{100}{2}$ Сортировать по $\cdot \frac{A}{2}$ Порядок сортировки $\cdot$ |                                       |  |  |  |
|       | $\n  \square 3kChapter$                                                                                         |                                       |  |  |  |
|       | Свойство                                                                                                    | Значения                              |  |  |  |
|       | Имя элемента                                                                                                    | GenElemInst_273                       |  |  |  |
|       | Тип элемента                                                                                                    | Текстовое поле                        |  |  |  |
|       | ID текста                                                                                                    | 38                                    |  |  |  |
| Đ     | Позиция                                                                                                    |                                       |  |  |  |
|       | ⊞ Цвета                                                                                                    |                                       |  |  |  |
|       | <b>+ Вид элемента</b>                                                                                           |                                       |  |  |  |
|       | Тип тени                                                                                                    | Из стиля                              |  |  |  |
| $=$   | Тексты                                                                                                    |                                       |  |  |  |
|       | Текст                                                                                                    | Экран: %d                             |  |  |  |
|       | Подсказка                                                                                                    |                                       |  |  |  |
| Đ     | Свойства текста                                                                                                 |                                       |  |  |  |
|       | = Текстовые переменные                                                                                          |                                       |  |  |  |
|       | Текстовая перемен                                                                                               | <b>iSelect</b>                        |  |  |  |
|       | Переменная подска                                                                                               |                                       |  |  |  |
| Đ     | Динамические тексты                                                                                             |                                       |  |  |  |
| 田     | Переменные шрифта                                                                                               |                                       |  |  |  |
| $\pm$ | Переменные цвета                                                                                                |                                       |  |  |  |
| $\pm$ | Переменные состояний                                                                                            |                                       |  |  |  |
| Ξ     | Inputconfiguration                                                                                              |                                       |  |  |  |
|       | OnDialogClosed                                                                                                  | Конфигурация                          |  |  |  |
|       | □ OnMouseClick                                                                                                  | Конфигурация                          |  |  |  |
|       | Записать перем                                                                                                  | Variable:, InputType: VisuDialogs.Key |  |  |  |
|       | OnMouseDown                                                                                                    | Конфигурация                          |  |  |  |
|       | OnMouseEnter                                                                                                    | Конфигурация                          |  |  |  |
|       | OnMouseLeave                                                                                                    | Конфигурация                          |  |  |  |
|       | OnMouseMove                                                                                                    | Конфигурация                          |  |  |  |
|       | OnMouseUp                                                                                                    | Конфигурация                          |  |  |  |

**Рисунок 10.277 – Параметры элемента Текстовое поле**

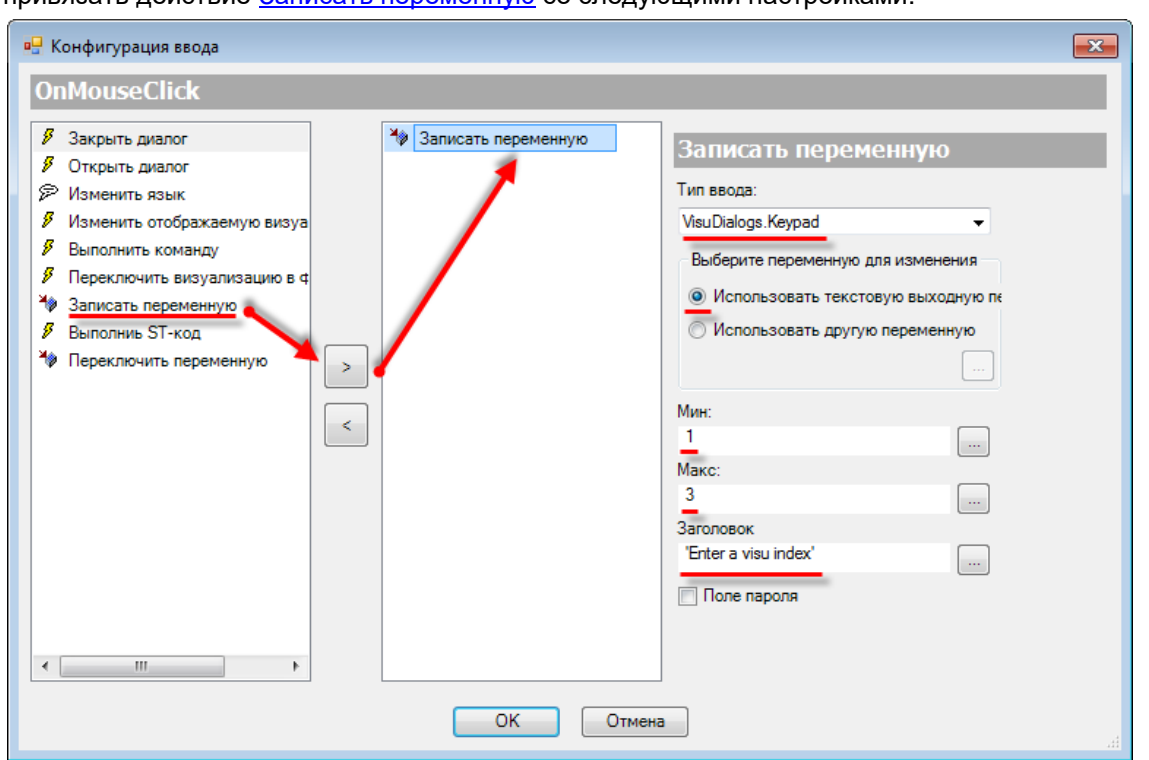

В свойствах [Текстового поля](#page-66-0) во вкладке [InputConfiguration](#page-148-0) к параметру **OnMouseClick** следует привязать действие [Записать переменную](#page-161-0) со следующими настройками:

**Рисунок 10.278 – Настройки действия элемента Текстовое поле**

В свойствах кнопки **Применить** во вкладке [InputConfiguration](#page-148-0) к параметру **OnMouseClick** следует привязать действие [Выполнить ST-код](#page-163-0) со следующими настройками:

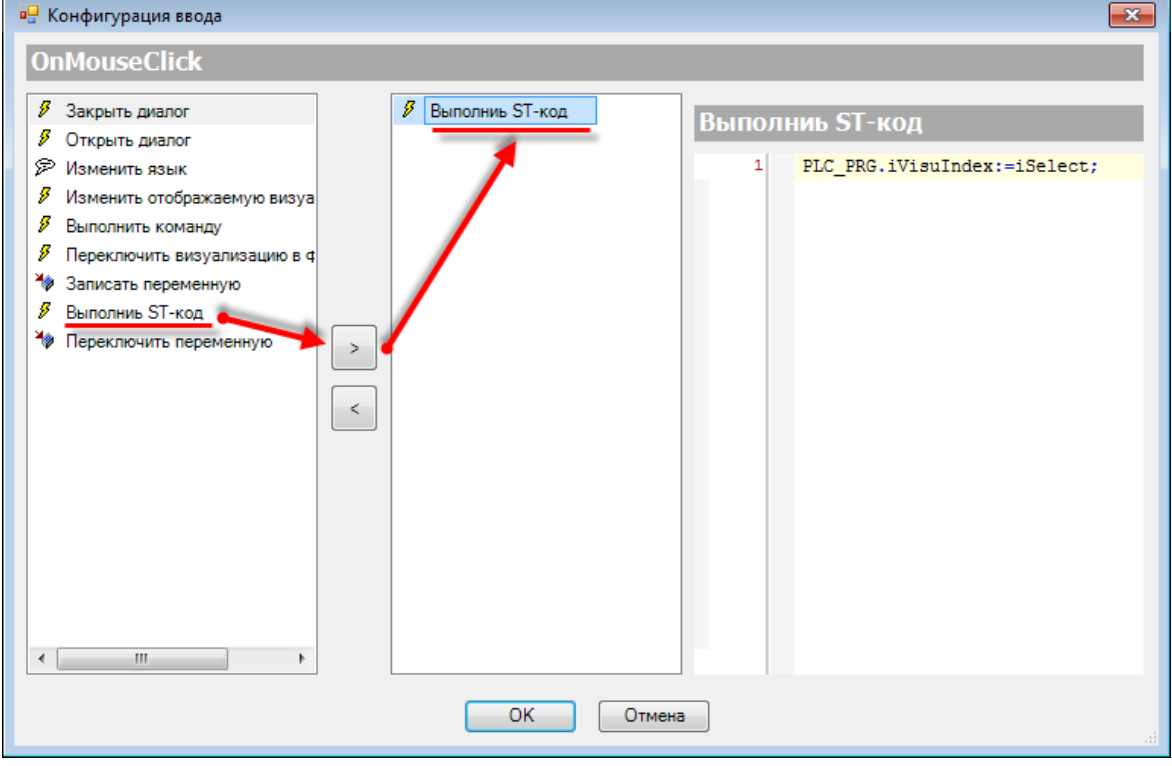

**Рисунок 10.279 – Настройки действия кнопки Применить**

**7.** Скопировать содержимое экрана **Visu1** на экраны **Visu2** и **Visu3**:

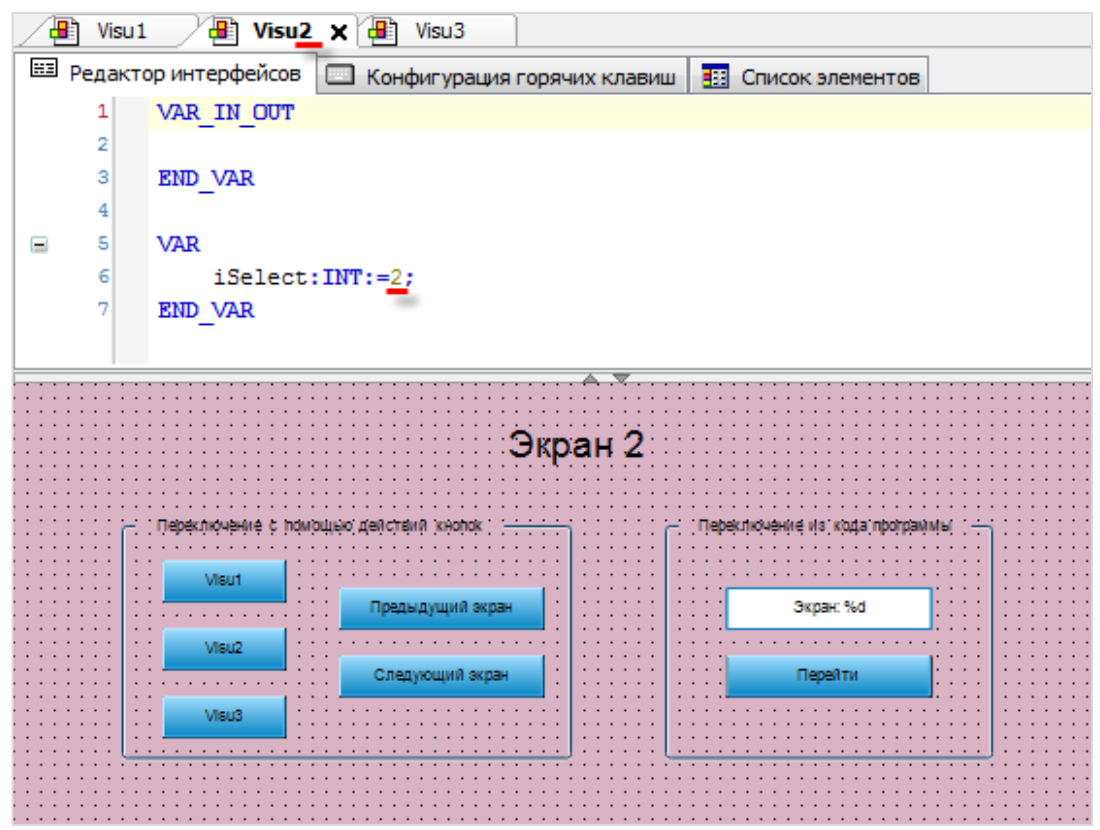

**Рисунок 10.280 – Содержимое экрана визуализации Visu2**

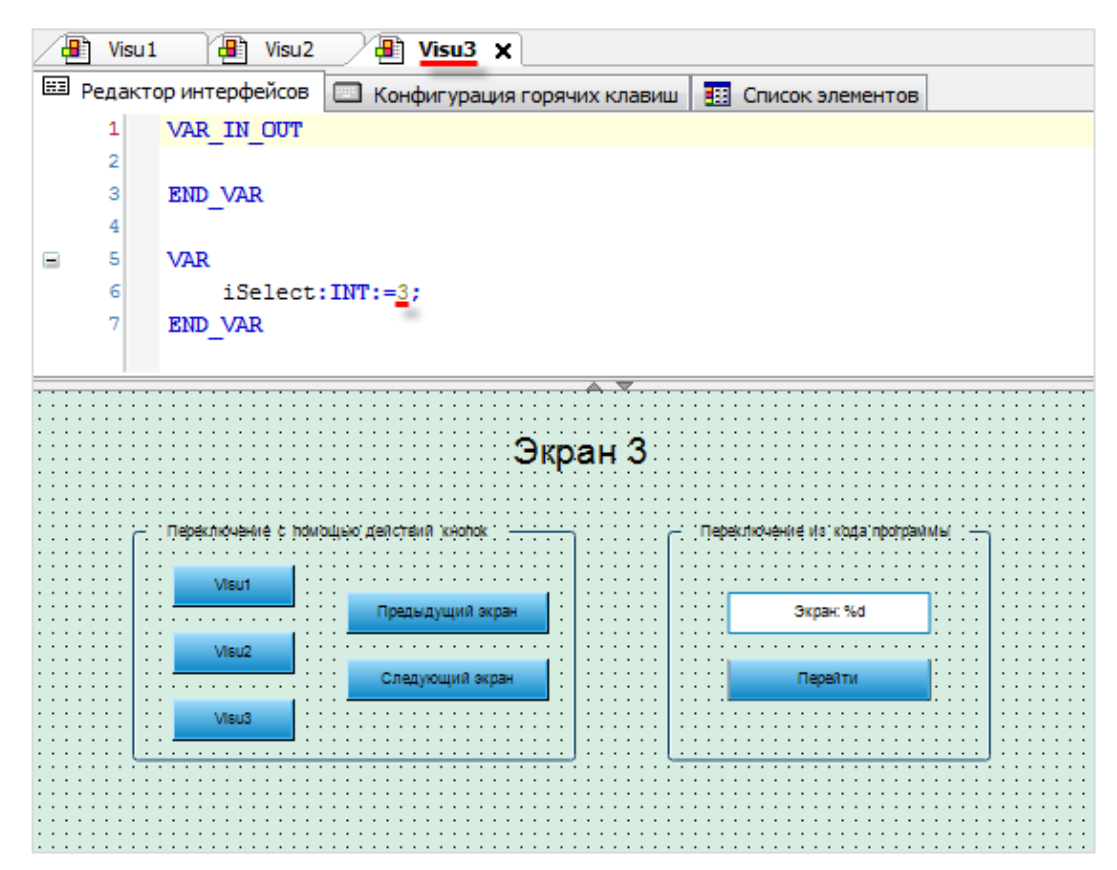

**Рисунок 10.281 – Содержимое экрана визуализации Visu3**

**8.** Настроить [Менеджер визуализации.](#page-12-0) В его установках поставить галочки **Использовать строки Unicode** и **Использовать переменную CurrentVisu**:

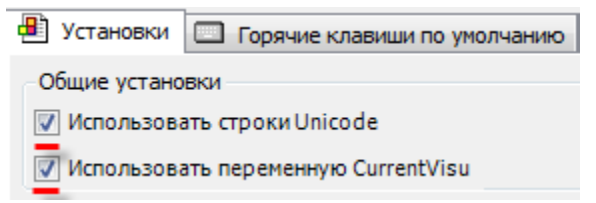

Настройки **таргет- и web-визуализации** будут выглядеть следующим образом:

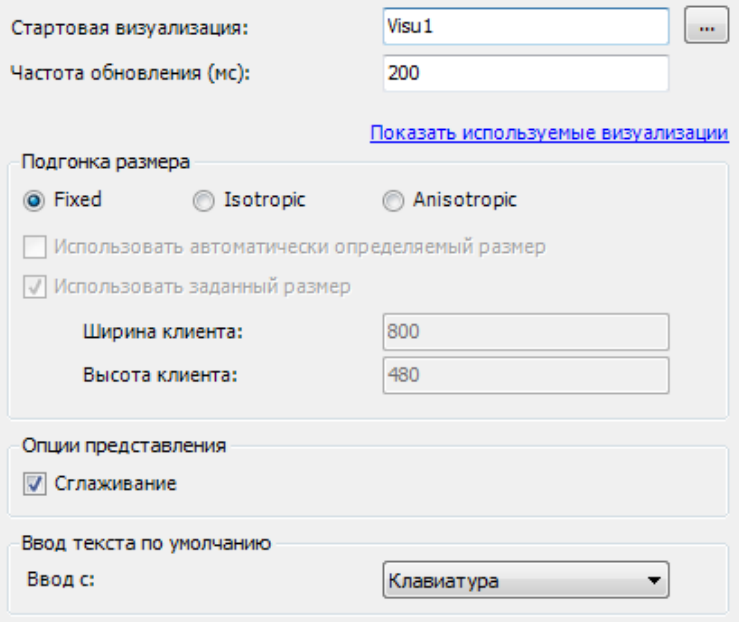

**Рисунок 10.282 – Настройки таргет-визуализации**

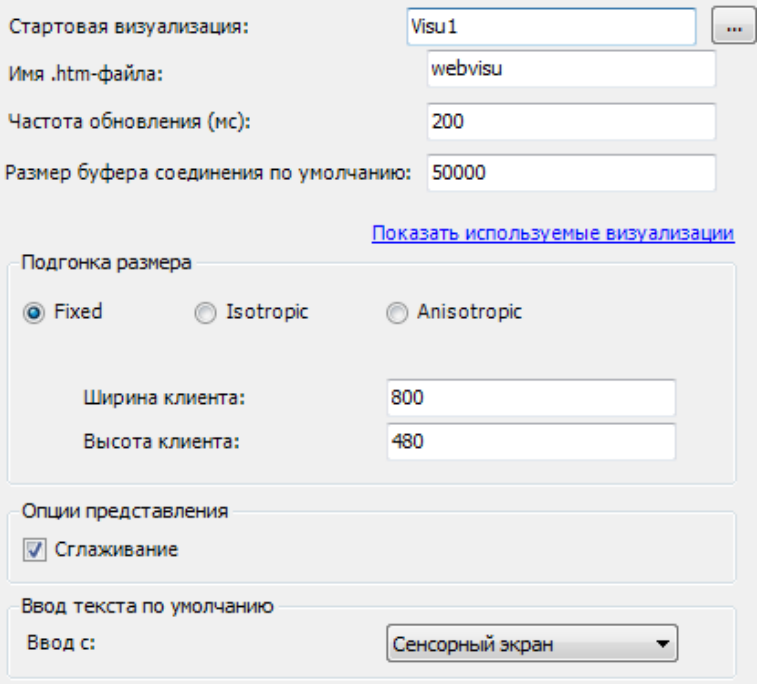

**Рисунок 10.283 – Настройки web-визуализации**

**9.** Запустить [проект на виртуальном контроллере.](#page-166-0) Открыть в веб-браузере страницу [http://localhost:8080/webvisu.htm,](http://localhost:8080/webvisu.htm) чтобы увидеть web-визуализацию проекта. *Следует обратить внимание*, что браузер должен поддерживать **HTML5**. Проверить функционал проекта.

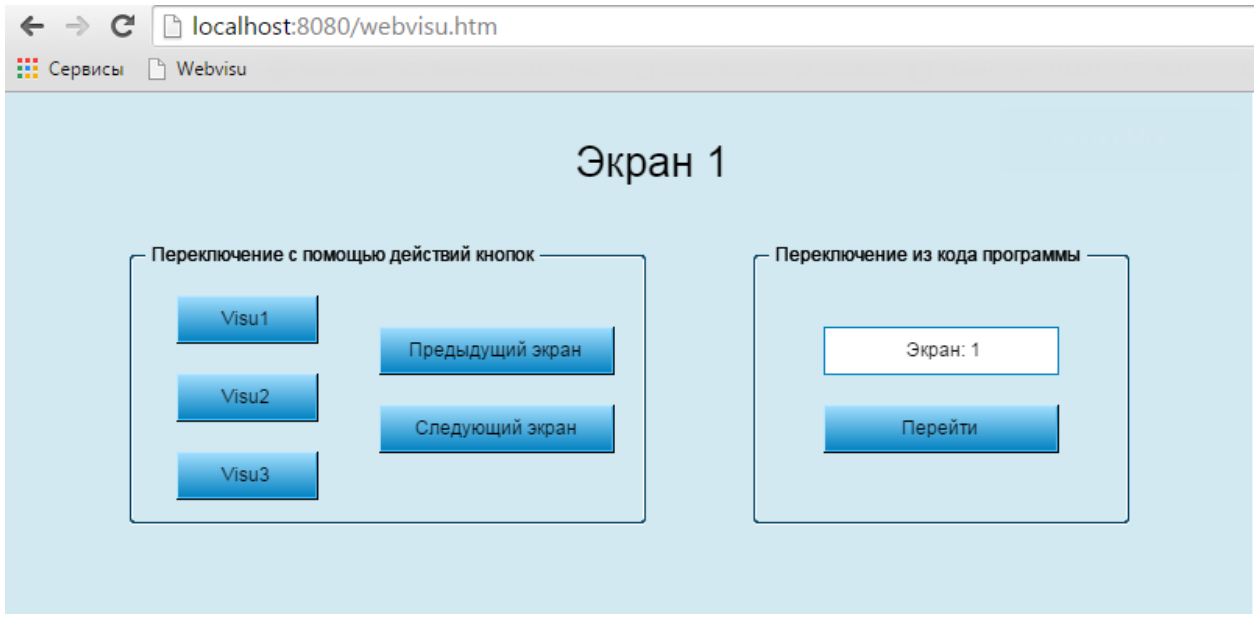

**Рисунок 10.284 – Web-визуализация проекта в браузере Chrome**

Во время запуска проекта пользователь находится на экране 1.

Во вкладке **Переключение** с помощью действий кнопок следует нажать кнопку **Visu2**, чтобы перейти на экран 2. Затем нажать кнопку **Visu3**, чтобы перейти на экран 3. Нажатие на кнопку **Предыдущий экран** приведет к переходу на экран 2. Нажатие на кнопку **Следующий экран** приведет к возвращению на экран 3.

Во вкладке **Переключение из кода программы** следует нажать на текстовое поле **Экран** и ввести 2. Для переключения раскладки экранной клавиатуры следует воспользоваться клавишей **Shift.**

| Enter a visu index                                                                                                    |
|----------------------------------------------------------------------------------------------------|
|                                                                                                    |
| Min: 1<br>Max: 3                                                                                                    |
|                                                                                                    |
| $\S$<br>$\mathbb{S}$<br>$\%$<br>$\&$<br>$\scriptstyle\rm H$<br>$\ddot{\phantom{1}}$<br>$\overline{a}$<br>Back<br>$\overline{?}$<br>$=$                            |
| Ü<br>P<br>$\circ$<br>$\star$<br>$^\copyright$<br>Ε<br>$\tau$<br>Z<br>W<br>R<br>Clear<br>U<br>$\mathsf Q$<br>$\sim$                                                |
| Ö<br>Ä<br>€<br>D<br>$\sqsubset$<br>G<br>ESC<br>S<br>H<br>K<br>$\sim$<br>A<br>J                                                                                    |
| X<br>C<br>Y<br>$\vee$<br>$\,$ B<br>${\sf M}$<br>Shift<br>$\mathsf N$<br>$\ddot{\phantom{a}}$<br>$\sim$<br>$\rightarrow$<br>$\overline{\phantom{a}}$<br>$\epsilon$ |
| OK<br>$\overline{a}$<br>Space<br>$\overline{3}$                                                                                                    |

**Рисунок 10.285 – Переключение раскладки экранной клавиатуры**

Следует нажать кнопку **Перейти**, чтобы перейти на экран с выбранным номером.

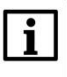

# **ПРИМЕЧАНИЕ**

Переключение экранов в этом случае происходит в коде программы с помощью системной переменной **CurrentVisu**.

# **10.3.2 Использование диалогов**

Данный пример посвящен использованию [диалоговых окон](#page-11-0) в пользовательском проекте.

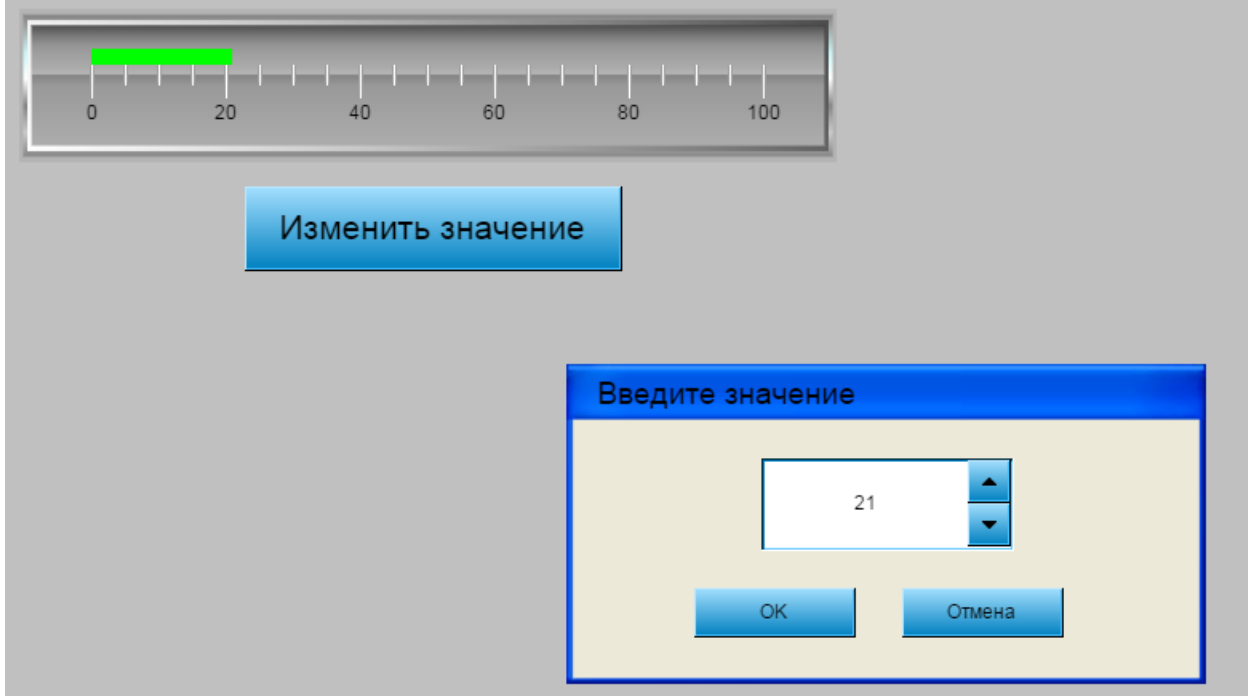

**Рисунок 10.286 – Внешний вид примера Использование диалогов**

Пример создан в среде **CODESYS V3.5 SP11 Patch 5** и подразумевает запуск на виртуальном контроллере **CODESYS Control Win V3** c таргет-файлом **3.5.11.5**.

Пример доступен для скачивания: [Example\\_VisuDialogs.projectarchive](https://owen.ua/uploads/99/11_3_02_example_visudialogs_3511v1.projectarchive)

Продвинутый пример от компании **3S** по работе с диалогами в коде программы:

#### [VisuDialogST.package](https://owen.ua/uploads/100/visudialogst.package)

Файлы формата **.package** устанавливаются с помощью **Менеджера пакетов** (вкладка **Инструменты**).

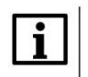

#### **ПРИМЕЧАНИЕ**

Работа с диалогами из кода программы возможна с помощью библиотеки **Visu Utils.** См. [п. 10.4.4.](#page-434-0)

Для создания примера с использованием диалоговых окон следует:

- **1.** Создать новый *стандартный* проект **CODESYS** с названием **Example\_VisuDialogs** и настройками по умолчанию: таргет – CODESYS Control Win V3, язык PLC\_PRG – **ST**.
- **2.** В программе **PLC\_PRG** объявить переменную **iVisuVar** типа **INT**:

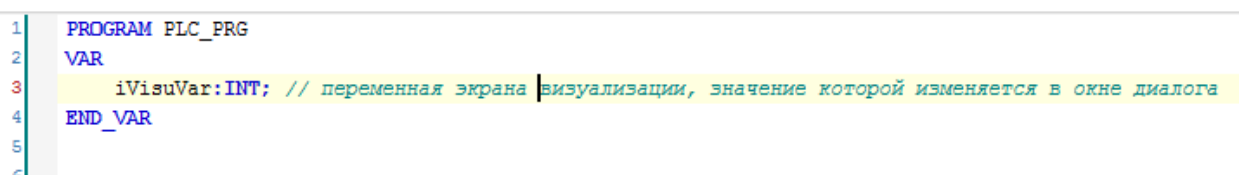

**Рисунок 10.287 – Объявление переменных программы PLC\_PRG**

**3.** [Добавить](#page-7-0) в проект экран визуализации **ChangeValue**, который будет использоваться в качестве диалога. В его [свойствах](#page-9-0) выбрать тип **Диалог** и размер **400 × 200**:

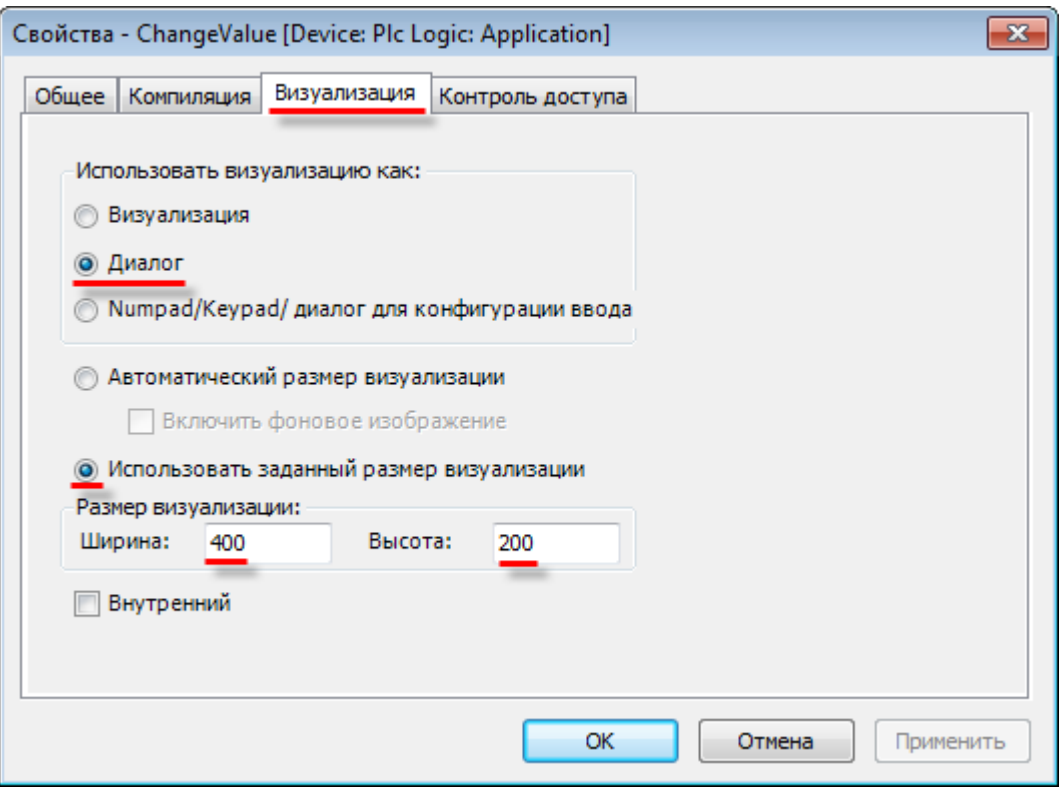

**Рисунок 10.288 – Свойства экрана ChangeValue**

**4.** Диалоговое окно **ChangeValue** содержит элемент [Изображение,](#page-50-0) элемент [Метка,](#page-54-0) элемент [Управление вращением](#page-69-0) и два элемента [Кнопка,](#page-218-0) а также выходную переменную [интерфейса](#page-33-0) **iDialogVar** типа **INT**:

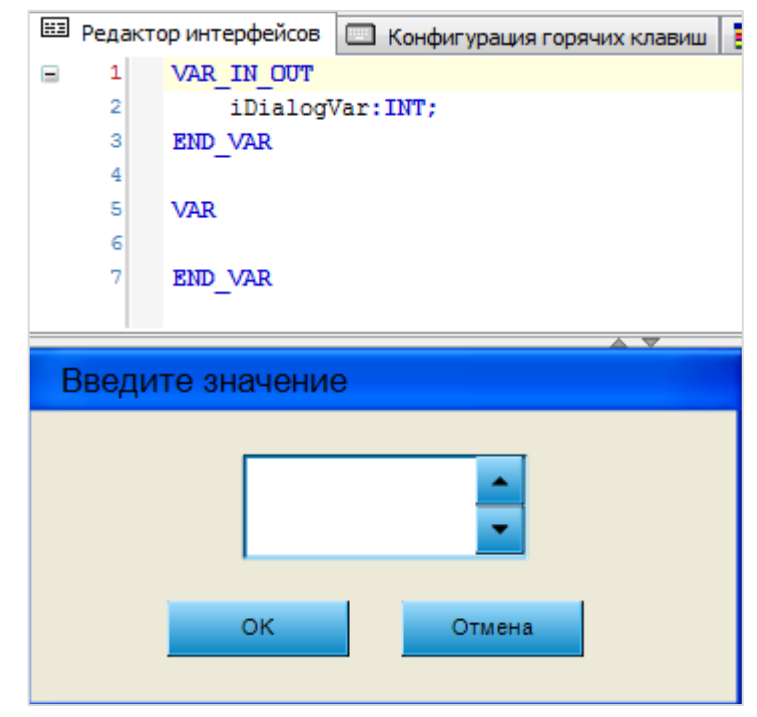

**Рисунок 10.289 – Интерфейс и содержимое экрана ChangeValue**

Настройки элементов приведены ниже.

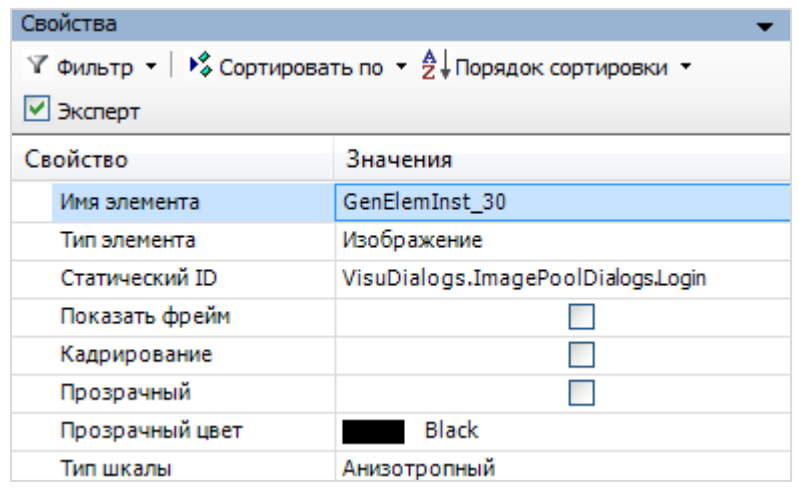

**Рисунок 10.290 – Параметры элемента Изображение**

Элемент [Изображение](#page-50-0) расположен в нижнем слое (см. [п. 5.2,](#page-27-0) пп. 2) по отношению к остальным элементам, чтобы не перекрывать их.

| Свойства<br>$\forall$ Фильтр - $\forall$ Сортировать по - $\frac{A}{A}$ Порядок сортировки - |                      |  |           |  |
|----------------------------------------------------------------------------------------------|----------------------|--|-----------|--|
|                                                                                              |                      |  | ■ Эксперт |  |
| Свойство                                                                                     | Значения             |  |           |  |
| Имя элемента                                                                                 | GenElemInst 24       |  |           |  |
| Тип элемента                                                                                 | Управление вращением |  |           |  |
| Đ<br>Позиция                                                                                 |                      |  |           |  |
| Переменная                                                                                   | iDialogVar           |  |           |  |
| Числовой формат                                                                              |                      |  |           |  |
| Интервал                                                                                     | 1                    |  |           |  |

**Рисунок 10.291 – Параметры элемента Управление вращением**

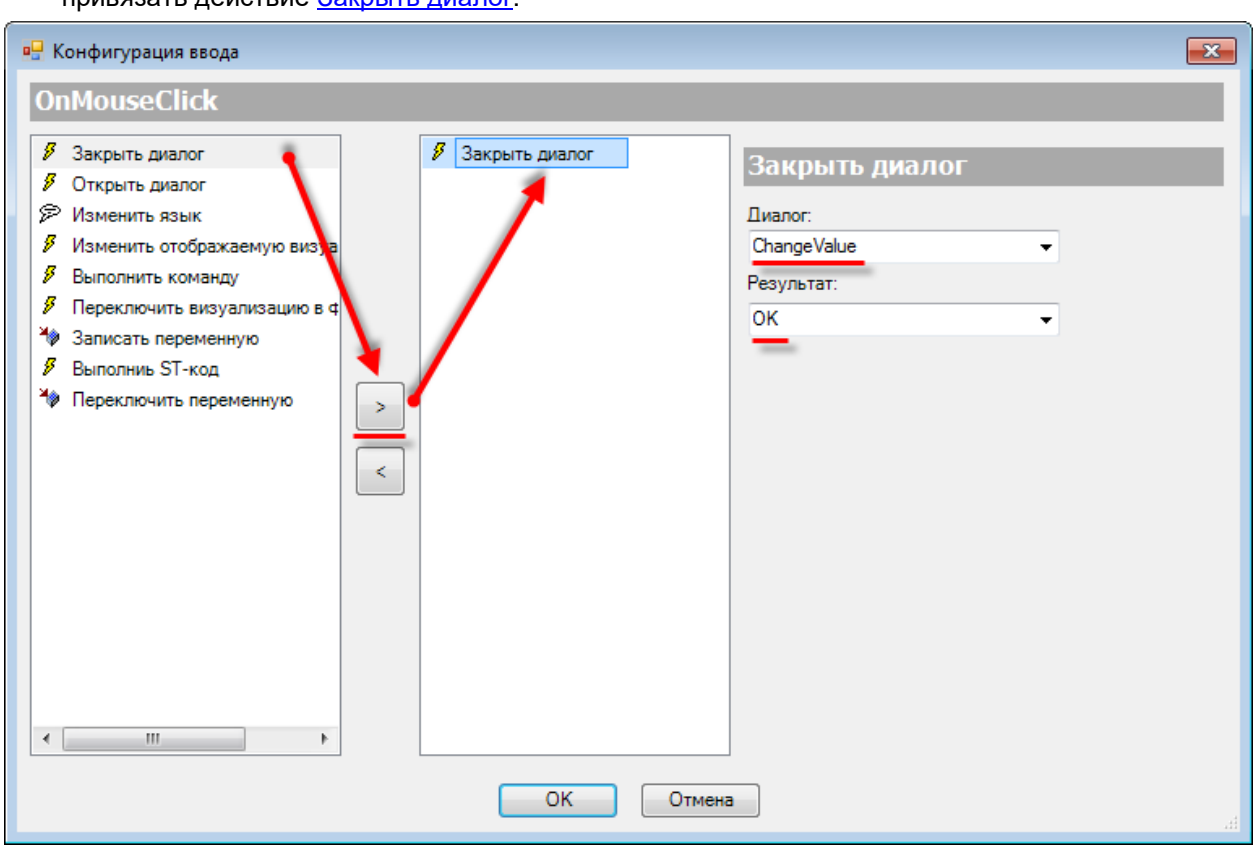

В свойствах кнопки **ОК** во вкладке [InputConfiguration](#page-148-0) к параметру **OnMouseClick** следует привязать действие [Закрыть диалог:](#page-154-0)

**Рисунок 10.292 – Настройки действия кнопки ОК**

Настройки действия кнопки **Отмена** будут отличаться только результатом (результат: **Отмена**).

**5.** [Добавить](#page-7-0) в проект экран визуализации **Visualization**. В его [свойствах](#page-9-0) выбрать размер **800 × 480**. Данный экран будет являться основным экраном проекта, и именно на нем будет располагаться кнопка вызова диалога.

Экран содержит элемент [Отображение линейки](#page-75-0) и элемент [Кнопка:](#page-59-0)

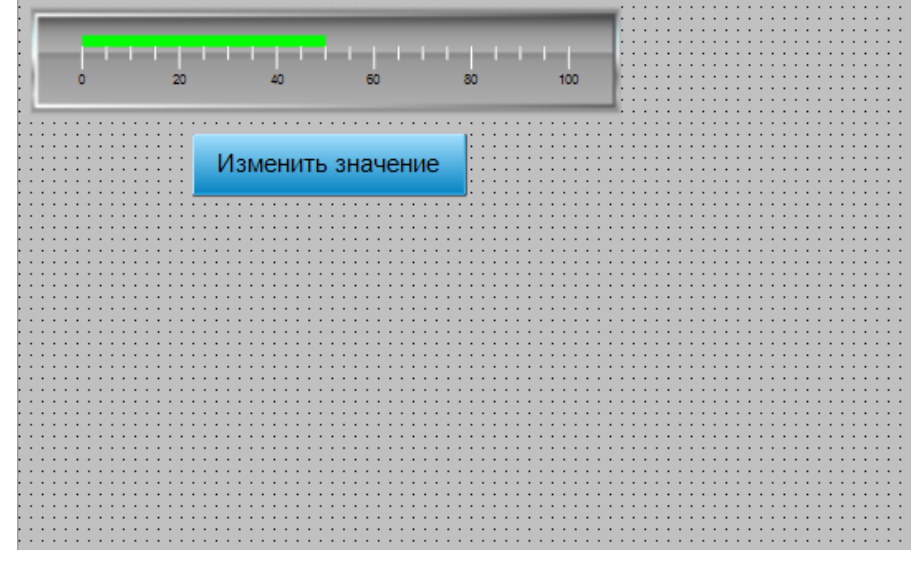

**Рисунок 10.293 – Содержимое экрана Visualization**

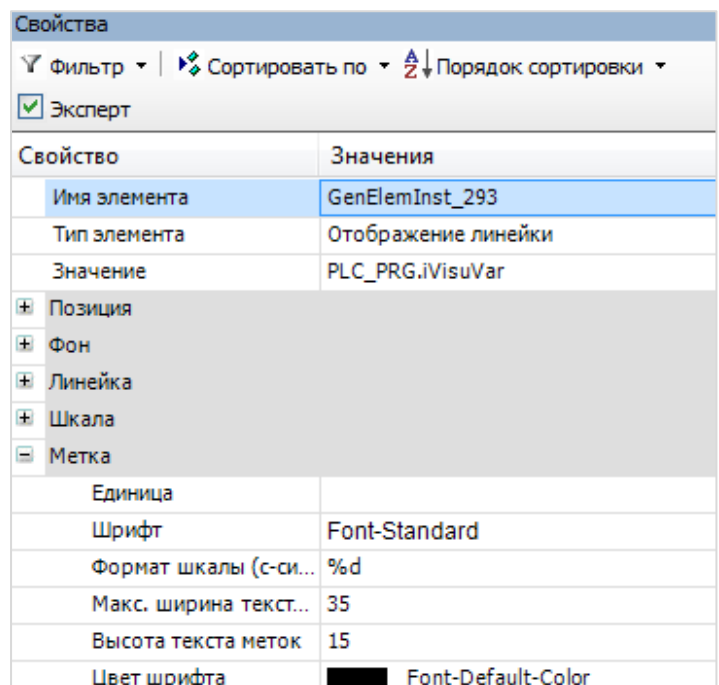

**Рисунок 10.294 – Параметры элемента Отображение линейки**

Затем следует настроить действие кнопки **Изменить значение**.

В свойствах кнопки **Изменить значение** во вкладке [InputConfiguration](#page-148-0) к параметру **OnMouseClick** следует привязать действие **Открыть диалог**:

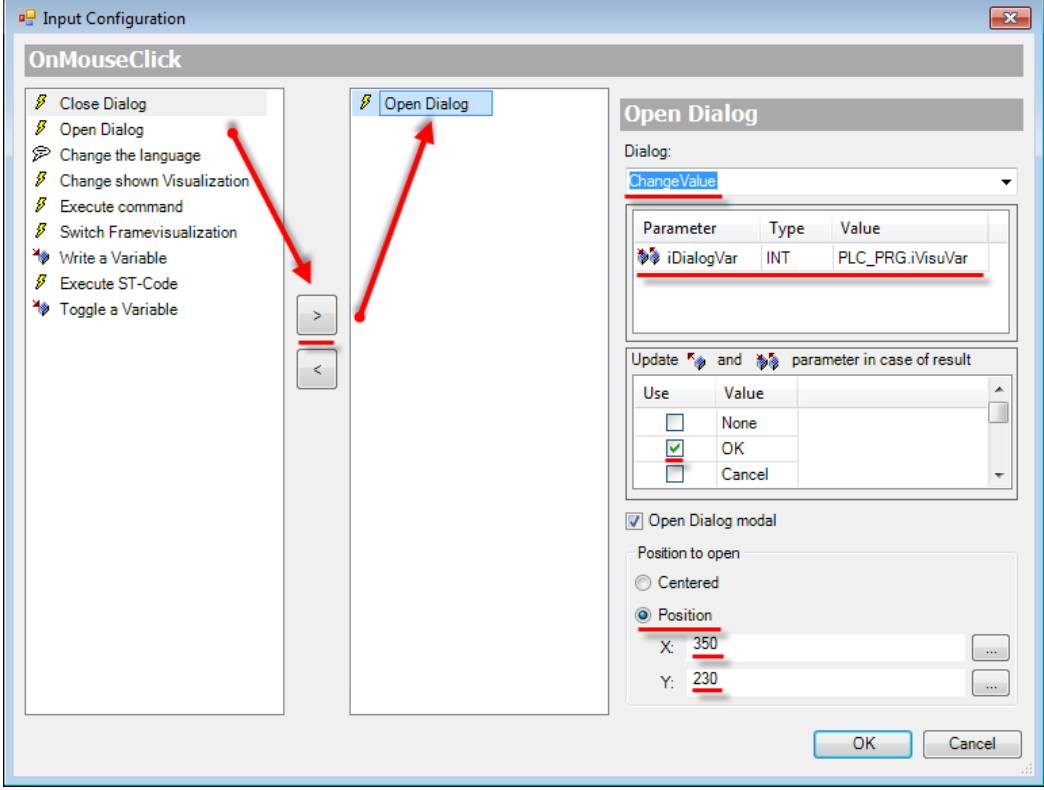

**Рисунок 10.295 – Настройки действия кнопки Изменить значение**

После настройки, в результате закрытия диалога **ChangeValue** с результатом **ОК** (т. е. после нажатия на кнопку **ОК**), значение локальной переменной диалога **iDialogVar** будет присвоено переменной программы **PLC\_PRG** (**PLC\_PRG.iVisuVar**) и отобразится элементом **Отображение линейки**.

**6.** Настроить [Менеджер визуализации.](#page-12-0) В его установках следует поставить галочку **Использовать строки Unicode**:

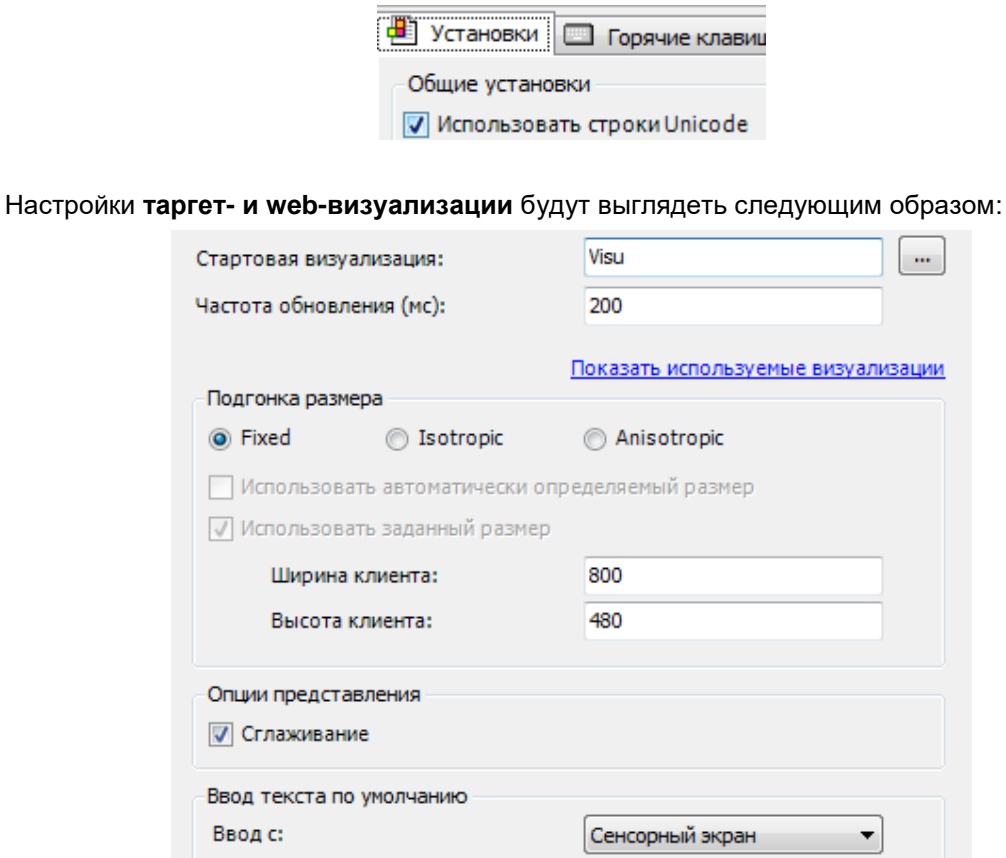

**Рисунок 10.296 – Настройки таргет-визуализации**

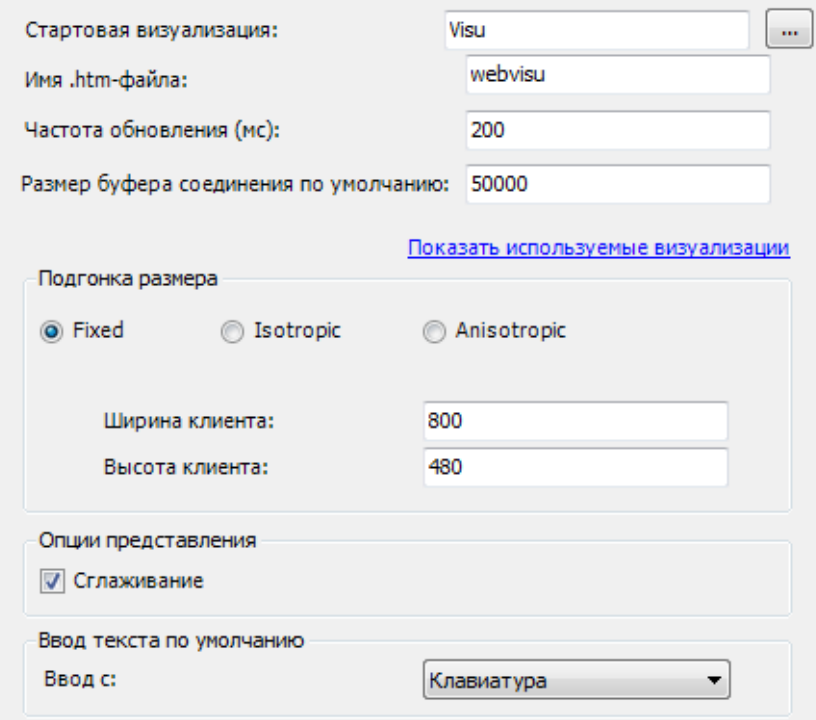

# **Рисунок 10.297 – Настройки web-визуализации**

**7.** Запустить [проект на виртуальном контроллере.](#page-166-0) Открыть в веб-браузере страницу [http://localhost:8080/webvisu.htm,](http://localhost:8080/webvisu.htm) чтобы увидеть web-визуализацию проекта. *Следует обратить внимание*, что браузер должен поддерживать **HTML5**. Проверить функционал проекта.

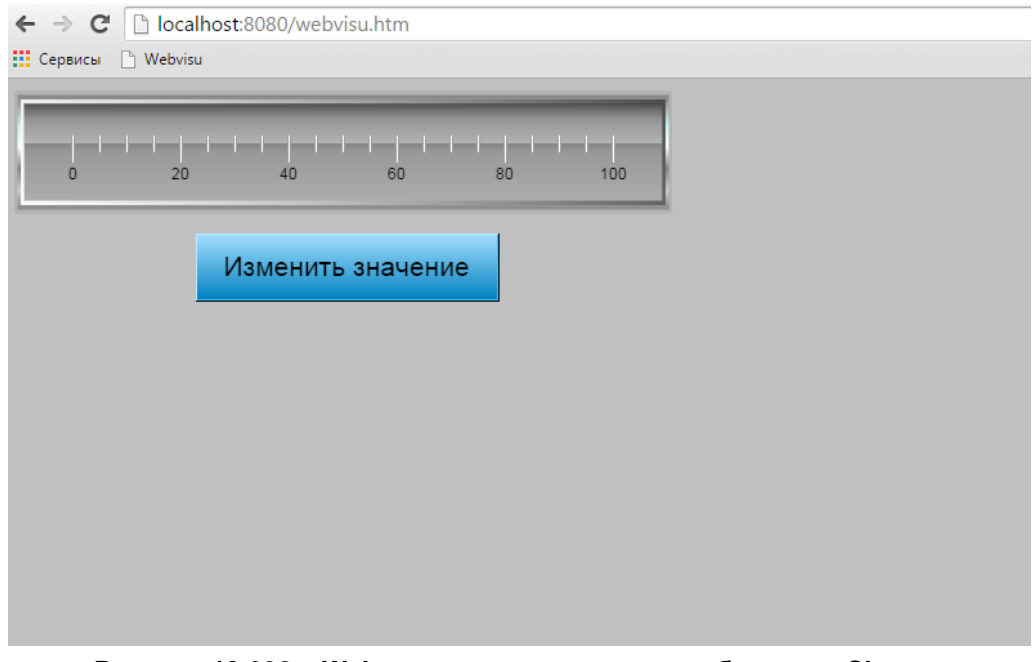

**Рисунок 10.298 – Web-визуализация проекта в браузере Chrome**

Затем следует нажать кнопку Изменить значение для открытия диалога **ChangeValue**:

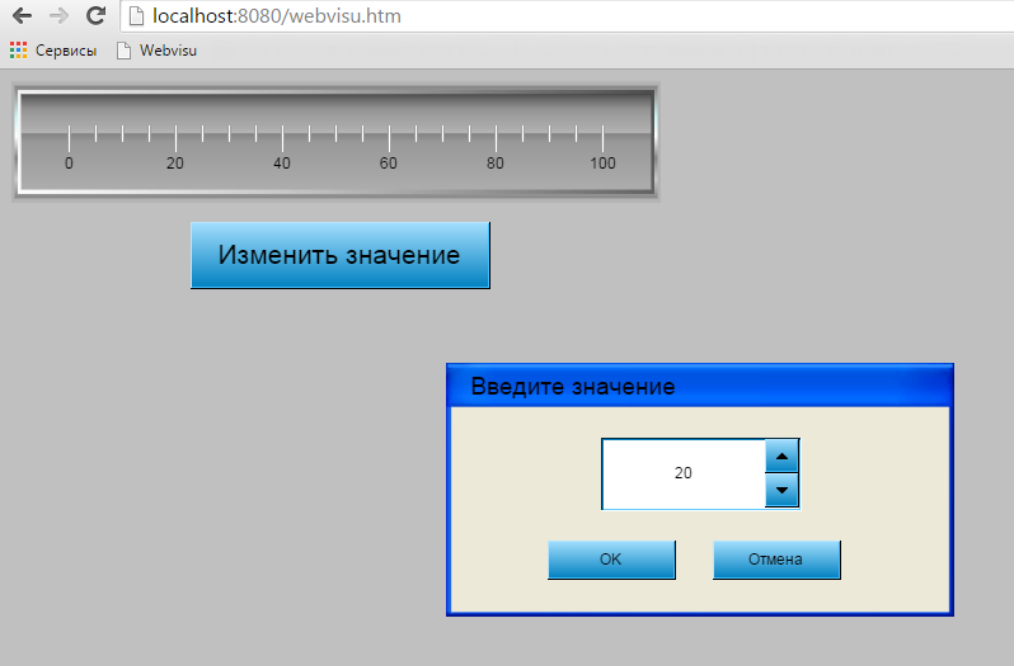

**Рисунок 10.299 – Изменение значения с помощью диалога**

Затем следует ввести число и нажать **ОК**. Введение значение отобразится элементом **Отображение линейки**. Нажатие на кнопку **Отмена** закроет диалог без записи значения в программу.

# **10.3.3 Использование интерфейса фрейма**

Данный пример посвящен работе с [интерфейсом](#page-33-0) элемента [Фрейм.](#page-52-0)

Довольно часто в системах автоматизации присутствуют группы типовых устройств, для которых следует осуществлять мониторинг и управление. Размещать их на одном экране или создавать индивидуальный экран для каждой группы устройств иногда является нецелесообразным – в этом случае можно воспользоваться **интерфейсом** элемента **Фрейм**.

Использование интерфейса элемента **Фрейм** позволяет открывать внутри фрейма один и тот же экран визуализации с разными привязками переменных:

- **1.** Создать экран визуализации шаблона устройства.
- **2.** Привязать к нему входные переменные интерфейса.
- **3.** В конфигурации **Фрейма** добавить несколько экземпляров экрана шаблона устройства.
- **4.** В параметрах **Фрейма** к каждому из экземпляров привязать переменные соответствующего устройства.

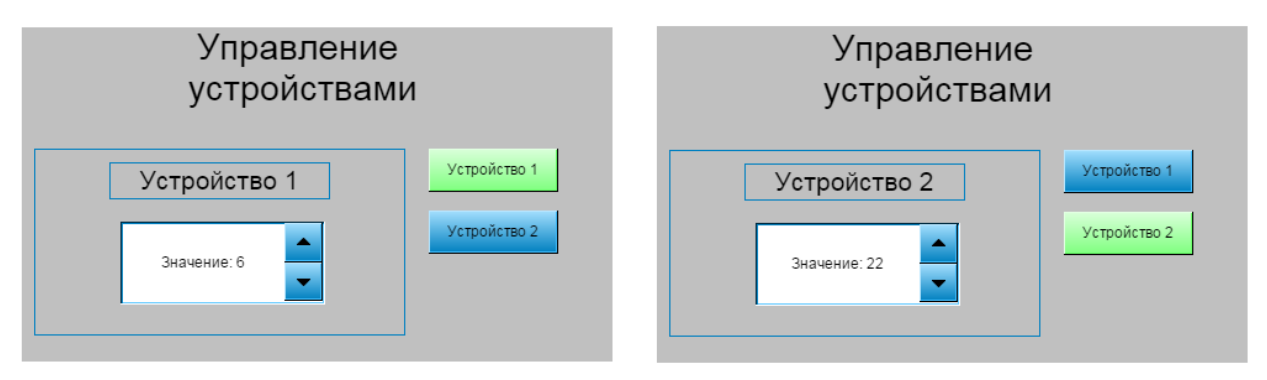

#### **Рисунок 10.300 – Внешний вид примера Интерфейс фрейма**

**На обоих рисунках в фрейме открыты разные экземпляры одного экрана визуализации**

Пример создан в среде **CODESYS V3.5 SP11 Patch 5** и подразумевает запуск на виртуальном контроллере **CODESYS Control Win V3** c таргет-файлом **3.5.11.5**.

Пример доступен для скачивания: [Example\\_FrameInterface.projectarchive](https://owen.ua/uploads/99/11_3_03_example_frameinterface_3511v1.projectarchive)

Для создания примера с использованием элемента **Фрейм** следует:

- **1.** Создать новый *стандартный* проект **CODESYS** с названием **Example\_FrameInterface** и настройками по умолчанию: таргет – CODESYS Control Win V3, язык PLC\_PRG – **ST**.
- **2.** В программе **PLC\_PRG** объявить следующие переменные:

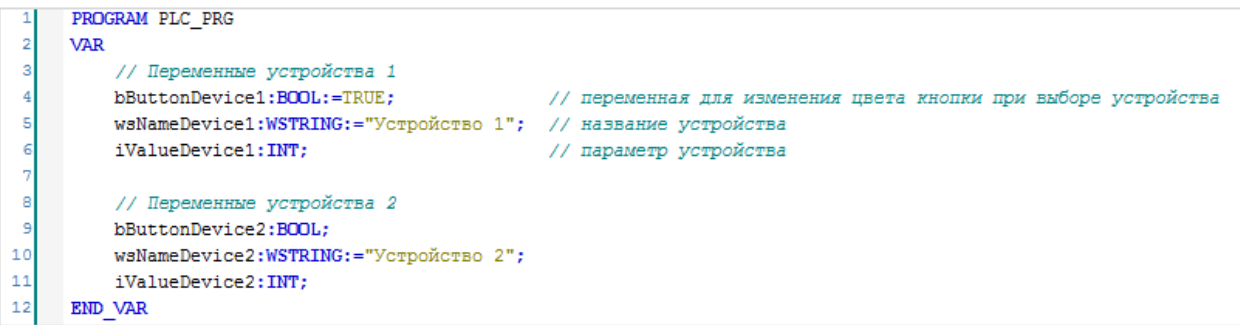

**Рисунок 10.301 – Объявление переменных программы PLC\_PRG**

**3.** [Добавить](#page-7-0) в проект экран визуализации **Frame**. В его [свойствах](#page-9-0) выбрать размер **300 × 150**. Экран будет содержать элемент [Текстовое поле,](#page-66-0) элемент [Управление вращением](#page-69-0) и две входных переменных [интерфейса:](#page-33-0)

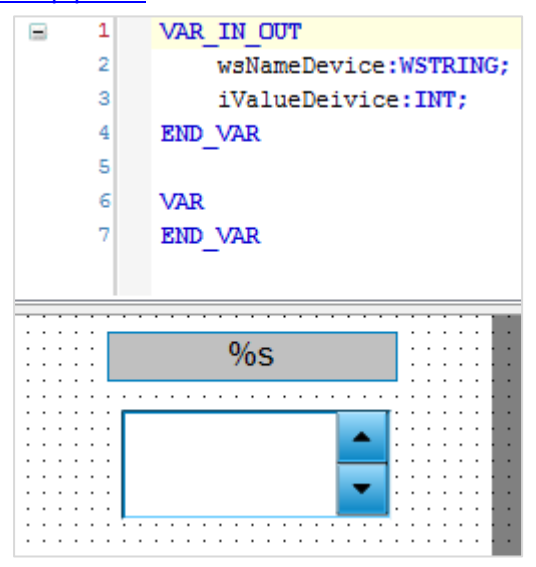

**Рисунок 10.302 – Интерфейс и содержимое экрана Frame**

| Свойства                                                                                                    |                     |  |  |
|----------------------------------------------------------------------------------------------------|---------------------|--|--|
| $\mathbb {Y}$ Фильтр $\star \mid \mathcal {V}^{\delta}_{\bullet}$ Сортировать по $\; \star \; \frac{A}{Z} \!\!\downarrow$ Порядок сортировки $\; \star \; \boxed{\mathscr{D}}$ Эксперт |                     |  |  |
| Свойство                                                                                                    | Значения            |  |  |
| Имя элемента                                                                                                    | GenElemInst_2       |  |  |
| Тип элемента                                                                                                    | Текстовое поле      |  |  |
| ID текста                                                                                                    | o                   |  |  |
| Ξ<br>Позиция                                                                                                    |                     |  |  |
| x                                                                                                    | 60                  |  |  |
| Y                                                                                                    | 10                  |  |  |
| Ширина                                                                                                    | 180                 |  |  |
| Высота                                                                                                    | 30                  |  |  |
| ⊟ Цвета                                                                                                    |                     |  |  |
| <b>- Нормальное состояние</b>                                                                                                    |                     |  |  |
| ⊞ Цвет фрейма                                                                                                    | Element-Frame-Color |  |  |
| ⊞ Цвет заливки                                                                                                    | 192; 192; 192       |  |  |
| <b>E</b> Состояние тревоги                                                                                                    |                     |  |  |
| н<br>Вид элемента                                                                                                    |                     |  |  |
| Ширина линии                                                                                                    | 1                   |  |  |
| Атрибуты заливки                                                                                                    | Заполнено           |  |  |
| Стиль линии                                                                                                    | Сплошной            |  |  |
| Тип тени                                                                                                    | Из стиля            |  |  |
| Ξ<br>Тексты                                                                                                    |                     |  |  |
| Текст                                                                                                    | $\%s$               |  |  |
| Подсказка                                                                                                    |                     |  |  |
| Свойства текста<br>Ŧ                                                                                                    |                     |  |  |
| Ξ<br>Текстовые переменные                                                                                                    |                     |  |  |
| Текстовая переменная                                                                                                    | wsNameDevice        |  |  |
| Переменная подсказки                                                                                                    |                     |  |  |

**Рисунок 10.303 – Параметры элемента Текстовое поле**

| Свойства        |                                                                                                    |  |  |  |
|-----------------|----------------------------------------------------------------------------------------------------|--|--|--|
|                 | $\forall$ Фильтр $\star$   $\sqrt[3]{\ }$ Сортировать по $\star$ $\frac{A}{2}$ Порядок сортировки $\star$   $\forall$ Эксперт |  |  |  |
| Свойство        | Значения                                                                                                    |  |  |  |
| Имя элемента    | GenElemInst 4                                                                                                    |  |  |  |
| Тип элемента    | Управление вращением                                                                                                    |  |  |  |
| Позиция<br>ш    |                                                                                                    |  |  |  |
| x               | 70                                                                                                    |  |  |  |
| Y               | 60                                                                                                    |  |  |  |
| Ширина          | 165                                                                                                    |  |  |  |
| Высота          | 65                                                                                                    |  |  |  |
| Переменная      | <i>iValueDeivice</i>                                                                                                    |  |  |  |
| Числовой формат | Значение: %d                                                                                                    |  |  |  |
| Интервал        | 1                                                                                                    |  |  |  |

**Рисунок 10.304 – Параметры элемента Управление вращением**

**4.** [Добавить](#page-7-0) в проект экран визуализации **Visualization**. В его [свойствах](#page-9-0) выбрать размер **480 × 272**. Экран будет содержать элемент [Фрейм](#page-52-0) и два элемента [Кнопка.](#page-59-0) Название экрана создано с помощью элемента [Метка.](#page-54-0)

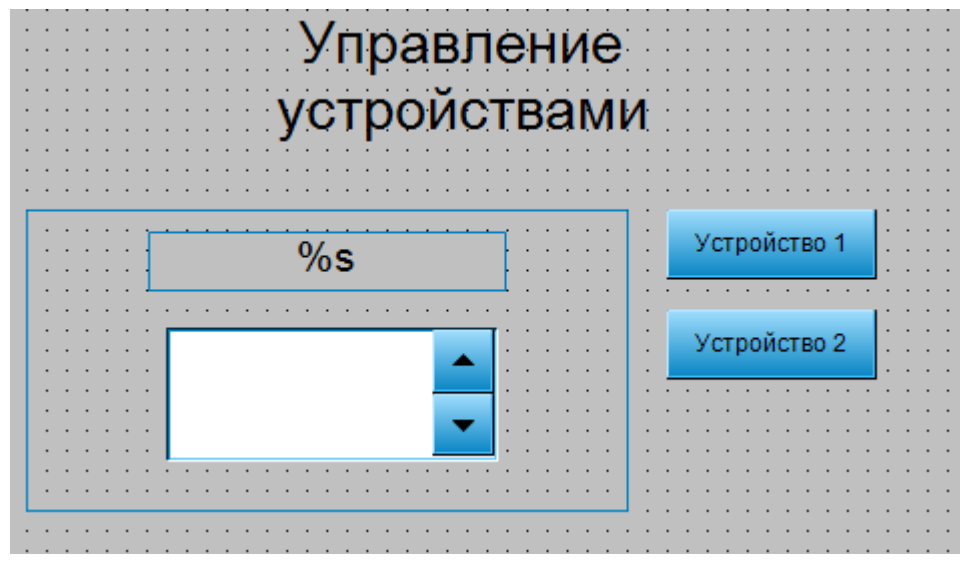

**Рисунок 10.305 – Содержимое экрана Visualization**

Сначала следует привязать к элементу [Фрейм](#page-52-0) два экземпляра экрана **Frame**, и к интерфейсу каждого из них привязать соответствующие переменные программы (вкладка **Ссылки**):

| • Конфигурация фрейма                                           |                                   | Свойства |                                                                                                    |                       |
|-----------------------------------------------------------------|-----------------------------------|----------|----------------------------------------------------------------------------------------------------|-----------------------|
|                                                                 |                                   |          | $V$ Фильтр $\cdot$   $V^2$ Сортировать по $\cdot$ $\frac{A}{Z}$ Порядок сортировки $\cdot$ $V$ Эксперт |                       |
| Доступные визуализации                                          | Выбранные визуализации            |          | Свойство                                                                                               | Значения              |
| By Visualizationname<br>By type or instance                     | <b>В Добавить</b> Х Удалить<br>÷. |          | Имя элемента                                                                                           | GenElemInst 300       |
|                                                                 |                                   |          | Тип элемента                                                                                           | Фрейм элемента        |
| $\times$<br>Filtering by full or partial name of visualizations | a,<br><b>Frame</b>                |          | Кадрирование                                                                                           |                       |
| <b>E-12 Example FrameInterface</b>                              | <b>B</b> Frame                    |          | Показать фрейм                                                                                         | ☑                     |
| <b>B</b> Frame                                                  |                                   |          | Тип шкалы                                                                                              | Анизотропный          |
| <b>E-1 VisuDialogs</b>                                          |                                   |          | Отключить нанесение фона                                                                               |                       |
| FileOpenSave                                                    |                                   |          | ⊟ Ссылки                                                                                               | • Конфигурац          |
| <b>E</b> Keypad                                                 |                                   |          | $F$ Frame                                                                                              |                       |
| <b>B</b> Login                                                  |                                   |          | wsNameDevice                                                                                           | PLC_PRG.wsNameDevice1 |
| Numpad                                                          |                                   |          | iValueDeivice                                                                                          | PLC PRG.iValueDevice1 |
| Textinput With Limits                                           |                                   |          | $F$ Frame                                                                                              |                       |
| <sup>1</sup> VisuElem3DPath                                     |                                   |          | wsNameDevice                                                                                           | PLC_PRG.wsNameDevice2 |
| <b>E</b> Control                                                |                                   |          | iValueDeivice                                                                                          | PLC PRG.iValueDevice2 |
| ControlPanel_160x80                                             |                                   |          | ⊟ Позиция                                                                                              |                       |
| ControlPanel_320x160                                            |                                   |          | x                                                                                                    | 10                    |
|                                                                 |                                   |          | Ÿ                                                                                                    | 100                   |
|                                                                 |                                   |          | Ширина                                                                                                 | 300                   |
|                                                                 | OK                                | Отмена   | Высота                                                                                                 | 150                   |
|                                                                 |                                   |          | <b>H</b> Центр                                                                                         |                       |

**Рисунок 10.306 – Параметры и конфигурация элемента Фрейм**

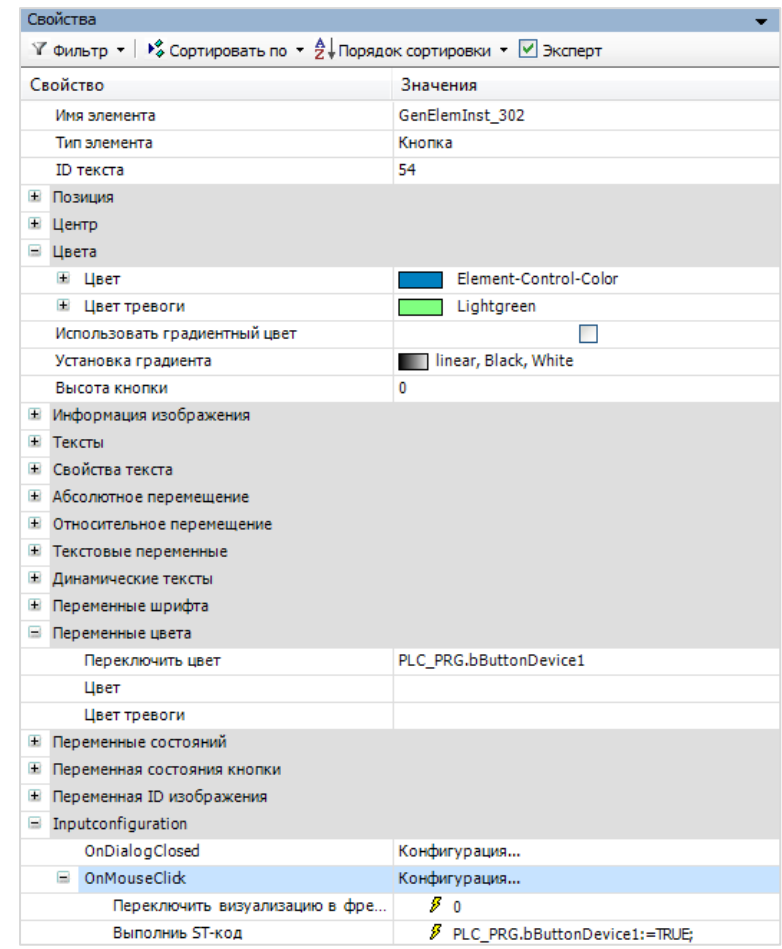

Настроить кнопку **Устройство 1**.

**Рисунок 10.307 – Параметры кнопки Устройство 1**

Во вкладке [InputConfiguration](#page-148-0) к параметру **OnMouseClick** следует привязать действия [Переключить визуализацию во фрейме](#page-159-0) и [Выполнить ST-код](#page-163-0) (для изменения цвета кнопки при выборе экрана устройства):

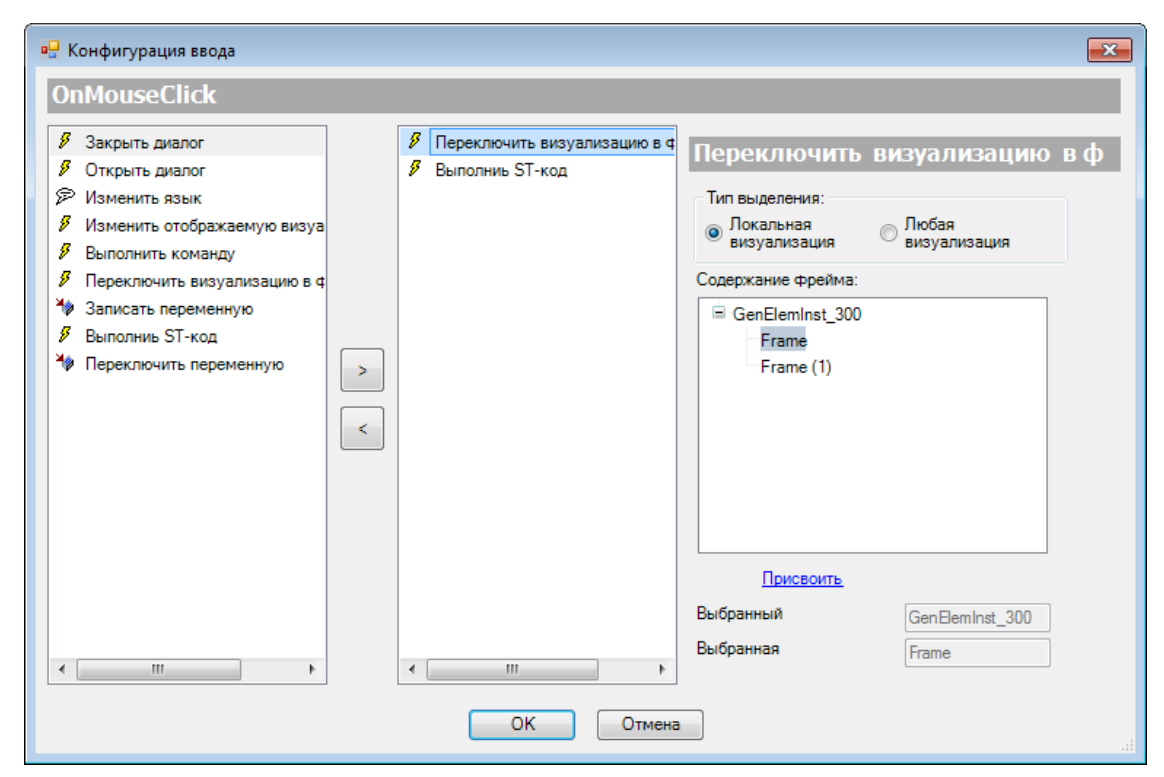

**Рисунок 10.308– Настройки действия кнопки Устройство 1 (Переключить визуализацию в фрейме)**

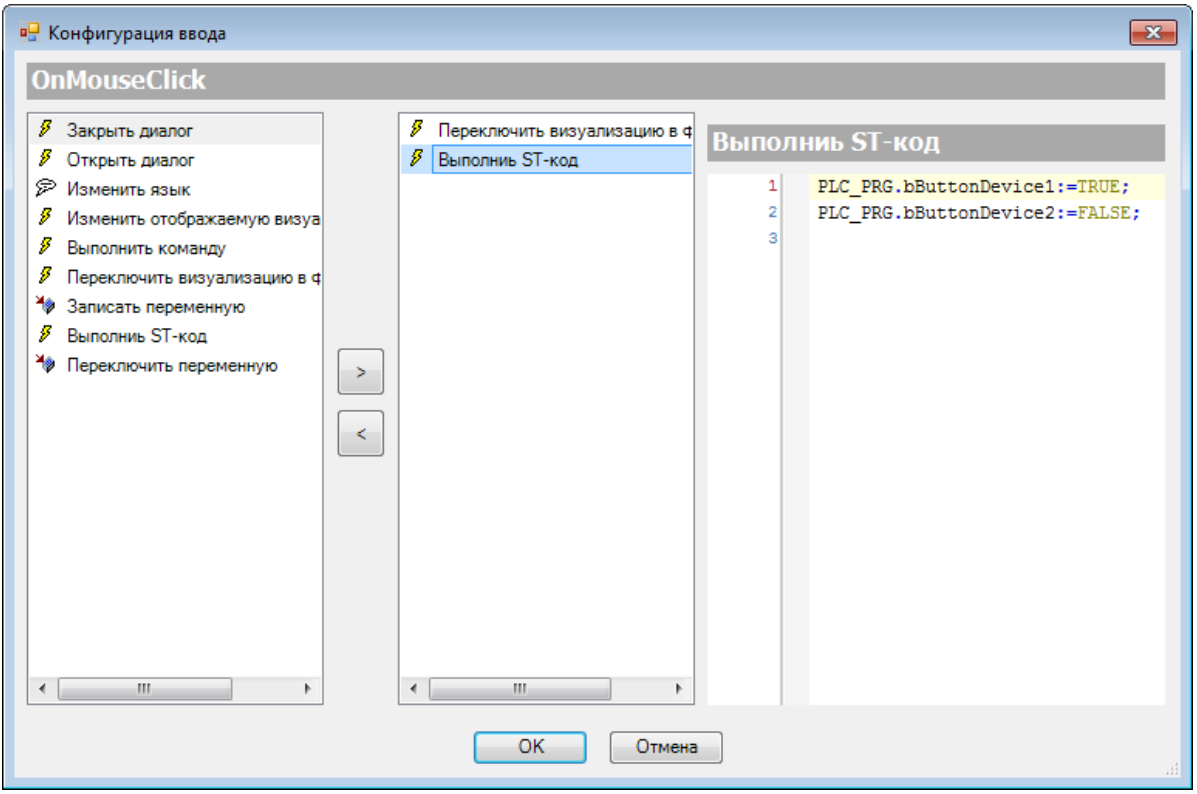

**Рисунок 10.309 – Настройки действия кнопки Устройство 1 (Выполнить ST-код)**

Затем следует настроить кнопку **Устройство 2**.

| Свойства                                                                                                    |                                 |  |  |
|----------------------------------------------------------------------------------------------------|---------------------------------|--|--|
| $\forall$ Фильтр $\star$   $\sqrt[12]{\ast}$ Сортировать по $\star$ $\frac{A}{2}\sqrt[12]{\ast}$ Порядок сортировки $\star$ $\forall$ Эксперт |                                 |  |  |
| Свойство                                                                                                    | Значения                        |  |  |
| Имя элемента                                                                                                    | GenElemInst_304                 |  |  |
| Тип элемента                                                                                                    | Кнопка                          |  |  |
| ID текста                                                                                                    | 55                              |  |  |
| <b>E Позиция</b>                                                                                                    |                                 |  |  |
| ⊞ Центр                                                                                                    |                                 |  |  |
| ⊟ Цвета                                                                                                    |                                 |  |  |
| ⊞ Цвет                                                                                                    | Element-Control-Color           |  |  |
| ⊞ Цвет тревоги                                                                                                    | Lightgreen                      |  |  |
| Использовать градиентный цвет                                                                                                    |                                 |  |  |
| Установка градиента                                                                                                    | <b>THE linear, Black, White</b> |  |  |
| Высота кнопки                                                                                                    | 0                               |  |  |
| <b>Ш</b> Информация изображения                                                                                                    |                                 |  |  |
| <b>E</b> Тексты                                                                                                    |                                 |  |  |
| Свойства текста<br>Đ                                                                                                    |                                 |  |  |
| Абсолютное перемещение<br>Ŧ                                                                                                    |                                 |  |  |
| + Относительное перемещение                                                                                                    |                                 |  |  |
| <b>E</b> Текстовые переменные                                                                                                    |                                 |  |  |
| <b>E</b> Динамические тексты                                                                                                    |                                 |  |  |
| <b>E</b> Переменные шрифта                                                                                                    |                                 |  |  |
| <b>• Переменные цвета</b>                                                                                                    |                                 |  |  |
| Переключить цвет                                                                                                    | PLC_PRG.bButtonDevice2          |  |  |
| Цвет                                                                                                    |                                 |  |  |
| Цвет тревоги                                                                                                    |                                 |  |  |
| Переменные состояний<br>$\pm$                                                                                                    |                                 |  |  |
| <b>E</b> Переменная состояния кнопки                                                                                                    |                                 |  |  |
| <b>E</b> Переменная ID изображения                                                                                                    |                                 |  |  |
| $\equiv$<br>Inputconfiguration                                                                                                    |                                 |  |  |
| OnDialogClosed                                                                                                    | Конфигурация                    |  |  |
| OnMouseClick                                                                                                    | Конфигурация                    |  |  |
| Переключить визуализацию в фре                                                                                                    | 81                              |  |  |
| Выполниь ST-код                                                                                                    | FIC_PRG.bButtonDevice1:=FALSE;  |  |  |

**Рисунок 10.310 – Параметры элемента Устройство 2**

Во вкладке [InputConfiguration](#page-148-0) к параметру **OnMouseClick** следует привязать действия [Переключить визуализацию во фрейме](#page-159-0) и [Выполнить ST-код](#page-163-0) (для изменения цвета кнопки во время выбора экрана устройства):

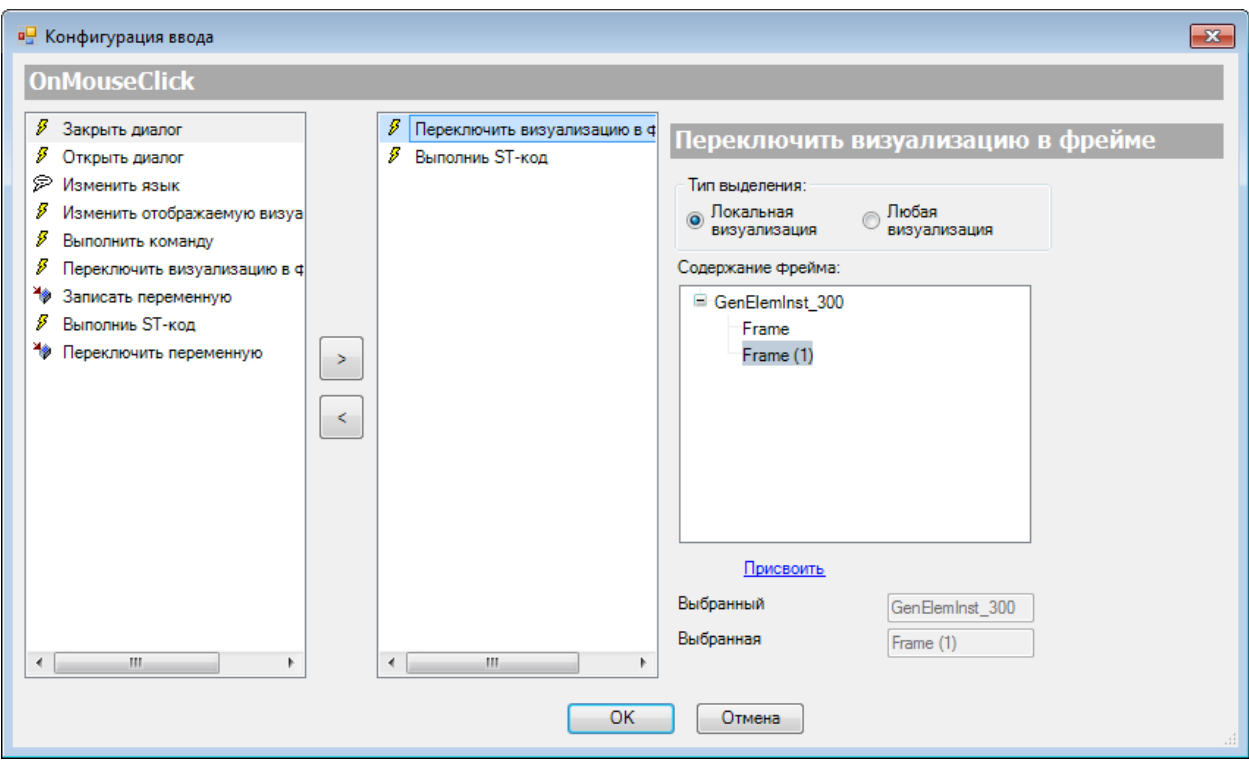

**Рисунок 10.311 – Настройки действия кнопки Устройство 2 (Переключить визуализацию в фрейме)**

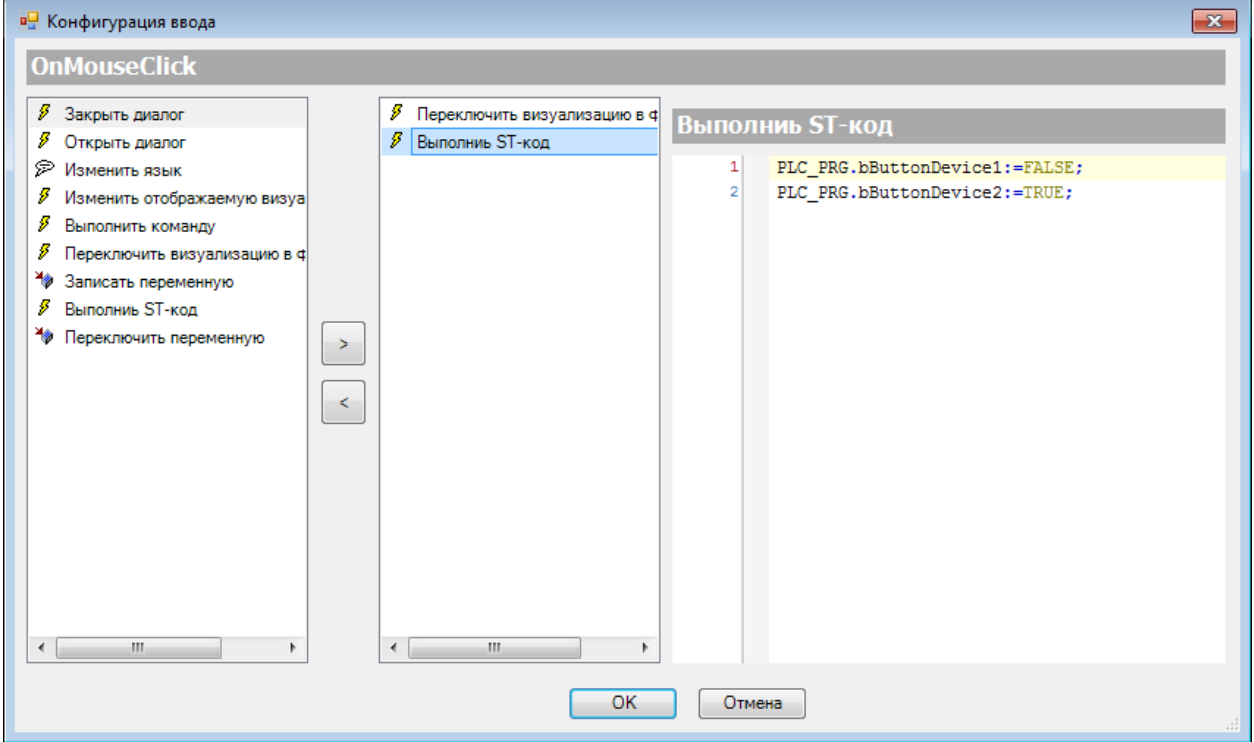

**Рисунок 10.312 – Настройки действия кнопки Устройство 2 (Выполнить ST-код)**

5. Настроить [Менеджер визуализации.](#page-12-0) В его установках следует поставить галочку **Использовать строки Unicode**:

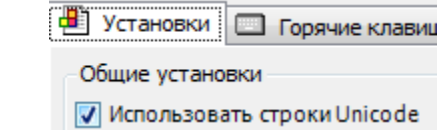

Настройки **таргет- и web-визуализации** будут выглядеть следующим образом:

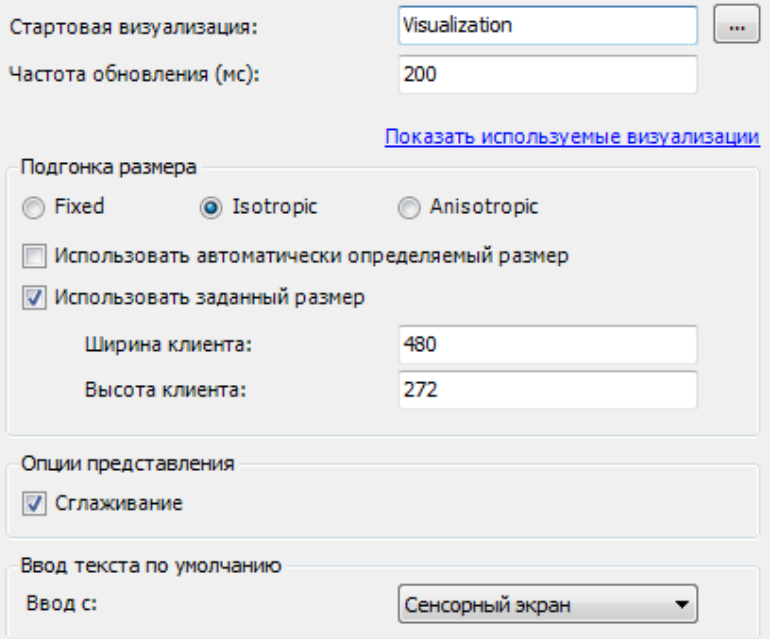

**Рисунок 10.313 – Настройки таргет-визуализации**

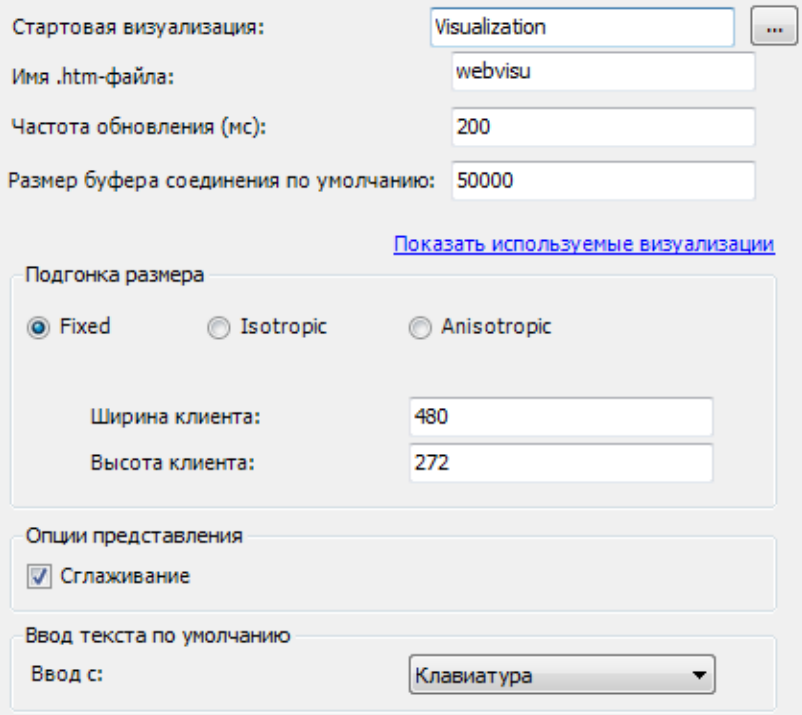

**Рисунок 10.314 – Настройки web-визуализации**

**6.** Запустить [проект на виртуальном контроллере.](#page-166-0) Открыть в веб-браузере страницу [http://localhost:8080/webvisu.htm,](http://localhost:8080/webvisu.htm) чтобы увидеть web-визуализацию проекта. *Следует обратить внимание*, что браузер должен поддерживать **HTML5**. Проверить функционал проекта.

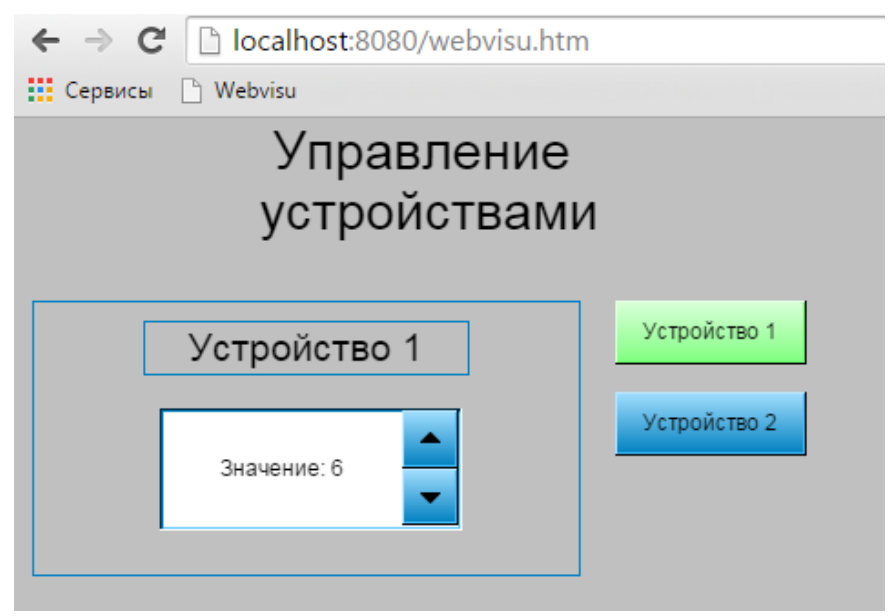

**Рисунок 10.315 – Web-визуализация проекта в браузере Chrome**

По умолчанию во фрейме отображается экран устройства **1**. Следует ввести значение (например, 6). Чтобы открыть в фрейме другой экземпляр экрана визуализации следует нажать кнопку **Устройство 2**.

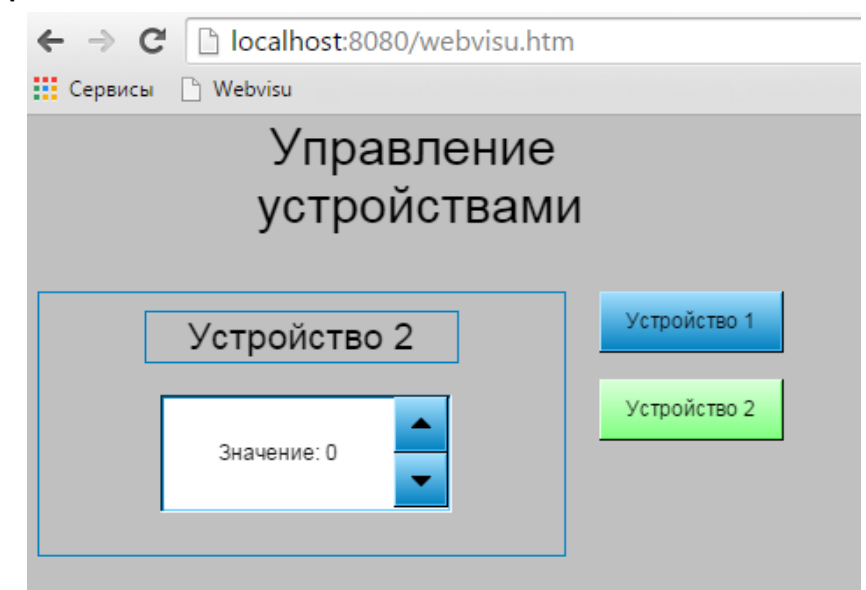

**Рисунок 10.316 – Переключение экземпляра экрана во фрейме**

Чтобы увидеть, что ранее введенное значение сохранилось следует переключиться на **Устройство 1**.

# **10.3.4 Создание анимации (элемент Изображение)**

Данный пример посвящен созданию анимации с помощью элемента [Изображение.](#page-50-0)

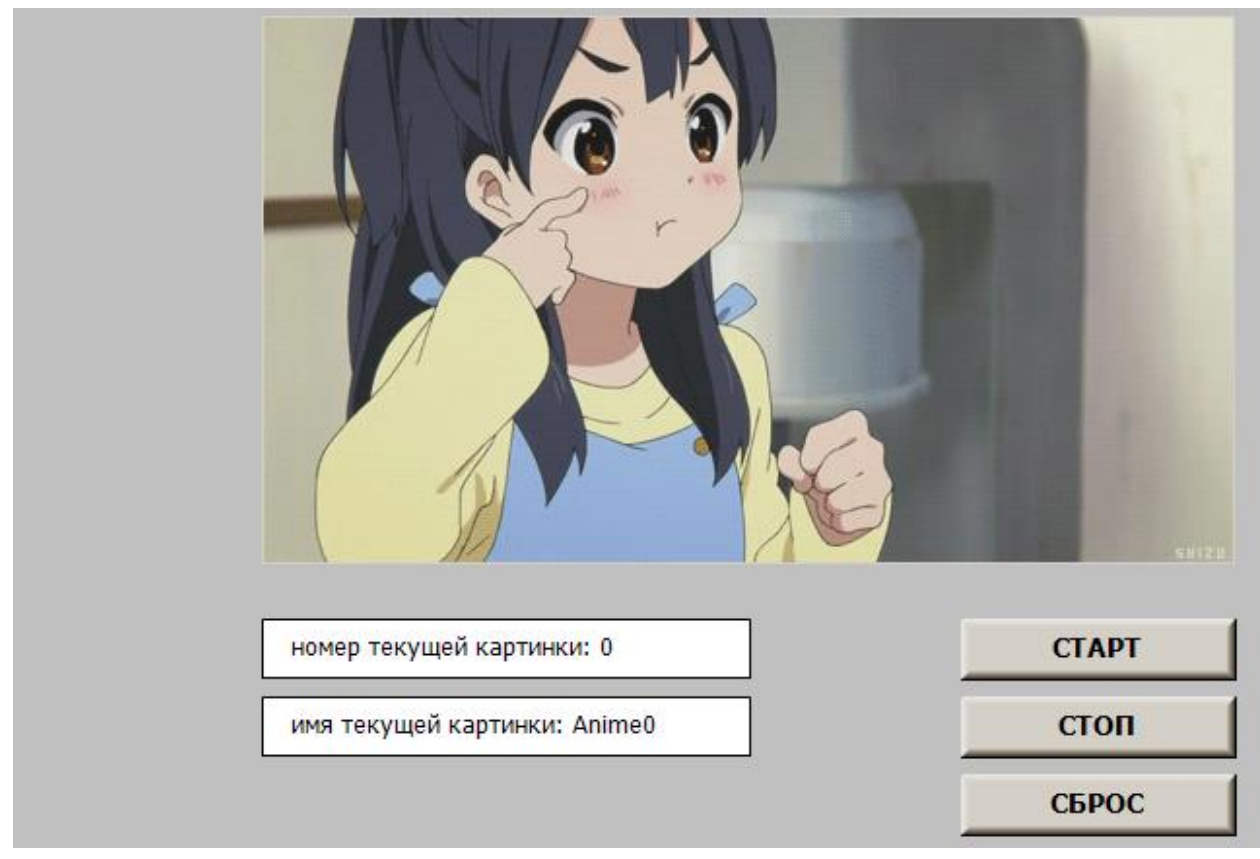

**Рисунок 10.317 – Внешний вид примера Анимация**

Пример создан в среде **CODESYS V3.5 SP11 Patch 5** и подразумевает запуск на виртуальном контроллере **CODESYS Control Win V3** c таргет-файлом **3.5.11.5**.

Пример доступен для скачивания: [Example\\_Animation.projectarchive](https://owen.ua/uploads/115/11_3_04_example_animation_3511v2.projectarchive)

Для создания примера с использованием анимации следует:

- **1.** Создать новый *стандартный* проект **CODESYS** с названием **Example\_Animation** и настройками по умолчанию: таргет – CODESYS Control Win V3, язык PLC\_PRG – **ST**.
- **2.** Добавить в проект компонент [Пул изображений](#page-36-0) с названием по умолчанию **ImagePool**:

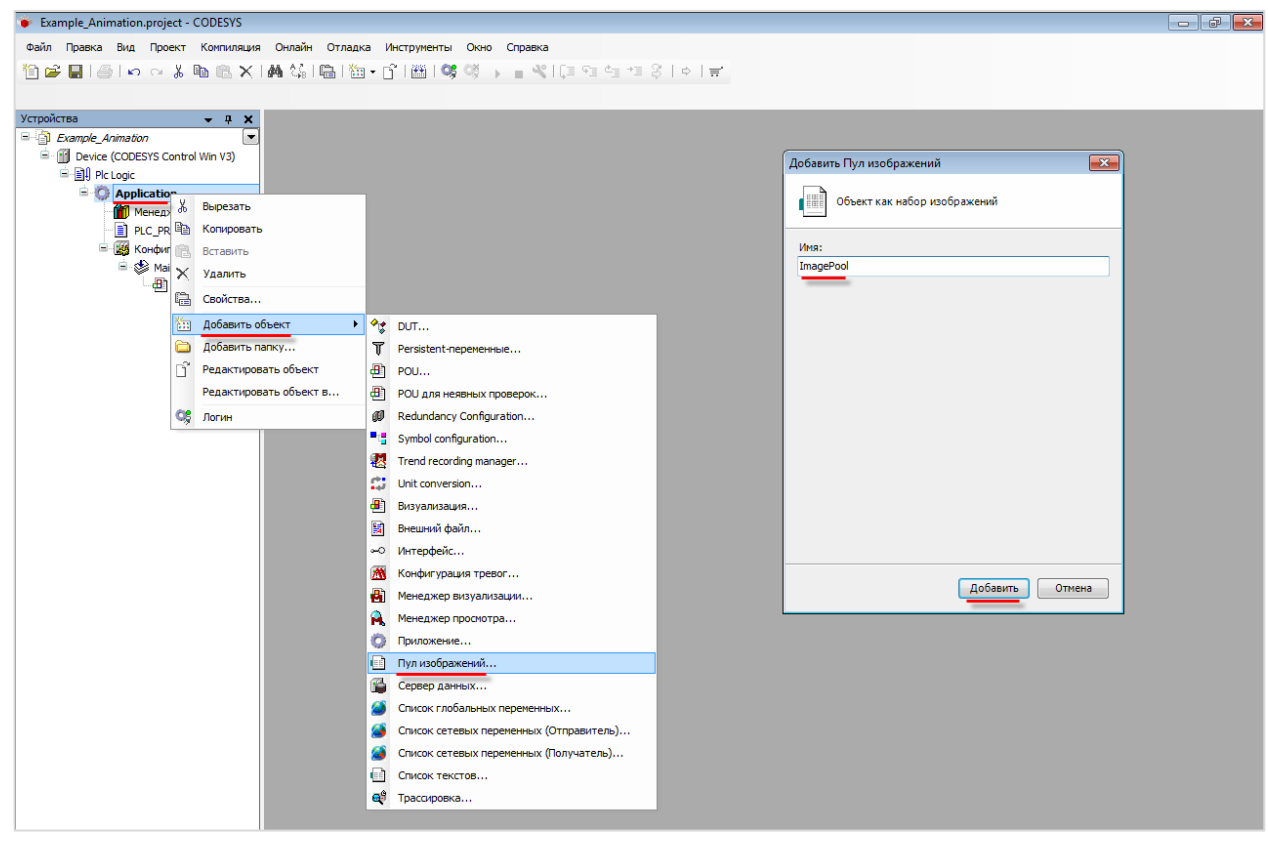

**Рисунок 10.318 – Добавление в проект пула изображений**

**3.** Добавить в пул изображений графический файлы, которые будут использоваться в качестве кадров анимации:

| ID                  | Имя файла   | Изображение                                                                                           | Тип ссылки                                |                      |
|---------------------|-------------|----------------------------------------------------------------------------------------------------|-------------------------------------------|----------------------|
| Anime <sub>0</sub>  | Anime0.png  | Ä.                                                                                                    | Embedded and link to file                 |                      |
| Anime 1             | Anime1.png  | Х,                                                                                                    | Embedded and link to file                 |                      |
| Anime <sub>10</sub> | Anime10.png | at i                                                                                                  | Embedded and link to file                 |                      |
| Anime <sub>11</sub> | Anime11.png | â                                                                                                    | Embedded and link to file                 |                      |
| Anime <sub>12</sub> | Anime12.png | at i                                                                                                  | Embedded and link to file                 |                      |
| Anime <sub>13</sub> | Anime13.png | Ą                                                                                                    | Embedded and link to file                 |                      |
| Anime 14            | Anime14.png |                                                                                                    | Embedded and link to file                 |                      |
| Anime <sub>2</sub>  | Anime2.png  |                                                                                                    | Embodded and link to file<br>$\mathbf{x}$ |                      |
| Anime <sub>3</sub>  | Anime3.png  | Выбор изображения                                                                                     |                                           | <b>Ilink</b> to file |
| Anime4              | Anime4.png  |                                                                                                    |                                           | <b>Ilink to file</b> |
| Anime <sub>5</sub>  | Anime5.png  | Файл:                                                                                                 |                                           | <b>Ilink</b> to file |
| Anime <sub>6</sub>  | Anime6.png  | D:\ \Giphy\Anime9.png                                                                                 | $\mathbf{r}$ and $\mathbf{r}$             | <b>Ilink</b> to file |
| Anime7              | Anime7.png  | Что следует сделать с графическим файлом?                                                             |                                           |                      |
| Anime <sub>8</sub>  | Anime8.png  |                                                                                                    |                                           | <b>Ilink</b> to file |
| Anime9              | Anime9.png  | Запомнить связь.<br>• Запомнить связь и включить в проект.<br><b>Включить в проект.</b>               |                                           | <b>Ilink</b> to file |
|                     |             | Если файл изменился, то                                                                               |                                           |                      |
|                     |             | © перезагружать файл автоматически.<br>• спрашивать о перезагрузке файла.<br><b>ИИЧего не делать.</b> |                                           |                      |
|                     |             | <b>OK</b>                                                                                             | Отмена                                    |                      |

**Рисунок 10.319 – Добавление графических файл в пул изображений**

| ImagePool <b>X</b><br><b>LEE</b> |             |                                        |                           |
|----------------------------------|-------------|----------------------------------------|---------------------------|
| ID                               | Имя файла   | Изображение                            | Тип ссылки                |
| Anime <sub>0</sub>               | Anime0.png  | $\mathcal{F}_{\mathcal{F}^{\text{R}}}$ | Embedded and link to file |
| Anime 1                          | Anime1.png  | Ä.                                     | Embedded and link to file |
| Anime <sub>10</sub>              | Anime10.png |                                        | Embedded and link to file |
| Anime 11                         | Anime11.png |                                        | Embedded and link to file |
| Anime <sub>12</sub>              | Anime12.png |                                        | Embedded and link to file |
| Anime <sub>13</sub>              | Anime13.png |                                        | Embedded and link to file |
| Anime 14                         | Anime14.png |                                        | Embedded and link to file |
| Anime <sub>2</sub>               | Anime2.png  | Ä.                                     | Embedded and link to file |
| Anime3                           | Anime3.png  |                                        | Embedded and link to file |
| Anime4                           | Anime4.png  |                                        | Embedded and link to file |
| Anime <sub>5</sub>               | Anime5.png  |                                        | Embedded and link to file |
| Anime6                           | Anime6.png  | Æ                                      | Embedded and link to file |
| Anime7                           | Anime7.png  |                                        | Embedded and link to file |
| Anime <sub>8</sub>               | Anime8.png  |                                        | Embedded and link to file |
| Anime9                           | Anime9.png  |                                        | Embedded and link to file |

**Рисунок 10.320 – Внешний вид пула изображений после добавления графических файлов**

**4.** В программе **PLC\_PRG** объявить следующие переменные:

| Ħ |    | PLC_PRG X         |                            |                                                      |
|---|----|-------------------|----------------------------|------------------------------------------------------|
|   |    | PROGRAM PLC PRG   |                            |                                                      |
|   | 2  |                   |                            |                                                      |
|   | 3  | <b>VAR</b>        |                            |                                                      |
|   |    | xEnable:          | BOOL:                      | // сигнал включения анимации (TRUE - включена)       |
|   | 5  | xStop:            | BOOL:                      | // сигнал остановки анимации (TRUE - остановлена)    |
|   | 6  | xReset:           | BOOL;                      | // сигнал сброса анимации на начальный кадр          |
|   |    | sPictureMainName: | $STRING :=$<br>'Anime';    | // общая часть названия картинок из Пула изображений |
|   | 8  | uiCountPictures:  | <b>UINT</b><br>15:<br>$:=$ | // число картинок в пуле изображений                 |
|   | э  |                   |                            |                                                      |
|   | 10 | xActive:          | BOOL:                      | // флаг "анимация запущена"                          |
|   | 11 | xStopped:         | BOOL:                      | // флаг "анимация остановлена"                       |
|   | 12 | uiCurrentFrame:   | UINT:                      | // номер отображаемой картинки                       |
|   | 13 | sCurrentFrame:    | $STRING :=$<br>'AnimeO':   | // название картинки начального кадра                |
|   | 14 |                   |                            |                                                      |
|   | 15 | i:                | INT:                       | счетчик цикла                                        |
|   | 16 | fbRtrigReset:     | R TRIG;                    | // ФБ определения сигнала сброса анимации            |
|   | 17 | END VAR           |                            |                                                      |

**Рисунок 10.321 – Объявление переменных программы PLC\_PRG**

**5.** Код программы **PLC\_PRG** будет выглядеть следующим образом:

```
\mathbf{1}\overline{2}// по сигналу сброса переключаем анимацию на начальный кадр
     \overline{3}fbRtrigReset(CLK := xReset);
     \overline{4}\overline{\mathbf{5}}IF fbRtrigReset.Q THEN
E
     \epsilonuiCurrentFrame := 0;\overline{7}sCurrentFrame := 'Anime0';
     8
         END IF
     9
    10// сигнал остановки приоритетнее сигнала запуска
   11IF xStop THEN
   12xActive := FALSE;13xStoped := TRUE;ELSIF xEnable THEN
   14Ξ
              xActive := TRUE;15
   16
              xStoped := FALSE;17
              IF uiCurrentFrame >= uiCountPictures THEN
a
   18
   19
                   uiCurrentFrame := 0;20
              END IF
   21
    22
              sCurrentFrame := CONCAT(sPictureMainName, UINT_TO_STRING(uiCurrentFrame));
   23
              uiCurrentFrame := uiCurrentFrame + 1;
    24
    25
          END IF
```
**Рисунок 10.322 – Код программы PLC\_PRG**

Программу **PLC\_PRG** следует привязать к задаче **VISU\_TASK**. Период переключения кадров анимации будет соответствовать времени цикла этой задачи.

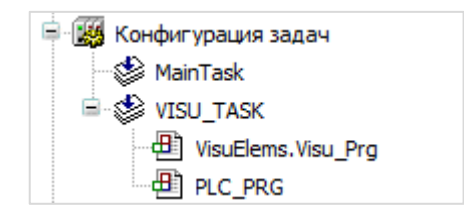

**6.** [Добавить](#page-7-0) в проект экран визуализации **Visualization**. В его [свойствах](#page-9-0) выбрать размер **800 × 480**. Экран будет содержать элемент [Изображение,](#page-50-0) два элемента [Прямоугольник](#page-41-0) и три элемента [Кнопка.](#page-59-0)

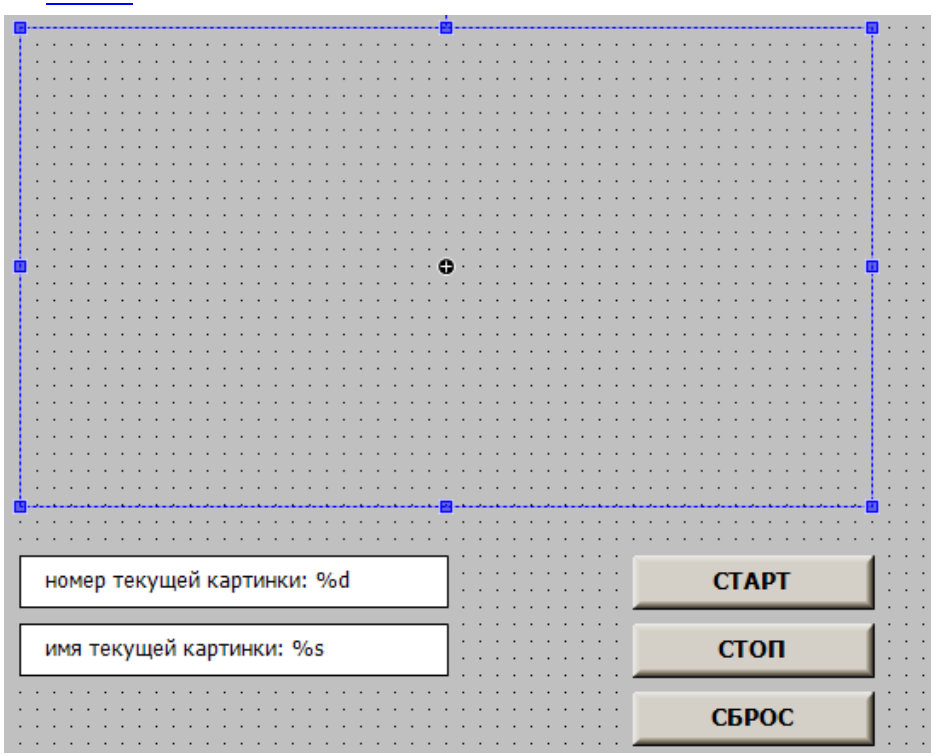

**Рисунок 10.323 – Содержимое экрана Visualization**

Сначала следует настроить элемент [Изображение.](#page-50-0) К параметру **ID изображения**  привязывается переменная **sCurrentFrame**:

| своиства                                                                                                    |                       |  |  |
|----------------------------------------------------------------------------------------------------|-----------------------|--|--|
| $\forall$ Фильтр $\star$   $\sqrt[3]{\ast}$ Сортировать по $\star$ $\frac{A}{2}\sqrt[3]{\ast}$ Порядок сортировки $\star$ $\forall$ Эксперт |                       |  |  |
| Свойство                                                                                                    | Значения              |  |  |
| Тип масштабирования                                                                                                    | Изотропия             |  |  |
| Горизонтальное выравнив                                                                                                    | Лево                  |  |  |
| Вертикальное выравнивание                                                                                                    | Bepx                  |  |  |
| Позиция<br>⊟                                                                                                    |                       |  |  |
| x                                                                                                    | 140                   |  |  |
| Ÿ                                                                                                    | 10                    |  |  |
| Ширина                                                                                                    | 500                   |  |  |
| Высота                                                                                                    | 281                   |  |  |
| Угол                                                                                                    | 0                     |  |  |
| Центр<br>Ξ                                                                                                    |                       |  |  |
| x                                                                                                    | 390                   |  |  |
| γ                                                                                                    | 150                   |  |  |
| Цвета<br>Đ                                                                                                    |                       |  |  |
| Вид элемента<br>$\pm$                                                                                                    |                       |  |  |
| ⊟<br>Тексты                                                                                                    |                       |  |  |
| Текст                                                                                                    |                       |  |  |
| Подсказка                                                                                                    |                       |  |  |
| Свойства текста<br>Đ                                                                                                    |                       |  |  |
| Переменная ID изображения<br>Ξ                                                                                                    |                       |  |  |
| ID изображения                                                                                                    | PLC PRG.sCurrentFrame |  |  |

**Рисунок 10.324 – Параметры элемента Изображение**

К кнопке **Старт** следует привязать переменную **xEnable**, к кнопке **Стоп** – **xStop**, к кнопке **Сброс** – **xReset**:

| Конфигурация ввода<br>ы |                 |  |
|-------------------------|-----------------|--|
| OnDialogClosed          | Конфигурация    |  |
| <b>OnMouseClick</b>     | Конфигурация    |  |
| OnMouseDown             | Конфигурация    |  |
| OnMouseEnter            | Конфигурация    |  |
| OnMouseLeave            | Конфигурация    |  |
| OnMouseMove             | Конфигурация    |  |
| OnMouseUp               | Конфигурация    |  |
| Ð<br>Нажатие            |                 |  |
| ь<br>Переключение       |                 |  |
| Переменная              | PLC PRG.xEnable |  |
| Переключение вне        |                 |  |

**Рисунок 10.325 – Параметры кнопки Старт**

| Конфигурация ввода  |               |  |
|---------------------|---------------|--|
| OnDialogClosed      | Конфигурация  |  |
| <b>OnMouseClick</b> | Конфигурация  |  |
| OnMouseDown         | Конфигурация  |  |
| OnMouseEnter        | Конфигурация  |  |
| OnMouseLeave        | Конфигурация  |  |
| OnMouseMove         | Конфигурация  |  |
| OnMouseUp           | Конфигурация  |  |
| Нажатие<br>Đ        |               |  |
| н<br>Переключение   |               |  |
| Переменная          | PLC PRG.xStop |  |
| Переключение вне    |               |  |

**Рисунок 10.326 – Параметры переключателя Стоп**

| Конфигурация ввода  |                |  |
|---------------------|----------------|--|
| OnDialogClosed      | Конфигурация   |  |
| <b>OnMouseClick</b> | Конфигурация   |  |
| OnMouseDown         | Конфигурация   |  |
| OnMouseEnter        | Конфигурация   |  |
| OnMousel eave       | Конфигурация   |  |
| OnMouseMove         | Конфигурация   |  |
| OnMouseUp           | Конфигурация   |  |
| Нажатие<br>н        |                |  |
| Переменная          | PLC PRG.xReset |  |
| Переключить на F    |                |  |
| Изменение при воз   |                |  |

**Рисунок 10.327 – Параметры переключателя Сброс**

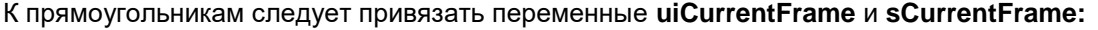

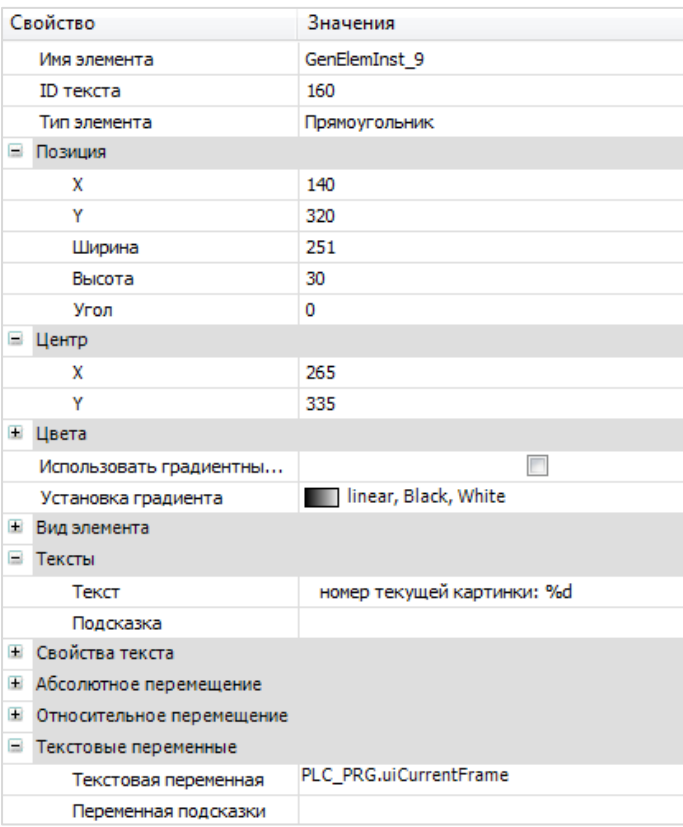

**Рисунок 10.328 – Параметры прямоугольника Номер текущей картинки**

|          | Свойство                  | Значения                        |
|----------|---------------------------|---------------------------------|
|          | Имя элемента              | GenElemInst 11                  |
|          | ID текста                 | 136                             |
|          | Тип элемента              | Прямоугольник                   |
| $\equiv$ | Позиция                   |                                 |
|          | x                         | 140                             |
|          | Υ                         | 360                             |
|          | Ширина                    | 251                             |
|          | Высота                    | 30                              |
|          | Угол                      | 0                               |
| Ξ        | Центр                     |                                 |
|          | x                         | 265                             |
|          | Υ                         | 375                             |
| Đ        | Цвета                     |                                 |
|          | Использовать градиентны   | П                               |
|          | Установка градиента       | <b>THE linear, Black, White</b> |
| Œ        | Вид элемента              |                                 |
| Ξ        | Тексты                    |                                 |
|          | Текст                     | имя текущей картинки: %s        |
|          | Подсказка                 |                                 |
| Ŧ        | Свойства текста           |                                 |
| Đ        | Абсолютное перемещение    |                                 |
| Œ        | Относительное перемещение |                                 |
| в        | Текстовые переменные      |                                 |
|          | Текстовая переменная      | PLC_PRG.sCurrentFrame           |
|          | Переменная подсказки      |                                 |

**Рисунок 10.329 – Параметры прямоугольника Имя текущей картинки**

**7.** Настроить [Менеджер визуализации.](#page-12-0) В его установках следует поставить галочку **Использовать строки Unicode**:

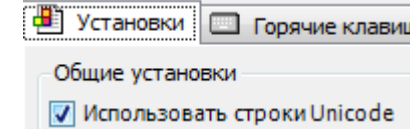

Настройки **таргет- и web-визуализации** будут выглядеть следующим образом:

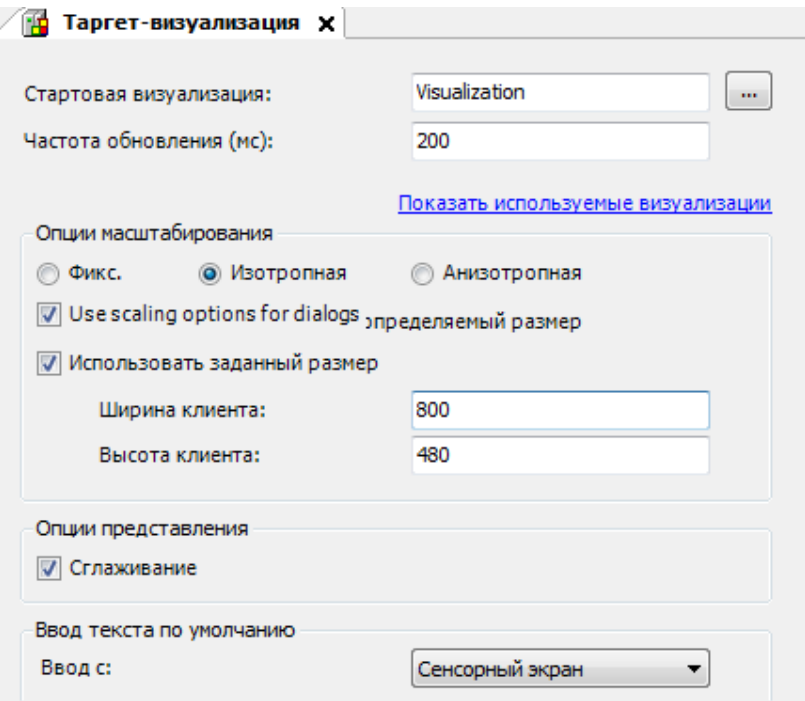

**Рисунок 10.330 – Настройки таргет-визуализации**

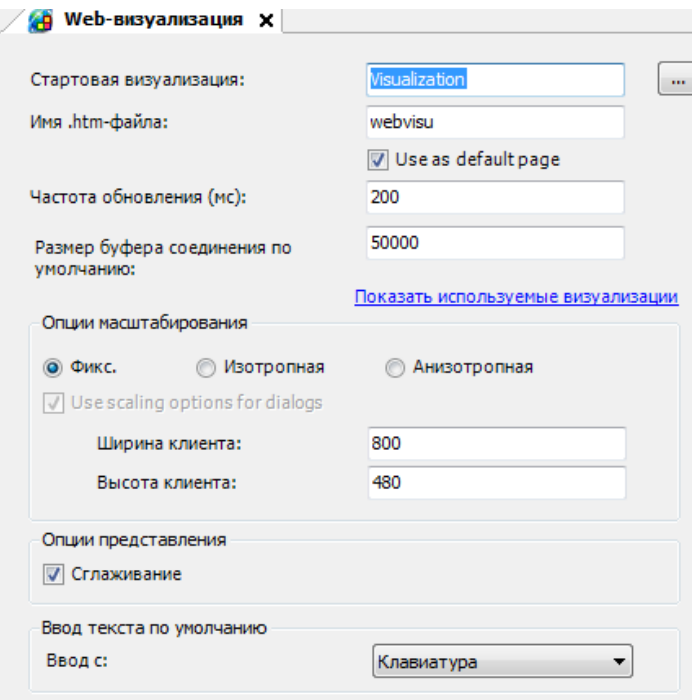

**Рисунок 10.331 – Настройки web-визуализации**

**8.** Запустить [проект на виртуальном контроллере.](#page-166-0) Открыть в веб-браузере страницу [http://localhost:8080/webvisu.htm,](http://localhost:8080/webvisu.htm) чтобы увидеть web-визуализацию проекта. *Следует обратить внимание*, что браузер должен поддерживать **HTML5**. Проверить функционал проекта.

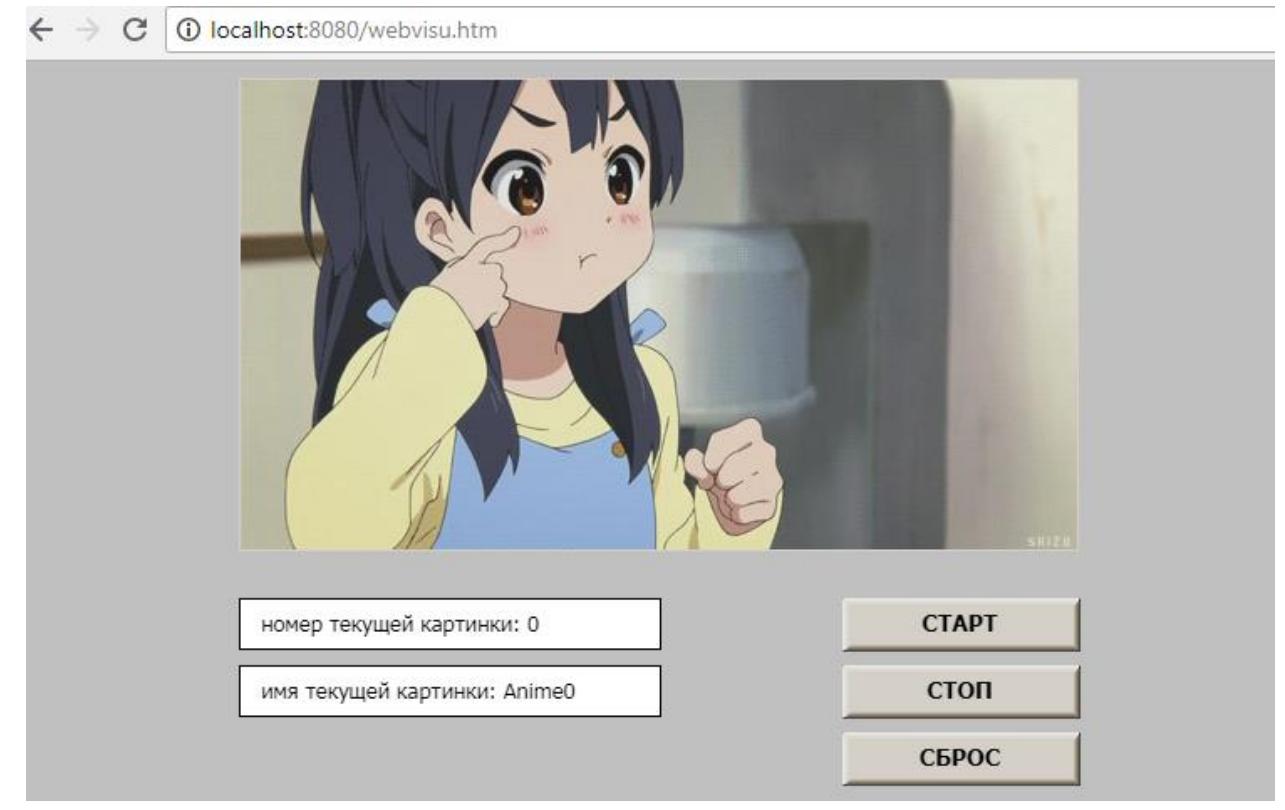

**Рисунок 10.332 – Web-визуализация проекта в браузере Chrome**

Чтобы запустить анимацию следует нажать переключатель **Старт**. Нажатие на кнопку **Стоп** остановит воспроизведение анимации.

Нажатие на кнопку **Сброс** приведет к сбросу анимации на начальный кадр.

# **10.3.5 Создание мультиязычного проекта**

Данный пример посвящен созданию *мультиязычного* проекта – т. е. проекта, язык текстов которого переключается по команде оператора или в процессе функционирования программы целевого устройства.

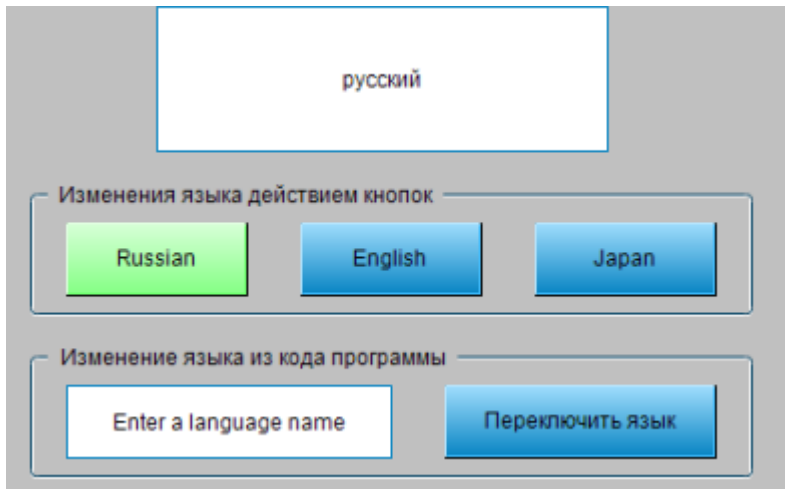

**Рисунок 10.333 – Внешний вид примера Мультиязычность**

Пример создан в среде **CODESYS V3.5 SP11 Patch 5** и подразумевает запуск на виртуальном контроллере **CODESYS Control Win V3** c таргет-файлом **3.5.11.5**.

Пример доступен для скачивания: [Example\\_Multilanguage.projectarchive](https://owen.ua/uploads/99/11_3_05_example_multilanguage_3511v1.projectarchive)

Для создания примера с использованием мультиязычности следует:

- **1.** Создать новый *стандартный* проект **CODESYS** с названием **Example\_Multilanguage** и настройками по умолчанию: таргет – CODESYS Control Win V3, язык PLC\_PRG – **ST**.
- **2.** Добавить в проект компонент [Список текстов](#page-38-0) с названием по умолчанию **TextList**:

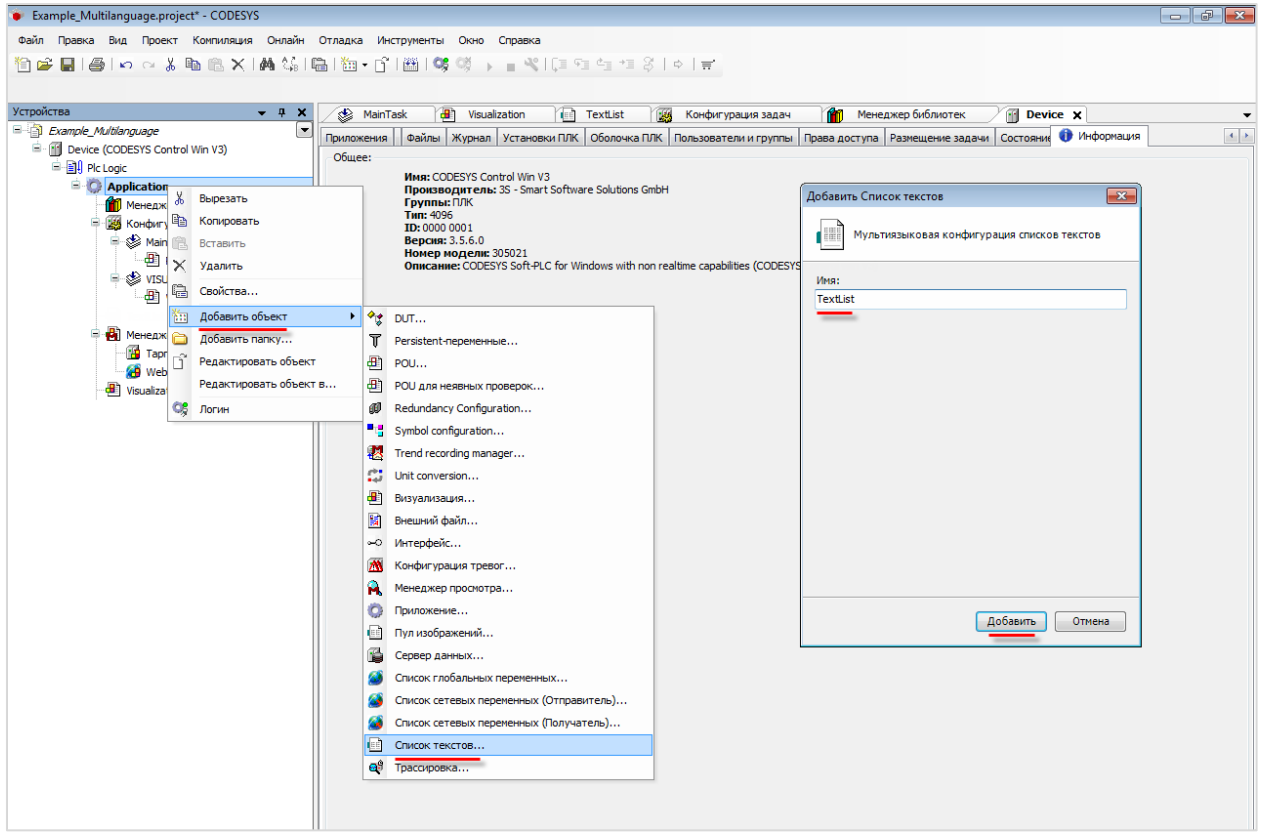

**Рисунок 10.334 – Добавление в проект списка текстов**

**3.** Нажать на любую область списка текстов **ПКМ** и выбрать команду **Добавить язык**:

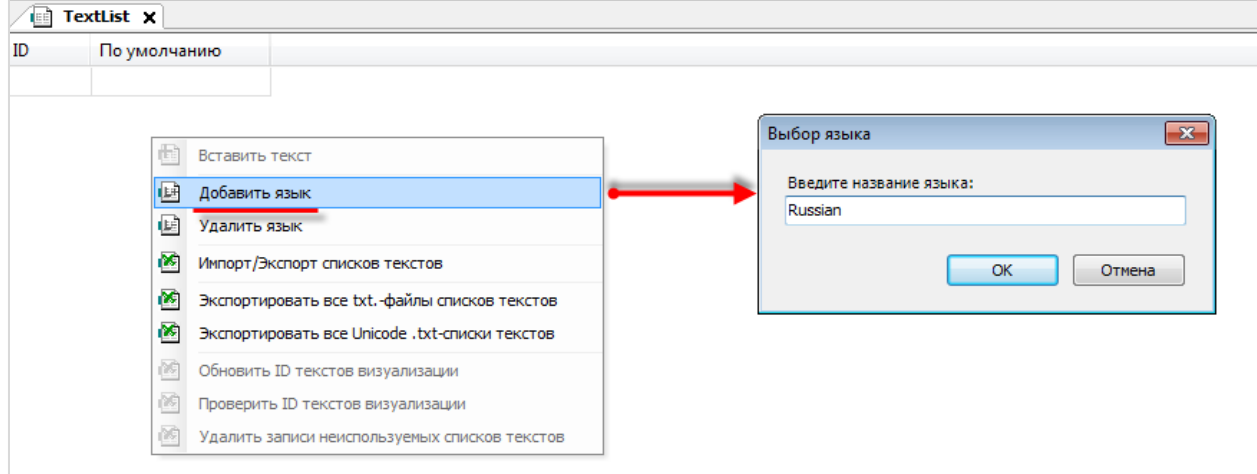

**Рисунок 10.335 – Добавление языка в список текстов**

Далее следует добавить в список три языка с названиями **Russian**, **English** и **Japan**.
**4.** Добавить в список текст со следующими настройками:

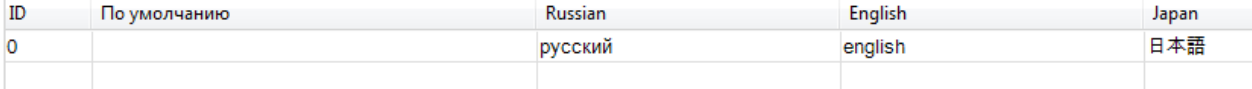

**Рисунок 10.336 – Содержимое списка текстов**

**5.** В программе **PLC\_PRG** объявить следующие переменные:

```
PROGRAM PLC PRG
 \overline{1}\overline{2}VAR
 \overline{\mathbf{3}}bRussian: BOOL:=TRUE;
                                                                            // переменная цвета кнопки Russian
 \overline{4}bEnglish:BOOL;
                                                                            // переменная цвета кнопки English
 \overline{\mathbf{5}}bJapan: BOOL;
                                                                            // переменная цвета кнопки Japan
 \epsilon\overline{7}sSetLanguageName: STRING: = 'Enter a language name'; // переменная, в которую записывается...
 8
                                                                           // ... ИМЯ ЯЗЫКА, ВЫбранного пользователем
 9
           bSetLanguage: BOOL;
                                                                            // переменная выбора языка
10END VAR
```
**Рисунок 10.337 – Объявление переменных программы PLC\_PRG**

**6.** Код программы **PLC\_PRG** будет выглядеть следующим образом:

```
// переключение языка проект на язык, выбранный пользоваталем
 \overline{1}\overline{2}\overline{\mathbf{3}}IF bSetLanguage=TRUE THEN
 \overline{4}VisuElems.CURRENTLANGUAGE: = sSetLanguageName;
 5
      END IF
 6
 \overline{7}// окраска кнопки выбранного языка
 8
      IF VisuElems.CURRENTLANGUAGE='russian' OR VisuElems.CURRENTLANGUAGE='RUSSIAN' THEN
 \overline{9}10bRussian:=TRUE:
11bEnglish:=FALSE;
12bJapan:=FALSE;
               ELSIF VisuElems.CURRENTLANGUAGE='english' OR VisuElems.CURRENTLANGUAGE='ENGLISH' THEN
1314bEnglish := TRUE;15
                        bRussian:=FALSE;
16
                        bJapan:=FALSE;
17ELSIF VisuElems.CURRENTLANGUAGE='japan' OR VisuElems.CURRENTLANGUAGE='JAPAN' THEN
18
                        bJapan:=TRUE;
19bRussian:=FALSE;
\overline{20}bEnglish:=FALSE;
_{21}END IF
```
**Рисунок 10.338 – Код программы PLC\_PRG**

**7.** [Добавить](#page-7-0) в проект экран визуализации **Visualization**. В его [свойствах](#page-9-0) выбрать размер **480 × 272**. Экран будет содержать два элемента [Текстовое поле,](#page-66-0) четыре элемента [Кнопка](#page-59-0) и два элемента [Группа.](#page-62-0)

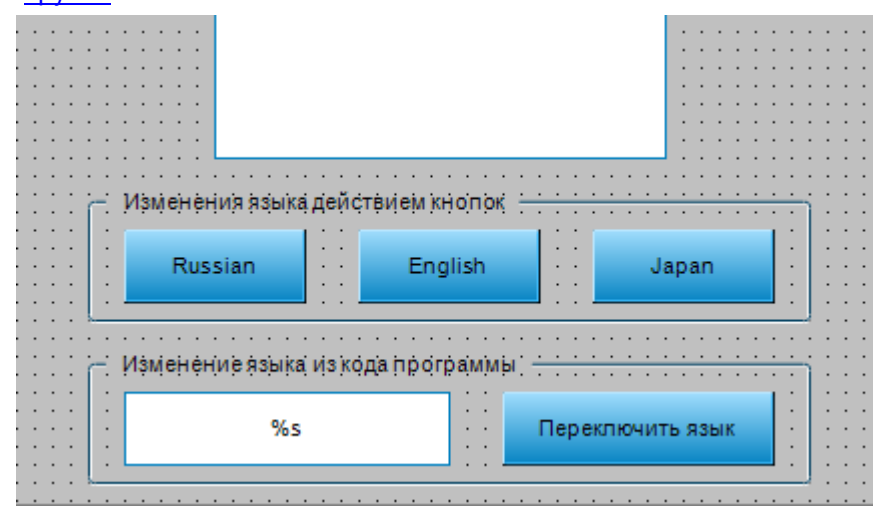

**Рисунок 10.339– Содержимое экрана Visualization**

Настроить текстовое поле (верхнее), в котором будет отображаться мультиязычный текст:

| Свойства                  |                                                                                                    |
|---------------------------|----------------------------------------------------------------------------------------------------|
|                           | $\forall$ Фильтр $\star$   $\sqrt{2}$ Сортировать по $\star$ $\frac{A}{2}$ Порядок сортировки $\star$ $\forall$ Эксперт |
| Свойство                  | Значения                                                                                                    |
| Имя элемента              | GenElemInst_316                                                                                                    |
| Тип элемента              | Текстовое поле                                                                                                    |
| $\equiv$<br>Позиция       |                                                                                                    |
| x                         | 110                                                                                                    |
| Y                         | 0                                                                                                    |
| Ширина                    | 250                                                                                                    |
| Высота                    | 80                                                                                                    |
| Đ<br>Цвета                |                                                                                                    |
| Đ<br>Вид элемента         |                                                                                                    |
| Тип тени                  | Из стиля                                                                                                    |
| Đ<br>Тексты               |                                                                                                    |
| Đ<br>Свойства текста      |                                                                                                    |
| Đ<br>Текстовые переменные |                                                                                                    |
| Ξ<br>Динамические тексты  |                                                                                                    |
| Список текстов            | "TextList"                                                                                                    |
| Индекс текста             | 0                                                                                                    |
| Индекс подсказки          |                                                                                                    |

**Рисунок 10.340 – Параметры элемента Текстовое поле**

Затем следует настроить кнопки группы **Изменение языка действием кнопок**.

| Изменения языка действием кнопок |                                          |         |  |                                           |  |  |  |       |  |  |   |
|----------------------------------|------------------------------------------|---------|--|-------------------------------------------|--|--|--|-------|--|--|---|
| <b>Russian</b>                   | $\sim$<br>$\sim$ $\sim$<br>$\sim$ $\sim$ | English |  | $\overline{\phantom{a}}$<br>$\sim$ $\sim$ |  |  |  | Japan |  |  | ٠ |

**Рисунок 10.341 – Элементы группы Изменение языка действием кнопок**

Во вкладке **Переменные состояния** к параметру **Переключить цвет** следует привязать переменные **bRussian**, **bEnglish**, **bJapan** соответственно:

| $=$ | Переменные цвета |                  |
|-----|------------------|------------------|
|     | Переключить цвет | PLC_PRG.bRussian |
|     | Цвет             |                  |
|     | Цвет тревоги     |                  |

**Рисунок 10.342 – Параметры кнопки Russian**

Во вкладке **InputConfiguration** к параметру **OnMouseClick** следует привязать действия **Изменить** [язык](#page-156-0) и [Выполнить ST-код:](#page-163-0)

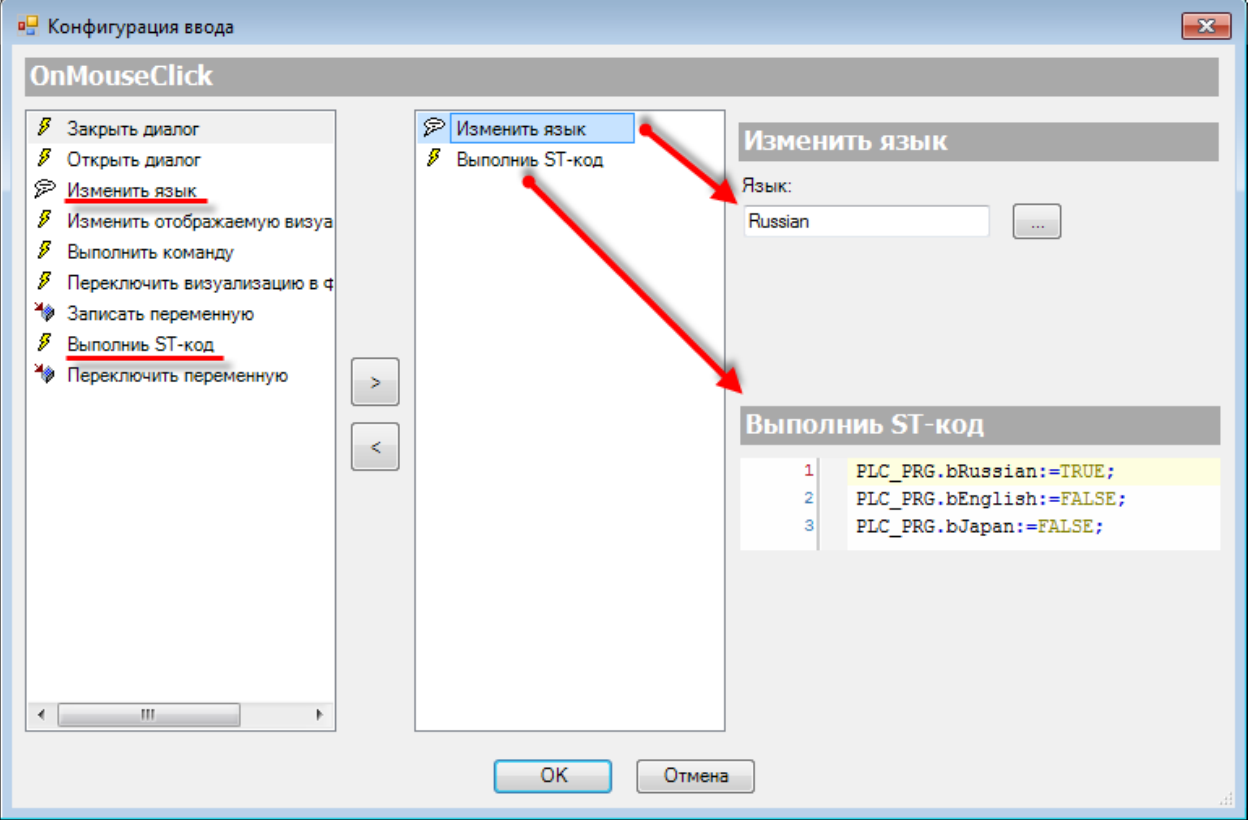

**Рисунок 10.343 – Настройки действия кнопки Russian**

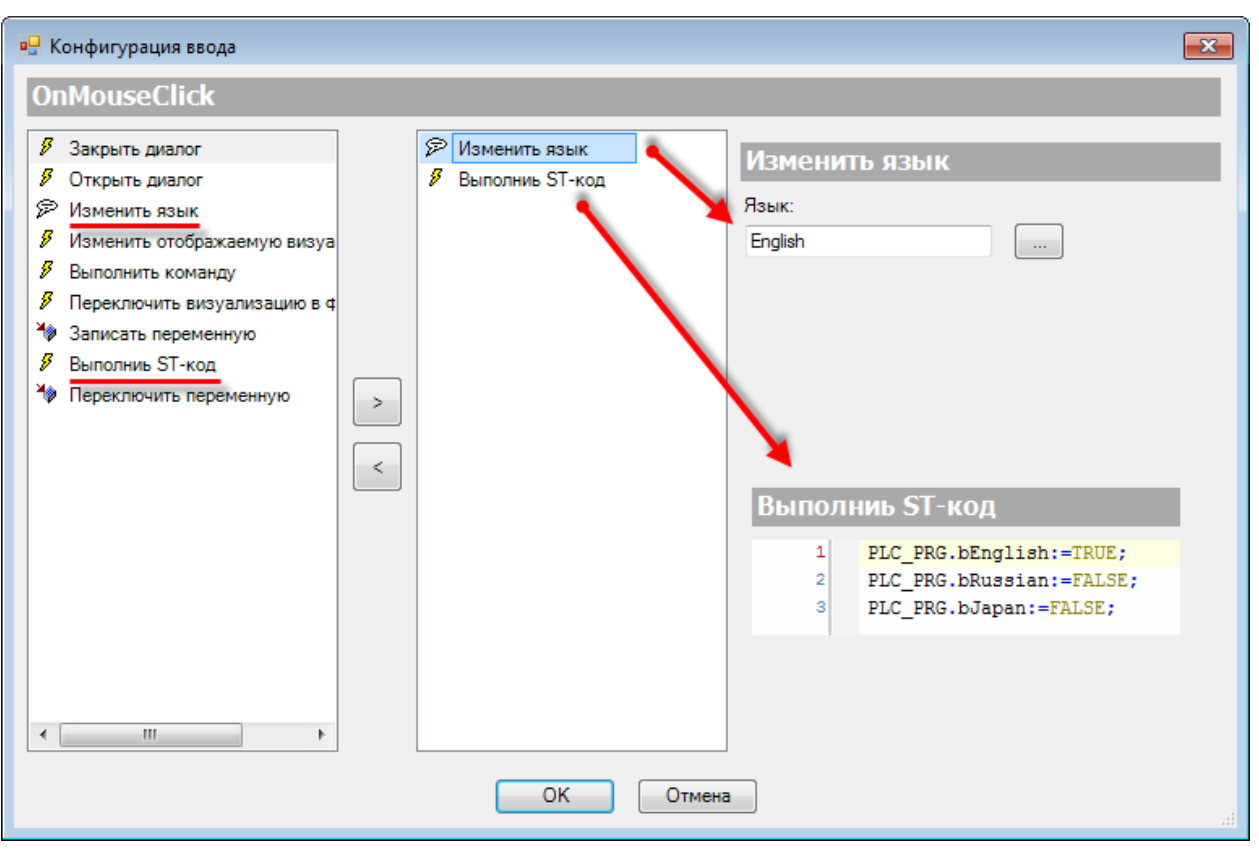

**Рисунок 10.344 – Настройки действия кнопки English**

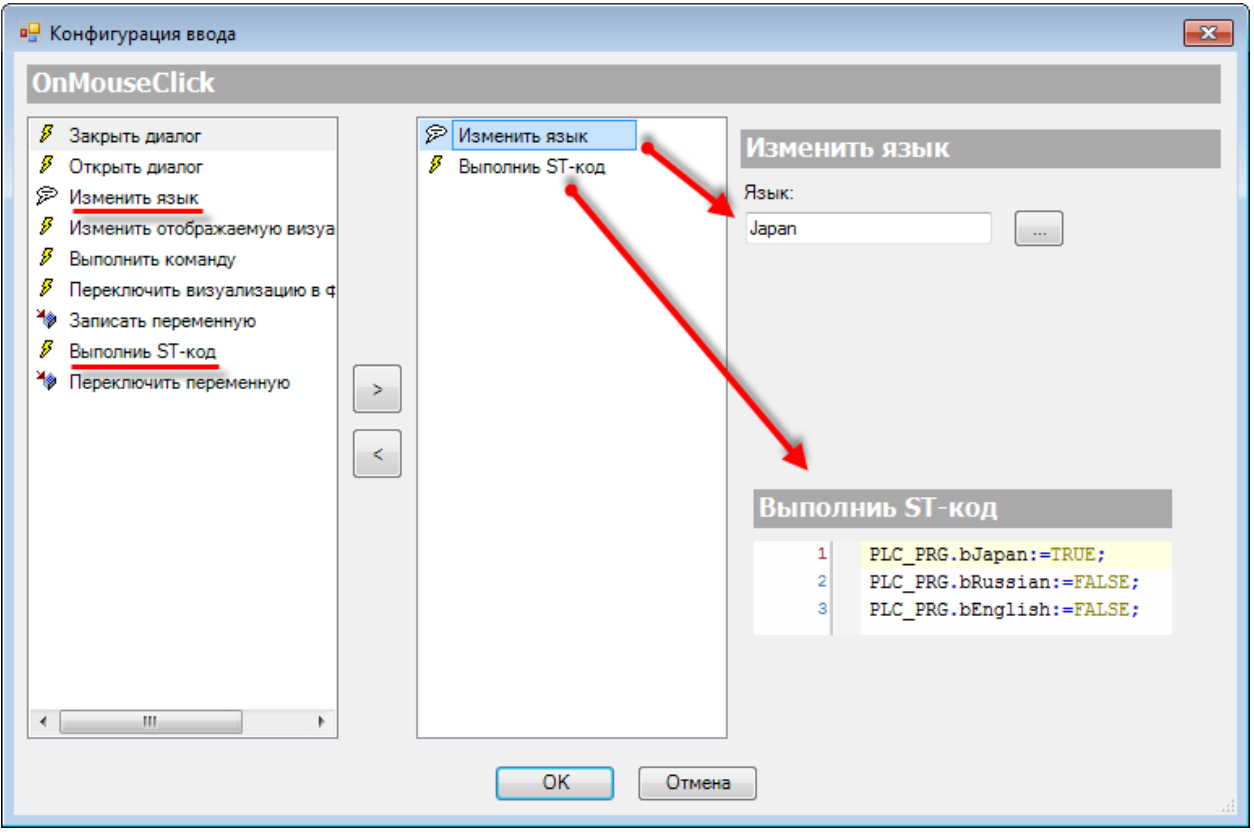

**Рисунок 10.345 – Настройки действия кнопки Japan**

Затем следует настроить элементы группы **Изменение языка из кода программы**.

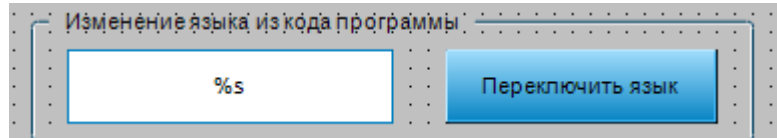

**Рисунок 10.346 – Элементы группы Изменение языка из кода программы**

К полю ввода языка следует привязать переменную **sSetLanguageName**:

| Свойства                         |                                                                                                    |
|----------------------------------|----------------------------------------------------------------------------------------------------|
|                                  | $\forall$ Фильтр $\star$   $\sqrt[3]{\ast}$ Сортировать по $\star$ $\frac{A}{2}$ Порядок сортировки $\star$ $\forall$ Эксперт |
| Свойство                         | Значения                                                                                                    |
| Имя элемента                     | GenElemInst_324                                                                                                    |
| Тип элемента                     | Текстовое поле                                                                                                    |
| ID текста                        | 6                                                                                                    |
| ID подсказки                     | 11                                                                                                    |
| Ξ<br>Позиция                     |                                                                                                    |
| x                                | 60                                                                                                    |
| Y                                | 210                                                                                                    |
| Ширина                           | 180                                                                                                    |
| Высота                           | 40                                                                                                    |
| $\pm$<br>Цвета                   |                                                                                                    |
| Đ<br>Вид элемента                |                                                                                                    |
| Тип тени                         | Из стиля                                                                                                    |
| ⊟<br>Тексты                      |                                                                                                    |
| Текст                            | %s                                                                                                    |
| Подсказка                        | Введите RUSSIAN, ENGLISH или JAPAN                                                                                            |
| Свойства текста<br>⊟             |                                                                                                    |
| Горизонтальное выравнива         | По центру                                                                                                    |
| Вертикальное выравнивание        | По центру                                                                                                    |
| Шрифт                            | Font-Standard                                                                                                    |
| ■ Цвет шрифта                    | Font-Default-Color                                                                                                    |
| Transparency                     | 255                                                                                                    |
| $\equiv$<br>Текстовые переменные |                                                                                                    |
| Текстовая переменная             | PLC PRG.sSetLanguageName                                                                                                    |
| Переменная подсказки             |                                                                                                    |
| Đ<br>Динамические тексты         |                                                                                                    |
| <b>E</b> Переменные шрифта       |                                                                                                    |
| Đ<br>Переменные цвета            |                                                                                                    |
| Đ<br>Переменные состояний        |                                                                                                    |
| $=$<br>Inputconfiguration        |                                                                                                    |
| OnDialogClosed                   | Конфигурация                                                                                                    |
| □ OnMouseClick                   | Конфигурация                                                                                                    |
| Записать переменную              | Variable:, InputType: VisuDialogs.Keypa                                                                                       |

**Рисунок 10.347 – Параметры элемента Текстовое поле**

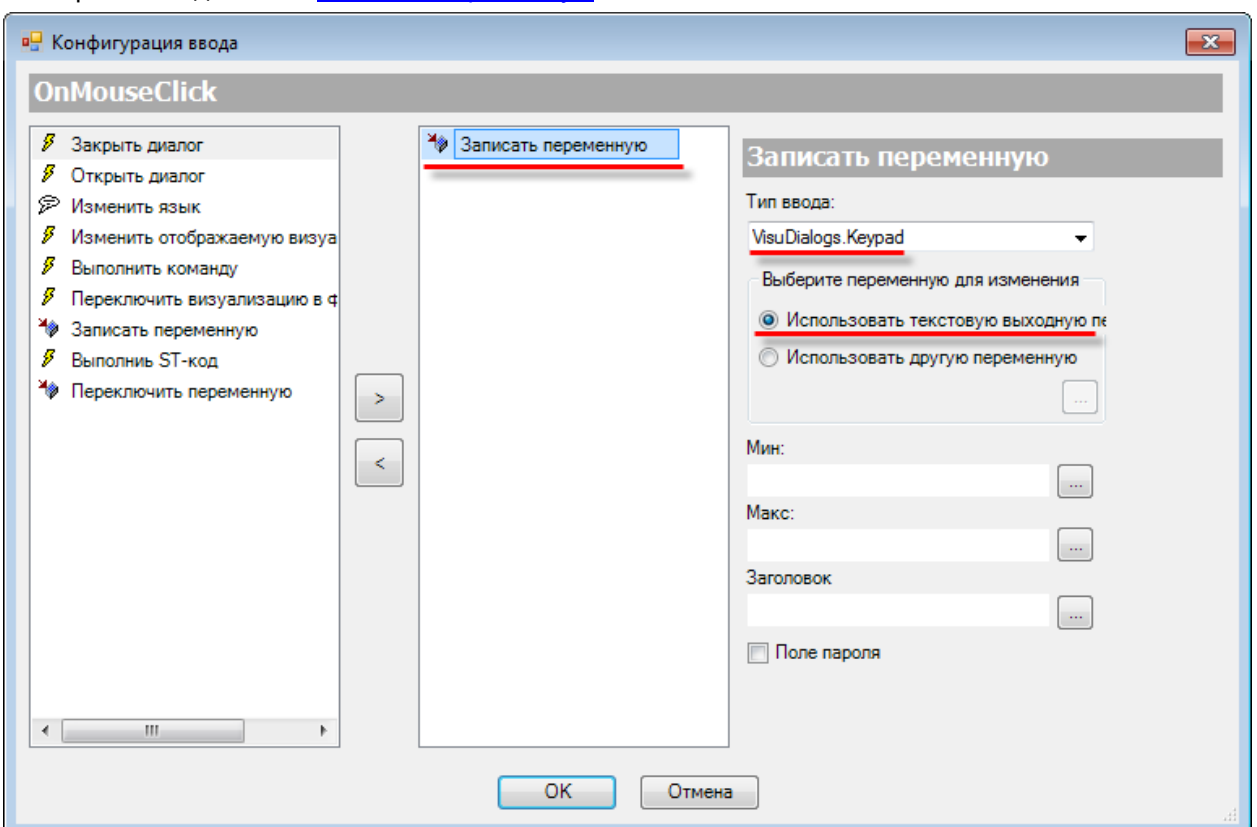

У элемента [Текстовое поле](#page-66-0) во вкладке [InputConfiguration](#page-148-0) к параметру **OnMouseClick** следует привязать действие [Записать переменную:](#page-161-0)

**Рисунок 10.348 – Настройки действия элемента Текстовое поле**

К кнопке **Переключить язык** следует привязать переменную **bSetLanguage**:

|   | Свойства                      |                                                                                                    |
|---|-------------------------------|----------------------------------------------------------------------------------------------------|
|   |                               | $\forall$ Фильтр $\star$   $\sqrt[3]{2}$ Сортировать по $\star$ $\frac{A}{2}$   Порядок сортировки $\star$   $\vee$   Эксперт |
|   | Свойство                      | Значения                                                                                                    |
|   |                               |                                                                                                    |
|   | Имя элемента                  | GenElemInst_326                                                                                                    |
|   | Тип элемента                  | Кнопка                                                                                                    |
|   | ID текста                     | 7                                                                                                    |
| Ŧ | Позиция                       |                                                                                                    |
| Œ | Центр                         |                                                                                                    |
| Œ | Цвета                         |                                                                                                    |
|   | Использовать градиентный цвет |                                                                                                    |
|   | Установка градиента           | linear, Black, White                                                                                                    |
|   | Высота кнопки                 | 0                                                                                                    |
| Œ | Информация изображения        |                                                                                                    |
| Ξ | Тексты                        |                                                                                                    |
|   | Текст                         | Переключить язык                                                                                                    |
|   | Подсказка                     |                                                                                                    |
| Đ | Свойства текста               |                                                                                                    |
| Œ | Абсолютное перемещение        |                                                                                                    |
| ш | Относительное перемещение     |                                                                                                    |
| Œ | Текстовые переменные          |                                                                                                    |
| Œ | Динамические тексты           |                                                                                                    |
| ш | Переменные шрифта             |                                                                                                    |
| ш | Переменные цвета              |                                                                                                    |
| ь | Переменные состояний          |                                                                                                    |
|   | Невидимый                     |                                                                                                    |
|   | Отключение ввода              |                                                                                                    |
| ш | Переменная состояния кнопки   |                                                                                                    |
| Œ | Переменная ID изображения     |                                                                                                    |
| ۵ | Inputconfiguration            |                                                                                                    |
|   | OnDialogClosed                | Конфигурация                                                                                                    |
|   | OnMouseClick                  | Конфигурация                                                                                                    |
|   | OnMouseDown                   | Конфигурация                                                                                                    |
|   | OnMouseEnter                  | Конфигурация                                                                                                    |
|   | OnMouseLeave                  | Конфигурация                                                                                                    |
|   | OnMouseMove                   | Конфигурация                                                                                                    |
|   | OnMouseUp                     | Конфигурация                                                                                                    |
|   | ⊟<br>Нажать                   |                                                                                                    |
|   | Переменная                    | PLC_PRG.bSetLanguage                                                                                                    |
|   | Переключить на FALSE          |                                                                                                    |

**Рисунок 10.349 – Параметры кнопки Переключить язык**

**8.** Настроить [Менеджер визуализации.](#page-12-0) В его установках следует поставить галочку **Использовать строки Unicode**:

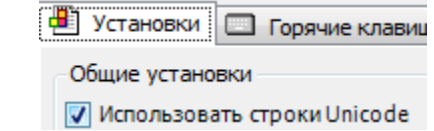

Настройки **таргет- и web-визуализации** будут выглядеть следующим образом:

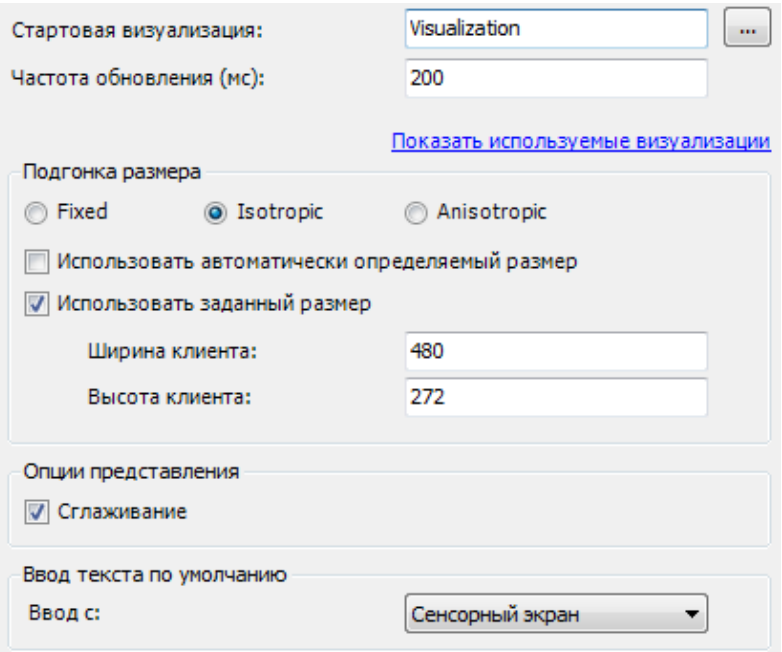

**Рисунок 10.350 – Настройки таргет-визуализации**

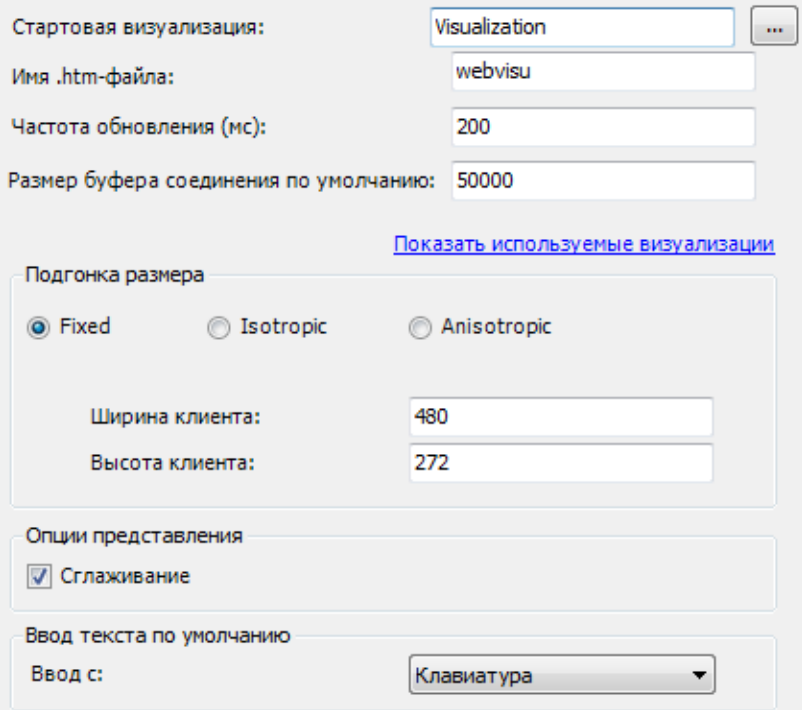

**Рисунок 10.351 – Настройки web-визуализации**

**9.** Запустить [проект на виртуальном контроллере.](#page-166-0) Открыть в веб-браузере страницу [http://localhost:8080/webvisu.htm,](http://localhost:8080/webvisu.htm) чтобы увидеть web-визуализацию проекта. *Следует обратить внимание*, что браузер должен поддерживать **HTML5**. Проверить функционал проекта.

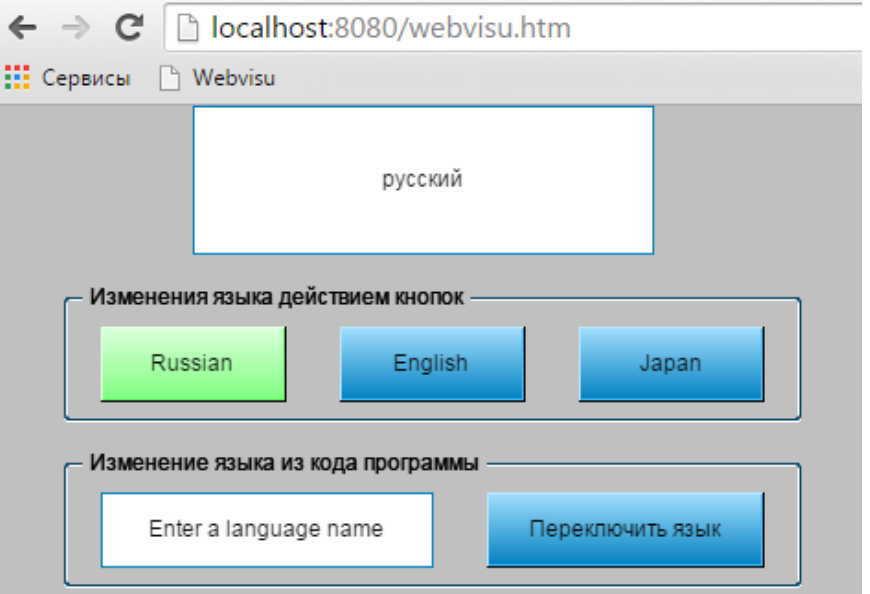

**Рисунок 10.352 – Web-визуализация проекта в браузере Chrome**

По умолчанию в проекте выбран русский язык. Чтобы переключить язык текста на английский следует нажать кнопку **English**. Чтобы переключить язык текста на японский, следует нажать кнопку **Japan**.

Далее следует нажать на поле ввода имени язык и ввести **ENGLISH**. Затем нажать кнопку **Переключить язык**.

| <b>ENGLISH</b> |                                                                         |
|----------------|-------------------------------------------------------------------------|
| Min:           | Max:                                                                    |
|                |                                                                         |
| $\bullet$      | Back<br>$\mathbf{u}$<br>å.<br>Ŝ<br>s<br>%<br>?<br>$\equiv$              |
| Q<br>$\Omega$  | Ü<br>$\circ$<br>E<br>R<br>Clear<br>W<br>Z<br>U<br>P<br>×<br>т<br>$\sim$ |
| $\in$          | Ö<br>Ä<br>ESC<br>G<br>S<br>F<br>K<br>A<br>D<br>н<br>J<br>$\mathbb{R}$   |
| $\geq$         | C<br>Shift<br>X<br>B<br>N<br>M<br>$\vee$<br>V<br>OK                     |
| $\overline{z}$ | 3<br>Space<br>ŕ                                                         |

**Рисунок 10.353 – Ввод имени языка с помощью экранной клавиатуры**

Это приведет к переключению языка текста на английский. *Следует обратить внимание*, что это реализовано из кода программы с помощью системной переменной **VisuElems.CurrentLanguage**. Таким образом пользователь может переключать язык проекта в зависимости от значений переменных, сохранять язык после перезагрузки (чтение названия языка из энергонезависимой **RETAIN** переменной) и т. д.

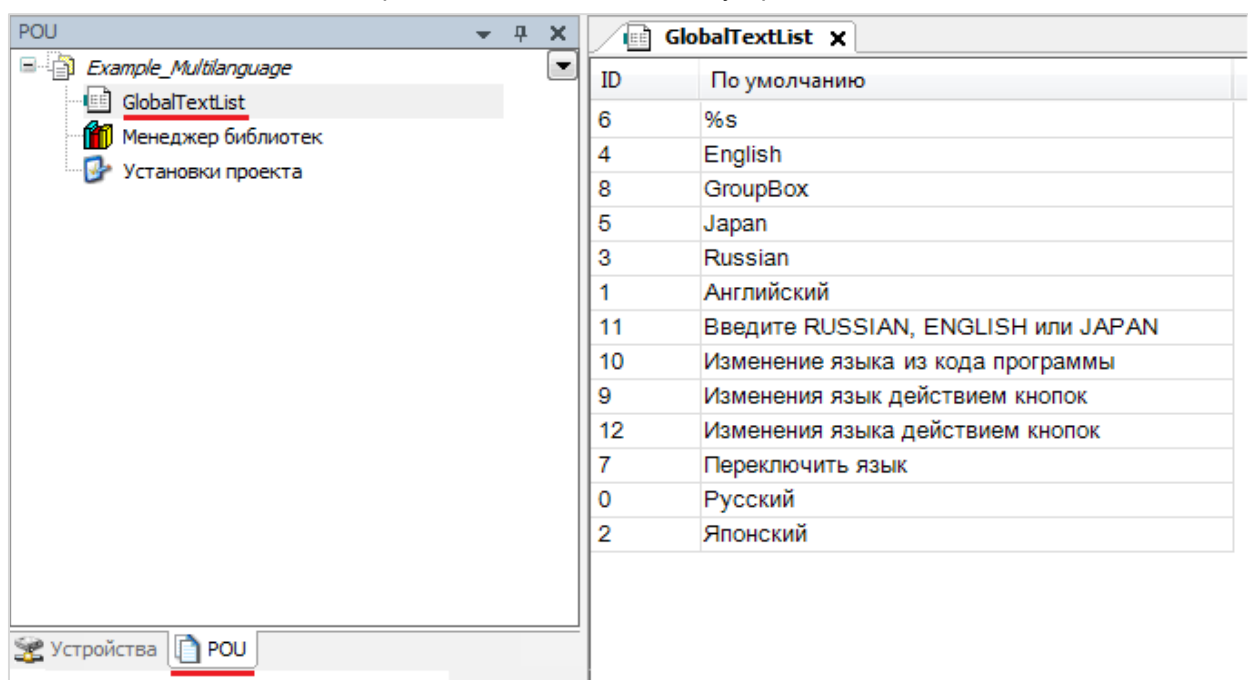

*Следует обратить внимание*, что создаваемый в визуализации текст автоматически попадает в список текстов **GlobalTextList**, расположенный на панели устройств во вкладке **POU**:

**10.**Примеры

**Рисунок 10.354 – Глобальный список текстов проекта**

## 10.3.6 Тиражирование элементов

Данный пример посвящен тиражированию элементов.

Во время разработки экранов визуализации довольно часто существует необходимость создавать группы однотипных элементов (ламп, переключателей, полей ввода-вывода и т. д.), настройки которых отличаются только привязанными переменными. В данном случае, вместо создания элементов вручную, можно воспользоваться командой тиражирования элементов (Размножить элемент визуализации). Для этого переменные элементов, создаваемых тиражированием, предварительно должны быть собраны в массив.

Тиражировать можно следующие элементы:

- 1. Группы Базовые;
- 2. Группы Индикаторы/Переключатели/Изображения:
- 3. Кнопка, Текстовое поле, Кнопка-флажок, Управление вращением.

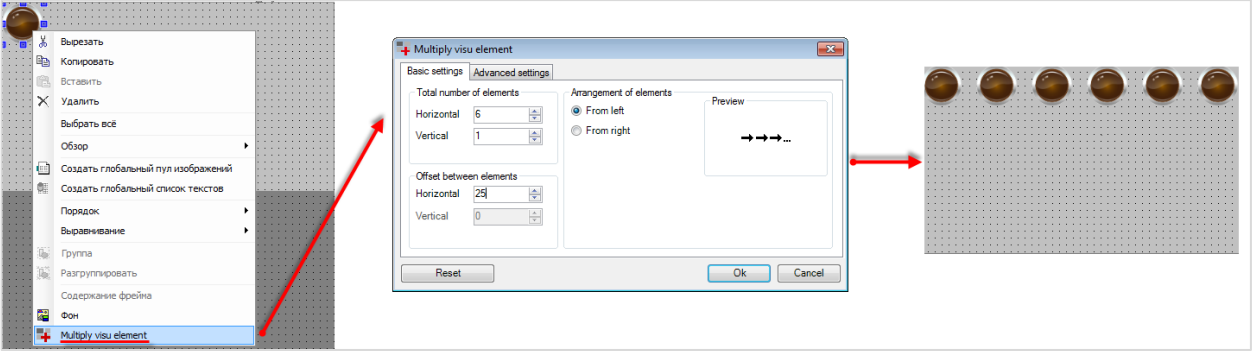

Рисунок 10.355 - Использование тиражирования элементов в проекте

Для создания примера с использованием функции тиражирования элементов следует:

- 1. Создать новый стандартный проект CODESYS с названием Example MultiplyVisuElements и настройками по умолчанию: таргет - CODESYS Control Win V3, язык PLC\_PRG - ST.
- 2. В программе PLC\_PRG объявить массив переменных типа BOOL:

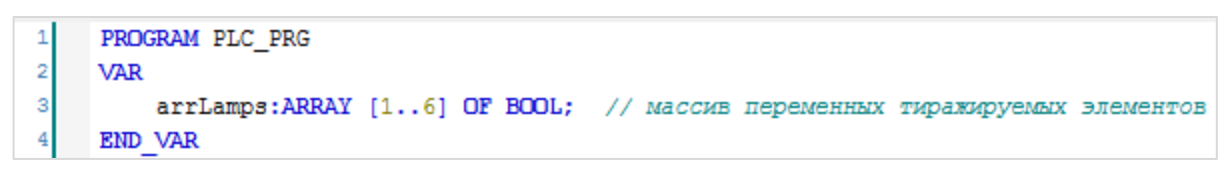

Рисунок 10.356 - Объявление переменных программы PLC\_PRG

3. Создать в проекте экран визуализации Visualization. Добавить на экран элемент Индикатор и привязать к нему переменную-заполнитель arrLamps[\$FIRSTDIM\$]:

| Ħ | PLC_PRG                        | Свойства     |                                                                                                |
|---|--------------------------------|--------------|------------------------------------------------------------------------------------------------|
|   | $\overline{\phantom{a}}$       |              | $\forall$ Фильтр ▼   1 $\&$ Сортировать по ▼ $\frac{A}{2}$ Порядок сортировки ▼ $\Box$ Эксперт |
|   | $\cdots$<br><b>State State</b> | Свойство     | Значения                                                                                       |
|   |                                | Имя элемента | GenElemInst_348                                                                                |
|   |                                | Тип элемента | Индикатор                                                                                      |
|   |                                | Позиция<br>ш |                                                                                                |
|   |                                | x            | 0                                                                                              |
|   |                                | v            | 0                                                                                              |
|   |                                | Ширина       | 60                                                                                             |
|   |                                | Высота       | 60                                                                                             |
|   | .                              | Переменная   | PLC PRG.arrLamps[\$FIRSTDIM\$]                                                                 |

**Рисунок 10.357 – Параметры элемента Индикатор**

Затем следует нажать на элемент **ПКМ** и в контекстном меню выбрать команду **Размножить элемент визуализации**:

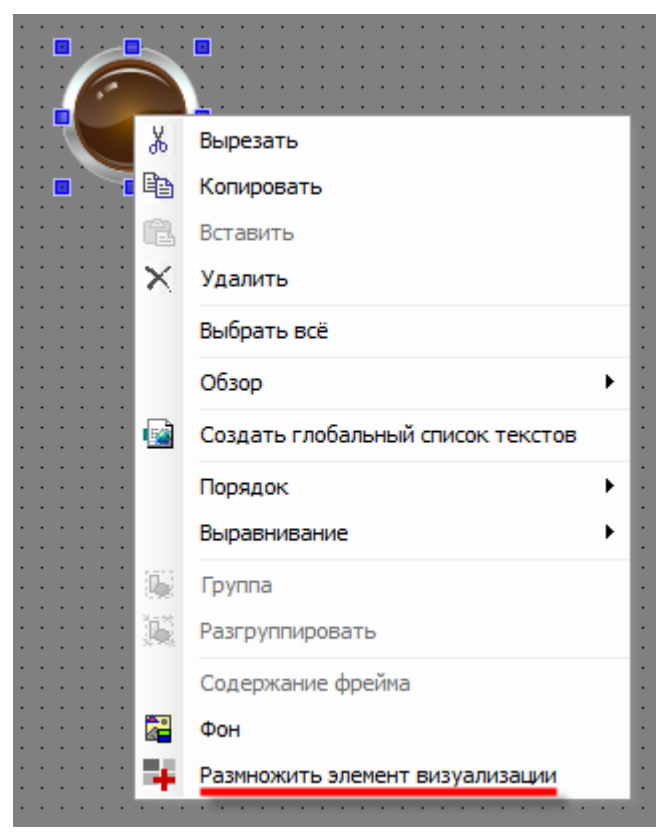

**Рисунок 10.358 – Команда тиражирования элементов**

В открывшемся окне конфигурации тиражирования следует задать следующие настройки:

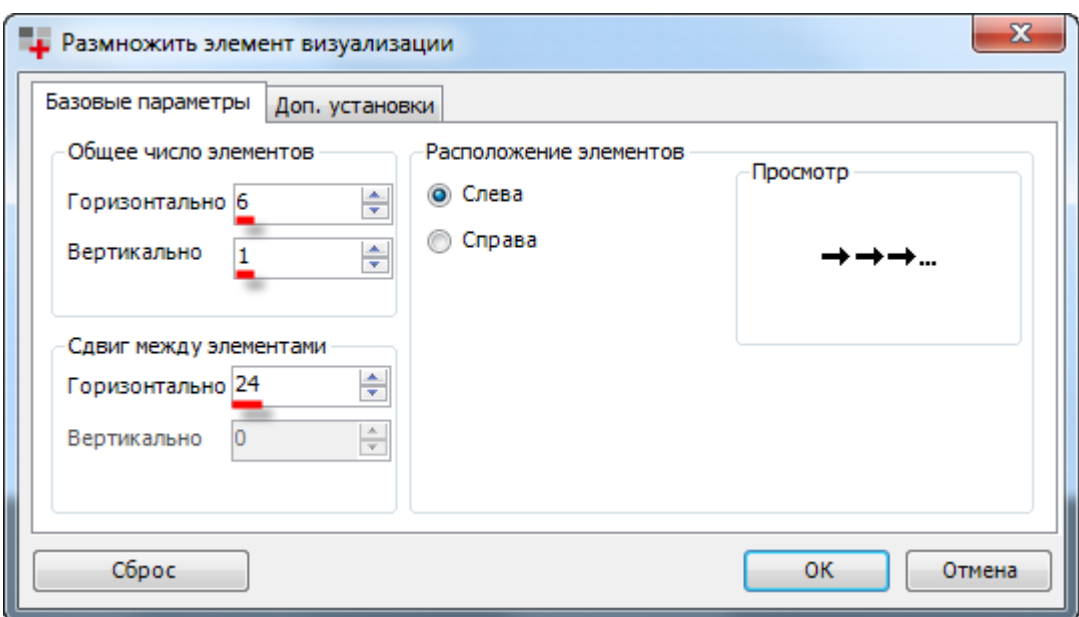

**Рисунок 10.359 – Окно конфигурации тиражирования**

В результате будут созданы шесть индикаторов, расположенные в один ряд, с зазором в 24 пикселя между соседними элементами:

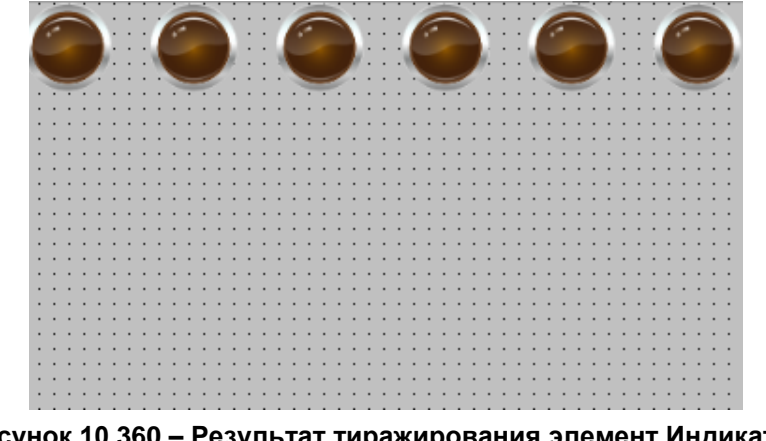

**Рисунок 10.360 – Результат тиражирования элемент Индикатор**

К первому индикатору привязана переменная **arrLamps[1],** ко второму – **arrLamps[2]** и т. д. В случае необходимости номер первого элемента массива и шаг между ними может быть задан на вкладке **Доп. установки** окна тиражирования элементов.

# 10.3.7 Управление пользователями. Парольный доступ

Данный пример посвящен использованию настроек вкладки Управление пользователями, которая входит в состав Менеджера визуализации.

Довольно часто в системах автоматизации возникает задача реализации многопользовательского доступа. Например, инженеру-наладчику нужно иметь доступ к экранам визуализации настроек системы, в то время как оператор такой возможности должен быть лишен.

Перед началом работы пользователь должен авторизоваться, введя свой логин и пароль. Обычно это происходит на стартовом экране проекта.

Данные пользователя (например, его логин или группа) могут обрабатываться в программе с целью контроля доступа к экранам (см. п. 10.3.1), изменения языка (см. п. 10.3.5) и т. д.

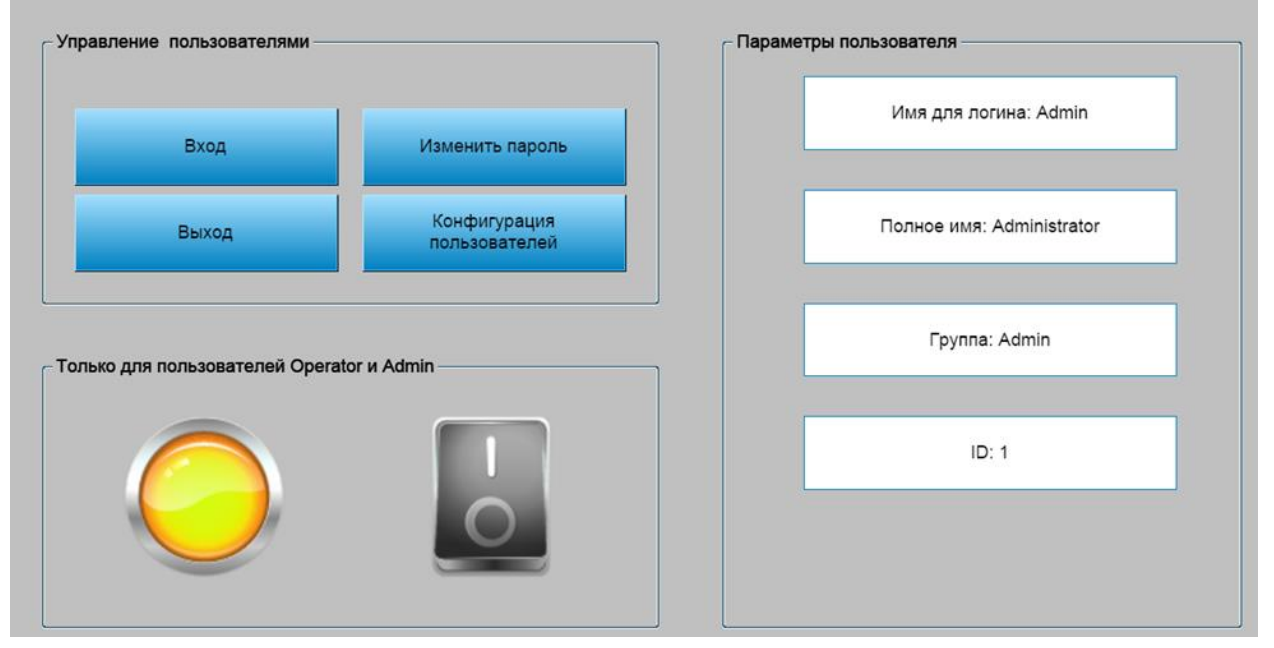

Рисунок 10.361 – Внешний вид примера Управление пользователями

Пример создан в среде CODESYS V3.5 SP11 Patch 5 и подразумевает запуск на виртуальном контроллере CODESYS Control Win V3 с таргет-файлом 3.5.11.5.

Пример доступен для скачивания: Example UserManagment.projectarchive

Для создания примера с использованием парольного доступа следует:

- 1. Создать новый стандартный проект CODESYS с названием Example UserManagment и настройками по умолчанию: таргет - CODESYS Control Win V3, язык PLC\_PRG - ST.
- 2. В программе PLC\_PRG объявить переменную bLamp типа BOOL:

|   | PROGRAM PLC PRG |                          |
|---|-----------------|--------------------------|
| 2 | VAR             |                          |
| з | bLamp:BOOL;     | // переменная индикатора |
|   | END VAR         |                          |

Рисунок 10.362 - Объявление переменных программы PLC\_PRG

- 3. Добавить в проект экран визуализации Visualization. В его свойствах выбрать размер 800 х 480.
- 4. В Менеджере визуализации открыть вкладку Управление пользователями и нажать кнопку Создать управление пользователями с группами и пользователями по умолчанию:

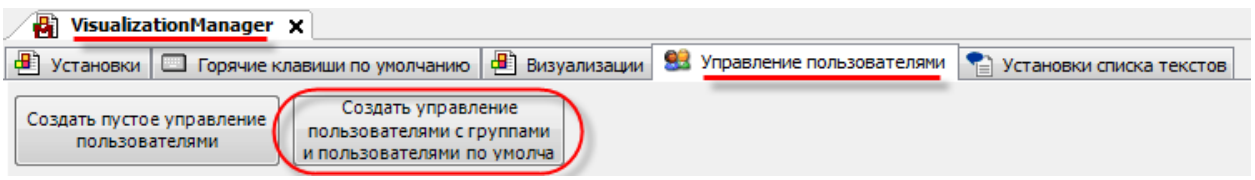

Рисунок 10.363 - Создание управления пользователями

Это приведет к автоматическому созданию четырех групп доступа (Admin, Service, Operator, None), первые три из которых содержат по одному пользователю - с именами Admin, Service, Орегатог соответственно. Группа None используется для идентификации пользователей до момента авторизации в системе.

Настройки группы пользователей:

| <b>В</b> Менеджер визуализации X |                      |              |                                                                                                    |    |   |
|----------------------------------|----------------------|--------------|----------------------------------------------------------------------------------------------------|----|---|
|                                  |                      |              | • Установки   Порячие клавиши по умолчанию   В) Визуализации В Управление пользователями • Установки списка текстов |    |   |
| Группы Пользователи Установки    |                      |              |                                                                                                    |    |   |
| Имя группы                       | Автоматический выход | Время выхода | Разрешение изменить пользователь Описание                                                                           | Id | ↑ |
| $\equiv$ <b>92</b> Admin         |                      | 0 секунд     | v                                                                                                    |    |   |
| $\equiv$ <b>93</b> Service       |                      | 20 MMHVT     |                                                                                                    |    | ۰ |
| $\equiv$ $\frac{1}{2}$ Operator  |                      | 5 MMHVT      |                                                                                                    |    |   |
| $\mathbf{R}$ None                |                      |              |                                                                                                    |    |   |
|                                  |                      | 1 минут      |                                                                                                    |    |   |

Рисунок 10.364 - Настройки групп пользователей

Для групп Service и Operator следует установить галочку Автоматический выход и указать время бездействия, через которое будет произведен принудительный выход пользователя из системы. Для группы Admin следует установить галочку Разрешение изменить пользовательские данные - это позволит членам этой группы открыть соответствующее диалоговое окно в процессе работы проекта.

Настройка пользователей:

| <b>В</b> Менеджер визуализации                                                                                                    |               |        |                            |  |          |  |  |  |  |
|----------------------------------------------------------------------------------------------------|---------------|--------|----------------------------|--|----------|--|--|--|--|
| 83 Управление пользователями   9 Установки списка текстов<br><b>В</b> Установки   Э Горячие клавиши по умолчанию   В Визуализации |               |        |                            |  |          |  |  |  |  |
| Пользователи<br>Установки<br>Группы                                                                                               |               |        |                            |  |          |  |  |  |  |
| Имя для логина                                                                                                    | Полное имя    | Пароль | Группа пользоват Отключить |  | Описание |  |  |  |  |
| Admin                                                                                                    | Administrator | *****  | Admin                      |  |          |  |  |  |  |
| Service                                                                                                    | Service       | *****  | Service                    |  |          |  |  |  |  |
| Operator                                                                                                    | Operator      | *****  | Operator                   |  |          |  |  |  |  |
|                                                                                                    |               |        |                            |  |          |  |  |  |  |

Рисунок 10.365 - Настройки пользователей

Пользователю Admin следует задать пароль 1, пользователю Service - пароль 2, пользователю Operator - пароль 3. После изменения числа символов, пароль в столбце будет отображаться в виде пяти «звездочек» (\*\*\*\*\*).

На вкладке Установки присутствует настройка Поведение при выходе, которая позволяет в случае выхода пользователя из системы переключать визуализацию на стартовый экран. В данном примере эта возможность использована не будет (поскольку проект состоит из одного экрана визуализации).

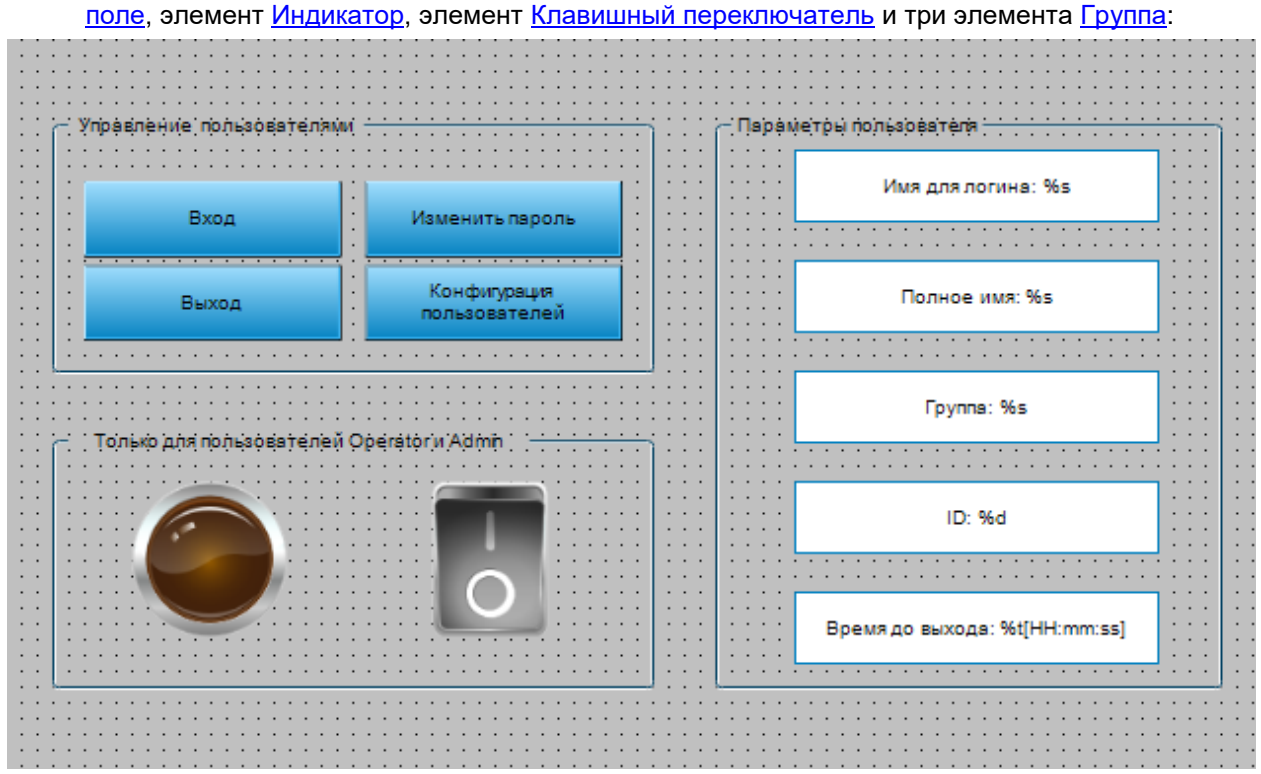

**5.** Экран **Visualization** будет содержать четыре элемента [Кнопка,](#page-59-0) пять элементов [Текстовое](#page-66-0) 

**Рисунок 10.366 – Содержание экрана Visualization**

Сначала следует настроить кнопки вкладки **Управление пользователями**.

У кнопки **Вход** во вкладке [InputConfiguration](#page-148-0) к параметру **OnMouseClick** привязывается действие [Управление пользователями](#page-152-0) с диалогом **Войти**. Действие становится доступным только после настройки [одноименной вкладки](#page-16-0) **в Менеджере визуализации**.

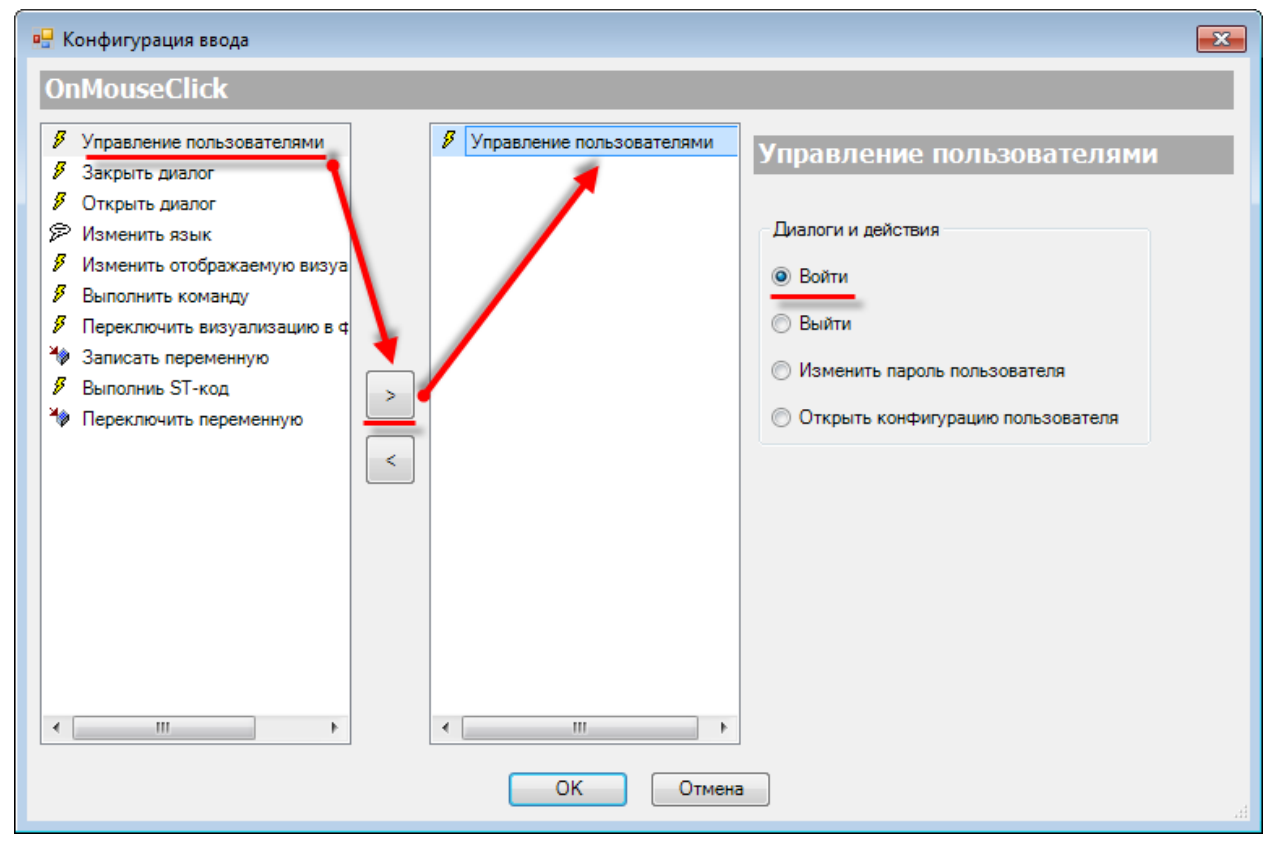

**Рисунок 10.367 – Настройки действия Управление пользователями**

К кнопке **Выход** привязывается действие **Управление пользователями** с диалогом **Выйти**.

К кнопке Изменить пароль привязывается действие Управление пользователями с диалогом Изменить пароль пользователя.

К кнопке Конфигурация пользователей привязывается действие Управление пользователями с диалогом Открыть конфигурацию пользователей.

Затем настраиваются элементы вкладки Только для пользователей Operator и Admin.

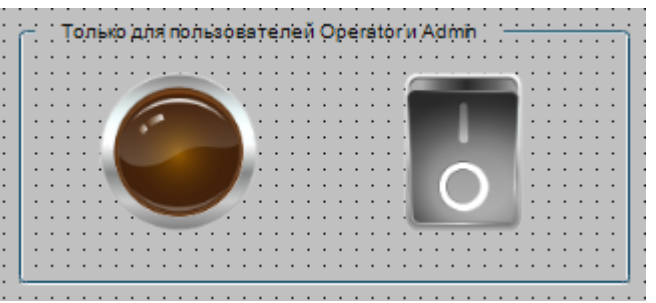

**Рисунок 10.368 – Элементы вкладки Только для пользователей Operator и Admin**

Вкладка будет содержать элемент [Индикатор](#page-90-0) и [Клавишный переключатель,](#page-92-0) оба элемента будут видны только пользователям групп **Operator** и **Admin**, **Клавишный переключатель** будет реагировать на нажатие только пользователей группы **Admin**.

Для этого в настройках элемента **Индикатор** следует дважды нажать **ЛКМ** на параметр **Права доступа**. Параметр становится доступным только после настройки вкладки [Управление](#page-16-0)  [пользователями](#page-16-0) в **Менеджере визуализации**.

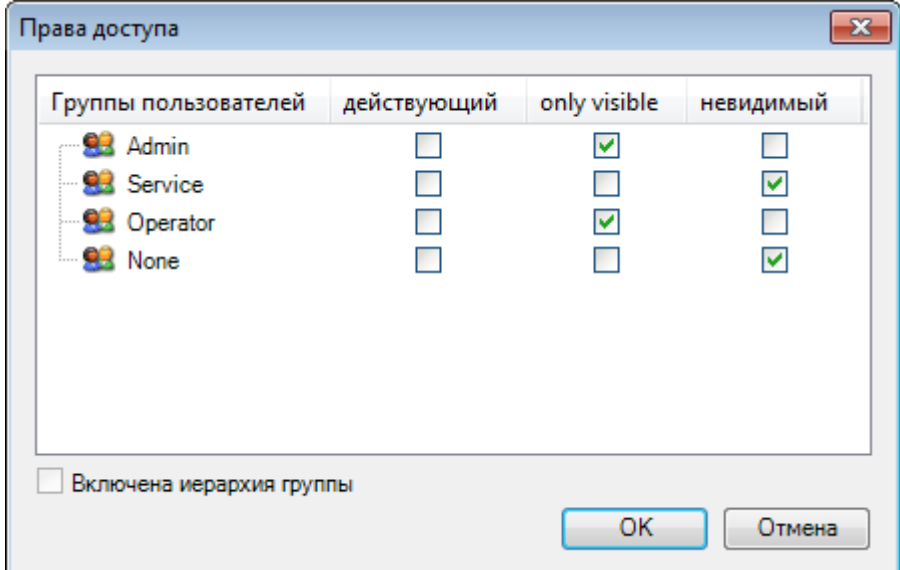

**Рисунок 10.369 – Настройка прав доступа для элемента Индикатор**

Для пользователей **None** и **Service** следует установить галочку **Невидимый**, для пользователей **Operator** и **Admin** – галочку **Only Visible**.

Настройки прав доступа для элемента [Клавишный переключатель](#page-92-0) будут выглядеть следующим образом:

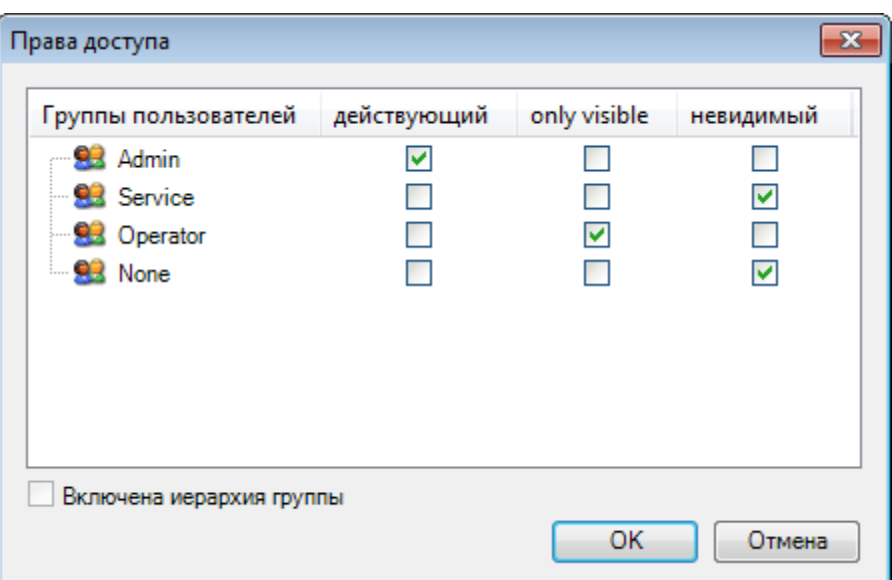

**Рисунок 10.370 – Настройка прав доступа для элемента Клавишный переключатель**

Далее следует настроить элементы вкладки **Параметры пользователя**. Вкладка содержит шесть элементов [Текстовое поле,](#page-66-0) которые будут использоваться для отображения информации о текущем пользователе с помощью системных переменных.

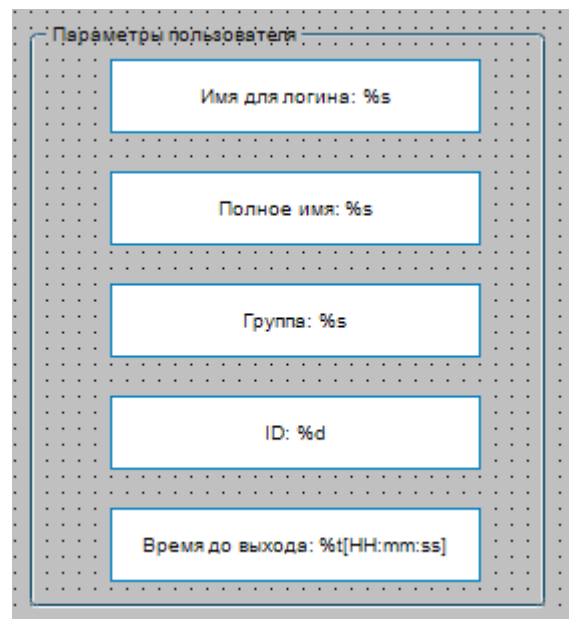

**Рисунок 10.371 – Элементы вкладки Параметры пользователя**

Настройки вкладки приведены в таблице 10.3.

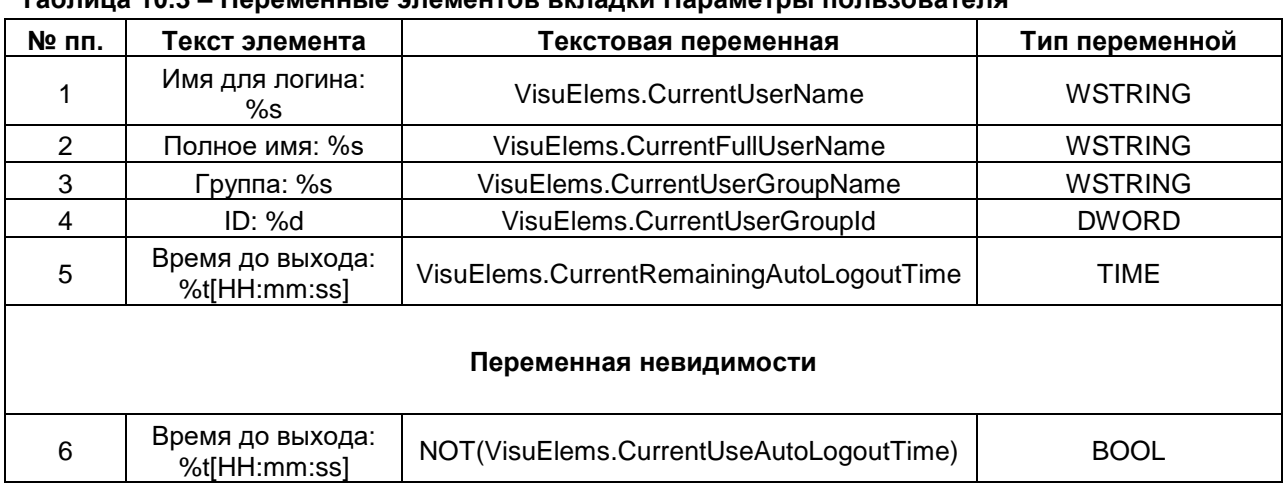

### **Таблица 10.3 – Переменные элементов вкладки Параметры пользователя**

# **ПРИМЕЧАНИЕ**

Системные переменные являются контекстно-зависимыми – то есть их значения будут отличаться для разных клиентов визуализации. Эти переменные не подходят для обработки в коде программы – для этого следует использовать другие средства (см. [пример\)](https://owen.ua/uploads/99/example_clientmanager_3511v1.projectarchive).

**6.** Настроить [Менеджер визуализации.](#page-12-0) В его установках следует поставить галочку **Использовать строки Unicode**:

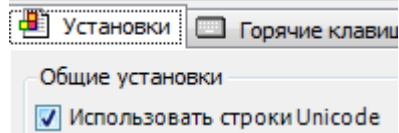

Настройки **таргет- и web-визуализации** будут выглядеть следующим образом:

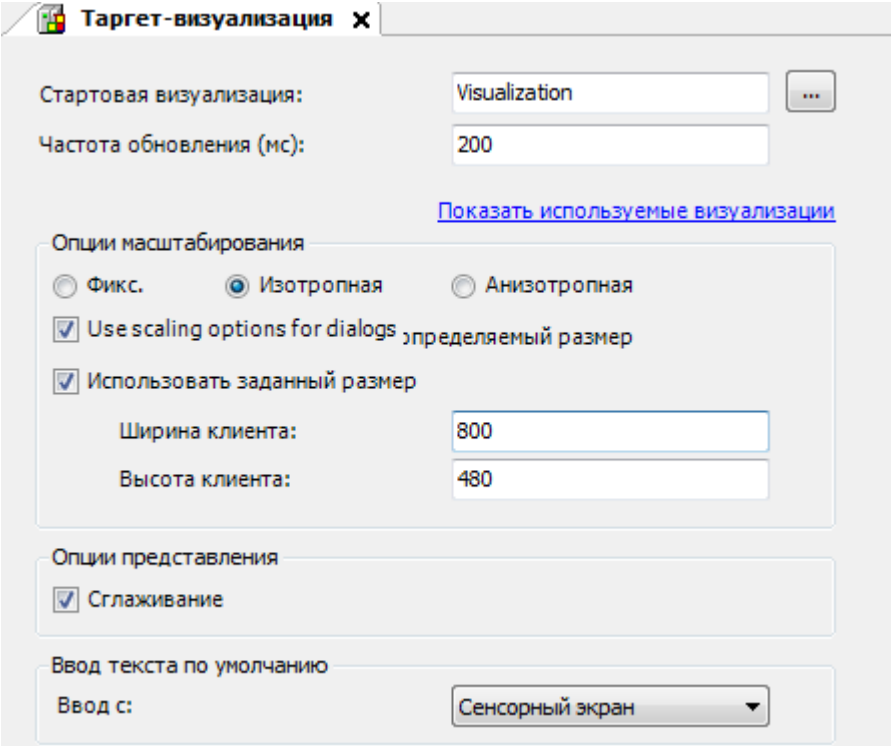

**Рисунок 10.372 – Настройки таргет-визуализации**

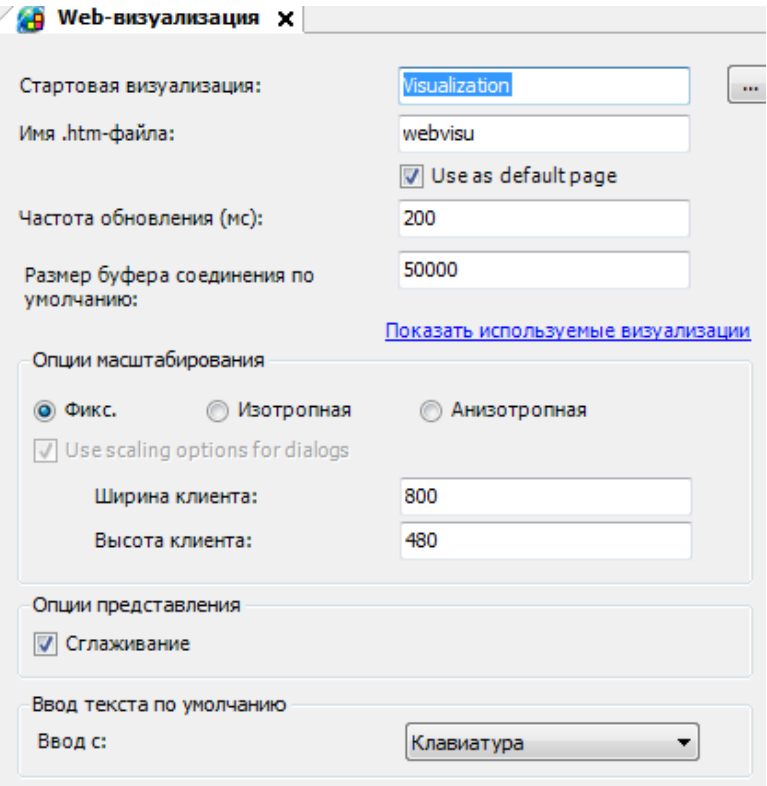

**Рисунок 10.373 – Настройки web-визуализации**

**7.** Запустить [проект на виртуальном контроллере.](#page-166-0) Открыть в веб-браузере страницу [http://localhost:8080/webvisu.htm,](http://localhost:8080/webvisu.htm) чтобы увидеть web-визуализацию проекта. *Следует обратить внимание*, что браузер должен поддерживать **HTML5**. Проверить функционал проекта.

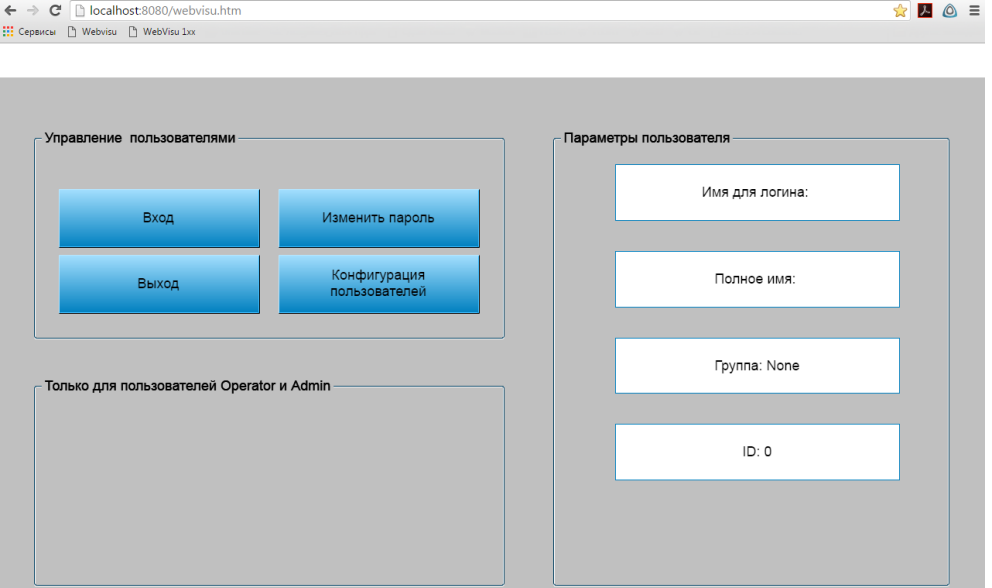

**Рисунок 10.374 – Web-визуализация проекта в браузере Chrome**

После загрузки проекта, в системе еще нет авторизированного пользователя – это интерпретируется как наличие безымянного пользователя группы **None**. Поле **Время до выхода** отсутствует (благодаря привязке к параметру **Переменная невидимости** инвертированного значения системной переменной **VisuElems.CurrentUseAutoLogoutTime**. Вкладка **Только для пользователей Operator и Admin** в данный момент является пустой.

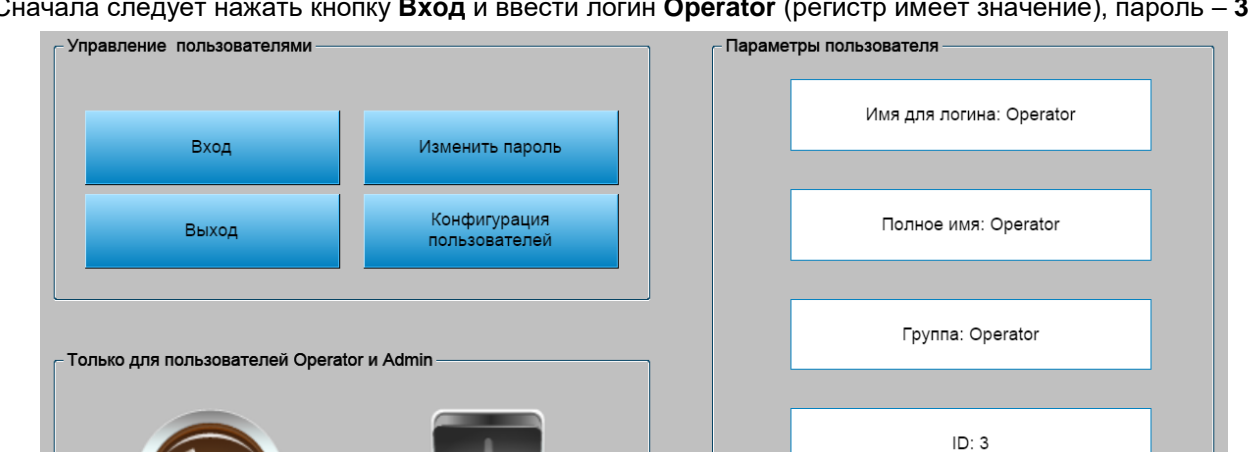

Сначала следует нажать кнопку **Вход** и ввести логин **Operator** (регистр имеет значение), пароль – **3**.

**Рисунок 10.375 – Авторизация пользователя Operator**

Время до выхода: 00:05:00

Во вкладке **Только для пользователей Operator и Admin** отобразятся индикатор и переключатель, во вкладке **Параметры пользователя** – информация о пользователе **Operator**. Спустя пять минут бездействия произойдет принудительный выход пользователя из системы.

# **ПРИМЕЧАНИЕ**

Переключатель и кнопка **Конфигурация пользователей** являются неактивными для пользователя **Operator**.

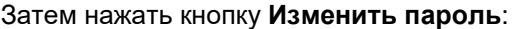

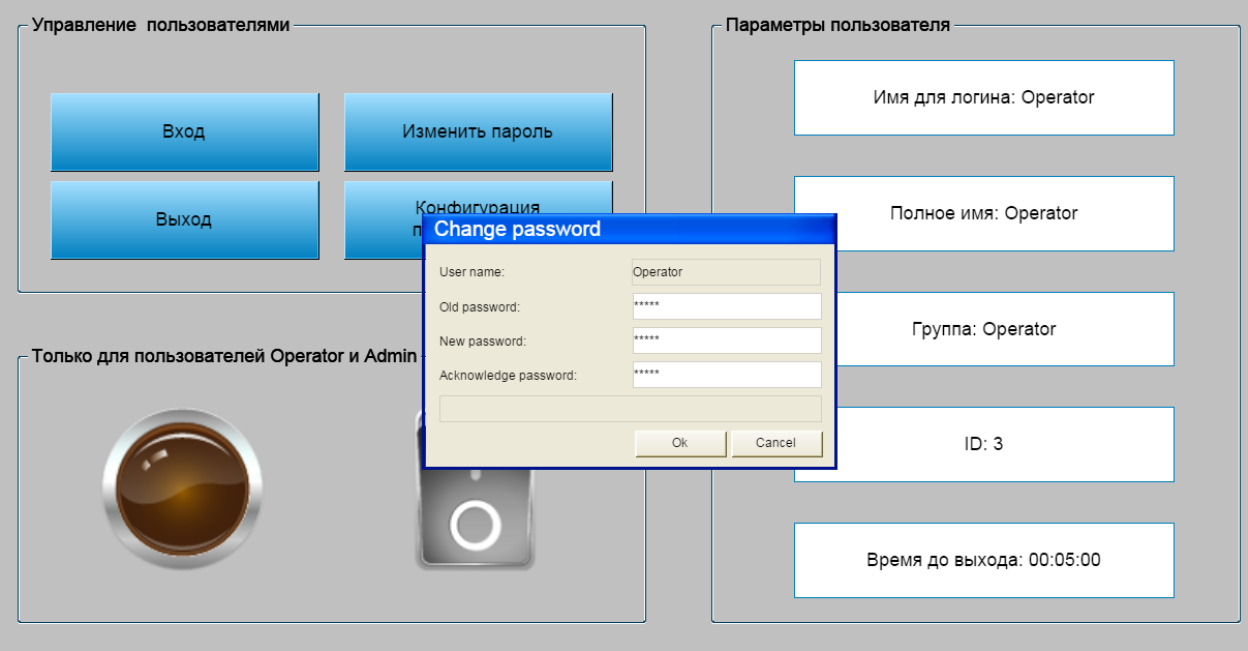

**Рисунок 10.376 – Диалоговое окно изменения пароля**

Для изменения пароля, следует один раз ввести старый пароль (**Old password**) и два раза – новый (**New password**, **Acknowledge password**).

Затем нажать кнопку **Вход** и ввести логин **Admin** (регистр имеет значение), пароль – **1**.

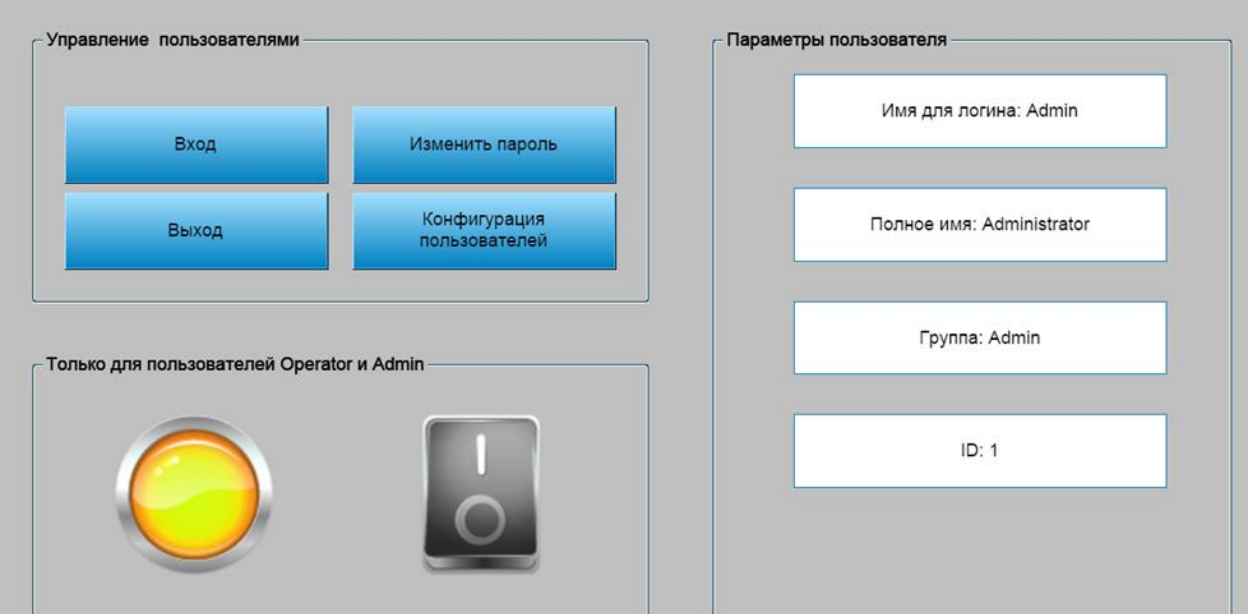

**Рисунок 10.377 – Авторизация пользователя Admin**

Для пользователя **Admin** доступно управление индикатором с помощью нажатия переключателя. Поле **Время до выхода** показывает некорректное значение, так как для данной группы пользователей отключен автоматический выход из системы.

Сначала следует нажать кнопку **Конфигурация пользователей**:

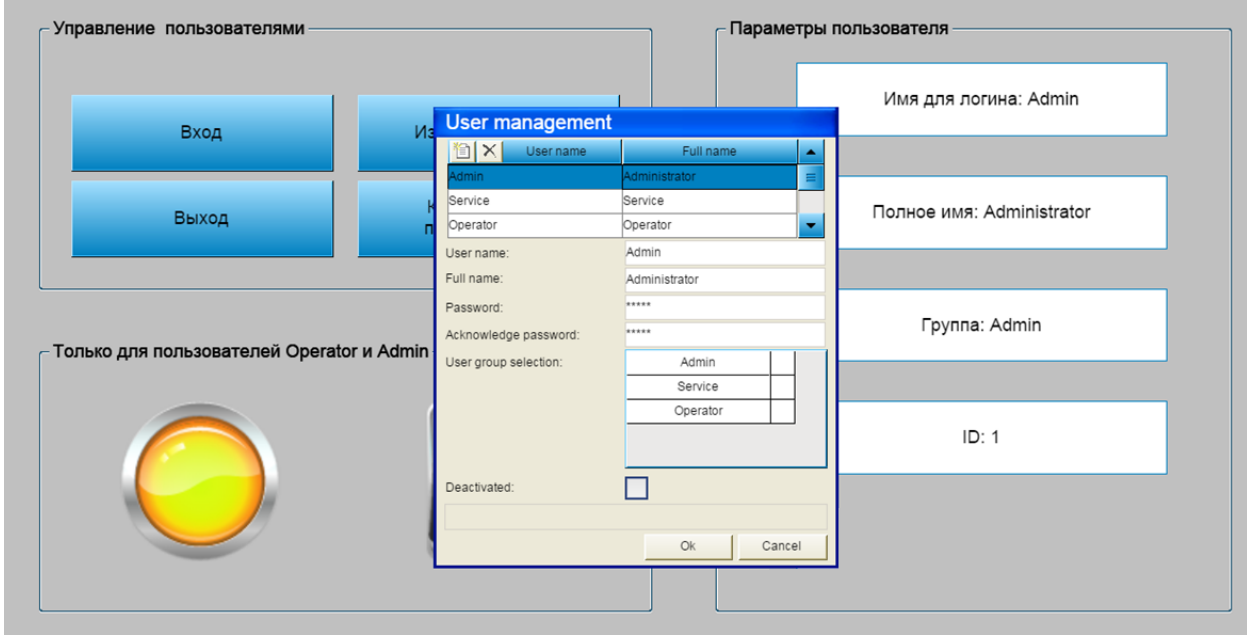

**Рисунок 10.378 – Диалоговое окно изменения пароля**

С помощью данного диалогового окна можно менять логины и пароли пользователей, удалять пользователей, создавать новых и блокировать существующих.

# 10.3.8 Менеджер рецептов

Данный пример посвящен работе с компонентом Менеджер рецептов.

Компонент Менеджер рецептов позволяет создавать списки переменных (группы рецептов) и составлять для них наборы значений (рецепты), которые будут присваиваться переменным соответствующей группы по команде пользователя.

В случае использования в своей программе Менеджера рецептов пользователю не требуется вникать в технические особенности работы с файлами (чтение/запись) - достаточно создать экраны графического интерфейса оператора и привязать к ним переменные рецептов. Фактически рецепты представляют собой текстовые файлы, хранящиеся в памяти контроллера, которые подгружаются в программу по команде пользователя.

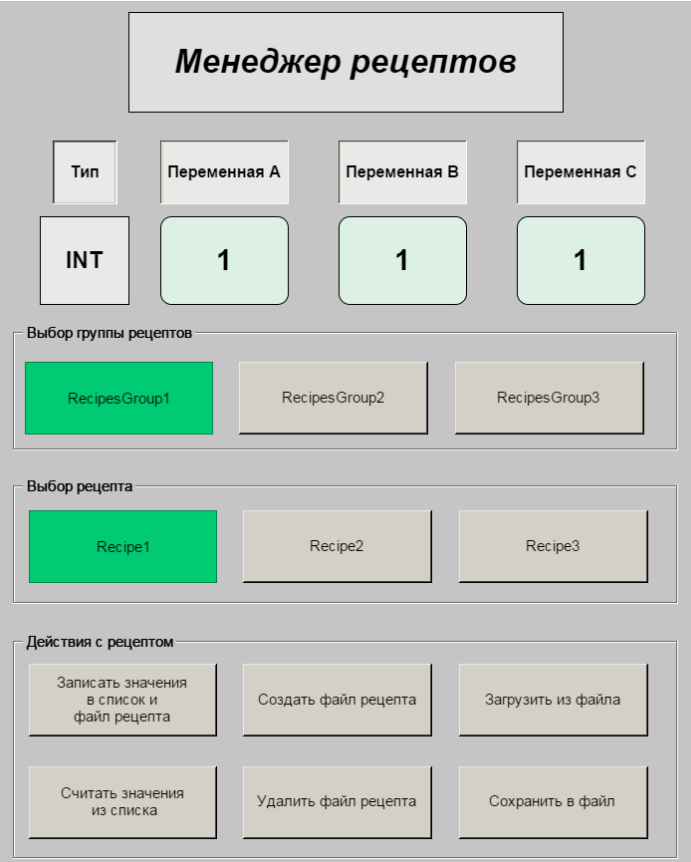

Рисунок 10.379 – Внешний вид примера Менеджер рецептов

Пример создан в среде CODESYS V3.5 SP11 Patch 5 и подразумевает запуск на виртуальном контроллере CODESYS Control Win V3 с таргет-файлом 3.5.11.5.

Пример доступен для скачивания: Example\_RecipeManager.projectarchive

Продвинутый пример от компании 3S по работе с библиотекой менеджера рецептов:

## RecipeManagment.package

Файлы формата .package устанавливаются с помощью Менеджера пакетов (вкладка Инструменты).

В качестве примера рассматривается создание проекта с использованием **Менеджера рецептов**.

В этом проекте пользователь будет оперировать тремя группами рецептов (**RecipesGroup1**, **RecipesGroup2**, **RecipesGroup3**), каждая из которых состоит из трех рецептов (**Recipe1**, **Recipe2**, **Recipe3**), определяемых наборами из трех переменных:

| Группа        | Тип         | Переменные |              | Рецепты      |             |
|---------------|-------------|------------|--------------|--------------|-------------|
| рецептов      | переменных  | группы     | Recipe1      | Recipe2      | Recipe3     |
|               |             | iΑ         |              | 2            | 3           |
| RecipesGroup1 | <b>INT</b>  | IB         |              | 2            | 3           |
|               |             | iC         |              | 2            | 3           |
|               |             | rA         | 1.111        | 2.222        | 3.333       |
| RecipesGroup2 | <b>REAL</b> | rB         | 1.111        | 2.222        | 3.333       |
|               |             | rC         | 1.111        | 2.222        | 3.333       |
|               |             | bA         | TRUE         | <b>TRUE</b>  | <b>TRUE</b> |
| RecipesGroup3 | <b>BOOL</b> | bB         | <b>FALSE</b> | <b>TRUE</b>  | <b>TRUE</b> |
|               |             | bС         | <b>FALSE</b> | <b>FALSE</b> | <b>TRUE</b> |

**Таблица 10.4 – Структура примера проекта с использованием Менеджера рецептов**

- **Группа рецептов** это набор рецептов, которые определяются одними и теми же переменными. Например, группа **RecipesGroup1** содержит три переменные (**iA**, **iB**, **iC**) типа **INT** и состоит из трех рецептов (**Recipe1**, **Recipe2**, **Recipe3**).
- **Рецепт** это набор конкретных значений переменных, входящих в группу рецептов. Например, рецепт **Recipe1** группы **RecipesGroup1** содержит значения (**1, 1, 1**).
- **Список рецепта** это буфер памяти, в котором хранятся значения переменных рецепта. Буфер является промежуточным звеном между проектом **CODESYS** и файлом рецепта.
- **Файл рецепта** это текстовый файл, который содержит значения переменных рецепта и хранится в файловой системе целевого устройства.

Рассматриваемый пример будет содержать **три группы рецептов**, каждая из которых будет состоять из **трех переменных** и содержать **три рецепта**. Каждая группа будет содержать переменные *только одного* типа (**INT**, **REAL**. **BOOL**). Имена рецептов для каждой из групп будут *совпадать*.

Для создания примера с использованием рецептов следует:

- **1.** Создать новый *стандартный* проект **CODESYS** с названием **ExampleRecipeManager** и настройками по умолчанию: таргет – CODESYS Control Win V3, язык PLC\_PRG – **ST**.
- **2.** В программе **PLC\_PRG** объявить следующие переменные:

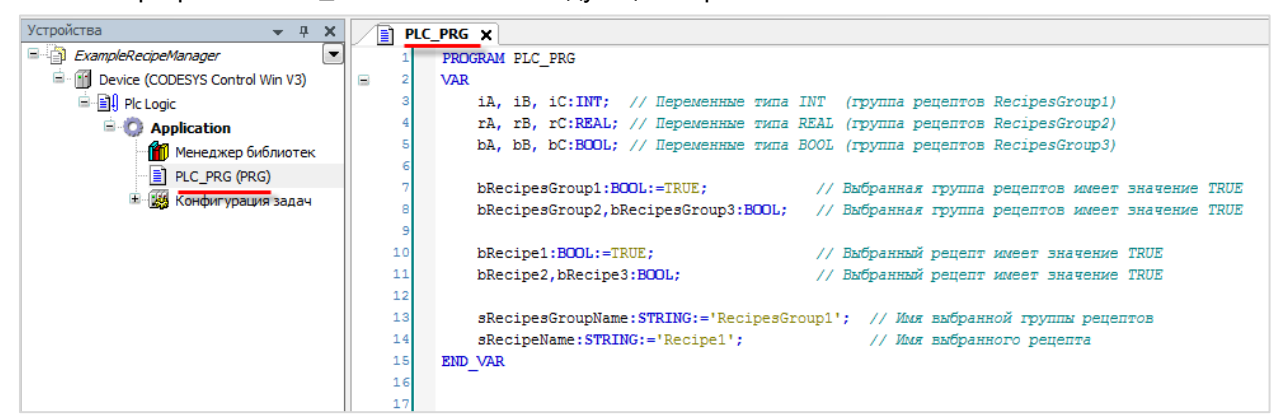

**Рисунок 10.380 – Объявление переменных в программе PLC\_PRG**

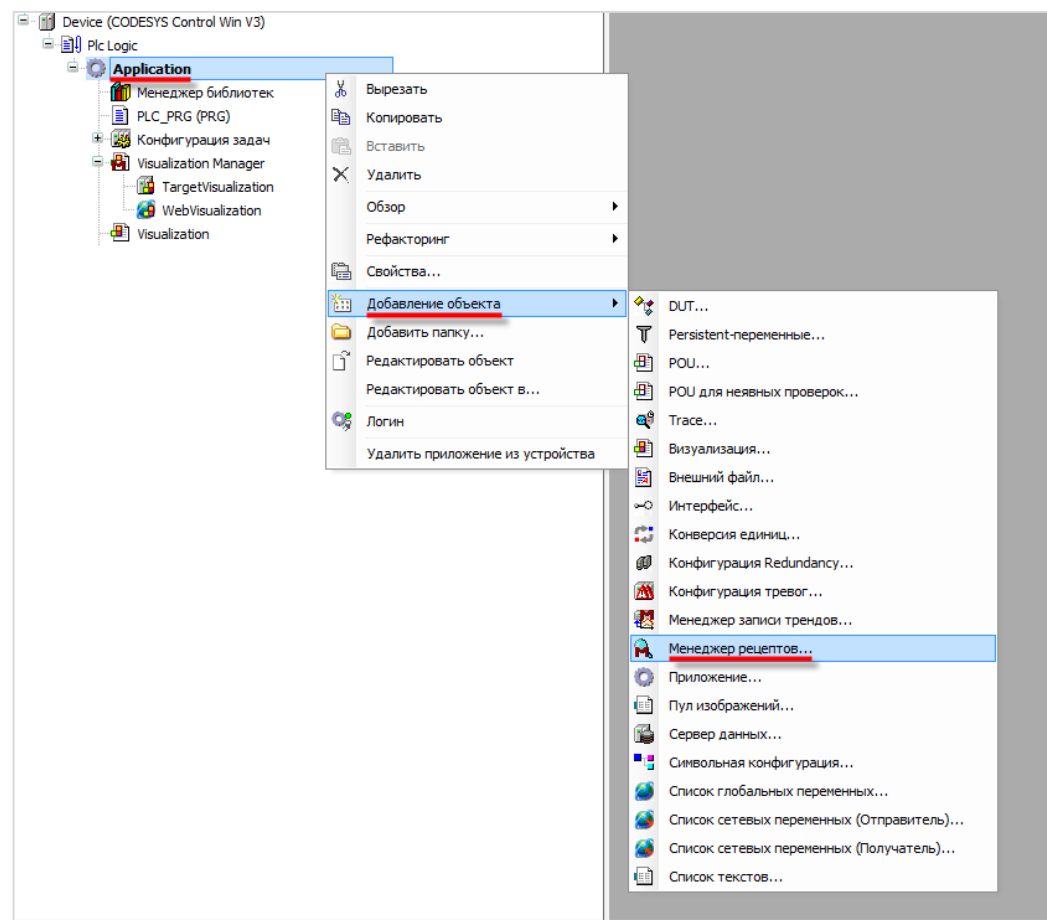

**3.** Добавить компонент **Менеджер рецептов** (Recipe Manager):

**Рисунок 10.381 – Добавление в проект Менеджера рецептов**

На вкладке **Сохранение** следует выбрать тип сохранения **Текстовый** (можно также сохранять файл в двоичном виде), указать путь к папке, в которой будут сохраняться рецепты и их расширение. Так как проект будет запущен на [виртуальном контроллере,](#page-166-0) то в качестве места сохранения рецептов будет использоваться папка на **логическом диске D** компьютера, на котором запускается виртуальный контроллер.

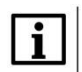

#### **ПРИМЕЧАНИЕ**

Для контроллеров ОВЕН (и других целевых устройств с ОС **Linux)** должен быть указан корректный путь к папке рецептов (например, **/mnt/ufs/home**). Если путь не указан – то файлы рецептов будут сохранены в рабочей директории.

#### **10.**Примеры

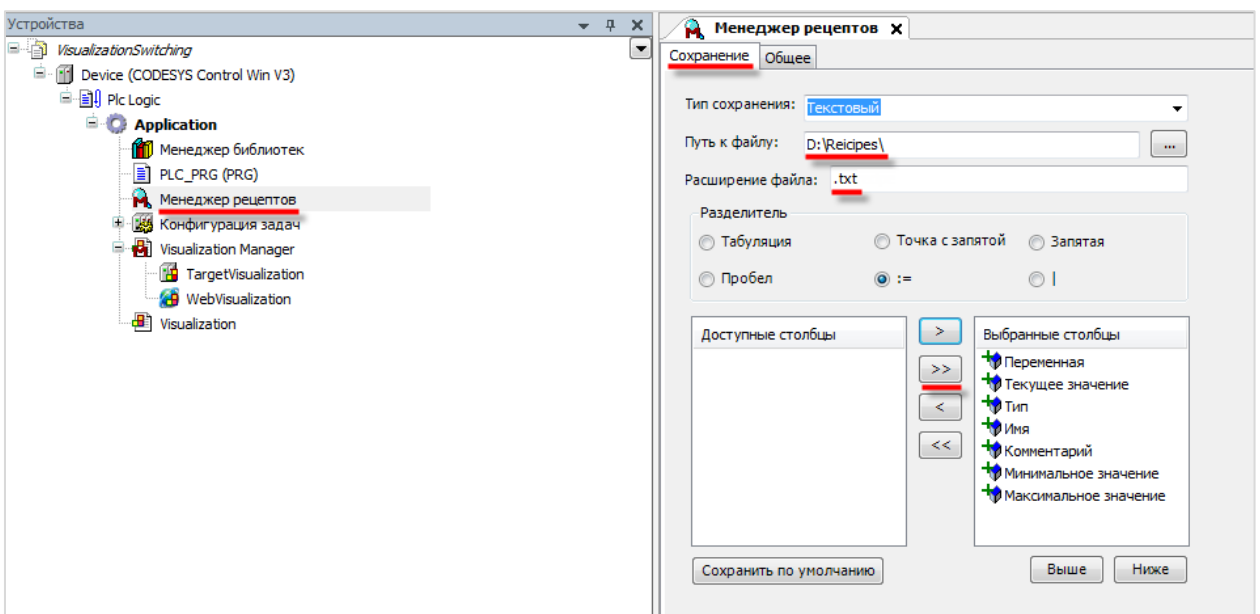

**Рисунок 10.382 – Настройки Менеджера рецептов, вкладка Сохранение**

Во вкладке **Общее** присутствует параметр **Управление рецептами**, который отвечает за возможность изменения рецептов в процессе работы проекта. Если установлена галочка **Сохранять изменения рецептов в файлы рецептов** автоматически, то будет происходить автоматическое изменение файлов рецептов в случае изменения их списков.

Опция **Загрузить рецепт** позволяет выбрать, что будет происходить, если загружаемый рецепт не полностью соответствует своему списку – либо все его значения не будут загружены (вариант **Загрузка при полном соответствии списку переменных**), либо будут загружены значения только тех параметров, имена которых соответствуют именам из списка (вариант **Загрузка переменных, подходящих по имени**).

Опция **Записать рецепт** позволяет выбрать, что будет происходить, если записываемое из рецепта значение выходит за диапазон допустимых для параметра значений – либо оно будет ограничено минимальным или максимальных значения (вариант **Ограничить переменную**), либо сохранит свое последнее значение (вариант **Не записывать переменную**).

Если установлена галочка **Проверка изменений рецептов**, то сохранение данных в рецепт будет произведено только в том случае, если значения его параметров изменились.

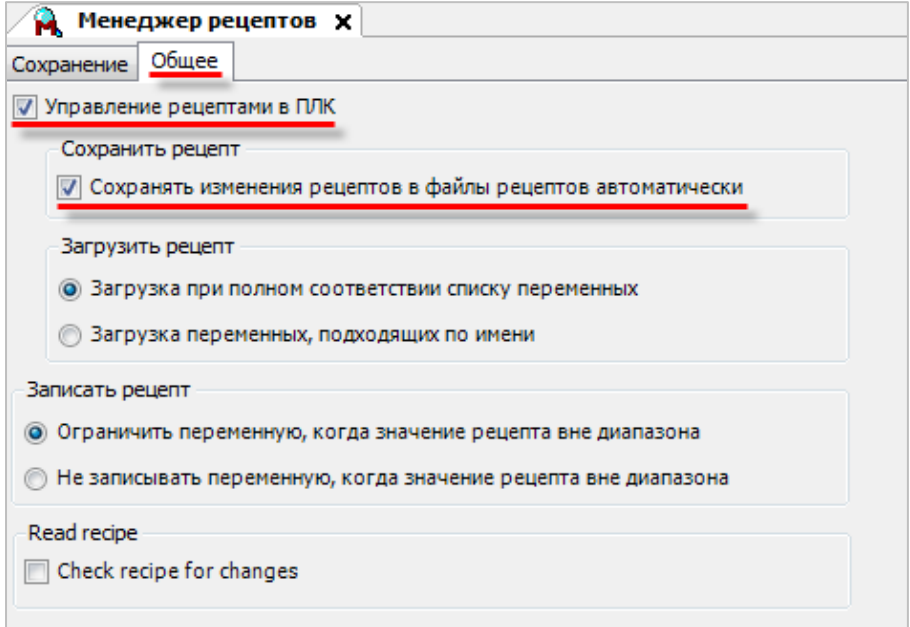

**Рисунок 10.383 – Настройки Менеджера рецептов, вкладка Общее**

TRA  $-1x$ PLC\_PRG **Д** Менеджер просмотра **Х** .<br>Добавить Определение списка  $\overline{\mathbb{R}}$ ExampleRecipeManager  $\overline{\phantom{a}}$ нение Общее <sup>1</sup> **1** Device (CODESYS Control Win V3) Создать новое определение списка **Pic Logic** Тип сохранения: Гекстовый **Andication** Путь к файлу: D:\Recines\  $\langle \rangle_{\rm m}$ Имя:<br>RecipesGroup1 Применти<br>Применеджер библиотек  $\exists$  PLC PRG (PRG) Расширение файла: I.bxt Менеджер просмотра  $\chi$ Вырезать **Вър** Копировать .<br>Гочка с запятой — © Запятая **Вставить**  $\circ$ Х Удалить  $\boxed{\phantom{a}}$  Выбранные столбцы **CBOЙСТВА. При добавить объект** • Определение сп The Time<br>
The Units<br>
The Units<br>
The Konnertrapid<br>
The Micromanance Shavenine<br>
The Maccomanance Shavenine Добавить папку ð  $\boxed{\leq}$ **Редактировать объект**  $\overline{\mathcal{L}}$ .<br>Редактировать объект в.  $B$ ыше  $H$ иже Сохранить по умочланию Добавить Отмена

Сначала следует создать три **группы рецептов** (определений списков) с названиями **RecipesGroup1**, **RecipesGroup2**, **RecipesGroup3**.

**Рисунок 10.384 – Добавление группы рецептов**

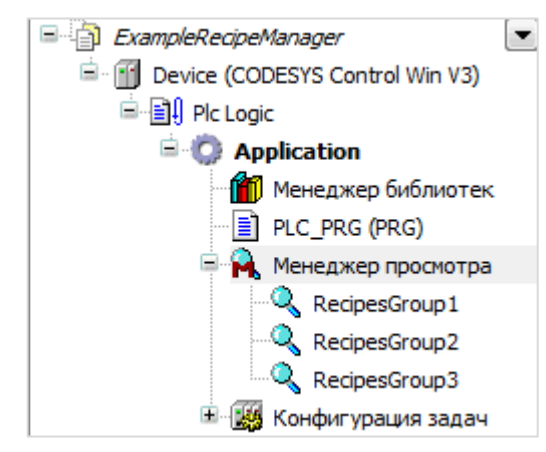

**Рисунок 10.385 – Три группы рецептов на Панели устройств**

В группе **RecipesGroup1** следует выбрать переменные **iA**, **iB**, **iC**, объявленные в программе **PLC\_PRG**. В столбце **Имя** задать переменным имена **Переменная A**, **Переменная B**, **Переменная C**. Эти имена, как и комментарии, являются вспомогательной информацией и через них не производится обращение к переменным программы.

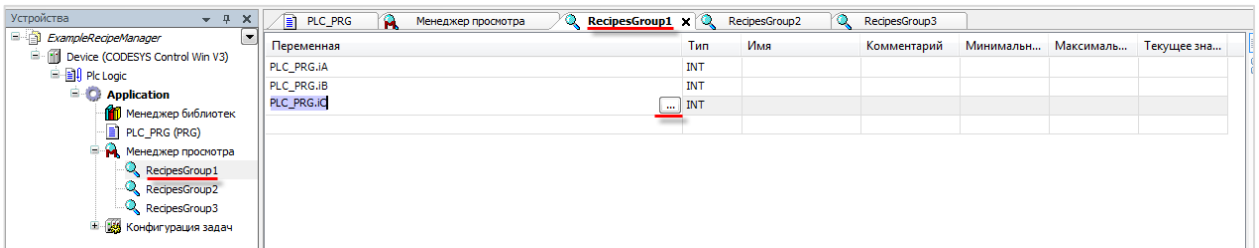

**Рисунок 10.386 – Окно группы рецептов**

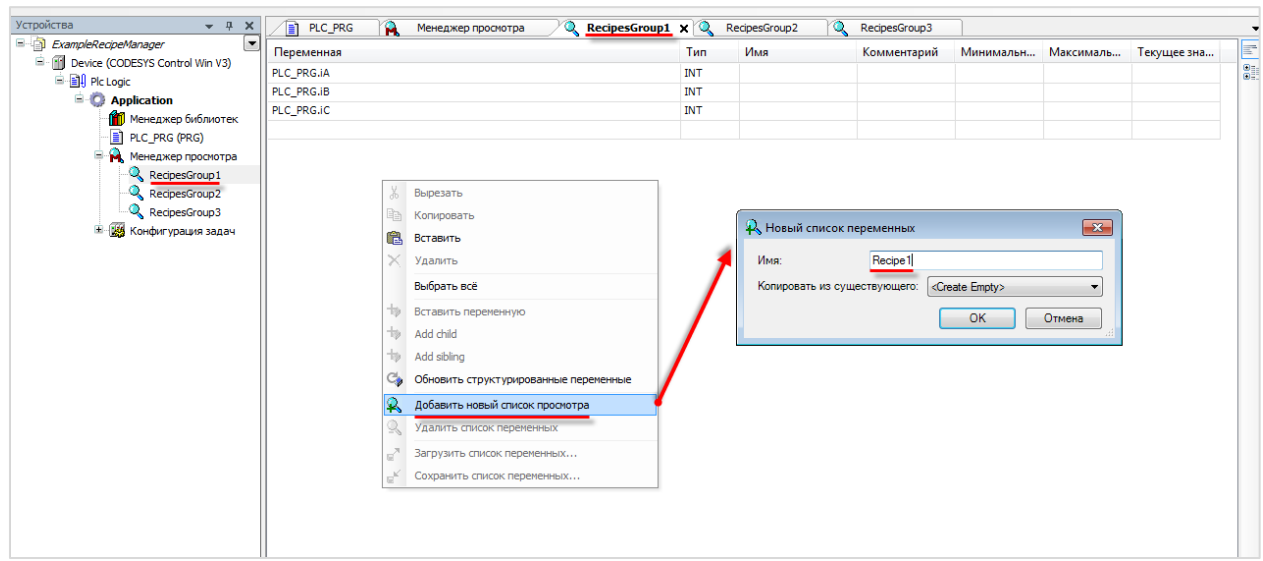

Затем следует создать в группе рецептов **RecipesGroup1** три рецепта с названиями **Recipe1**, **Recipe2**, **Recipe3** и наполнить их значениями:

**Рисунок 10.387 – Создание рецепта в группе рецептов**

| Устройства<br>$-1$<br>$\times$                             | PLC_PRG<br>м | Менеджер просмотра |              | RecipesGroup1 x Q RecipesGroup2 |                     | ra. | RecipesGroup3       |         |         |
|------------------------------------------------------------|--------------|--------------------|--------------|---------------------------------|---------------------|-----|---------------------|---------|---------|
| E ExampleRecipeManager<br>$\overline{\phantom{a}}$         | Переменная   | <b>Тип</b>         | Имя          | Комментарий                     | Минимальн Максималь |     | Текущее зна Recipe1 | Recipe2 | Recipe3 |
| Device (CODESYS Control Win V3)                            | PLC_PRG.iA   | INT                | Переменная А |                                 |                     |     |                     |         |         |
| <b>E E</b> PIc Logic                                       | PLC_PRG.iB   | INT                | Переменная В |                                 |                     |     |                     | n       |         |
| $\blacksquare$ Application<br><b>ПО</b> Менеджер библиотек | PLC PRG.iC   | <b>INT</b>         | Переменная С |                                 |                     |     |                     | ÷<br>۷  |         |
| PLC_PRG (PRG)                                              |              |                    |              |                                 |                     |     |                     |         |         |
| Ξ<br>Менеджер просмотра                                    |              |                    |              |                                 |                     |     |                     |         |         |
| RecipesGroup1                                              |              |                    |              |                                 |                     |     |                     |         |         |
| RecipesGroup2                                              |              |                    |              |                                 |                     |     |                     |         |         |
| RecipesGroup3                                              |              |                    |              |                                 |                     |     |                     |         |         |
| <b>THE Конфигурация задач</b>                              |              |                    |              |                                 |                     |     |                     |         |         |

**Рисунок 10.388 – Группа рецептов RecipesGroup1**

По аналогии настраивается группа **RecipesGroup2** (три переменных типа **REAL**) и группа **RecipesGroup3** (три переменных типа **BOOL**):

| Устройства<br>$\times$<br>$-1$                                                          | Менеджер просмотра<br>'n |             | RecipesGroup2 X |             |           |                               |       |         |         |
|-----------------------------------------------------------------------------------------|--------------------------|-------------|-----------------|-------------|-----------|-------------------------------|-------|---------|---------|
| E a ExampleRecipeManager<br>$\overline{\phantom{a}}$<br>Device (CODESYS Control Win V3) | Переменная               | Тип         | Имя             | Комментарий | Минимальн | Максималь Текущее зна Recipe1 |       | Recipe2 | Recipe3 |
| <b>B</b> - <b>BI</b> Plc Logic                                                          | PLC PRG.rA               | <b>REAL</b> | Переменная А    |             |           |                               | 1.111 | 2.222   | 3.333   |
| <b>E-C</b> Application                                                                  | PLC_PRG.rB               | <b>REAL</b> | Переменная В    |             |           |                               | 1.111 | 2.222   | 3.333   |
| <b>ПРИ Менеджер библиотек</b>                                                           | PLC_PRG.rC               | <b>REAL</b> | Переменная С    |             |           |                               | 1.111 | 2.222   | 3.333   |
| PLC_PRG (PRG)                                                                           |                          |             |                 |             |           |                               |       |         |         |
| • Менеджер просмотра                                                                    |                          |             |                 |             |           |                               |       |         |         |
| RecipesGroup1                                                                           |                          |             |                 |             |           |                               |       |         |         |
| RecipesGroup2                                                                           |                          |             |                 |             |           |                               |       |         |         |
| RecipesGroup3                                                                           |                          |             |                 |             |           |                               |       |         |         |
| - 14 Конфигурация задач                                                                 |                          |             |                 |             |           |                               |       |         |         |

**Рисунок 10.389 – Группа рецептов RecipesGroup2**

| Устройства<br>$- 4 x$                                                                      | Ĥ.<br>Менеджер просмотра | <b>G</b>    | RecipesGroup2 | RecipesGroup3 X |  |                                         |              |              |             |
|--------------------------------------------------------------------------------------------|--------------------------|-------------|---------------|-----------------|--|-----------------------------------------|--------------|--------------|-------------|
| <b>ExampleRecipeManager</b><br>$\overline{\phantom{a}}$<br>Device (CODESYS Control Win V3) | Переменная               | <b>Тип</b>  | Имя           | Комментарий     |  | Минимальн Максималь Текущее зна Recipe1 |              | Recipe2      | Recipe3     |
| <b>B</b> - <b>BI</b> Plc Logic                                                             | PLC PRG.bA               | <b>BOOL</b> | Переменная А  |                 |  |                                         | <b>TRUE</b>  | <b>TRUE</b>  | <b>TRUE</b> |
| <b>E</b> Application                                                                       | PLC PRG.bB               | <b>BOOL</b> | Переменная В  |                 |  |                                         | <b>FALSE</b> | <b>TRUE</b>  | <b>TRUE</b> |
| Менеджер библиотек                                                                         | PLC PRG.bC               | <b>BOOL</b> | Переменная С  |                 |  |                                         | <b>FALSE</b> | <b>FALSE</b> | <b>TRUE</b> |
| PLC_PRG (PRG)                                                                              |                          |             |               |                 |  |                                         |              |              |             |
| <b>В М</b> Менеджер просмотра                                                              |                          |             |               |                 |  |                                         |              |              |             |
| RecipesGroup1                                                                              |                          |             |               |                 |  |                                         |              |              |             |
| RecipesGroup2                                                                              |                          |             |               |                 |  |                                         |              |              |             |
| RecipesGroup3                                                                              |                          |             |               |                 |  |                                         |              |              |             |
| <b>H</b> 84 Конфигурация задач                                                             |                          |             |               |                 |  |                                         |              |              |             |

**Рисунок 10.390 – Группа рецептов RecipesGroup3**

## **4. Создание визуализации**

## **4.1. Экран Visualization**

[Сначала в проект следует добавить](#page-7-0) экран визуализации с названием **Visualization**. В его [свойствах](#page-9-0) выбрать размер **600 × 700**. Затем добавить на экран визуализации его название (элемент [Прямоугольник\)](#page-41-1), фрейм, в котором будут отображаться значения переменных выбранного рецепта (элемент [Фрейм\)](#page-52-0), кнопки выбора групп рецептов, кнопки выбора рецептов, кнопки управления рецептами (элементы [Кнопка\)](#page-59-0), которые будут визуально отделены друг от друга с помощью элементов [Группа.](#page-62-0)

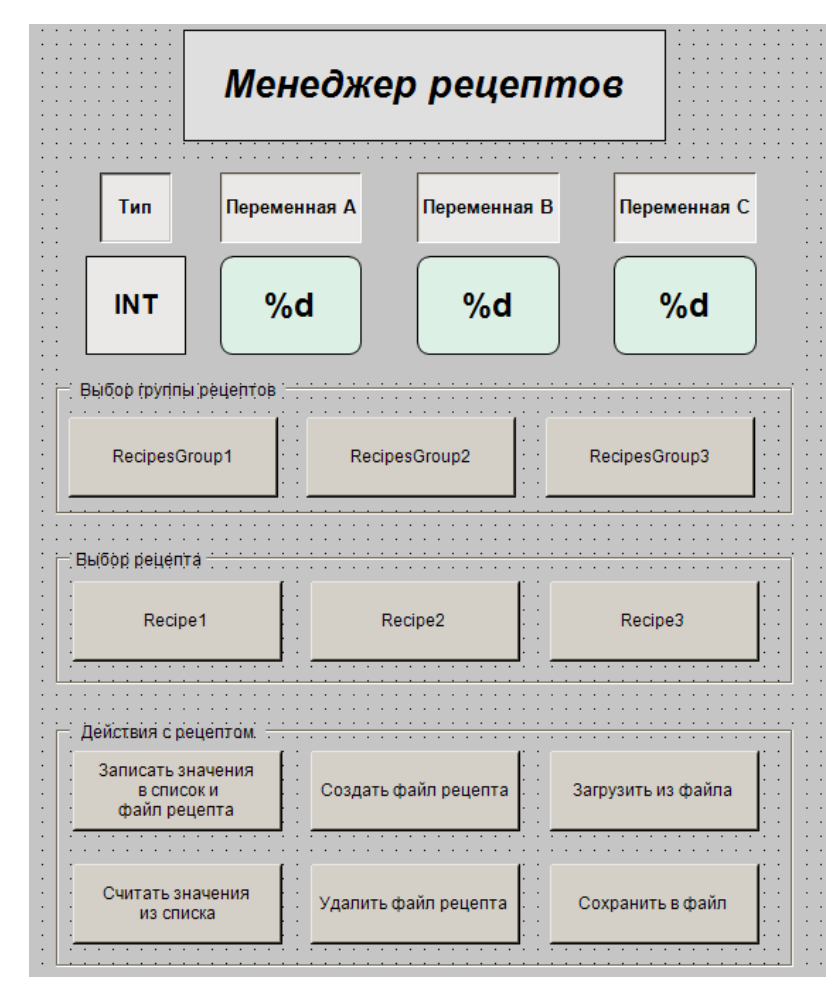

**Рисунок 10.391 – Содержимое экрана визуализации Visualization**

# 4.2. Экран Frame1

Для отображения в элементе Фрейм экрана Visualization значений переменных трех групп рецептов, следует создать еще три экрана визуализации с названиями Frame1, Frame2, Frame3. В их свойствах выбрать размер 520 × 150.

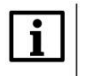

# **ПРИМЕЧАНИЕ**

Число фреймов совпадает с количеством отображаемых групп рецептов.

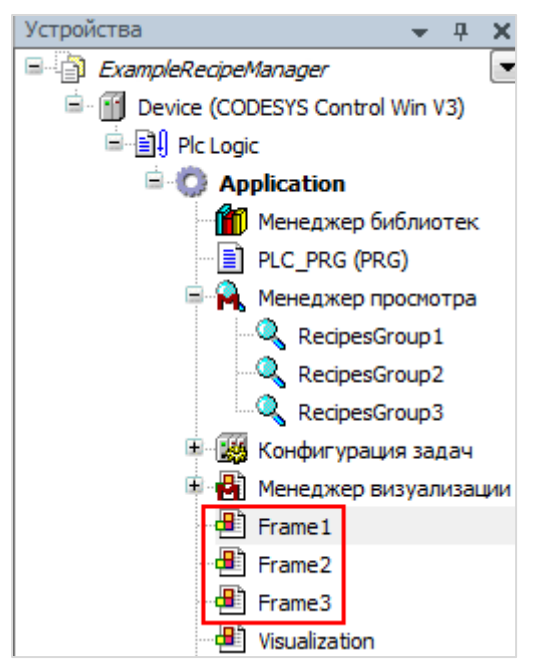

Рисунок 10.392 - Экраны фрейма на Панели устройств

Затем следует добавить на экран Frame1 элементы типа Текстовое поле (верхний ряд) и Прямоугольник/Скругленный прямоугольник (нижний ряд). Последние будут использоваться для отображения значений переменных рецептов:

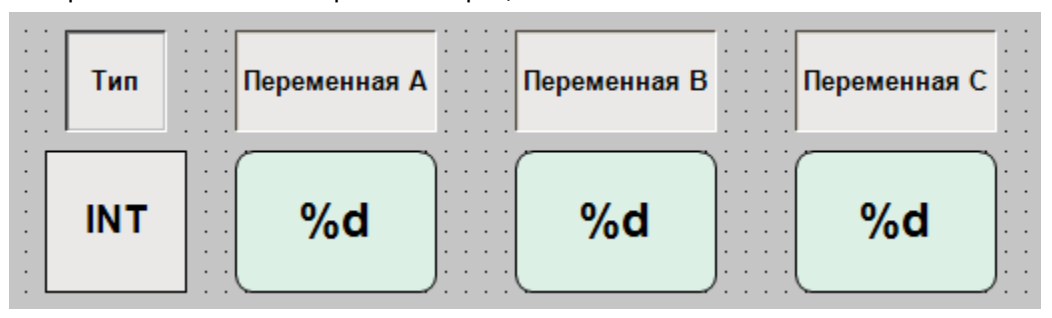

Рисунок 10.393 - Экран визуализации Frame1

К полю вывода переменной А привязывается переменная PLC\_PRG.iA (параметр Текстовая переменная) и задается ей спецификатор формата вывода %d, используемый для отображения целочисленных значений (параметр Текст). Во вкладке *InputConfiguration* следует выбрать параметр OnMouseClick и привязать к нему действие Записать переменную, что позволит изменять значения переменных в процессе работы проекта.

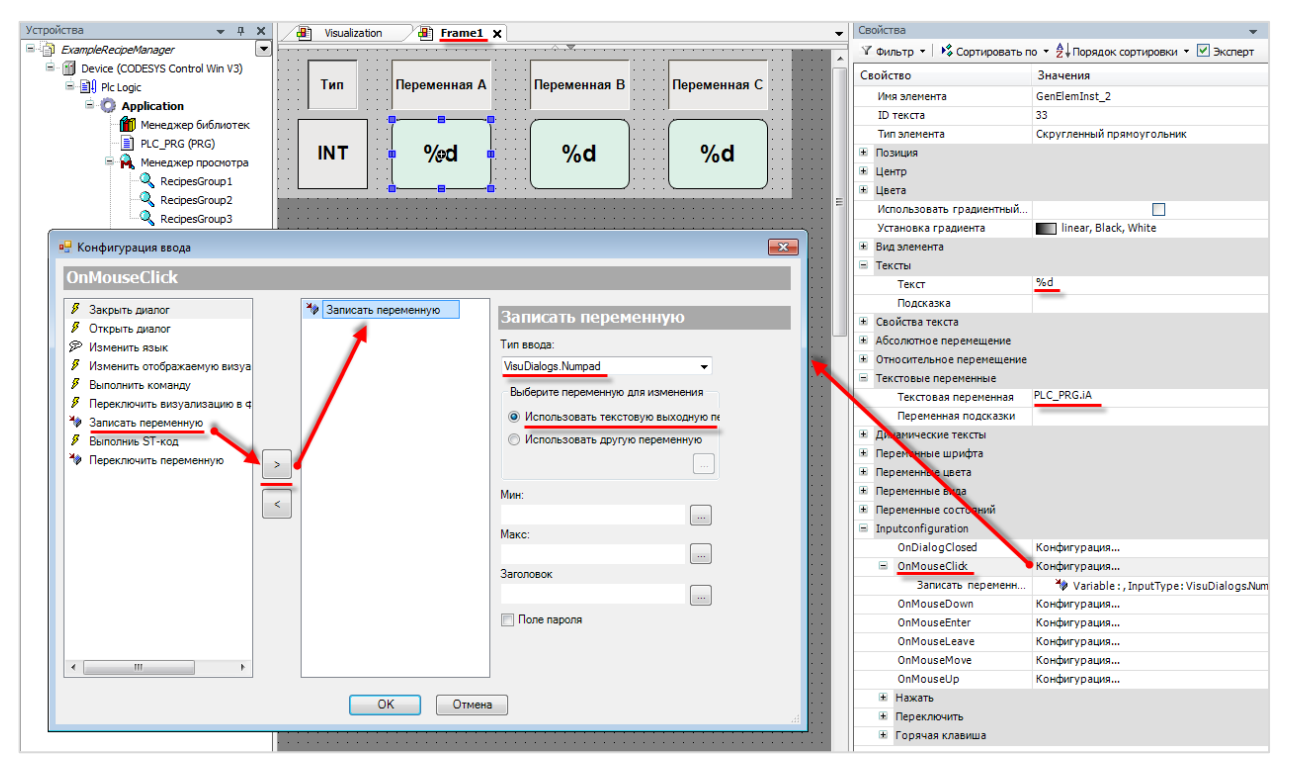

Рисунок 10.394 - Настройка полей вывода переменных типа INT

Аналогично настраиваются поля вывода переменной В и С. Поля будут отличаться только привязываемыми к элементам переменными - PLC PRG.iB и PLC PRG.iC соответственно.

# 4.3. Экраны Frame2 и Frame3

Аналогично предыдущему пункту настраиваются экраны Frame2 и Frame3. Так как их содержимое аналогично экрану Frame1, можно перенести все элементы с экрана на экран с помощью команд Копировать/Вставить.

К экрану Frame2 привязываются переменные типа REAL PLC\_PRG.rA, PLC\_PRG.rB и PLC\_PRG.rC с форматом вывода %.3f (три знака после запятой), к экрану Frame3 переменные типа BOOL PLC PRG.bA, PLC PRG.bB и PLC PRG.bC с форматом вывода %s (для отображения в виде TRUE/FALSE).

Так как переменные типа BOOL принимают значения TRUE/FALSE, то в настройках их записи выбирается диалог VisuDialogs. Keypad, который представляет собой экранную клавиатуру.

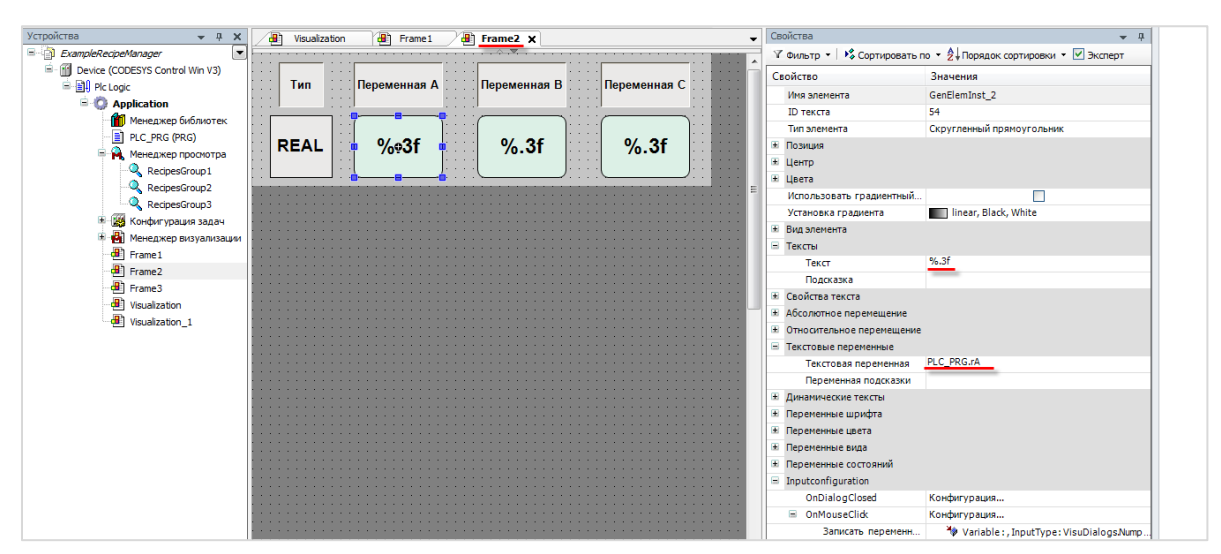

**Рисунок 10.395 – Настройка полей вывода переменных типа REAL**

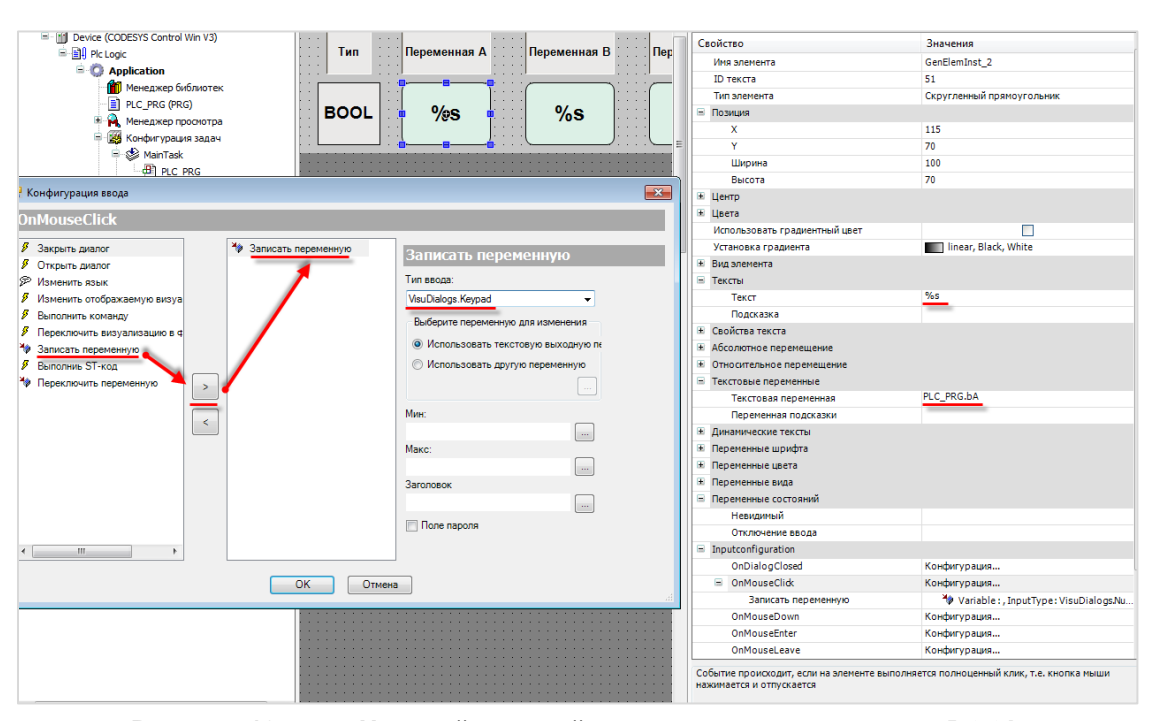

**Рисунок 10.396 – Настройка полей вывода переменных типа BOOL**

# **5. Экран Visualization (настройка действий**

## **5.1. Настройка элемента Фрейм**

После создания и настройки экранов фрейма следует вернуться на экран **Visualization**. В конфигурации элемента [Фрейм](#page-52-0) выбрать экраны **Frame1**, **Frame2**, **Frame3**.

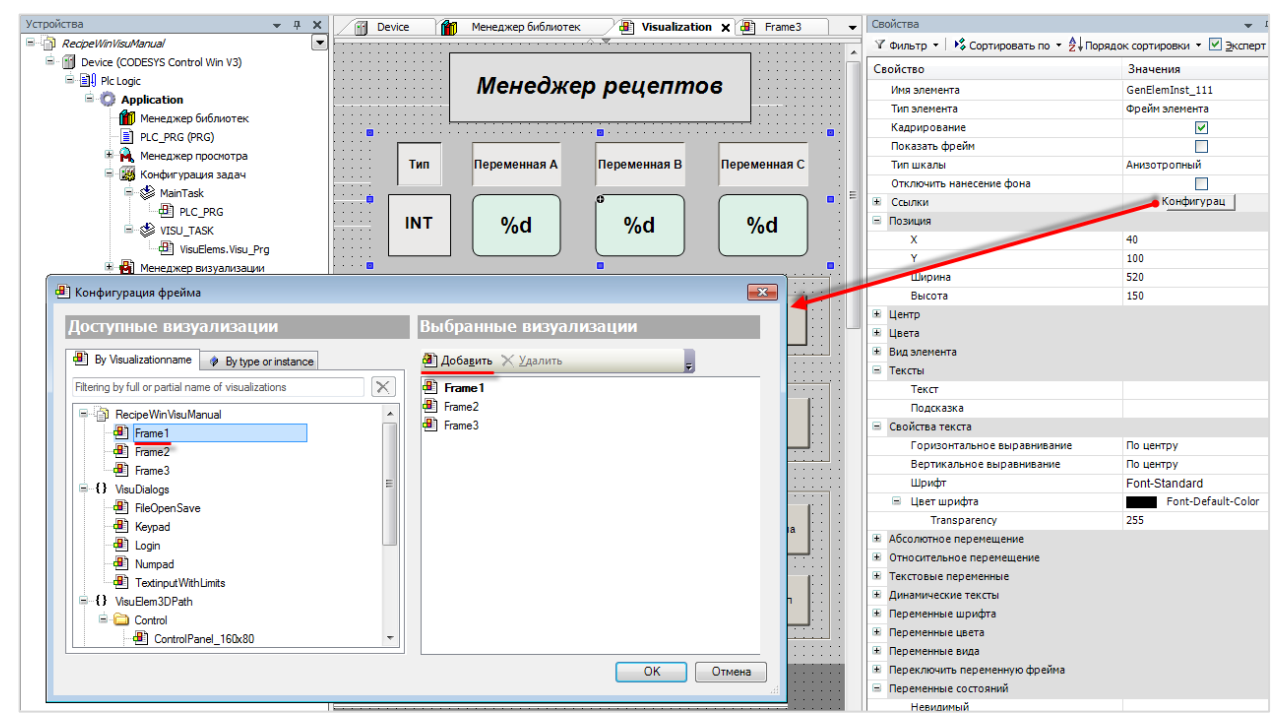

**Рисунок 10.397 – Настройка содержимого элемента Фрейм**

### **5.2. Настройка кнопок выбора групп рецептов**

Далее следует настроить кнопку выбора группы рецептов **RecipesGroup1**. Выбирается цвет тревоги (такой цвет кнопка будет принимать в случае выбора привязанной к ней группы рецептов), задается ее текст, привязывается к параметрам **Переключить цвет** и **Двоичная переменная** переменную **PLC\_PRG.bRecipesGroup1**. В случае нажатия на кнопку, переменные будут принимать значение **TRUE**, что приведет к изменению цвета кнопки и отображению ее нажатия.

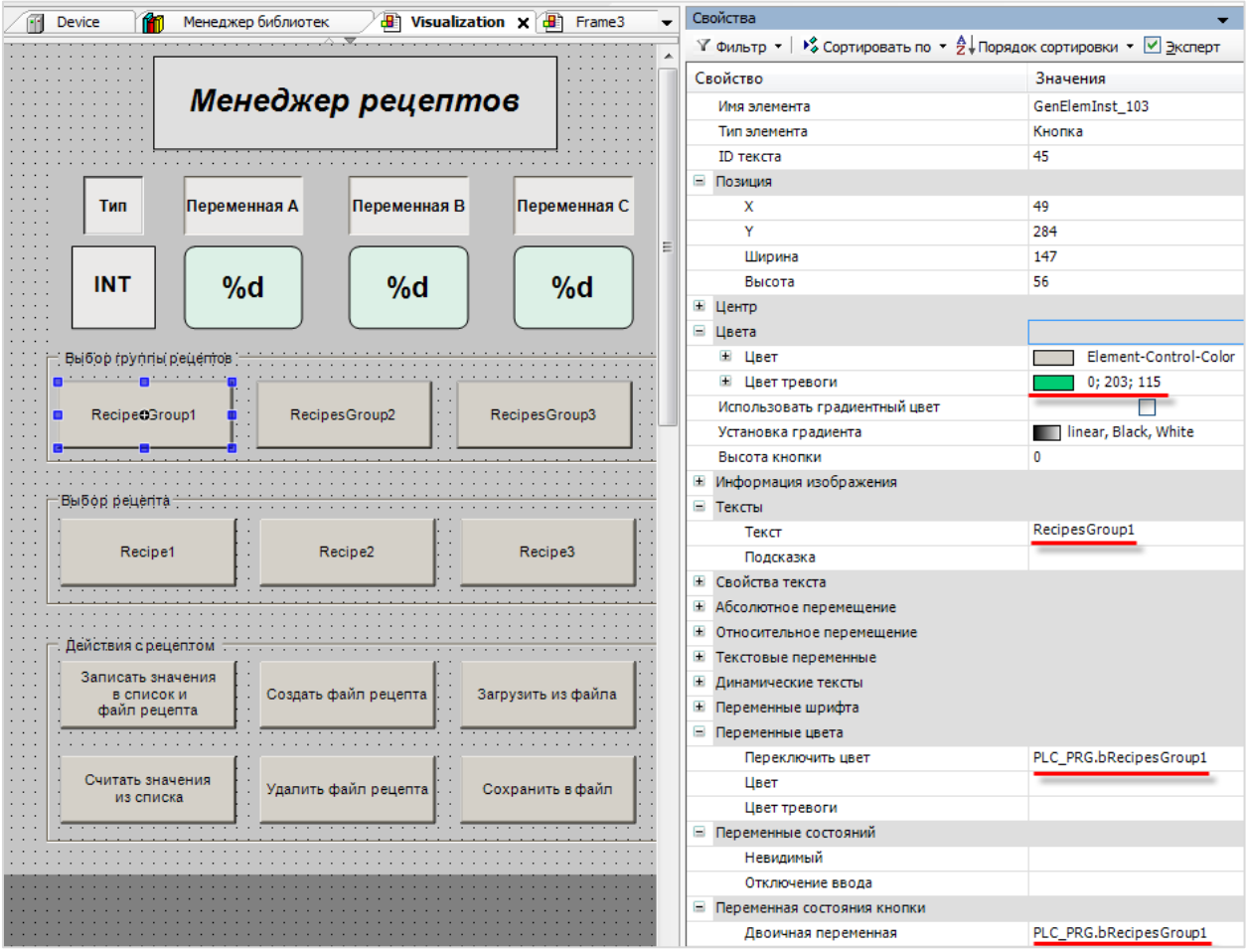

**Рисунок 10.398 – Настройки кнопки выбора групп рецептов RecipesGroup1**

Во вкладке [InputConfiguration](#page-148-0) кнопки **RecipesGroup1** следует выбрать параметр **OnMouseClick** и привязать к нему два действия: [Выполнить ST-код](#page-163-0) и [Переключить визуализацию во фрейме.](#page-159-0) Для первого действия добавить код на языке **ST** (Рисунок 10.399), для второго – **Frame1 (**Рисунок 10.400).

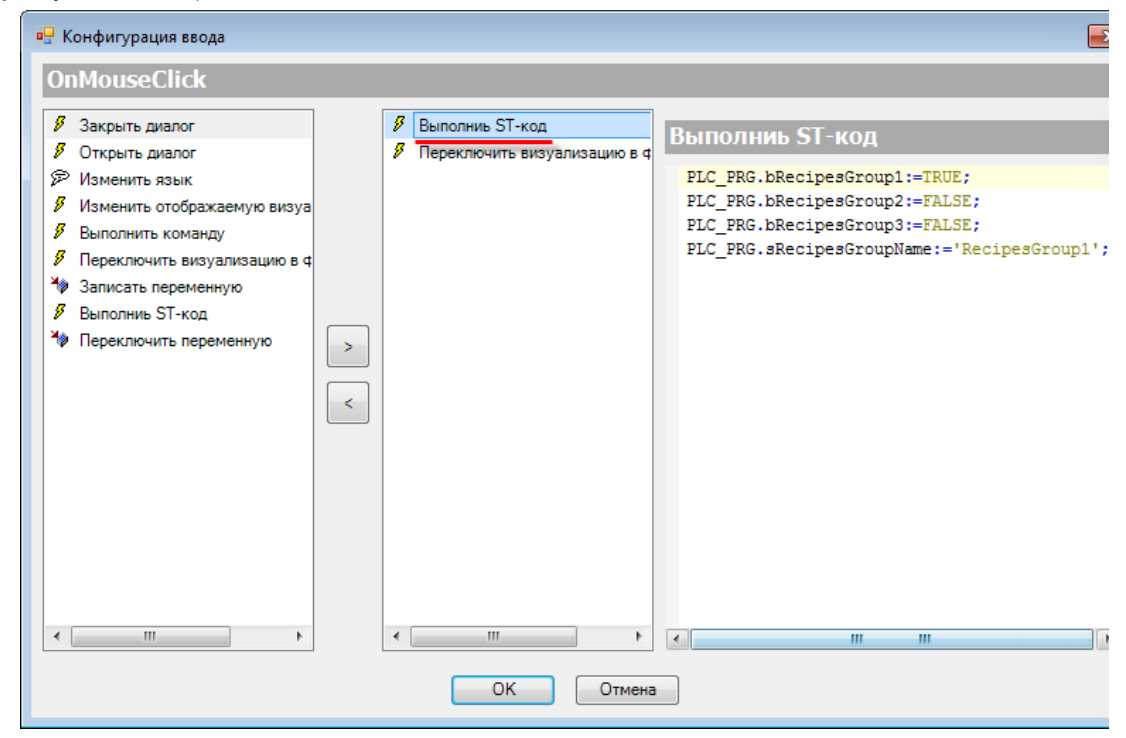

**Рисунок 10.399 – Настройка параметра OnMouseClick кнопки RecipesGroup1, действие Выполнить ST-код**

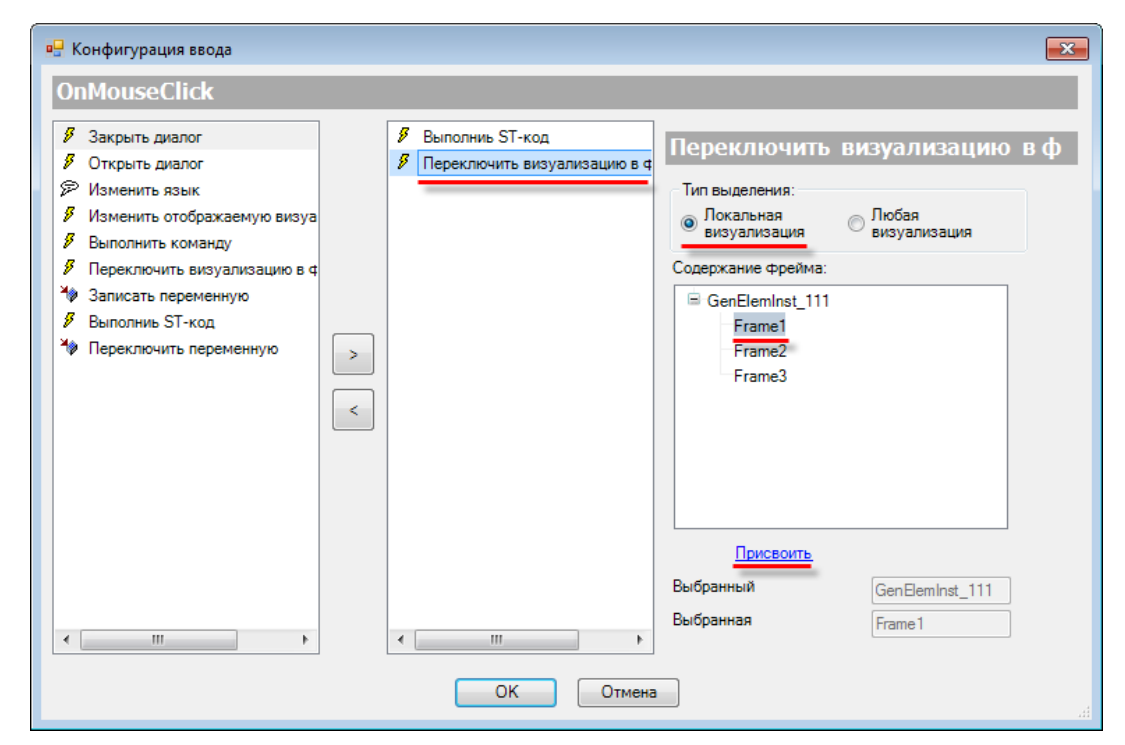

**Рисунок 10.400 – Настройка параметра OnMouseClick кнопки RecipesGroup1, действие Переключить визуализацию во фрейме**

В случае нажатия на кнопку выбора **RecipesGropup1** будут «отжиматься» все остальные кнопки выбора групп, в переменную **PLC\_PRG.sRecipesGroupName** – записываться имя данной группы, во фрейме будут отображаться поля вывода ее переменных.

Аналогично настраиваются кнопки выбора группы **RecipesGroup2** и **RecipesGroup3**. ST-код для них приведен на рисунках 10.401 и 10.402:

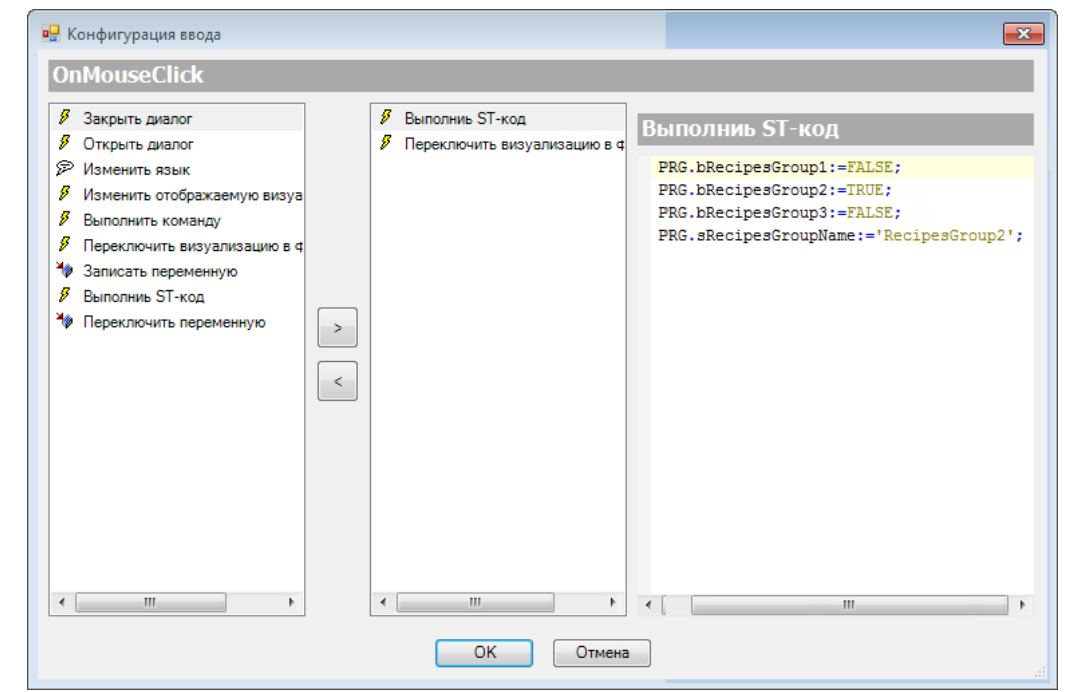

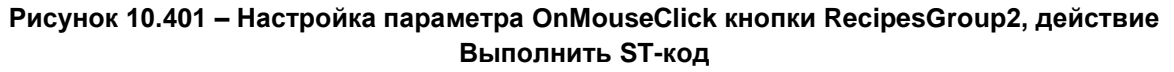

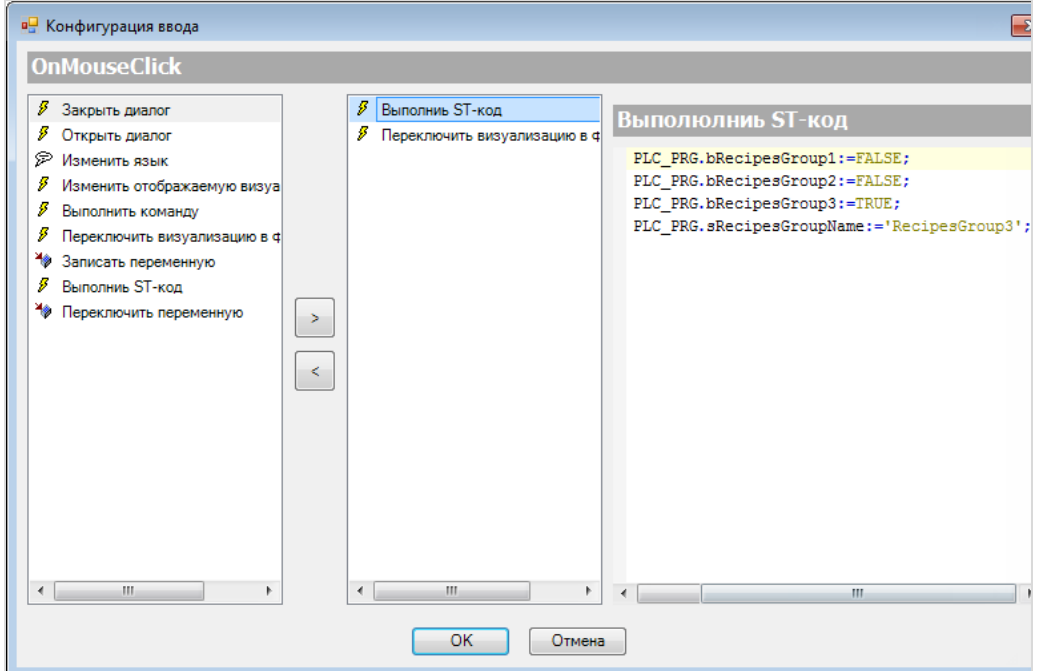

**Рисунок 10.402 – Настройка параметра OnMouseClick кнопки RecipesGroup3, действие Выполнить ST-код**
### **5.3. Настройка кнопок выбора рецептов**

Сначала настраивается кнопка выбора рецепта **Recipe1**. Далее следует выбрать цвет тревоги (такой цвет кнопка будет принимать в случае выбора привязанного к ней рецепта), задается ее текст, привязывается к параметрам **Переключить цвет** и **Двоичная переменная** переменную **PLC\_PRG.bRecipe1**. В случае нажатия на кнопку, переменные будут принимать значение **TRUE**, что приведет к изменению цвета кнопки и отображению ее нажатой.

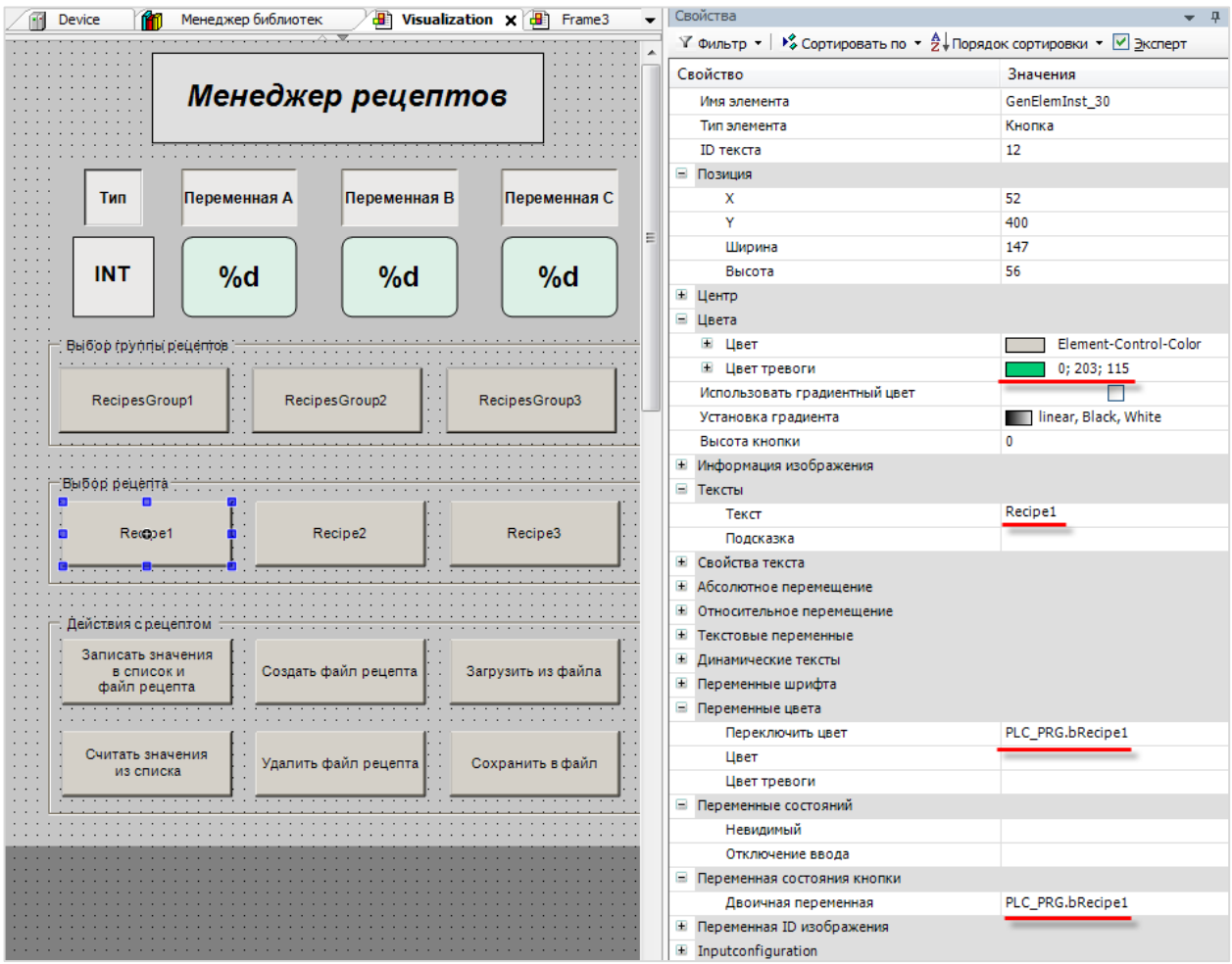

**Рисунок 10.403 – Настройки кнопки выбора рецепта Recipe1**

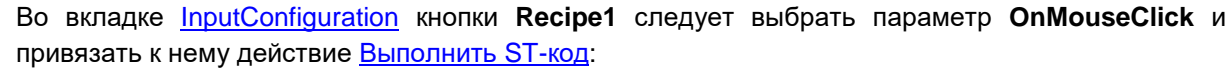

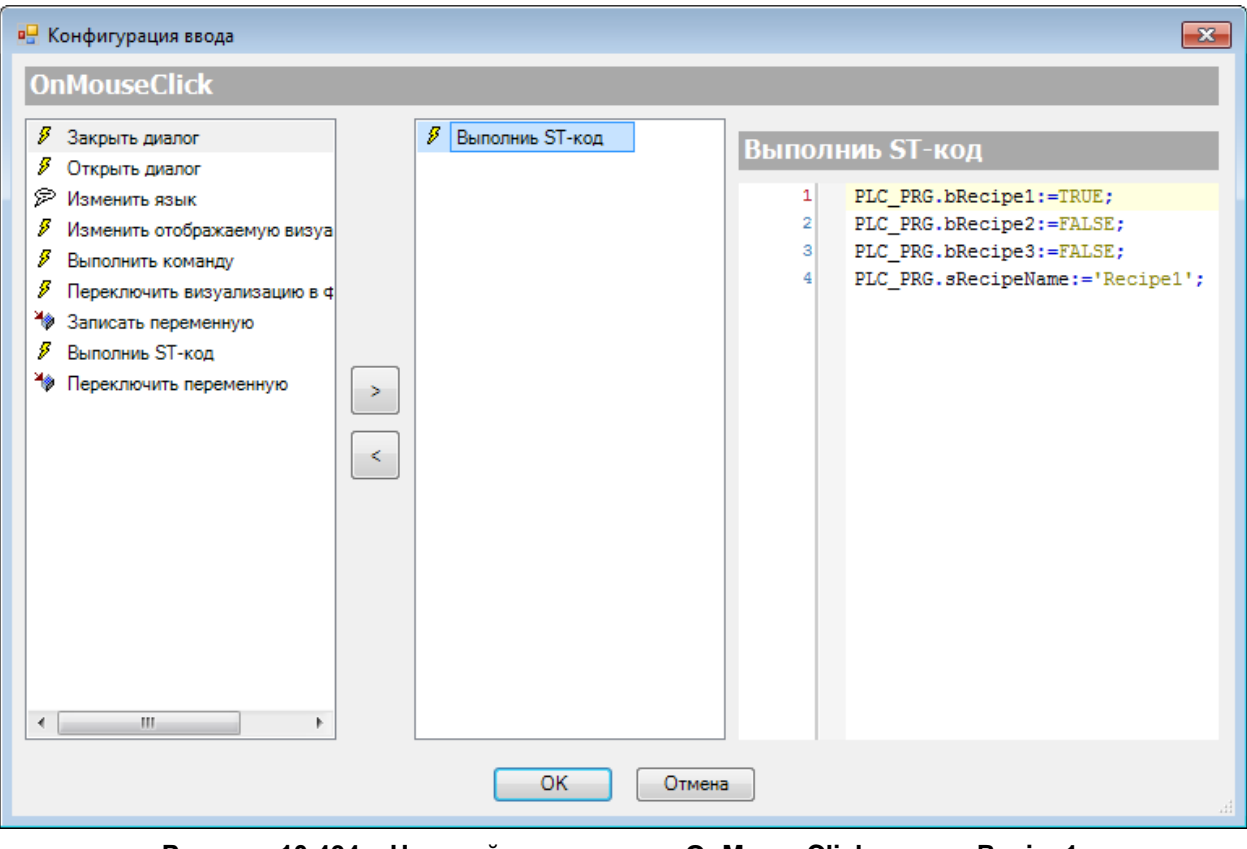

**Рисунок 10.404 – Настройка параметра OnMouseClick кнопки Recipe1, действие Выполнить ST-код**

Соответственно, по нажатию кнопки выбора **Recipe1** будут «отжиматься» все остальные кнопки выбора рецептов, в переменную **PLC\_PRG.sRecipeName** записываться имя данного рецепта.

Аналогично настраиваются кнопки выбора рецептов **Recipe2** и **Recipe3**. ST-код для них приведен на рисунках 10.405 и 10.406:

# **10.**Примеры

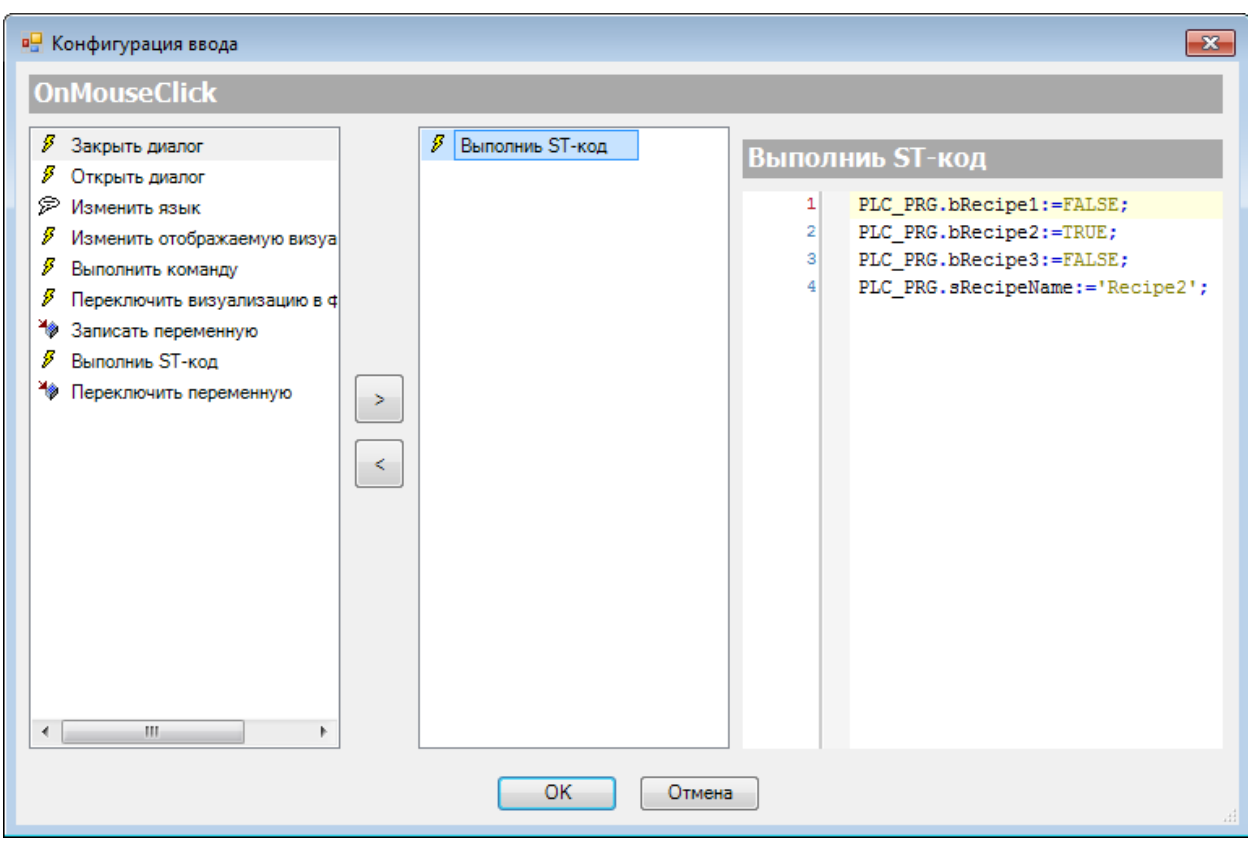

**Рисунок 10.405 – Настройка параметра OnMouseClick кнопки Recipe2, действие Выполнить ST-код**

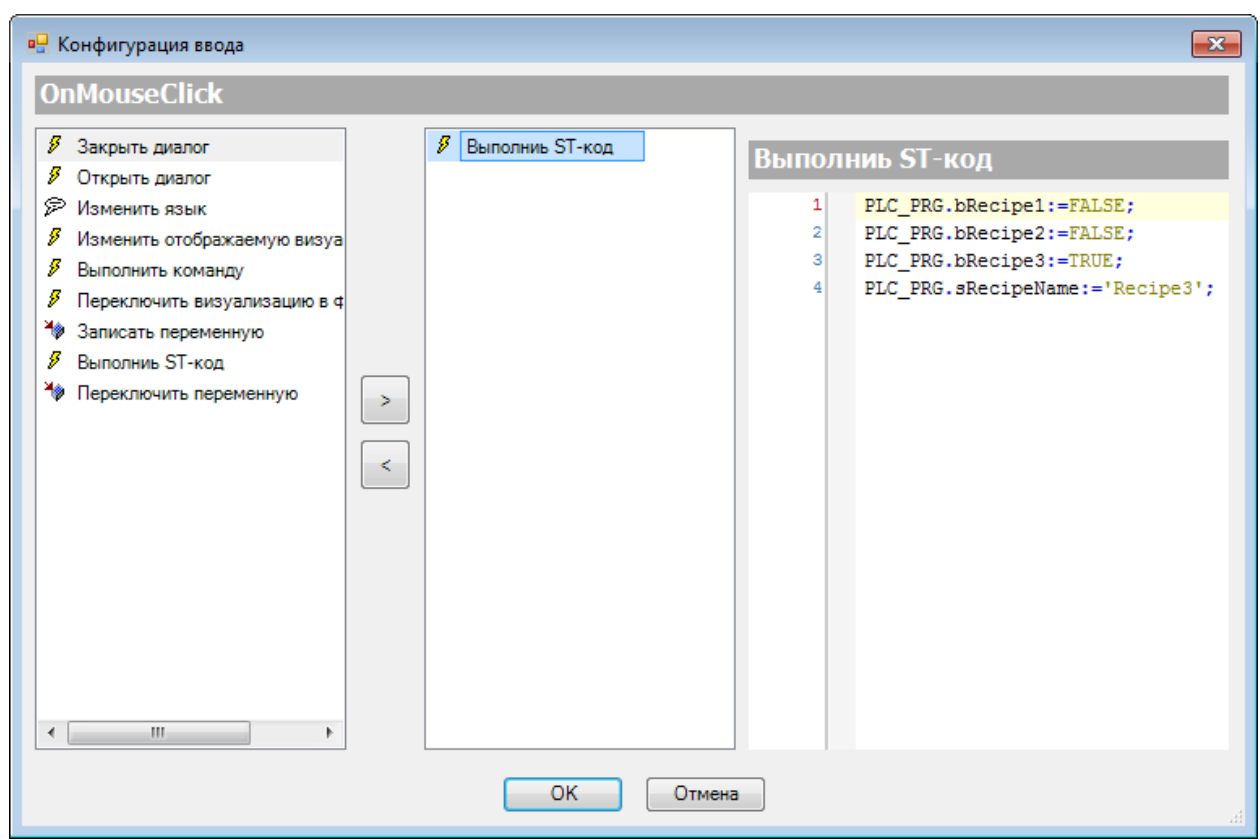

**Рисунок 10.406 – Настройка параметра OnMouseClick кнопки Recipe3, действие Выполнить ST-код**

#### **5.4. Настройка кнопок управления рецептами**

Сначала настраиваются кнопки управления рецептами. К этим кнопкам не привязывается никаких переменных, поэтому настройка ограничивается выбором на вкладке [InputConfiguration](#page-148-0) параметра **OnMouseClick** и привязкой к нему действия [Выполнить команду.](#page-158-0)

Для кнопки **Записать значения в список и файл рецепта** следует выбрать команду **ReadRecipe** и добавить ее с помощью кнопки «**+**». Не следует понимать англоязычное название команды буквально – она читает текущие значения переменных программы и записывает их в список рецепта, и с помощью установленной галочке во вкладке **Общее** [\(Рисунок 10.386\)](#page-385-0) после этого автоматически обновляется и файл рецепта.

Команда **WriteRecipe** записывает значения рецепта в переменные программы, поэтому её следует привязать к кнопке **Считать значения из списка**.

Аргументами любой из команд, связанной с рецептами, являются строковые переменные, содержащие имя группы рецептов и имя рецепта, с которым производится действие. В данном примере это переменные **PLC\_PRG.sRecipesGroupName** и **PLC\_PRG.sRecipeName**.

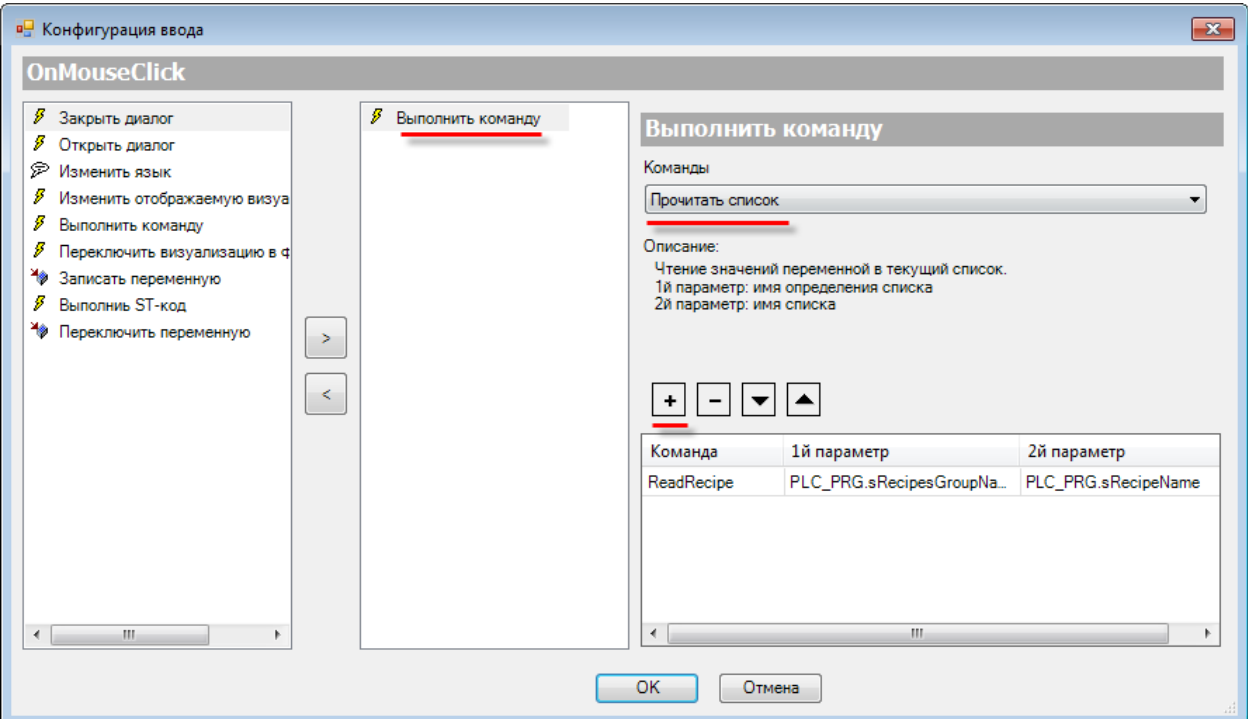

**Рисунок 10.407 – Настройка параметра OnMouseClick кнопки Записать значения в список и файл рецепта, команда Прочитать список (ReadRecipe)**

Аналогично настраиваются остальные кнопки (отличие будет только в выбираемых командах).

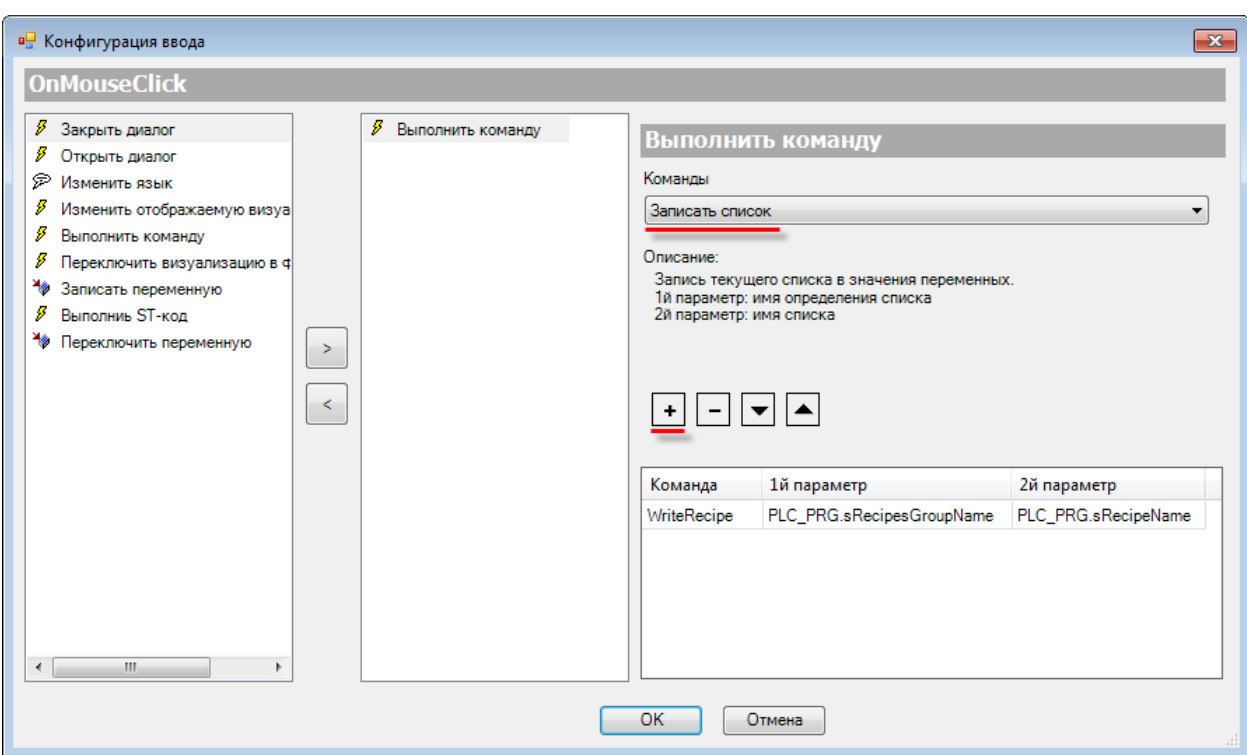

**Рисунок 10.408 – Настройка параметра OnMouseClick кнопки Cчитать значения из списка, команда Записать список (WriteRecipe)**

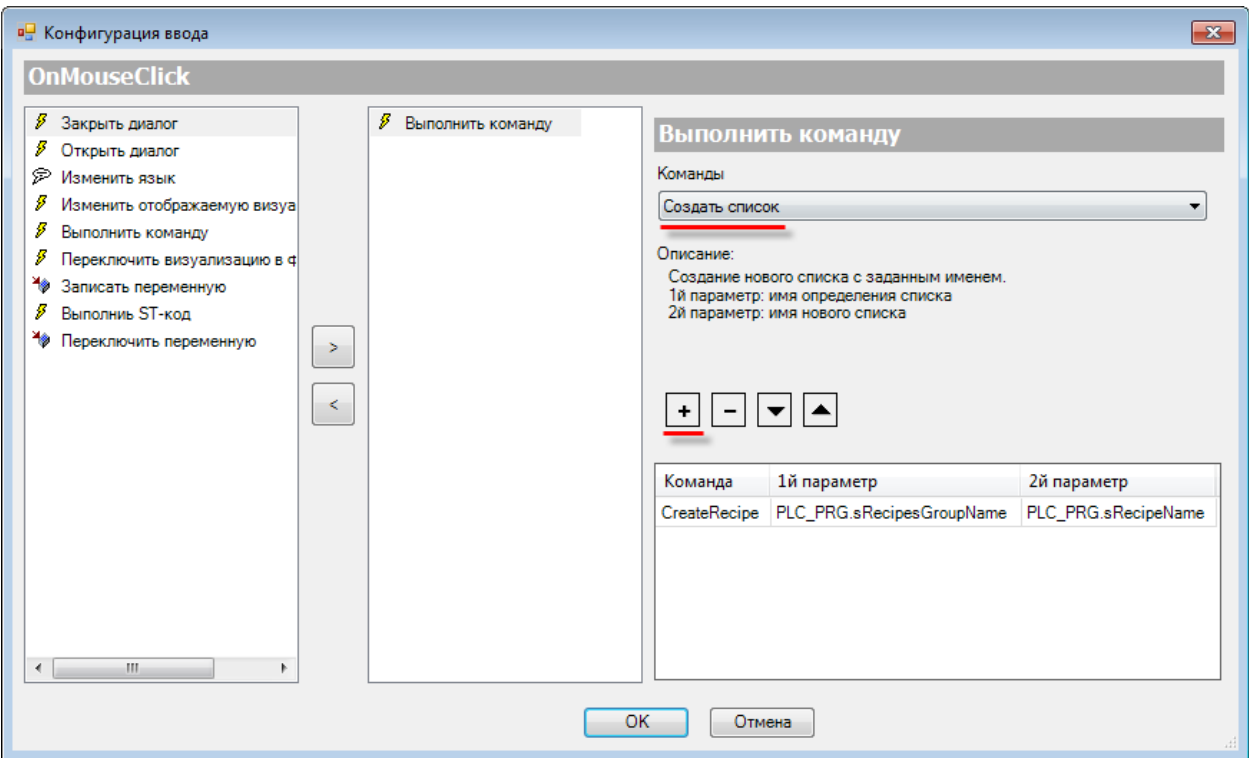

**Рисунок 10.409 – Настройка параметра OnMouseClick кнопки Создать рецепт, команда Создать список (CreateRecipe)**

### **10.**Примеры

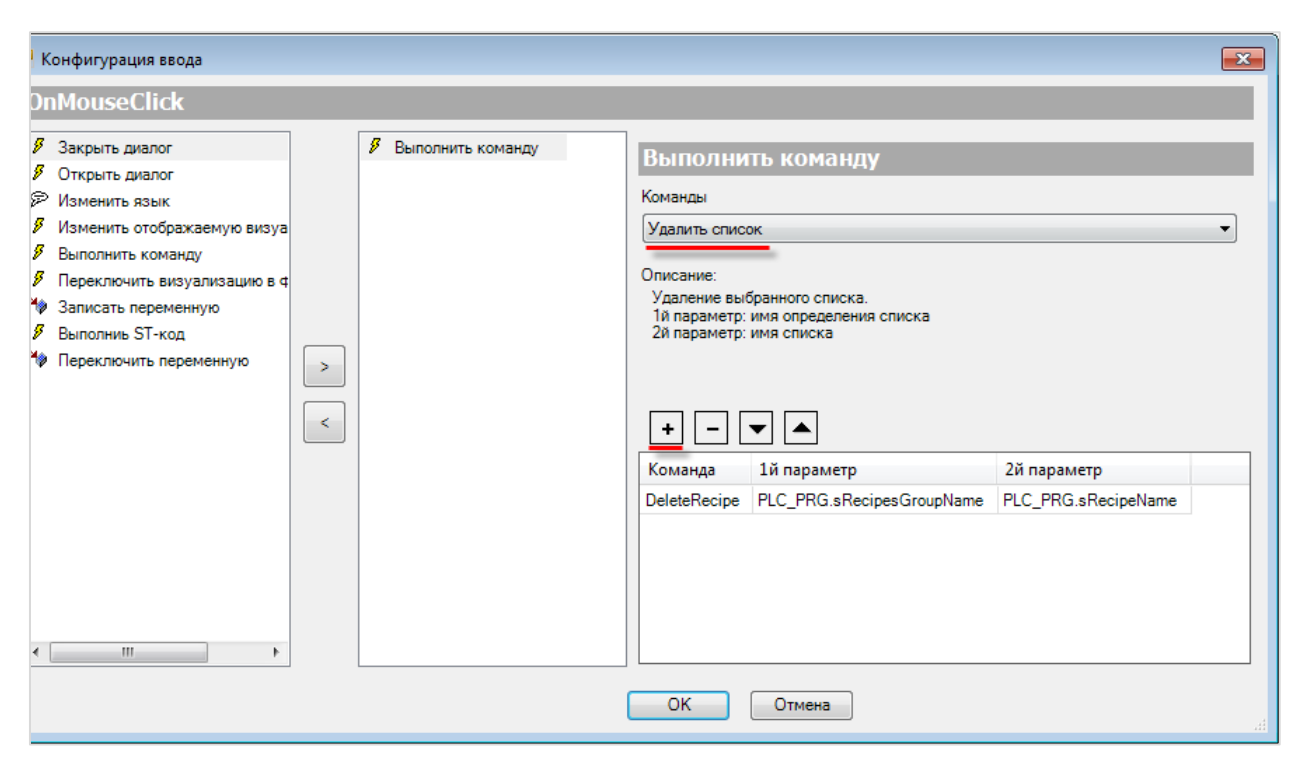

**Рисунок 10.410 – Настройка параметра OnMouseClick кнопки Удалить рецепт, команда Удалить список (DeleteRecipe)**

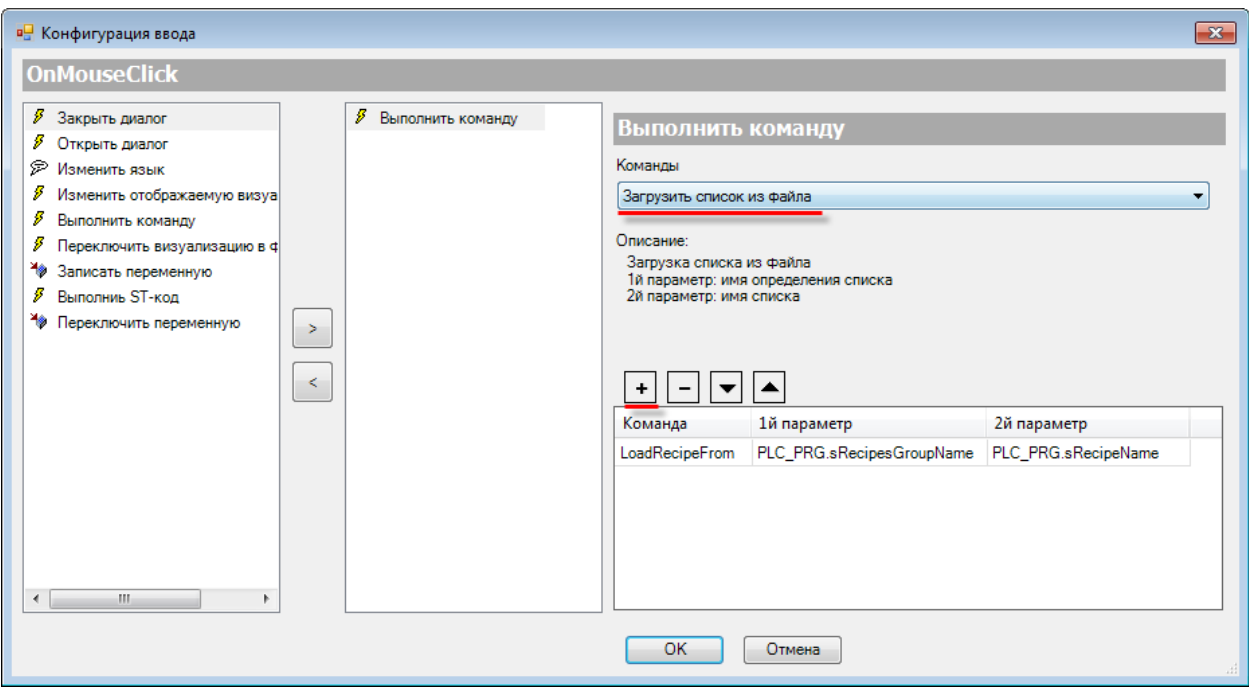

**Рисунок 10.411 – Настройка параметра OnMouseClick кнопки Загрузить из файла, команда Загрузить список из файла (LoadRecipeFrom)**

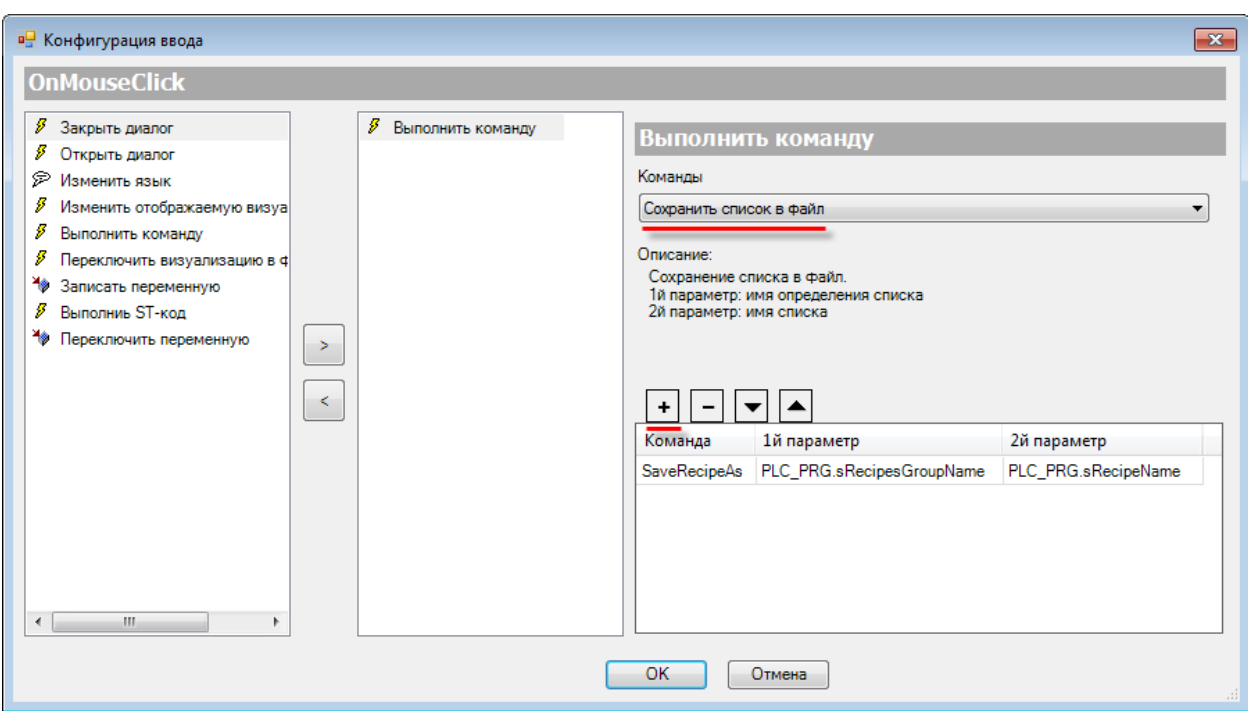

**Рисунок 10.412 – Настройка параметра OnMouseClick кнопки Сохранить в файл, команда Сохранить список в файл (SaveRecipeAs)**

**6.** Настроить [Менеджер визуализации.](#page-12-0) В его установках следует поставить галочку **Использовать строки Unicode**:

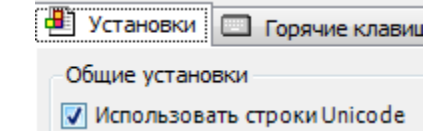

Настройки **таргет- и web-визуализации** будут выглядеть следующим образом:

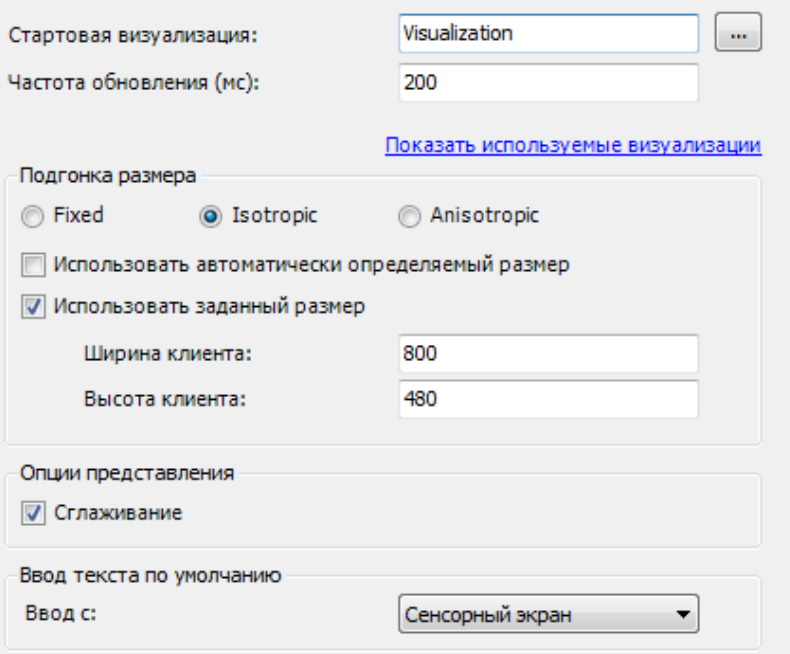

**Рисунок 10.413 – Настройки таргет-визуализации**

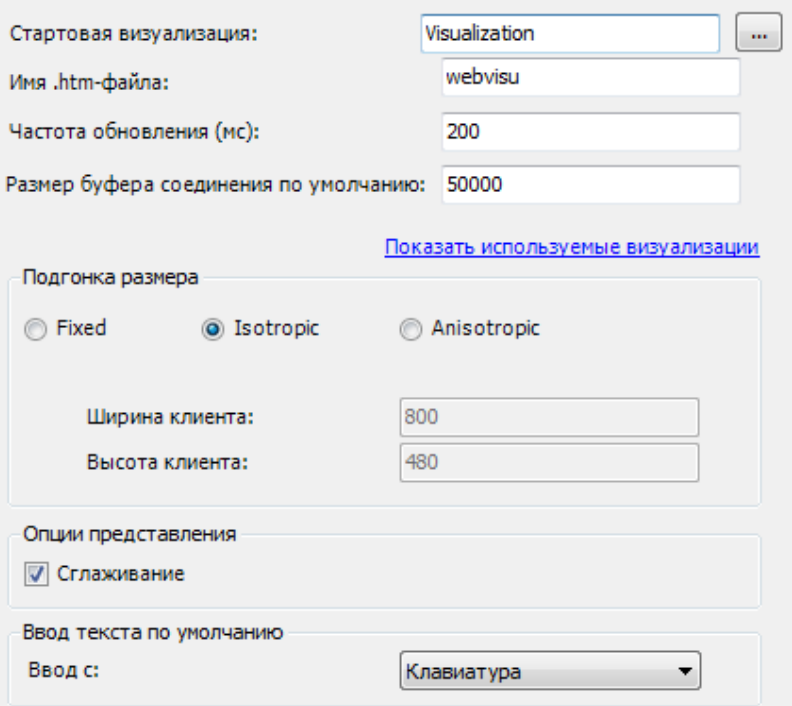

**Рисунок 10.414 – Настройки web-визуализации**

**7.** Запустить [проект на виртуальном контроллере.](#page-166-0) Открыть в веб-браузере страницу [http://localhost:8080/webvisu.htm,](http://localhost:8080/webvisu.htm) чтобы увидеть web-визуализацию проекта. *Следует обратить внимание*, что браузер должен поддерживать **HTML5**. Проверить функционал проекта.

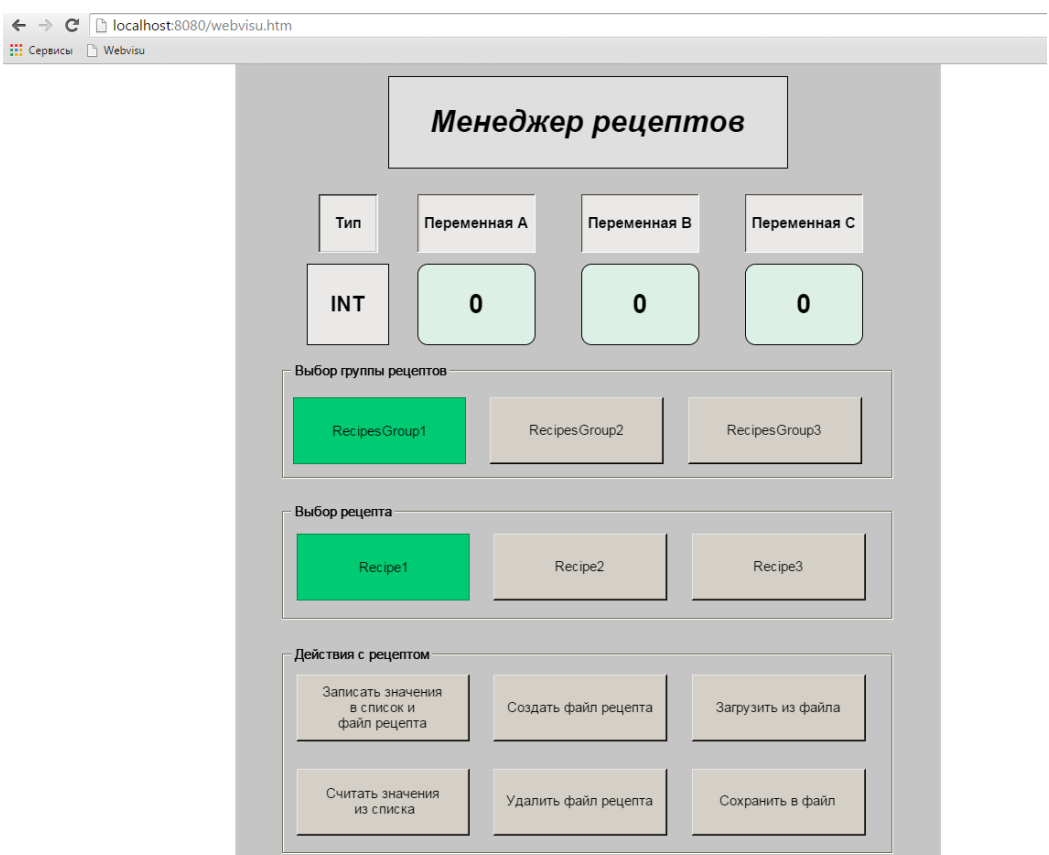

**Рисунок 10.415 – Web-визуализация проекта в браузере Chrome**

*Следует обратить внимание*, что после запуска проекта, в папке **D:\recipes\** (указанной в **Менеджере рецептов**, см. [Рисунок 10.385\)](#page-385-0) были созданы **файлы рецептов**.

| Tun<br>Имя<br>Размер<br>Дата изменения<br>Избранное<br>Y.<br>Загрузки<br>Recipe1.RecipesGroup1<br>21.05.2015 11:30<br>Текстовый докум<br><b>В Недавние места</b><br>Recipe1.RecipesGroup2<br>21.05.2015 11:30<br>Текстовый докум<br>Рабочий стол<br>Recipe1.RecipesGroup3<br>21.05.2015 11:30<br>Текстовый докум<br>Recipe2.RecipesGroup1<br>21.05.2015 11:30<br>Текстовый докум<br>Библиотеки<br>Recipe2.RecipesGroup2<br>21.05.2015 11:30<br>Текстовый докум<br>Видео<br>Recipe2.RecipesGroup3<br>21.05.2015 11:30<br>Текстовый докум<br>Документы<br>Recipe3.RecipesGroup1<br>21.05.2015 11:30<br>Текстовый докум<br><b>В Изображения</b><br>Recipe3.RecipesGroup2<br>21.05.2015 11:30<br>Текстовый докум<br>al Музыка<br>Recipe3.RecipesGroup3<br>21.05.2015 11:30<br>Текстовый докум<br>Компьютер<br>Локальный диск (С<br>$\Box$ $\Box$<br>Recipe1.RecipesGroup1 - Блокнот<br>$\ x\ $<br><b>Покальный диск (D</b><br>Файл<br>Вид<br>Правка<br>Формат<br>Справка<br>PLC PRG. 1A:=1<br>À<br>PLC PRG. $IB := 1$<br><b>CeTb</b><br>PLC PRG. $iC := 1$ | Упорядочить ▼ | Открыть •<br>Печать<br>≖ | Записать на оптический диск | Новая папка | 肛                  |
|----------------------------------------------------------------------------------------------------|---------------|--------------------------|-----------------------------|-------------|--------------------|
|                                                                                                    |               |                          |                             |             |                    |
|                                                                                                    |               |                          |                             |             | 1 K <sub>B</sub>   |
|                                                                                                    |               |                          |                             |             | 1 K5               |
|                                                                                                    |               |                          |                             |             | $1$ K <sub>b</sub> |
|                                                                                                    |               |                          |                             |             | $1$ K <sub>b</sub> |
|                                                                                                    |               |                          |                             |             | 1 K <sub>B</sub>   |
|                                                                                                    |               |                          |                             |             | 1 K5               |
|                                                                                                    |               |                          |                             |             | 1 K <sub>5</sub>   |
|                                                                                                    |               |                          |                             |             | 1 K5               |
|                                                                                                    |               |                          |                             |             | 1 K5               |
|                                                                                                    |               |                          |                             |             |                    |
|                                                                                                    |               |                          |                             |             |                    |
|                                                                                                    |               |                          |                             |             |                    |
|                                                                                                    |               |                          |                             |             |                    |

**Рисунок 10.416 – Файлы рецептов**

### **Проверка работы кнопок действий с рецептами:**

Нажатие на кнопку **Записать значения в список и файл рецепта** приводит к записи текущих значений переменных программы в список рецепта и файл рецепта;

Нажатие на кнопку **Считать значения из списка** приводит к записи текущих значений из рецепта в переменные программы и, соответственно, их отображению на экране;

Нажатие на кнопку **Удалить файл рецепта** приводит к удалению файла рецепта;

Нажатие на кнопку **Создать файл рецепта** приводит к созданию файла рецепта со значениями текущих переменных программы. Название файла определяется выбранным рецептом и его группой. *Следует обратить внимание*, что таким образом нельзя перезаписать существующий файл – только создать новый;

Нажатие на кнопку **Загрузить из файла** позволяет выбрать файл рецепта, значения из которого будут записаны в переменные программы. Конфигурация файла рецепта должна совпадать с конфигурацией группы рецептов, в рецепт которой загружаются значения из файла (нельзя загрузить значения типа **INT** в рецепт, состоящий из переменных типа **BOOL**);

Нажатие на кнопку **Сохранить в файл** позволяет сохранить текущие значения переменных программы в файл рецепта с произвольным названием. Расширение указывать необязательно – оно будет сформировано автоматически.

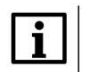

### **ПРИМЕЧАНИЕ**

Для контроллеров ОВЕН (и других целевых устройств с ОС **Linux)** следует строго соблюдать регистр названий рецептов и их групп, т. к. в данном случае **Recipe1.RecipeGroup1.txt** и **recipe1.recipegroup1.txt** – это два разных файла.

# **10.3.9 Конвертация значений (Unit Conversion)**

Данный пример посвящен работе с компонентом **Unit Conversion**, который позволяет создавать **шаблоны преобразований** переменных (сдвиг, масштабирование и т. д.) и привязывать их к элементам визуализации – т. е. можно с помощью двух элементов, к которым привязана одна и та же переменная, отобразить разные значения, полученные путем использования различных шаблонов конвертации.

Подобные преобразования можно проводить непосредственно в программе, но это приведет к увеличению количества кода и используемых переменных.

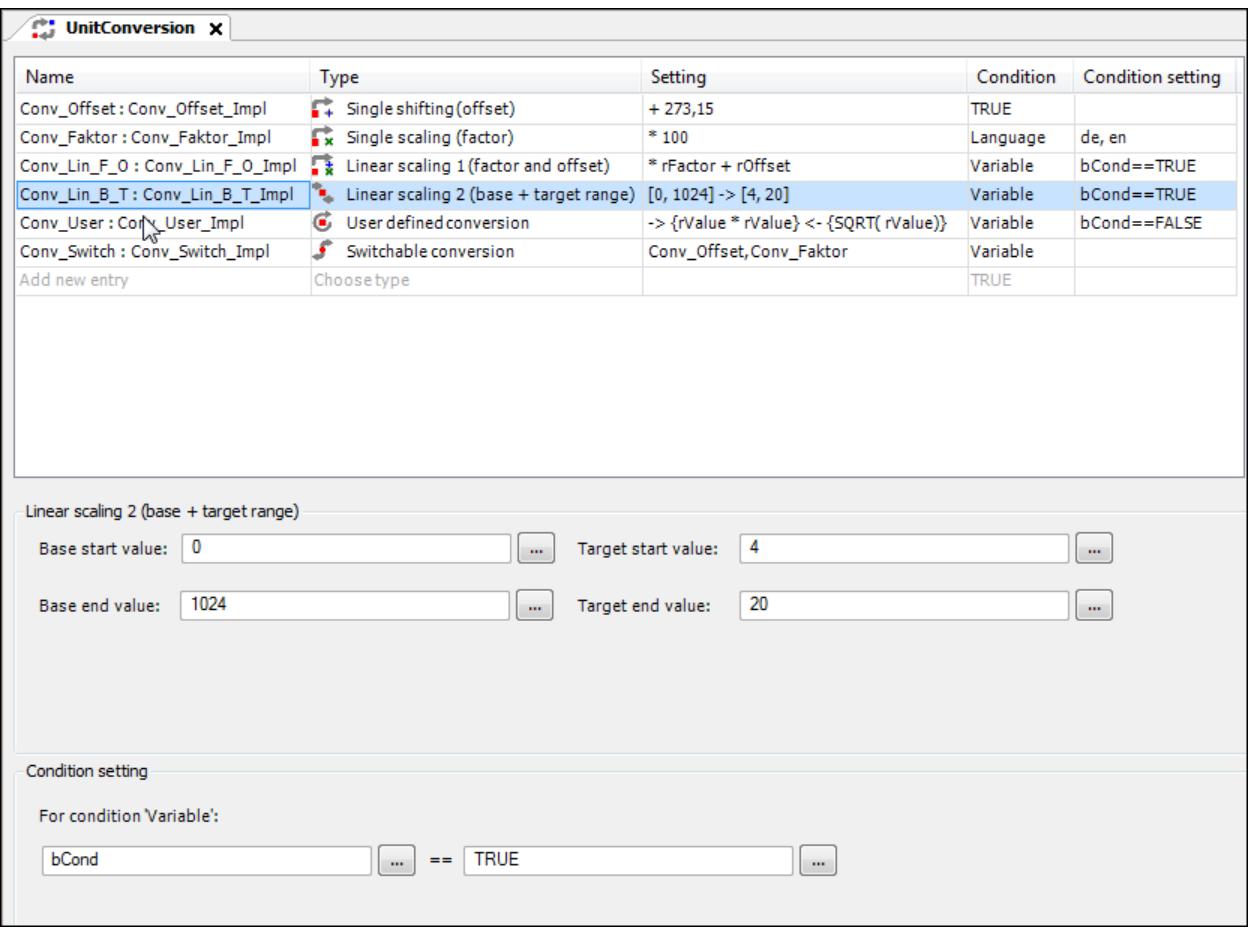

**Рисунок 10.417 – Внешний вид компонента Unit Conversion**

В качестве примера рассматривается преобразование токового сигнала **4…20 мА** в температуру из диапазона **−50…+150 °C** (при допущении линейной зависимости между величинами).

Пример создан в среде **CODESYS V3.5 SP11 Patch 5** и подразумевает запуск на виртуальном контроллере **CODESYS Control Win V3** c таргет-файлом **3.5.11.5**.

Пример доступен для скачивания: [Example\\_UnitConversion.projectarchive](https://owen.ua/uploads/99/11_3_09_example_unitconversion_3511v1.projectarchive)

Для создания примера с использованием конвертации значений следует:

- **1.** Создать новый *стандартный* проект **CODESYS** с названием **Example\_UnitConversion** и настройками по умолчанию: таргет – CODESYS Control Win V3, язык PLC\_PRG – **ST**.
- **2.** В программе **PLC\_PRG** объявить переменную **rCurrentLoop** типа **REAL**:

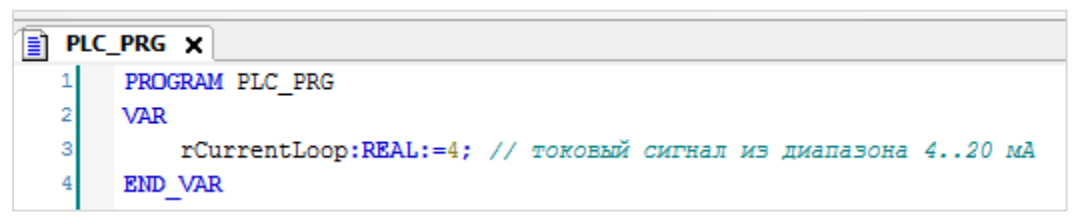

**Рисунок 10.418 – Объявление переменных программы PLC\_PRG**

**3.** Добавить в проект компонент **Unit Conversion** с названием по умолчанию:

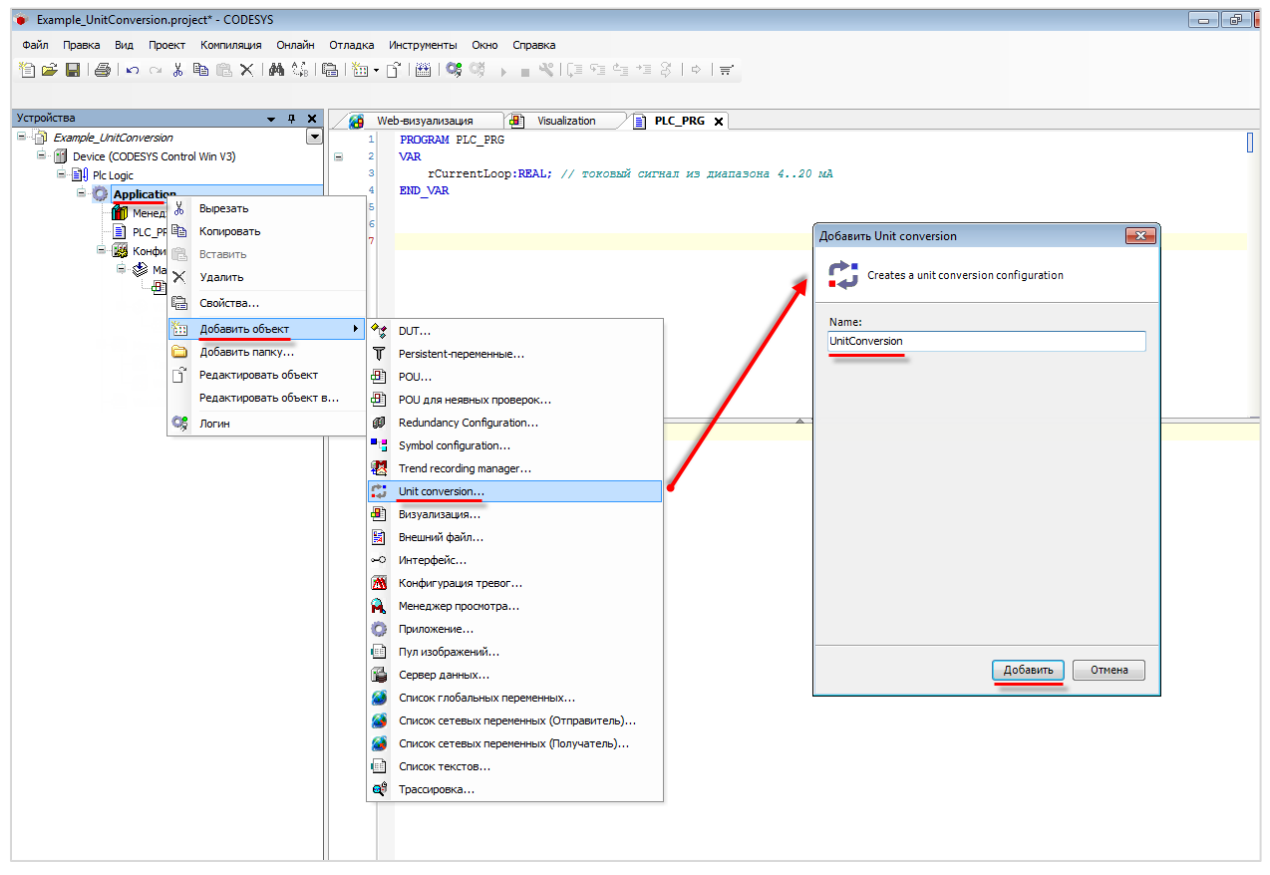

**Рисунок 10.419 – Добавление в проект компонента Unit Conversion**

**4.** Добавить новый шаблон преобразования **CurrentLoopToTemperature** типа **Linear scalling 1 (factor and offset)**:

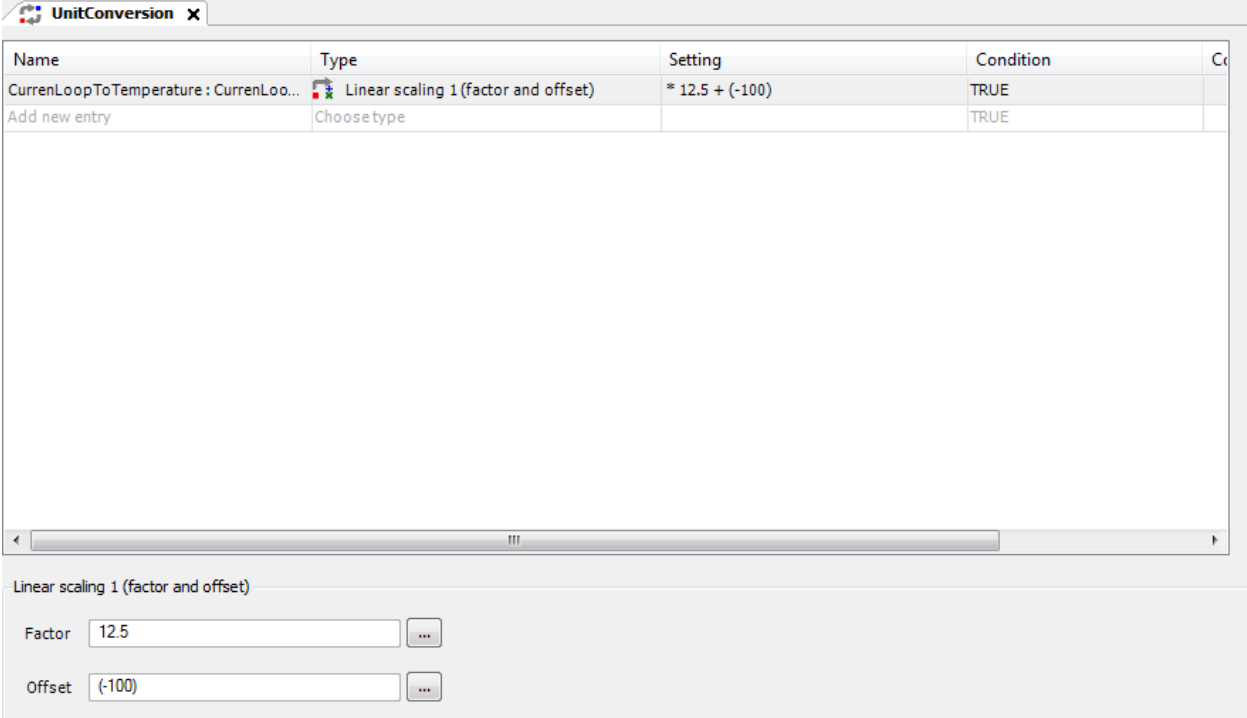

**Рисунок 10.420 – Настройка компонента Unit Conversion**

Для решения данной задачи следует составить два линейных уравнения.

После решения системы из двух линейных уравнений, получаем зависимость температуры от значения тока:

$$
t=12.5\cdot I-100,
$$

где **I** – значение токового сигнала, мА.

Соответственно, в столбце **Setting** для шаблона задается **Factor = 12.5 и Offet = (−100)**. В столбце **Condition** по умолчанию стоит значение **TRUE** – это означает, что преобразование будет выполняться всегда.

Подробное описание компонента приведено в пп. 7.

**5.** [Добавить](#page-7-0) в проект экран визуализации **Visualization**. В его [свойствах](#page-9-0) выбрать размер **480 × 272.** Экран будет содержать элемент [Бегунок](#page-68-0) и элемент [Текстовое поле.](#page-66-0) Поясняющая надпись сделана с помощью элемента [Метка.](#page-54-0)

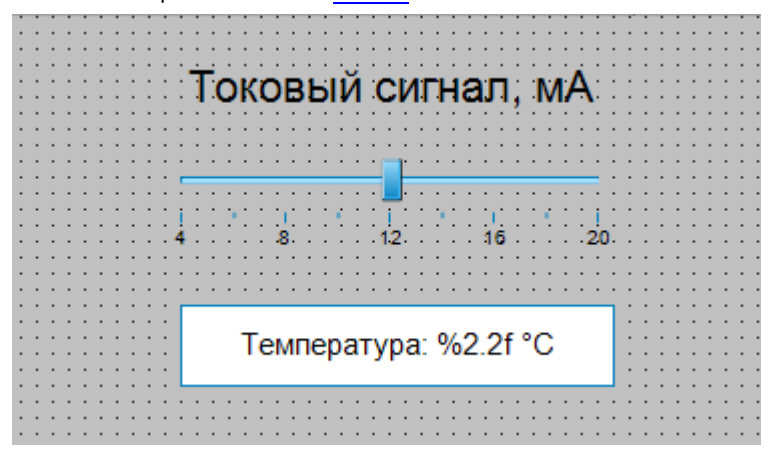

**Рисунок 10.421 – Содержание экрана Visualization**

Затем следует настроить элемент [Бегунок,](#page-68-0) который будет использоваться для изменения значения токового сигнала:

| Свойства                         |                      |  |  |  |
|----------------------------------|----------------------|--|--|--|
| У Фильтр ▼   1% Сортировать по ▼ |                      |  |  |  |
| Э Порядок сортировки ▼ 2 Эксперт |                      |  |  |  |
| Свойство                         | Значения             |  |  |  |
| Имя элемента                     | GenElemInst 249      |  |  |  |
| Тип элемента                     | Бегунок              |  |  |  |
| $\equiv$<br>Позиция              |                      |  |  |  |
| x                                | 90                   |  |  |  |
| Y                                | 80                   |  |  |  |
| Ширина                           | 300                  |  |  |  |
| Высота                           | 80                   |  |  |  |
| Переменная                       | PLC_PRG.rCurrentLoop |  |  |  |
| Размер страницы                  |                      |  |  |  |
| Прокрутка выполнена              | ⊽                    |  |  |  |
| Ξ<br>Шкала                       |                      |  |  |  |
| Показать шкалу                   | ⊽                    |  |  |  |
| Начало шкалы                     | 4                    |  |  |  |
| Конец шкалы                      | 20                   |  |  |  |
| Основная шкала                   | 4                    |  |  |  |
| Подшкала                         | 2                    |  |  |  |
| Формат шкалы (с-син              | %d                   |  |  |  |
| Линейка<br>Ξ                     |                      |  |  |  |
| Тип диаграммы                    | Низ                  |  |  |  |
| Ориентация                       | Горизонтально        |  |  |  |
| Направление движения             | Слева направо        |  |  |  |
| ⊟<br>Переменные состояний        |                      |  |  |  |
| Невидимый                        |                      |  |  |  |
| Отключение ввода                 |                      |  |  |  |

**Рисунок 10.422 – Настройки элемента Бегунок**

Элемент [Текстовое поле](#page-66-0) будет использоваться для отображения преобразованного значения. Для этого к нему следует привязать переменную **rCurrentLoop**, после чего в строке параметра **Текстовая переменная** нажать на ярлык **Unit Conversion** и в появившемся окне выбрать шаблон преобразования:

#### **10.**Примеры

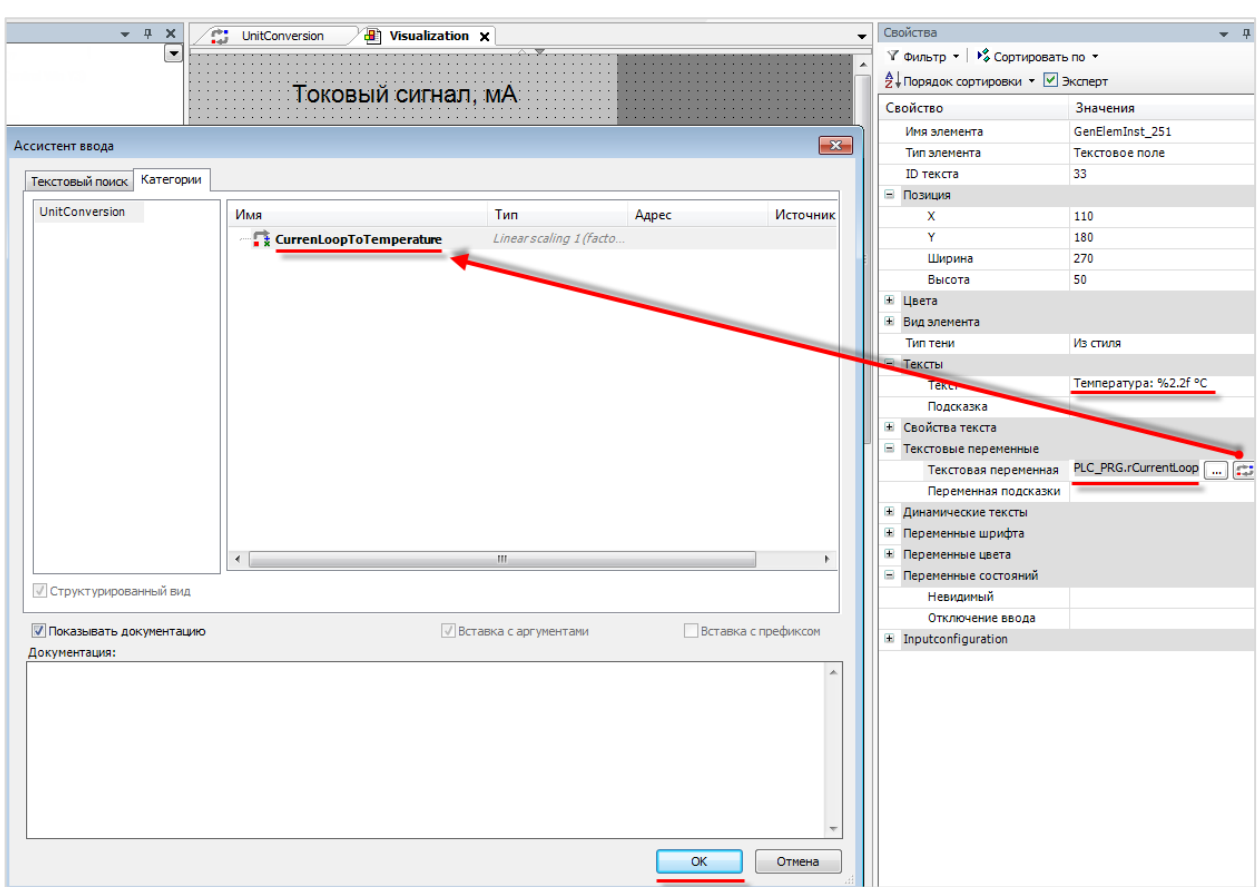

**Рисунок 10.423 – Выбор шаблона преобразования для элемента Текстовое поле**

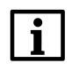

# **ПРИМЕЧАНИЕ**

Возможность выбора шаблона появляется только в случае добавления в проект компонента **Unit Conversion**.

6. Настроить **Менеджер визуализации**. В его установках следует поставить галочку **Использовать строки Unicode**:

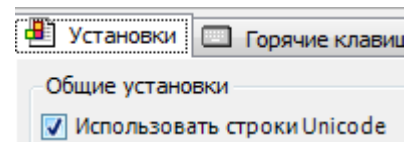

# Настройки **таргет- и web-визуализации** будут выглядеть следующим образом:

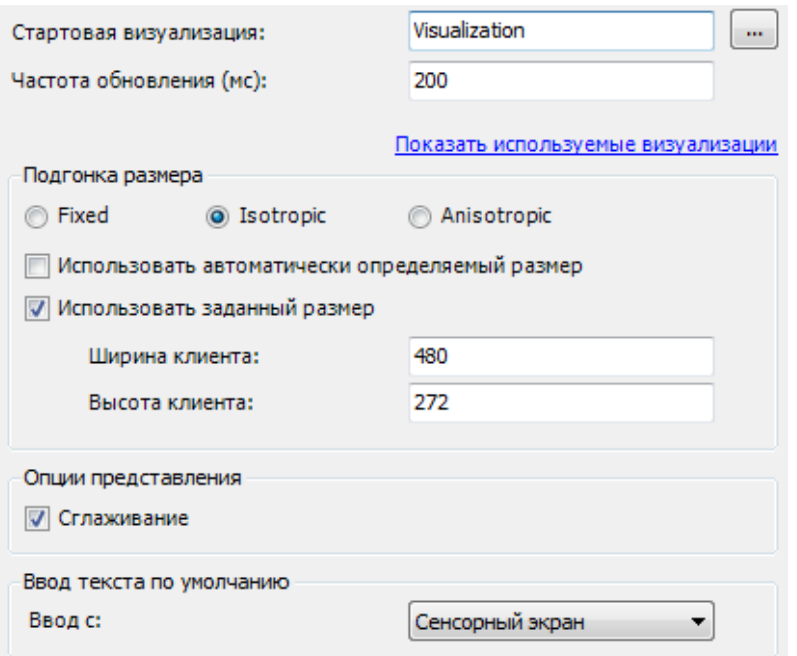

**Рисунок 10.424 – Настройки таргет-визуализации**

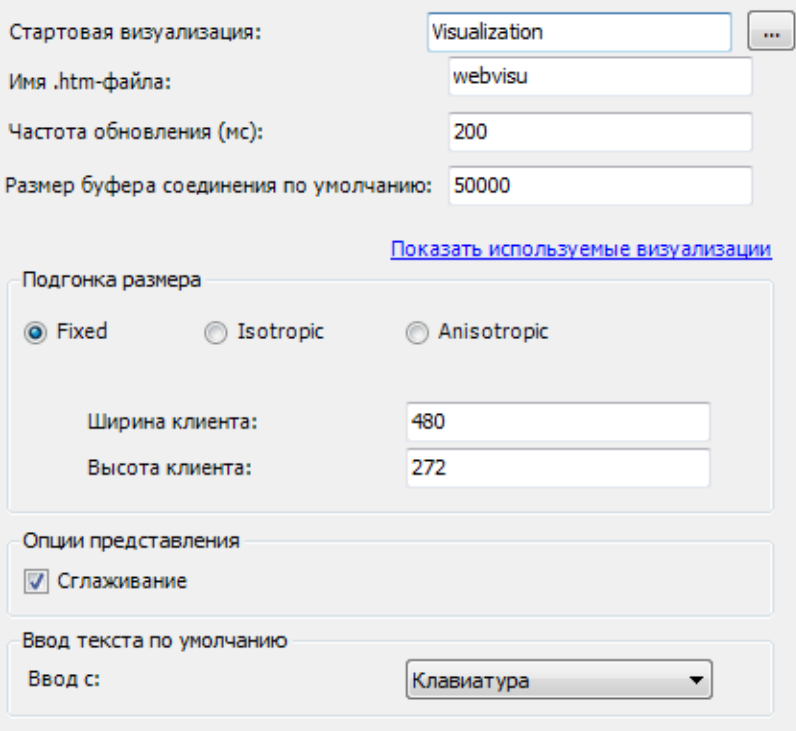

**Рисунок 10.425 – Настройки web-визуализации**

**7.** Запустить [проект на виртуальном контроллере.](#page-148-0) Открыть в веб-браузере страницу [http://localhost:8080/webvisu.htm,](http://localhost:8080/webvisu.htm) чтобы увидеть web-визуализацию проекта. *Следует обратить внимание*, что браузер должен поддерживать **HTML5**. Проверить функционал проекта.

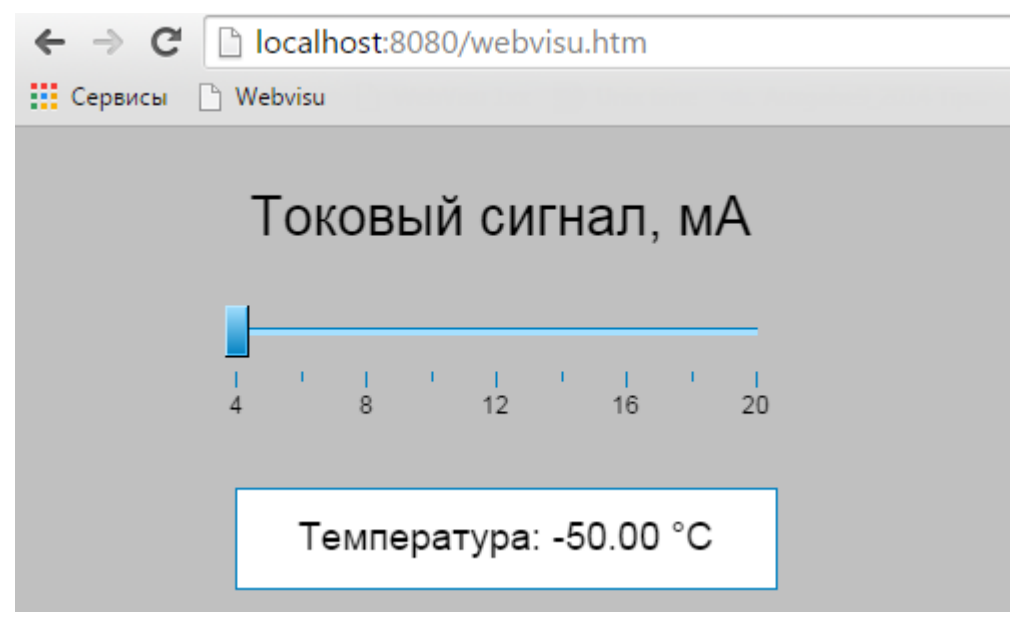

**Рисунок 10.426 – Web-визуализация проекта в браузере Chrome**

По умолчанию токовый сигнал равен **4 мА**, что соответствует нижней границе температурного диапазона **(−50 °C**). Меняя значение токового сигнала, можно наблюдать за соответствующим изменением температуры. К обоим элементам привязана одна и та же переменная.

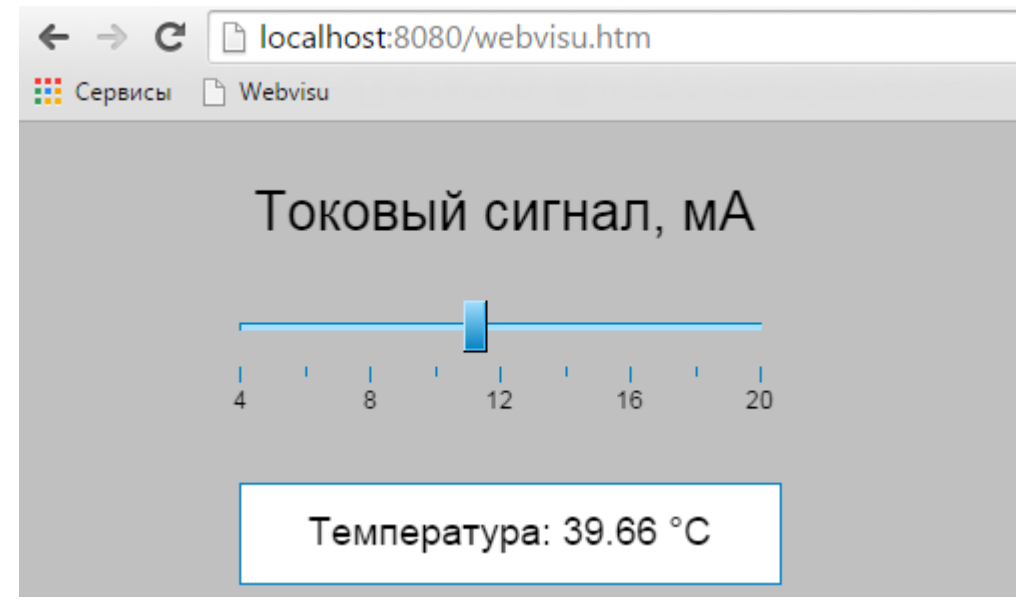

**Рисунок 10.427 – Конвертация токового сигнала в температуру**

### **8.** Описание компонента **Unit Conversion:**

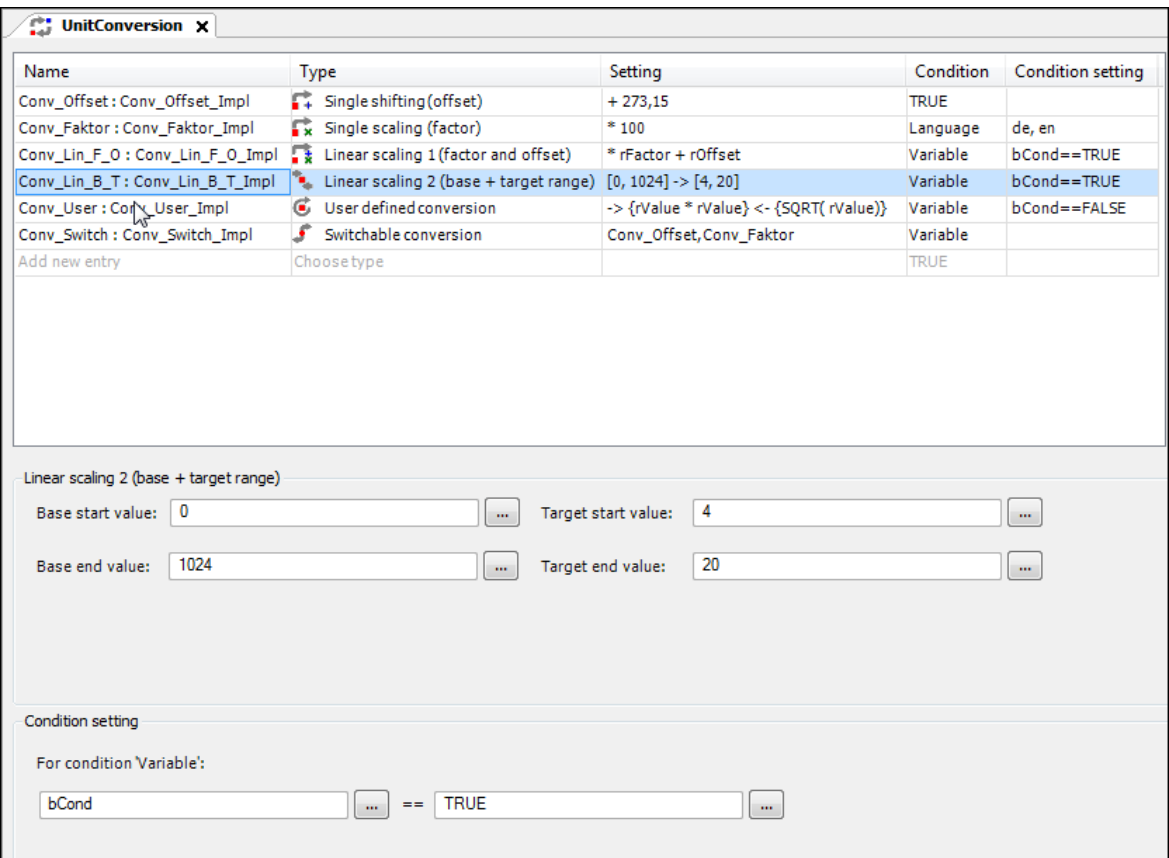

**Рисунок 10.428 – Внешний вид компонента Unit Conversion**

В столбце **Name** задается название шаблона преобразования.

В столбце **Type** выбирается тип преобразования. Доступны следующие типы:

- **Single Shifting (offset)** смещение значения;
- **Single Scaling (factor)** масштабирование (умножение) значения;
- **Linear Scaling 1 (factor and offset)** масштабирование + смешение значения;
- **Linear Scaling 2 (base + target range)** масштабирование значения из заданного начального диапазона в заданный конечный. Данный тип может использоваться только в случае нулевой нижней границы начального диапазона – именно поэтому он не используется в данном примере;
- **User Defined Conversion** преобразование по формуле, заданной пользователем. Пользователь также может задать формулу обратного преобразования;
- **Switchblade Conversion** совместное использование нескольких шаблонов преобразований, переключение между которыми происходит по заданным пользователем условиям (см. ниже).
- В столбце **Setting** отображаются настройки данного шаблона (коэффициент смещения, масштабирования и т. д.).

В столбце **Condition** отображается условие работы данного шаблона:

- **TRUE** шаблон работает всегда;
- **Language** шаблон работает только в случае выбора в проекте определенного языка (см. [п. 10.3.5\)](#page-358-0);
- **Variable** шаблон работает только, если выбранная переменная принимает заданное значение.

В столбце **Condition Setting** отображаются настройки условия работы данного шаблона.

В нижней области компонента происходит задание настроек и условий работы шаблона. В большинстве случаев помимо фиксированных значений можно использовать переменные, что позволяет менять коэффициенты шаблона преобразования из кода программы.

Помимо визуализации, шаблоны можно использовать в коде программ как функции:

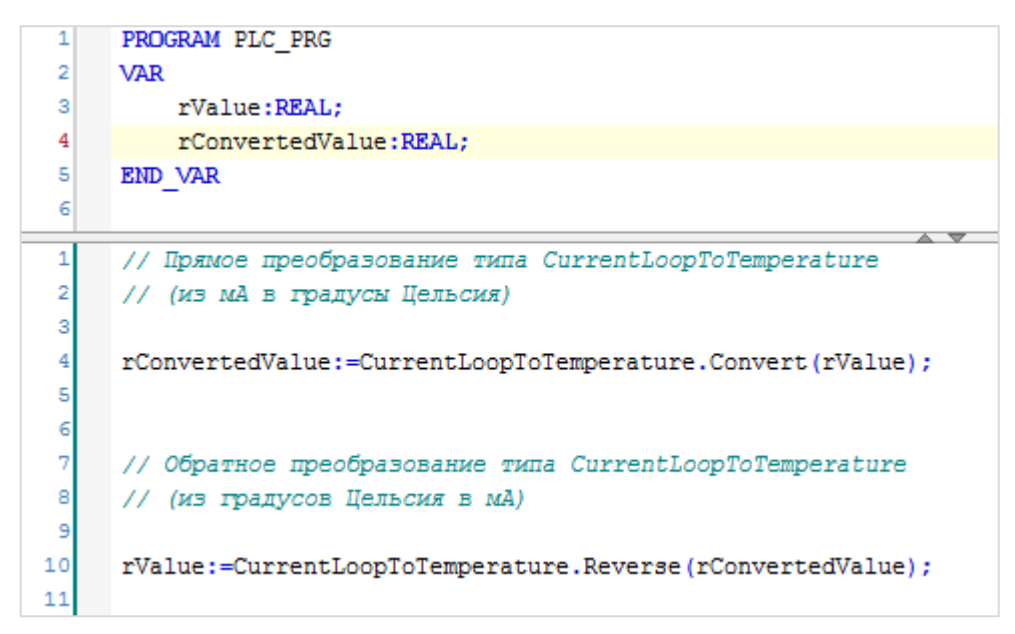

**Рисунок 10.429 – Использование шаблонов преобразований в коде программы**

# **10.4 Дополнительные примеры**

### **10.4.1 Использование русскоязычной клавиатуры**

Данный пример посвящен работе с русскоязычной клавиатурой. Клавиатура представляет собой отдельный компонент, который может быть загружен с сайта OBEH или **CODESYS Store**. Файлы формата **.package** устанавливаются с помощью **Менеджера пакетов** (вкладка **Инструменты**). Пример создан в среде **CODESYS V3.5 SP11 Patch 5** и подразумевает запуск на виртуальном контроллере **CODESYS Control Win V3** c таргет-файлом **3.5.11.5**.

Пример доступен для скачивания: [Example\\_RussianKeyboard\\_3511v1.projectarchive](https://owen.ua/uploads/99/11_4_01_example_russiankeyboard_3511v1.projectarchive)

Для создания примера с использованием русскоязычной клавиатуры следует:

- **1.** Создать новый *стандартный* проект **CODESYS** с названием **Example\_RussianKeyboard** и настройками по умолчанию: таргет – CODESYS Control Win V3, язык PLC\_PRG – **ST**.
- **2.** В программе **PLC\_PRG** объявить переменную **wsText** типа **WSTRING**:

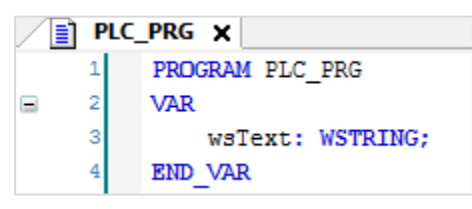

**Рисунок 10.430 – Объявление переменных программы PLC\_PRG**

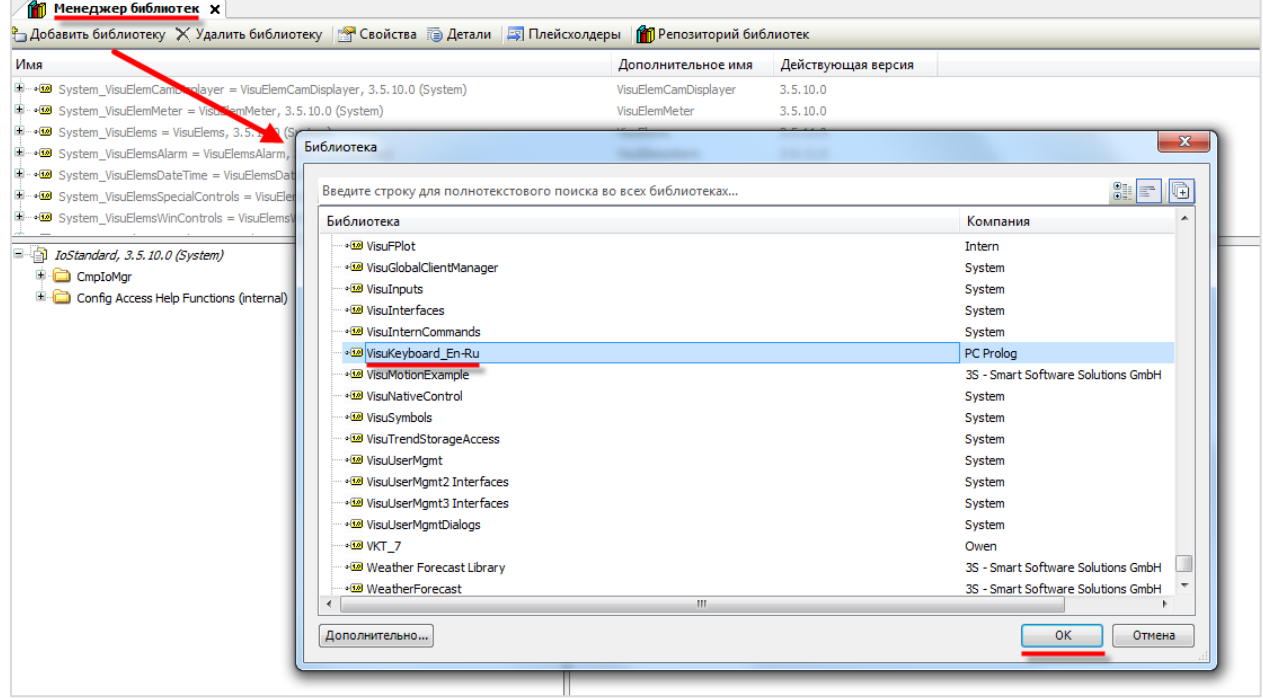

**3.** Добавить в проект библиотеку **VisuKeyboard\_En-Ru**:

**Рисунок 10.431 – Добавление библиотеки в проект**

## **ПРИМЕЧАНИЕ**

l i

Если библиотека была добавлена перед настройкой ввода с помощью стандартных диалогов (Numpad, Keypad), то следует вручную добавить в проект библиотеку **VisuDialogs**.

**4.** [Добавить](#page-7-0) в проект экран визуализации **Visualization**. В его [свойствах](#page-9-0) выбрать размер **800 × 480**.

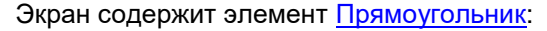

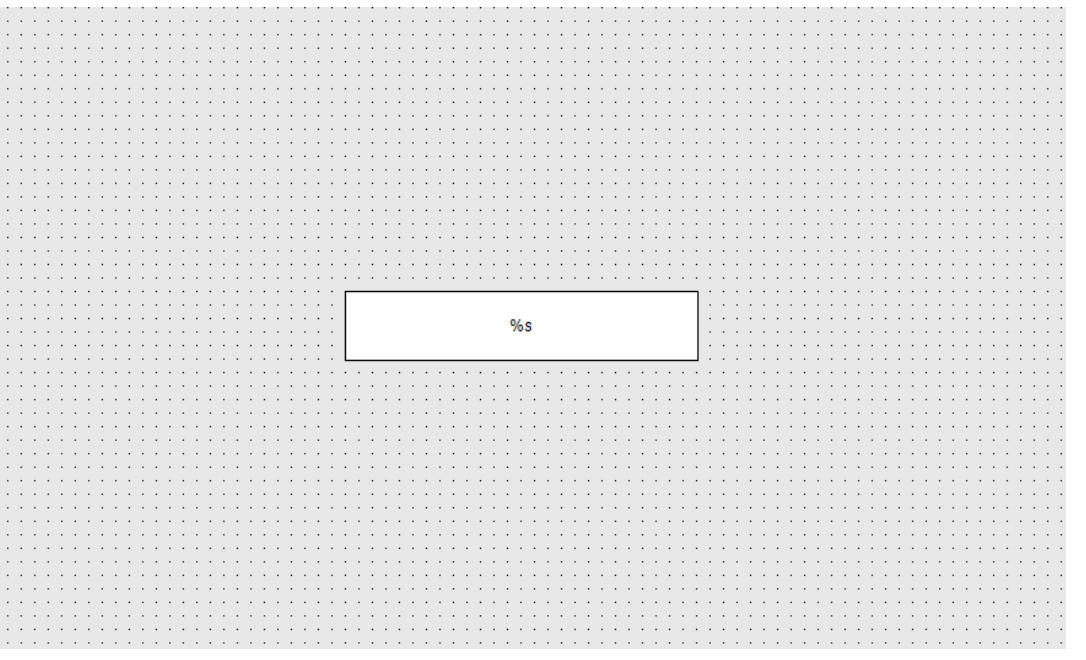

**Рисунок 10.432 – Содержимое экрана Visualization**

|          | Свойства                  |                                                                                                    |
|----------|---------------------------|----------------------------------------------------------------------------------------------------|
|          |                           | $\mathbb {Y}$ Фильтр $\star \mid \mathcal {V}^{\delta}_{\bullet}$ Сортировать по $\star \frac{A}{Z} \frac{1}{Y}$ Порядок сортировки $\star \ \overline{\mathbb {Y}}$ Эксперт |
|          | Свойство                  | Значения                                                                                                    |
|          | Имя элемента              | GenElemInst 4                                                                                                    |
|          | ID текста                 | 474                                                                                                    |
|          | Тип элемента              | Прямоугольник                                                                                                    |
| $\equiv$ | Позиция                   |                                                                                                    |
|          | x                         | 260                                                                                                    |
|          | Υ                         | 210                                                                                                    |
|          | Ширина                    | 261                                                                                                    |
|          | Высота                    | 51                                                                                                    |
|          | Угол                      | 0                                                                                                    |
| Ŧ        | Центр                     |                                                                                                    |
|          | ± Цвета                   |                                                                                                    |
|          | Использовать градиентны   | П                                                                                                    |
|          | Установка градиента       | linear, Black, White                                                                                                    |
| $+$      | Вид элемента              |                                                                                                    |
| $\equiv$ | Тексты                    |                                                                                                    |
|          | Текст                     | $\%s$                                                                                                    |
|          | Подсказка                 |                                                                                                    |
| $+$      | Свойства текста           |                                                                                                    |
| Ŧ        | Абсолютное перемещение    |                                                                                                    |
| $+$      | Относительное перемещение |                                                                                                    |
| $\equiv$ | Текстовые переменные      |                                                                                                    |
|          | Текстовая переменная      | PLC PRG.wsText                                                                                                    |
|          | Переменная подсказки      |                                                                                                    |

**Рисунок 10.433 – Параметры элемента Прямоугольник**

Затем следует настроить действие кнопки **Записать значение**.

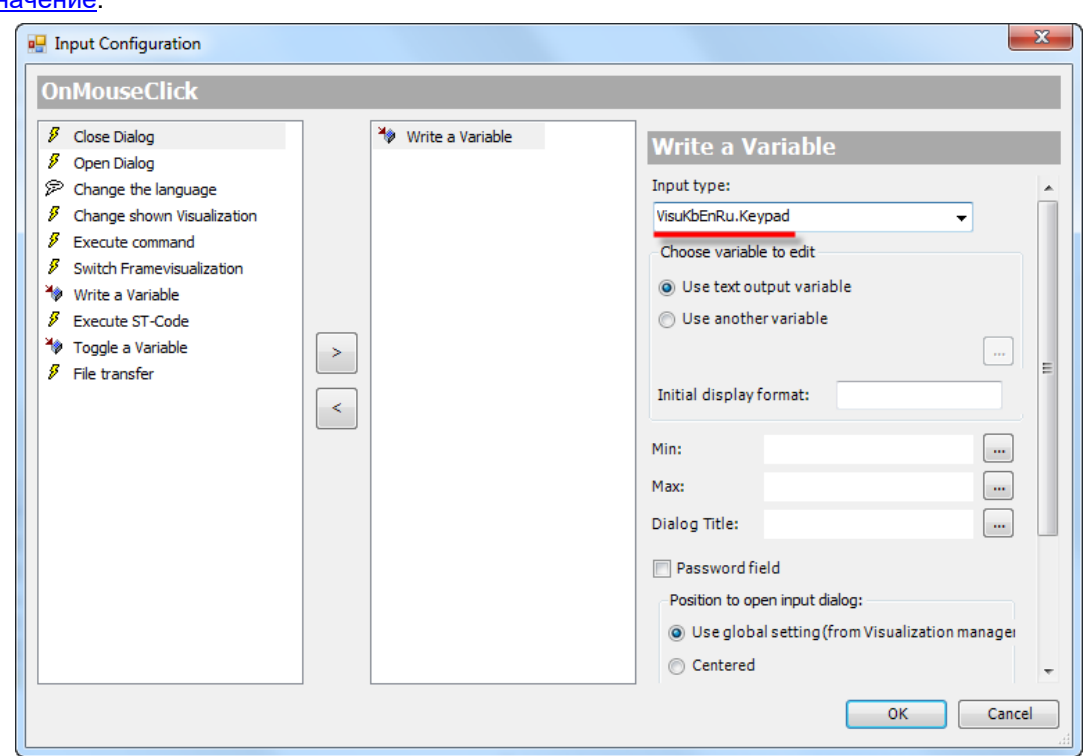

Во вкладке [InputConfiguration](#page-148-0) к параметру **OnMouseClick** следует привязать действие [Записать](#page-161-0)  [значение:](#page-161-0)

**Рисунок 10.434 – Настройки действия кнопки Записать значение**

5. Настроить **Менеджер визуализации**. В его установках следует поставить галочку **Использовать строки Unicode**:

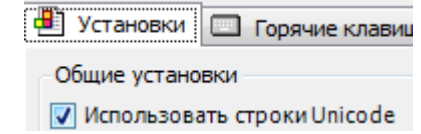

Настройки **таргет- и web-визуализации** будут выглядеть следующим образом:

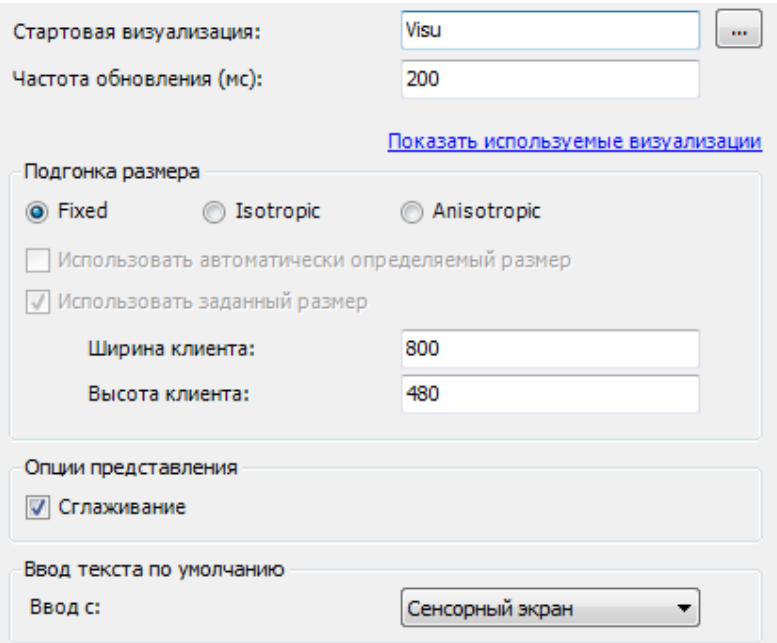

**Рисунок 10.435 – Настройки таргет-визуализации**

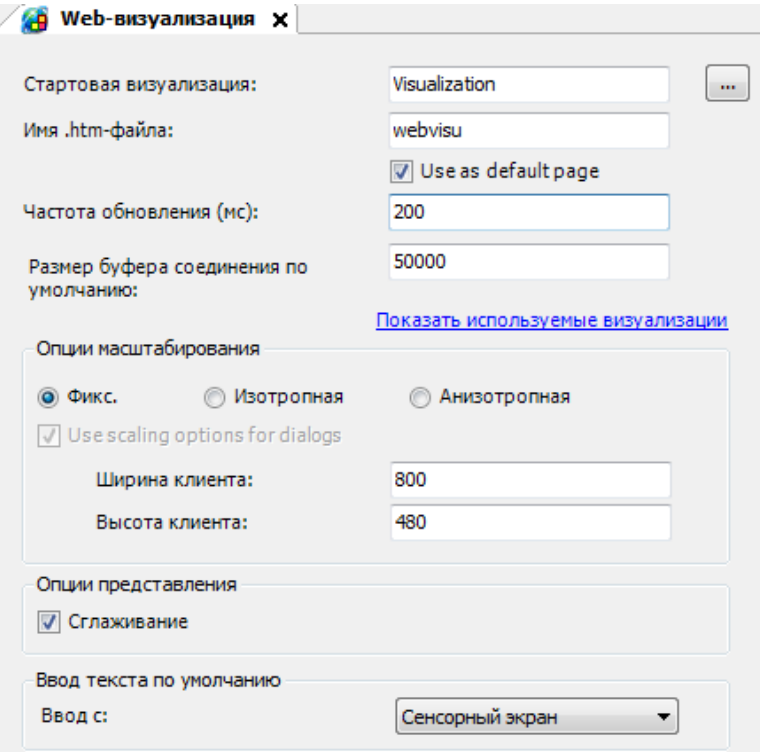

**Рисунок 10.436 – Настройки web-визуализации**

**6.** Запустить [проект на виртуальном контроллере.](#page-166-0) Открыть в веб-браузере страницу [http://localhost:8080/webvisu.htm,](http://localhost:8080/webvisu.htm) чтобы увидеть web-визуализацию проекта. *Следует обратить внимание*, что браузер должен поддерживать **HTML5**. Проверить функционал проекта.

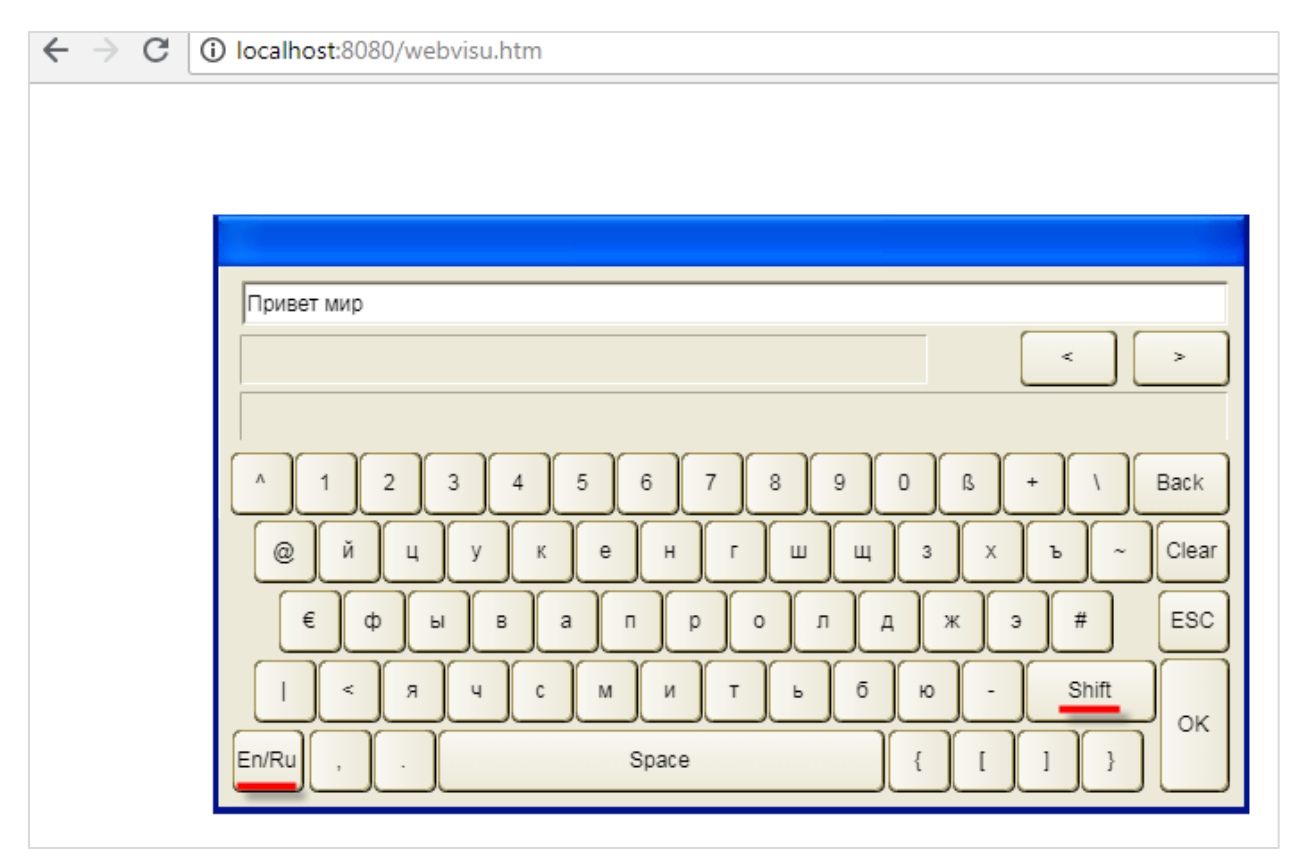

**Рисунок 10.437 – Web-визуализация проекта в браузере Chrome**

Для появления клавиатуры следует нажать на прямоугольник. Для переключения языка ввода следует нажать кнопку **En/Ru**. Для изменения регистра текста следует нажать кнопку **Shift**.

# **10.4.2 Работа с динамическими точками (элемент Ломаная)**

Данный пример посвящен работе с динамическими точками. С помощью элементов, которые содержат одноименную вкладку параметров [\(Полигон, Ломаная, Кривая Безье\)](#page-48-0), пользователь может рисовать свои геометрические фигуры в визуализации в процессе работы проекта.

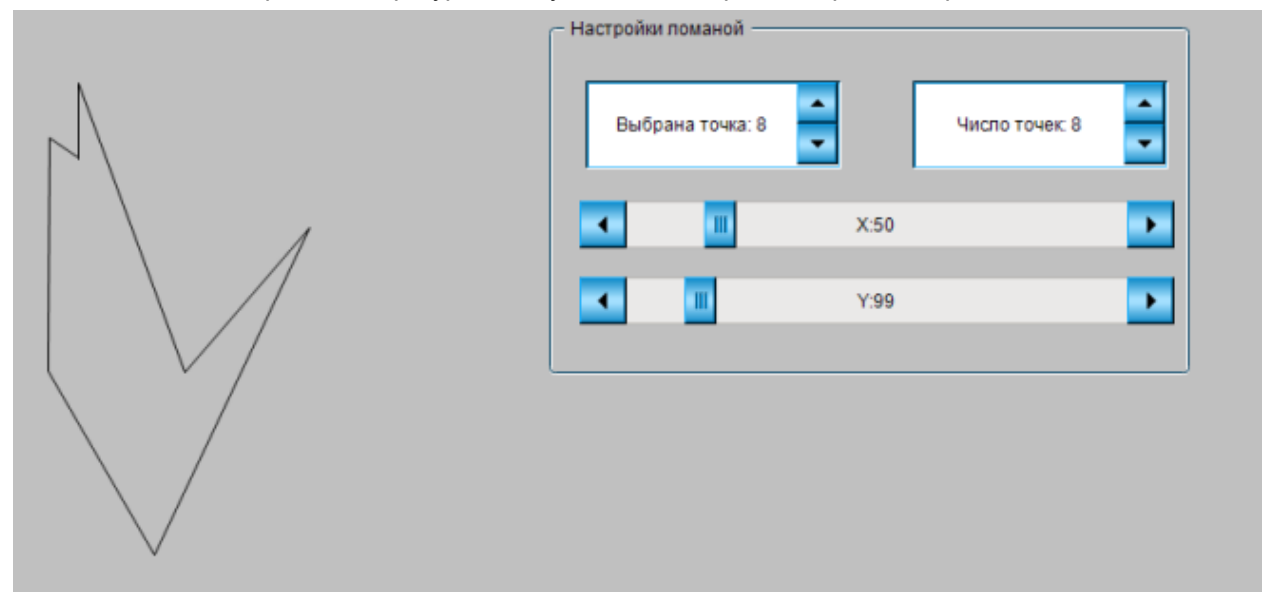

**Рисунок 10.438 – Внешний вид примера Ломаная**

Пример создан в среде **CODESYS V3.5 SP11 Patch 5** и подразумевает запуск на виртуальном контроллере **CODESYS Control Win V3** c таргет-файлом **3.5.11.5**.

Пример доступен для скачивания: [Example\\_Polyline\\_3511v1.projectarchive](https://owen.ua/uploads/99/11_4_02_example_polyline_3511v1.projectarchive)

Для создания примера с использованием динамических точек следует:

- **1.** Создать новый *стандартный* проект **CODESYS** с названием **Example\_Polyline** и настройками по умолчанию: таргет – CODESYS Control Win V3, язык PLC\_PRG – **ST**.
- **2.** В **Менеджере библиотек** добавить библиотеку **CmpVisuHandler** версии **3.5.6.0** (требуется для работы с динамическими точками):

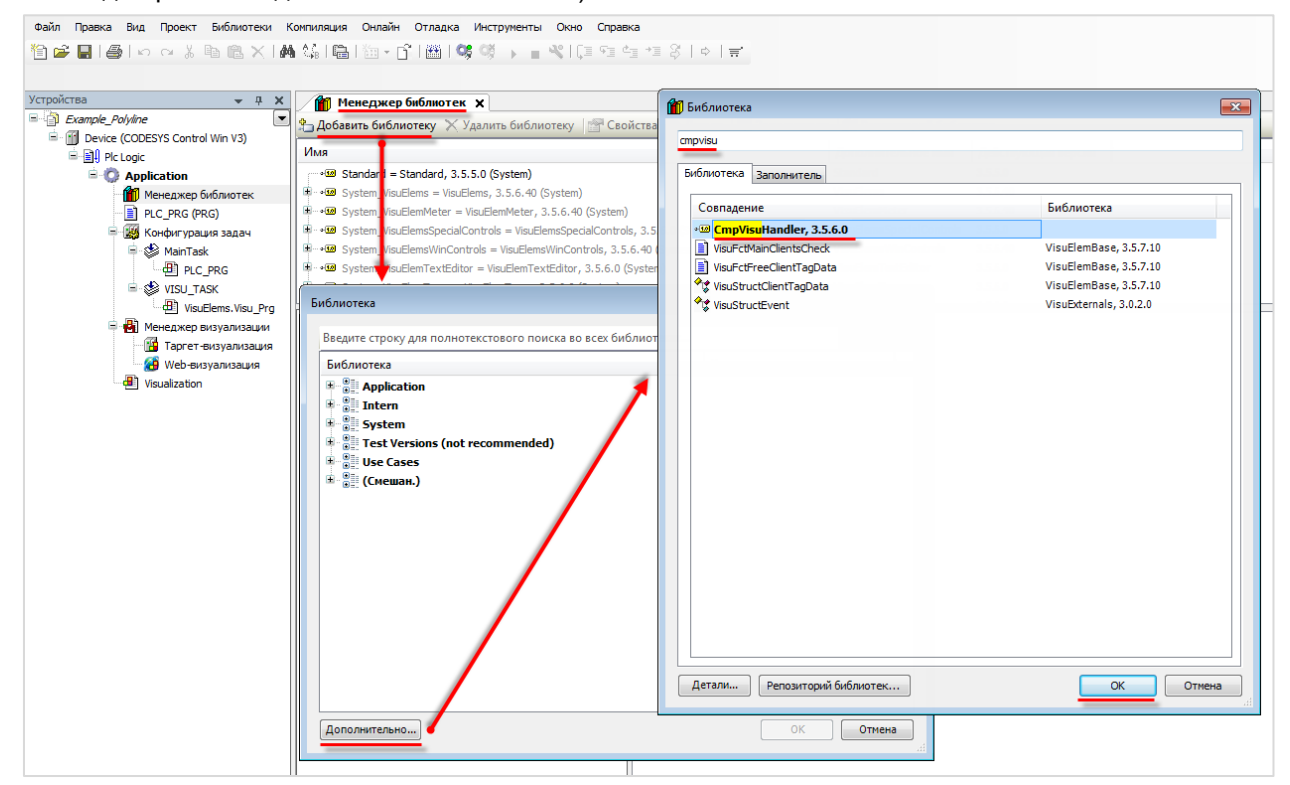

**Рисунок 10.439 – Добавление библиотеки CmpVisuHandler**

**3.** В программе **PLC\_PRG** объявить следующие переменные:

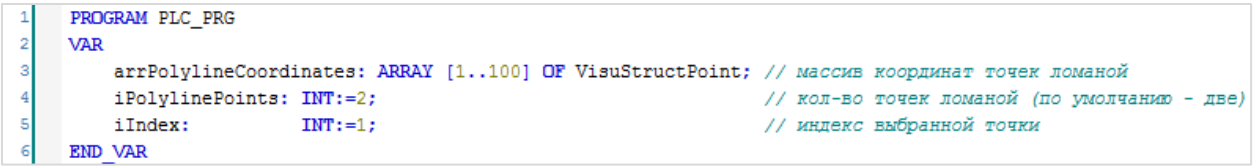

**Рисунок 10.440 – Объявление переменных программы PLC\_PRG**

**4.** [Добавить](#page-7-0) в проект экран визуализации **Visualization**. В его [свойствах](#page-9-0) выбрать размер **800 ×**  480. Экран будет содержать элемент Поманая, элемент [Группа,](#page-62-0) два элемента Управление [вращением](#page-69-0) и два элемента [Полоса прокрутки.](#page-67-0)

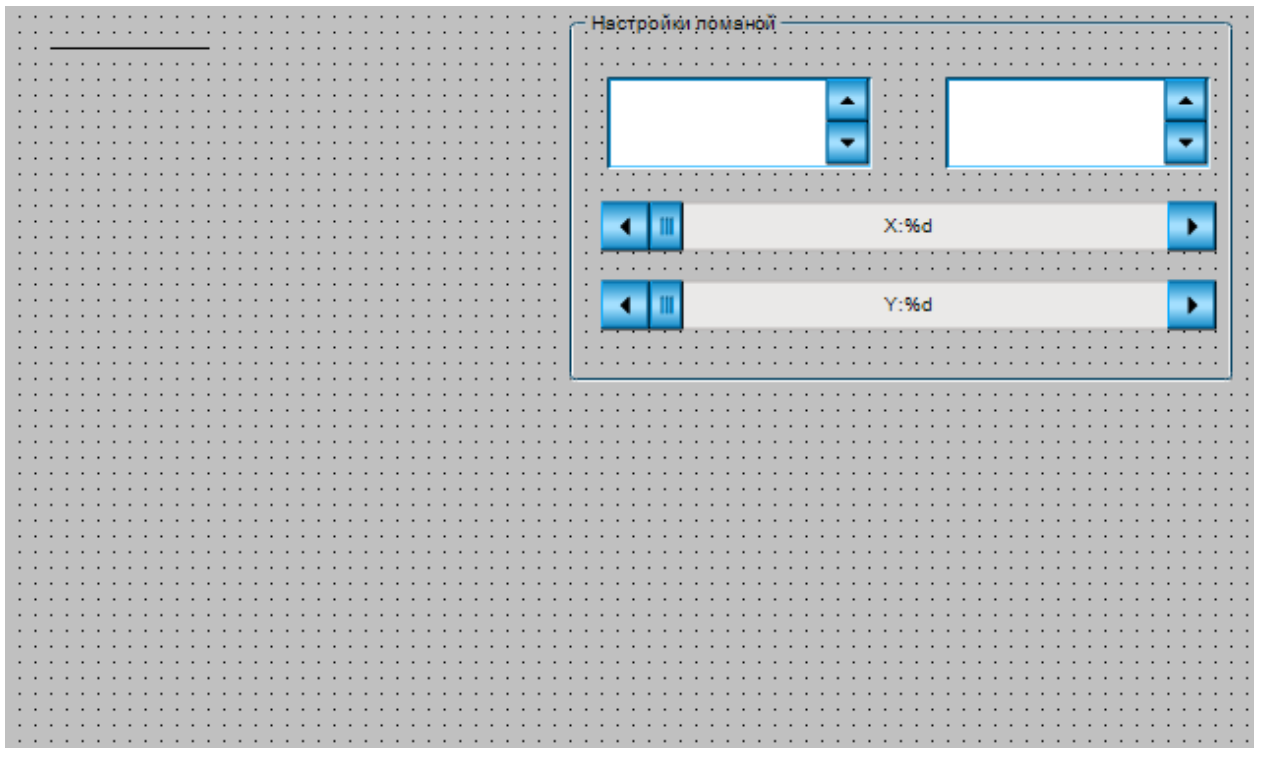

**Рисунок 10.441 – Содержимое экрана визуализации Visualization**

**5.** Настроить элемент [Ломаная.](#page-48-0) *Следует обратить внимание*, что к параметру **Массив точек** привязывается не переменная типа **ARRAY**, а ее **адрес**.

| <b>September</b> | Динамические точки |                                     |
|------------------|--------------------|-------------------------------------|
|                  | Массив точек       | ADR(PLC PRG.arrPolylineCoordinates) |
|                  | Число точек        | PLC PRG.iPolylinePoints             |

**Рисунок 10.442 – Настройки элемента Ломаная**

**6.** Настроить элементы [Управление вращением.](#page-69-0) Один из этих элементов будет использоваться для выбора точки ломаной, координаты которой будут в данный момент меняться пользователем, другой – для настройки количества точек ломаной.

| Свойство           | Значения                |
|--------------------|-------------------------|
| Имя элемента       | GenElemInst 26          |
| Тип элемента       | Управление вращением    |
| Позиция<br>ш       |                         |
| x                  | 25                      |
| Y                  | 50                      |
| Ширина             | 165                     |
| Высота             | 55                      |
| Переменная         | PLC PRG.iIndex          |
| Числовой формат    | Выбрана точка: %d       |
| Интервал           | 1                       |
| Value range<br>ь   |                         |
| Минимальное значе  | 1                       |
| Максимальное значе | PLC PRG.iPolylinePoints |
|                    |                         |

**Рисунок 10.443 – Настройки элемента Управление вращением 1**

| Свойство             | Значения                |  |
|----------------------|-------------------------|--|
| Имя элемента         | GenElemInst 28          |  |
| Тип элемента         | Управление вращением    |  |
| Позиция<br>н         |                         |  |
| x                    | 240                     |  |
| Y                    | 50                      |  |
| Ширина               | 165                     |  |
| Высота               | 55                      |  |
| Переменная           | PLC_PRG.iPolylinePoints |  |
| Числовой формат      | Число точек: %d         |  |
| Интервал             | 1                       |  |
| $\equiv$ Value range |                         |  |
| Минимальное значе    | 1                       |  |
| Максимальное значе   |                         |  |

**Рисунок 10.444 – Настройки элемента Управление вращением 2**

**7.** Настроить элементы [Полоса прокрутки.](#page-67-0) Данные элементы будут использоваться для изменения координат выбранной точки ломаной.

| Свойство              | Значения                                         |
|-----------------------|--------------------------------------------------|
| Имя элемента          | GenElemInst_30                                   |
| Тип элемента          | Полоса прокрутки                                 |
| ID текста             | 5                                                |
| Значение              | PLC_PRG.arrPolylineCoordinates[PLC_PRG.iIndex]JX |
| Минимальное значение  | 0                                                |
| Максимальное значение | 300                                              |
| Размер страницы       |                                                  |
| Прокрутка выполнена   |                                                  |
| Позиция<br>Ξ          |                                                  |
| x                     | 20                                               |
| Y                     | 128                                              |
| Ширина                | 390                                              |
| Высота                | 30                                               |
| Линейка<br>$+$        |                                                  |
| Ŧ<br>Цвета            |                                                  |
| Ξ<br>Тексты           |                                                  |
| Текст                 | X:%d                                             |
| Подсказка             |                                                  |

**Рисунок 10.445 – Настройки элемента Полоса прокрутки 1**

| Свойства                                                                               |                                                  |  |  |  |
|----------------------------------------------------------------------------------------|--------------------------------------------------|--|--|--|
| $\forall$ Фильтр •   1 У Сортировать по • $\frac{A}{2}$ Порядок сортировки • ⊙ Эксперт |                                                  |  |  |  |
| Свойство                                                                               | Значения                                         |  |  |  |
| Имя элемента                                                                           | GenElemInst 32                                   |  |  |  |
| Тип элемента                                                                           | Полоса прокрутки                                 |  |  |  |
| ID текста                                                                              | 6                                                |  |  |  |
| Значение                                                                               | PLC_PRG.arrPolylineCoordinates[PLC_PRG.iIndex]iY |  |  |  |
| Минимальное значение                                                                   | 0                                                |  |  |  |
| Максимальное значение                                                                  | 800                                              |  |  |  |
| Размер страницы                                                                        |                                                  |  |  |  |
| Прокрутка выполнена                                                                    |                                                  |  |  |  |
| Позиция<br>Ξ                                                                           |                                                  |  |  |  |
| x                                                                                      | 20                                               |  |  |  |
| Y                                                                                      | 178                                              |  |  |  |
| Ширина                                                                                 | 390                                              |  |  |  |
| Высота                                                                                 | 30                                               |  |  |  |
| Линейка<br>Đ                                                                           |                                                  |  |  |  |
| Œ<br>Цвета                                                                             |                                                  |  |  |  |
| Ξ<br>Тексты                                                                            |                                                  |  |  |  |
| Текст                                                                                  | Y:%d                                             |  |  |  |
| Подсказка                                                                              |                                                  |  |  |  |

**Рисунок 10.446 – Настройки элемента Полоса прокрутки 2**

**8.** Настроить компонент [Менеджер визуализации.](#page-12-0) В его установках следует поставить галочку **Использовать строки Unicode**:

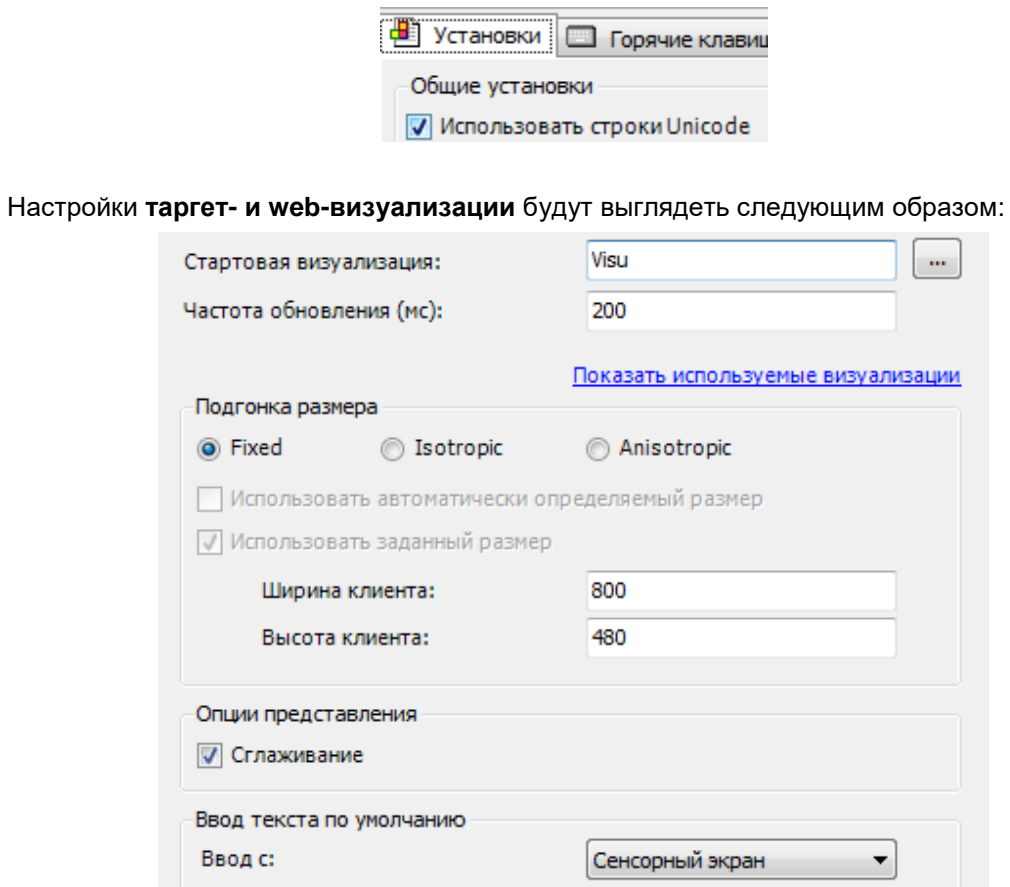

**Рисунок 10.447 – Настройки таргет-визуализации**

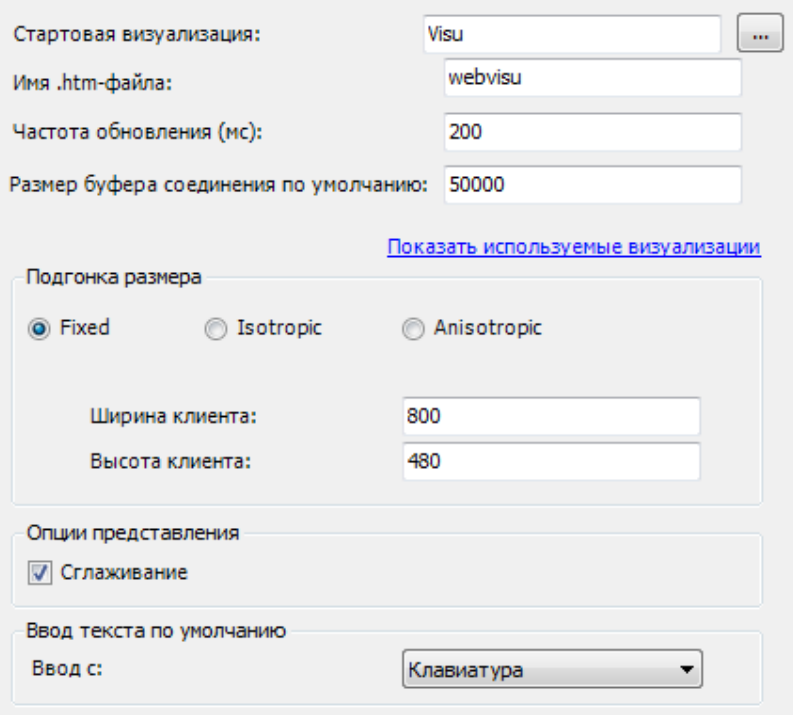

**Рисунок 10.448 – Настройки web-визуализации**

**9.** Запустить [проект на виртуальном контроллере.](#page-166-0) Открыть в веб-браузере страницу [http://localhost:8080/webvisu.htm,](http://localhost:8080/webvisu.htm) чтобы увидеть web-визуализацию проекта. *Следует обратить внимание*, что браузер должен поддерживать **HTML5**. Проверить функционал проекта.

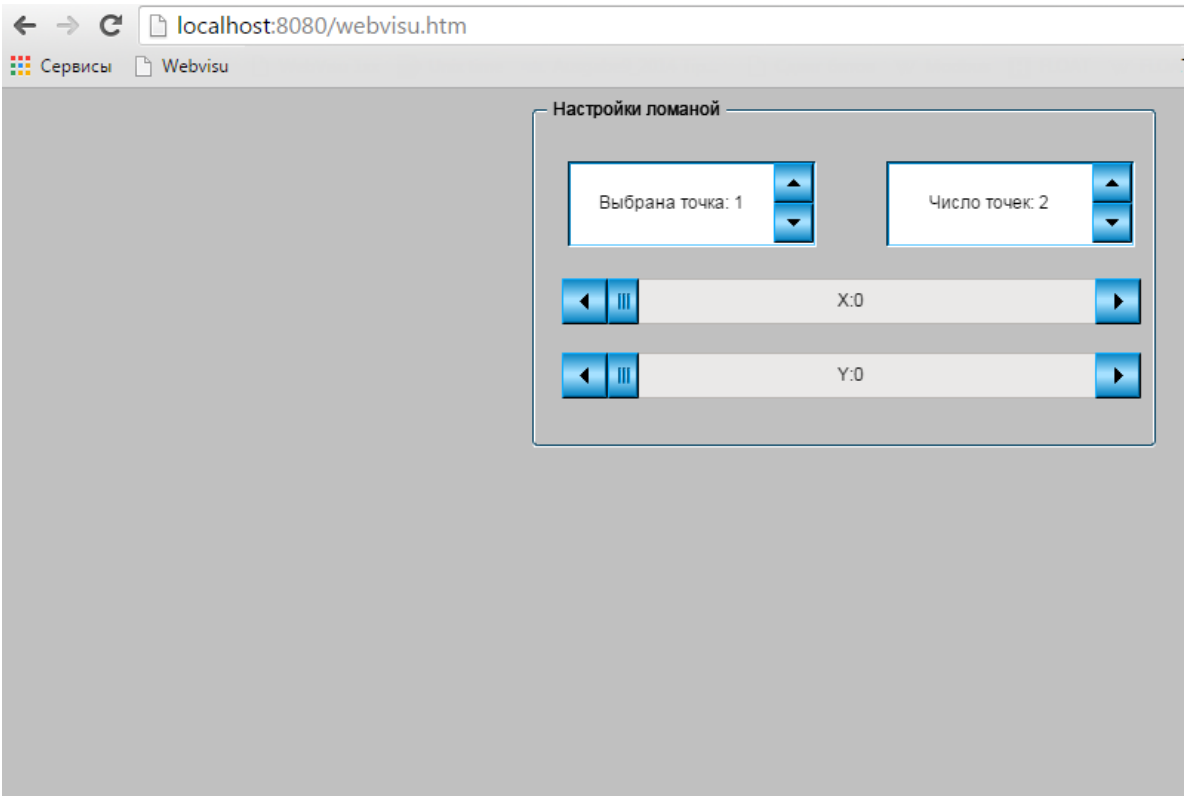

**Рисунок 10.449 – Web-визуализация проекта в браузере Chrome**

В качестве примера следует задать число точек фигуры (например, **10**). С помощью полос прокрутки выбрать координаты первой точки (например, **100, 100**). Затем выбрать вторую точку, после чего задать ее координаты. Каждая последующая точка будет автоматически соединяться с предыдущей. В результате, по заданным пользователем координатам будет построена некая геометрическая фигура:

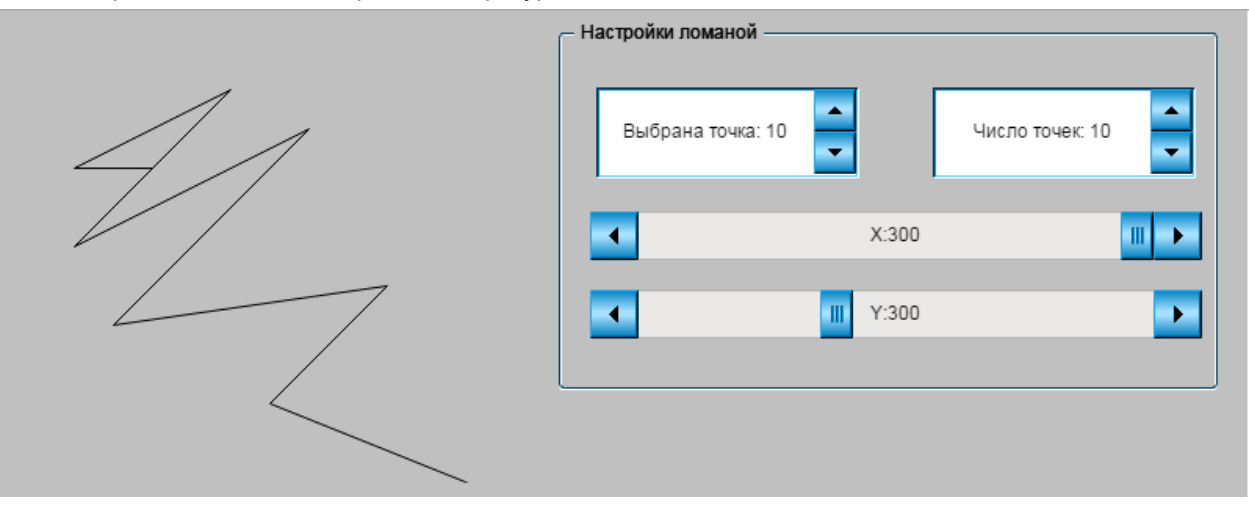

**Рисунок 10.450 – Построение фигуры по координатам точек**

# **10.4.3 Считывание координат курсора**

Данный пример посвящен работе с курсором в визуализации **CODESYS**. Системные переменные контроллеров ОВЕН СПК позволяют получить данные о текущих координатах курсора и числе нажатий на дисплей. В примере пользователь будет перемещать элемент с помощью движения курсора.

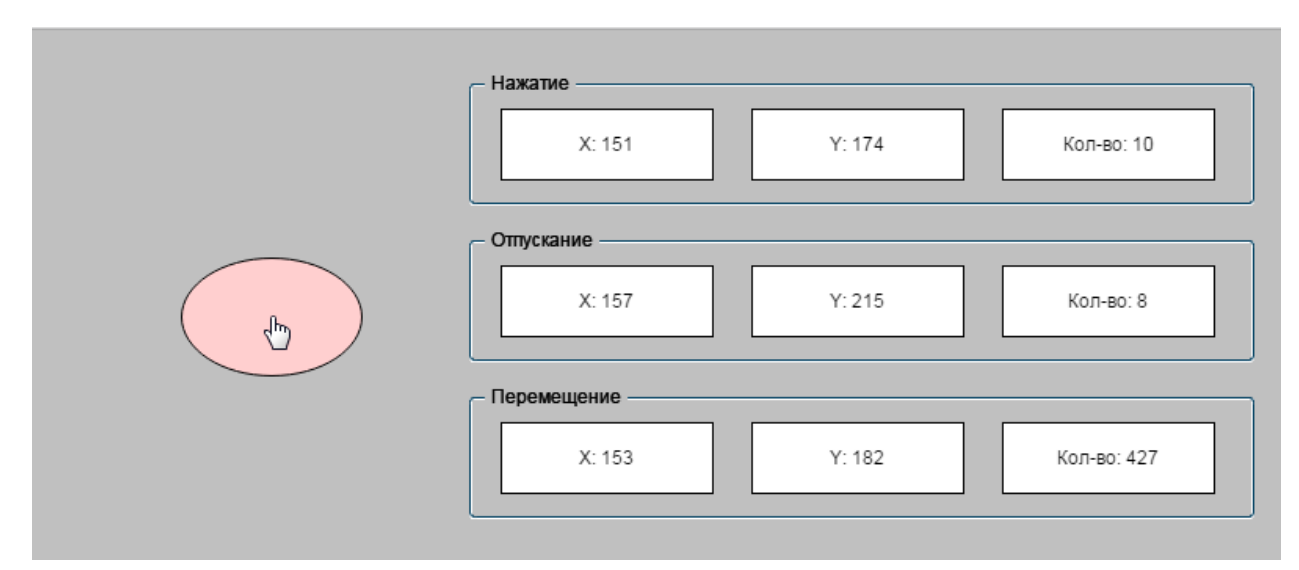

**Рисунок 10.451 – Внешний вид примера Считывание координат курсора**

Пример создан в среде **CODESYS V3.5 SP11 Patch 5** и подразумевает запуск на контроллере **СПК1хх [М01]** c таргет-файлом **3.5.11.5**.

Пример доступен для скачивания: [Example\\_Cursor.projectarchive](https://owen.ua/uploads/99/11_4_03_example_cursor_3511v1.projectarchive)

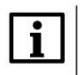

# **ПРИМЕЧАНИЕ**

Данный функционал поддерживают только контроллеры ОВЕН СПК.

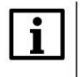

# **ПРИМЕЧАНИЕ**

Данный функционал работает только в таргет-визуализации.

Для работы примера со считыванием координат курсора следует:

- **1.** Создать новый *стандартный* проект **CODESYS** с названием **Example\_Сursor** и настройками по умолчанию: таргет – CODESYS Control Win V3, язык PLC\_PRG – **ST**.
- **2.** В программе **PLC\_PRG** объявить следующие переменные:

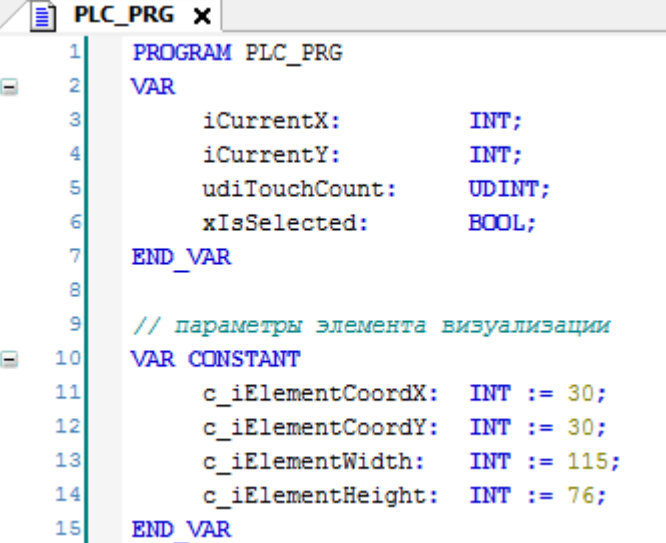

**Рисунок 10.452 – Объявление переменных программы PLC\_PRG**

**3.** Код программы **PLC\_PRG** будет выглядеть следующим образом:

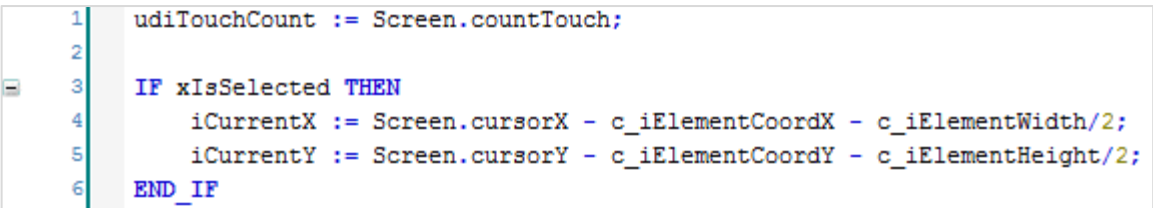

**Рисунок 10.453 – Код программы PLC\_PRG**

**4.** [Добавить](#page-7-0) в проект экран визуализации **Visualization**. В его [свойствах](#page-9-0) выбрать размер **800 × 480.** Экран будет содержать элемент [Эллипс,](#page-41-0) элемент [Группа](#page-62-0) и три элемента [Прямоугольник.](#page-41-0)

Параметры курсора Число нажатий: %d X: %d  $Y: %d$ 

**Рисунок 10.454 – Содержимое экрана визуализации Visualization**

**5.** Настроить элемент [Эллипс.](#page-41-0) После нажатия и отпускания (клика) пользователем, элемент будет выделяться (менять цвет), после чего пользователь сможет перемещать элемент с помощью движения курсора. Еще один клик отпустит элемент, после чего он будет зафиксирован на месте положения курсора.

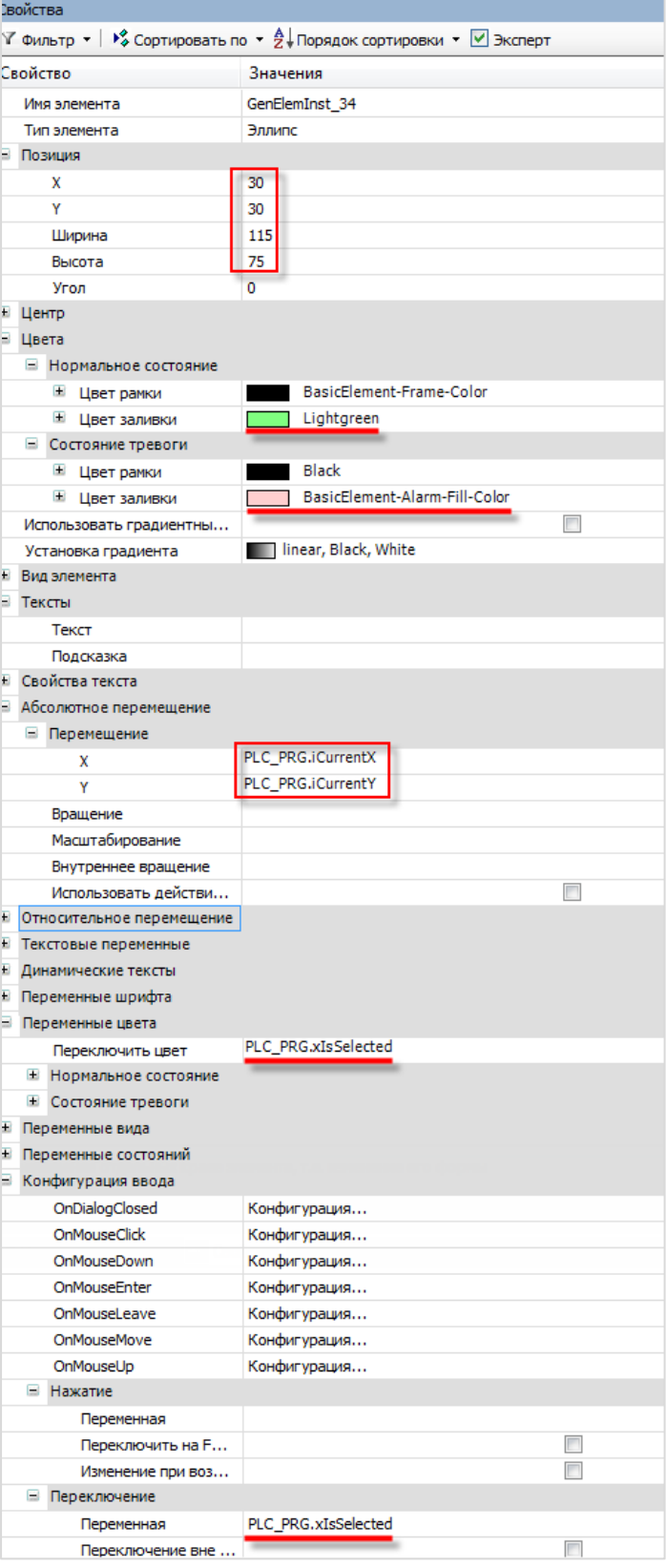

**Рисунок 10.455 – Настройки элемента Эллипс**

**6.** Настроить элементы вкладки **Параметры курсора**. Элементы данной вкладки будут отображать координаты текущего положения курсора и общее число нажатий на элемент.

|        | Параметры курсора- |                                                                                                    |       |                                                                           |                                                      |
|--------|--------------------|----------------------------------------------------------------------------------------------------|-------|---------------------------------------------------------------------------|------------------------------------------------------|
| $\sim$ | X: %d              | $\sim$<br>$\cdot$<br>$\overline{\phantom{a}}$<br>$\cdot$<br>$\overline{\phantom{a}}$<br>$\cdot$<br>. .<br>$\cdot$ | Y: %d | $\bullet$<br>. .<br>$\bullet$<br>$\cdot$<br>$\cdot$<br>$\cdot$<br>$\cdot$ | Число нажатий: %d<br>. .<br>$\overline{\phantom{a}}$ |
|        |                    |                                                                                                    |       |                                                                           |                                                      |

**Рисунок 10.456 – Внешний вид вкладки Нажатие**

| $\forall$ Фильтр $\star$   $\sqrt[12]{\ast}$ Сортировать по $\star$ $\frac{A}{2}\sqrt[12]{\ast}$ Порядок сортировки $\star$ $\forall$ Эксперт |
|----------------------------------------------------------------------------------------------------|
|                                                                                                    |
| Значения                                                                                                    |
| GenElemInst 36                                                                                                    |
| 1                                                                                                    |
| Прямоугольник                                                                                                    |
|                                                                                                    |
|                                                                                                    |
|                                                                                                    |
| $\Box$<br>Использовать градиентны                                                                                                    |
| linear, Black, White                                                                                                    |
|                                                                                                    |
|                                                                                                    |
| X: %d                                                                                                    |
|                                                                                                    |
|                                                                                                    |
|                                                                                                    |
| Относительное перемещение                                                                                                    |
|                                                                                                    |
| Screen.cursorX                                                                                                    |
|                                                                                                    |
|                                                                                                    |

**Рисунок 10.457 – Настройки элемента Прямоугольник 1**

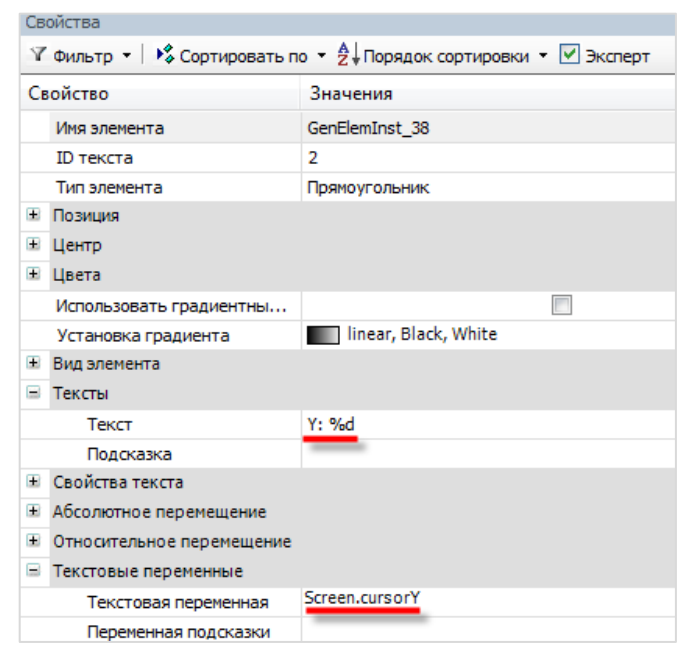

**Рисунок 10.458 – Настройки элемента Прямоугольник 2**

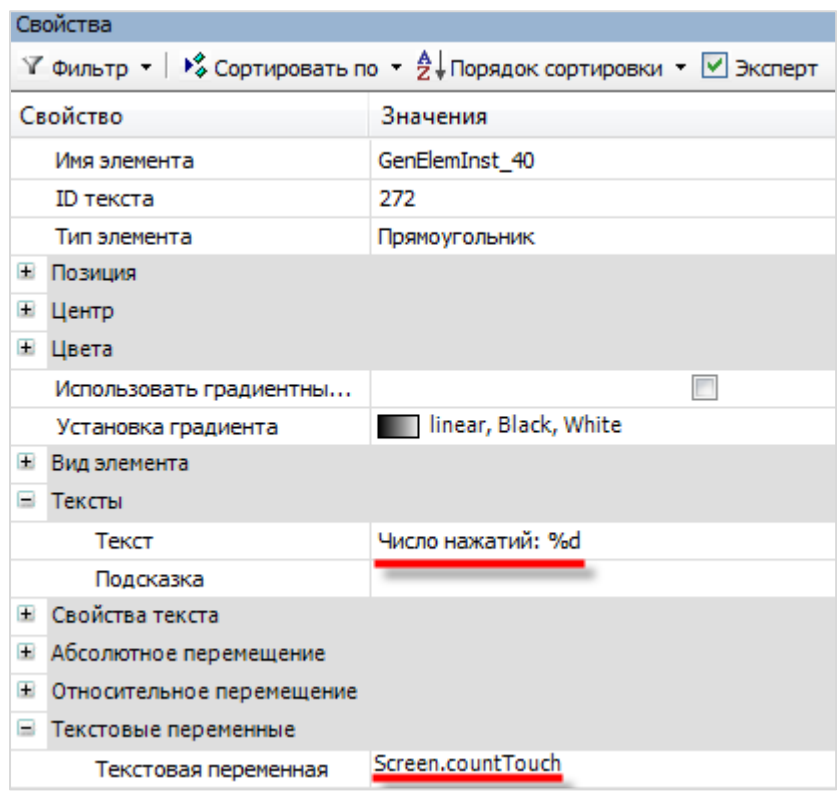

**Рисунок 10.459 – Настройки элемента Прямоугольник 3**

**7.** Настроить компонент [Менеджер визуализации.](#page-12-0) В его установках следует поставить галочку **Использовать строки Unicode**:

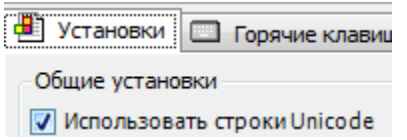

Настройки **таргет- и web-визуализации** будут выглядеть следующим образом:

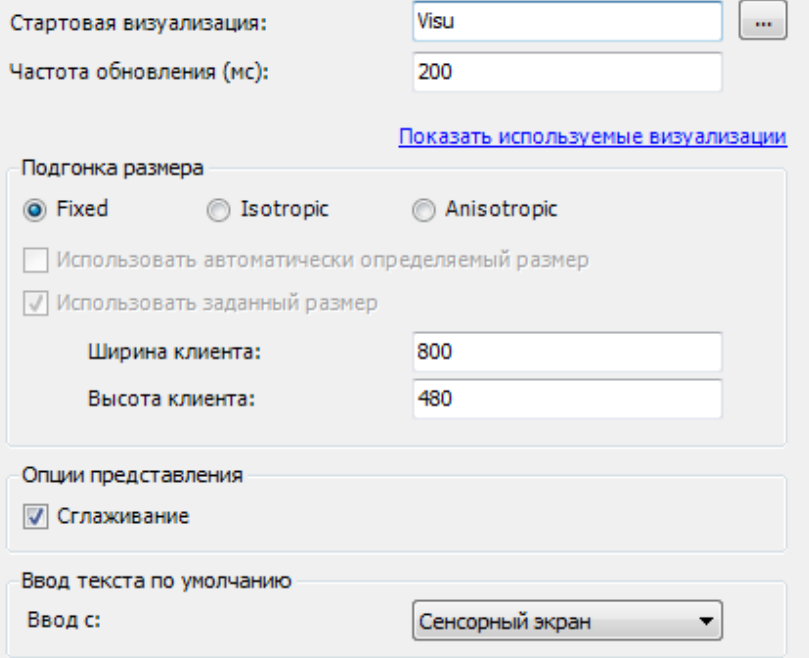

**Рисунок 10.460 – Настройки таргет-визуализации**
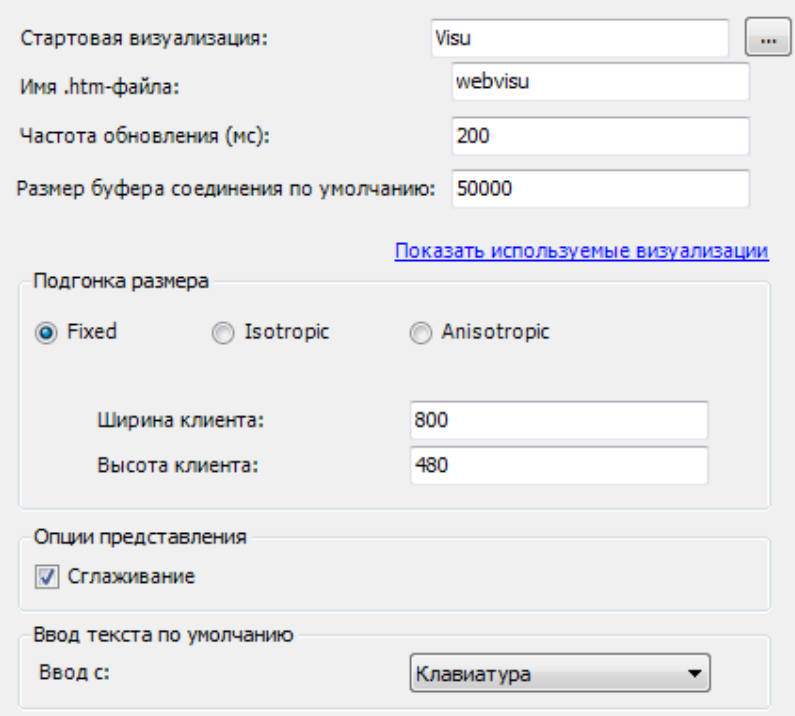

**Рисунок 10.461 – Настройки web-визуализации**

**8.** Запустить проект на контроллере. Открыть в веб-браузере страницу [http://localhost:8080/webvisu.htm,](http://localhost:8080/webvisu.htm) чтобы увидеть web-визуализацию проекта. *Следует обратить внимание*, что браузер должен поддерживать **HTML5**. Проверить функционал проекта.

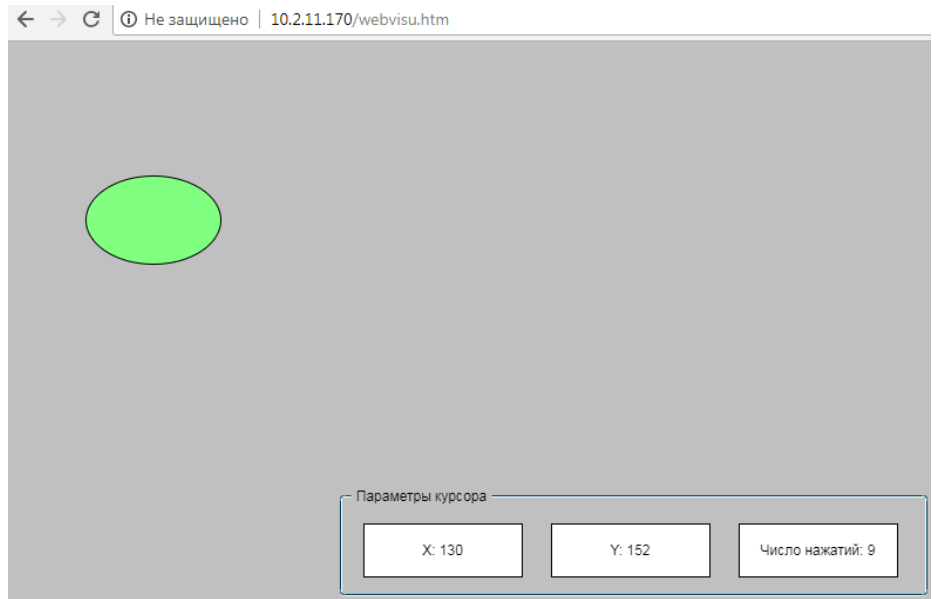

**Рисунок 10.462 – Web-визуализация проекта в браузере Chrome**

Сначала следует нажать на эллипс курсором, после чего перемещать курсор по экрану. Эллипс изменит свой цвет и будет перемещаться вслед за курсором. Информация во вкладке **Параметры курсора** будет обновляться по мере взаимодействия с элементом. Чтобы зафиксировать элемент на новом месте, следует нажать на этом месте курсором.

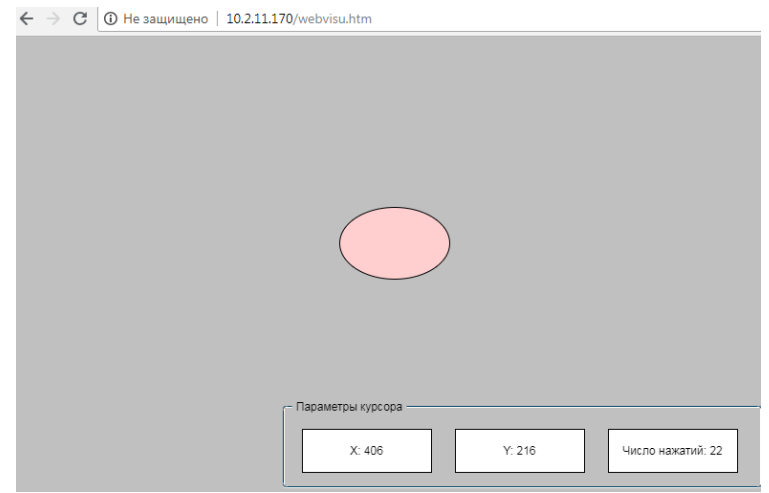

**Рисунок 10.463 – Перемещение элемента с помощью курсора**

#### **10.4.4 Многопользовательский доступ. Независимая обработка клиентов визуализации**

При использовании контроллеров с [web-визуализацией](#page-20-0) может возникнуть ситуация, когда с визуализацией контроллера одновременно работает несколько клиентов. В простом случае это не создает проблем – стандартные действия вкладки [InputConfiguration,](#page-148-0) такие, как [Изменить](#page-157-0)  [отображаемую визуализацию](#page-157-0) и [Переключить визуализацию](#page-159-0) в фрейме, работают независимо для клиентов – т. е. переключение визуализации для одного клиента не повлияет на то, что видят в данный момент остальные.

Ситуация усложняется при необходимости программной обработки визуализации (например, переключения экранов из кода программы). Использование системной переменной [CurrentVisu,](#page-324-0) содержащей имя открытого экрана визуализации, уже неприемлемо – так как в случае установки соответствующей галочки в [Менеджере визуализации](#page-12-0) визуализация становится общей для всех клиентов, и переключение экранов затрагивает всех пользователей.

*Простого* решения данной задачи (программной обработки визуализаций в случае многопользовательского доступа) не существует.

В данном пункте приводятся несколько способов, которые могут частично решить некоторые аспекты данной задачи.

**1.** Переключение визуализации для всех пользователей без **СurrentVisu**

Такая задача может возникнуть, когда клиенты должны независимо переключать визуализации с помощью кнопок (поэтому **CurrentVisu** не подходит), но в каких-то ситуациях необходимо изменить отображаемую визуализацию для всех клиентов из кода программы (например, показать экран, на котором сработала тревога).

В этом случае следует воспользоваться следующим кодом:

VisuElems.g\_VisuManager.SetMainVisuGlobally(VisuElems.Visu\_ClientType.Webvisualization,sVisuName); VisuElems.g\_VisuManager.SetMainVisuGlobally(VisuElems.Visu\_ClientType.Targetvisualization,sVisuName);

Первая функция переключает визуализацию для всех клиентов web-визуализации, вторая – для клиента таргет-визуализации.

**sVisuName** – переменная типа **STRING**, содержащая имя экрана визуализации, который необходимо открыть.

**2.** Независимая работа клиентов на одном экране

В пункте [10.3.3](#page-340-0) описывается работа с **интерфейсом фрейма**.

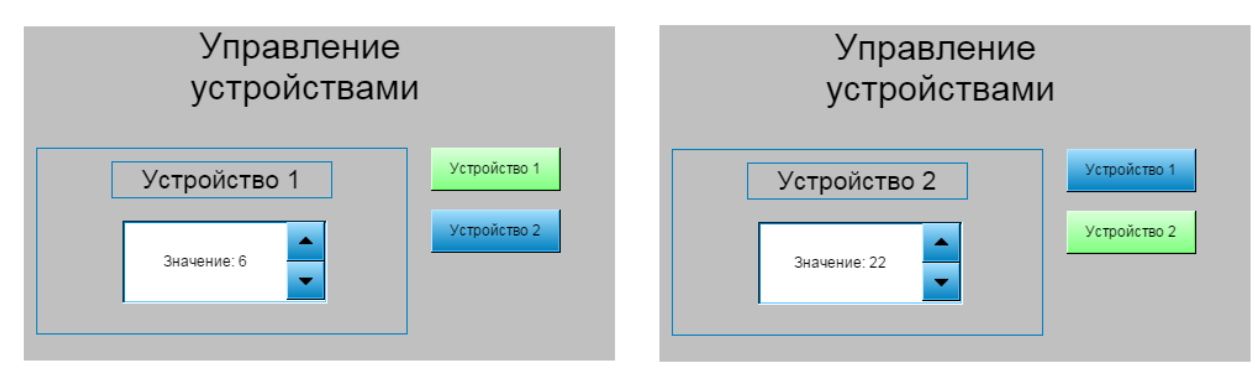

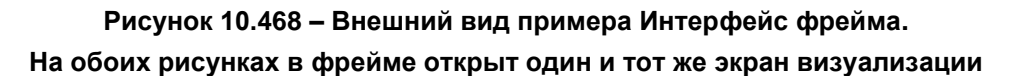

Данный пример не подразумевает многопользовательский доступ (впрочем, как практически все рассмотренные в документе примеры) – так как все пользователи взаимодействует с одними и теми же переменными, привязанными к кнопкам.

**Пример**: пусть **первый веб-клиент** визуализации должен нажать на кнопку **Устройство 2**. В результате экран будет выглядеть в соответствии с правой половиной рисунка 11.468.

Тогда **второй веб-клиент** во время подключения увидит следующее:

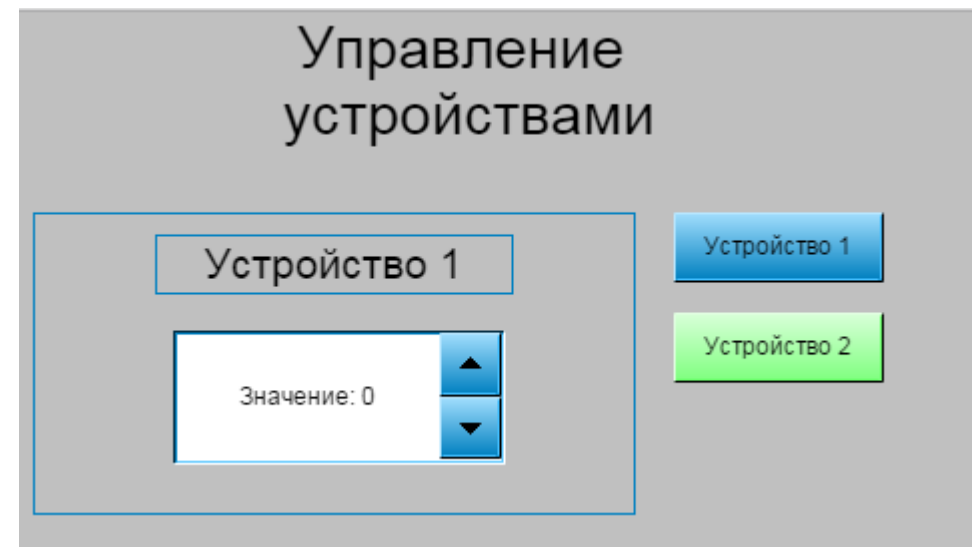

<span id="page-435-0"></span>**Рисунок 10.469 – Выделенная кнопка не соответствует отображаемому устройству**

Т. е. несмотря на то, что пользователь видит в фрейме экран **Устройство 1**, активна кнопка **Устройство 2**, так как ее нажал первый пользователь.

Это можно избежать с помощью использования системной переменной **CURRENTCLIENTID**, которая содержит индекс текущего клиента визуализации. Для ее использования следует добавить в проект библиотеку **VisuGlobalClientManager**.

Сначала следует открыть проект [Example\\_FrameInteface.](#page-340-0)

В переменных программы вместо **BOOL** переменных **bButtonDevice1** и **bButtonDevice2** следует объявить массивы аналогичного типа, каждый из которых содержит по **10** значений. Число **10** соответствует количеству клиентов визуализации, которые могут единовременно работать с проектом.

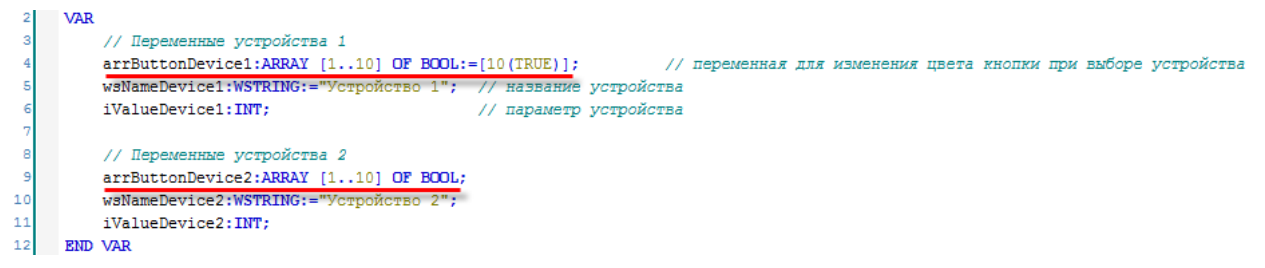

**Рисунок 10.470 – Объявление переменных программы PLC\_PRG**

На экране **Visualization** следует отредактировать [ST-код](#page-163-0) действий кнопок **Устройство 1** и **Устройство 2**:

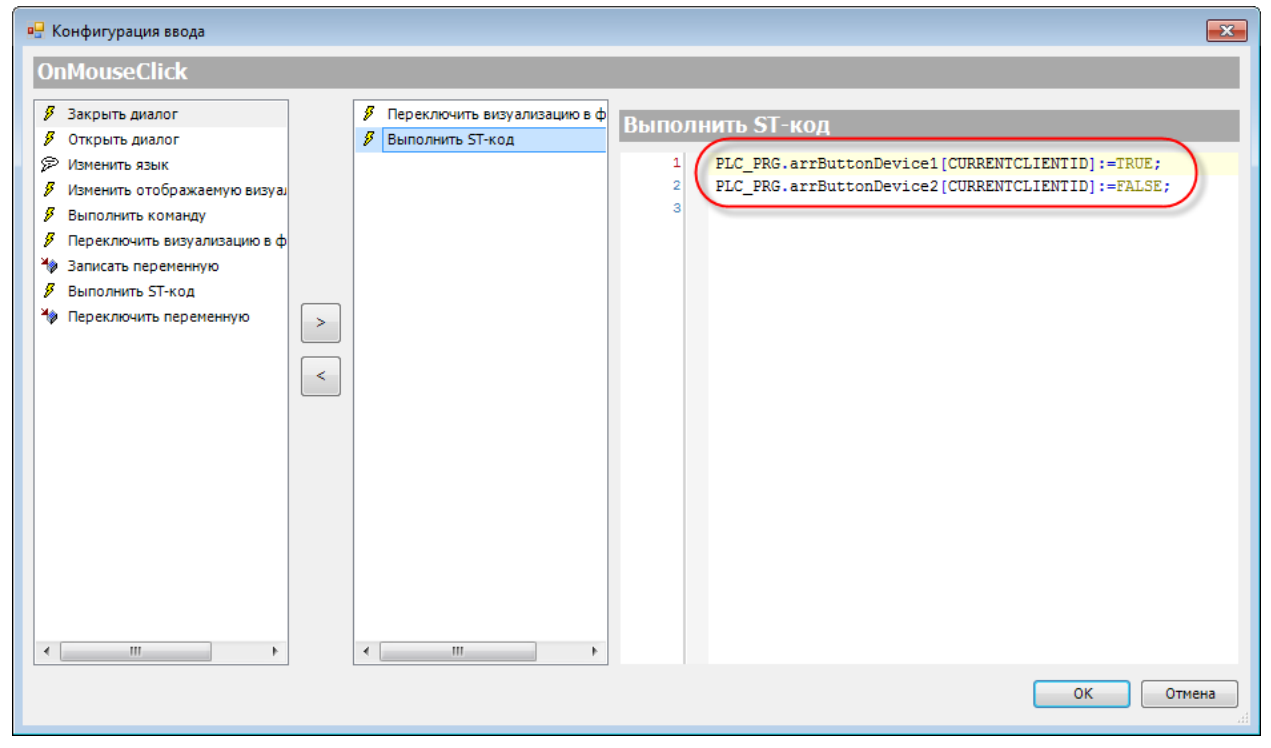

**Рисунок 10.471 – Изменение ST-кода кнопки Устройство 1**

## **10.**Примеры

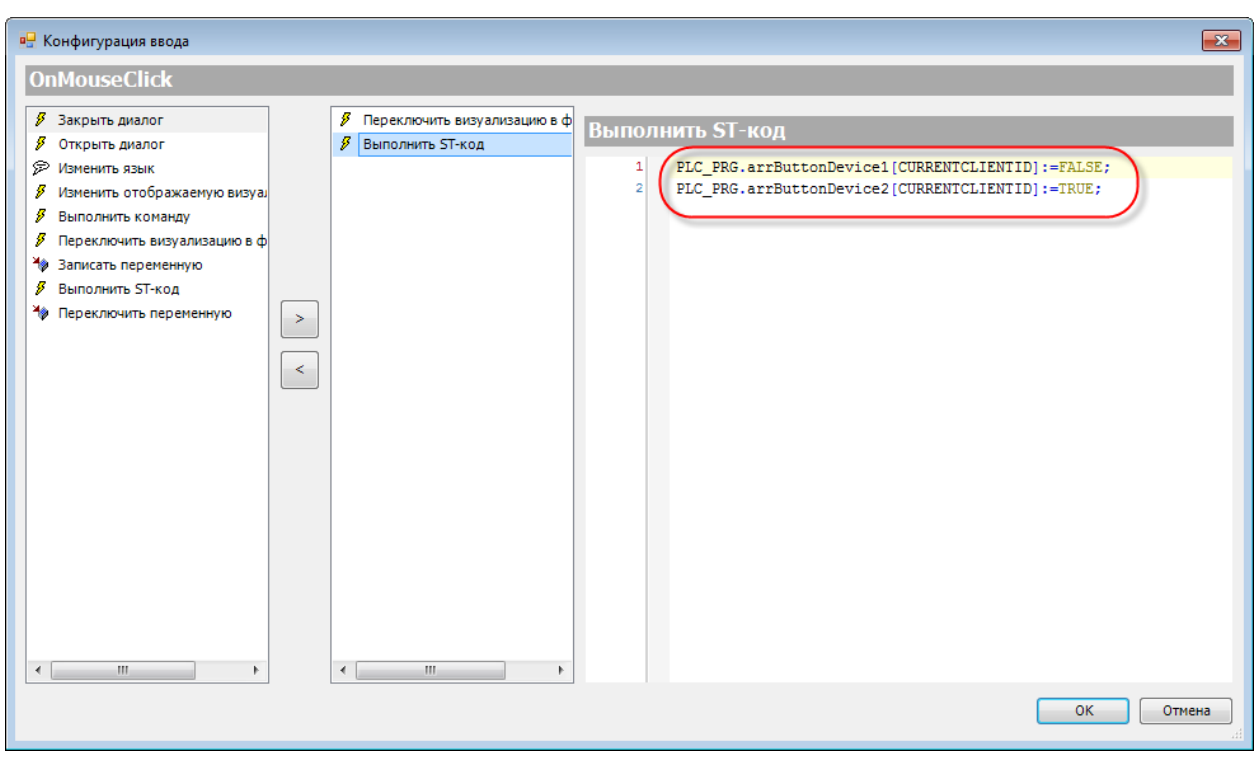

**Рисунок 10.472 – Изменение ST-кода кнопки Устройство 2**

К параметрам **Переключить цвет** обоих кнопок следует привязать соответствующие переменные:

| Переменные цвета |                                           |  |  |  |  |
|------------------|-------------------------------------------|--|--|--|--|
| Переключить цвет | PLC_PRG.arrButtonDevice1[CURRENTCLIENTID] |  |  |  |  |
| Цвет             |                                           |  |  |  |  |
| Цвет тревоги     |                                           |  |  |  |  |

**Рисунок 10.473 – Параметры элемента Устройство 1**

| Переменные цвета<br>н |                                           |
|-----------------------|-------------------------------------------|
| Переключить цвет      | PLC_PRG.arrButtonDevice2[CURRENTCLIENTID] |
| Цвет                  |                                           |
| Цвет тревоги          |                                           |

**Рисунок 10.474 – Параметры элемента Устройство 2**

В результате, каждый из пользователей будет работать со своими переменными, характеризующими активность кнопок, что позволит избежать ситуации, приведенной на [рисунке](#page-435-0) 11.469.

## **3.** Работа с системными библиотеками

Использование системных библиотек визуализации (**VisuElems** и др.) теоретически позволяет решать сложные задачи, связанные с программной обработкой визуализации при условии многопользовательского доступа. В то же время, это сопряжено с рядом сложностей, основной из которых является отсутствие документации на данные библиотеки.

Компания [3S](https://www.codesys.com/) (разработчик **CODESYS**) предоставляет несколько примеров, демонстрирующих работу с этими библиотеками – их можно использовать для ознакомления с базовыми принципами и в дальнейшем самостоятельно заниматься изучением функционала библиотек. Это рекомендуется только *опытным* пользователям.

Примеры доступны для скачивания:

[ClientIndependentVisuSwitching.package](https://owen.ua/uploads/99/clientindependentvisuswitching.package) [VisualizationSwitching.package](https://owen.ua/uploads/100/visualizationswitching.package) [ResponsiveDesignExample.package](https://owen.ua/uploads/100/responsivedesignexample.package) [AdvancedVisu.rar](https://owen.ua/uploads/99/advancedvisu.zip)

Файлы формата **.package** устанавливаются с помощью **Менеджера пакетов** (вкладка **Инструменты**).

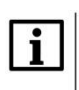

## **ПРИМЕЧАНИЕ**

Компания ОВЕН не принимает вопросы по работе с системными библиотеками и не несет никакой ответственности за последствия их использования.

#### **4.** Библиотека **Visu Utils**

Библиотека **Visu Utils** позволяет получить информацию о клиентах визуализации, переключать экраны и открыть диалоги для конкретных группы клиентов. Описание библиотеки приведено в [справке CODESYS.](https://help.codesys.com/webapp/idx-VisuUtils-lib;product=VisuUtils;version=3.5.12.0)

**5.** Пример менеджера клиентов

Данный пример демонстрирует принцип получения информации о клиентах визуализации с помощью системных библиотек из пп. 3, а также открытия и закрытия диалогов для конкретных групп клиентов. Пример создан в среде **CODESYS V3.5 SP11 Patch 5** и подразумевает запуск на контроллере **СПК1хх [М01]** c таргет-файлом **3.5.11.5**.

Пример доступен для скачивания: [Example\\_ClientManager.projectarchive](https://owen.ua/uploads/99/example_clientmanager_3511v1.projectarchive)

#### **10.4.5 Дополнительные графические библиотеки**

Во время добавления в проект первого экрана визуализации пользователь может включить поддержку библиотеки **VisuSymbols:**

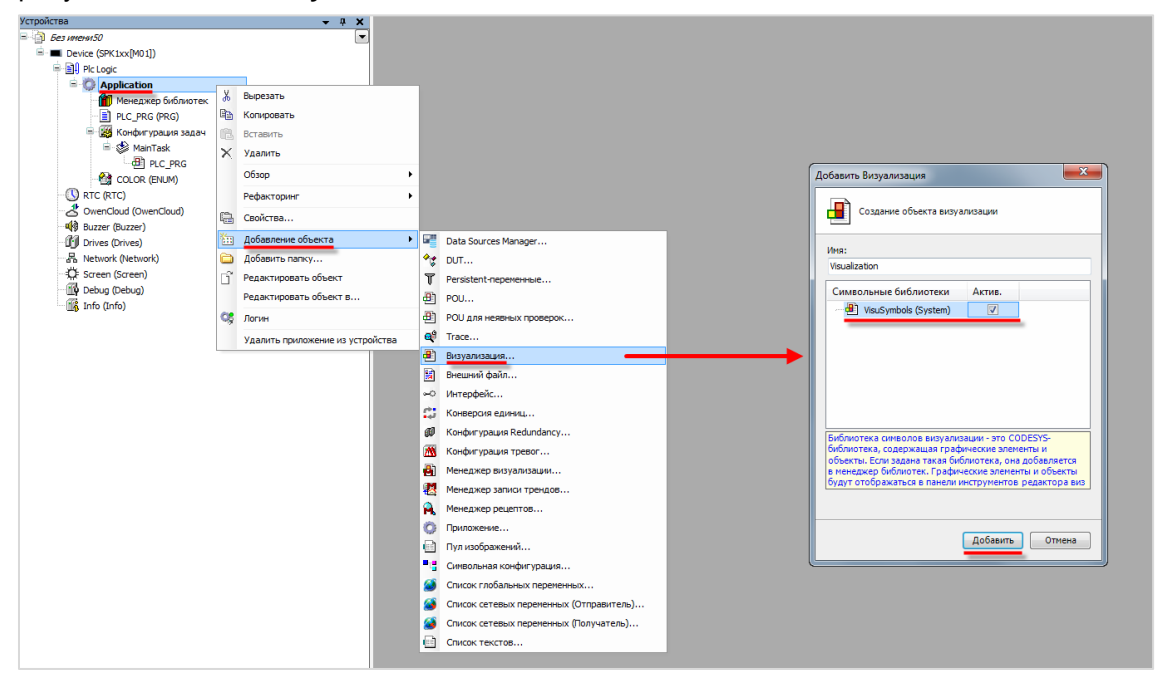

**Рисунок 10.475 – Включение поддержки библиотеки VisuSymbols**

В результате на панели инструментов редактора визуализации появится вкладка **Symbols**, содержащая различные графические пиктограммы:

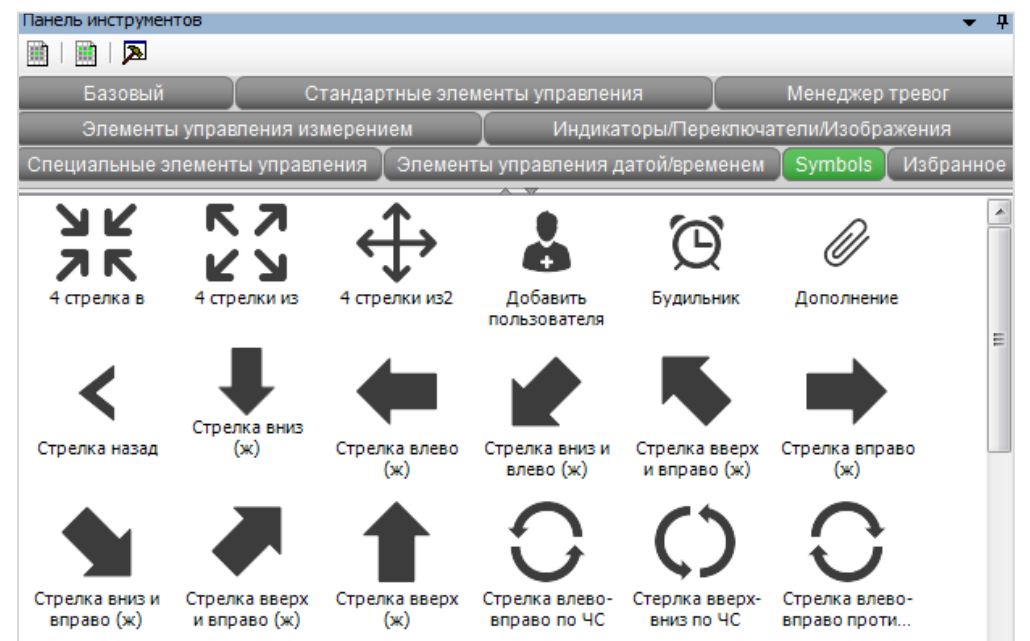

**Рисунок 10.476 – Вкладка Symbols в редакторе визуализации**

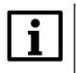

#### **ПРИМЕЧАНИЕ**

Библиотека **VisuSymbols** может быть добавлена в проект через **Менеджер библиотек.**

#### **10.4.6 Кастомизация диалогов ввода**

Стандартные диалоги ввода (**Numpad**, **Keypad**, **Login**, **Change Password**, **User Config**) могут быть адаптированы под потребности пользователя. Для этого следует открыть библиотеку, содержащую исходники этих диалогов. Диалоги **Numpad** и **Keypad** содержатся в библиотеке **VisuDialogs**. Диалоги **Login**, **Change Password** и **User Config** содержатся в библиотеке **VisuUserMgmtDialogs**. Обе библиотеки расположены в папке установки CODESYS по пути **…\CODESYS\Projects\Visu\Dialogs**).

Для редактирования диалога следует:

- **1.** Отрыть соответствующую библиотеку в CODESYS.
- **2.** Отредактировать диалога нужным образом.

| VisuDialogs.library [Только для чтения]* - CODESYS                                                                                                    |                |                                    |               |                |                            |
|----------------------------------------------------------------------------------------------------|----------------|------------------------------------|---------------|----------------|----------------------------|
| Файл<br>Правка<br>Визуализация<br>Компиляция<br>Онлайн<br>Вид<br>Проект<br>Отладка                                                                                                    | Инструменты    | Окно                               | Справка       |                |                            |
| <b>叠 等</b><br>$\mathbb{G}^*$<br>■ 御▼<br>œ<br>a.<br>Ж<br>۴≣î<br>睁<br>$\sim$<br>ß<br>$\sim$                                                                                                    | QS.<br>临时<br>œ |                                    | WIDE GE CE PE | 8              | $ \diamond $ and $ \equiv$ |
| $\frac{1}{\sqrt{2}}$   $\frac{1}{\sqrt{2}}$   $\frac{1}{\sqrt{2}}$   $\frac{1}{\sqrt{2}}$   $\frac{1}{\sqrt{2}}$   $\frac{1}{\sqrt{2}}$   $\frac{1}{\sqrt{2}}$   $\frac{1}{\sqrt{2}}$   $\frac{1}{\sqrt{2}}$   $\frac{1}{\sqrt{2}}$   $\frac{1}{\sqrt{2}}$   $\frac{1}{\sqrt{2}}$   $\frac{1}{\sqrt{2}}$   $\frac{1}{\sqrt{2}}$   $\frac{1}{\sqrt{2}}$<br>D.<br>ᆌ<br>맞은<br>м<br>혼<br>먫<br><b>IE</b><br>÷<br>11<br>ञ<br>呵<br>EB | å              |                                    | 真旧            | 子<br>뭐 !<br>L. |                            |
| POU<br>$\boldsymbol{\times}$<br>4<br>٠                                                                                                    | Ð              | Numpad $\times$ $\mathbb{E}$ Login |               |                |                            |
| $\blacksquare$<br>Dialog Variables Exp                                                                                                    |                |                                    |               |                |                            |
| ∄≘ו<br><b>ImagePoolDialogs</b>                                                                                                    | %s             |                                    |               |                |                            |
| E -- TFileListProvider                                                                                                    |                |                                    |               |                |                            |
| ŕD<br>Менеджер библиотек                                                                                                    | %s             |                                    |               |                |                            |
| H<br>DialogCheckInit (FUN)                                                                                                    | Min: %s        |                                    | Max: %s       |                |                            |
| ∎<br>DialogCheckInitForExponential (FUN)                                                                                                    |                |                                    |               |                |                            |
| ▣<br>DialogCheckInitForExponentialW (FUN)                                                                                                    | $\%s$          |                                    |               |                |                            |
| ∎<br>DialogCheckInitW (FUN)                                                                                                    |                |                                    |               |                |                            |
| 目<br>VisuDlg CheckedAppend (FUN)                                                                                                    |                |                                    |               |                |                            |
| ∎<br>VisuDlg CheckedAppendExp (FUN)                                                                                                    | 7              | 8                                  | q             | <b>Back</b>    |                            |
| 目<br>VisuDlg_CheckedAppendW (FUN)                                                                                                    |                |                                    |               |                |                            |
| ∎<br>VisuDlg CheckedBack (FUN)                                                                                                    |                |                                    |               |                |                            |
| €<br>VisuDlg_CheckedBackW (FUN)                                                                                                    | 4              | 5                                  | 6             | <b>Clear</b>   |                            |
| ∎<br>VisuDlg CheckedChangeNumberFormat (FUN)                                                                                                    |                |                                    |               |                |                            |
| 目<br>VisuDlg_CheckedChangeSign (FUN)                                                                                                    |                |                                    |               |                |                            |
| Ð<br>VisuDlg_CheckedChangeSignExtended (FUN)                                                                                                    |                |                                    |               |                |                            |
| €<br>VisuDlg_CheckedClear (FUN)                                                                                                    | 1              | $\overline{2}$                     | 3             | <b>ESC</b>     |                            |
| ∎<br>VisuDlg_CheckedExpFloatFormatSwitch (FUN)                                                                                                    |                |                                    |               |                |                            |
| Ð<br>VisuDlg GetPasswordString (FUN)                                                                                                    |                |                                    |               |                |                            |
| ≘<br>VisuDlg_ProcessBack (FUN)                                                                                                    | $\bf{0}$       | $+/-$                              |               | <b>OK</b>      |                            |
| Ð<br>VisuDlg ProcessBackW (FUN)                                                                                                    |                |                                    |               |                |                            |
| ∎<br>VisuDlg_ProcessChangeNumberFormat (FUN)                                                                                                    |                |                                    |               |                |                            |
| 目<br>VisuDlg ProcessChangeSign (FUN)                                                                                                    |                |                                    |               |                |                            |

**Рисунок 10.477 – Редактирование библиотеки диалогов**

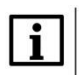

## **ПРИМЕЧАНИЕ**

Рекомендуется не редактировать код библиотеки – это может привести к некорректной работе диалогов.

**3.** В узле **Информация о проекте** на вкладке **Общее** изменить заголовок и снять галочку **Выпущен**.

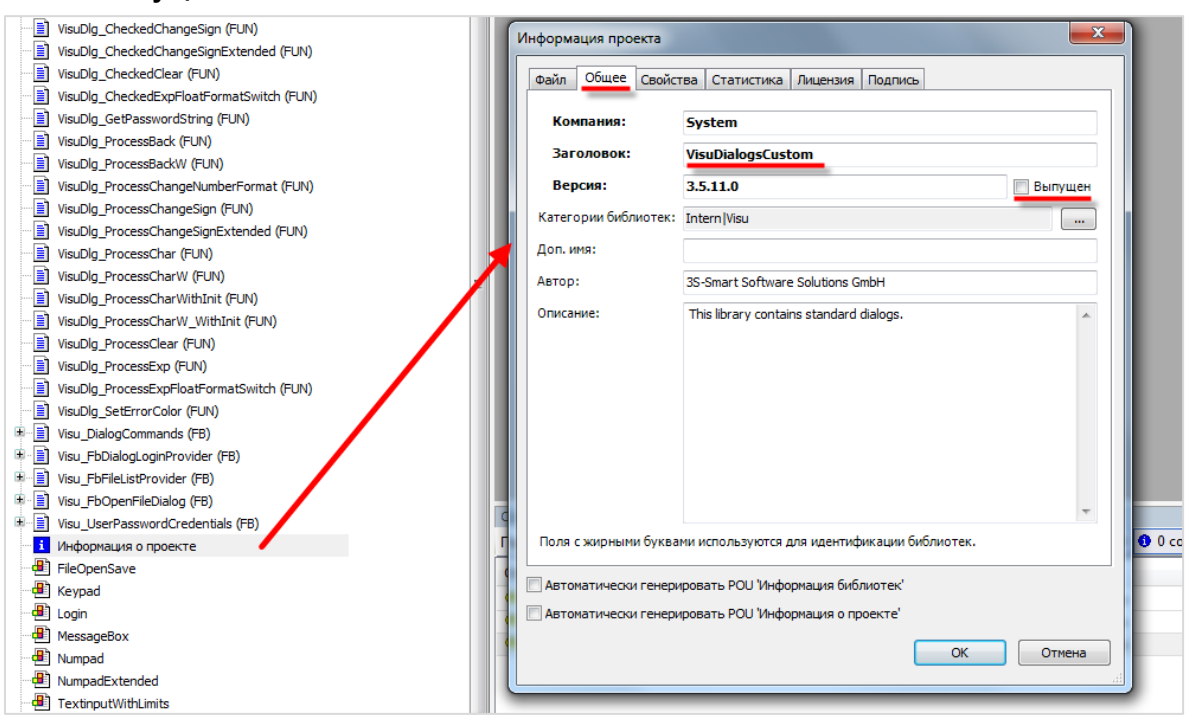

**Рисунок 10.477 – Изменение заголовка библиотеки**

На вкладке **Свойства** изменить ключи **Placeholder** и **Title**.

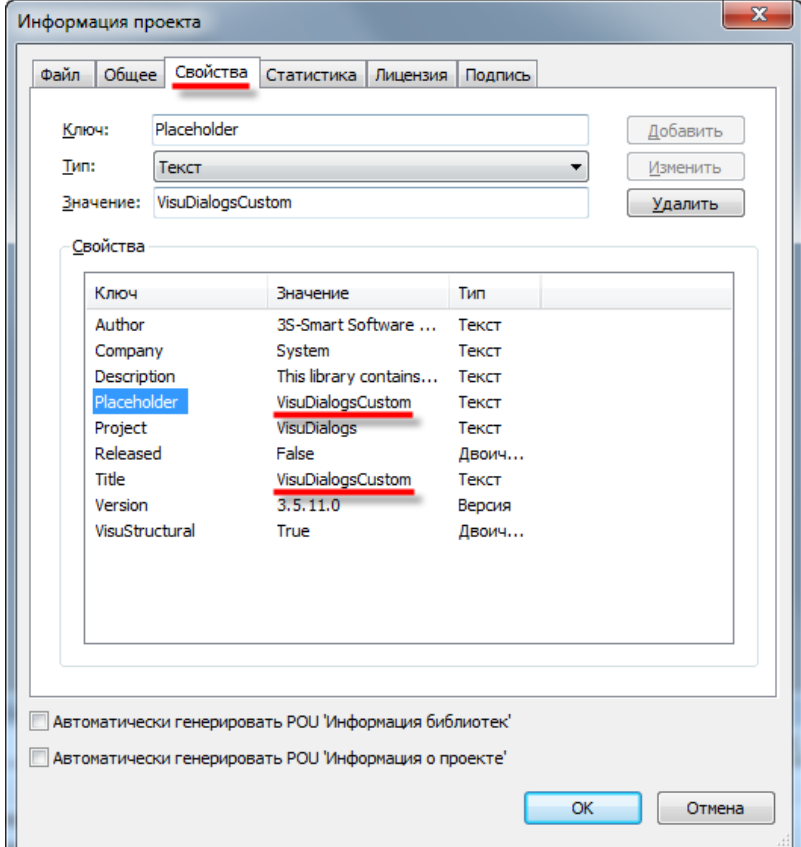

**Рисунок 10.478 – Изменение ключей библиотеки**

- **4.** Пересохранить библиотеку под новым названием.
- **5.** Установить библиотеку в репозиторий.

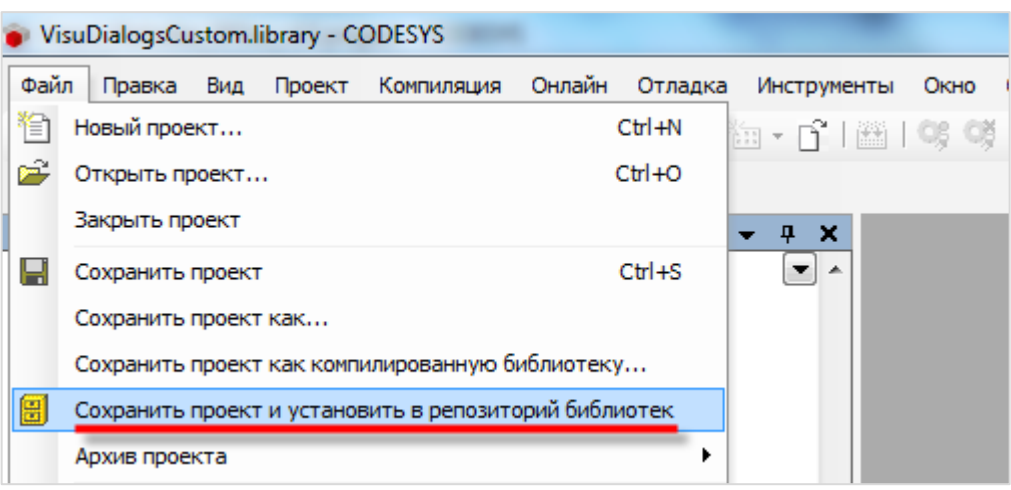

**Рисунок 10.479 – Установка библиотеки в репозиторий**

- **6.** Создать новый проект **CODESYS**.
- **7.** Добавить в проект созданную библиотеку.

| <mark>→ Добавить библиотеку → Удалить библиотеку   •••</mark> Свойства : Детали   <mark>- В Плейсхолдеры   11</mark> Репозиторий библиотек |                          |                     |
|----------------------------------------------------------------------------------------------------|--------------------------|---------------------|
|                                                                                                    | Дополнительное имя       | Действующая версия  |
| D <sup></sup> • <sup>120</sup> System suElemsSpecialControls = VisuElemsSpecialControls, 3.5.11.0 (System)                                 | VisuElemsSpecialControls | 3.5.11.0            |
| Библиотека                                                                                                    |                          | $\mathbf{x}$        |
| Введите строку для полнотекстового поиска во всех библиотеках                                                                              |                          | 器 =<br>1G           |
| Библиотека                                                                                                    | Компания                 |                     |
| <b>MO Visu Interfaces</b>                                                                                                    | System                   |                     |
| <b>BIGO</b> Visu User Mamt Interfaces                                                                                                    | System                   |                     |
| <b>MED</b> Visu Utils                                                                                                    | System                   |                     |
|                                                                                                    | System                   |                     |
| <b>B</b> VisuDialogs                                                                                                    | System                   |                     |
| <b>B</b> VisuDialogs test                                                                                                    | System                   |                     |
| <b>IM</b> VisuDialogsCustom                                                                                                    | System                   |                     |
| <b>MO VisuDialogsEduard</b>                                                                                                    | System                   |                     |
| <b>B</b> VisuDialogsNew                                                                                                    | System                   |                     |
| +60 VisuDialogsSPK105                                                                                                    | Owen                     |                     |
| ® VisuElem3DPath                                                                                                    | System                   |                     |
| *50 VisuElemBase                                                                                                    | System                   |                     |
| <b>B</b> VisuElemCamDisplayer                                                                                                    | System                   |                     |
| <b>BISO</b> VisuElemFunctionality                                                                                                    | System                   |                     |
| <b>BO</b> VisuElemMeter                                                                                                    | System                   |                     |
| <sup>®</sup> <sup>10</sup> VisuElems                                                                                                    | System                   |                     |
| <<br>VisuElemsAlarm                                                                                                    | System                   |                     |
| <to td="" visuflemsdatetime<=""><td>System</td><td></td></to>                                                                              | System                   |                     |
| Дополнительно                                                                                                    |                          | <b>OK</b><br>Отмена |

**Рисунок 10.480 – Добавление библиотеки в проект CODESYS**

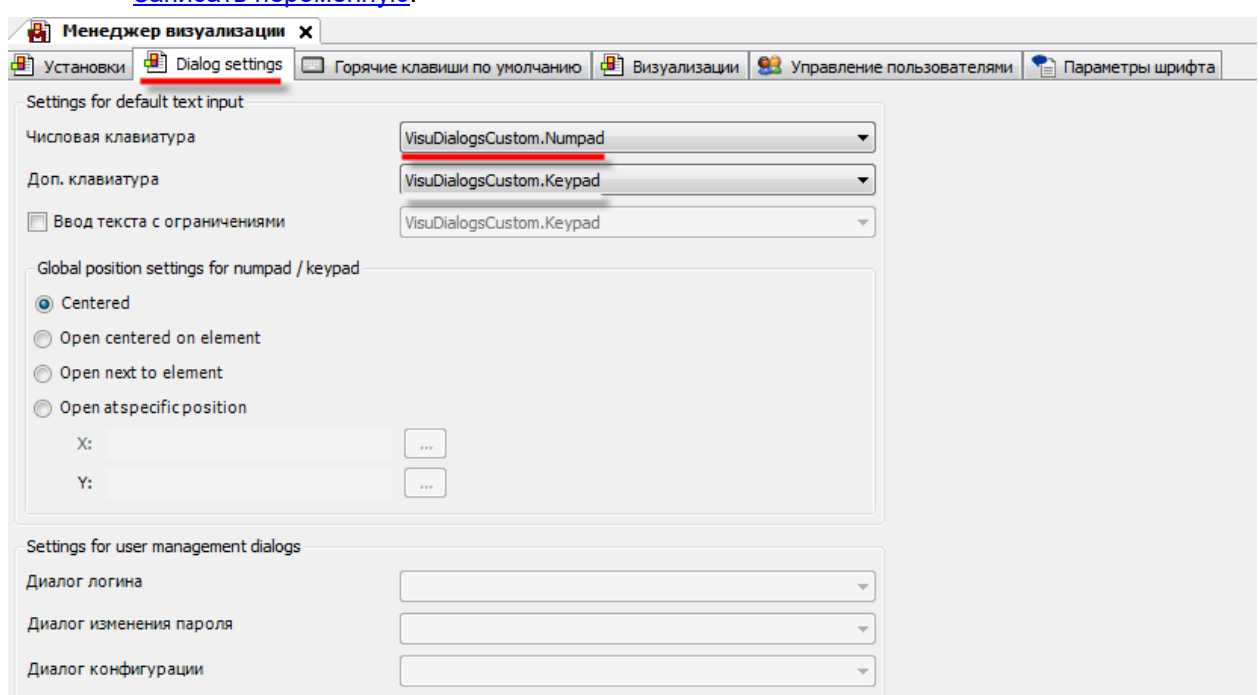

**8.** Выбрать диалог библиотеки в [Менеджере визуализации](file:///D:/Документация/СПК%20v2/Визуализация/Dialog%23_4.1.2_Вкладка_) или настройках действия [Записать переменную.](#page-161-0)

#### **Рисунок 10.481 – Выбор диалога в проекте CODESYS**

Созданная в примере библиотека доступна для скачивания: [VisuDialogsСustom.library](https://owen.ua/uploads/99/visudialogssustom.library)

#### **10.4.7 Дополнительные примеры от компании 3S**

Компания **3S** (разработчик CODESYS) предоставляет примеры, демонстрирующие работу со специфичным функционалом визуализации:

- **1.** [VisuEventHandler.package](https://owen.ua/uploads/100/visueventhandler.package) программная обработка действий пользователя в визуализации.
- 2. [VisuValueChangeHandler.package](https://owen.ua/uploads/100/visuvaluechangehandler.package) программная обработка ввода новых значений в визуализации.
- **3.** [EscImageButton.package](https://owen.ua/uploads/99/escimagebutton.package) дополнительный графический примитив (кнопка с 5 состояниями).
- **4.** [MnControlsLight.package](https://owen.ua/uploads/99/mncontrolslight.package) дополнительный графический примитив (джойстик).

Примеры работы со специфическими возможностями интерфейсов экранов визуализации приведены в [справке CODESYS.](https://help.codesys.com/webapp/_visu_struct_create_structured_user_interface;product=core_visualization;version=3.5.15.0)

# **11 Визуализация контроллеров ОВЕН: ограничения и рекомендации**

**CODESYS** предоставляет широкие возможности по созданию экранов визуализации для операторского интерфейса. В то же время, аппаратные и программные возможности устройств, для которых разрабатывается визуализация, накладывают на нее определенные ограничения. В этой главе описаны ограничения и приведены рекомендации по разработке визуализации для контроллеров ОВЕН.

# **11.1 Размер экранов визуализации**

Размер экранов визуализации должен соответствовать разрешению контроллеров.

Для СПК107, СПК110, СПК107 [М01], СПК110 [М01] и CПК2xx разрешение составляет **800 × 480**. Для СПК105 разрешение составляет **480 × 272**.

Размер задается для [таргет-визуализации](#page-19-0) и в [свойствах](#page-9-0) каждого экрана визуализации проекта.

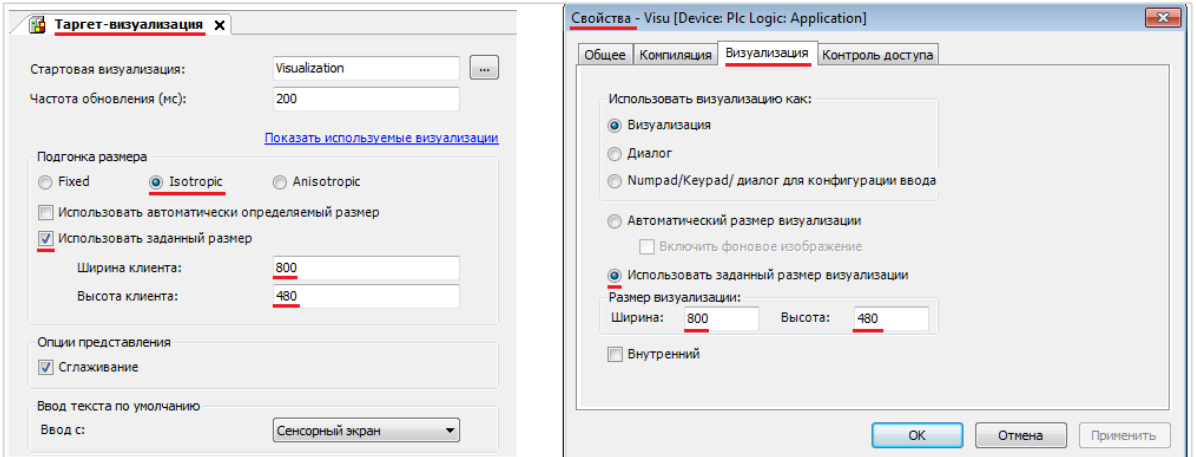

**Рисунок 11.1 – Настройка размеров таргет-визуализации и экрана визуализации Visu**

## **11.2 Отображение кириллического текста в визуализации**

Для отображения кириллического текста следует использовать переменные типа **WSTRING**, предварительно поставив в [Менеджере визуализации](#page-12-1) галочку **Использовать строки Unicode**:

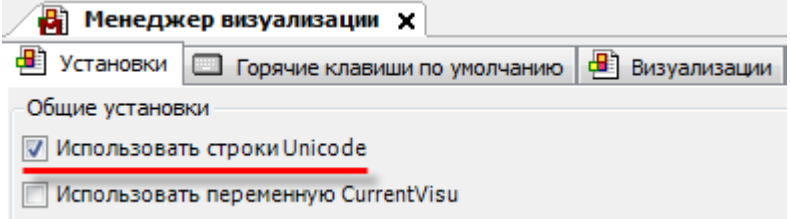

**Рисунок 11.2 – Установка галочки Использовать строки Unicode в Менеджере визуализации**

## **11.3 Тип ввода по умолчанию**

Так как контроллеры **СПК** не имеют встроенной аппаратной клавиатуры, то пользовательский ввод в большинстве случаев должен осуществляться с помощью экранной клавиатуры. Для этого следует в настройках [таргет-визуализации](#page-19-0) установить по умолчанию тип ввода **Сенсорной экран**:

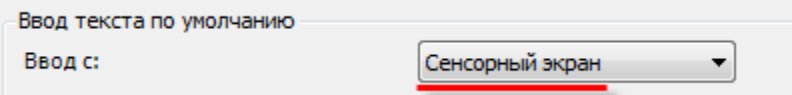

**Рисунок 11.3 – Настройка типа ввода по умолчанию для target-визуализации**

Настройка не требуется, если к СПК подключен USB HID клавиатура.

В то же время при работе с [web-визуализацией](#page-20-0) удобно использовать клавиатуру **ПК** (при условии, что web-визуализация запускается именно на ПК, а не на планшетах и подобных устройствах):

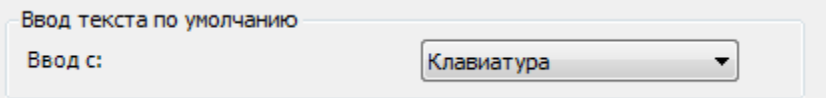

**Рисунок 11.4 – Настройка типа ввода по умолчанию для web-визуализации**

Также для каждого элемента во время настройки действия [Записать переменную](#page-161-0) можно выбрать произвольный тип ввода:

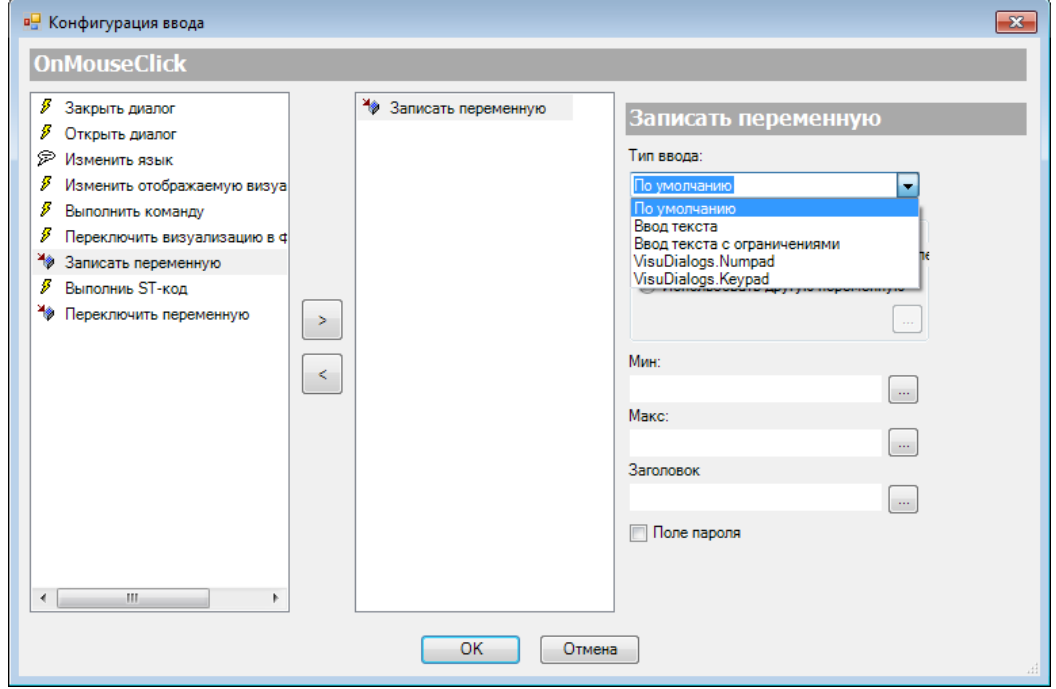

**Рисунок 11.5 – Настройка типа ввода для действия Запись переменную**

# **11.4 Отсутствие поддержки элементов ActiveX и Путь3D**

Элементы [ActiveX](#page-109-0) и [Путь 3D](#page-115-0) не поддерживаются контроллерами ОВЕН.

## **11.5 Изображения**

Не рекомендуется использовать [графические файлы](#page-36-0) с разрешением, которое превышает размер элемента в **CODESYS** (например, если ваша кнопка имеет размер **40 × 15**, то не стоит использовать в качестве подложки графический файл с разрешением **400 × 150**).

Поддерживаются графические файлы форматов .bmp, .jpg, jpeg, .png, .svg.

# **11.6 Время цикла визуализации**

Скорость отрисовки и отклика визуализации напрямую связана с временем цикла задачи **VISU\_TASK**. Рекомендуется выставлять время цикла визуализации в пределах **100…150 мс**.

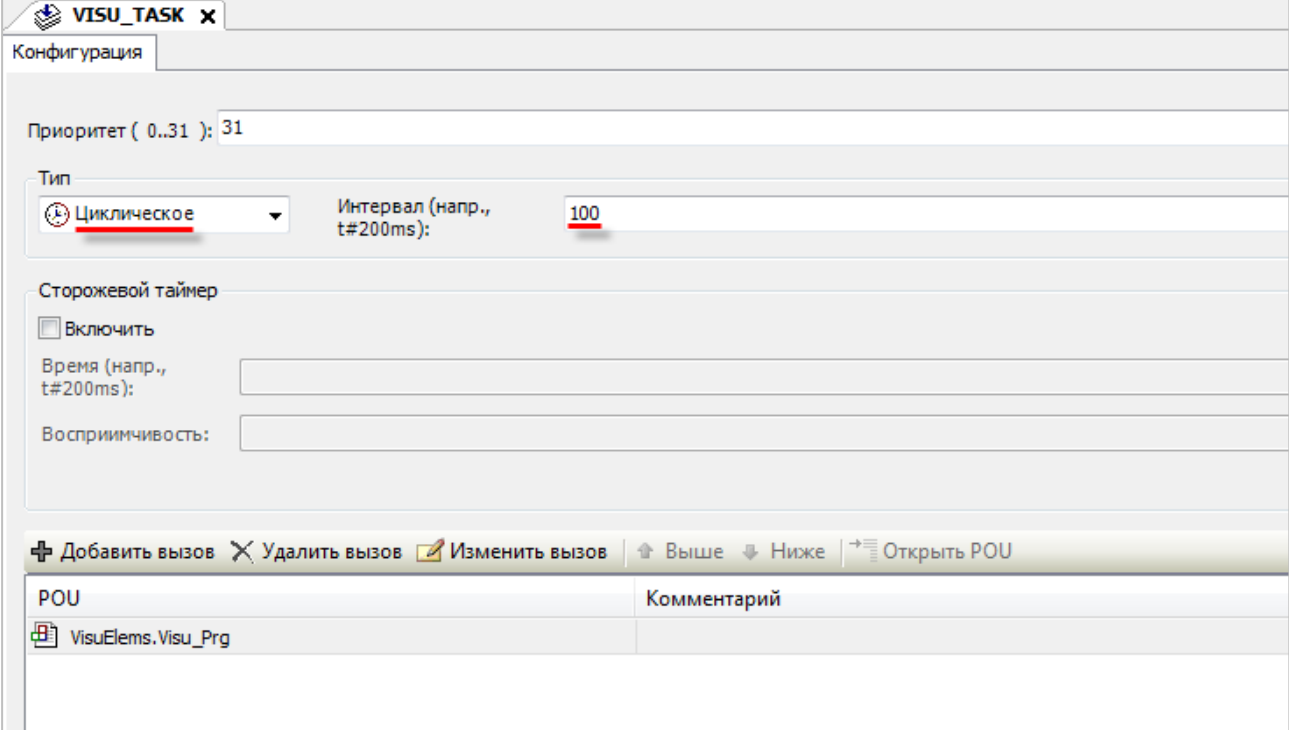

**Рисунок 11.7 – Настройки времени цикла задачи визуализации**

# **11.7 Поддерживаемые шрифты**

Контроллеры ОВЕН поддерживают **исключительно** следующий набор шрифтов, для которых гарантируется соответствие отображения на дисплее контроллера/в редакторе **CODESYS**/в webвизуализации:

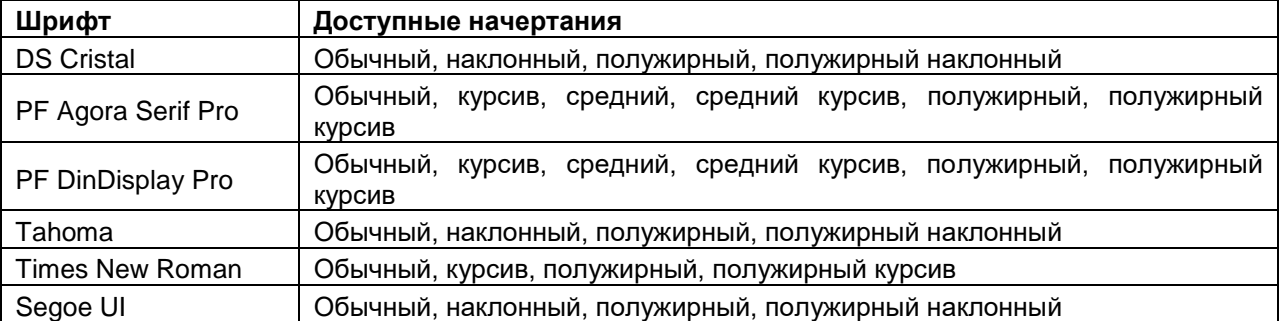

Для установки шрифтов на ПК достаточно установить пакет таргет-файлов ОВЕН.

Чтобы изменить шрифт элемента в визуализации, во вкладке **Свойства текста** следует выбрать параметр **Шрифт**:

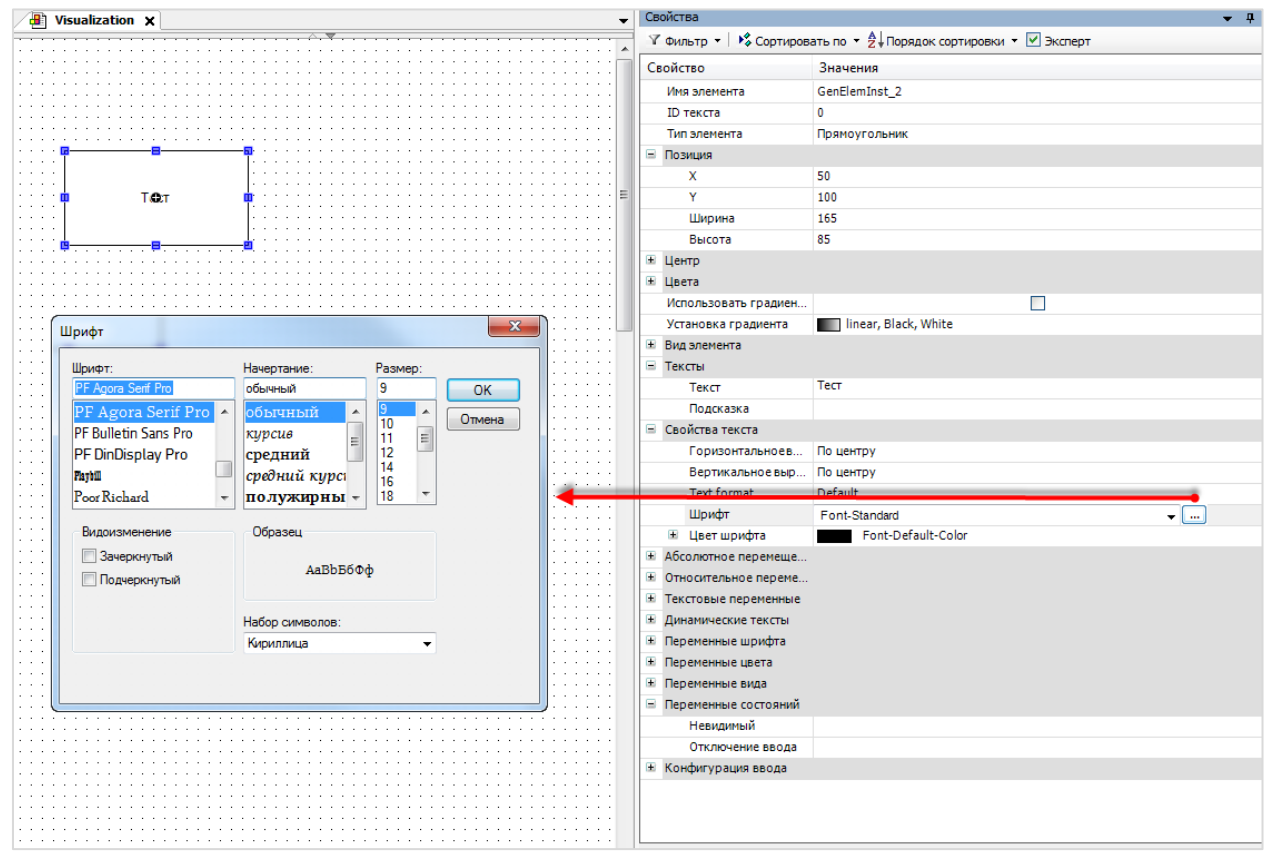

**Рисунок 11.8 – Выбор шрифта элемента**

Чтобы не выбирать шрифт для каждого элемента визуализации, можно создать свой стиль с выбранными шрифтами по умолчанию. Для этого следует перейти в [Менеджер визуализации](#page-12-1) и открыть **Редактор стилей**:

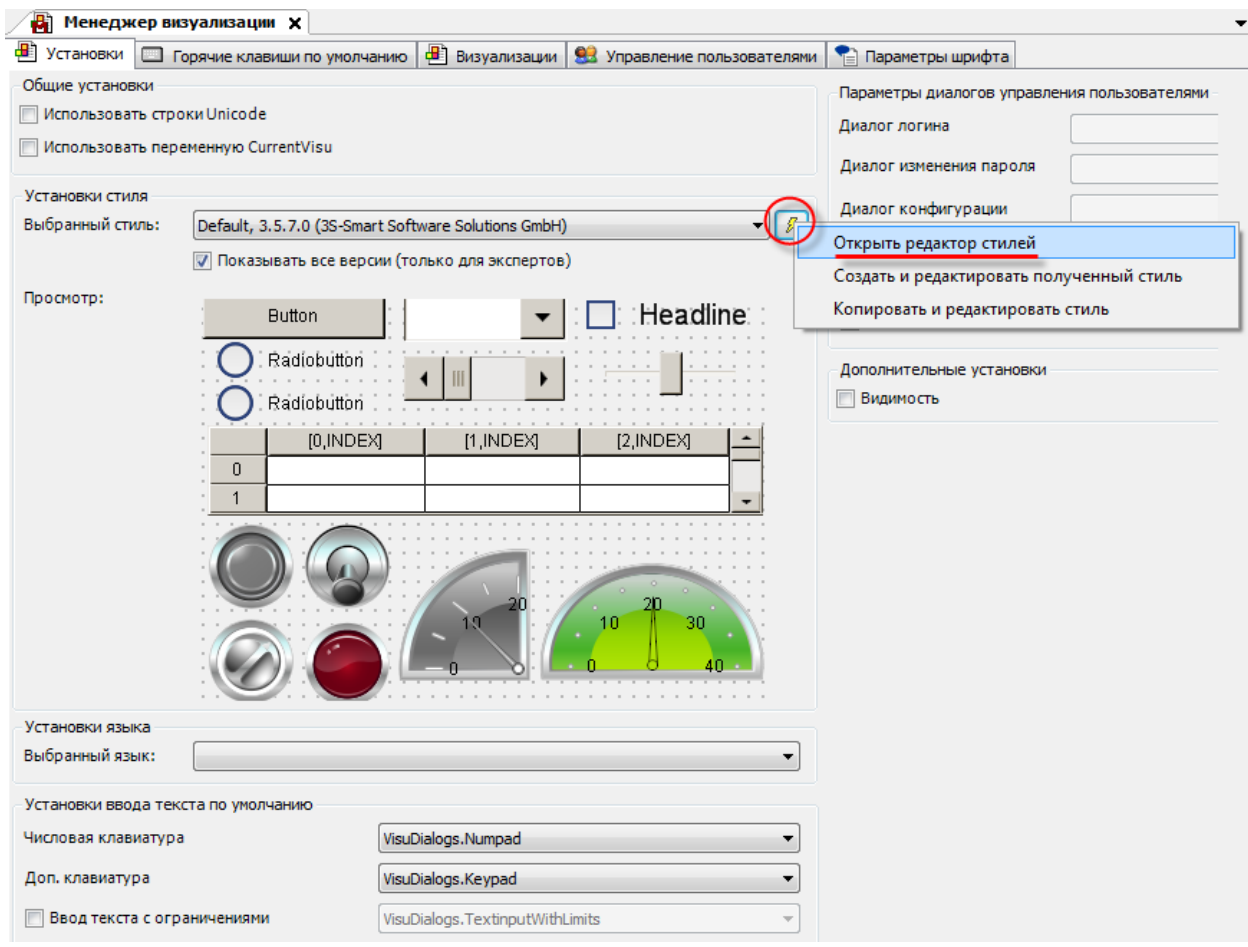

**Рисунок 11.9 – Запуск редактора стилей**

В меню **File** следует выбрать команду **Open as copy**, чтобы создать свой стиль на основе одного из существующих. Затем указать папку, в которой он будет сохранен (*рекомендуется* сохранять каждый стиль в отдельную папку).

# $\mathbf i$

## **ПРИМЕЧАНИЕ**

Данная папка должна существовать в ОС, и у пользователя должны быть права на ее изменение.

|      | Visualization Styles Editor |                       |                                                                                                    |                                                         | $\begin{array}{c c c c c c} \hline \multicolumn{3}{c }{\mathbf{0}} & \multicolumn{3}{c }{\mathbf{0}} \end{array}$<br>$\mathbf{x}$ |
|------|-----------------------------|-----------------------|----------------------------------------------------------------------------------------------------|---------------------------------------------------------|----------------------------------------------------------------------------------------------------|
| File | Edit Styles Localization    |                       |                                                                                                    |                                                         |                                                                                                    |
| e    | New style                   | Ctrl+N                | $\sim$   $\lambda$ �� @ $\times$   $\%$ $\frac{\kappa}{4}$   $\tau$ $\pm$   $\mathbb{P}_\mathrm{c}$   $\sqrt{}$   $\Theta$ $\Theta$ |                                                         |                                                                                                    |
| Ê    | Open                        | $Cth+O$               |                                                                                                    |                                                         |                                                                                                    |
| E.   | Open as copy                |                       |                                                                                                    |                                                         |                                                                                                    |
|      | Close                       |                       |                                                                                                    |                                                         |                                                                                                    |
| H    | Save                        | $Cth + S$             |                                                                                                    |                                                         |                                                                                                    |
|      | Save As                     |                       | Open existing style as copy                                                                                                    | $\mathbf{x}$                                            |                                                                                                    |
|      | Save and Install            |                       | Style:                                                                                                    | Basic style, 3.5.7.0 (3S-Smart Software Solutions GmbH) |                                                                                                    |
|      | <b>Recent Files</b>         | $\blacktriangleright$ |                                                                                                    |                                                         |                                                                                                    |
|      | Exit                        |                       | Destination:                                                                                                    | D: WyCodesysStyles WyBasicStyle<br>▾<br>$\mathbf{m}$    |                                                                                                    |
|      |                             |                       |                                                                                                    |                                                         |                                                                                                    |
|      |                             |                       |                                                                                                    | OK<br>Cancel                                            |                                                                                                    |
|      |                             |                       |                                                                                                    |                                                         |                                                                                                    |
|      |                             |                       |                                                                                                    |                                                         |                                                                                                    |

**Рисунок 11.10 – Создание нового стиля на базе существующего**

#### На вкладке **General** следует указать название стиля и его версию:

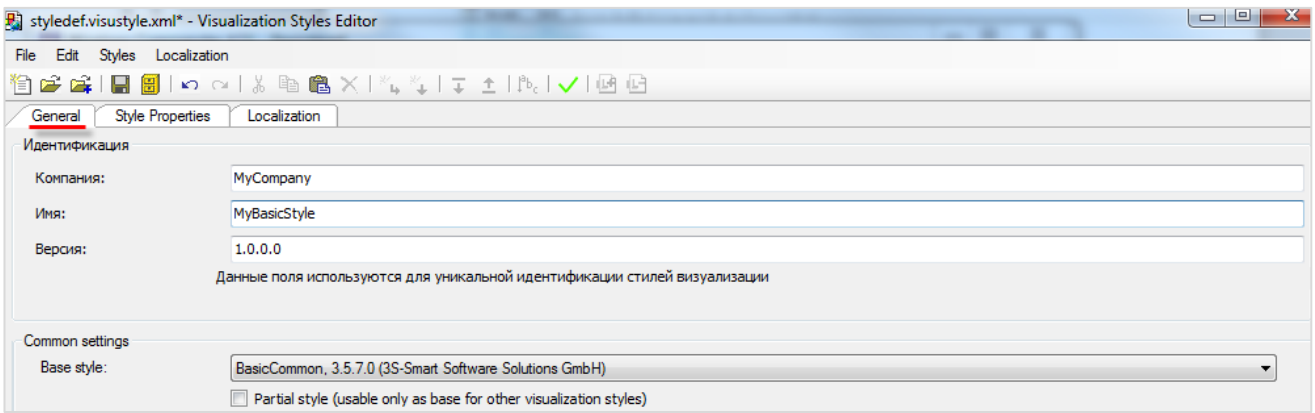

**Рисунок 11.11 – Настройки вкладки General**

На вкладке **Style Properties** следует выбрать шрифты по умолчанию (из числа тех, что поддерживаются СПК):

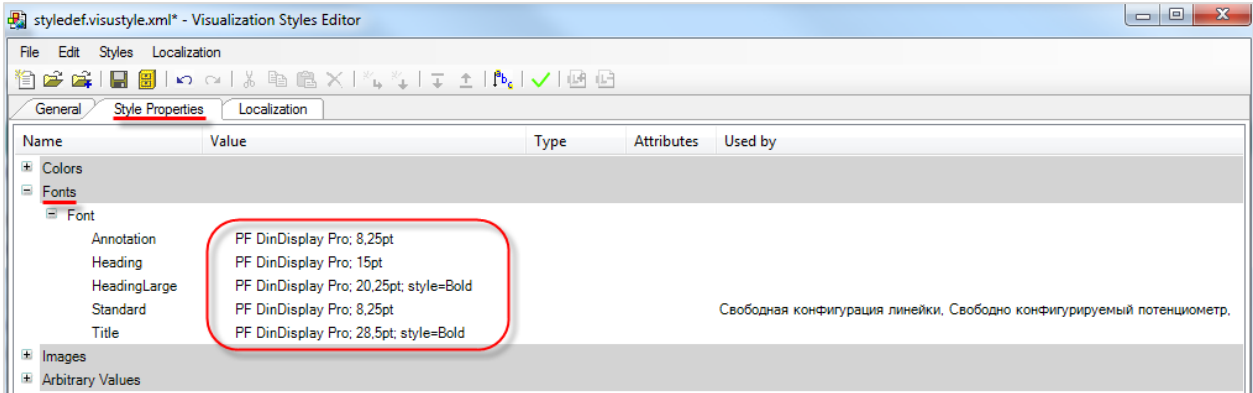

**Рисунок 11.12 – Настройки вкладки Style Properties**

В меню **File** следует выбрать команду **Save and Install**, чтобы сохранить стиль в репозитории.

|    |                               |           | styledef.visustyle.xml* - Visualization Styles Editor |      |            | $\Box$ $\Box$<br>$\mathbf{x}$                                          |  |  |
|----|-------------------------------|-----------|-------------------------------------------------------|------|------------|------------------------------------------------------------------------|--|--|
|    | File Edit Styles Localization |           |                                                       |      |            |                                                                        |  |  |
| 伯  | New style Ctrl+N              |           | PIX PD BIX I "⊾"↓I T ± I P J V I DB B                 |      |            |                                                                        |  |  |
| Ê  | Open                          | Ctrl+O    | Localization                                          |      |            |                                                                        |  |  |
| e. | Open as copy                  |           | Value                                                 | Type | Attributes | Used by                                                                |  |  |
|    | Close                         |           |                                                       |      |            |                                                                        |  |  |
| H  | Save                          | $Ctr + S$ |                                                       |      |            |                                                                        |  |  |
|    | Save As                       |           |                                                       |      |            |                                                                        |  |  |
| 圕  | Save and Install              |           | PF DinDisplay Pro; 8,25pt<br>PF DinDisplay Pro; 15pt  |      |            |                                                                        |  |  |
|    | <b>Recent Files</b>           | ۰.        | PF DinDisplay Pro; 20,25pt; style=Bold                |      |            |                                                                        |  |  |
|    | Exit                          |           | PF DinDisplay Pro; 8,25pt                             |      |            | Свободная конфигурация линейки, Свободно конфигурируемый потенциометр, |  |  |
|    | TIUC                          |           | PF DinDisplay Pro; 28,5pt; style=Bold                 |      |            |                                                                        |  |  |
|    | + Images                      |           |                                                       |      |            |                                                                        |  |  |
|    | <b>E</b> Arbitrary Values     |           |                                                       |      |            |                                                                        |  |  |

**Рисунок 11.13 – Сохранение стиля визуализации**

Затем следует перезапустить **CODESYS**. После этого можно будет выбрать сохраненный стиль в **Менеджере визуализации**:

| Установки стиля  |                                                                                                    |
|------------------|----------------------------------------------------------------------------------------------------|
| Выбранный стиль: | MyBasicStyle, 1.0.0.0 (MyCompany)                                                                                                    |
| Просмотр:        | MyBasicStyle, 1.0.0.0 (MyCompany)<br>Style2, 3.5.1.0 (3S-Smart Software Solutions GmbH)<br>Style2, 3.5.3.0 (3S-Smart Software Solutions GmbH)<br>Style2, 3.5.5.0 (3S-Smart Software Solutions GmbH)<br>Style2, 3.5.6.0 (3S-Smart Software Solutions GmbH)<br>Style2, 3.5.7.0 (3S-Smart Software Solutions GmbH)<br>Style2, 3.5.8.0 (3S-Smart Software Solutions GmbH) |

**Рисунок 11.14 – Выбор стиля в Менеджере визуализации**